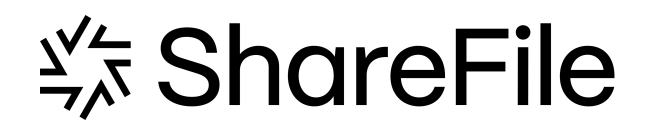

# **ShareFile**

# **Contents**

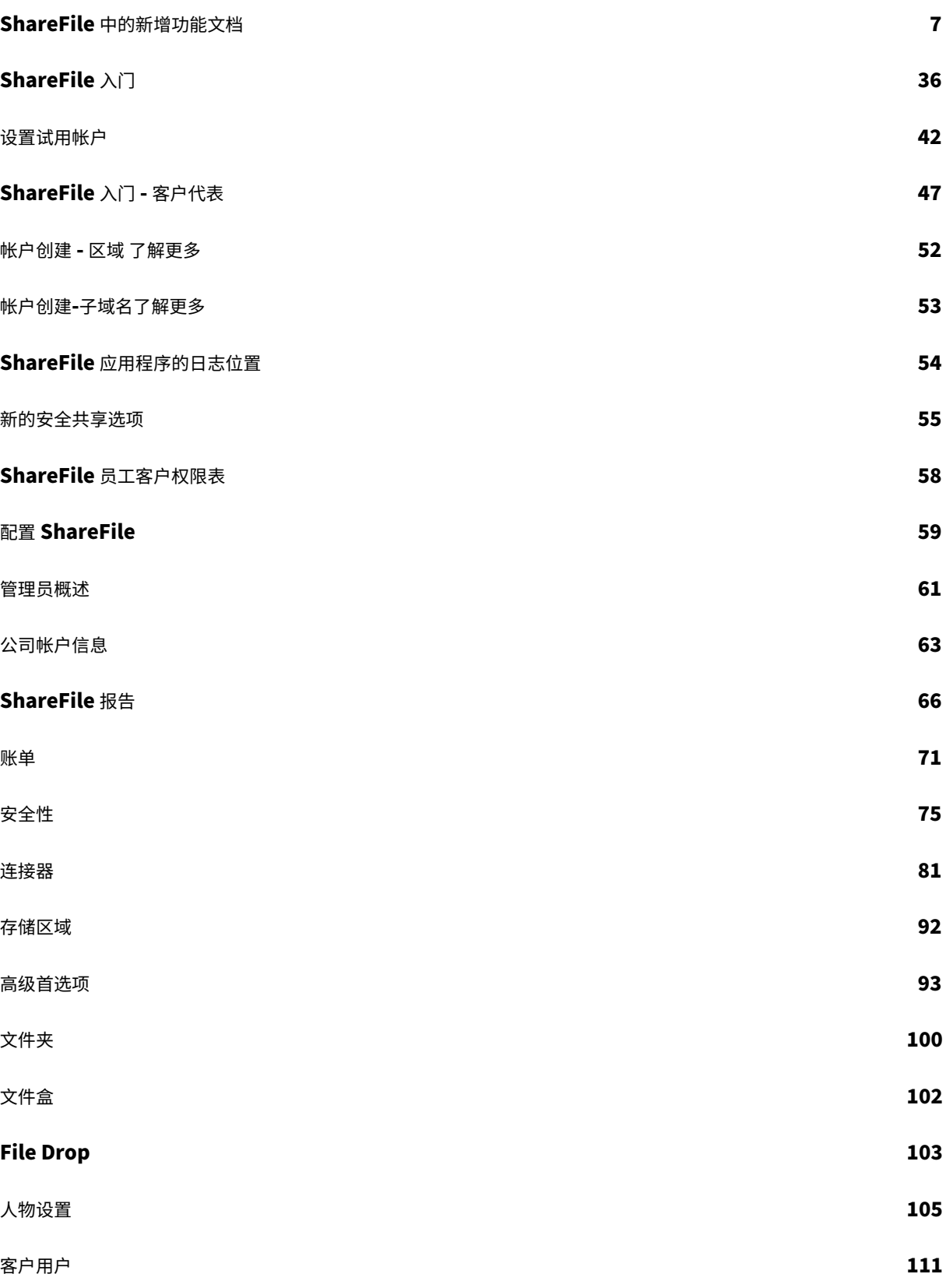

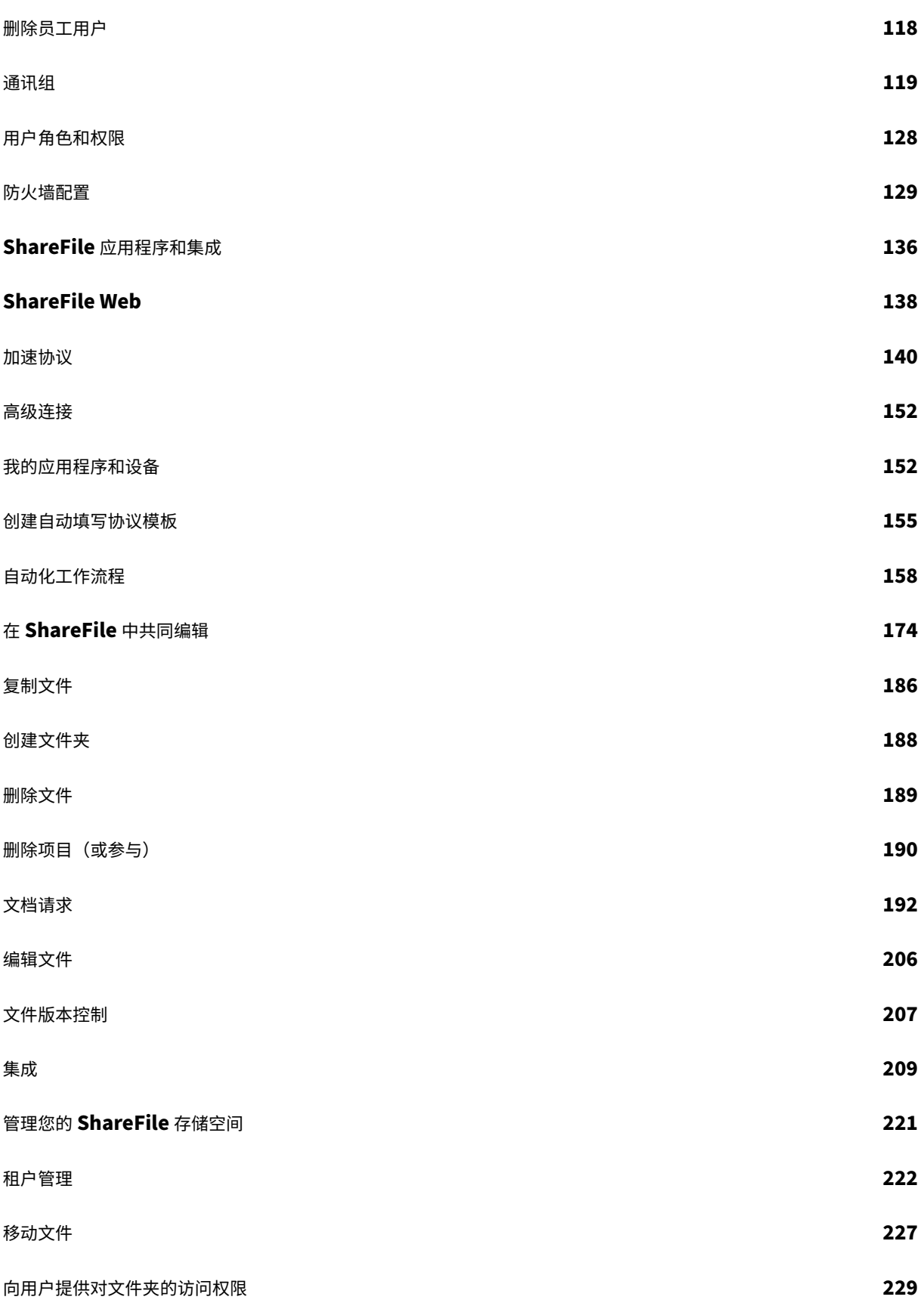

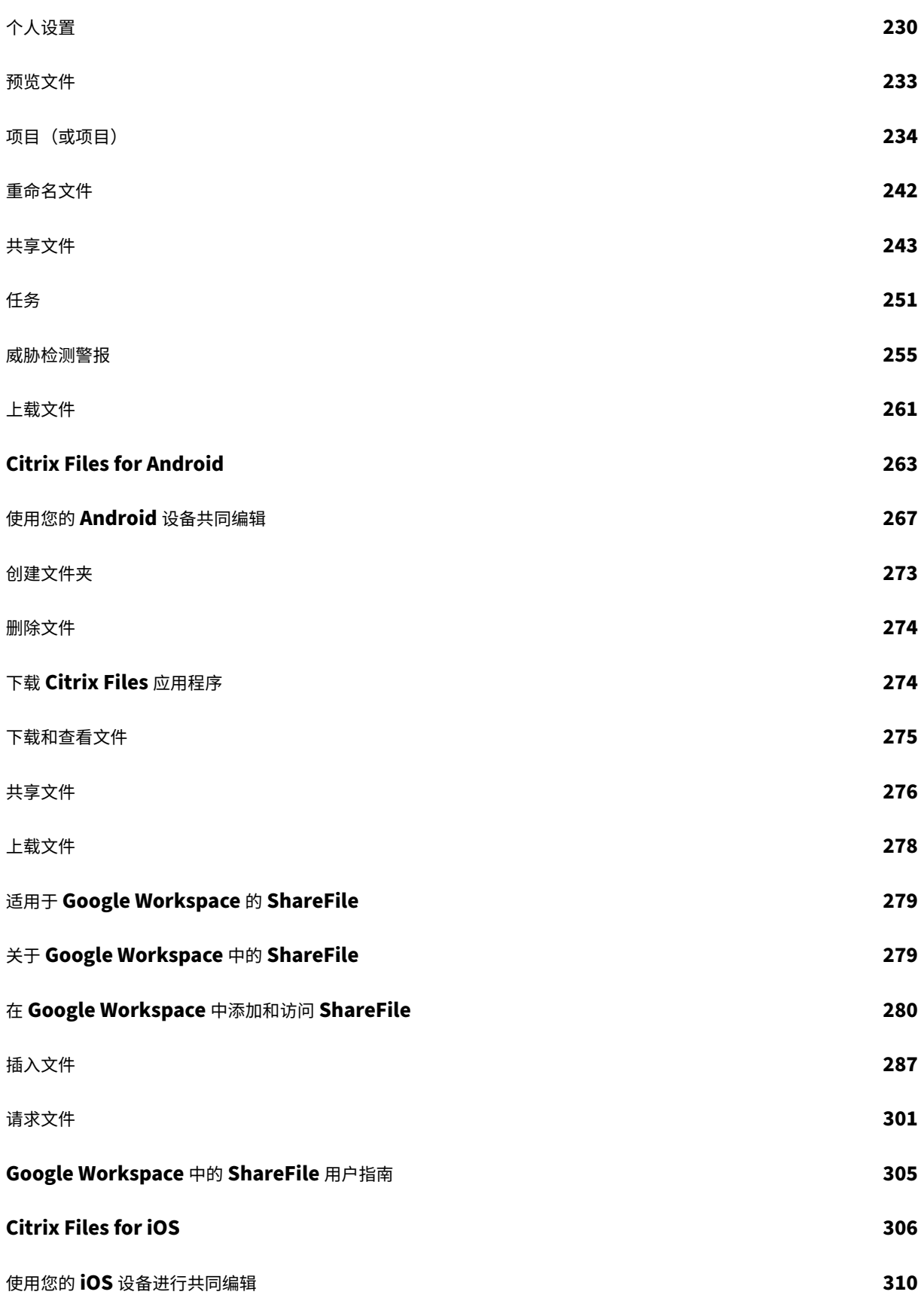

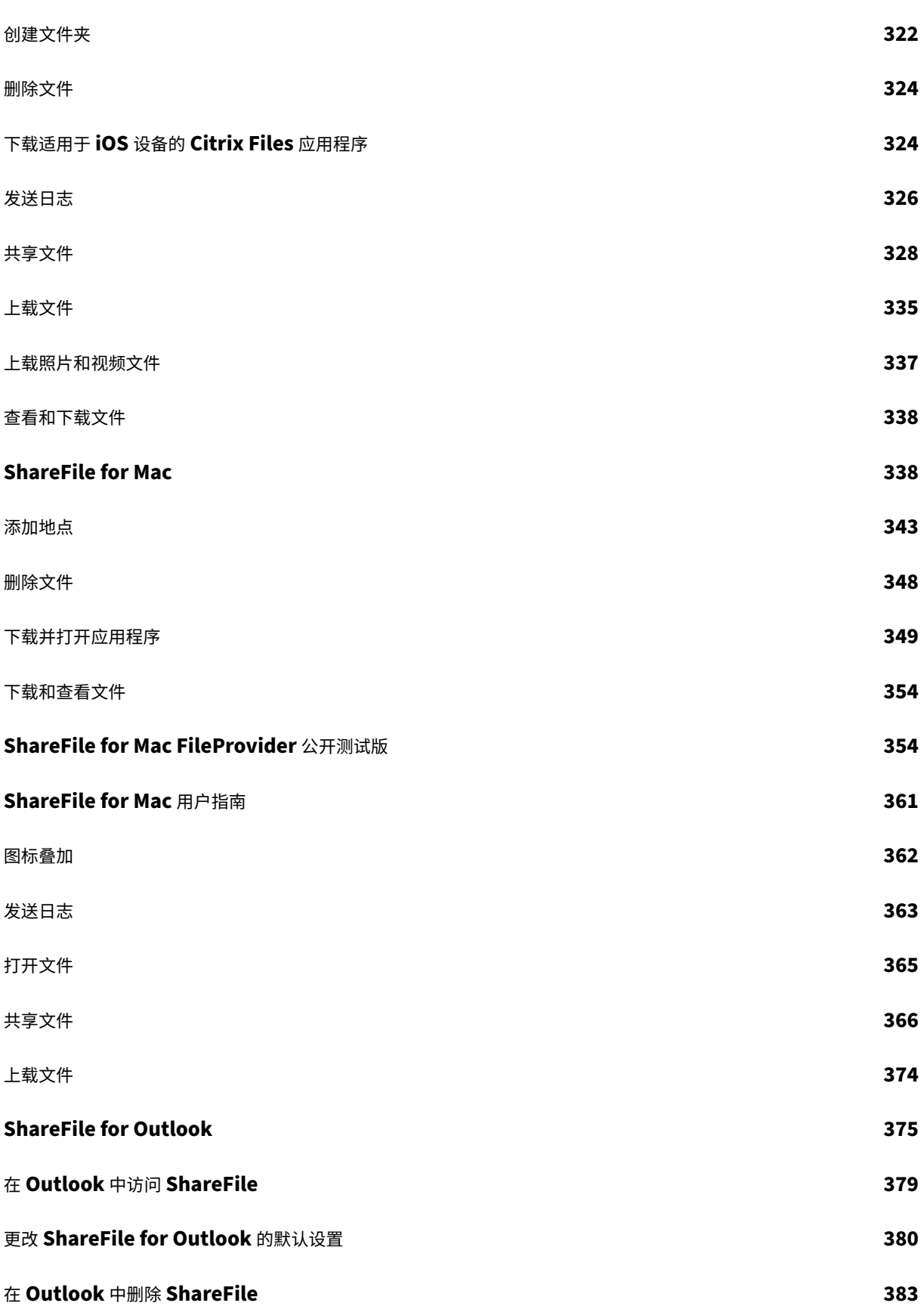

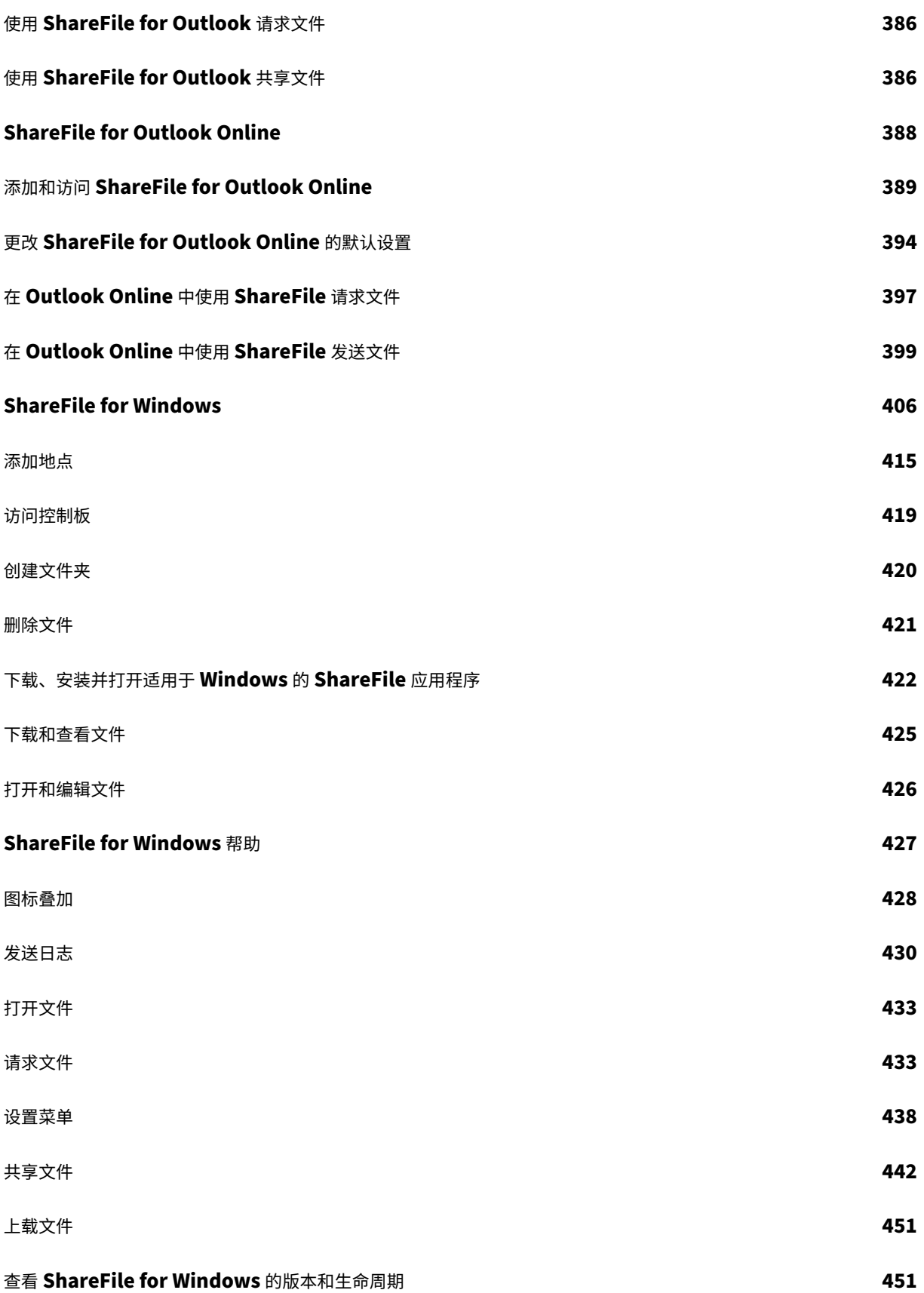

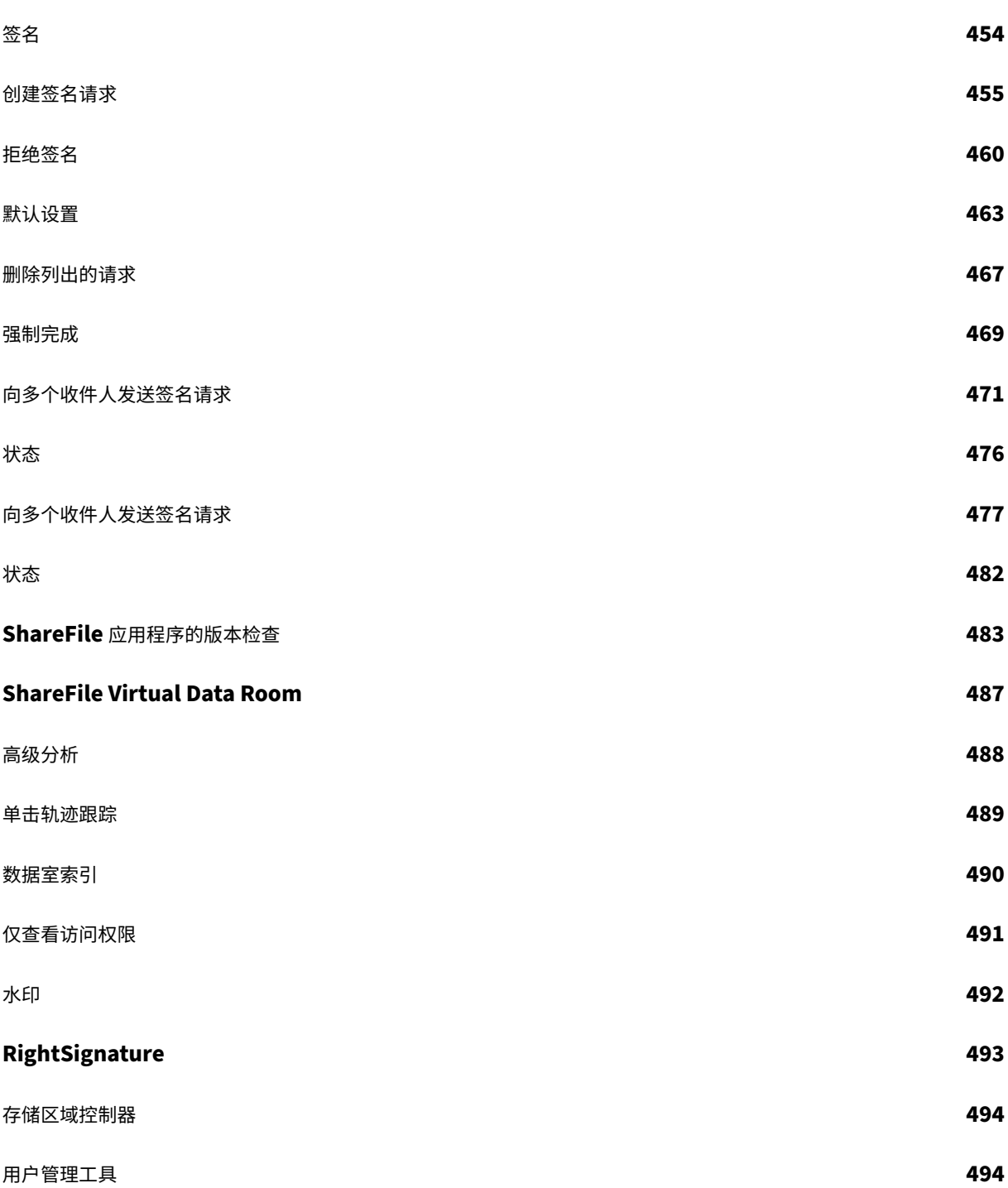

# **ShareFile** 中的新增功能文档

<span id="page-7-0"></span>November 30, 2023

ShareFile 的目标是在可用时向 ShareFile 客户提供新功能和产品更新。

对您(即客户)来说,此过程是透明的。初始更新仅应用于 ShareFile 内部站点,然后逐步应用于客户环境。以分阶段 的递增方式提供更新有助于确保产品质量并最大程度地保证可用性。

#### **2023** 年 **11** 月 **6** 日

#### **ShareFile** 威胁检测警报和修复更新

此版本包括对我们的威胁检测和补救功能的增强。

有关更多信息,请参阅 ShareFile 威胁检测警报。

**ShareFile** 项目(或[互动\)增强功能](https://docs.sharefile.com/zh-cn/sharefile/sharefile-app/sharefile-web/threat-detection-alerts)

项目控制面板 ‑使用最新的 ShareFile 品牌进行了更新。

项目搜索和排序 ‑用户现在可以搜索和排序项目。

[项目用户清理](https://docs.sharefile.com/zh-cn/sharefile/sharefile-app/sharefile-web/projects.html) ‑项目现在包含在"删除员工用户"流程中,当项目所有者不在时,将需要重新分配项目。

文件请求 ‑项目所有者可以更改受让人并将其添加到有效的文件请求列表中。

项目状态 -我们现在允许根据"打[开"或"已关闭](https://docs.sharefile.com/zh-cn/sharefile/configure/people-settings/delete-employee.html)"的项目状态进行筛选。

#### **RightSignature** 增强功能

此版本包括对 RightSignature 的增强功能:

请求发送后编辑签名者姓名 1 ‑ 发件人可以在签名请求上编辑签名者姓名和电子邮件。

#### **2023** 年 **11** 月 **1** 日

Mac 版 ShareFile 测试版发布

Mac 版 ShareFile 的测试版为该应用程序提供了以下更新:

- 共同编辑 Microsoft 文档
- 添加位置 ‑ 允许 ShareFile 使用 Mac 直接访问您的 Microsoft Office 应用程序。

下载 ShareFile for Mac 测试版来试用这些测试版功能。

有关更多信息,请参阅 ShareFile for Mac。

# **2023** 年 **[10](https://dl.sharefile.com/cfmacbeta)** 月 **31** [日](https://docs.sharefile.com/zh-cn/sharefile/sharefile-app/sharefile-for-mac.html)

ShareFile for Mac 23.10

我们已经更新了 ShareFile for Mac, 以便在应用程序中使用我们的新品牌。这包括以下更新功能:

- 重新设计了共享和请求文件的体验 ‑继我们 ShareFile 网络应用中实现的最新安全共享选项之后,ShareFile for Mac 体验现在可提供一致的体验。
- 可编辑共享 ‑ ShareFile for Mac 现在可以提供可编辑的共享。

有关更多信息,请参阅适用于 Mac 的 ShareFile 中共享文件。

#### **2023** 年 **10** 月 **26** 日

#### **ShareFile** 托管云存储区域在阿联酋地区可用

新的 ShareFile 托管云存储区域现已在阿联酋地区推出。如果您是阿联酋地区的客户,请联系 ShareFile 支持部门 , 在您的帐户上启用新的存储区域。

有关更多信息,包括可用的 ShareFile 云存储区域列表,请参阅 ShareFile 托管云存储区域。

#### **2023** 年 **10** 月 **23** 日

新的安全共享选项

我们正在采取措施改善文件共享的安全状况。从现在起,所有链接将默认使用安全共享选项,这些选项将适用于所有 ShareFile 位置:适用于 Mac 和 Windows 的 ShareFile 桌面应用、ShareFile Web 应用程序、ShareFile Mobile 应用程序、适用于 Microsoft Outlook 和 Gmail 的 ShareFile 插件。

- 默认情况下,将为所有股票选择"需要登录"选项
- 当您即将共享任何人都可以查看的链接时,会出现新的提醒
- 管理员可以要求对帐户的所有共享或请求链接进行身份验证。

注意:

选择"任何人(公众,必须输入姓名和电子邮箱)"选项时,收件人必须完成 reCAPTCHA 请求。

ShareFile

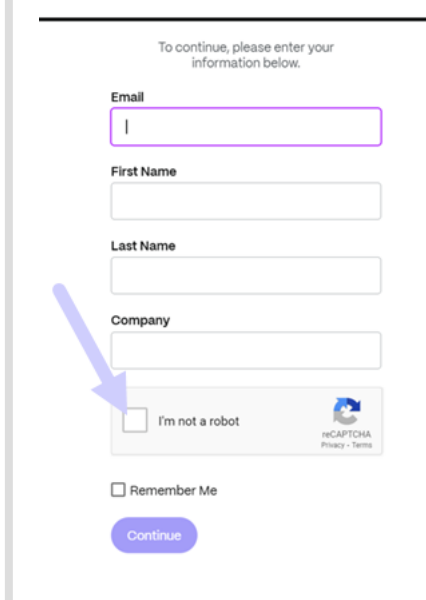

如需更多信息,请参阅我们的"了解更多"页面,了解 新的安全共享选项。

**2023** 年 **10** 月 **12** 日

# *<set ShareFile*

**ShareFile** 宣布推出全新的外观和感觉,以展示 **ShareFile** 向完整解决方案的演变

我们已经改进了解决方案,使其不仅限于安全的文档共享。我们正在帮助客户拥抱使用自动化、原生电子签名和一流安 全性的数字优先工作流程。这些工作流程所产生的效率和成本节约使我们的客户能够专注于提供现代客户体验。

我们全新的品牌标识的核心是轻松性。我们想捕捉那种从头到尾勾选所有方框的感觉,没有任何障碍。例如,我们的新 徽标通过使用标志性的复选标记(一种成就的象征)将这种感觉变为现实。

从品牌颜色到 3D 元素,ShareFile 的新外观和感觉帮助我们讲述了流畅的流程以及由此产生的充满活力和欢乐的时刻, 这些时刻使工作变得有意义。

要了解有关我们发展的更多信息,请参阅"将 ShareFile 带入未来工作的现代化品牌"。

**2023** 年 **9** 月 **26** 日

#### 新的 **ShareFile** 存储功能

对于 2023 年 8 月 4 日之后创建的全新帐户,ShareFile 管理员除了强制执行存储限制外,还将看到一个新的控制面 板,显示该帐户的存储消耗情况。以下新功能适用于净新帐户。

存储使用管理控制面板 ‑是 ShareFile 中的一项新功能。存储空间使用情况是一个管理空间,其中包括一个仪表板,管 理员可以在其中查看和执行以下操作:

- 通过指标查看帐户使用的总存储空间。
- 查看分配的存储空间中消耗了多少存储空间。
- 存储空间的更新日期。
- 获取帐户中最大的存储消费者的列表。
- 选择并通知使用超出所需存储空间的用户。

ShareFile 用户界面上的通知显示帐户消耗的存储空间以及必须采取哪些措施才能使存储空间处于限制之内。当帐户达 到分配存储空间的 90%和 100%时, ShareFile 还会向管理员发送电子邮件。

存储强制执行 -如果帐户消耗了 100% 的存储空间并超过了总存储限制,则帐户操作将被阻止,不允许该帐户的用户上 载文件、创建文档、添加新数据、请求文件或复制文件。但是,用户可以登录其帐户,查看和下载。

有关更多信息,请参阅 ShareFile 存储。

**2023** 年 **9** 月 **25** 日

#### **ShareFile ‑** 租户管理

ShareFile 允许合作伙伴添加新的租户帐户。新的自动配置提供了更简化的帐户管理、简化的租户设置和更快的上市时 间。

有关更多信息,请参阅 租户管理。

#### **2023** 年 **9** 月 **19** 日

#### **ShareFile** 签名增强功能

此版本解决了提高整体性能的问题,包括以下功能:

设置为签名日期 -发送签名时启用此选项以自动填充文档的签名日期。有关更多信息,请参阅 自动填充日期

日期格式 ‑ShareFile 增加了五个额外的日期格式选项。有关在 ShareFile 中设置日期选项的更多信息,请参阅时间和 日期。

# **[Sha](https://docs.sharefile.com/zh-cn/sharefile/sharefile-app/sharefile-web/personal-settings#time-and-date)reFile VDR** 功能更新

ShareFile VDR 用户可以访问以下新功能:

威胁检测警报:通过电子邮件收到异常访问 ShareFile 帐户的通知,保护客户数据。

# **2023** 年 **9** 月 **14** 日

# **ShareFile for Outlook Online**

ShareFile 很高兴地宣布我们推出了 **ShareFile for Outlook Online** 插件。

ShareFile for Outlook Online 是 ShareFile Advanced 和 Premium 客户在使用 Outlook Online 时可用的功 能应用程序。

要访问 ShareFile for Outlook Online 插件,请访问 Microsoft AppSource。有关更多信息,请参阅 ShareFile for Outlook Online。

# **[2023](https://docs.sharefile.com/zh-cn/sharefile/sharefile-app/sharefile-for-outlook-online.html)** 年 **9** 月 **11** 日

# 欧盟控制飞机现已提供新功能

欧盟控制层下的 ShareFile Premium 订阅者现在可以访问多项新的高级功能。有关这些功能的更多信息,请选择功能 名称:

- 项目(或互动) -ShareFile 中的一个新的协作空间,用于组织、数字化和统一客户服务。
- 文档请求 我们的新申请列表工具,可数字化、组织和简化文件请求和收集工作流程,例如用于招聘或收集财务文 件清单的人力资源文档。
- [自动工作流程](https://docs.sharefile.com/zh-cn/sharefile/sharefile-app/sharefile-web/projects.html) -ShareFile 中的新工作流程生成器,可用于根据特定操作和自动触发器自定义工作流程。
- [加速客户入](https://docs.sharefile.com/zh-cn/sharefile/sharefile-app/sharefile-web/document-requests.html)职协议 这种即用型工作流程简化并自动化了客户入职协议(例如 NDA)或启动服务通常需要的其他 签名协议。

# **Aug[ust 31, 2023](https://docs.sharefile.com/zh-cn/sharefile/sharefile-app/sharefile-web/accelerated-agreements.html)**

# **Citrix Files for Mobile**

ShareFile 很高兴地宣布,Citrix Files for iOS 和 Citrix Files for Android 具有 Microsoft Office 365 的共同编辑 功能。Advanced 和 Premium ShareFile 用户现在拥有以下移动功能:

- 支持多个用户进行实时协同编辑
- 查看各种类型的 Microsoft Office 365 Online 文件
- 在线编辑 Microsoft 365 文件
- 查看脱机文件
- 创建新的 Microsoft 365 文件以与用户共享

适用于 **Android** 的 **Citrix Files 2380** 有关 Citrix Files for Android 的新协同编辑功能的更多信息,请参阅使用 Android 设备进行协同编辑。

适用于 **iOS** 的 **Citrix Files 2380** 有关 Citrix Files for iOS 的新协同编辑功能的更多信息,请参阅使用 iOS 设备 进行协同编辑。

# **[August 14,](https://docs.sharefile.com/zh-cn/sharefile/sharefile-app/sharefile-for-ios/co-editing.html) 2023**

# **ShareFile** 的新增功能和更新功能

任务:现在,您可以轻松跟踪与客户事务相关的任务的状态,包括这些任务是正在进行中、已完成、逾期还是尚未开始。 在我们最近发布的项目(或互动)功能中使用这项新功能。

威胁检测警报:通过电子邮件收到异常访问 ShareFile 帐户的通知,保护客户数据。

将潜在客户数据与 [Salesforce](https://docs.sharefile.com/zh-cn/sharefile/sharefile-app/sharefile-web/projects.html) 和 QuickBooks 集成。

[项目\(或互动\)](https://docs.sharefile.com/zh-cn/sharefile/sharefile-app/sharefile-web/threat-detection-alerts.html)通过上述新的"任务"功能增加了功能。

使用自动填充模板[加速协议](https://docs.sharefile.com/zh-cn/sharefile/sharefile-app/sharefile-web/integrations#integrating-salesforce) - 现在[具有内置的无限](https://docs.sharefile.com/zh-cn/sharefile/sharefile-app/sharefile-web/integrations#integrating-quickbooks)[量电](https://docs.sharefile.com/zh-cn/sharefile/sharefile-app/sharefile-web/integrations.html)子签名,并更新了项目创建以加快繁琐的文档准备工作。

带有全新"发送电子邮件"操[作的自](https://docs.sharefile.com/zh-cn/sharefile/sharefile-app/sharefile-web/tasks.html)动化工作流程 - 通过自动化工作流程,可以毫不费力地将个性化的欢迎电子邮件发 送给客户,促进更好的客户关系和信任。

# **ShareFil[e for Window](https://docs.sharefile.com/zh-cn/sharefile/sharefile-app/sharefile-web/automated-workflows#send-an-email-action)s**

添加位置 ‑ ShareFile for Windows 用户现在可以连接到 Microsoft 本机应用程序,在桌面工具上获得完整的体验, 并在编辑或共同编辑时自动将文件保存回 ShareFile。

# **[August](https://docs.sharefile.com/zh-cn/sharefile/sharefile-app/sharefile-for-windows/add-a-place) 7, 2023**

# **ShareFile for Mac 2023.8.7**

我们很自豪地宣布推出全新 ShareFile for Mac 应用程序。要下载 ShareFile for Mac,请单击此处。

新的 **ShareFile for Mac** 版本解决了提高整体性能的问题。

有关更多信息,请参阅 ShareFile for Mac。

# **August 3, 2023**

# **ShareFile** 迁移工具 **v4.4.3.0**

请在此处下载最新版本的 ShareFile 迁移工具。

有关更多信息,请参阅 ShareFile 数据迁移工具 。

# **2023** 年 **8** 月 **2** 日

#### 适用于 **Google Workspace** 的 **ShareFile**

这款全新 ShareFile 插件可无缝集成到您的生产力工具中,可改变协作、简化文件共享并提高工作效率。

无论何时有人访问文件或向您发送文件,您都会收到通知,以便能够始终了解发生的操作并且可以采取措施。还可以设 置不同的安全性和访问级别。

有关最终用户帮助,包括访问和登录,请参阅 Google Workspace 中的 ShareFile 用户指南 访问 ShareFile 插件页面, 访问 ShareFile 插件。

#### **2023** 年 **8** 月 **1** 日

# **ShareFile**

ShareFile 很高兴地宣布我们的 ShareFile 项目 (或互动) 功能的重大更新:

删除项目 - ShareFile Premium 客户现在可以删除他们创建的项目或互动。有关更多信息,请参阅删除项目(或互动) 。

客户可以向项目添加其他贡献者 ‑ ShareFile 项目(或互动)所有者现在可以允许其项目的客户添加来自客户组织的其 他贡献者。有关详细信息,请参阅管理项目用户。

项目所有者可以添加团队成员 - ShareFile 项目(或互动)所有者可以从其组织中添加团队成员来协助他们的项目。有 关详细信息,请参阅管理项目用户。

#### **2023** 年 **7** 月 **20** [日](https://docs.sharefile.com/zh-cn/sharefile/sharefile-app/sharefile-web/projects.html#manage-project-users)

#### 适用于 **Windows** 的 **ShareFile 23.7.10**

此版本解决了提高整体性能的问题。

有关更多信息,请参阅 ShareFile for Windows。

#### **2023** 年 **7** 月 **11** 日

适用于 **Outlook** 的 **ShareFile 23.7.3**

此版本解决了提高整体性能的问题。

要下载最新版本,请参阅 ShareFile for Outlook 下载页面。

有关更多信息,请参阅 ShareFile for Outlook

# 适用于 **iOS** 的 **Citrix Files 2370**

此版本解决了提高整体性能的问题。

有关详细信息,请参阅 Citrix Files for iOS。

# **July 10, 2023**

# **ShareFile 23.7 for Windows**

我们很自豪地宣布推出新版 ShareFile for Windows 应用程序。要下载 ShareFile for Windows,请单击此处。

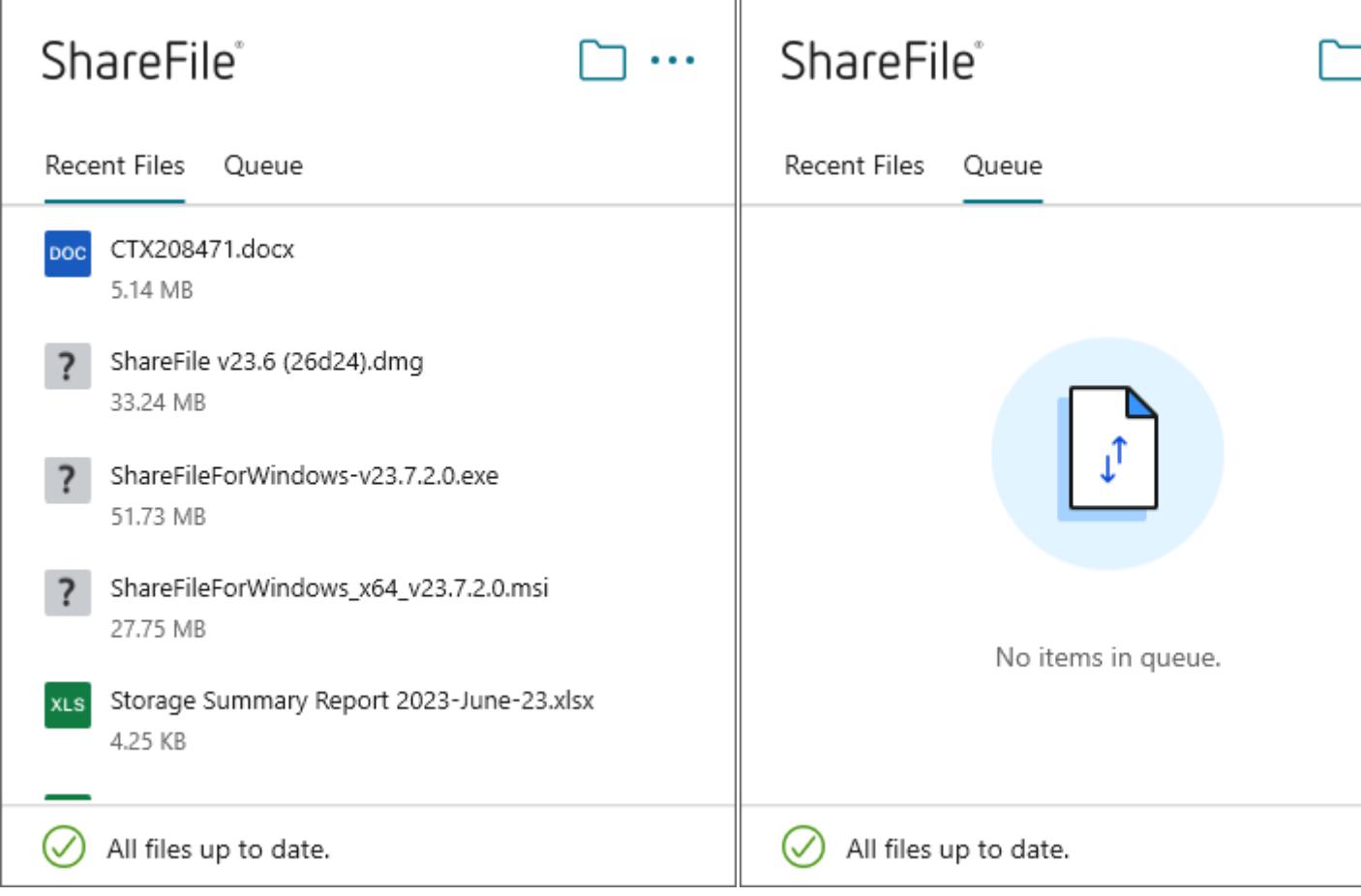

新的适用于 **Windows** 的 **ShareFile** 版本解决了提高整体性能的问题,包括以下功能更新:

新的请求文件体验 ‑ 此更新为请求文件提供了更多选项,包括增强了链接创建和定义,以及使用 ShareFile for Windows 时特定人员的访问权限。

有关更多信息,请参阅 ShareFile for Windows。

# **June 26, 2023**

# 适用于 **Android** 的 **Citrix Files 2360**

此版本解决了提高整体性能的问题。

有关详细信息,请参阅 Citrix Files for Android。

# **June 20, 2023**

适用于 **iOS** 的 **Citrix Files 2360**

此版本包括用户改进,包括对 MDX SDK 版本 23.4.0 的更新。

有关详细信息,请参阅 Citrix Files for iOS。

# **May 23, 2023**

# **ShareFile**

ShareFile 很高兴地宣布我们重新设计了登录和登录屏幕。我们改进了可访问性和安全性,并采用了全新的现代化徽标 和全新的外观和感觉。未对功能进行任何更改。

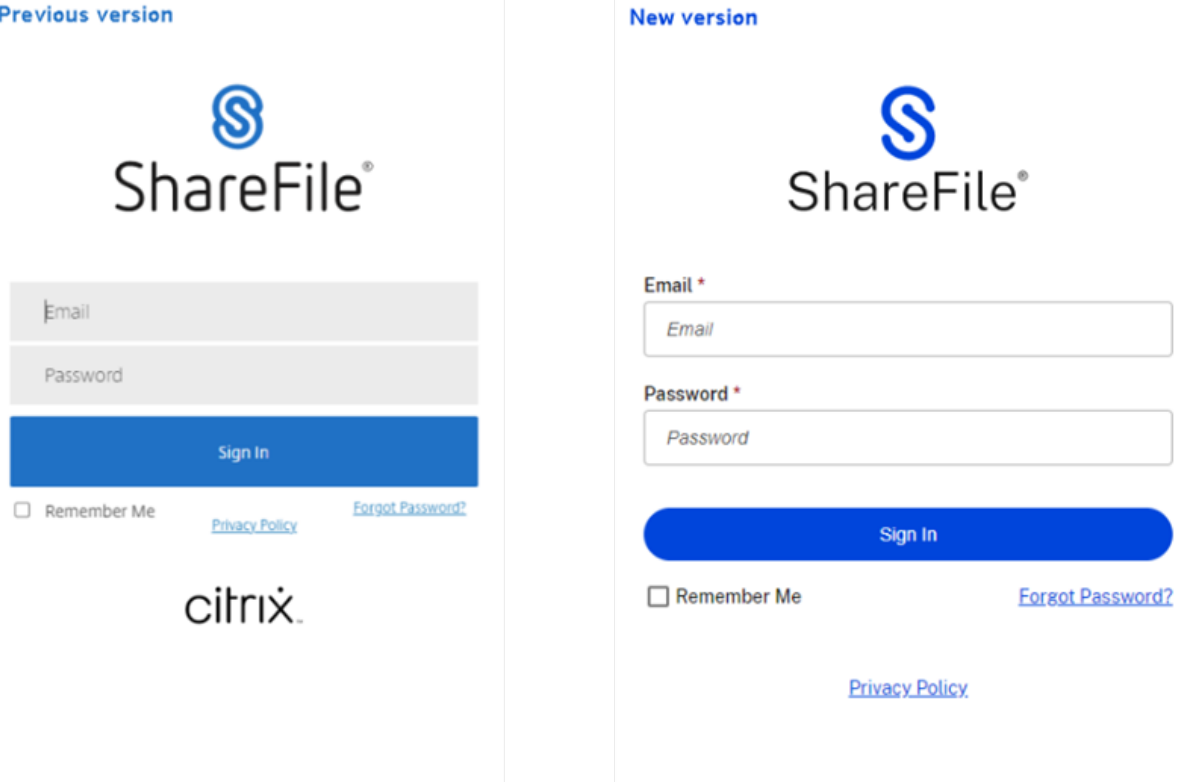

立即使用您的首选方法登录您的 ShareFile 帐户,以查看我们的新外观。

**2023** 年 **5** 月 **22** 日

#### 适用于 **iOS** 的 **Citrix Files 2355**

此版本解决了提高整体性能的问题,包括我们与 iOS 设备共享功能的以下新更新: 改进了共享功能 - 此更新包括更多共享、链接创建和定义以及特定人员访问的选项。 有关更多信息,请参阅 上载文件。

**May 17, 2023**

**ShareFile** 宣布包含 **\*.sharefile.io**

添加 \*.sharefile.io 以用于将来的 ShareFile 功能版本和改进的功能。 有关这可能会影响谁的更多信息,请参阅 防火墙配置。

**2023** 年 **5** 月 **11** 日

存储区域控制器 **5.11.24**

此版本包括 ShareFile 存储区域控制器的安全更新和已修复的问题。

有关详细信息,请参阅关于存储区域控制器。

**2023** 年 **5** 月 **4** 日

# **ShareFile Virtual Data Room**

**ShareFile Virtual Data Room** 现在允许客户轻松配置 HIPAA 合规性并保护在机密交易期间存储或分发的敏感文 档。

此外,在帐户注册期间,客户现在可以选择欧盟控制平面,这使 VDR 可以在国际上使用,同时符合欧盟标准并遵守 GDPR 等严格准则。

有关更多信息,请参阅 ShareFile Virtual Data Room。

# **May 1, 2023**

# **ShareFile**

此版本解决了提高整体性能的问题,并包括以下新功能:

增强的客户登录加速协议 ‐此更新包括为当前客户添加的功能以及增加的工作流程可见性和管理功能。有关详细信息,请 参阅:

- 加速协议
- 创建自动填写协议模板

自动化[工作流程测](https://docs.sharefile.com/zh-cn/sharefile/sharefile-app/sharefile-web/accelerated-agreements)试版 ‑ 这项新功能适用于 ShareFile Premium 用户,使您可以轻松跟踪和管理加速协议的进度。有 关详细[信息,请参阅:](https://docs.sharefile.com/zh-cn/sharefile/sharefile-app/sharefile-web/accelerated-agreements-templates.html)

• 自动化工作流程

# **April [19, 2023](https://docs.sharefile.com/zh-cn/sharefile/sharefile-app/sharefile-web/automated-workflows.html)**

适用于 **Windows** 的 **Citrix Files 23.4**

此版本解决了提高整体性能的问题,包括以下更新:

改进了共享功能 - 此更新包括更多共享、链接创建和定义以及特定人员访问的选项。

Citrix Workspace 集成不再可用。

[有关详细信息,请](https://docs.sharefile.com/zh-cn/sharefile/citrix-files-app/citrix-files-windows/share.html)参阅 Citrix Files for Windows。

#### **2023** 年 **4** 月 **17** 日

#### **ShareFile for Outlook**

Citrix Files 应用程序正在将其名称更改为 ShareFile。在此版本中,Citrix Files for Outlook 现已更名为 **ShareFile for Outlook**。

Citrix Workspace 集成不再可用。

有关更多信息,请参阅 ShareFile for Outlook

**2023** 年 **3** 月 **29** 日

# **Citrix Files 2330 for iOS**

此版本解决了提高整体性能的问题,包括对 iOS 设备上载功能的以下新更新:

上载文件 ‑您现在可以将文件直接从设备上载到您的 ShareFile 文件夹。

有关更多信息,请参阅 上载文件。

# **2023** 年 **3** 月 **22** 日

# **Citrix Files 23.3 for Mac**

此版本包括对 **Apple Silicon** 的原生支持,解决了提高整体性能和稳定性的问题。

有关详细信息,请参阅 Citrix Files for Mac。

#### **2023** 年 **2** 月 **22** 日

# **ShareFile**

此版本解决了提高整体性能的问题,包括以下新更新: 改进了共享功能 - 此更新包括更多共享、链接创建和定义以及特定人员访问的选项。 有关更多信息,请参阅共享文件。

#### **2023** 年 **2** 月 **14** 日

#### 适用于 **Android** 的 **Citrix Files 2320**

此版本解决了提高整体性能的问题。

有关详细信息,请参阅 Citrix Files for Android。

# **2023** 年 **2** 月 **6** 日

#### **RightSignature**

此版本解决了提高整体性能的问题,包括以下功能:

拒绝签名 - 签名者现在可以拒绝签署从 RightSignature 帐户收到的文档。有关更多信息,请参阅: RightSignature -拒绝签名。

有关更多产品信息,请参阅电子签名 ‑ 已修复的问题。

#### 适用于 **XenMobile** 的 **Ci[trix Files 2320](https://docs.sharefile.com/zh-cn/electronic-signature#fixed-issues)**

此版本解决了提高整体性能的问题,包括更好地从 iOS 设备上载文件。

有关详细信息,请参阅 Citrix Files for iOS。

# **2023** 年 **1** 月 **24** 日

# **Citrix Files 2310 for iOS**

此版本解决了提高整体性能的问题,包括从 iOS 设备上载本地文件。

有关详细信息,请参阅 Citrix Files for iOS。

#### **2023** 年 **1** 月 **12** 日

# **ShareFile 01‑12‑2023**

此版本解决了提高整体性能的问题,包括以下新功能:

加速协议 ‑ 这项针对 ShareFile Premium 用户的新功能改善了他们的客户登录流程。此功能缩短了载入周期。

有关详细信息,请参阅加速协议 ‑ 客户登录。

# **2022** 年 **12** 月 **24** [日](https://docs.sharefile.com/zh-cn/sharefile/citrix-files-app/sharefile-web/accelerated-agreements)

# **Citrix Files 22125 for iOS**

此版本解决了提高整体性能的问题,包括启用 Polaris 联机许可证。

有关详细信息,请参阅 Citrix Files for iOS。

# **2022** 年 **12** 月 **14** [日](https://docs.sharefile.com/zh-cn/sharefile/citrix-files-app/citrix-files-ios.html)

#### **Citrix Files 2212 for iOS**

此版本解决了提高整体性能的问题,包括额外的日志记录和分析。

有关详细信息,请参阅 Citrix Files for iOS。

存储区域控制器 **5.11.[23](https://docs.sharefile.com/zh-cn/sharefile/citrix-files-app/citrix-files-ios.html)**

此版本包括一般安全性和用户改进功能。

有关详细信息,请参阅关于存储区域控制器。

# **2022** 年 **11** 月 **15** 日

# 适用于 **Windows** 的 **Citrix Files 22.11**

此版本解决了提高整体性能的问题。

有关详细信息,请参阅 Citrix Files for Windows。

# **2022** 年 **11** 月 **7** 日

# **ShareFile Virtual Data Room 11‑07‑2022**

ShareFile Virtual Data Room 现在提供存储和带宽使用量计。要访问测量仪,请在 Virtual Data Room 中导航到 设置 > 管理员设置 > 管理员概述。

# **2022** 年 **10** 月 **24** 日

# **Citrix Files 22.10 for Mac**

此版本提供对 macOS Ventura 的支持。

有关详细信息,请参阅 Citrix Files for Mac。

**2022** 年 **10** 月 **3** 日

# 适用于 **iOS** 的 **Citrix Files 2290**

此版本解决了提高整体性能的问题。

有关详细信息,请参阅 Citrix Files for iOS。

**2022** 年 **9** 月 **8** 日

# 适用于 **Windows** 的 **Citrix Files 22.8**

此版本解决了提高整体性能的问题,包括以下增强功能: 保留图标位置 - 重定向"桌面"文件夹时, 将保存图标位置。 发送日志 ‑ 使用该功能时,它会自动包含服务日志。 自动更新 **WebView** ‑ 如果现有的 WebView2 运行时与要求的最低值不匹配,则会自动更新。 有关详细信息,请参阅 Citrix Files for Windows。

# **2022** 年 **7** 月 **27** 日

# **Citrix Files for Outlook**

此版本解决了提高整体性能和稳定性的问题。

有关详细信息,请参阅 Citrix Files for Outlook

# **June 26, 2022**

# **RightSignature 06‑26‑2022**

此版本解决了提高整体性能的问题,并包括以下增强功能: 签名保存 ‑ 拥有 RightSignature 帐户的签名者可以保存其签名以供日后使用。 给收件人的消息 ‑ 允许请求者查看请求期间发送的消息。有关详细信息,请参阅发送以供签名 ‑ 消息状态。 有关更多产品信息,请参阅电子签名 ‑ 已修复的问题。

#### **ShareFile 06‑26‑2022**

ShareFile 产品文档现已发布。

有关详细信息,请参阅 Citrix ShareFile。

# **2022** 年 **6** 月 **15** 日

# **Citrix Workspace 22.0615** 中的文件

此版本解决了提高整体性能和稳定性的问题。

有关详细信息,请参阅 Citrix Workspace 中的文件。

**2022** 年 **6** 月 **8** 日

存储区域控制器 **5.11.22**

此版本包括一般安全性和用户改进功能。

有关详细信息,请参阅关于存储区域控制器。

# **2022** 年 **5** 月 **19** 日

#### 适用于 **Windows** 的 **Citrix Files 22.5**

此版本解决了提高整体性能的问题,包括以下增强功能:

获取链接 - 提供可编辑的共享选项。

使用 **Citrix Files** 发送电子邮件 ‑提供可编辑的共享选项。

同步迁移向导 ‑ 添加了从命令行预先选择迁移模式的选项。

脱机用户登录 ‑ 提供在 ShareFile 平台进行维护期间登录的功能。

有关详细信息,请参阅 Citrix Files for Windows。

# **2022** 年 **5** 月 **10** 日

#### 适用于 **Android** 的 **Citrix Files 2250**

此版本解决了提高整体性能的问题,并包括共享和请求链接的增强功能: 编辑链接选项 ‑ 允许移动应用程序用户编辑链接选项,从而提供一致的 Citrix Files 体验。 有关详细信息,请参阅 Citrix Files for Android。

# **Citrix Files 2250 fo[r iOS](https://docs.sharefile.com/zh-cn/sharefile/citrix-files-app/citrix-files-android.html)**

此版本解决了提高整体性能的问题,并包括共享和请求链接的增强功能: 编辑链接选项 ‑ 允许移动应用程序用户编辑链接选项,从而提供一致的 Citrix Files 体验。 有关详细信息,请参阅 Citrix Files for iOS。

**2022** 年 **4** 月 **25** 日

适用于 **Mac** 的 **Citrix Files 22.4**

本版本解决了提高整体性能的问题,包括以下增强功能:

**RightSignature** ‑ 启用了此功能的帐户可以发送受支持的文件以供签名。

有关详细信息,请参阅 Citrix Files for Mac。

**2022** 年 **4** 月 **21** 日

# **Citrix Files 22.4.6 for Outlook**

本版本解决了提高整体性能的问题,包括在升级失败时提供新的下载链接。

有关详细信息,请参阅 Citrix Files for Outlook

#### **2022** 年 **4** 月 **4** 日

用户管理工具 **1.8.6**

此版本解决了有助于改进整体性能的问题。

有关详细信息,请参阅关于用户管理工具。

**2022** 年 **3** 月 **16** 日

适用于 **Windows** 的 **Citrix Files 22.3**

此版本解决了提高整体性能的问题,包括以下增强功能:

**RightSignature** ‑ 启用了此功能的帐户可以发送受支持的文件以供签名。

编辑链接选项 - 提供更多用于自定义请求链接设置和权限的选项。

有关详细信息,请参阅 Citrix Files for Windows。

**2022** 年 **3** 月 **9** 日

适用于 **Android** 的 **Citrix Files 2230**

此版本解决了提高整体性能的问题,并包括共享和请求链接的增强功能: 编辑链接选项 ‑ 允许移动应用程序用户编辑链接选项,从而提供一致的 Citrix Files 体验。 有关详细信息,请参阅 Citrix Files for Android。

用户管理工具 **1.8.5**

本版本解决了有助于提高整体性能的问题,包括以下增强功能:

**RightSignature** 权限 ‑ 更新了具有 RightSignature 和电子签名功能的帐户的权限选项

有关详细信息,请参阅关于用户管理工具。

**2022** 年 **3** 月 **7** 日

# 适用于 **Mac** 的 **Citrix Files 22.2**

本版本解决了整体性能问题,包括: 测试版功能 ‑ 提供可在首选项中访问的上载性能改进功能。 加载文件夹 ‑ 用于优化性能的改进功能。 有关详细信息,请参阅 Citrix Files for Mac。

**2022** 年 **2** 月 **3** 日

适用于 **Android** 的 **Citrix Files 2220**

此版本为较大的文件提供了更快的上载性能。

有关详细信息,请参阅 Citrix Files for Android。

# 适用于 **iOS** 的 **Citrix [Files 2220](https://docs.sharefile.com/zh-cn/citrix-content-collaboration/citrix-files-app/citrix-files-android.html)**

此版本为较大的文件提供了更快的上载性能。

有关包括已修复问题的详细信息,请参阅 Citrix Files for iOS。

#### **2022** 年 **2** 月 **2** 日

适用于 **Windows** 的 **Citrix Files 22.1**

此版本解决了提高整体性能的问题,包括以下增强功能: 新建组策略 ‑ 用于自定义网络共享连接器刷新时间间隔。 更新了强制脱机同步文件夹策略 ‑ 允许支持包含文件夹路径和别名。 新数据库文件发送选项 ‑ 新选项可在向支持部门发送日志时轻松发送数据库文件。 有关详细信息,请参阅 Citrix Files for Windows。

#### **2022** 年 **1** 月 **14** 日

# **Citrix Files 22.1 for Outlook**

此版本解决了整体性能,包括更快的文件上载。

有关详细信息,请参阅 Citrix Files for Outlook

# **2022** 年 **1** 月 **11** 日

#### 适用于 **iOS** 的 **Citrix Files 2210**

此版本解决了提高整体性能和稳定性的问题。

有关包括已修复问题的详细信息,请参阅 Citrix Files for iOS。

**2021** 年 **12** 月 **14** 日

**Citrix Workspace 21.1210** 中的文件

此版本解决了提高整体性能和稳定性的问题。

有关详细信息,请参阅 Citrix Workspace 中的文件

**2021** 年 **12** 月 **6** 日

适用于 **Android** 的 **Citrix Files 21120**

此版本解决了提高整体性能的问题。

有关详细信息,请参阅 Citrix Files for Android。

**2021** 年 **11** 月 **30** [日](https://docs.sharefile.com/zh-cn/citrix-content-collaboration/citrix-files-app/citrix-files-android.html)

适用于 **iOS** 的 **Citrix Files 21115**

与以前的版本相比, 此版本提高了 5 MB 以下文件的上载速度。

有关包括已修复问题的详细信息,请参阅 Citrix Files for iOS。

**2021** 年 **11** 月 **17** 日

适用于 **Android** 的 **Citrix Files 21110**

此版本解决了提高整体性能并允许使用移动设备的用户为 Citrix Files 提供反馈和评级的问题。

有关详细信息,请参阅 Citrix Files for Android。

# **2021** 年 **11** 月 **15** 日

#### 存储区域控制器 **5.11.21**

此版本包括一般安全性和用户改进功能。

有关详细信息,请参阅关于存储区域控制器。

#### **2021** 年 **11** 月 **8** 日

# **Citrix Files 21.10 for Outlook**

此版本解决了提高整体性能的问题,包括升级到.NET Framework 4.6.2。

有关详细信息,请参阅 Citrix Files for Outlook

# **2021** 年 **11** 月 **2** 日

#### 适用于 **iOS** 的 **Citrix Files 21110**

此版本解决了提高整体性能并允许使用移动设备的用户为 Citrix Files 提供反馈和评级的问题。

有关包括已修复问题的详细信息,请参阅 Citrix Files for iOS。

# **2021** 年 **10** 月 **27** 日

#### 适用于 **Windows** 的 **Citrix Files 21.10**

此版本解决了提高整体性能的问题,包括以下增强功能:

已知文件夹重定向 -有关详细信息,请参阅知识中心文章 CTX331395。

**Automatic updates**(自动更新)‑ 用户可以在没有管理员权限的情况下接收 Citrix Files for Windows 的将来版 本的自动更新。

**Google Drive** 通知 ‑连接器同步通知现在可供 Googl[e Drive](https://support.citrix.com/article/CTX331395) 用户使用。

有关详细信息,请参阅 Citrix Files for Windows。

# **2021** 年 **10** 月 **21** [日](https://docs.sharefile.com/zh-cn/citrix-content-collaboration/citrix-files-app/citrix-files-windows.html)

#### 适用于 **Mac** 的 **Citrix Files 21.10**

macOS Monterey 支持 Citrix Files for Mac。

此版本包括总体稳定性和用户改进,包括对控制板的更新和用于共享文件的链接创建。

有关详细信息,请参阅 Citrix Files for Mac。

**2021** 年 **10** 月 **14** [日](https://docs.sharefile.com/zh-cn/citrix-content-collaboration/citrix-files-app/citrix-files-mac.html)

**Citrix** 电子签名

Citrix 电子签名信息现已在 ShareFile 产品文档中提供。

有关更多产品信息,请参阅 电子签名。

有关最终用户的信息,请参阅 Citrix 用户帮助中心中的电子签名。

适用于 **Gmail** 的 **CitrixF[ile](https://docs.sharefile.com/zh-cn/electronic-signature)[s 21.9.5.0](https://help-docs.citrix.com/zh-cn/electronic-signature)**

此版本包括总体稳定性和用户改进。

有关详细信息,请参阅 Citrix Files for Gmail。

**2021** 年 **10** 月 **12** [日](https://docs.sharefile.com/zh-cn/citrix-content-collaboration/citrix-files-app/citrix-files-gmail.html)

**Citrix Workspace 21.1007** 中的文件

此版本解决了提高整体性能和稳定性的问题。 有关详细信息,请参阅 Citrix Workspace 中的文件。

**2021** 年 **9** 月 **20** 日

# **Citrix Files 21.9 for Outlook**

Citrix Files for Outlook 现在支持 Microsoft WebView2。 访问 Citrix Files for Outlook 中的帮助会将您定向到 Citrix 用户帮助中心。 有关详细信息,请参阅 Citrix Files for Outlook

**2021** 年 **9** 月 **16** 日

用户管理工具 **1.8.4**

此版本解决了有助于改进整体性能和稳定性的问题。

有关详细信息,请参阅关于用户管理工具。

用于基于策略的管理的用户管理工具 **1.16.4**

此版本解决了有助于改进整体性能和稳定性的问题。

有关详细信息,请参阅 关于基于策略的管理的用户管理工具。

**2021** 年 **9** 月 **7** 日

适用于 **iOS** 的 **Citrix Files 2190**

此版本包括用户改进,包括更新版本的 Polaris。

有关详细信息,请参阅 Citrix Files for iOS。

**2021** 年 **8** 月 **30** 日

适用于 **iOS** 的 **Citrix Files 2185**

此版本包括用户改进,包括对 iOS 15 的支持和 MDX SDK 的更新。

有关详细信息,请参阅 Citrix Files for iOS。

**2021** 年 **8** 月 **13** 日

**Citrix Workspace 21.0813** 中的文件

此版本包括一般安全性和用户改进功能。

有关详细信息,请参阅 Citrix Workspace 中的文件。

**2021** 年 **7** 月 **29** 日

电子签名

此版本包括用户改进,包括增强的 D **ocument** 打包器。有关详细信息,请参阅 Citrix 用户帮助中心文章 发送文档 包。

**[20](https://help-docs.citrix.com/zh-cn/electronic-signature/document-package.html)21** 年 **7** 月 **28** 日

适用于 **iOS** 的 **Citrix Files 2175**

此版本包括用户改进,包括更新版本的 Polaris。

有关详细信息,请参阅 Citrix Files for iOS。

# 适用于 **Windows** 的 **[Citrix Files 21.5](https://docs.sharefile.com/zh-cn/citrix-content-collaboration/citrix-files-app/citrix-files-iOS.html)**

Citrix Files for Windows 符合 Citrix 品牌颜色更新。

有关详细信息,请参阅 Citrix Files for Windows。

# **2021** 年 **7** 月 **21** 日

适用于 **Android** 的 **Citrix Files 2175**

访问 Citrix Files for Android 中的帮助会将您定向到 Citrix 用户帮助中心。

Citrix Files for Android 符合 Citrix 品牌颜色更新。

有关详细信息,请参阅 Citrix Files [for A](https://help-docs.citrix.com/zh-cn/citrix-files/citrix-files-for-android)ndroid。

# 适用于 **iOS** 的 **Citrix [Files 2170](https://docs.sharefile.com/zh-cn/citrix-content-collaboration/citrix-files-app/citrix-files-android.html)**

访问 Citrix Files for iOS 中的帮助会将您定向到 Citrix 用户帮助中心。

Citrix Files for iOS 符合 Citrix 品牌颜色更新。

有关详细信息,请参阅 Citrix [Files](https://help-docs.citrix.com/zh-cn/citrix-files/citrix-files-for-ios) for iOS。

# **2021** 年 **7** 月 **6** 日

# **Citrix Workspace 21.26** 中的文件

此版本包括一般安全性和用户改进功能。

有关详细信息,请参阅 Citrix Workspace 中的文件。

**2021** 年 **7** 月 **1** 日

# **Citrix Workspace 21.22** 中的文件

此版本包括一般安全性和用户改进功能。

有关详细信息,请参阅 Citrix Workspace 中的文件。

**2021** 年 **5** 月 **27** 日

#### **Citrix Workspace 21.21** 中的文件

此版本包括一般安全性和用户改进功能。

有关详细信息,请参阅 Citrix Workspace 中的文件。

# **2021** 年 **5** 月 **25** 日

适用于 **iOS** 的 **Citrix Files 2150**

此版本解决了有助于改进整体性能和稳定性的问题。

有关详细信息,请参阅 Citrix Files for iOS。

**2021** 年 **5** 月 **18** 日

**Citrix Workspace 21.20** 中的文件

此版本包括一般安全性和用户改进功能。

有关详细信息,请参阅 Citrix Workspace 中的文件。

**2021** 年 **4** 月 **22** 日

适用于 **Mac** 的 **Citrix Files 21.2**

此版本包括一般安全性和用户改进,包括用户可以在首选项中设置缓存限制的选项。

有关详细信息,请参阅 Citrix Files for Mac。

**2021** 年 **4** 月 **13** 日

存储区域控制器 **5.11.18**

此版本包括一般安全性和用户改进功能。

有关详细信息,请参阅关于存储区域控制器。

**2021** 年 **4** 月 **7** 日

#### **Citrix Workspace 21.14** 中的文件

此版本包括一般安全性和用户改进功能。

有关详细信息,请参阅 Citrix Workspace 中的文件。

# **2021** 年 **3** 月 **29** 日

适用于 **Android** 的 **Citrix Files 2130**

此版本解决了有助于改进整体性能的问题。

有关详细信息,请参阅 Citrix Files for Android。

**2021** 年 **3** 月 **16** 日

# **Citrix Workspace 21.9** 中的文件

此版本包括有助于提高整体性能和稳定性的增强功能。 有关详细信息,请参阅 Citrix Workspace 中的文件。

# **2021** 年 **2** 月 **11** 日

# 适用于 **Windows** 的 **Citrix Files 21.2**

此版本引入了多项用户增强功能,包括:

用户在未经身份验证的情况下进行更改时显示的身份验证提醒

访问 Citrix Files for Windows 中的帮助会将您定向到 Citrix 用户帮助中心。

有关详细信息,请参阅 Citrix Files for Windows。

# **2021** 年 **2** 月 **8** 日

# 适用于 **Outlook** 的 **Citrix Files 6.7**

此版本解决了有助于改进整体性能和稳定性的问题。

有关详细信息,请参阅 Citrix Files for Outlook

**2021** 年 **2** 月 **3** 日

#### **Citrix Workspace 21.4** 中的文件

此版本解决了稳定性和总体安全性方面的改进,包括允许文件收件人 报告可能的网络钓鱼或恶意软件的"举报滥用行 为"链接。

有关详细信息,请参阅 Citrix Workspace 中的文件。

**2021** 年 **2** 月 **2** 日

适用于 **iOS** 的 **Citrix Files 2120**

此版本解决了有助于改进整体性能和稳定性的问题。

有关详细信息,请参阅 Citrix Files for iOS。

**2021** 年 **1** 月 **28** 日

用户管理工具 **1.8.3**

此版本包括一般安全性和用户改进功能。

有关详细信息,请参阅关于用户管理工具。

**2021** 年 **1** 月 **21** 日

#### **Citrix Workspace 21.1** 中的文件

此版本包括一般安全性和用户改进功能。

有关详细信息,请参阅 Citrix Workspace 中的文件。

**2021** 年 **1** 月 **20** 日

电子签名 **2021** 年 **20** 月 **1** 日

此版本引入了 用户增强功能,包括:

批量发送功能: 有关详细信息, 请参阅 Citrix 用户帮助中心中的 批量发送以供签名。

签名时保存进度:有关详细信息,请参阅 Citrix 用户帮助中心文章 保存签名进度。

自动提醒: 有关详细信息, 请参阅 Citrix 用户帮助中心文章 提[醒电子邮件。](https://help-docs.citrix.com/zh-cn/electronic-signature/bulk-send.html)

# **2021** 年 **1** 月 **13** 日

# 适用于 **iOS** 的 **Citrix Files 2110**

此版本包括用户改进,包括更新版本的 Polaris。

有关详细信息,请参阅 Citrix Files for iOS。

#### **2021** 年 **1** 月 **5** 日

存储区域控制器 **5.11.17**

此版本包括一般安全性和用户改进功能。

有关详细信息,请参阅关于存储区域控制器。

**2020** 年 **12** 月 **15** [日](https://docs.sharefile.com/zh-cn/storage-zones-controller/5-0/about.html)

适用于 **iOS** 的 **Citrix Files 20112**

从 Secure Mail 启动 Citrix Files 时, 不再需要输入 PIN。 有关详细信息,请参阅 Citrix Files for iOS。

# **2020** 年 **12** 月 **1** 日

适用于 **iOS** 的 **Citrix Files 20110**

此版本解决了有助于改进整体性能的问题。

有关详细信息,请参阅 Citrix Files for iOS。

**2020** 年 **11** 月 **23** [日](https://docs.sharefile.com/zh-cn/citrix-content-collaboration/citrix-files-app/citrix-files-iOS.html)

适用于 **Android** 的 **Citrix Files 20110**

此版本解决了有助于改进整体性能的问题。

有关详细信息,请参阅 Citrix Files for Android。

**2020** 年 **11** 月 **20** 日

#### **Citrix Workspace 20.47** 中的文件

此版本包括一般安全性和用户改进功能。

有关详细信息,请参阅 Citrix Workspace 中的文件。

**2020** 年 **11** 月 **6** 日

**Citrix Workspace 20.44** 中的文件

此版本包括一般安全性和用户改进功能。

有关详细信息,请参阅 Citrix Workspace 中的文件。

**2020** 年 **10** 月 **23** [日](https://docs.sharefile.com/zh-cn/citrix-content-collaboration/citrix-workspace-files.html)

**Citrix Workspace 20.42** 中的文件

此版本包括一般安全性和用户改进功能。

有关详细信息,请参阅 Citrix Workspace 中的文件。

**2020** 年 **10** 月 **12** [日](https://docs.sharefile.com/zh-cn/citrix-content-collaboration/citrix-workspace-files.html)

**Citrix Workspace 20.41** 中的文件

电子邮件通知现已提供意大利语版本。

有关详细信息,请参阅 Citrix Workspace 中的文件。

**2020** 年 **10** 月 **6** 日

适用于 **iOS** 的 **Citrix Files 20100**

此版本包括一般安全性和用户改进,包括 Polaris 4.5 的集成。

有关详细信息,请参阅 Citrix Files for iOS。

**2020** 年 **9** 月 **28** 日

#### **Citrix Workspace 20.39** 中的文件

此版本包括一般安全性和用户改进功能。

有关详细信息,请参阅 Citrix Workspace 中的文件。

**2020** 年 **9** 月 **17** 日

**Citrix Workspace 20.38** 中的文件

员工和客户用户的电子邮件验证流程已更新。

客户端用户的密码管理得到改进。

有关详细信息,请参阅 Citrix Workspace 中的文件。

#### 适用于 **Windows** 的 **[Citrix Files 20.9](https://docs.sharefile.com/zh-cn/citrix-content-collaboration/citrix-workspace-files.html)**

此版本包括一般安全性和用户改进功能。

有关详细信息,请参阅 Citrix Files for Windows。

存储区域控制器 **5.11**

此版本包括一般安全性和用户改进,包括密码短语必须超过 6 个字符的要求。 有关详细信息,请参阅关于存储区域控制器。

用户管理工具 **1.8.2**

此版本包括一般安全性和用户改进功能。

有关详细信息,请参阅关于用户管理工具。

用于基于策略的管理的用户管理工具 **[1.15](https://docs.sharefile.com/zh-cn/user-management-tool/non-policy-based-administration/whats-new.html)**

此版本包括一般安全性和用户改进功能。

有关详细信息,请参阅 关于基于策略的管理的用户管理工具。
# **ShareFile** 入门

# May 15, 2023

备注:

- 如果是试用帐户,请参阅 设置试用帐户。
- 如果从客户代表开始,请参阅 ShareFile 入门-客户代表

# 获取 **ShareFile**

## 系统要求

任何具有支持的 Web 浏览器和 Internet 连接的计算机都可以访问 ShareFile。为了利用 ShareFile Web 应用程序 的所有特性和功能,我们建议使用以下浏览器类型:

- **Microsoft Edge** ‑ 最新版本
- **Mozilla Firefox** ‑ 最新版本
- **Google Chrome** ‑ 最新版本
- **Apple Safari** ‑ 最新版本

注意:

```
由于显示某些文件夹和菜单时出现问题,在隐私浏览模式下可能无法通过 Safari 访问 ShareFile Web 应
用程序。
```
## 前往 **ShareFile.com**

1. 在支持的浏览器中输入 ShareFile.com。

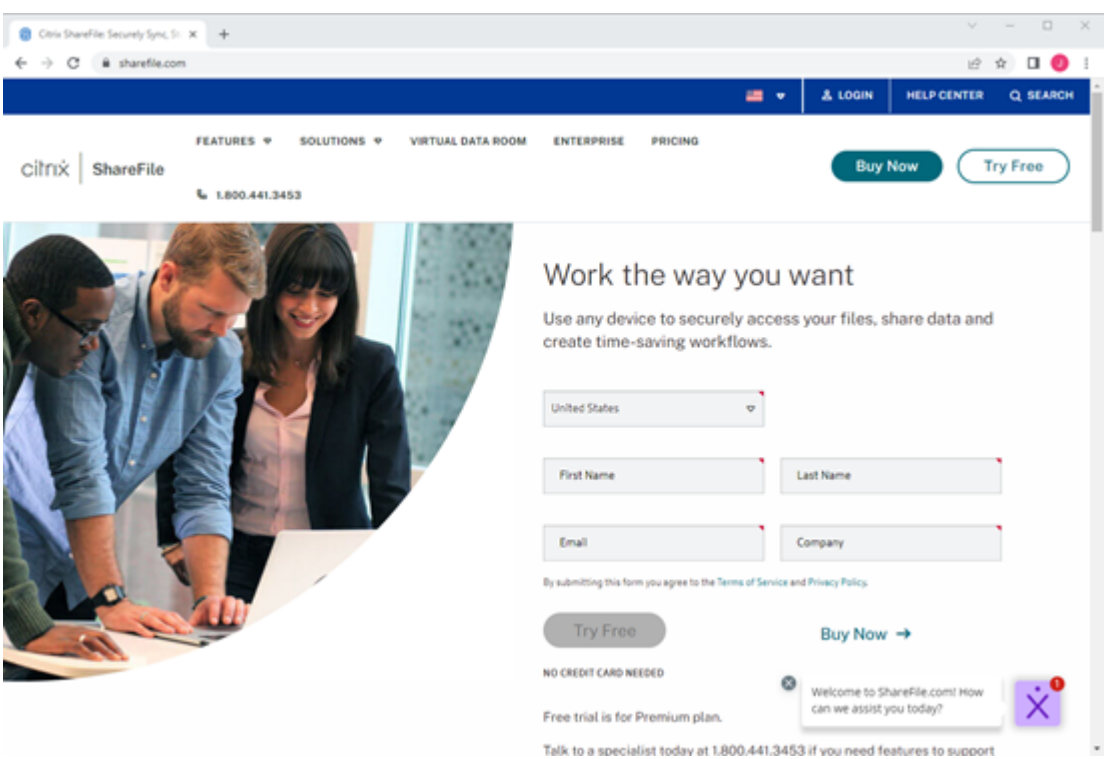

- 2. 选择"立即购买"。
- 3. 选择要购买的 ShareFile 套餐。有关套餐功能的更多信息,请参阅 ShareFile 定价。
- 4. 选择您想要的套餐,然后 立即购买。
- 5. 完成结账流程后,请检查您的电子邮件以获取激活消息。

### 首次登录

- 1. 在电子邮件中,选择登录到 **ShareFile**。
- 2. 输入所需的信息,然后选择继续。

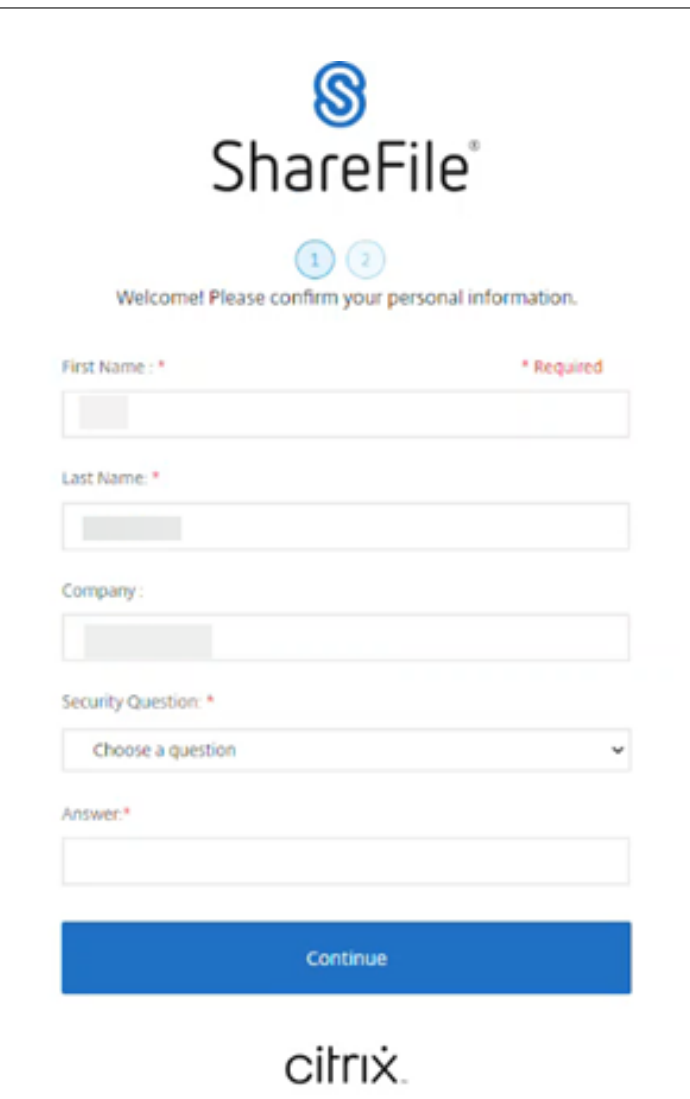

3. 创建您的密码,然后选择保存并登录。

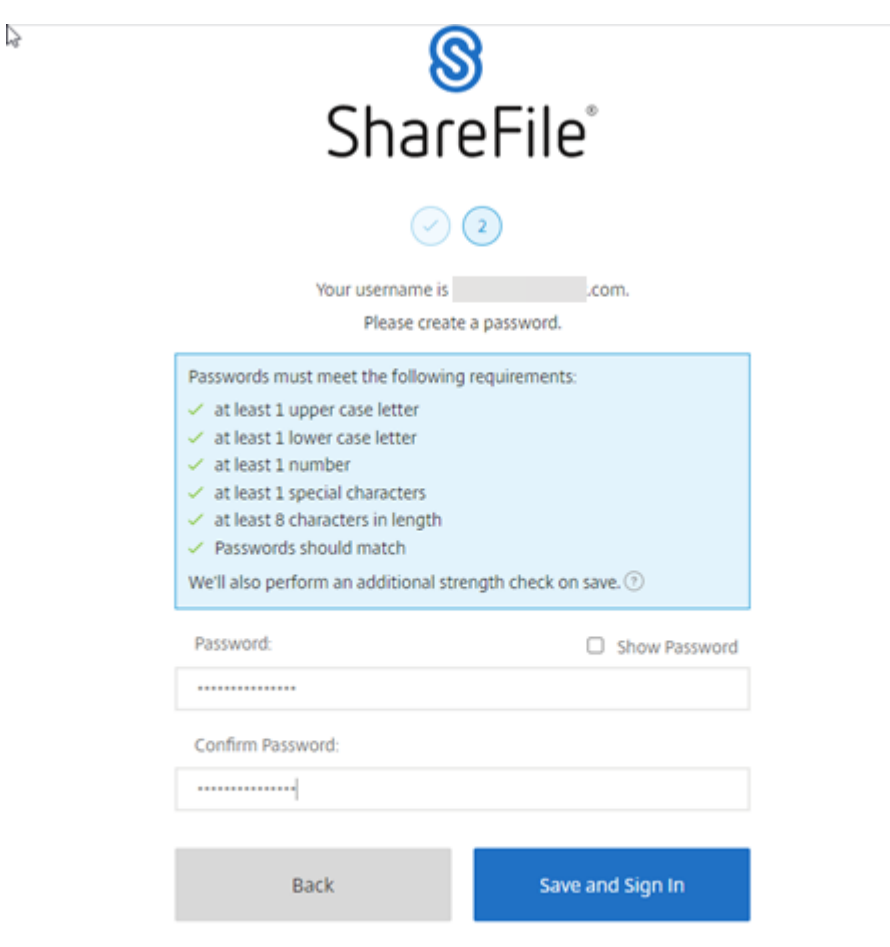

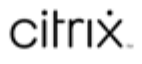

您的免费 ShareFile 帐户现已在试用期内可用。

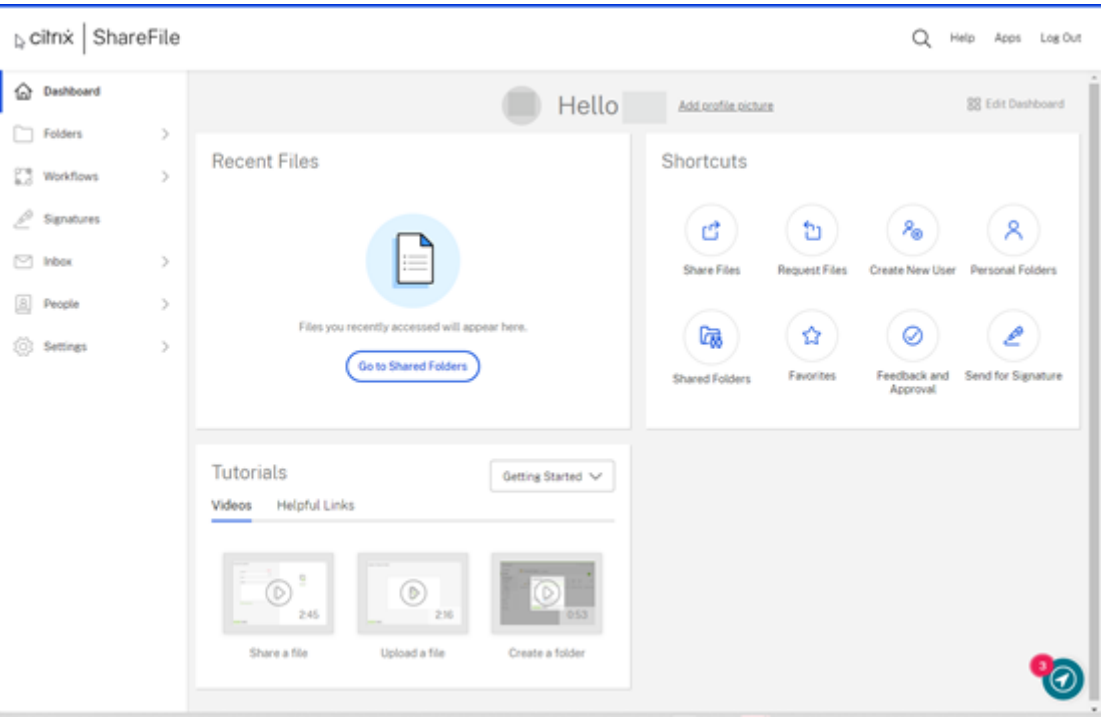

## 小贴士:

- 要了解如何在新 ShareFile 帐户中使用两步验证,请参阅 安全-两步验证。
- 有关 ShareFile 帐户配置的更多信息,请参阅 设置 ShareFile。

### 在另一台设备上登录

### 1. 输入您的公司名称。

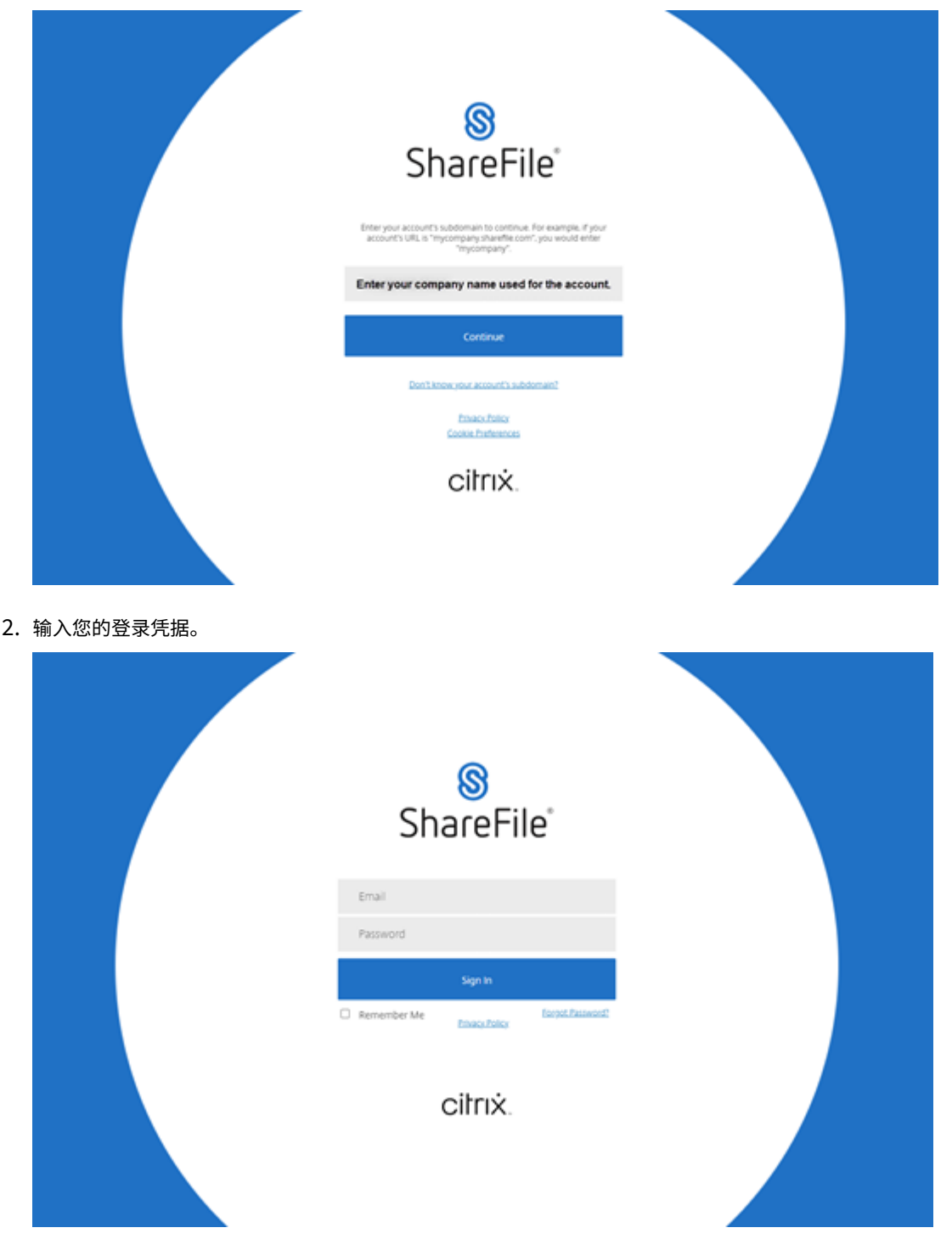

# **ShareFile** 自动续订政策

ShareFile 帐户设置为自动续订。为避免因不必要的续订而被收费,必须在续订日期之前完成取消。有关更多信息,请 参阅 CSG TOS。

# 设置试用帐户

### July 1, 2022

备注:

- 如果通过 Citrix Cloud 帐户访问 ShareFile,请参阅 Citrix Content Collaboration 下的部署以获取帮 助。
- 如果您购买了 ShareFile 套餐并已准备好首次登录,请参阅 ShareFile 入门。

# 开始试用 **ShareFile**

1. 前往 ShareFile.com。

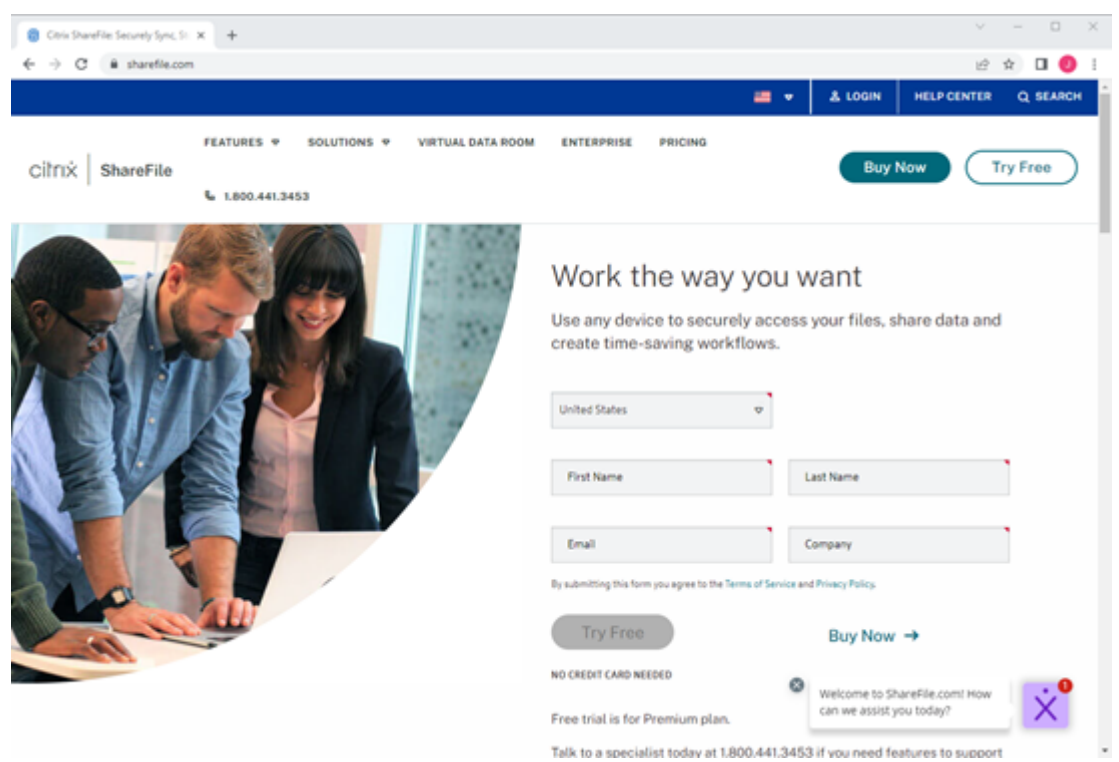

- 2. 选择"免费试用"。
- 3. 输入所需信息以创建您的帐户。

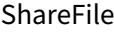

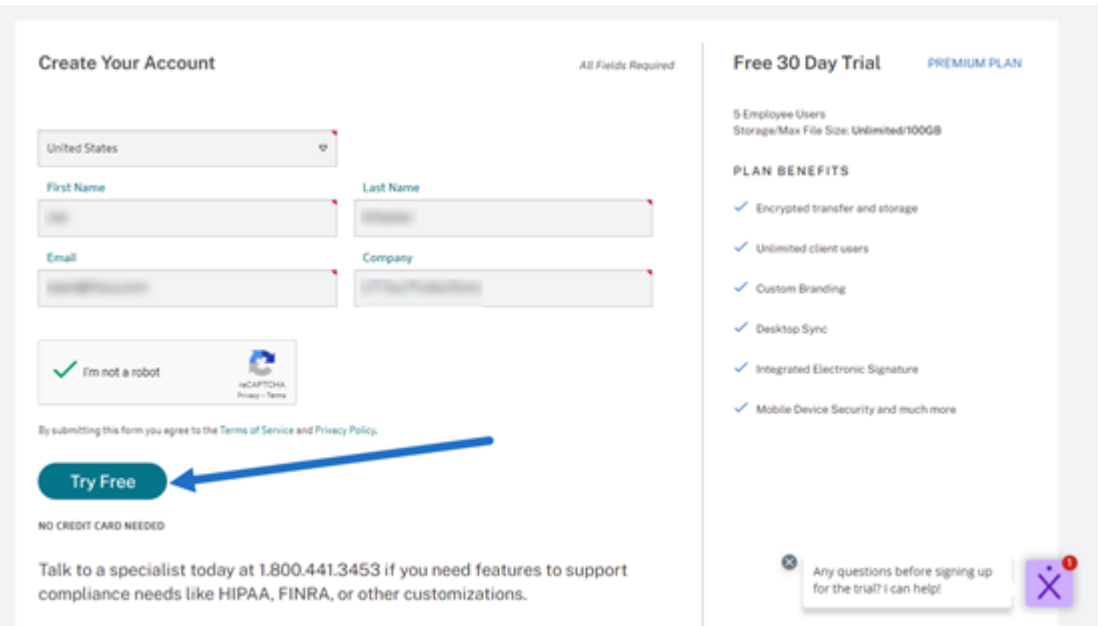

4. 选择"免费试 用"以激活您的新帐户。

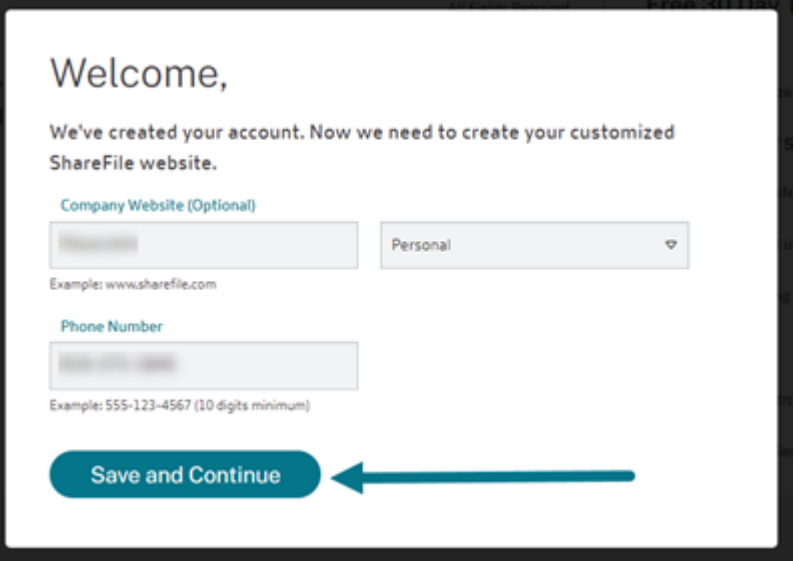

5. 选择"保存并继续"。

已发送一封来自 mail@sf-notifications.com 的电子邮件。

# 首次登录

1. 在电子邮件中,选择登录到 **ShareFile**。

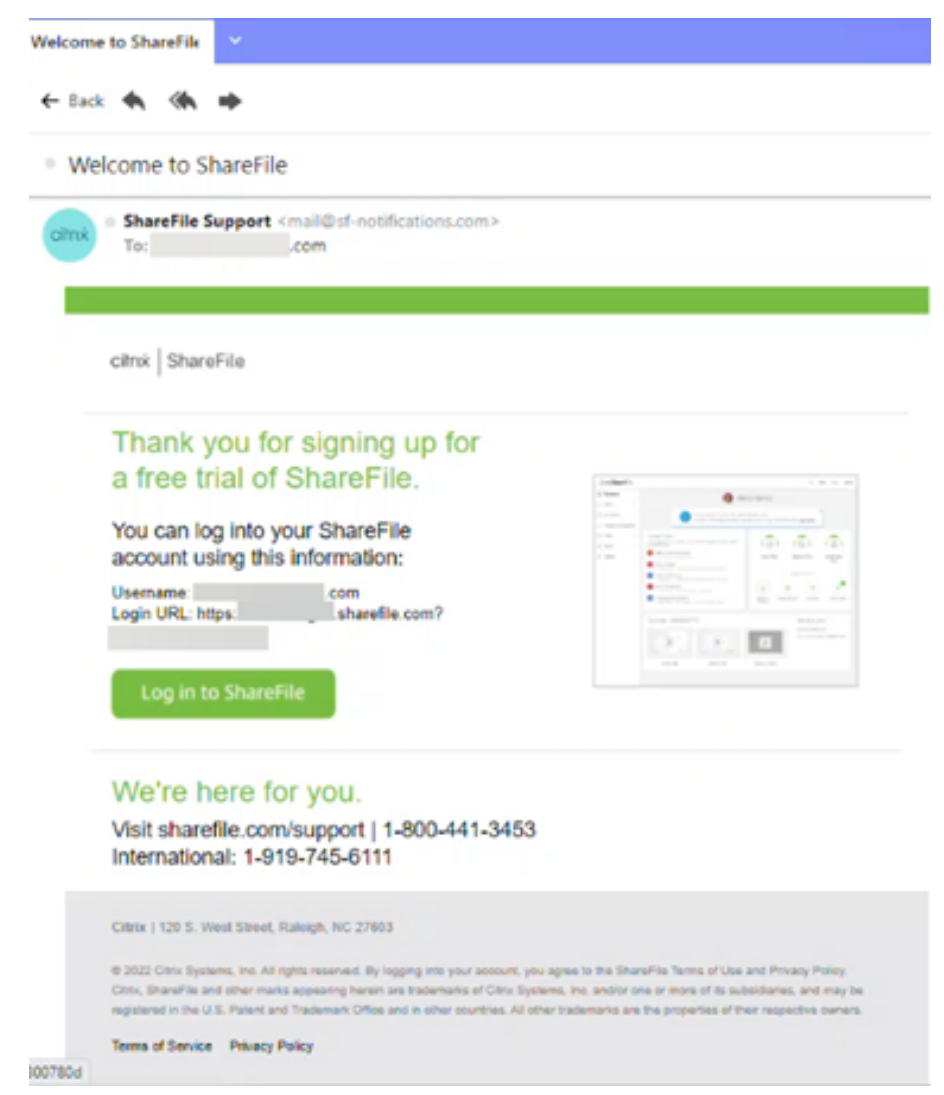

2. 输入所需的信息,然后选择继续。

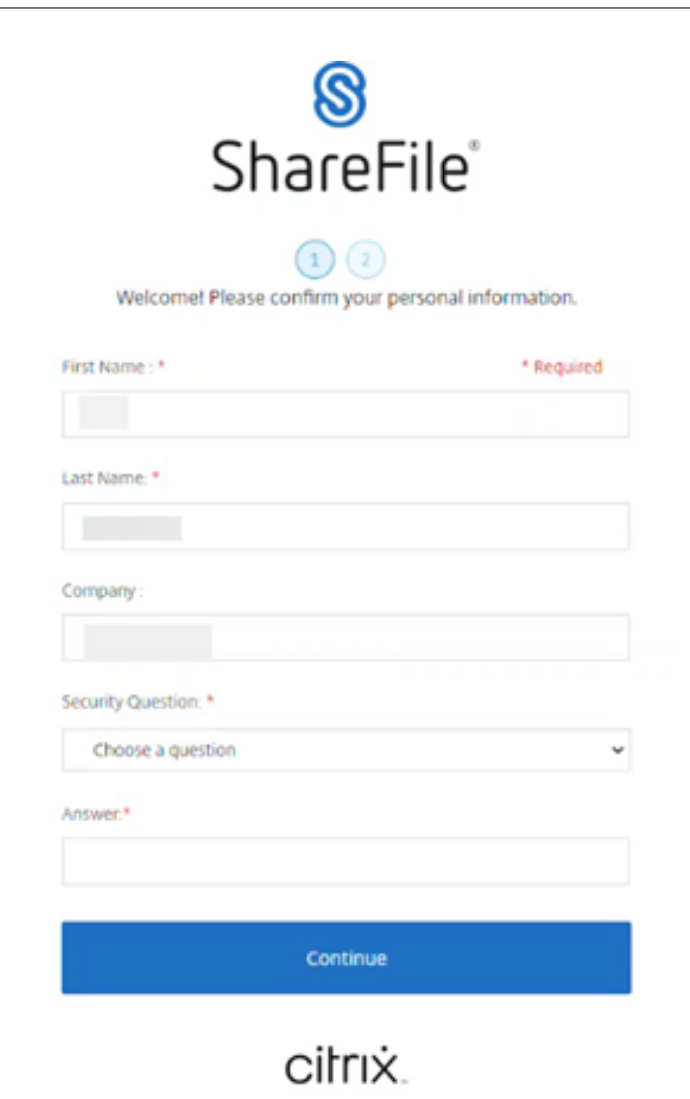

3. 创建您的密码,然后选择保存并登录。

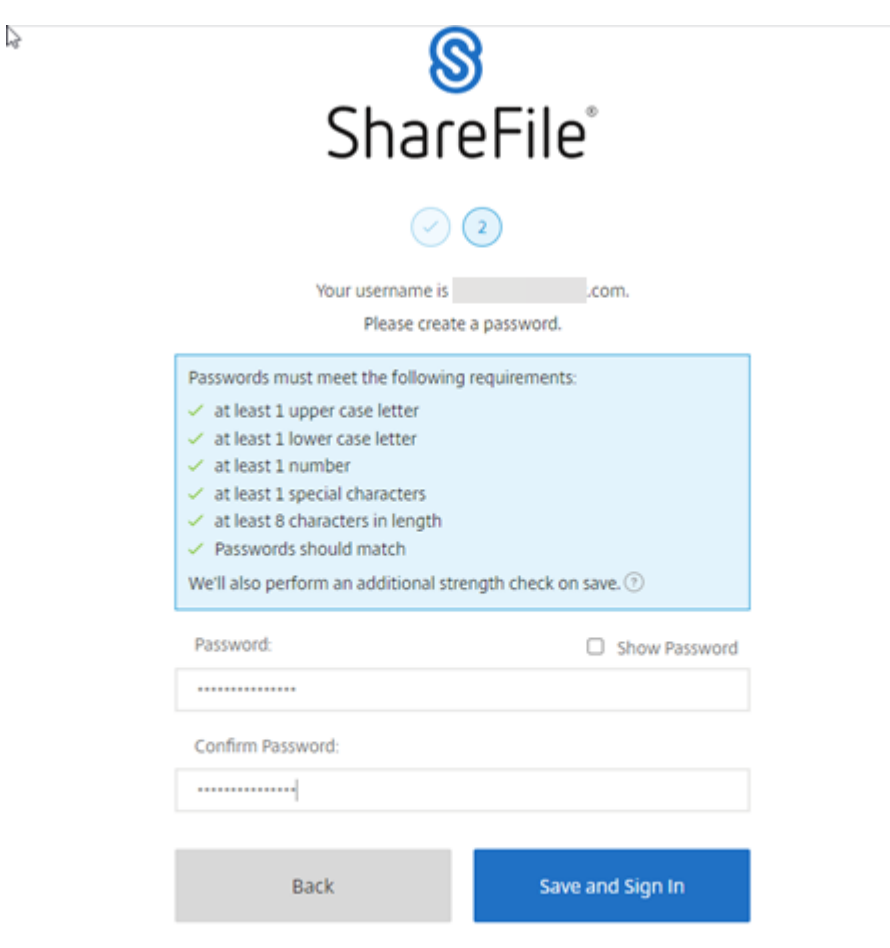

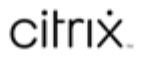

您的免费 ShareFile 帐户现已在试用期内可用。

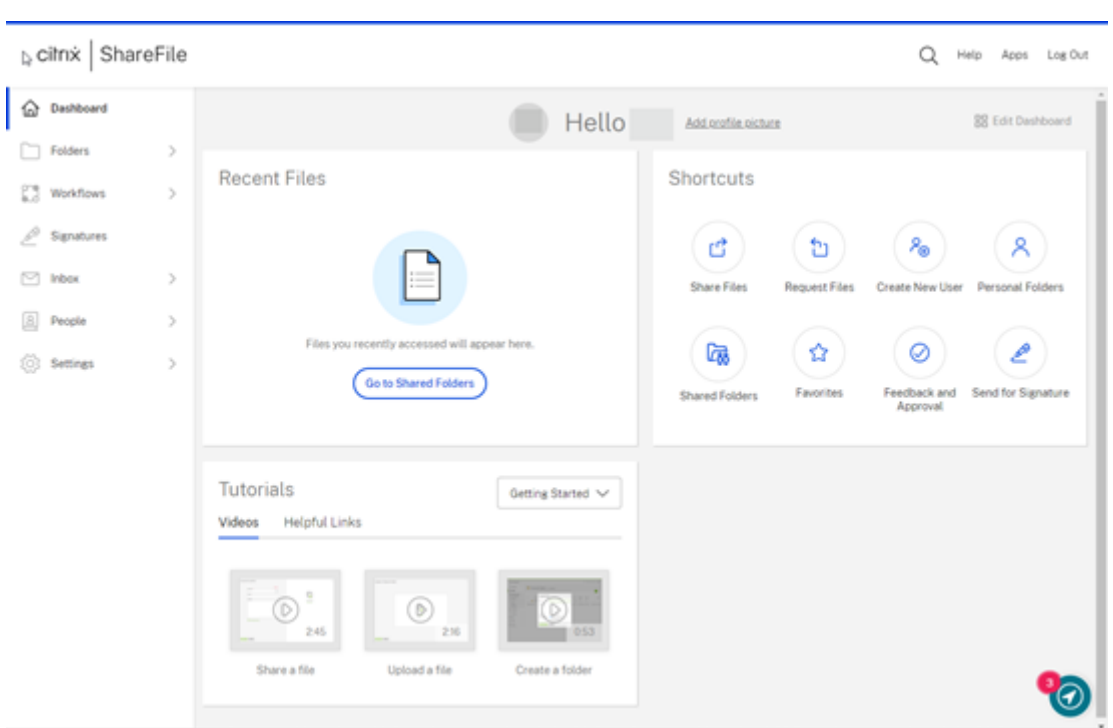

# **ShareFile** 入门 **‑** 客户代表

November 20, 2023

下文提供了在与客户代表交谈后收到确认电子邮件后完成创建 ShareFile 帐户所需的步骤。

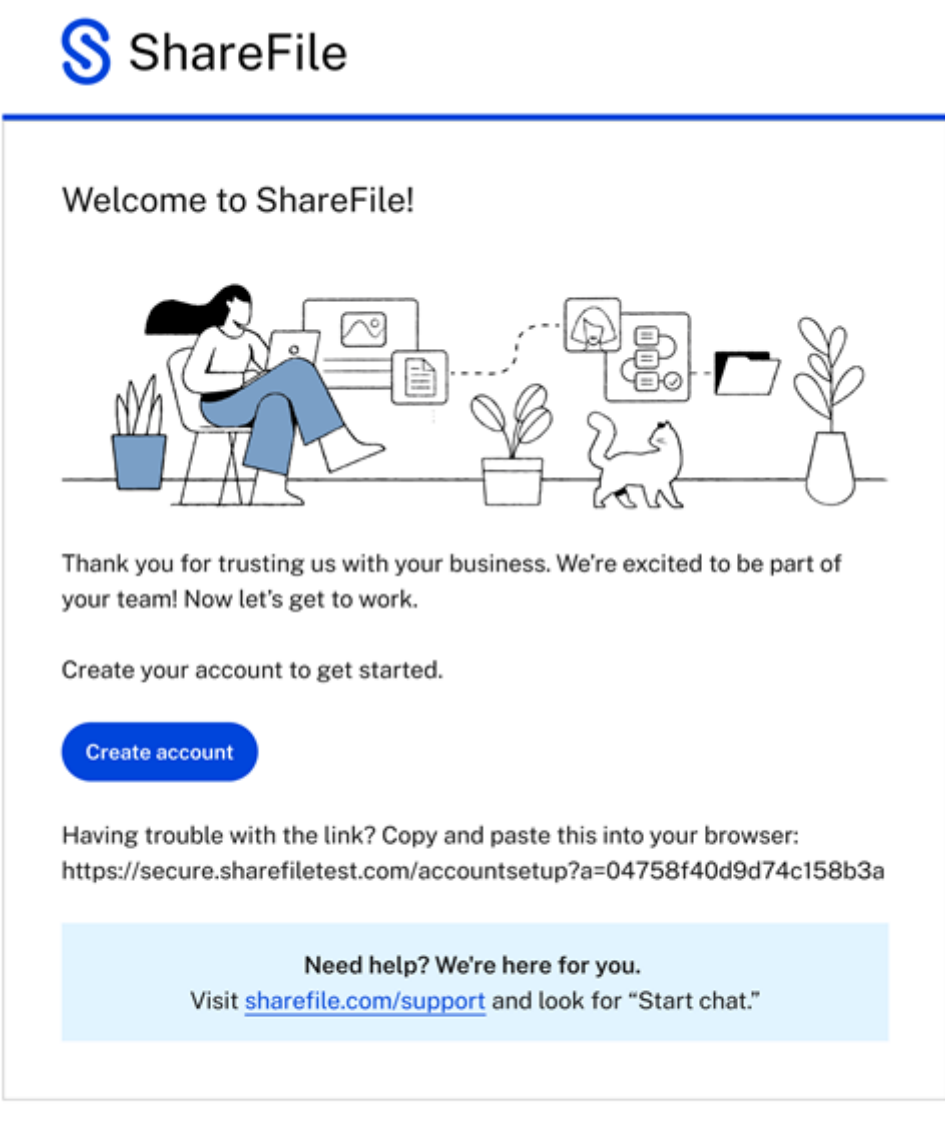

ShareFile | 120 S. West Street, Raleigh, NC 27603

(C) 2023 Cloud Software Group, Inc. All rights reserved. Cloud Software Group, ShareFile, the ShareFile logo, and other marks<br>appearing herein are either registered trademarks or trademarks of Cloud Software Group, Inc. an United States and/or other countries.

Terms of Service | Privacy Policy

- 1. 收到确认您的帐户的电子邮件后,在消息中选择创建帐户。
- 2. 在"欢迎使用 **ShareFile!** 页面上,完成以下各项:
	- 为您的帐户选择一个区域。回答"保护性健康信息"问题。有关更多信息,请参阅 ShareFile 帐户创建 -区域 了解更多。

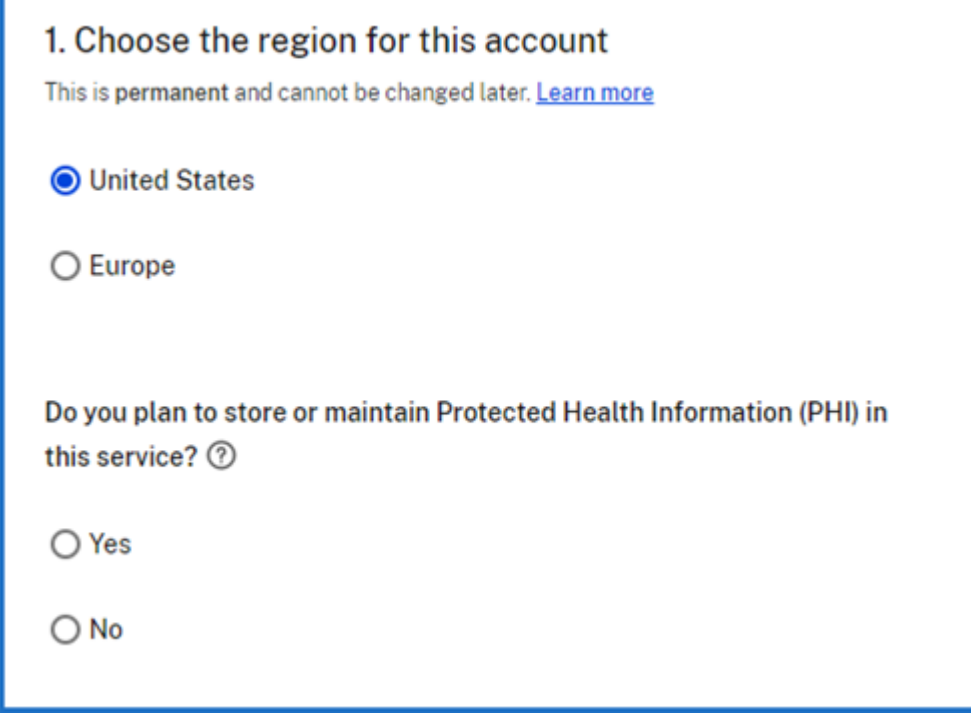

• 选择您的子域。有关更多信息,请参阅 子域名。

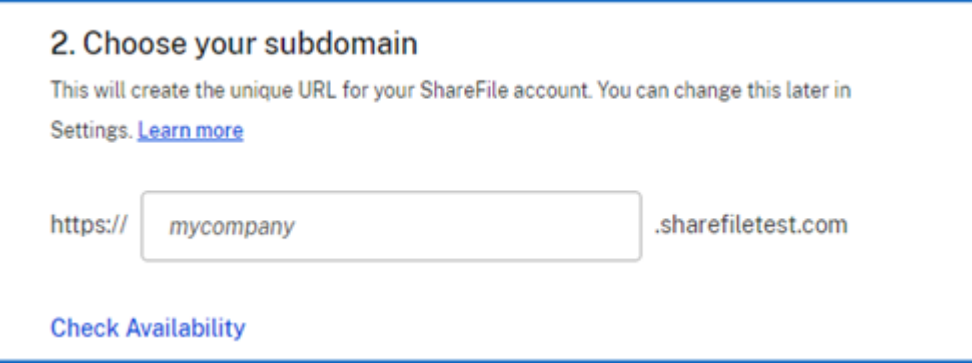

- 3. 选择"创建帐户"。
- 4. 完成个人信息屏幕,然后选择 继续。

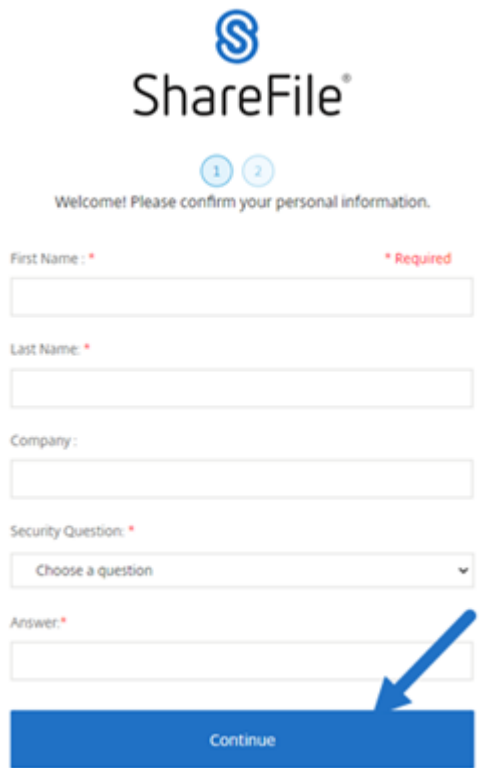

5. 使用列出的要求创建密码,然后选择"保存并登录"以访问您的 ShareFile 控制面板。有关 ShareFile 帐户密 码的更多信息,请参阅 安全性。

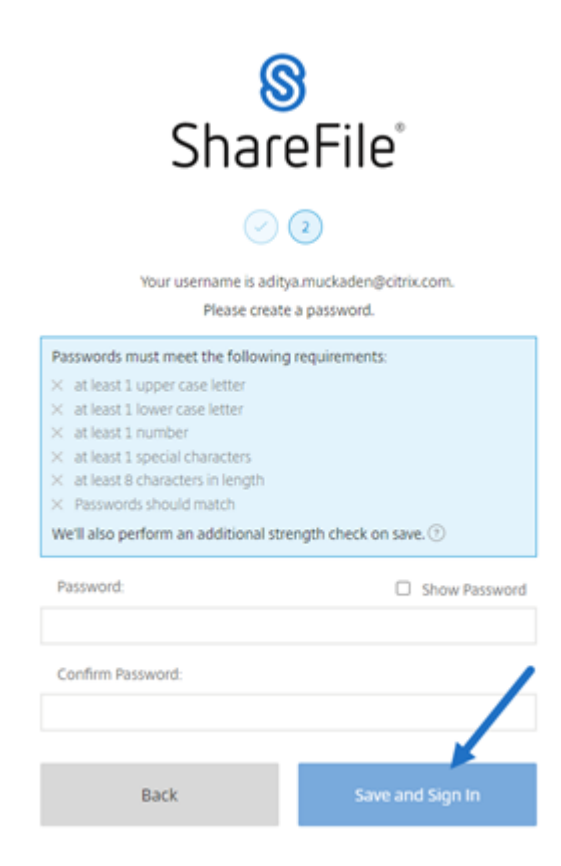

### 将显示 ShareFile 控制板。

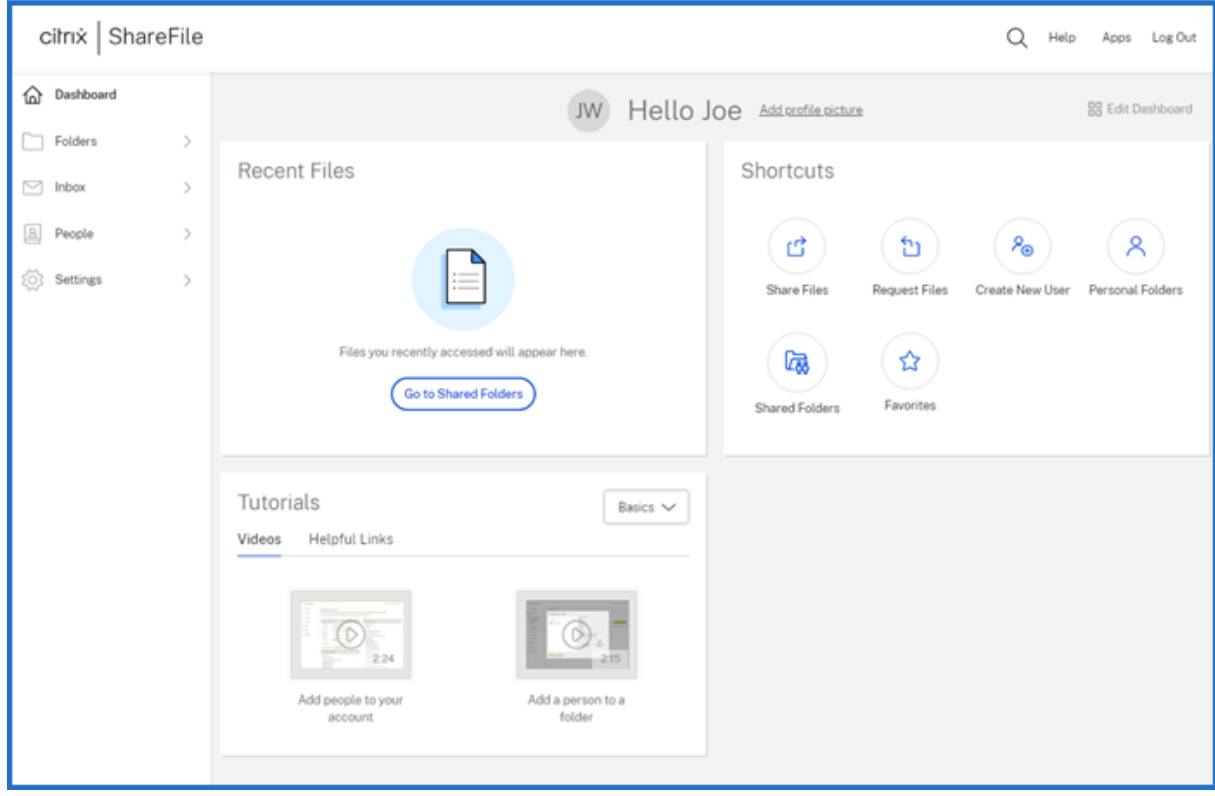

# **ShareFile** 自动续订政策

ShareFile 帐户设置为自动续订。为避免因不必要的续订而被收费,必须在续订日期之前完成取消。有关更多信息,请 参阅 CSG 服务条款。

帐[户创建](https://www.citrix.com/content/dam/citrix/en_us/documents/buy/enterprise-eula.pdf) **‑** 区域 了解更多

December 20, 2022

为您的帐户选择区域

1. Choose the region for this account

This is permanent and cannot be changed later. Learn more

**O** United States

 $\bigcirc$  Europe

备注:

- 选择区域后,该区域是永久性的,无法更改。
- 选择区域时,请考虑性能优化。
- 根据所选区域将存储配置到最近的 GEO。

### 选择任一区域,即表示您选择了以下内容:

- 您选择将您的顶级域名设为 **.com** 或 **.eu**。
- 您选择将数据存储在美国(默认)或欧洲。

您是否计划在此服务中存储或维护受保护的健康信息 **(PHI)**

Do you plan to store or maintain Protected Health Information (PHI) in this service? 2  $\bigcirc$  Yes

对此选择"是"将创建 ShareFile HIPPA 帐户。要拥有 HIPPA 帐户,你必须有一个 Premium ShareFile 帐户。有 关更多信息,请参阅 ShareFile 医疗保健云。

帐户创建**‑**子域[名了解更多](https://support.citrix.com/article/CTX208334/sharefile-healthcare-cloud)

December 20, 2022

 $\bigcirc$  No

选择您的子域名

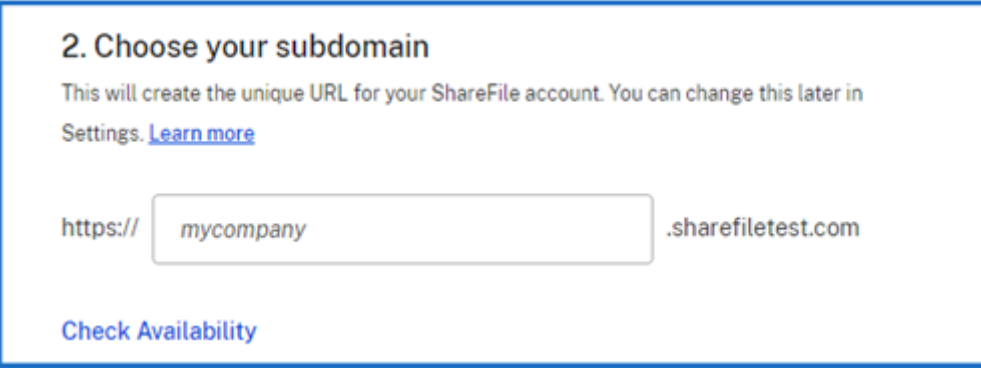

每个 ShareFile 帐户都有自己的唯一 URL, 其格式通常为 https://yourcompanyname.sharefile. com。这个 URL 中包含 **mycompany** 的部分称为子域名,其后面将始终是 **.sharefile.com** 或计划特定变体。 ShareFile 帐户的创建者在帐户设置过程中选择子域名,一个帐户最多可以绑定三个不同的子域名。

选择"检查可用性"以验证您选择的名称是否可供使用。

# **ShareFile** 应用程序的日志位置

September 11, 2023

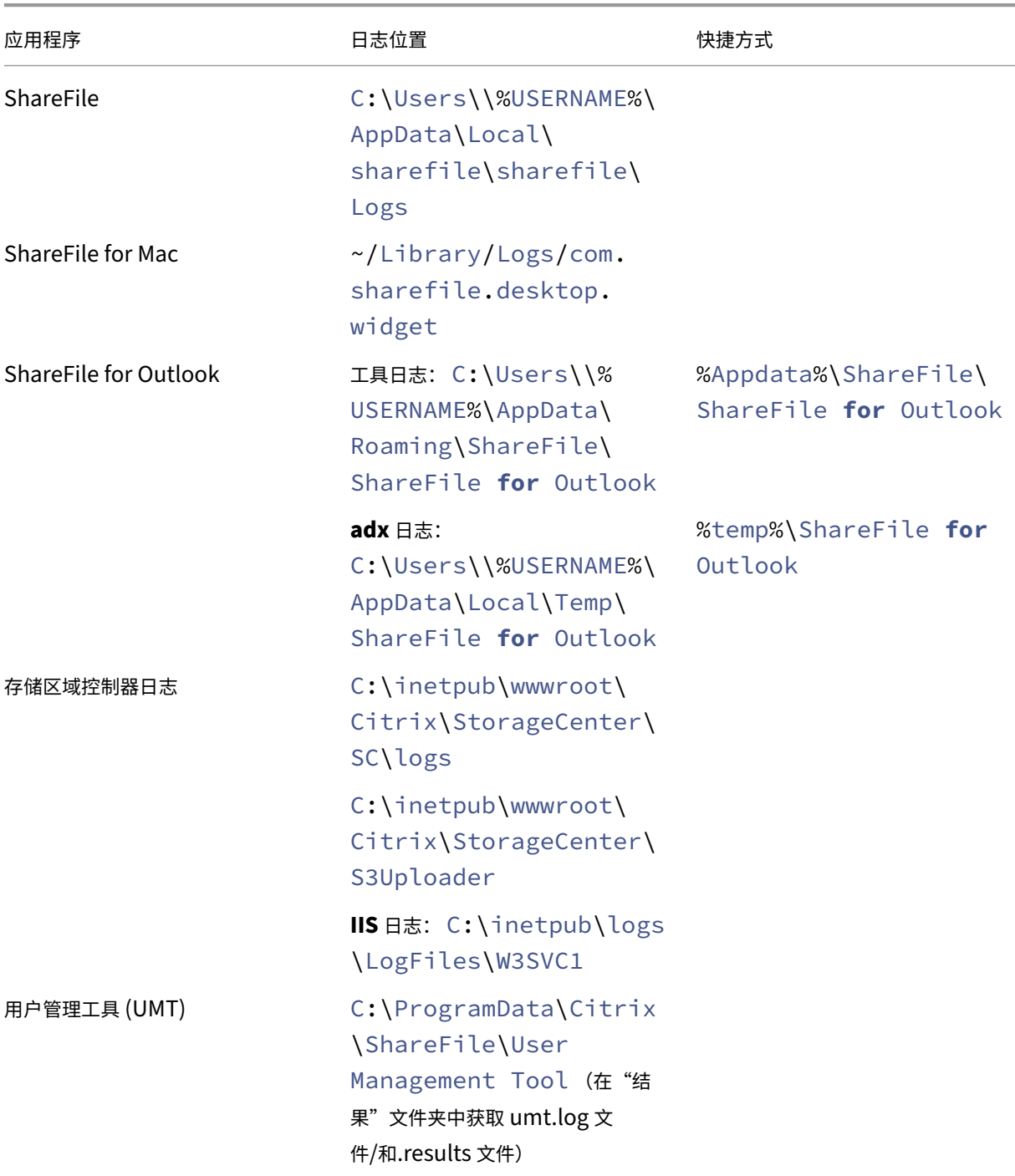

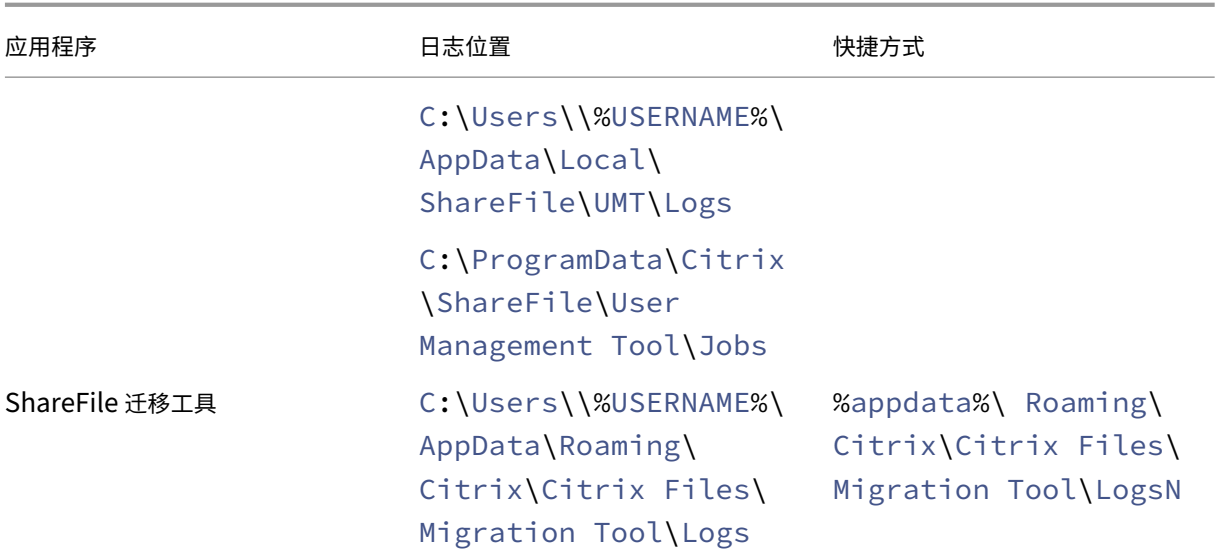

新的安全共享选项

### November 30, 2023

我们正在采取措施改善文件共享的安全状况。从现在起,所有链接默认使用适用于所有 ShareFile 位置的安全共享选 项:适用于 Mac 和 Windows 的 ShareFile Desktop App、ShareFile Web 应用程序、ShareFile Mobile 应用程 序、适用于 Microsoft Outlook 和 Gmail 的 ShareFile 插件。

- 默认共享权限更新 -默认情况下, "需要登录"选项处于选中状态。
- 链接共享提醒消息 -当您即将共享所有人均可查看的链接时发出的新提醒。
- 管理员要求对该帐户的所有共享或请求链接进行身份验证

## 默认[共享权限更新](https://docs.sharefile.com/zh-cn/sharefile/learn-more/anonymous-link-sharefiles#link-share-alert-message)

共享的每个新链接的默认共享权限都更改为"员工和客户用户登录"。默认共享使用户可以更轻松地了解他们正在创建的 共享链接的访问权限。

我们正在更新共享的默认设置,以帮助您保持安全。每当您共享文件时,都从安全选项开始。如果您不需要该文件的安 全性或隐私,则可以更改该文件的查看和下载权限。

### 链接共享提醒消息

我们添加了一条消息,提醒用户共享任何人都可以查看的链接。此警报可确保用户意识到使用任何人都可以查看的链接 是不安全的。这些链接用于存储他们愿意公开共享的数据。

- 在"谁可以访问此链接"中选择"任何人"时,将显示以下消息:
	- 允许收件人查看-> "创建链接,允许任何人无需登录即可查看您共享的内容"
	- 允许收件人下载->"创建链接,允许任何人无需登录即可下载您共享的内容"

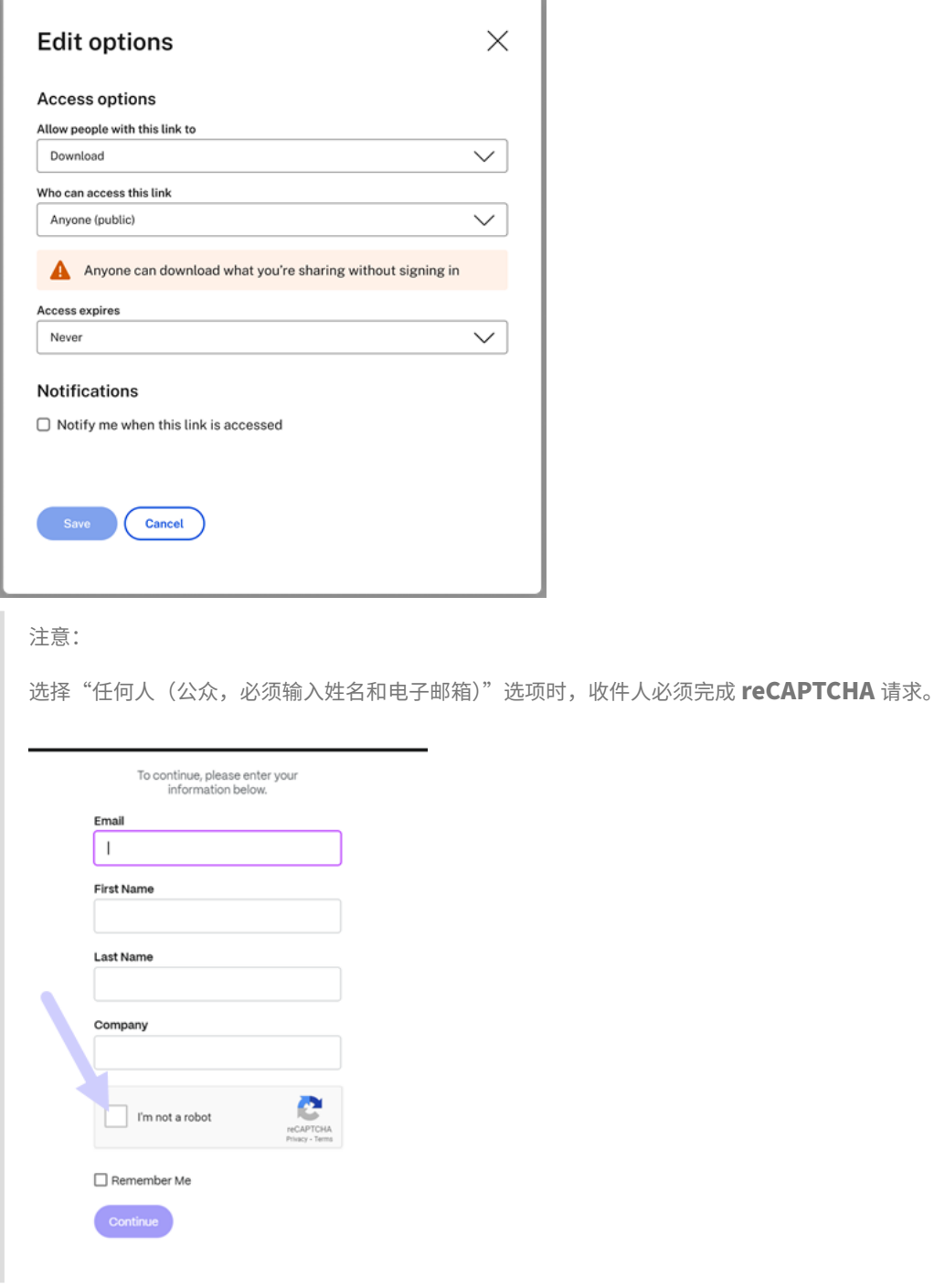

创建链接后,注释旁边将保留一个注释查看或下载权限:

• Anyone can view without signing in

• Anyone can download without signing in

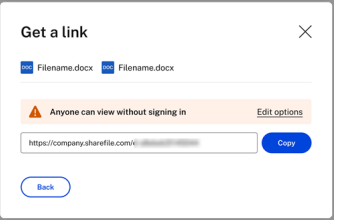

### 管理员可以要求对帐户的所有共享或请求链接进行身份验证

ShareFile 管理员现在可以对文件共享和帐户请求强制执行登录要求。ShareFile 允许用户使用不同的访问选项创建共 享和请求链接。

- 需要对共享链接进行身份验证
- 要求对请求链接进行身份验证

注意:

只[有帐户管理员才能使用此功能。](https://docs.sharefile.com/zh-cn/sharefile/learn-more/anonymous-link-sharefiles#require-authentication-for-request-links)如果您是员工用户或客户,如果您有任何疑问,请联系帐户管理员。

### 需要对共享链接进行身份验证

以下说明为 ShareFile 管理员提供了通过要求对整个帐户进行身份验证来禁用 任何人(公众)和 任何人(公众,必须 输入姓名和电子邮箱)共享链接选项所需的步骤。

- 1. 在您的 ShareFile 控制面板中,导航至"设置"> "管理设置"> "安全"> "登录和安全策略"> "共享和请求访 问选项"。
- 2. 要禁用用户与任何人(公众)用户共享链接的功能,请选择"共享链接需要身份验证"开关。

用户只能创建需要登录才能打开的共享链接。

3. 向下滚动并选择"保存"。

备注:

- 将切换开关设置为"需要对共享链接进行身份验证"后,您必须选择"安全"页面上的第一个"保存"按钮 来保存更改。
- 将开关设置为"需要对共享链接进行身份验证"后,您可以通过滑动开关来禁用该要求。显示以下确认屏幕 后,选择"禁用"。

#### 要求对请求链接进行身份验证

以下说明为 ShareFile 管理员提供了通过要求对整个帐户进行身份验证来禁用 任何人(公众)和 任何人(公众,必须 输入姓名和电子邮箱)请求链接选项所需的步骤。

- 1. 在您的 ShareFile 控制面板中, 导航至"设置"> "管理设置"> "安全"> "登录和安全策略"> "共享和请求访 问选项"。
- 2. 要禁用用户与匿名用户共享链接的功能,请选择"要求对请求链接进行身份验证"开关。

用户只能创建需要登录才能打开的请求链接。

3. 向下滚动并选择"保存"。

备注:

- 将切换开关设置为"要求对请求链接进行身份验证"后,您必须选择"安全"页面上的 第一个"保存"按钮 以保存更改。
- 将开关设置为"要求对请求链接进行身份验证"后,您可以通过滑动开关来禁用该要求。显示以下确认屏幕 后,选择"禁用"。

# **ShareFile** 员工客户权限表

May 15, 2023

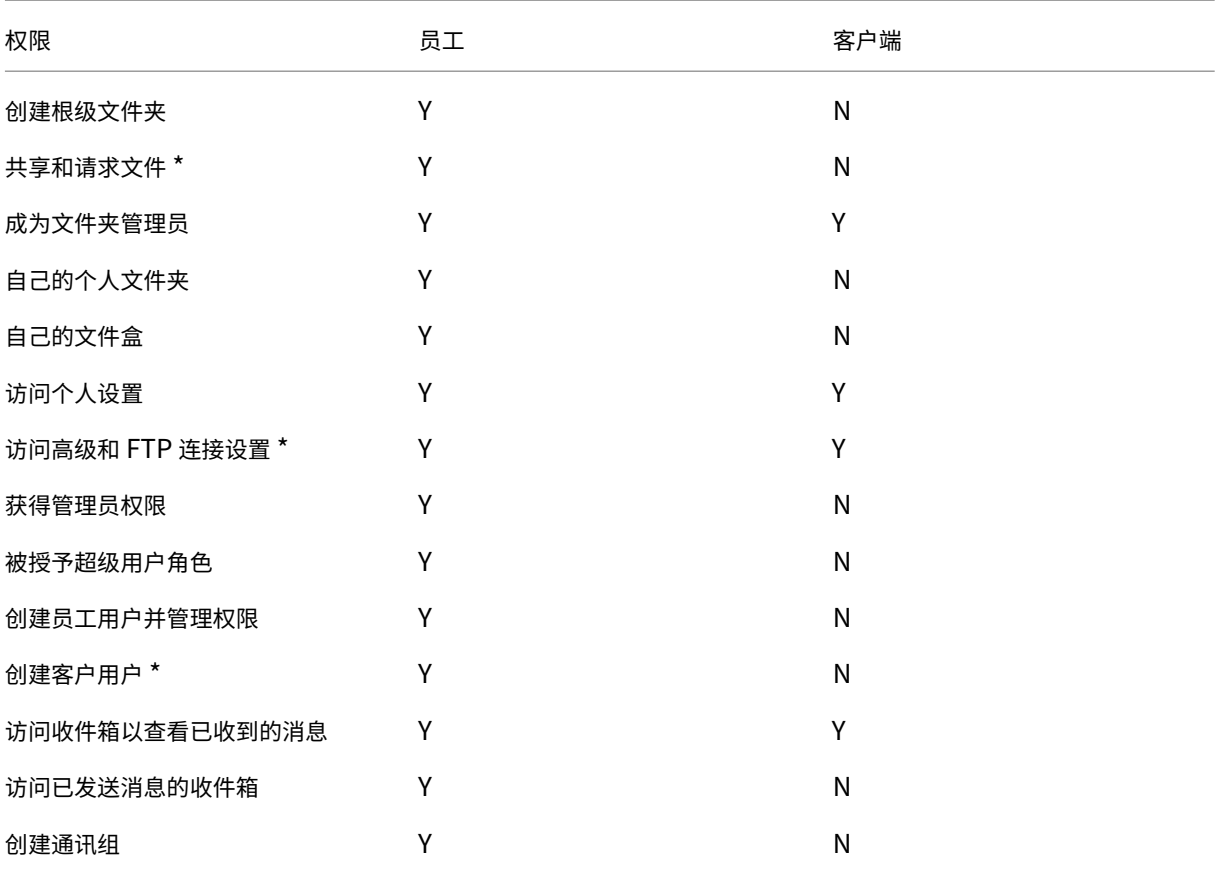

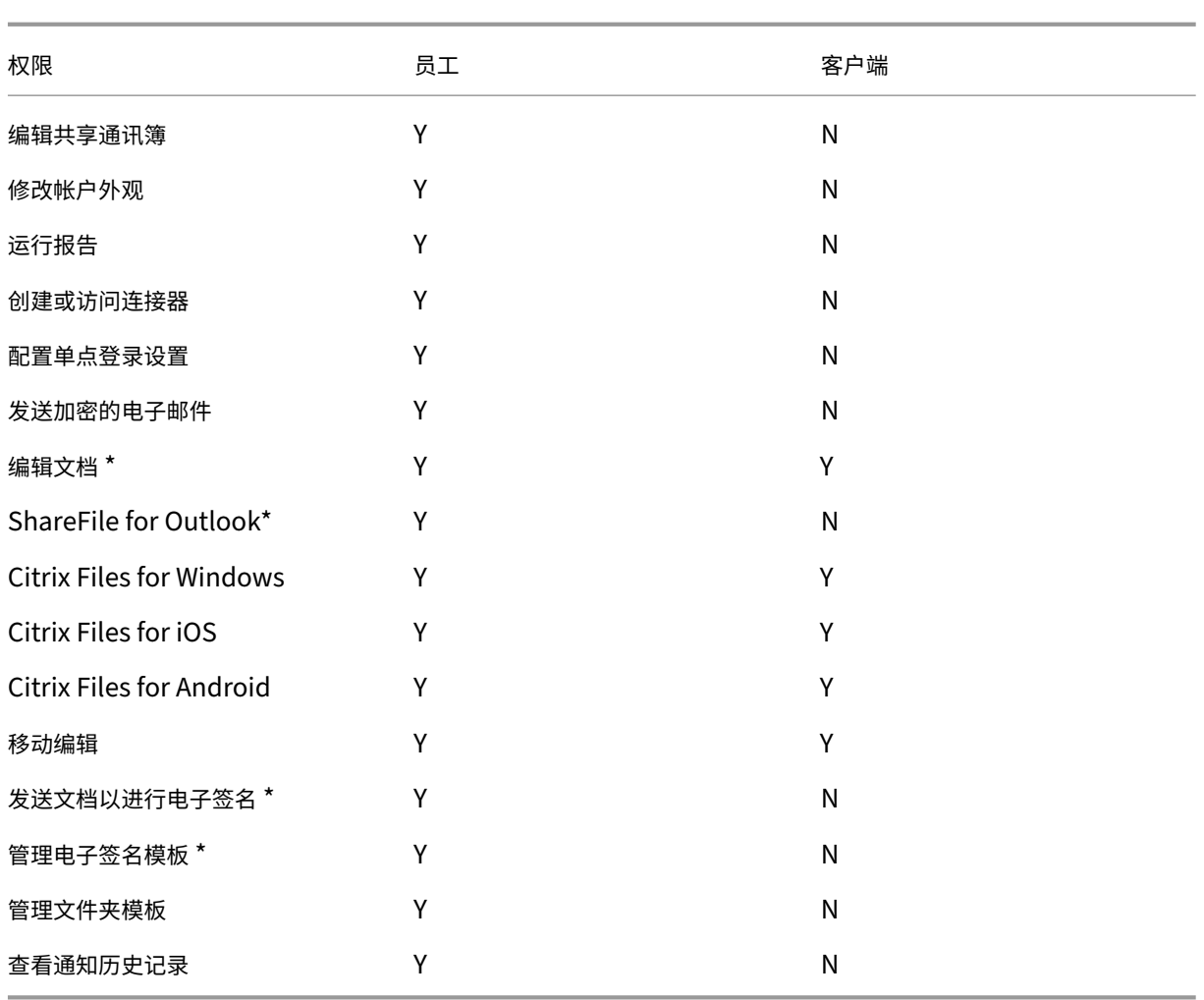

\* 根据帐户的配置、计划或可用设置,可以启用或禁用某些权限。

# 配置 **ShareFile**

April 24, 2023

创建或关联 ShareFile 帐户后,请执行以下任务:

- 1. 预配管理员。
- 2. 预配用户。
- 3. 将 Active Directory 用户导入到 ShareFile 中。
- 4. 配置身份验证。

### 预配管理员

需要完成的第一步操作是预配管理员。创建帐户时,帐户所有者已对其进行配置。除此管理员外,还可以预配其他管理 员。

### 预配用户

必须添加用户并配置身份验证,才能开始使用新 ShareFile 帐户。为了向最终用户提供无缝体验,您可以使用 SAML 对您的 Active Directory 用户帐户进行身份验证。

## 将 **Active Directory** 用户导入到 **ShareFile** 中

通过 ShareFile 用户管理工具 (UMT),可以轻松将您的 Active Directory 用户添加到 ShareFile 中。可以使用该工 具从 Active Directory (AD) 预配用户帐户和创建通讯组。

从 Active Directory 中导入用户需要一段时间,并且属于资源密集型操作。要帮助完成此操作,可以安排该工具在选 定的时间运行。除初始导入外,还可以使用该工具来保持您的 ShareFile 用户与 AD 用户同步。

有关 UMT 的详细信息,请参阅 User Management Tool for Policy-Based Administration (适用于基于策略的 管理的用户管理工具)。

## 配置身份验证

将您的用户导入到 ShareFile 之后,必须配置身份验证。使用 Citrix Cloud 环境时,您需要使用 SSO。SSO 是 使用 SAML 协议完成的。在此环境中,可以使用两个用于配置 SAML 的选项,即使用 ADFS 或者通过 Endpoint Management SAML 授权。

### 通过 **ADFS** 配置身份验证

可以将您的 ShareFile 帐户与 Active Directory (AD) 相集成, 以对使用 AD 凭据的用户启用单点登录。ShareFile 支持对单点登录使用安全声明标记语言 (SAML)。将 ShareFile 配置为与网络中运行的基于 SAML 的联合身份验证工 具进行通信。用户登录请求随后被重定向到 Active Directory。可以与其他 Web 应用程序使用相同的 SAML 身份提 供程序。有关详细信息,请参阅 ShareFile Single Sign-On SSO (ShareFile 单点登录 SSO)。

## 通过 **Endpoint Management** 配置对 **[Active Directory](https://support.citrix.com/article/CTX208557)** 的身份验证

可以将 Endpoint Management 和 Citrix Gateway 配置为 ShareFile 的 SAML 身份提供程序。在此配置中,使用 Web 浏览器或其他 ShareFile 客户端登录 ShareFile 的用户将被重定向到 Endpoint Management 环境以进行身 份验证。成功通过 Endpoint Management 进行身份验证后,用户将收到用于登录其 ShareFile 帐户的有效 SAML 令牌。

## 访问 **ShareFile**

既然您已配置用户和身份验证,请检查 ShareFile 的访问方式。您需要考虑两种特定的访问类型:管理员访问和用户访 问。

管理员访问

作为管理员,您可能需要更改自己的 ShareFile 配置或管理您的帐户。

用户访问权限

用户可以通过三种方案访问 ShareFile 中的数据。可以直接使用 Web UI 访问数据。另外两种方案取决于您已启用的其 他应用程序。如果您启用了 Citrix Virtual Apps and Desktops 或 Endpoint Management, 用户可以通过其中一 个应用程序访问其数据。

通过 **Web UI** 访问 **ShareFile** 最终用户可以通过转至 http://YourSubdomain.sharefile.com 直 接访问 ShareFile。

使用 **Citrix Virtual Apps and Desktops** 访问 **ShareFile** 使用 Citrix Virtual Apps and Desktops 访问 ShareFile 是使用 Citrix Files for Windows 完成的。通过 Citrix Files, 您可以直接通过映射的驱动器来访问 ShareFile 中的文件, 从而提供本机 Windows 资源管理器体验。

管理员概述

November 20, 2023

管理员概述页面使用帐户摘要和 存储使用情况 提供有关您 帐户的汇总信息。页面底部提供了"查看发行说明"链接, 指 向 ShareFile 文档中的新增内容。

帐户摘要

帐户摘要控制面板提供以下详细信息:帐户名称、ID、计费计划类型、账单成本、下次计费日期、帐户所有者和分配的 许可证。该页面还显示您帐户中的所有权利。

帐户所有者

这是一名管理员,其技能和经验允许获得更大的权限,并维护该帐户上可用的所有用户权限。任何其他用户都不能删除 它。如果向帐户添加了帐户功能,帐户所有者将自动有权访问该功能。帐户所有者必须根据需要向任何其他用户授予访 问权限。

随后对客户帐户的所有访问权限均由帐户所有者或帐户所有者指定的管理员管理。

识别帐户所有者 要识别当前帐户所有者,请转至"用户" > "浏览员工"。帐户所有者的姓名右侧有一个特殊的图标。

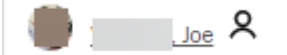

帐户所有者也会在管理 **>** 管理员概述页面上显示。

更改帐户所有者 当前帐户所有者可以使用"重新分配帐户所有者"选项指定新帐户所有者。使用以下步骤完成此任 务。

- 1. 要更改帐户的帐户所有者,当前帐户所有者必须登录并导航到"设置">"管理员设置">"管理员概述"。
- 2. 选择"重新分配帐户所有者"。

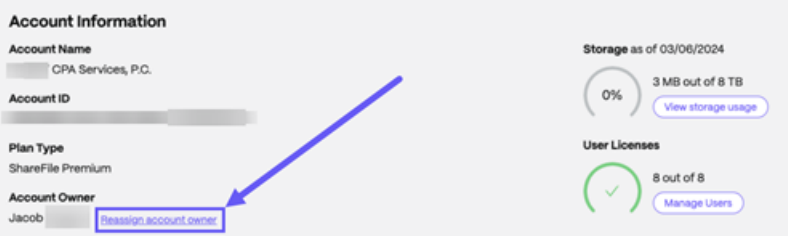

3. 使用"搜索现有员工"找到新的帐户所有者,然后选择"分配新帐户所有者"。

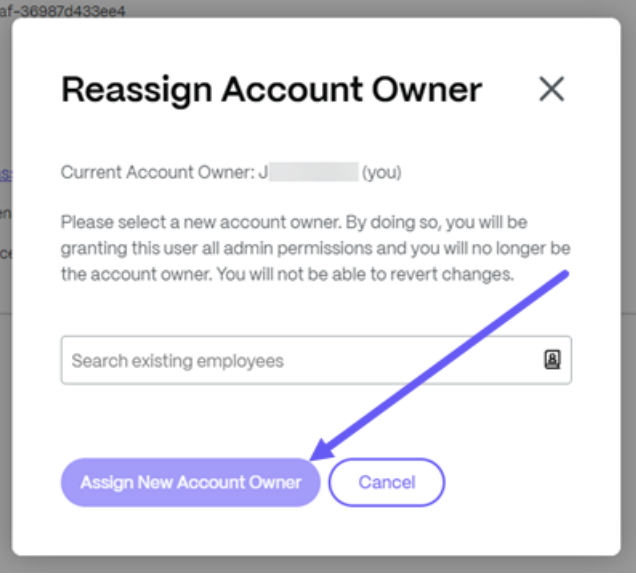

备注:

- 新帐户所有者必须是该帐户的员工用户,并且该员工用户必须至少登录一次。
- •"重新分配帐户所有者"选项仅适用于当前帐户所有者。

如果当前帐户所有者无法提出此请求,请联系 ShareFile 支持。

### 使用情况

使用 情况指示器显示已使用的存储空间(XXTB 中的 xxGB)和存储空间的更新日期。

公司帐户信息

September 11, 2023

报告

使用 ShareFile 报告功能通过创建跟踪使用情况、访问权限、消息、存储和其他详细信息的定期和非定期报告来查看帐 户的使用情况。有关使用报告的更多信息,请参阅 ShareFile 报告。

公司品牌

您的帐户或公司名称允许 ShareFile 支持人员识别您的帐户。这也是出现在任何与账单相关的通讯上的名称。通常,您 的帐户名称与您的企业名称相同。

建立公司品牌

按照以下说明设置您的公司品牌。

1. 导航到"设置">"管理员设置"> "公司帐户信息"> "编辑公司品牌"。

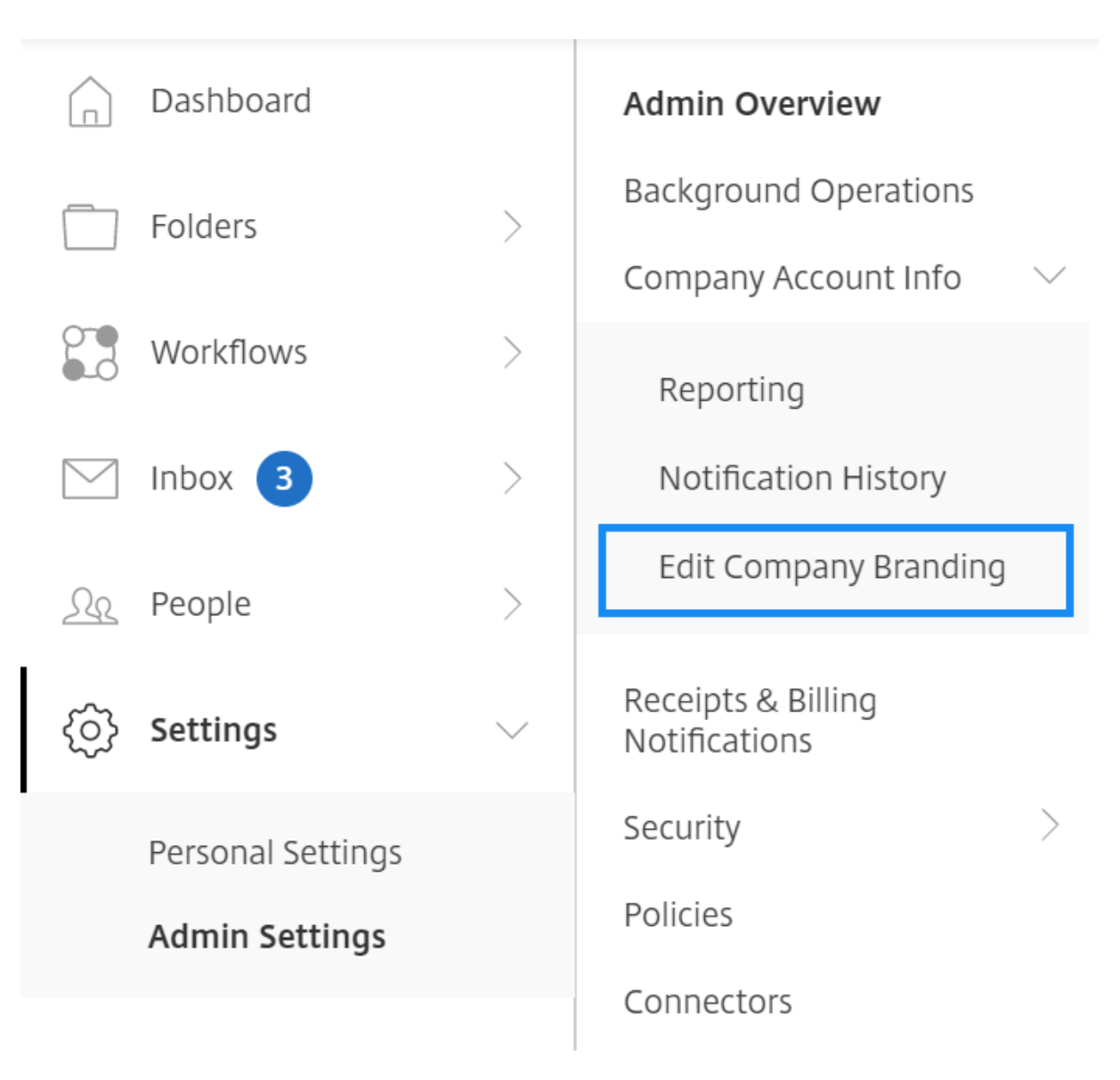

### 此时将显示"编辑公司品牌"页面。

1. 在"帐户名称"下,键入帐户的名称。

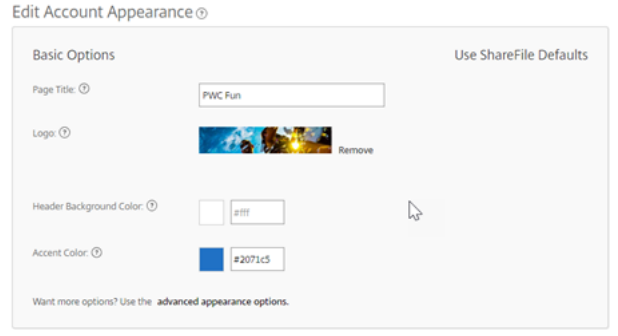

- 2. 使用"基本选项"中的"编辑帐户外观",您可以执行以下操作:
	- 更改出现在窗口顶部的页面标题。
- 上载您的公司徽标。
- 更改头部背景颜色。
- 更改口音颜色。

注意:

默认情况下,"基本选项"页面使用您选择的页面标题、徽标、标题背景色和重点色。要自定义外观,请使 用页面上的高级外观选项链接来扩展可用选项。有关更多信息,请参阅编辑帐户外观。

3. 选择页面底部的"保存"以保存您的品牌页面更改。

#### 编辑帐户外观

### 以下选项由设置了"编辑帐户外观"权限的用户设置。这些是可选的。

Edit Account Appearance ®

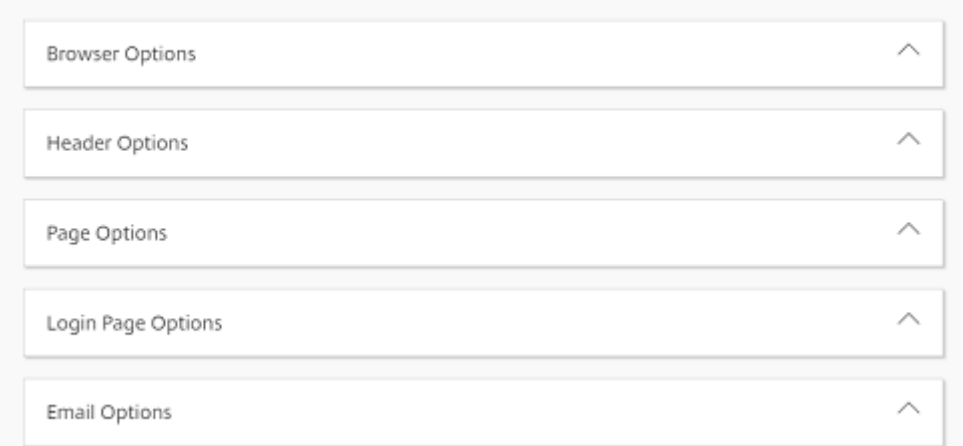

#### • 浏览器选项 ‑ 允许您编辑页面标题和帐户外观中的图标。

• 标题选项 - 允许您编辑帐户外观中的徽标、背景图像和背景颜色。

备注:

- **–** 徽标图片的高度不得超过 80 像素,宽度不得超过 400 像素
- **–** 背景图像可以是任何大小,但只能显示前 80 个垂直像素,并且会在水平和垂直方向上进行平铺/重复。
- **–** 默认背景颜色为白色,但可以使用任何 HTML 颜色代码。如果同时输入了颜色和图像,则显示的是图 像,而不是颜色。
- 页面选项 -允许您在选项卡顶部和内容框中设置重点栏颜色。
- 登录页面选项 允许您上载徽标、选择徽标背景颜色、背景颜色、上载背景图像以及提供页面描述。
- 电子邮件选项 ‑ 允许您上载徽标、提供标题描述和页脚描述。

完成所有高级选项后,选择页面底部的"保存"。

#### 编辑子域

使用您的 ShareFile 帐户,您最多可以拥有三个子域。所有这些子域名都与您的公司帐户共享相同的自定义品牌。 创建子域需要满足以下要求:

- 仅包含字母、数字和连字符。
- 不以连字符开头。
- 长度至少为 2 个字符。

添加子域后,选择页面底部的保存。

# **ShareFile** 报告

### November 20, 2023

要查看您的 ShareFile 帐户的使用情况,您可以创建定期和非定期报告,以跟踪使用情况、访问权限、消息、存储和其 他详细信息。

### 限制

- 所有定期报告均基于东部标准时间运行。
- ShareFile 不提供或支持自定义报告。

#### 必备条件

- ShareFile 帐户的管理用户。
- 具有"允许此用户访问帐户范围的报 表"权限的员工用户。
- 如果为特定用户运行报告,则该用户必须是共享通讯簿的成员。

### 报告类型

选择 报告 名称以获取更多信息。

- Usage
- Access
- [访问权限](https://docs.sharefile.com/zh-cn/sharefile/configure/admin-settings/reports/usage.html)变更
- [存储详情](https://docs.sharefile.com/zh-cn/sharefile/configure/admin-settings/reports/access.html)
- 存储摘要
- Share
- [Request](https://docs.sharefile.com/zh-cn/sharefile/configure/admin-settings/reports/storage-summary.html)
- [Users](https://docs.sharefile.com/zh-cn/sharefile/configure/admin-settings/reports/share.html)
- [带宽详情](https://docs.sharefile.com/zh-cn/sharefile/configure/admin-settings/reports/request.html)
- [带宽摘](https://docs.sharefile.com/zh-cn/sharefile/configure/admin-settings/reports/users.html)要
- [Messagi](https://docs.sharefile.com/zh-cn/sharefile/configure/admin-settings/reports/bandwidth-detail.html)ng

### 创建[报告](https://docs.sharefile.com/zh-cn/sharefile/configure/admin-settings/reports/messaging.html)

完成以下步骤以创建 ShareFile 报告:

- 1. 登录 ShareFile。
- 2. 导航到"设置"**>**"管理员设置"**>**"公司帐户信息"**>**"报告"。
- 3. 选择"创建报告"按钮并选择要运行的报告类型,然后单击"下一步"。

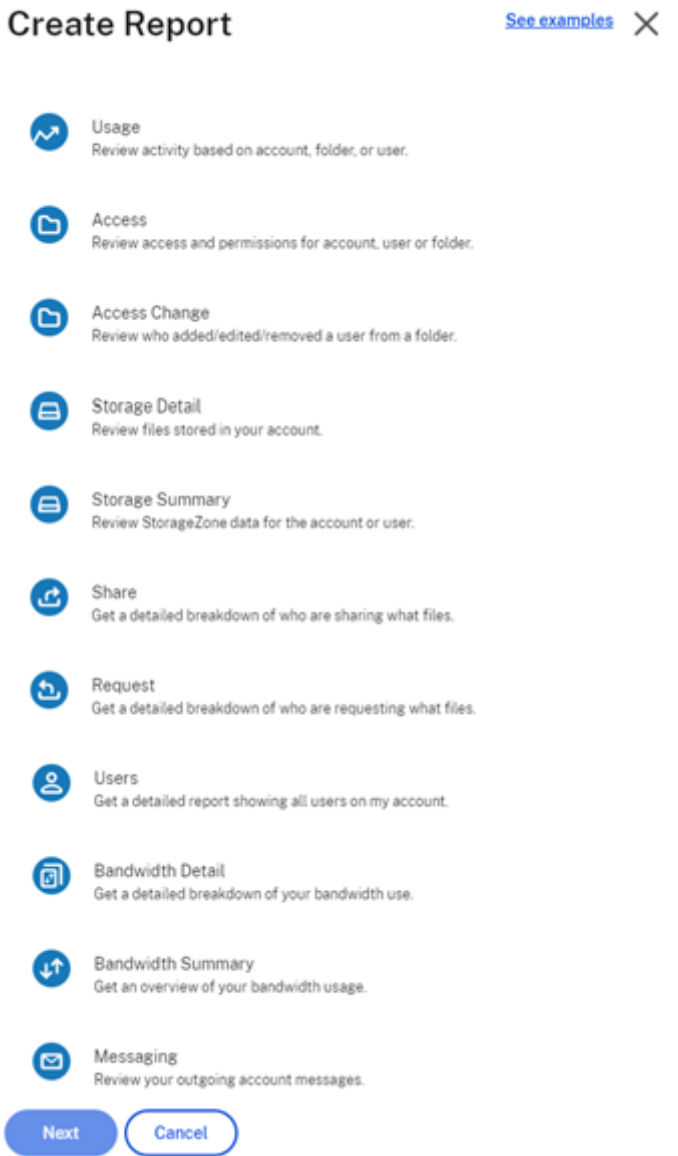

1. 根据需要填写详细信息,然后单击创建。报告可以作为 Excel 或 CSV 文件生成。

 $\overline{\phantom{0}}$ 

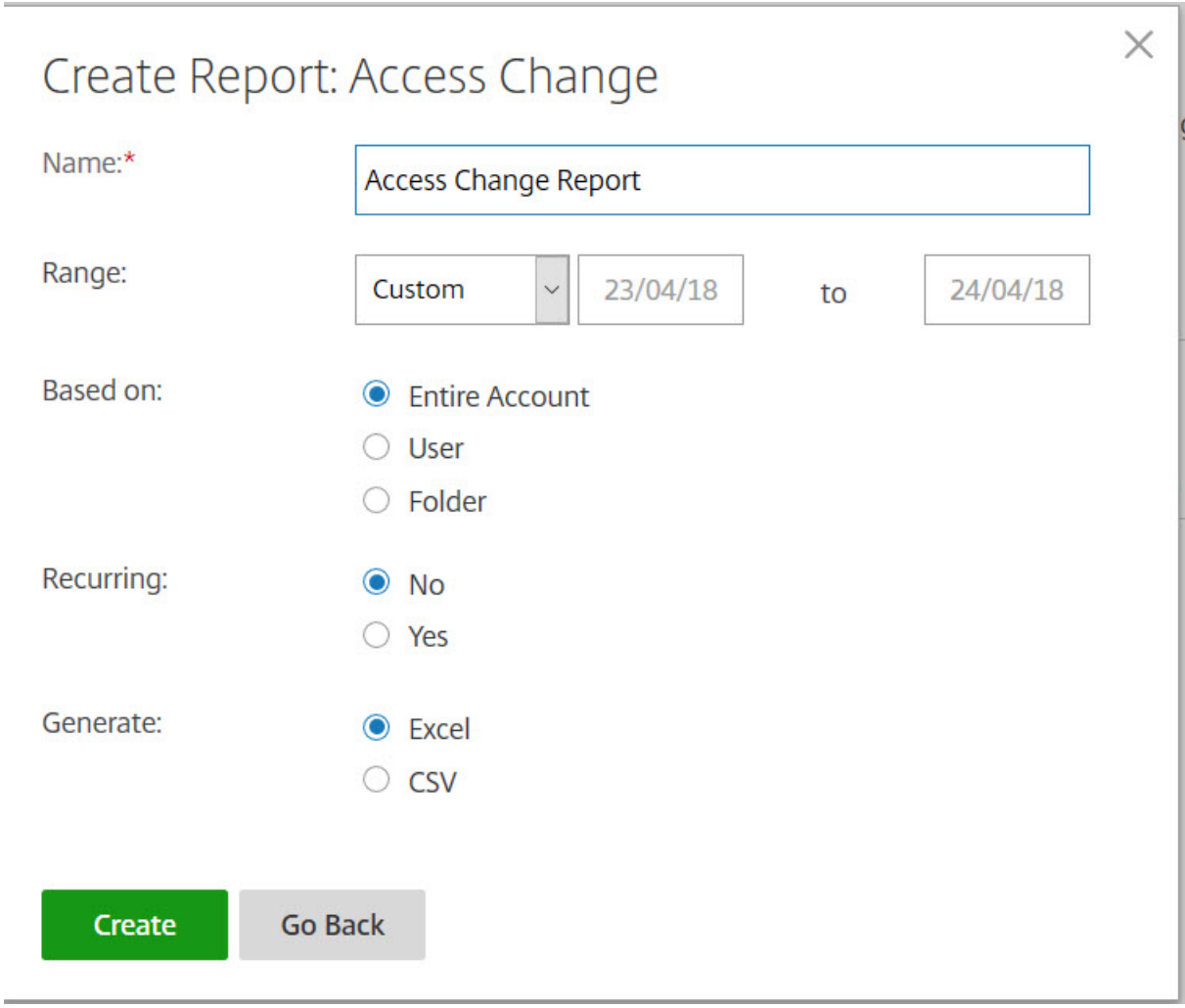

定期报告:

要创建定期循环报告,请按照前面的几个步骤到步骤 3 进行操作。然后,选择"定期循环"为是,根据需要填写其他详 细信息,然后单击下一步。

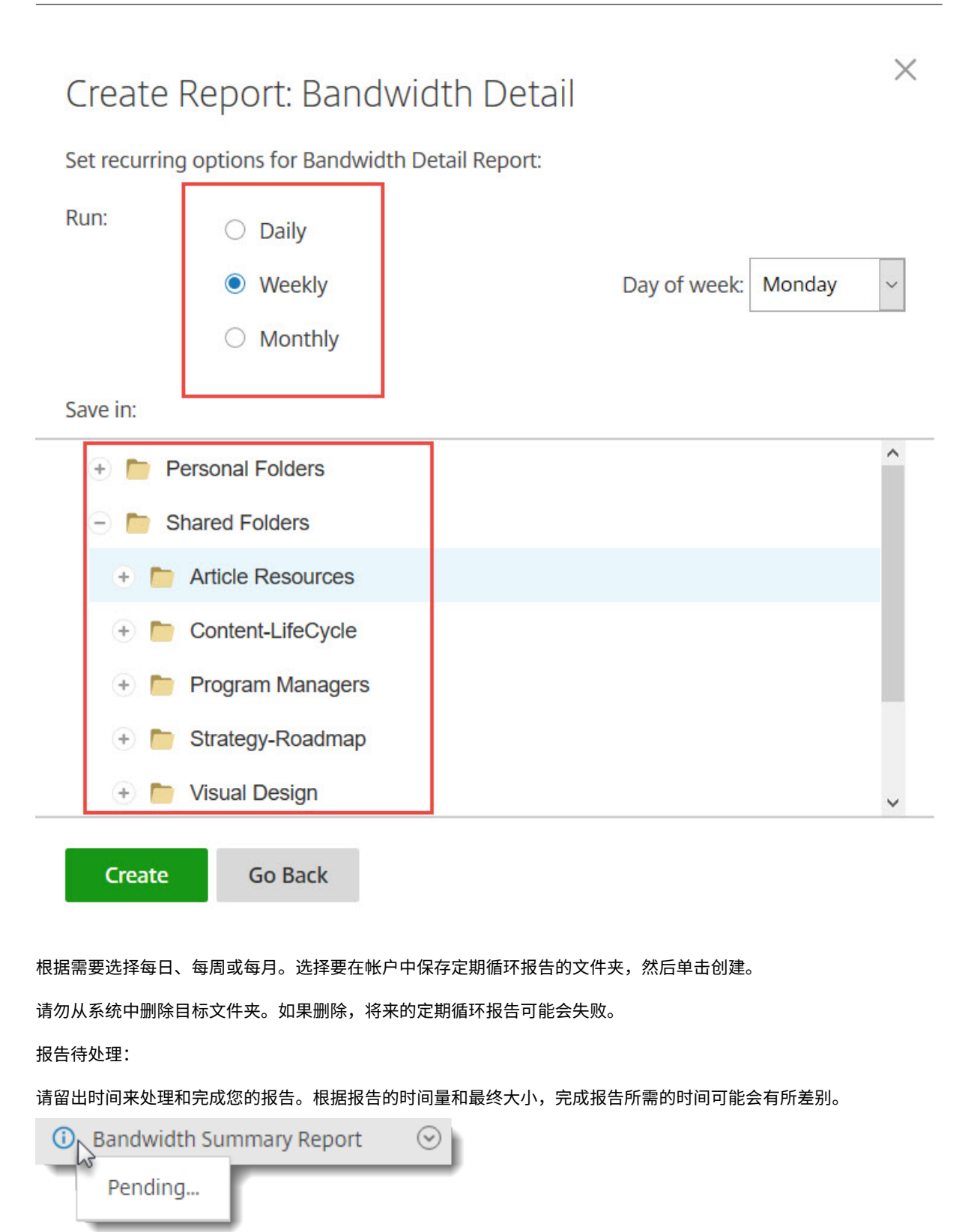

查看已完成的报告:

您可以随时查看、下载、移动或删除报告,方法是返回报告菜单并访问"报告"标题右侧的列表。

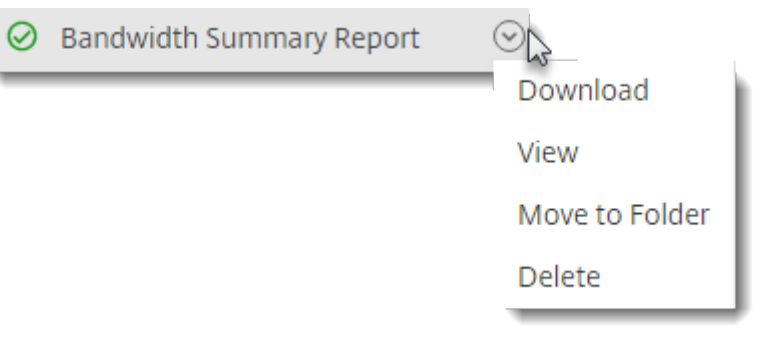

注意:

报告支持的期限最长为 90 天。ShareFile 建议最多使用 30 天。

# 通知历史记录

"通知历史记录"页面包含从您的帐户发送的所有电子邮件的历史记录。您可以使用显示的选项选择日期或特定电子邮 件。

账单

November 30, 2023

账单页面允许您查看收据、编辑账单信息和其他相关活动。

在您的 ShareFile 帐户中,导航至"设置">"管理设置">"账单"以访问:

- 收据和账单通知
- 编辑账单信息

收据[和账单通知](https://docs.sharefile.com/zh-cn/sharefile/configure/admin-settings/billing.md)

使用"收据和账单通知"页面查看和下载以打印您的 ShareFile 帐户的发票。

您可以选择"立即付款"来支付发票。有关更多信息,请参阅立即付款。

要下载发票,请选择要查看或打印的月份旁边的下载图标。PDF 已下载到您的设备上。
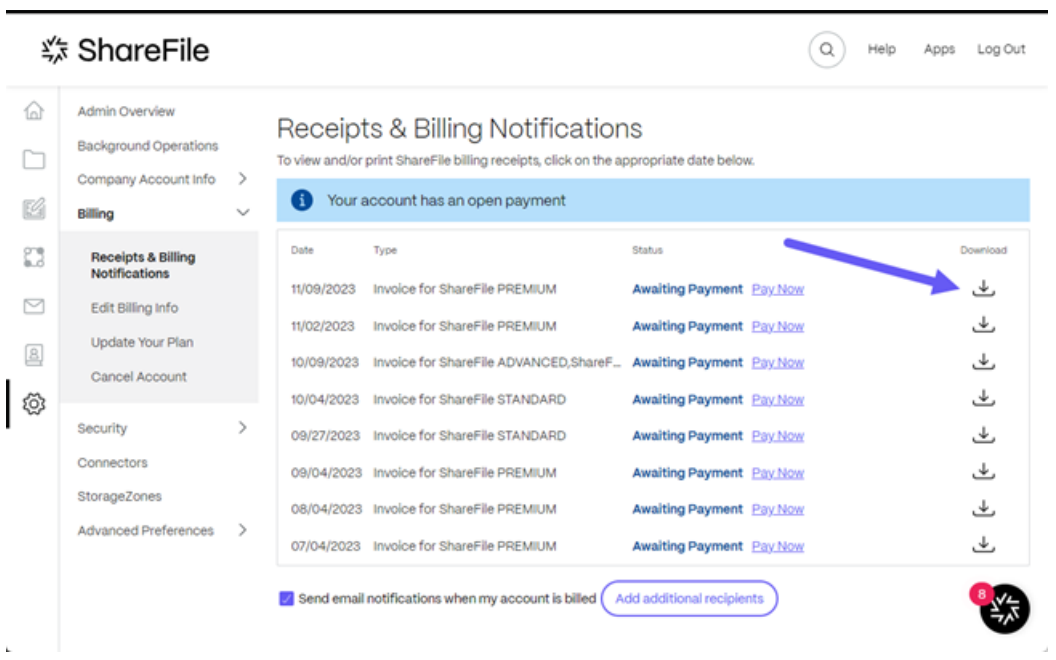

## 立即付款

立即付款允许您使用信用卡进行一次性付款以支付发票。

使用以下步骤从"收据和账单通知"页面向您的帐户付款。

1. 从"收据和账单通知"页面选择"立即付款"。

| <b>\$ ShareFile</b>        |                                                                                                    |        |                                                                                          |                                                                                                    |                                                                                                    |  | Help | Apps | Log Out                                                        |
|----------------------------|----------------------------------------------------------------------------------------------------|--------|------------------------------------------------------------------------------------------|----------------------------------------------------------------------------------------------------|----------------------------------------------------------------------------------------------------|--|------|------|----------------------------------------------------------------|
| 6d<br>K                    | Admin Overview<br><b>Background Operations</b><br>Company Account Info<br>Billing                                                                                                  | >      | Γi                                                                                       | Receipts & Billing Notifications<br>To view and/or print ShareFile billing receipts, click on the appropriate date below.<br>Your account has an open payment                                                                                                    |                                                                                                    |  |      |      |                                                                |
| x<br>罓<br>$^{\circ}$<br>ශූ | <b>Receipts &amp; Billing</b><br><b>Notifications</b><br>Edit Billing Info<br>Update Your Plan<br>Cancel Account<br>Security<br>Connectors<br>StorageZones<br>Advanced Preferences | ><br>э | Date<br>11/09/2023<br>11/02/2023<br>10/09/2023<br>10/04/2023<br>09/27/2023<br>09/04/2023 | Type<br>Invoice for ShareFile PREMIUM<br>Invoice for ShareFile PREMIUM<br>Invoice for ShareFile ADVANCED, ShareF<br>Invoice for ShareFile STANDARD<br>Invoice for ShareFile STANDARD<br>Invoice for ShareFile PREMIUM<br>08/04/2023 Invoice for ShareFile PREMIUM<br>07/04/2023 Invoice for ShareFile PREMIUM<br>Send email notifications when my account is billed ( | Status<br><b>Awaiting Payment</b> Pay Now<br><b>Awaiting Payment</b> Pay Now<br>Awaiting Payment Pay Now<br>Awaiting Payment Pay Now<br><b>Awaiting Payment</b> Pay Now<br><b>Awaiting Payment</b> Pay Now<br>Awaiting Payment Pay Now<br><b>Awaiting Payment</b> Pay Now<br>Add additional recipients |  |      |      | Download<br>راب<br>راب<br>, پل<br>ىلى<br>رات<br>ىك<br>ىكى<br>ٹ |

此时将显示"输入银行卡详细信息"弹出窗口。

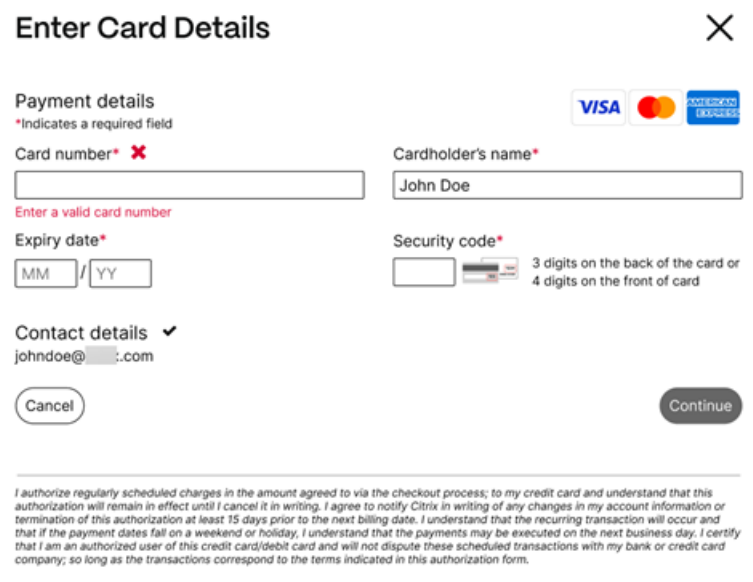

- 2. 输入请求的信息。
- 3. 选择"继续"进行一次性信用卡付款。

要使用信用卡支付未来的所有发票,请参阅编辑账单信息以了解更多信息。

为账单通知添加其他电子邮件收件人

以下说明说明了为账单通知添加更多电子邮件地址所需的步骤。

- 1. 在 ShareFile 中, 导航至"设置" > "管理员设置" > "账单" > "收据和账单通知"。
- 2. 选择"添加其他收件人"。

将显示"其他电子邮件"弹出窗口。

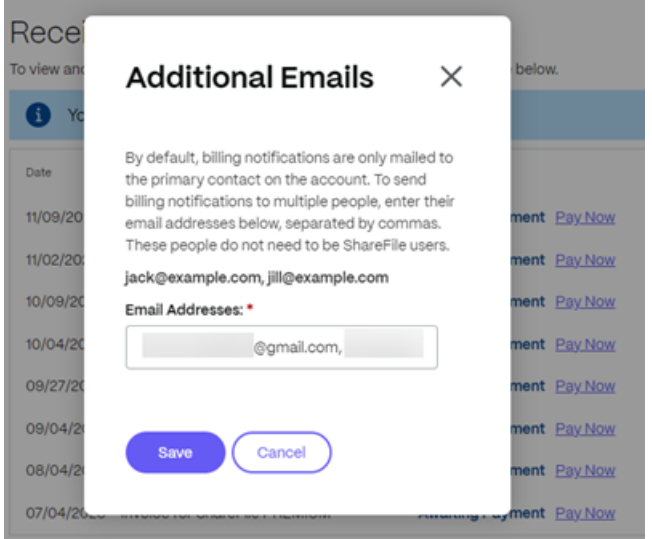

- 3. 在"电子邮件地址"字段中输入其他电子邮件地址。对于多封电子邮件,请在地址之间使用逗号。
- 4. 选择保存。

## 编辑账单信息

编辑账单信息屏幕允许您将账单类型从发票账单更新为信用卡。您也可以更改账单地址。

## 更新账单类型

使用更新账单类型更改您的 ShareFile 账单的支付方式。

- 1. 导航至"来自 ShareFile",导航至"设置">"管理设置">"账单">"编辑账单信息"。
- 2. 在"更新账单类型"部分,选择"切换到信用卡"。

将显示"更新账单类型"屏幕。

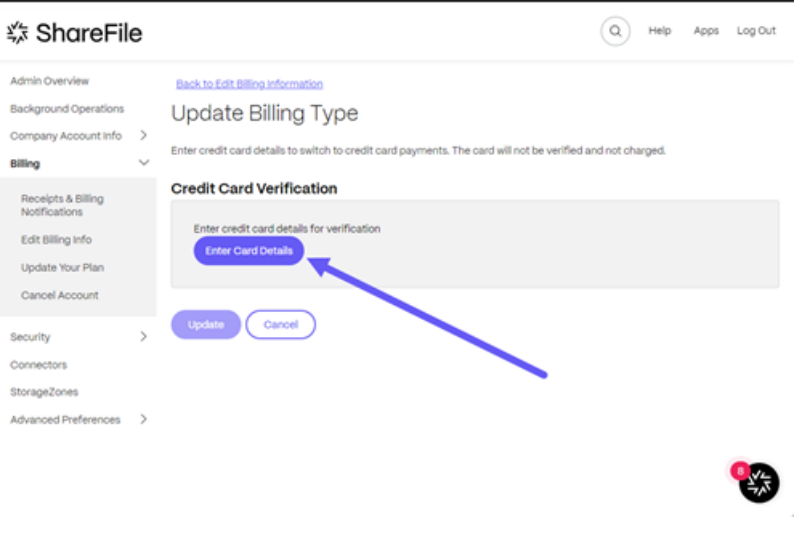

3. 选择"输入银行卡详情"。

此时将显示"输入银行卡详细信息"弹出窗口。

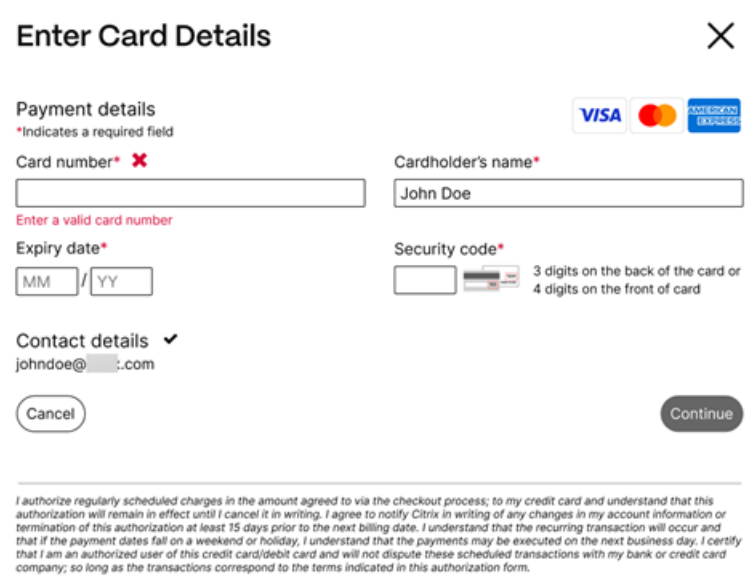

4. 选择"继续"返回"编辑账单信息"屏幕以接收更改确认信息。

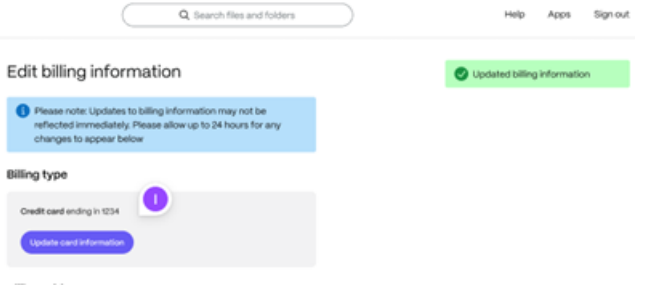

更新账单地址

使用更新账单地址更改账单地址。

- 1. 导航至"来自 ShareFile",导航至"设置"> "管理设置"> "账单"> "编辑账单信息"。
- 2. 在"更新账单地址"部分,选择输入新的账单地址信息。
- 3. 选择保存。

安全性

November 20, 2023

## 密码要求

您可以在此处控制用户的密码要求。默认情况下,所有密码必须至少包含 8 个字符,至少包含 1 个数字、1 个大写字母 和 1 个小写字母。

要为用户创建其他密码要求,请填写此页面上的表格。用户下次更改密码时,您所做的任何更改都将生效。

对于所有用户,密码:

- 必须包含至少 8 个字符, 最多包含 50 个字符。
- 必须包含 1 个大写字母和 1 个小写字母。
- 必须至少包含 1 个数字。
- 必须包含至少 1 个以下特殊字符: ! # \$ % ^ & \* ( ) \_ + = / . ? \ [ ] | '~ @ '
- 不能和他们最近的 25 个密码相同。

## 强制重置密码

为了应对 Internet 帐户凭据(用户名和密码)盗窃事件的增加,ShareFile 可能需要重置密码,并继续将定期的强制 密码重置纳入我们的正常操作程序。

### 登录和安全策略

可信域

您可以输入一个或多个域以允许 iframe 嵌入和跨域资源共享 (CORS)。

## 两步验证

两步验证使用手机为您的用户名提供额外的安全保护层。登录后,系统会要求您输入通过短信 (SMS) 或语音通话发送到 您手机的验证码。Google 和 Microsoft 等受支持的身份验证器应用程序可以用作选项,而不是通常的密码。

备注:

- 对所有 ShareFile 帐户中的所有员工用户强制执行两步验证。
- 希望对员工用户禁用两步验证强制执行的管理员可以通过在两步验证弹出窗口中选择"完全选择退出豁免来 选择退出此强制措施。这会禁用强制执行,但是,员工用户可以自己启用强制执行以提高其帐户的安全性。
- 即使管理员没有强制使用该功能,客户用户也可以使用两步验证。

客户和员工用户均可使用此功能。iOS 和 Android 移动设备支持两步验证。

某些应用需要特定于应用的密码,每次要登录应用程序时都必须生成该密码。

共享和请求访问选项

以下说明为 ShareFile 管理员提供了通过要求对整个帐户进行身份验证来禁用 任何人(公众)和 任何人(公众,必须 输入姓名和电子邮箱)共享链接选项所需的步骤。

- 1. 在您的 ShareFile 控制面板中,导航至"设置">"管理设置"> "安全"> "登录和安全策略"> "共享和请求访 问选项"。
- 2. 要禁用用户与任何人(公众)用户共享链接的功能,请选择"共享链接需要身份验证"开关。 用户只能创建需要登录才能打开的共享链接。
- 3. 向下滚动并选择"保存"。

备注:

- 将切换开关设置为"需要对共享链接进行身份验证"后,您必须选择"安全"页面上的第一个"保存"按钮 来保存更改。
- 将开关设置为"需要对共享链接进行身份验证"后,您可以通过滑动开关来禁用该要求。显示以下确认屏幕 后,选择"禁用"。

## 要求对请求链接进行身份验证

以下说明为 ShareFile 管理员提供了通过要求对整个帐户进行身份验证来禁用 任何人(公众)和 任何人(公众,必须 输入姓名和电子邮箱)请求链接选项所需的步骤。

- 1. 在您的 ShareFile 控制面板中,导航至"设置">"管理设置">"安全">"登录和安全策略">"共享和请求访 问选项"。
- 2. 要禁用用户与匿名用户共享链接的功能,请选择"要求对请求链接进行身份验证"开关。

用户只能创建需要登录才能打开的请求链接。

3. 向下滚动并选择"保存"。

备注:

- 将切换开关设置为"要求对请求链接进行身份验证"后,您必须选择"安全"页面上的 第一个"保存"按钮 以保存更改。
- 将开关设置为"要求对请求链接进行身份验证"后,您可以通过滑动开关来禁用该要求。显示以下确认屏幕 后,选择"禁用"。

#### 帐户锁定配置

这允许您选择用户在您选择的特定时间段内被锁定在帐户之外之前可以输入无效密码的次数。

#### 条款和条件

可以将条款和条件添加到客户的登录页面中。我们建议单点登录客户还要执行其登录页面上的条款和条件,以实现全面 覆盖。您可以选择包含必须接受的可定制条款和条件,以表明在输入帐户之前遵守条款。请联系 ShareFile 支持部门, 获取有关向登录页面添加条款的帮助。

拥有"管理员帐户策略"权限的用户可以请求添加条款和条件。

#### **IP** 限制

使用 IP 限制来限制您的用户可以在何处登录您的帐户。请联系 ShareFile 支持部门 设置 IP 限制。

#### 身份验证

非活动用户可以在选择的不活动持续时间后退出帐户。默认情况下,此持续时间设置为 1 小时。

应用程序和 API 使用 oAuth 令牌进行身份验证。在此处选择的期限之后,用户将需要对所有应用程序重新进行身份验 证。如果设置为"从不",则仍可通过"个人设置"下的"我的连接"或"用户"菜单在用户的个人资料页面上手动过期 OAuth 令牌。

## 限制

- 此功能不适用于试用帐户。
- 此功能不能与公司凭据或自定义登录页面一起使用。

#### Two-step verification

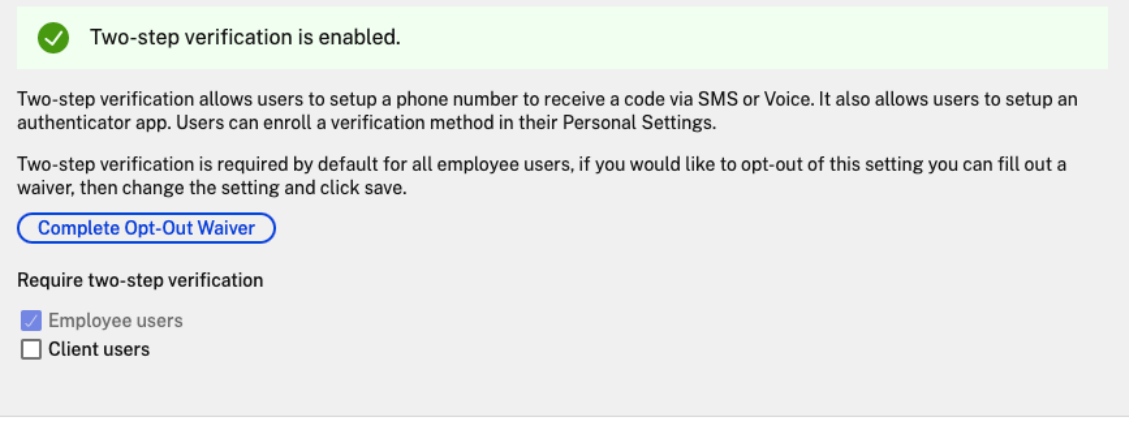

要求两步验证 要求用户组注册并选择两步验证。启用后,将为所有员工用户或客户端用户或两者启用该设置。默认情况 下,所有 ShareFile 帐户上的所有员工用户都必须使用此选项。

对于新用户,激活过程要求用户输入为短信 (SMS) 或语音启用的电话号码。对于现有用户,系统会提示用户在下次从 Web、桌面或移动应用程序登录时输入为短信 (SMS) 或语音启用的电话号码。

设备安全

您可以使用这些选项来控制其他用户用于访问 ShareFile 帐户的设备的安全级别。这些设置会覆盖任何单个用户首选 项

可修改的设备安全设置包括:

文件自毁 -确定在自动从移动设备中删除帐户之前,用户没有登录或访问帐户的天数。即使用户处于离线状态,也会发生 自毁。选项包括:从不、1、3、7、14 天、30 天、45 天或 60 天。在设备上触发 self-destruct 时,启用了移动 推送通知的用户可能会收到一条提及 Po *ison Pill* 激活的通知。

需要用户密码 ‑控制用户是需要输入 4 位数 PIN 还是密码才能访问其内容。设置后,所有内容都将被加密。选项包括: PIN、密码或用户选择的密码。

启用外部应用程序 ‑ 确定用户是否可以在 ShareFile 应用程序之外打开下载的文件。

启用对文件的脱机访问 ‑ 控制用户在设备离线时是否可以看到 ShareFile 内容。

限制修改后的设备 ‑ 启用此选项会限制用户在越狱设备上使用 ShareFile。ShareFile 无法完全解决选择越狱设备的用 户遇到的问题。

启用自动登录 ‑确定用户是否可以选择在设备上保存密码。

#### 设备安全预设

您可以在配置设备安全性菜单中单独配置每项设置。除了"自定义"设置选项外,ShareFile 还提供了多个具有不同差 异的预设。

- 标准
- 安全
- 仅限联机
- 自定义虚拟机

## 超级用户组

管理员,也称为超级用户,会自动添加到给定 ShareFile 帐户上的所有新文件夹和现有文件夹。超级用户权限包括所有 文件夹的上载、下载、删除和管理员权限。无法在文件夹访问菜单中修改或删除超级用户组对文件夹的访问权限。默认 情况下,在您的帐户上启用此功能。

#### 管理超级用户组

管理超级用户等要具有"管理超级用户组"成员资格权限。

1. 转到 管理 **>** 安全 **>** 编辑超级用户组。

- 2. 要添加用户,请单击 添加新用户。
- 3. 从帐户员工列表中的菜单中选择一个用户。
- 4. 使用复选框选择要添加的用户。点击 \* 添加 \*\*。
- 5. 单击保存。

您还可以从超级用户组中删除所有用户。任何具有"允许此用户管理超级用户组"管理员权限的员工用户都可以编辑该 组。超级用户出现在每个 文件夹的"文件夹访问权限"部分中。管理员用户可以选择不在访问列表中显示该组。

要在"文件夹访问权限"部分隐藏超级用户,请前往"管理"**>**"安全"**>**"编辑超级用户组",然后选中"在文件夹访问 列表中隐藏超级组"复选框。

可以逐个文件夹在文件夹访问菜单中为超级用户组启用下载或上载警报。

### 单点登录 **(SSO)**

可以使用各种 IdP 和某些基于 SAML 2.0 或 3.0 的联合身份验证使用基本身份验证、集成或表单身份验证来配置单点登 录 (SSO)。此功能可用于商业和企业计划。

## 支持的配置

以下配置已经过测试,大多数环境都支持这些配置。

- Citrix Endpoint Management
- ADFS 3.0
- [ADFS 4.0 \(Windows Server 20](https://docs.sharefile.com/zh-cn/citrix-content-collaboration/cem.html)16)
- 双 [IdP](https://docs.sharefile.com/zh-cn/citrix-content-collaboration/adfs3.html) —ADFS 和 Citrix Endpoint Management
- [Microsoft Azure AD](https://docs.sharefile.com/zh-cn/citrix-content-collaboration/adfs4.html)

## 更多配[置](https://docs.sharefile.com/zh-cn/citrix-content-collaboration/dualidp.html)

我们的工程团队已成功配置和测试了这些配置。由于持续的产品增强和改进,以下配置文档可能会发生变化。以下配置 指南按原样呈现:

- Centrify/Idaptive
- G Suite for Business
- [Okta](https://docs.sharefile.com/en-us/citrix-content-collaboration/downloads/IDAPTIVE.pdf)
- [Ping‑Federate](https://docs.sharefile.com/en-us/citrix-content-collaboration/downloads/GSUITE.pdf)
- [PingO](https://docs.sharefile.com/en-us/citrix-content-collaboration/downloads/OKTA.pdf)ne / PingID
- [OneLogin](https://docs.sharefile.com/en-us/citrix-content-collaboration/downloads/PINGFED.pdf)

## 数据丢失预防

ShareFile 与第三方数据丢失防护 (DLP) 系统集成,用于识别包含敏感信息的文件。要限制基于项目内容的访问和共 享,请在存储区域控制器上启用 DLP 扫描,然后在此页面上配置设置。

如果您将一个或多个私有存储区域配置为使用第三方 DLP 系统扫描和分类文档,请启用"根据文件内容限制对文件的 访问权限"设置。启用此设置后,将根据 DLP 扫描结果将共享和访问过滤器应用于文档。使用此页面上的设置为每个分 类定义共享和访问过滤器。

- 未扫描的文档 ‑允许对您的 DLP 系统尚未扫描的文档执行这些操作。这包括存储在 ShareFile 管理的存储区域 或其他未启用 DLP 的存储区域中的所有文档。
- 已扫描: 正常 -允许对 DLP 系统允许的文档执行这些操作。
- 已扫描:已拒绝 ‑允许对 DLP 系统因包含敏感数据而拒绝的文档执行这些操作。

有关数据丢失防护的详细信息,请参阅 数据丢失防护。

连接器

November 20, 2023

## 连接器概述

连接器允许员工访问存储在连接的本地或基于云的资源上的文件和文件夹。用户可以使用 Web 应用程序和 ShareFile 应用程序查看存储在连接位置的数据并与之交互。

注意:

ShareFile 正在将帐户从 Citrix Cloud 和 Workspace 分离。Citrix Workspace 已禁用文件集成。用户可以从 ShareFile Web 应用程序中下载、上载、移动、复制和删除数据。有关更多信息,请参阅将您的 ShareFile 帐户 与 Citrix Workspace 分离。

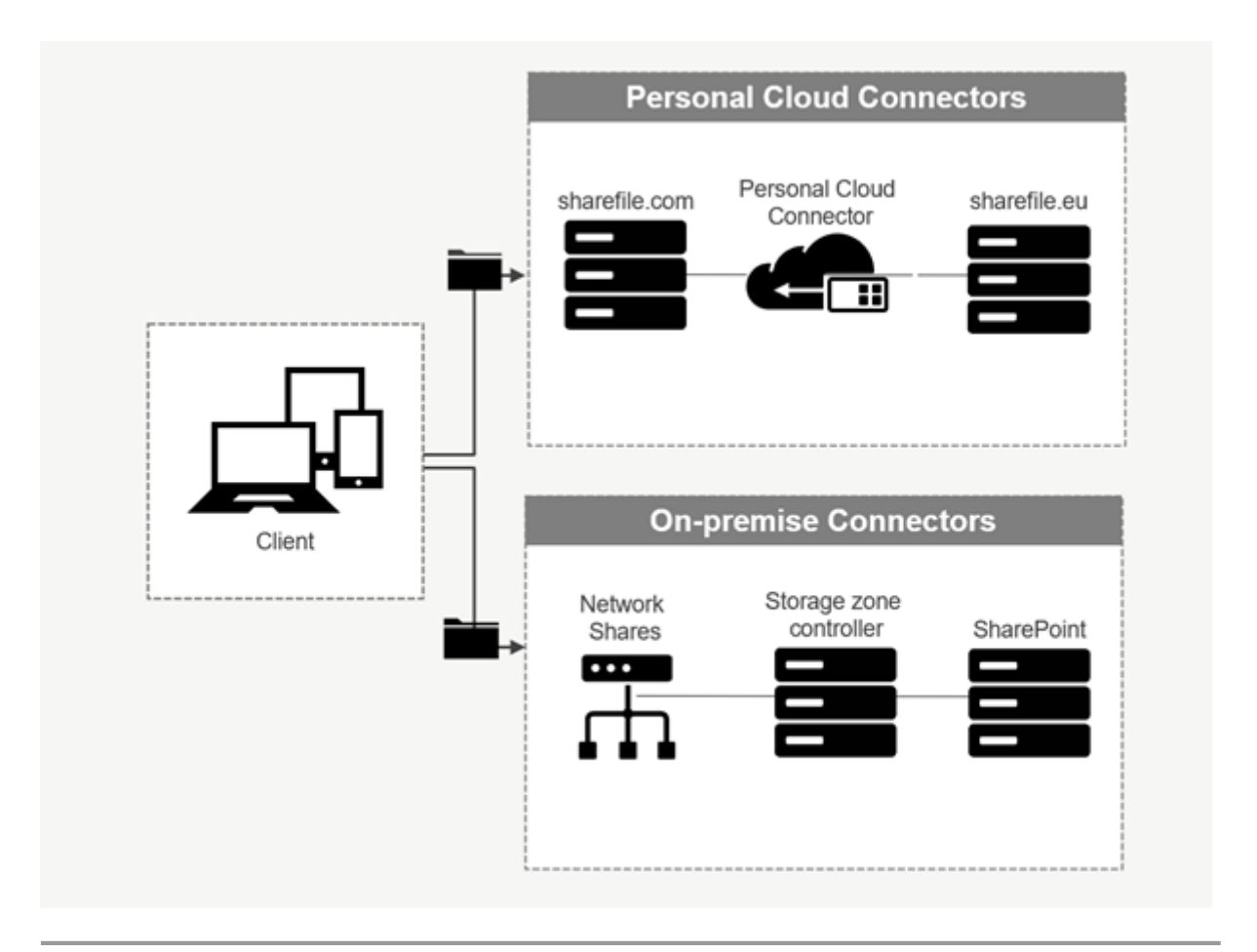

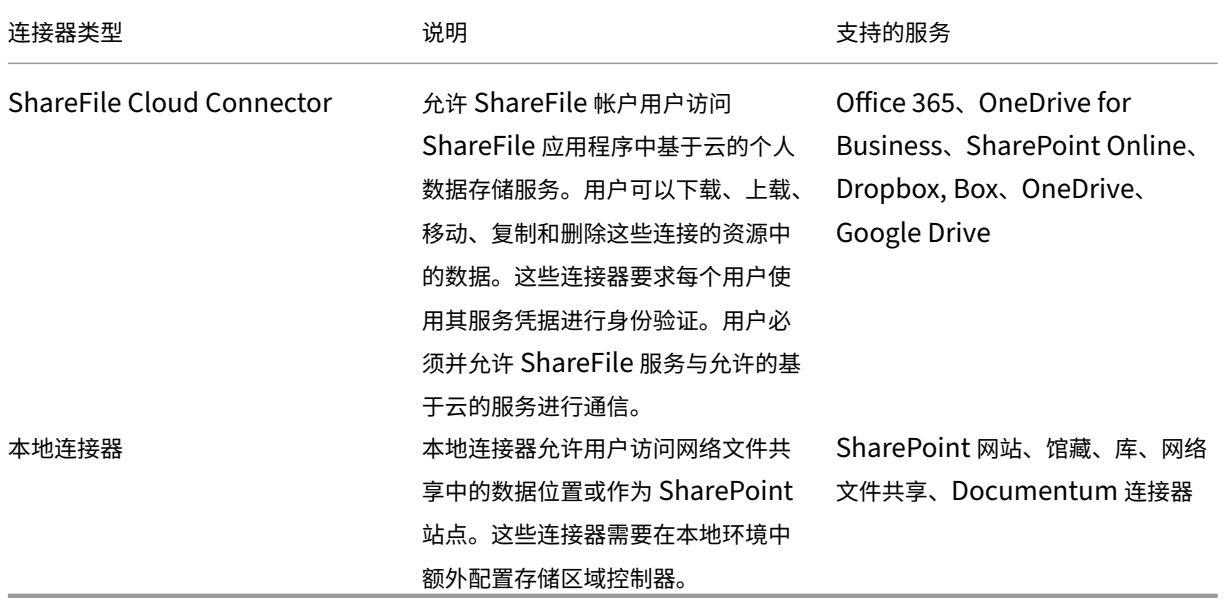

支持的应用

ShareFile

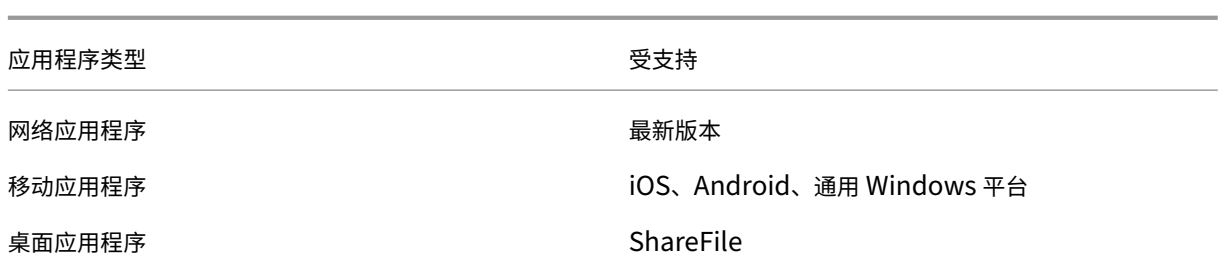

## 连接器类型

以下连接器类型可以启用一次:

- Box
- Dropbox
- Google Drive
- OneDrive

或者,剩余的连接器需要额外的配置。以下连接器类型可以为用户访问配置多个连接:

- 本地连接
- OneDrive for Business
- SharePoint Online

请注意,Office 365 管理员必须添加适用于 Office 365 的 Citrix ShareFile Connector 才能保护 ShareFile 服务 对 Office 365 数据的访问权限。

# 通过 **ShareFile for Windows** 应用程序使用 **OneDrive for Business** 连接器的建议

## 问题

在通过 ShareFile for Windows 应用程序使用 OneDrive for Business 连接器时,当将鼠标悬停在用户界面中 的文件或文件夹上以显示文件大小和文件数信息时,Windows 操作系统中的默认文件夹和文件设置可能会导致对 **Microsoft Graph API** 进行大量 API 调用。

# 建议

为避免大量无意中调用 Graph API, ShareFile 建议您或您的管理员使用以下步骤禁用"在文件夹中显示文件大小信 息"提示:

1. 在 **Windows** 设置中,导航到"文件资源管理器选项">"查看"选项卡 >"高级设置">"文件和文件夹"菜单。

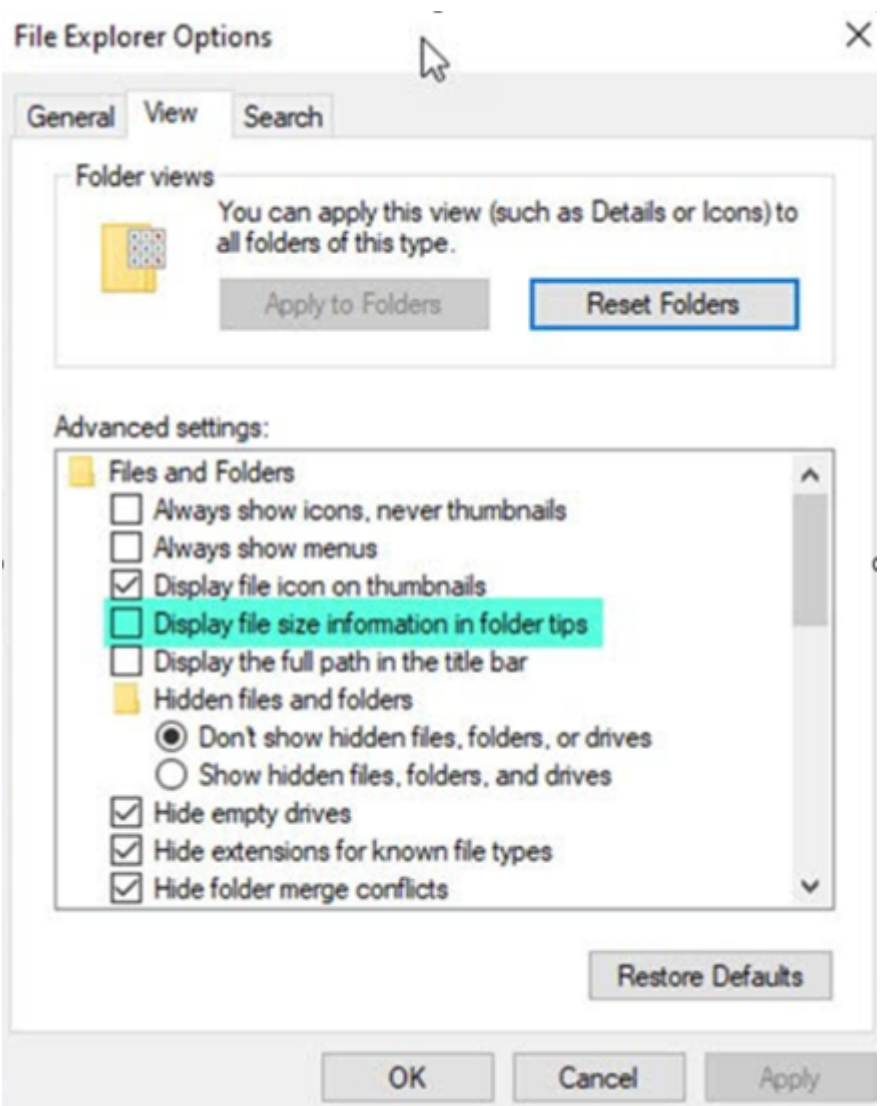

# 2. 取消选择"在文件夹提示中显示文件大小信息"选项。

备注:

- 此设置大大减少了您对 Microsoft Graph API 的 API 调用, 从而优化了 ShareFile 连接器的性能。有 关 Microsoft 设定的限制的更多信息,请参阅 Microsoft 的 API 限制限制。
- 作为降低复杂性的最佳实践,ShareFile 建议在创建连接器时避免大型复杂的文件夹结构。

## 配置要求

- ShareFile 帐户已启用个人云连接器访问权限。
- 现有本地存储区域在主存储区域控制器上启用了连接器功能。
- 具有创建和管理连接器权限的员工用户可以访问管理员设置中的连接器设置。
- 要共享来自连接器的文件,必须为 ShareFile 帐户启用"连接器共享"访问权限。
- 有权访问连接器的用户需要使用个人文件盒权限才能共享来自连接器的文件首先将从连接器共享的文件复制到文 件框中。在复制完成之前,共享链接或电子邮件的收件人可能无法立即下载这些文件。
- 此功能需要 ShareFile 托管存储区域(云存储)。

# 为 **ShareFile** 用户启用和添加连接器

注意:

帐户所有者可以在其 ShareFile 帐户上申请激活此功能。

对于启用了个人云连接器功能的帐户,具有管理和添加连接器所需权限的员工用户可以打开管理员设置 > 连接器。

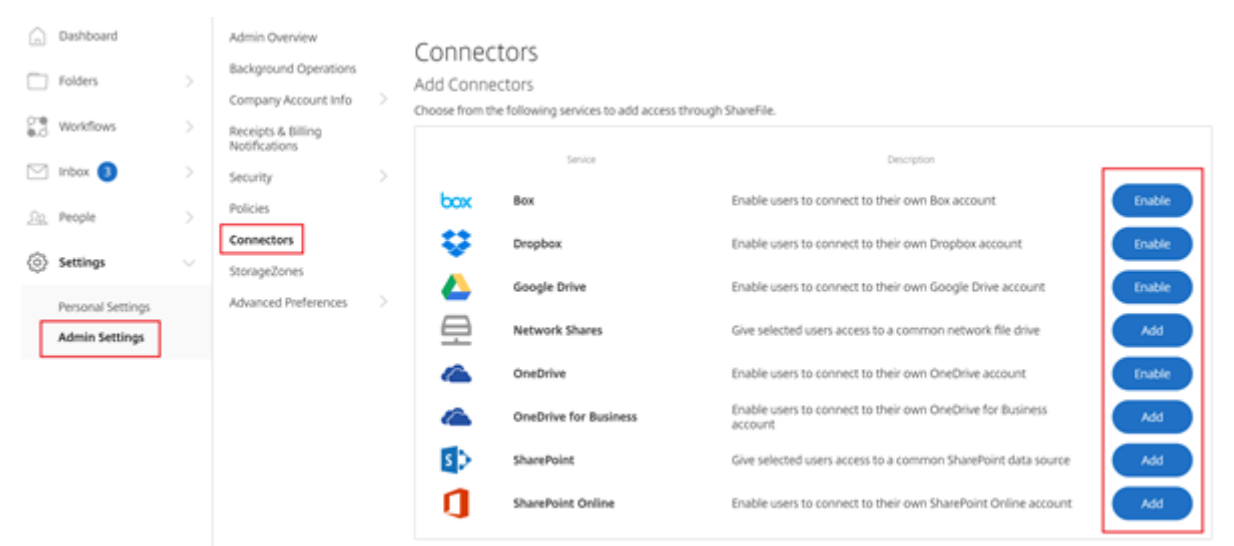

## 从可 用 连接器中选择启用或 添加。

## 管理对连接器的访问

启用和添加连接器时,您可以授予其他用户在其 ShareFile 帐户中访问连接器的权限。用户可以访问自己帐户中的数据 位置。本地存储资源决定了对这些基于云的数据位置的访问控制权限。

您可以在管理访问权限对话框中选择哪些员工用户或通讯组有权访问其基于云的连接器或本地连接器。添加用户后,单 击"保存"或"跳过"。如果选择跳过,则只有创建连接器的用户和超级用户组才能访问连接器。

ShareFile

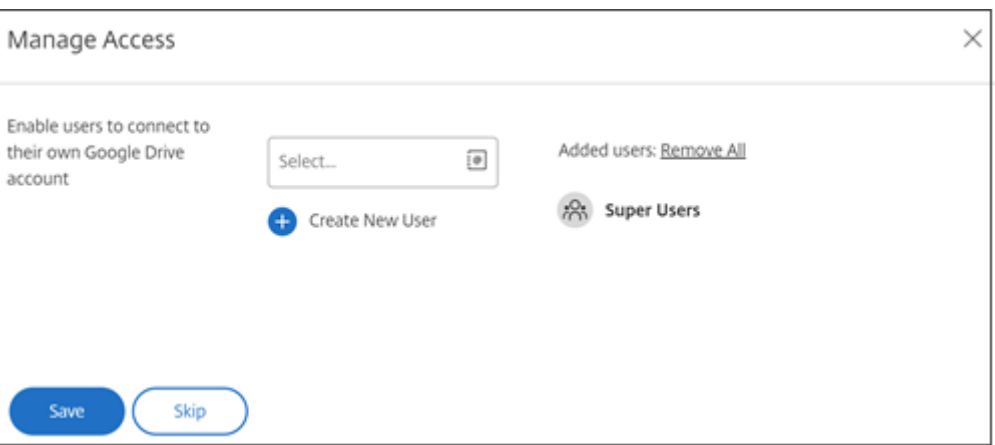

# 添加本地 **SharePoint**、网络文件共享或 **Documentum** 连接器

注意:

添加本地连接器需要启用网络共享或 SharePoint 连接器功能的现有存储区域。有关详细信息,请参阅 创建和管 理存储区域连接器。

员工用户必须具有创建和管理连接器以及创建根级文件夹权限才能添加本地连接器。

- 1. [导航到管理设置](https://docs.sharefile.com/zh-cn/storage-zones-controller/5-0/create-and-manage-connectors.html) > 连接器, 然后选择网络共享或 SharePoint 连接器旁边的 添加。请注意, 如果您使用的是 Citrix Cloud,则可在 **Content Collaboration** > 管理 > 连接器中找到这些设置。
- 2. 在"添加连接器"对话框中,输入连接器的显示名称。连接器必须具有唯一的名称,而不能当前在帐户中使用的 名称。

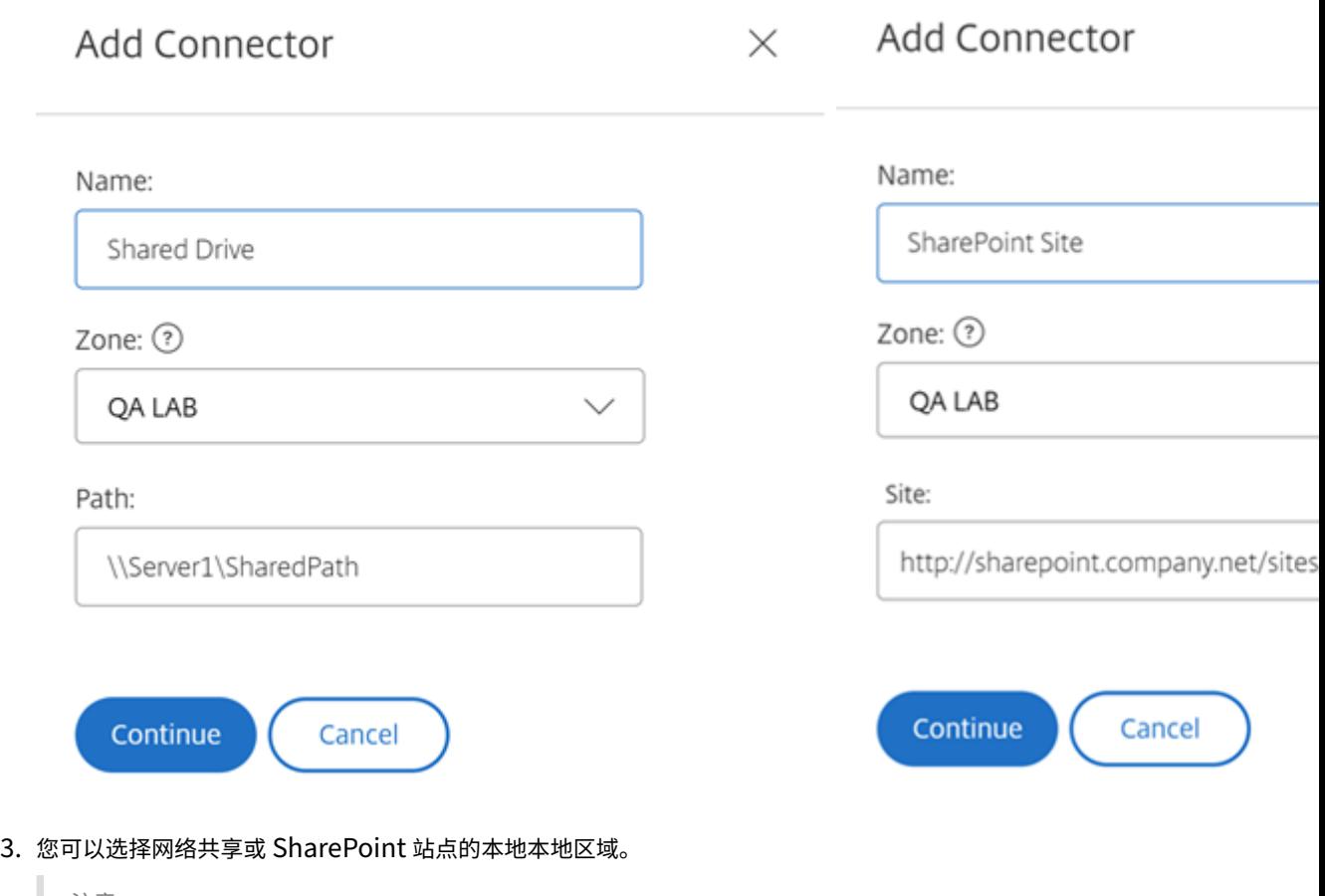

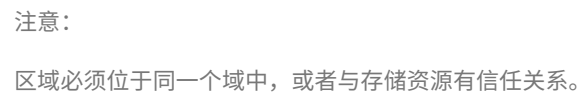

4. 使用 UNC 路径输入网络文件共享连接器的路径,或使用 SharePoint 站点或文档库的 HTTP 或 HTTPS URL 输入站点。

其他注意事项包括:

- 打开连接器时,网络文件共享和 SharePoint 文档库将需要额外的(基本)身份验证。用于登录 ShareFile 帐 户的凭据可能与向连接器进行身份验证所需的凭据不同。
- 如果同时配置了网络文件共享和 SharePoint 连接器,请注意,使用相同的凭据对 SharePoint 库和网络文件 共享进行身份验证。如果用户需要使用不同的凭据来访问连接的库或共享,则用户必须注销其 ShareFile 帐户并 关闭浏览器会话。打开连接器时,需要使用备用凭据进行身份验证。
- 基本身份验证不支持非 ASCII 字符。如果使用本地化的用户名,请尝试使用 NTLM 或协商身份验证。
- 由于已知的 Microsoft 问题, 使用 Citrix ADC 进行连接器身份验证时, 无法从 Microsoft Edge 浏览器访问网 络文件共享连接器。

# 启用 **SharePoint Online** 连接器

SharePoint Online 需要额外执行一些步骤才能正常使用 ShareFile。在 ShareFile Web 应用程序中执行任何操作 之前,您需要将 ShareFile 应用程序添加到您的 SharePoint Online 网站。

首先,将 ShareFile 应用程序添加到您的 SharePoint Online 网站。

导航到此站点, 在其中将<Tenant>替换为您的公司/租户名称: https://<tenant>.sharepoint. com/\_layouts/15/appStore.aspx/appDetail/WA104379108

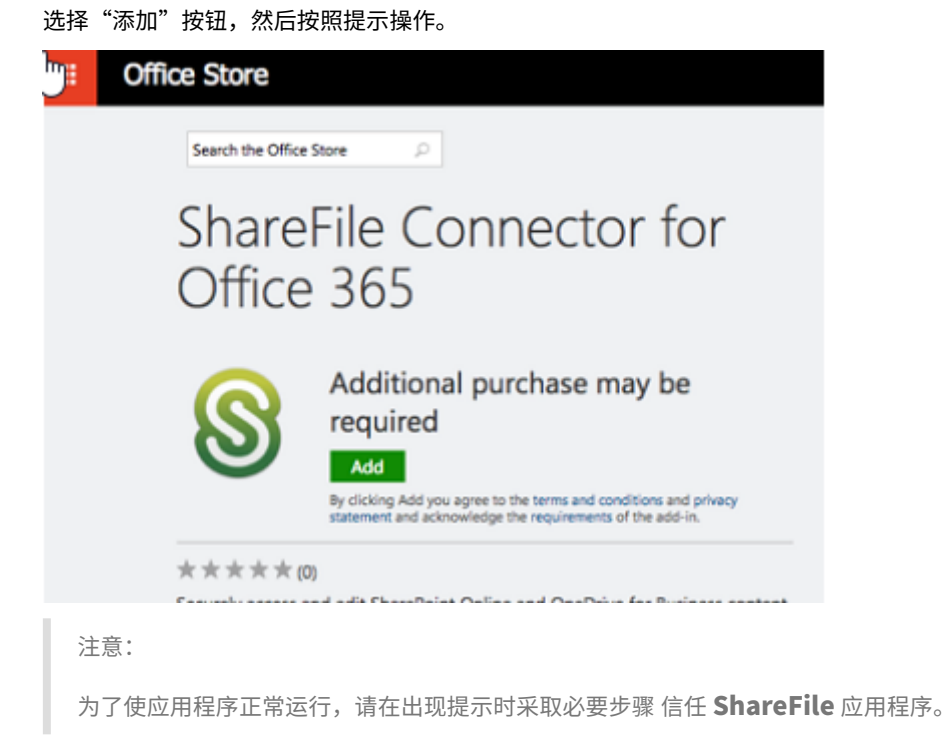

安装应用程序后,导航到"管理员设置"**>**"连接器"以查看适用于您的帐户的所有连接器。 为 SharePoint Online 在线连接器选择 启用。系统会提示您命名连接器并提供站点 URL。

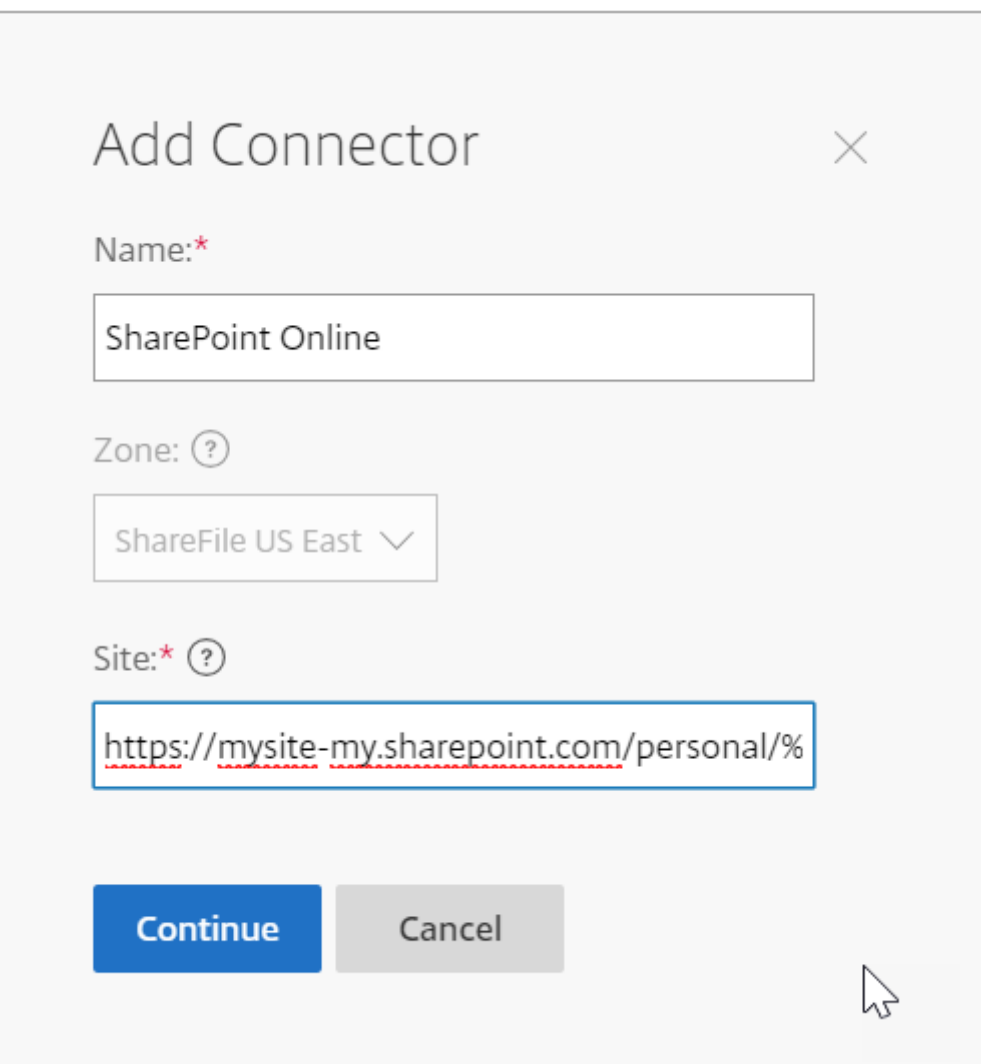

输入您的 OneDrive for Business 或 SharePoint Online 帐户的 URL 路径。按如下方式输入 URL, 将"mysite" 替换为您自己的域名/网站名称,并在指示的地方添加%loginname% 通配符。如果您不知道自己的子域名,则可以在 登录 OneDrive 或 SharePoint 时在网络浏览器中找到子域。

https://mysite-my.sharepoint.com/personal/%loginname%/Documents 或 https://.sharepoint.com/SitePages/Home.aspx

## ShareFile

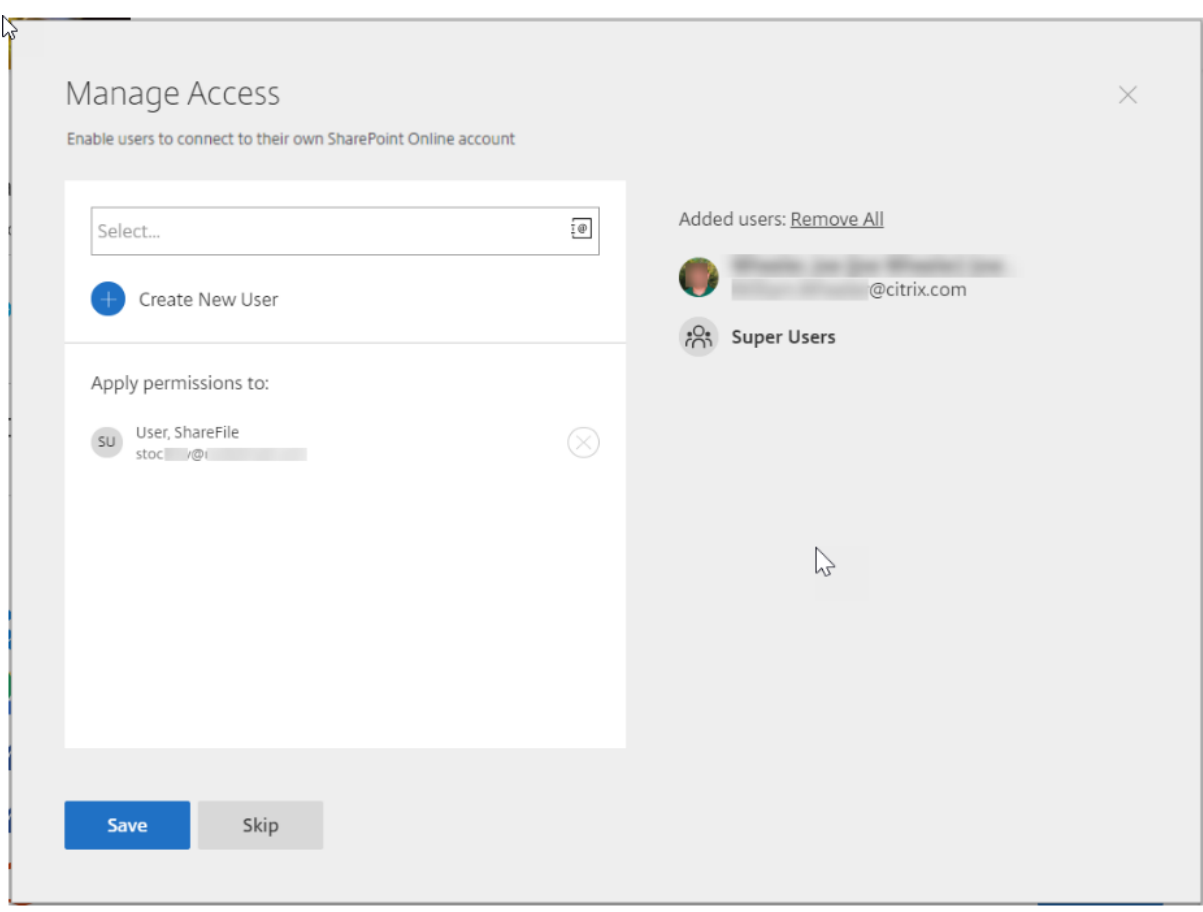

通过将用户添加到特定连接器的访问列表,该用户可以使用连接器将其帐户链接到其他数据存储服务。选择"保存"继 续。

或者,如果上述选项不起作用,则将连接器应用程序添加到相应的 SharePoint Online 帐户。

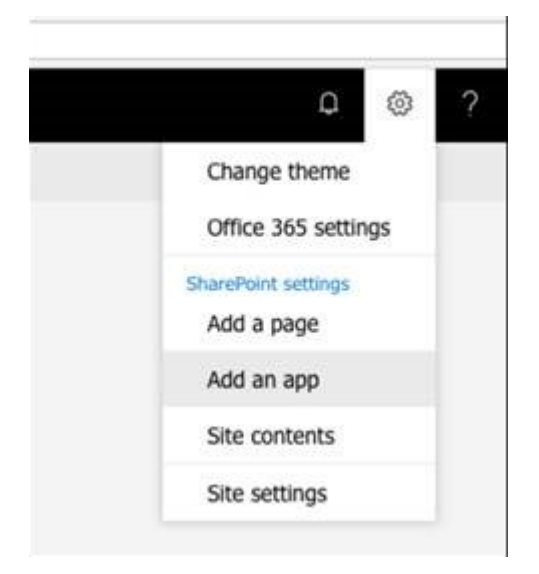

# ShareFile

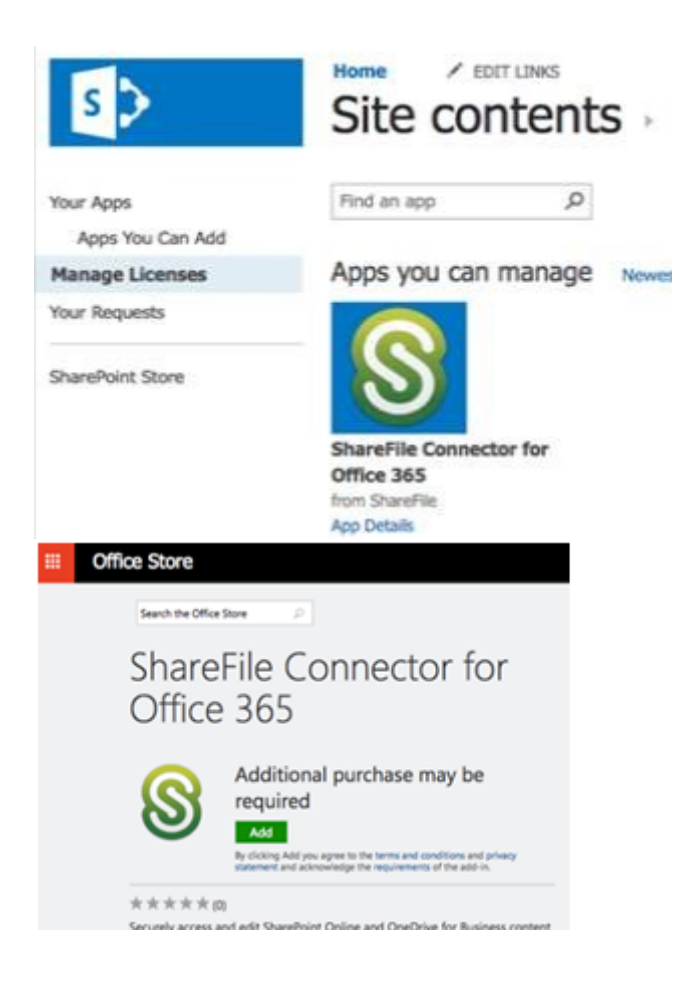

# 注意事项和限制

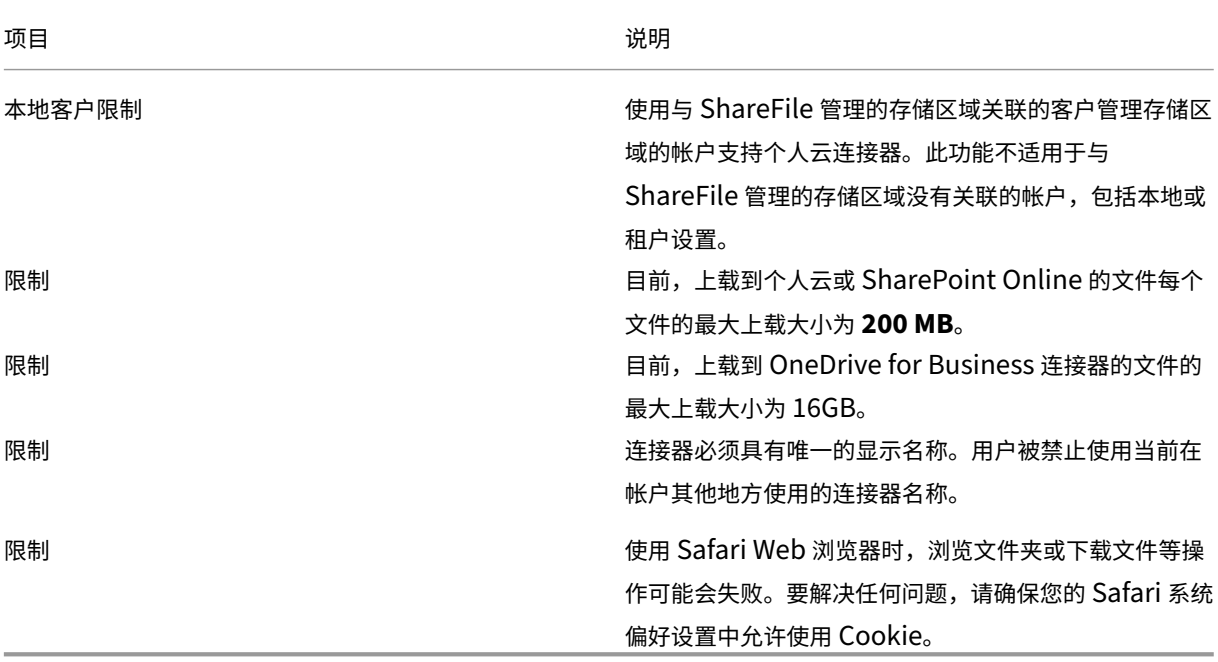

存储区域

July 25, 2023

存储区域让管理员可以灵活地在自己的数据中心内选择 ShareFile 托管、安全云存储或 IT 管理的存储区域(本地)存 储。除了允许用户创建和管理本地存储区域外,用户还可以选择使用 ShareFile 管理的存储区域。

有关存储区域控制器(包括组件、数据存储等)的更多信息,请参阅 存储区域控制器 5.x。

## 管理帐户上的公共存储区域

管理员可以选择在其帐户上启用 ShareFile 管理的存储区域的自定义子集。可以在"设置"> "管理员设置"> "**StorageZone**"中查看存储区域。从存储区域菜单中,选择 **Citrix** 托管。

注意:

如果您需要备用 ShareFile 托管区域,请联系 ShareFile 支持部门

在此菜单中,您可以通过单击区域名称左侧的复选框来启用或禁用帐户上的特定区域。您还可以通过将鼠标悬停在区域 标题右侧的"别名"列上来编辑特定公共区域的别名。编辑公共区域的别名,以更好地适应帐户中的用户。除了编辑存 储区域外,您还可以在使用情况列中查看当前的使用情况。

为用户选择默认存储区域

帐户管理员可以执行以下操作:

- 为帐户中的特定用户指定默认存储区域
- 允许用户创建和管理存储区域
- 允许用户在创建根级文件夹时选择区域。

使用以下步骤设置用户。

- 1. 要修改帐户中用户的设置,请导航到"用户"> "浏览员工"。
- 2. 使用"浏览"或"搜索"功能找到要修改的用户,然后使用"管理"图标打开该用户的个人资料页面。
- 3. 在 用户页面的员工用户设置 部分,使用存储位置菜单选择用户的默认存储区域。
- 4. 在"用户访问权限"部分中,您可以通过单击"创建和管理 StorageZone"左侧的复选框来选择允许用户创建 和管理区域。
- 5. 在"用户访问权限"部分中,如果您希望用户能够在创建根级文件夹时选择区域,请单击"创建和管理 **StorageZone**"复选框。
- 6. 管理完用户的存储区域和权限后,选择"保存更改"。

## 启用"根据文件内容限制对文件的访问权限"

如果您有一个或多个专用存储区域配置为使用第三方 DLP 系统扫描和分类文档,请启用"基于文件的内容限制对文件 的访 问"设置。启用此设置后,将根据 DLP 扫描结果将共享和访问过滤器应用于文档。使用此页面上的设置为每个分 类定义共享和访问过滤器。

- 未扫描的文档 ‑允许对 DLP 系统尚未扫描的文档进行这些操作。这包括存储在 ShareFile 管理的存储区域或其 他未启用 DLP 的存储区域中的所有文档。
- 已扫描: 正常 -对 DLP 系统接受的文档允许这些操作。
- 已扫描: 已拒绝 -允许对 DLP 系统因包含敏感数据而拒绝的文档执行这些操作。

高级首选项

July 25, 2023

电子邮件设置

电子邮件的发送来源

某些电子邮件服务会拒绝使用 ShareFile 邮件服务器发送的邮件或将这些邮件标记为垃圾邮件。如果您收到任何关于电 子邮件传送问题的报告,将首选项设置为 用户发送消息 可能会解决问题。设置首选项后,发送邮件的用户的姓名将显示 在发件人字段中,当邮件收件人回复邮件时将使用该用户的电子邮件地址。此选项也可能会触发邮件拒绝,因此,除非 遇到可送达性问题,否则不要使用此选项。

#### **SMTP** 服务器

默认情况下,系统通知从 ShareFile 邮件服务器发送到客户端。有时这可能不是理想的,特别是在处理使用积极的垃圾 邮件过滤器或白名单的收件人邮件服务器时。在这些情况下,设置自定义 SMTP 服务器允许您从自己的邮件服务器发送 系统通知。配置完这些设置后,通过您的帐户发送的所有电子邮件都将通过您的邮件服务器发送,而不是 ShareFile 的 服务器。通过在帐户上设置自定义 SMTP,您的用户将您的电子邮件地址识别为发件人,任何失败的电子邮件都会回复 给您。要使用自定义 SMTP,员工用户必须具有 允许此用户修改帐户范围内的策略 权限。

如果您使用 Microsoft Office 365 并想使用自定义 SMTP,请查看 Microsoft 提供的这份设置指南。

#### 设置自定义 **SMTP**

- 1. 导航到"设置"**>**"管理员设置"**>**"高级首选项"**>**"电子邮件设置"**>**"**SMTP** 服务器"。
- 2. 单击 配置 **SMTP** 设置。此时将显示自定义 SMTP 配置页面。

3. 输入适当的信息以启用此功能。

#### 必填字段:

- 启用自定义 **SMTP** —如果要使用这些设置,必须选择此选项。
- 电子邮件地址—这是发送电子邮件的发件人电子邮件地址。
- 服务器—这是用于发送电子邮件的电子邮件服务器的主机名。
- 端口—这是要使用的端口号。默认为端口 25。还允许使用以下端口:26、443、465、587、2525。
- 用户名—这是访问服务器所需的用户名。
- 密码—这是访问服务器所需的密码。
- 失败时通知电子邮件—如果 ShareFile Mail 无法使用给定设置发送电子邮件,则会向此电子邮件地址发送通知。

可选字段:

- 使用 **SSL** —在隐式、显式或关闭之间进行选择。
- 回复到 ShareFile —如果选中,使用自定义设置发送失败的邮件会提示 ShareFile 通过标准电子邮件设置发送 未来的电子邮件。
- 身份验证方法—如果服务器需要身份验证方法,请在此处选择身份验证方法。

4. 单击保存并发送测试电子邮件以完成设置。

对 **SMTP** 设置进行故障排除 电子邮件通知**/**消息延迟 ‑当您使用某些筛选器服务或程序处理本地邮件服务器上的邮件 时,可能会出现此问题。在就我们系统的延迟问题联系 ShareFile 之前,请确认您的消息没有被本地筛选服务延迟。验 证信息的一种方法是查看邮件的完整报头详细信息,并查看消息在服务或过滤器之间发送的时间。

电子邮件通知**/**消息不到达 ‑如果本地邮件服务器上存在 IP 限制或策略,则可能会出现此问题。请参阅防火墙配置,确保 您已将自定义 SMTP IP 列入白名单。同样,请查看您的邮件服务器身份验证方法,确保 ShareFile 可以与您的服务器 通信。

来自主机的连接太多 - 当您超过 SMTP 服务器上允许的最大连接时,可能会出现此问题。要解决此问[题,您必须更](https://docs.sharefile.com/zh-cn/sharefile/configure/firewall-ip)新或 增加 SMTP 配置中允许的最大连接数,或者使用合并通知来限制典型接收的连接数。

#### 通知用户自己的活动

默认情况下,即使用户收到了文件夹的上载或下载通知,他们也不会在这些文件夹中收到有关其自身活动的通知。启用 此选项会使设置文件夹通知的用户能够接收有关其自己活动的更新。

#### 上载收据

启用此设置后,"请求文件"链接要求收件人输入姓名和电子邮件地址,然后再向上载文件的人员发送收据电子邮件。只 有需要姓名和电子邮件的请求链接才会发送上载回执。

#### 电子邮件通知

当您在文件夹上为某些用户设置上载或下载通知时,默认情况下,用户会实时收到有关上载或下载的通知。用户可以通 过单击其帐户中的"个人设置"链接来更改此默认行为。但是,如果要为帐户中的所有用户设置此设置的默认值,则可 以使用此设置进行设置。

更改此设置不会影响系统中的现有用户。它仅适用于新创建的用户。您可以在个人用户的个人资料页面为个人用户更新 此设置。

用户可以接收以下语言的电子邮件通知:英语、德语、西班牙语、法语、荷兰语、中文、俄语、日语、韩语或葡萄牙语。

#### **Q&A** 电子邮件文本

此功能确定文件夹问答功能是否在通知电子邮件正文中发送问题和答案的文本。如果设置为"否",则电子邮件不包含问 题或答案文本,但包含用于登录和查看该信息的链接。

#### 加密的电子邮件

此选项用于启用加密电子邮件功能。将选项设置为 否 会阻止用户发送或回复加密的电子邮件。

#### 辅助电子邮件地址

默认情况下,帐户中的所有用户都可以为其个人资料配置辅助电子邮件地址。如果将值设置为否,则将删除为所有用户 (包括员工和客户端)配置第二个电子邮件地址的功能。

#### 权限

#### 客户端共享

默认情况下,对特定文件夹具有下载权限的所有客户端都有一个"发送"按钮,允许他们将文件夹中的任何文件发送给 第三方收件人。但是,在某些用例中,公司不希望客户端能够将文件发送给第三方,即使客户端可以下载文件并将其发 送给系统外的第三方。如果选择"是",则会为所有文件夹中的客户端显示"共享"按钮。如果选择"否",则仅对员工用 户显示"共享"按钮。

#### 文件夹访问列表

要启用"文件夹访问列表",请导航到"设置">"管理员设置">"高级首选项">"权限",然后选择"是",向非管理员 显示"此文件夹中的用户"选项卡。

启用后,所有用户都将能够看到他们有权访问的文件夹的文件夹访问列表。否则,只有对该文件夹具有管理权限的用户 才能看到该文件夹的其他用户列表。

文件设置

保留策略

对于 Professional 计划及更高版本的帐户,"文件保留"策略会导致文件在上载几天后自动删除。可以为系统中的每个 根级文件夹单独配置此选项。此设置确定创建新的根级文件夹时使用的默认文件保留策略。永远不 是默认值。

## 排序

默认情况下,会显示文件和文件夹,以便首先列出最近的项目。用户可以通过单击"标题"、"MB"、"上载者"或"创建 者"标题为文件和文件夹选择不同的顺序。ShareFile 会记住他们选择的顺序,以后使用此选项在该文件夹中以相同的 顺序显示文件。您可以选择其他文件和文件夹的显示顺序。为此,请选择用于显示文件的类别,以及它们是按 升 序还是 降 序显示。

### 版本控制

如果标记为"是",则当用户将文件上载到已包含同名文件的文件夹时,将保存该文件的两个版本,以便您可以跟踪文件 的进度并防止任何数据丢失被覆盖。如果选择"否",则上载与现有文件同名的文件会导致系统覆盖您帐户中该文件的旧 版本。

您可以设置系统保存的文件的最大版本数。例如,如果您选择保存一个文件的最多 10 个版本,并且您的帐户中存储了 一个文件的 10 个版本,则任何新上载都会导致文件的最旧版本被删除。

### 正在编辑

使用 Microsoft Office Online 进行查看和编辑时,Office Online 会保留正在查看和编辑的文件的临时副本,以便呈 现和更改文件。建议所有管理员将此信息传达给用户,同时查看 Microsoft 使用条款和隐私政策。编辑需要 Office 365 订阅。

有关 Microsoft Office 预览和编辑的更多信息,请参阅 Shar[eFile](https://www.microsoft.com/zh-cn/servicesagreement) 中的共同编辑。

## 云渲染

如果启用了 Cloud Rendering, ShareFile 会保留工作流程中涉及的文件(图像、音频、PDF)的临时副本。

工作流程完成后,ShareFile 会将文件移动到选定的本地文件夹。如果用户查看与已完成的工作流程相关的任何文件, ShareFile 会将该文件从本地临时副本复制到 ShareFile 云缓存。在上次查看文件之后,文件在云缓存中最多可用一 周。

如果禁用 Cloud Rendering,则用户将无法对存储在客户管理的存储区域中的文件使用"反馈和批准"或"自定义工 作流"功能。建议所有管理员将此信息传达给其用户,同时查看 ShareFile 最终用户服务协议和隐私政策。

## 启用 **ShareFile** 工具

您可以启用或禁用对帐户中各个应用程序和工具的访问权限。此菜单中的任何更改都会影响帐户中的所有用户。

在导航栏中显示应用程序页面允许在帐户的右上角显示应用程序链接。您可以自定义此列表中显示的工具。您可以启用 或禁用此菜单中列出的工具。

## 文件夹模板

此工具允许您创建一组默认的子文件夹,这些子文件夹可添加到帐户中的新文件夹或现有文件夹中,以便在频繁使用相 同的子文件夹时轻松设置文件夹结构。例如,如果您的帐户中有特定项目或客户单独的文件夹,并且每个文件夹中的信 息总是按相同的子文件夹类别进行组织。将文件夹模板应用于文件夹会自动在选定文件夹中创建默认子文件夹,以简化 文件夹设置。

重要:

- 在删除模板关联之前,无法删除与模板关联的文件夹。
- 文件夹模板功能依赖于必须授予用户的权限。
- 从文件夹模板中删除子文件夹时,帐户中该文件夹的所有实例以及上述文件夹中包含的所有文件都将被删 除。从模板更改中删除的文件夹可以从回收站恢复。

限制

具有大量文件夹或深度嵌套文件夹结构的用户可能无法将文件夹模板批量应用于子文件夹或批量重命名现有文件夹。

ShareFile 处理您帐户中的模板更改时可能会有延迟。如果您正在编辑与帐户中的许多文件夹关联的模板,请在离开文 件夹模板菜单之前让 Web 应用程序有时间处理这些更改。

说明

创建文件夹模板 要创建模板,请导航到"设置"**>**"管理员设置"**>**"高级首选项"**>**"文件夹模板"。

如果在系统上设置了多个模板,则可以为此模板输入一个名称,以便识别模板。此标题不会显示在文件夹屏幕中。如果 您在帐户中创建了多个模板,您也可以输入在"动态文件夹模板"页面上显示的描述,以帮助您进一步识别特定的模板。 完成后,单击 创建模板。

在下一个屏幕上,单击模板的标题以突出显示它,然后单击 添加文件夹。您可以根据需要设置尽可能多的子文件夹。要 在模板中创建文件夹的子文件夹,可以单击新子文件夹所在的文件夹的名称,然后单击"添加文件夹"。完成后,单击 "完成"。

在文件夹创建期间添加模板 您可以在创建文件夹时添加模板。为此,请创建一个文件夹,然后使用 应用模板 下拉菜 单来应用文件夹模板。创建文件夹时,模板中的子文件夹将自动设置在新文件夹内。

您还可以使用模板将子文件夹添加到已创建的文件夹。为此,请导航到要修改的文件夹,将鼠标悬停在文件夹名称右侧 的下拉菜单框上,然后单击"编辑文件夹选项"。在文件夹模板部分中,从下拉菜单中应用模板。要从给定的子文件夹中 移除模板,请选中菜单中的"不使用文件夹模板"选项。

批量将文件夹模板应用到子文件夹 您可以批量将文件夹模板应用于子文件夹。您必须是具有"允许此用户编辑文件夹 模板"权限的员工用户。您还必须是超级用户组的成员,才能使用"将 模板应用到文件夹"按钮。

要应用模板,请单击"设置"**>**"管理员设置"**>**"高级首选项"**>**"文件夹模板"。找到要批量应用的模板,然后单击 "应用到文件夹"图标。在菜单中,您可以指定要将模板应用到哪个文件夹。然后,该模板将应用到所选文件夹中的所有 子文件夹。选择文件夹后,单击"应用"。根据模板的不同,在应用模板时,您可能会看到状态屏幕。单击"应用"以完 成操作。

文件夹模板权限要求 要创建文件夹模板,您必须是启用允许此用户编辑文件夹模板权限的员工用户。您还必须具有在 帐户上设置根级文件夹的权限,或者在可以添加子文件夹的一个或多个文件夹中具有上载权限。

要批量将文件夹模板应用于子文件夹,您必须是员工用户,并启用了"允许此用户编辑文件夹模板"权限。您还必须是 超级用户组的成员,才能使用"将 模板应用到文件夹"按钮。

要将模板应用到文件夹,您必须具有文件夹的管理员权限,才能访问"高级文件夹设置"菜单,在该菜单中可以查看模 板关联。

要编辑或删除与模板关联的文件夹,必须首先删除模板关联。为此,请导航到有问题的文件夹,然后使用 文件夹名称旁 边的下拉菜单单击"高级文件夹选项"。在菜单中,向下滚动到文件夹模板部分,然后单击 删除关联。现在,您可以编辑 和删除文件夹。

从文件夹模板中删除子文件夹时,帐户中该文件夹的所有实例以及文件夹中包含的所有文件都将被删除。从模板更改中 删除的文件夹可以从回收站恢复。

#### 远程上载表单

远程上载表单允许您在网站上放置 HTML 代码,使访问者可以将文件从您的网站直接上载到您的帐户。您可以指定将上 载的文件保存到的文件夹,以及向上载文件的人员收集哪些其他信息。

警告:

除了提供的示例之外,ShareFile 不提供额外的代码或建议。ShareFile 无法为远程上载表单代码提供客户支持, 这些表单代码在创建时已在 Web 应用程序中生成的模板之外进行了修改。

### 用户必须是具有"管理远程上载表单"权限的员工用户才能创建远程上载表单。

您可以在 ShareFile 控制台中创建表单,方法是前往"设置"**>**"管理员设置"**>**"高级首选项"**>**"远程上载表单",然 后单击"添加新表单"。

添加新表单

表单描述:这是您帐户远程上载向导页面中表单的名称。表格本身不会显示此名称。

选择目标:选择是将上载的文件存储在特定的文件夹中还是在 File Drop 中存储。如果您的帐户启用了 File Drop 功 能,则可以将创建的 File Drop 指定为上载目的地。选择"File Drop"选项时,请使用列表从已创建的 File Drop 列 表中进行选择。

选择上载文件夹:选择要存储上载文件的文件夹。此文件夹必须是您帐户的"共享文件夹"部分中的文件夹。如果尚未 创建此文件夹,则必须先创建该文件夹,然后再使用远程上载向导。

将用户返回:当网站正确输入到此字段时,将文件上载到远程上载表单的用户将被带到所选网站。请注意,此字段中的 任何地址都需要 https:// 正常工作。

请求上载者信息:选中后,用户必须在向表单添加文件之前输入他们的电子邮件、姓氏和公司。如果未选中此复选框, 则上载者将显示为匿名。

自定义字段:您可以使用 + 添加自定义字段选项添加更多字段。您可以选择根据需要标记这些字段。

填写完表单后,单击"保存并获取代码"。然后,您可以为远程上载表单复制原始 HTML iframe。

此代码在您帐户的"远程上载表单"部分中仍然可用。您可以通过单击"查看代码"图标来检索它,或者通过选择"删 除"图标从列表中 删 除它。

启用 **FINRA** 的帐户的远程上载常见问题解答

为启用了 FINRA 存档的帐户创建 远程上载表单 时有一些区别。

在启用存档的帐户上创建远程上载表单时,为什么"添加自定义字段"选项不可用

这是有意的。

在为需要上载者信息的远程上载表单生成代码后,该页面只有上载空间但没有输入上载者信息的字段

这是有意的。FINRA 政策要求存档帐户上的所有内容都是静态的。这些字段被添加到文件注释中,因此它们不会是静态 的。

这些字段对启用存档的帐户无效,因为它们不合规。

# **File Drop**

如果您的帐户启用了 **File Drop** 功能,则可以将创建的 File Drop 指定为上载目的地。选择"File Drop"选项时,请 使用列表从已创建的 File Drop 列表中进行选择。有关更多信息,请参阅 File Drop。

ShareFile

文件夹

April 24, 2023

# 分配文件夹和设置权限

您可以自定义新员工的"用户访问权限"和"文件"设置。根据您的帐户或计划以及您自己的权限,某些权限可能不可 见或不可用。用户访问权限设置是典型的访问权限和基于功能的权限,可用于管理员工对帐户的访问权限和能力。

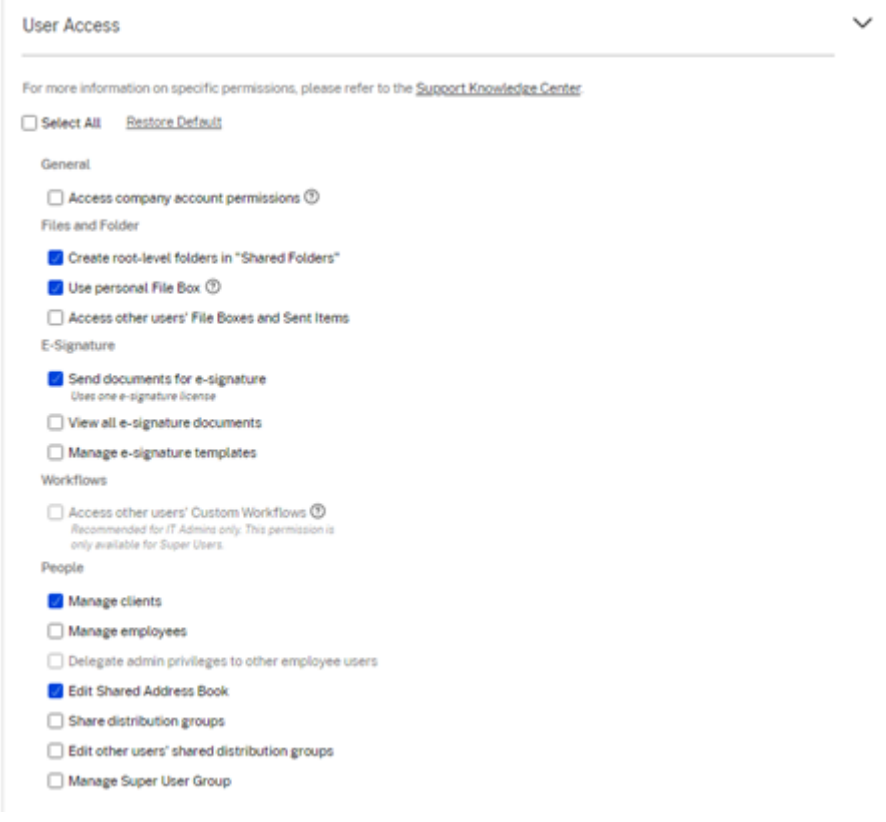

可以向用户分配文件夹,以及将该用户添加到通讯组中。还可以自定义用户对您的帐户中的各种文件夹的权限。要授予 用户访问某个文件夹的权限,请选中该文件夹名称旁边的复选框。

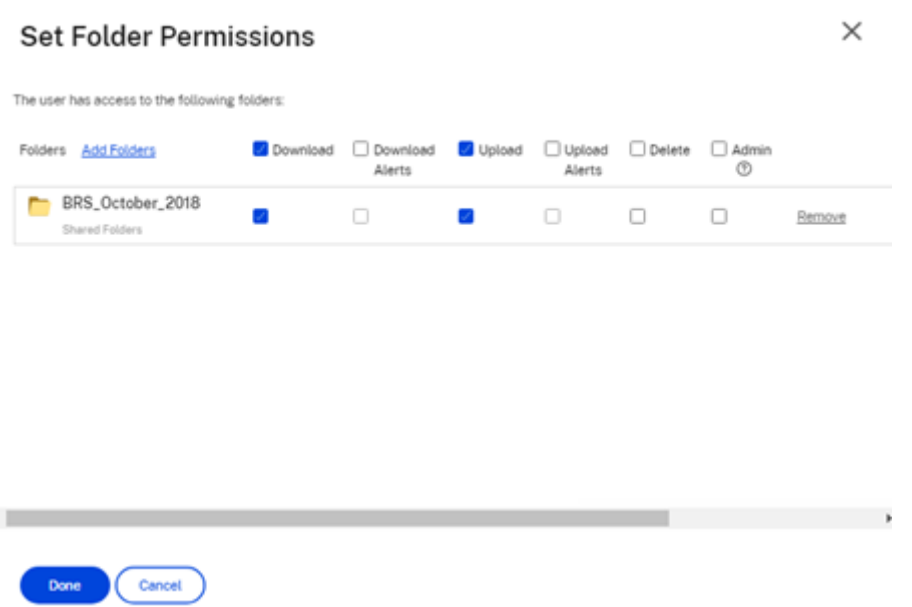

文件夹限制

×

具有大量文件夹或深度嵌套文件夹结构的用户可能无法将文件夹模板批量应用于子文件夹或批量重命名现有文件夹。

ShareFile 处理您帐户中的模板更改时可能会有延迟。如果您正在编辑与帐户中的许多文件夹关联的模板,请在离开文 件夹模板菜单之前让 Web 应用程序有时间处理这些更改。

个人文件夹

作为员工用户,您在分配的 ShareFile 帐户中有个人文件夹。默认情况下,您可以从此文件夹上载和下载文件。您还可 以在此文件夹内创建子文件夹,并使用所需权限将其他用户添加到这些子文件夹。

备注:

- 个人文件夹以用户首次登录时的电子邮件地址命名。
- 如果已更改,则不会与用户的电子邮件地址同步,并且不支持更改文件夹的名称。

## 共享文件夹

共享文件夹包含您有权访问的所有文件夹(由您或其他用户创建)。这被视为整个帐户的根目录。

访问其他用户的个人文件夹

## 要求

- 启用了以下管理权限的员工用户:
	- **–** 人员:管理员工
	- **–** 公司帐户信息:访问报告

## 访问他人个人文件夹的说明

1. 转至"人员"> "管理用户"> "浏览员工"。

#### 2. 选择用户名右侧的管理图标。

## 3. 选择 查看文件夹和活动日志。

注意:

- 作为超级用户,您可以上载和下载文件以及管理用户对任何子文件夹的访问权限。
- 您可以将任何子文件夹设为收藏文件夹,以便将来通过"收藏夹"选项卡轻松访问。

## 使用个人文件盒

# 文件盒是一个个人存储空间,员工可以在有限的时间内存储文件。此空间通常不是协作空间或共享空间,尽管某些用户 可能被授予查看其他员工的文件盒的权限。

注意:

如果您选择剥夺用户对文件盒的访问权限,则在创建共享邮件或链接时,他们将无法使用任何电子邮件插件工具 或从其计算机添加文件。

## 有关更多信息,请参见 文件框 。

# 文件盒

November 20, 2023

文件盒允许您在发送或请求文件时临时存储文件。

当创建来自 File Drop 的指定链接时,文件盒允许员工用户直接从访客那里接收文件。有关更多信息,请参阅 File Drop。

备注:

- 文件盒遵守帐户范围内的保留策略。如果未设置帐户范围内的保留策略,文件盒将遵守 6 个月 (180 天)的 默认保留策略。
- 要更长时间地存储文件,请使用移动将您的文件存储在永久文件夹中。
- 文件盒的当前保留策略显示在 ShareFile 中"文件盒"菜单的顶部。
- 如果您选择剥夺用户对文件盒的访问权限,则在创建共享消息或链接时,他们将无法使用任何电子邮件插件 工具或从计算机添加文件。

## 必备条件

要使用文件盒,您必须拥有使用个人文件盒权限。如果您无权访问文件盒,请联系您的 ShareFile 管理员。

提示:

- 文件盒的保留策略适用于整个帐户,不能按用户进行更改。
- 文件盒不支持文件的版本控制,这意味着文件不能有多个版本。
- 同名文件可以上载到文件盒,不会覆盖现有文件。这两个文件将作为单独的实体存在。

## 访问您的文件盒

要访问您的文件盒,请导航到文件夹 > 文件盒。

# **File Drop**

January 10, 2023

启用后,文件拖放链接允许您将创建的 **File Drop** 指定为上载目的地。创建后,此链接允许访问者在您的帐户中选择员 工用户,并将文件拖放到员工用户文件盒中。

选择 **File Drop** 选项时,使用该列表从之前创建的列表中进行选择。

注意:

虽然此功能会生成一个可以在您的网站上使用的网址,但 ShareFile 不会提供所提供的 URL 之外的其他代码或 建议。

# 创建 **File Drop**

以下信息提供了在 ShareFile 中创建 File Drop 所需的步骤。

- 1. 导航到"设置"> "管理员设置"> "高级首选项"> "File Drop"。
- 2. 选择"创建新 **File Drop**"。

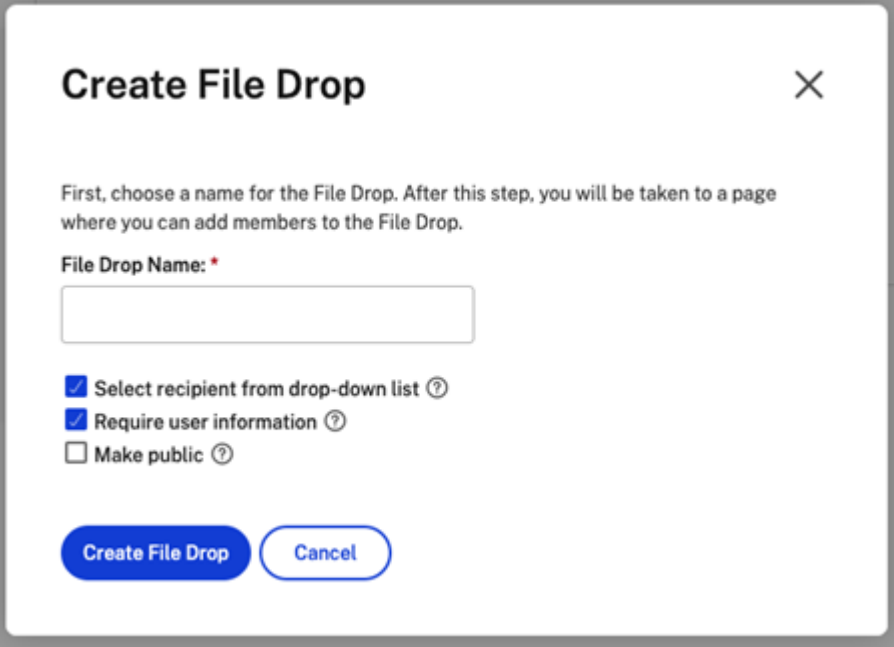

- 3. 输入 File Drop 的名称,然后选择"创建 **File Drop**"。
- 4. 选择收件人。使用搜索查找员工用户。

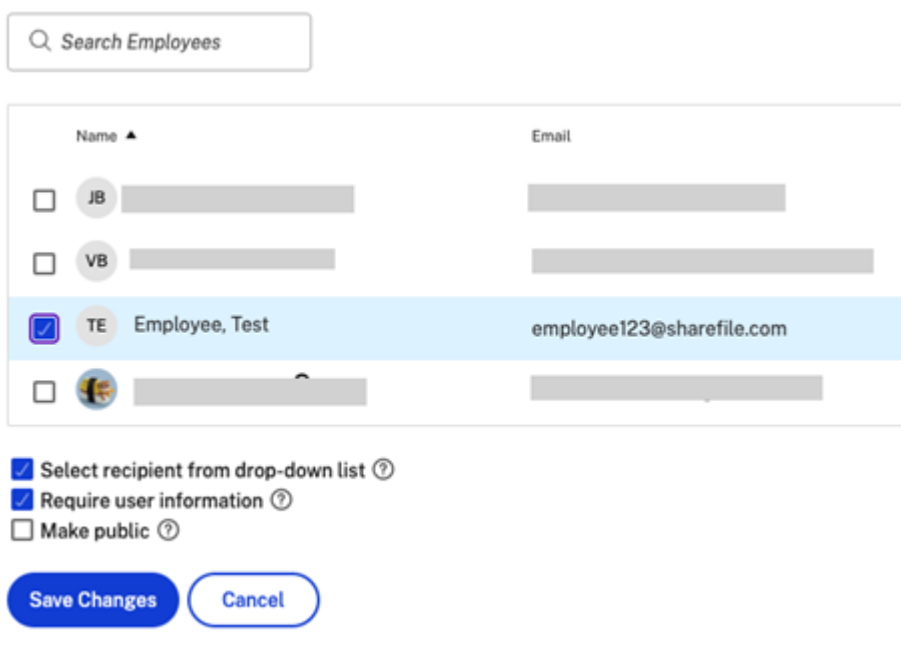

注意:

选择"公开"可从您的 ShareFile 子域 (https://yourcompany.sharefile.com/ filedrop) 访问此文件夹。

5. 选择"保存更改"以完成 File Drop 的创建。

有关更多信息,请参阅"文件盒"。

## 管理 **File Drop**

可以通过导航到设置 > 管理员设置 > 高级首选项 > **File Drop** 来查看和更改现有的 File Drop。

要删除之前创建的 File Drop,请选中 File Drop 旁边的复选框,然后单击删除选定的 **File Drop** 按钮。

要查看可从中访问单个 File Drop 的 URL,请单击直接链接列下的相应图标。

与远程上载表单集成

远程上载表单允许您在 Web 站点上放置 HTML 代码,允许访问者将文件从您的 Web 站点直接上载到您的帐户。可以 指定将上载的文件保存到哪个文件夹,以及要从上载文件的用户处收集哪些其他信息。

导航到设置 > 管理员设置 > 高级首选项 > 远程上载表单以创建新表单。有关详细信息,请参阅远程上载表单。

人物设置

November 30, 2023

"管理用户"主页

利用管理用户执行以下操作:

- 搜索包括员工和客户用户在内的用户。
- 创建员工用户并设置对文件夹、存储位置的访问权限,然后添加到通讯组。
- 创建客户端用户并设置文件夹和通讯组的访问权限。

搜索用户

使用搜索功能查找现有员工或客户用户。

## 创建新用户

ShareFile 帐户的新用户可以创建为员工用户或客户用户。

创建员工 员工用户通常是贵公司内的内部用户。员工用户被授予对您的帐户的多种权限和访问权限。创建员工用户会 消耗员工许可证。

创建员工用户的要求

- 管理员工用户权限。
- 员工用户只能授予或撤消自己被授予的权限。
- 只有帐户管理员才能从系统中删除用户。
- 一个电子邮件地址一次只能与一个用户关联。您不能为多个用户使用同一个电子邮件地址。

要创建员工,请转到 ShareFile 中的"人员"**>**"管理用户"主页。使用"创建员工"按钮开始创建员工用户。

键入用户的姓名、电子邮件地址和公司信息。根据您的帐户类型,您可以自定义用户的个人带宽限制。

您可以自定义新员工的用户访问权限和文件设置。根据您的帐户或计划以及您自己的权限,某些权限可能不可见或不可 用。用户访问权限设置是典型的访问权限和基于功能的权限,可用于管理员工对帐户的访问权限和能力。

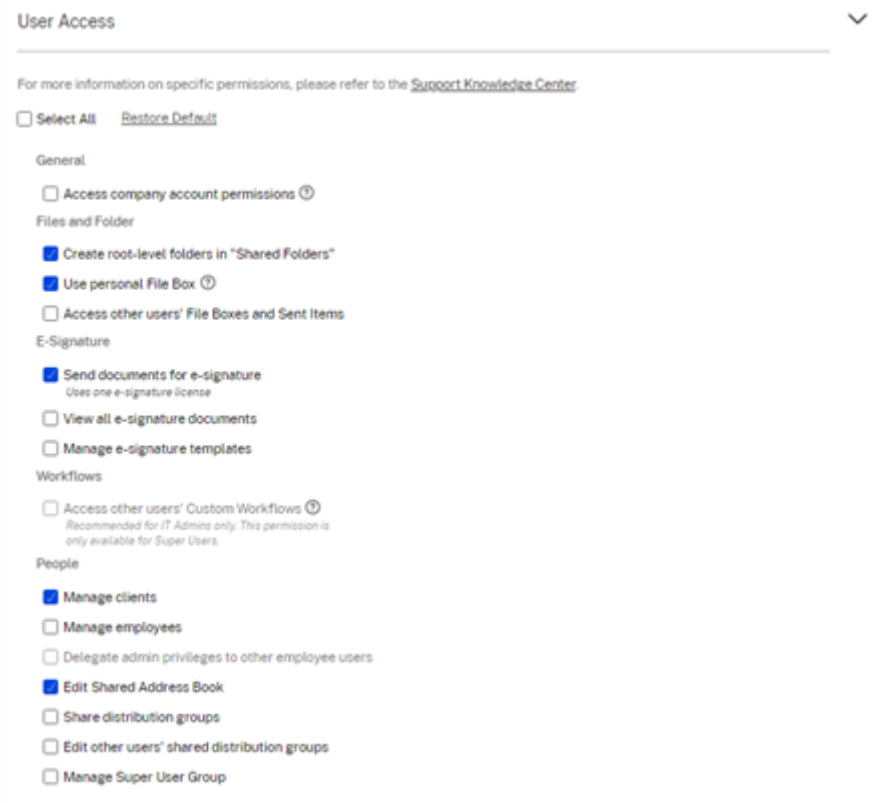

可以向用户分配文件夹,以及将该用户添加到通讯组中。还可以自定义用户对您的帐户中的各种文件夹的权限。要授予 用户访问某个文件夹的权限,请选中该文件夹名称旁边的复选框。

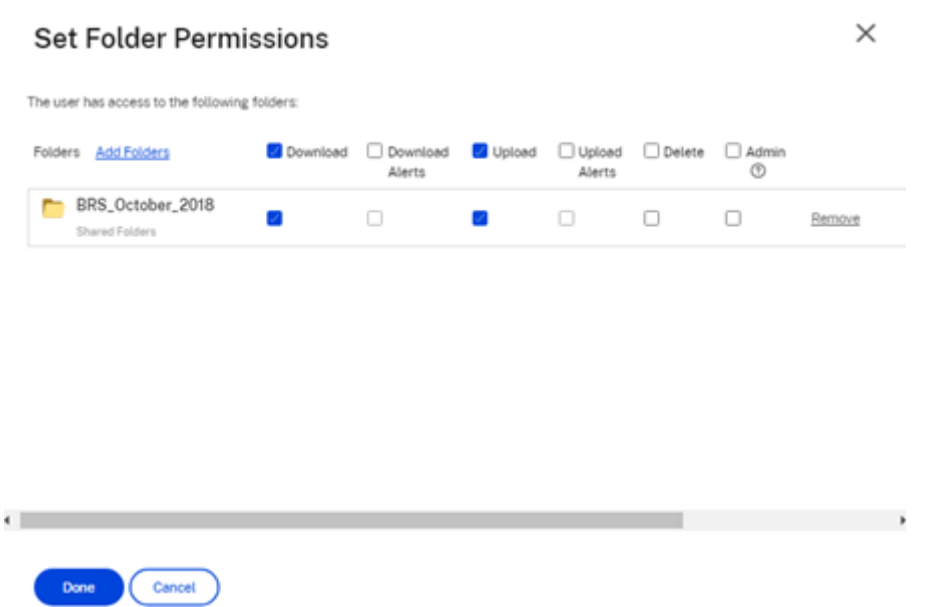

可以向新用户发送欢迎电子邮件,也可以选择稍后再发送。此电子邮件中包含用于激活其新帐户的链接。

重新发送欢迎电子邮件或员工激活链接 添加用户时,会向其提供激活链接(通过电子邮件或创建者生成和发送的链 接)。如果新创建的用户在 30 天内未访问该激活链接,则必须发送新的激活链接。重新发送激活链接时,先前的激活链 接将停用。

重新发送包含激活链接的欢迎电子邮件

- 1. 在 ShareFile 中,转到用户 **>** 重新发送欢迎电子邮件。
- 2. 输入用户的电子邮件地址或姓名以将其添加到"收件人"字段,或者从通讯簿中进行选择。
- 3. 根据需要自定义您的电子邮件。
- 4. 单击发送。

使用 **SAML** 的帐户 如果您在帐户中配置了 SAML SSO 提供程序,并且创建了没有任何管理员权限的员工用户,用户 在激活电子邮件中不会看到或提示该用户更改密码。相反,该用户应使用其 SAML 证书登录。

严格的员工许可和公司电子邮件地址 默认情况下,您无法使用与公司相同的电子邮件后缀创建客户用户(例如: johndoe@company.com)。此选项旨在防止帐户规避员工许可要求。

当用户尝试使用员工公司电子邮件创建客户用户时,系统会提示该用户向该帐户的管理员发送请求,将该用户创建为员 工。

管理员会收到一封电子邮件通知,允许其查看和批准用户创建请求。
管理员工权限

ShareFile 权限旨在让您精细控制您的帐户和用户的权限。

#### 修改权限的要求

- 将管理员权限委派给其他员工用户权限或管理员工用户权限。
- 员工用户只能授予或编辑自己被授予的权限。

#### 如何管理权限

- 1. 在 ShareFile 中,转到用户 **>** 管理用户主页。
- 2. 浏览或搜索您的用户。选择用户或右侧的管理图标以打开用户个人资料。
- 3. 根据需要更改权限,然后单击保存。

默认员工权限 创建员工时,默认情况下会向其授予以下权限。您可以在创建用户的过程中更改这些设置。

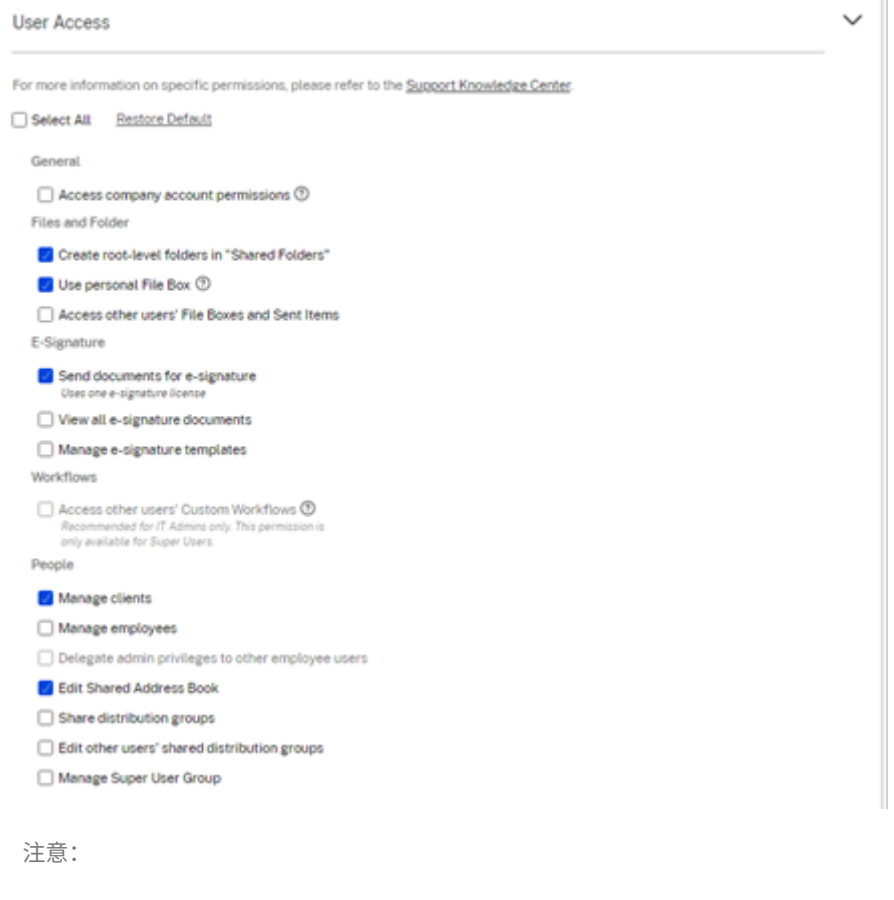

#### 基本信息

- 已创建‑帐户创建日期。
- 电子邮件地址‑用户的电子邮件地址。
- 名字
- 姓氏
- 公司名称
- 通知‑更改用户的默认 通知频率 设置。
- 默认电子邮件语言‑更改用户的默认 电子邮件通知语言。
- 密码-当用户想要更改密码时,他们可以使用登录屏幕上的 忘记密码 链接。如果未标记链接,他们需要联系可以 管理员工权限的员工,以获得有关登录的帮助。
- 带宽限制‑您可以为员工选择每月最大带宽限额。此限制可防止员工亲自上载和下载超过您允许的数据。它也适用 于他们的所有文件夹,因此他们无法与其他人共享文件超过您想要的范围。员工带宽限制还可以通过限制员工可 以从员工文件夹下载的数量,从而影响员工支持的客户端。可能需要限制员工使用以防止带宽过剩的帐户使用带 宽限制。
- 身份验证 如果客户使用 ShareFile 凭据或两步验证,则提供此设置。

访问个人设置 在个人设置中,用户可以管理其姓名、公司名称和头像。如果他们有更改密码的权限,他们可以在此页 面上更新或更改密码。

访问公司帐户权限 高级首选项 是帐户范围的设置,可由被授予"访问公司帐户权限"权限的员工用户打开或关闭。这 些设置可在"管理"**>**"高级首选项"中找到。

创建客户 创建对[共享文件夹的有](https://docs.sharefile.com/zh-cn/citrix-content-collaboration/configuration.html)限访问权限的外部客户端。

创建外部(客户端)用户的要求

- 任何员工用户都可以前往"人员">"浏览客户">"添加客户",向潜在客户发送电子邮件请求。
- 管理客户用户权限。
- 更改外部(客户端)电子邮件地址或从系统中删除外部(客户端)用户都需要具有"管理员工用户"权限。

要创建外部(客户端)用户,请导航到用户 **>** 管理用户主页。选择"创建客户端"。此时将显示"创建新客户端"屏幕。

可以向用户分配文件夹,以及将该用户添加到通讯组中。您也可以将文件夹权限从现有用户复制到新用户。使用"复制 文件夹访问权限"选项仅复制文件夹权限,而不复制帐户权限。

然后,您可以向新用户发送欢迎电子邮件,或选择稍后再发送。此电子邮件中包含用于激活其新帐户的链接。

向用户授予文件夹访问权限 您还可以从"将人员添加到文件夹"菜单创建客户端用户。如果您将个人添加到当前不是 帐户成员的文件夹,则会创建客户端用户。

- 1. 单击要授予新用户访问权限的文件夹的名称。
- 2. 访问人员选项卡或文件夹访问菜单。
- 3. 单击将用户添加到文件夹按钮。
- 4. 单击创建新用户,将有权访问此特定文件夹的客户用户添加到您的帐户。
- 5. 用户的电子邮件地址、名字和姓氏为必填项。该用户是作为客户用户创建的,并添加到左侧窗格中的用户列表中。
- 6. 选中右下角的通知已添加的用户选项。
- 7. 保存更改。然后,您的用户会收到一封电子邮件通知,告知其已被添加到该文件夹,必须激活其帐户。

发送给特定人员 发送给特定人员 允许您使用 ShareFile 电子邮件系统发送文件。使用此方法,收件人会收到一封电 子邮件,其中包含用于下载文件的安全链接。您可以发送存储在帐户中的文件,也可以发送存储在计算机上的文件。

有关更多信息,请参阅发送给特定人员。

#### 浏览员工

在 ShareFile 中,单击"人员"**>**"浏览员工",然后找到员工用户。单击他们的姓名以访问其个人资料页面。

#### 浏览客户

在 ShareFile 中,单击"用户"**>**"浏览客户端",然后找到客户端用户。单击他们的姓名以访问其个人资料页面。

#### 共享通讯簿

共享通讯簿在所有员工用户之间共享。当您将用户添加到文件夹或快速发送文件时,可以访问此通讯簿。

#### 通讯组

设置新的通讯组时,用户可以与所有员工共享该群组。如果启用此权限,员工用户可以将更多用户添加到已在系统上创 建并与其他人共享的组中。

#### 重新发送欢迎电子邮件

要重新发送包含激活链接的欢迎电子邮件:

- 1. 在 ShareFile 中,转至"用户">"重新发送欢迎电子邮件"。
- 2. 输入用户的电子邮件地址或姓名以将其添加到"收件人"字段,或者从通讯簿中进行选择。
- 3. 根据需要自定义您的电子邮件。
- 4. 单击发送。

客户用户

November 30, 2023

ShareFile 提供了几种添加客户用户的方法。客户用户对您的 ShareFile 帐户的访问权限有限,具体取决于他们的添加 方式以及您为新客户设置权限的方式。

在"管理用户"中创建客户

ShareFile 用户可以在其 ShareFile 帐户控制面板中使用以下步骤添加客户。

1. 登录 ShareFile。

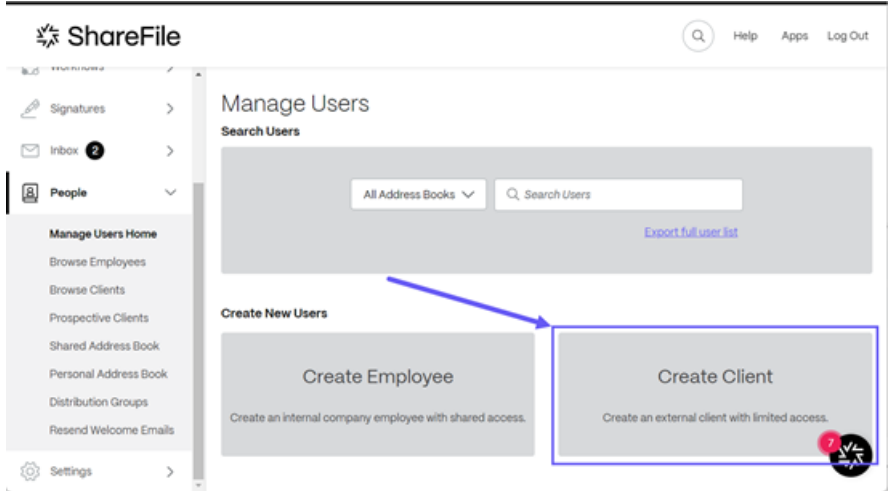

2. 选择人员 > 管理用户主页 > 创建客户。

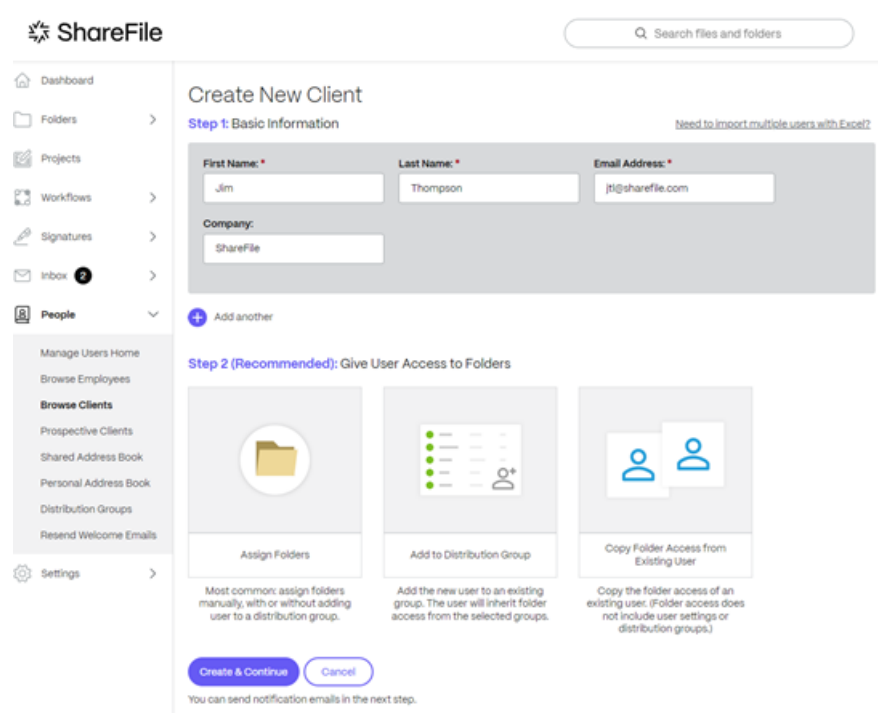

此时将显示"创建新客户端"屏幕。

- 3. 在步骤 **1**:基本信息中,输入客户的信息,包括名字、姓氏、电子邮件地址和公司。
- 4. 在步骤 2: 授予用户访问文件夹的权限中,选择"分配文件夹"。有关更多信息,请参阅授予用户访问文件夹的权 限。其他选项包括:
	- 向通讯组添加人员
	- 复制现有用户的文件夹访问权限 ‑ 这可以节省创建客户端时设置文件夹访问权限的时间。使用复制文件夹 访问权限选项仅复制文件夹权限,不复制帐户权限。
- 5. 选择"创建并继续"。

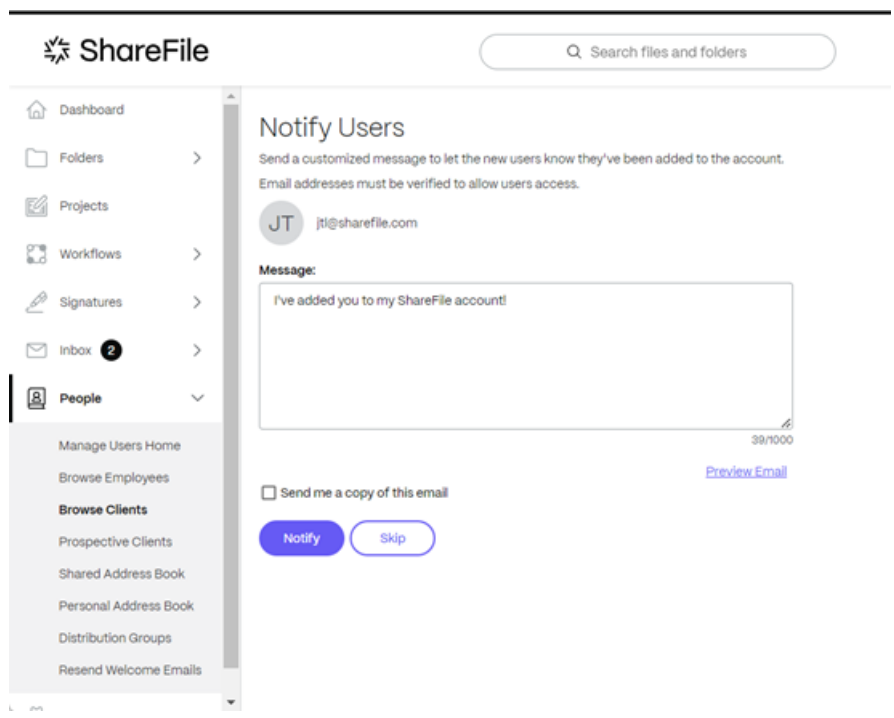

通知用户显示并提供发送自定义欢迎消息的功能,让客户知道他们已添加到您的帐户。

重要:

新客户必须验证其电子邮件地址才能获得访问权限。

6. 选择"通知"。

"邀请已成功发送"消息将短暂显示,并显示"浏览客户"控制板屏幕,允许您查看添加的客户。

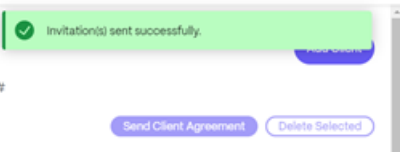

使用共享文件链接创建客户

ShareFile 让您在共享文件时可以轻松添加客户。使用"共享"创建链接时,使用以下步骤完成添加客户端的过程。

- 1. 在您的 ShareFile 帐户中导航到要共享的文件。
- 2. 选择要共享的一个或多个文件。

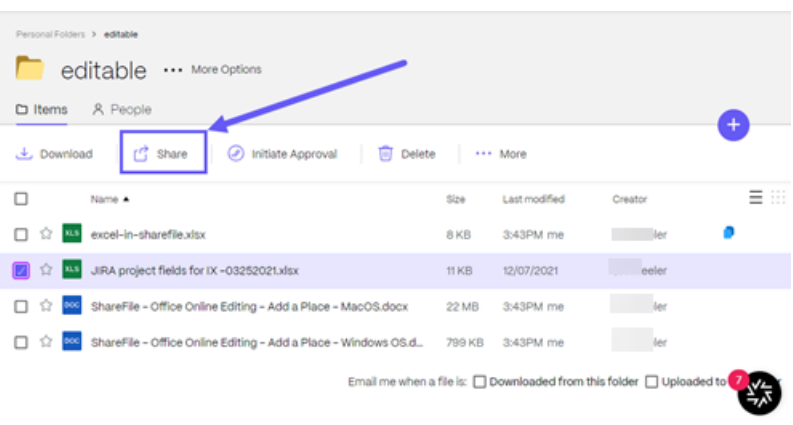

- 3. 从菜单中选择共享。
- 4. 选择 ⋯编辑链接的选项。
- 5. 要创建客户,请在"谁可以访问此链接:"下选择"任何人(公众,必须输入姓名和电子邮件)"。

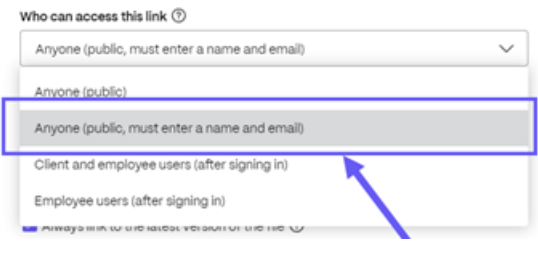

## 重要:

如果您选择"任何人(公开)",则您发送的链接将不要求收件人输入姓名和电子邮件,也不会在他们访问文 件后将其创建为客户。收件人登录访问共享文件后,只有任何人(公众必须输入姓名和电子邮件)才能创建 新的客户。

# 6. 在提供的选项下选择复制。

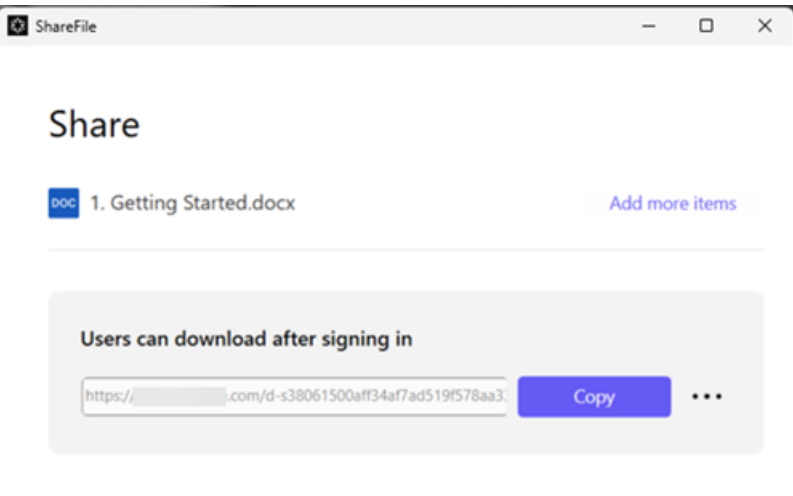

#### 链接已复制到剪贴板消息会短暂显示。

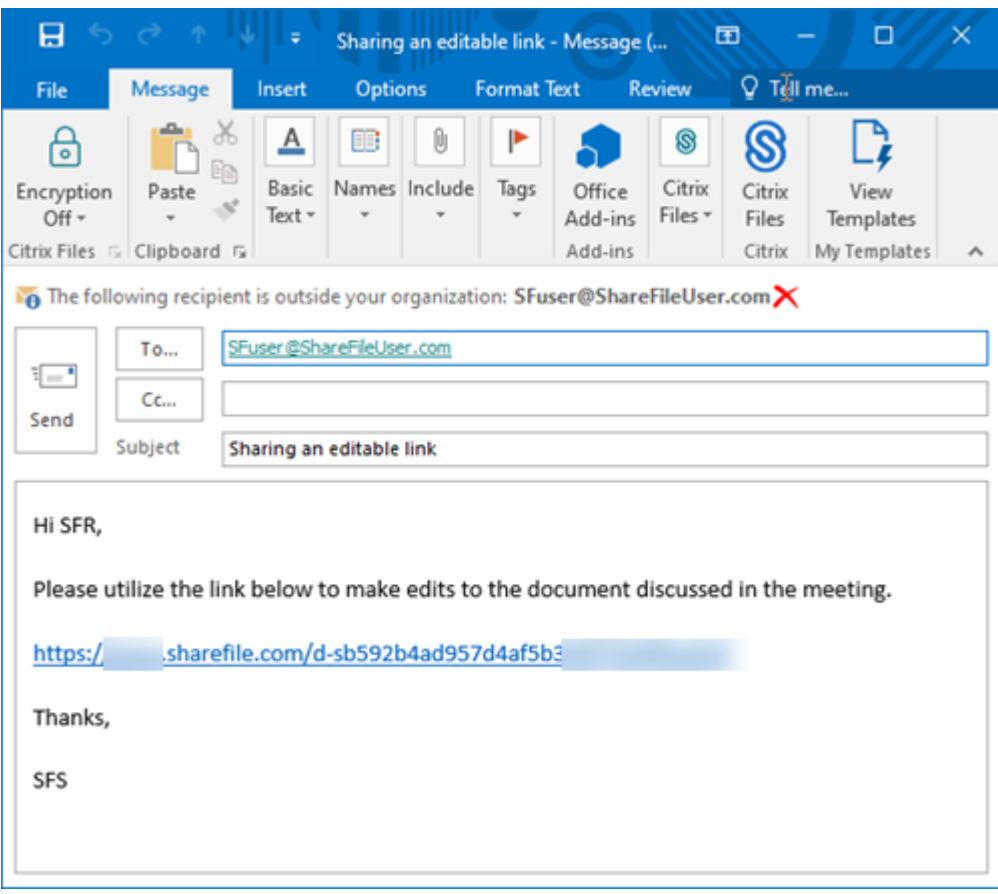

7. 使用复制的链接通过您的电子邮件或其他通信应用程序进行共享。

- 8. 收件人访问共享文件后,导航到"人员" > "浏览客户",然后选择收件人姓名。
- 9. 在"基本信息"选项卡下,您可以输入有关客户的其他信息。
- 10. 选择 保存更改。
- 11. 再次选择客户,然后从"操作">"用户级"右侧菜单中选择"电子邮件登录信息",打开"重新发送欢迎电子邮 件"屏幕,告知用户他们已被添加到帐户。

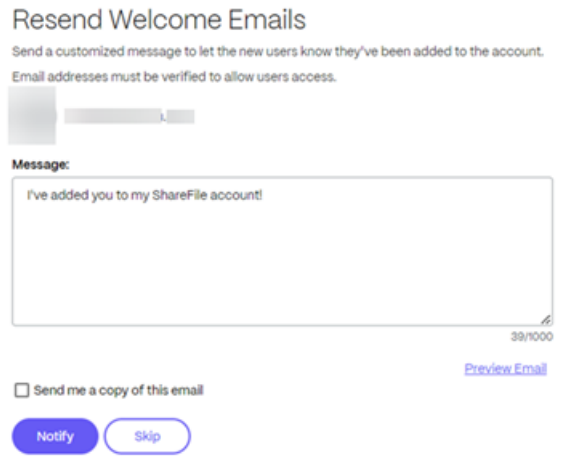

12. 选择"通知"。

"邀请已成功发送"消息将短暂显示,并显示"浏览客户"控制板屏幕,允许您查看添加的客户。

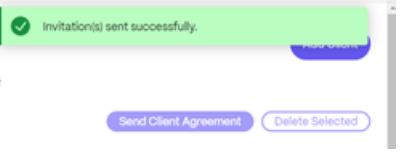

收件人收到一条消息,要求他们激活帐户。

#### 通过将客户机添加到文件夹来创建客户端

您可以通过向 ShareFile 帐户中的现有文件夹添加新用户来创建新客户。使用以下步骤通过向文件夹添加新用户来完成 该过程。

- 1. 在您的 ShareFile 帐户中, 打开要添加新用户的文件夹。
- 2. 选择"人员"。

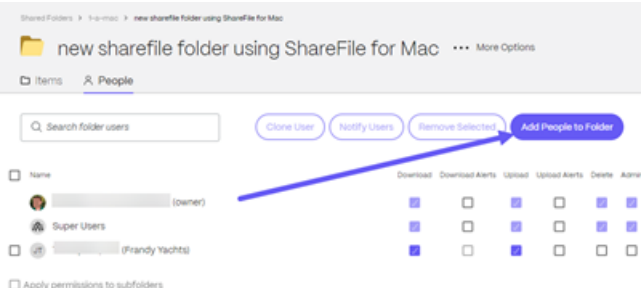

3. 选择"将人员添加到文件夹"。

将显示"将人员添加到文件夹"弹出窗口。

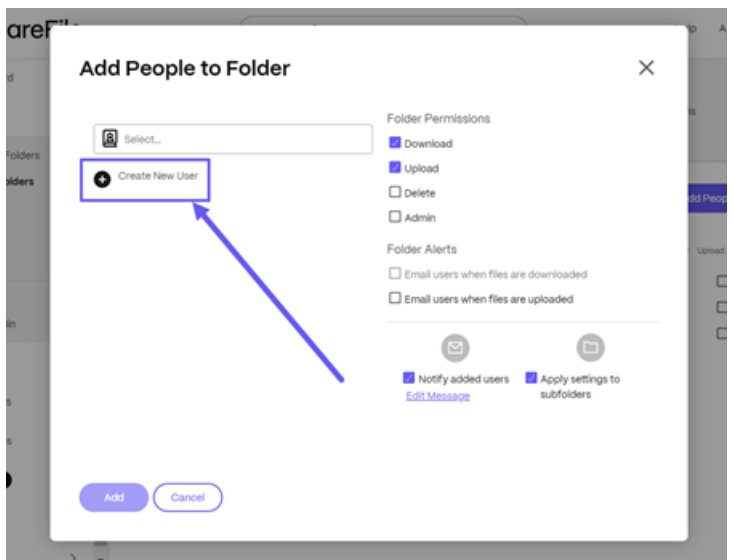

4. 选择"创建新用户"。

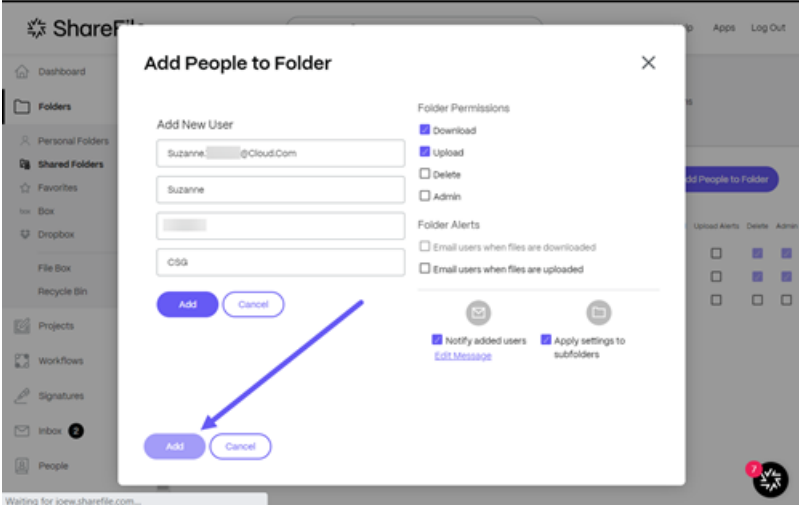

- 5. 输入新用户所需的信息,包括"电子邮件地址"、"名字"和"姓氏"的必填字段。公司是可选的。
- 6. 为新用户设置文件夹权限。
- 7. 选择"通知已添加的用户",确保新客户收到通知并能收到激活链接。
- 8. 如有必要, 使用"将设置应用到子文件夹"选项。
- 9. 选择添加。

将简要显示"已成功添加人员"消息。

- 10. 导航到"用户"> "浏览客户",然后选择您添加到该文件夹的人员。
- 11. 在"基本信息"选项卡下,您可以输入有关客户的其他信息。
- 12. 选择 保存更改。

13. 再次选择客户,然后从"操作">"用户级"右侧菜单中选择"电子邮件登录信息",打开"重新发送欢迎电子邮 件"屏幕,告知用户他们已被添加到帐户。

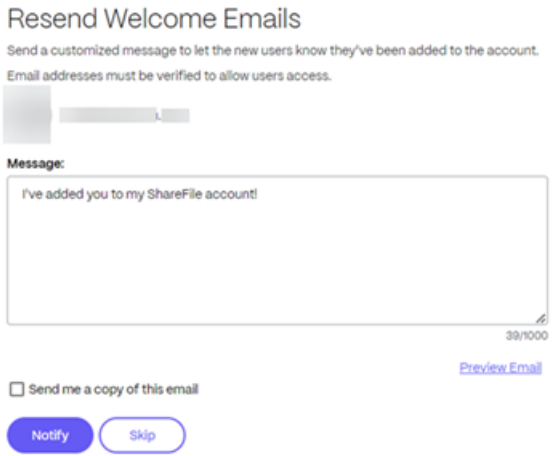

14. 选择"通知"。

"邀请已成功发送"消息将短暂显示,并显示"浏览客户"控制板屏幕,允许您查看添加的客户。

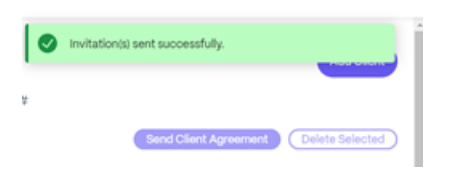

收件人收到一条消息,要求他们激活帐户。

删除员工用户

November 20, 2023

本文介绍了从您的 ShareFile 帐户中删除员工用户的过程。

要求

• 必须启用"管理员工用户"权限。

说明

- 1. 导航到"人员">"浏览员工"。
- 2. 单击与员工用户名位于同一行中的"管理"图标,选择要删除的员工用户。
- 3. 在"操作"下,选择"从系统中删除"。
- 4. 当系统要求将 该员工拥有的文件分配给: 时,选择您自己或单击 **X** 搜索其他员工用户来拥有重新分配的项目。
- 5. 选择"删除并重新分配"。

提示:

删除用户后,必须重新分配他们拥有的个人文件夹、共享文件夹和项目的内容。

#### 现在,员工用户已被删除,其文件内容已重新分配。

备注:

- 删除用户需要将文件、文件夹和项目重新分配给其他用户。共享所有权将更改为新的分配用户。
- ShareFile 建议在将用户从系统中删除之前运行所有必要的用户报告。
- 从系统中删除用户是永久性的。他们的员工许可证立即可用。拥有多件物品的员工用户可能需要几分钟才能 完成重新分配操作。
- 重新分配文件夹后,新所有者可以从共享文件夹中删除文件夹。个人文件夹以前任员工的电子邮件地址为标 题。
- 收件箱和已发送的留言项目无法删除。
- 已删除用户的"文件盒"、"收件箱"和"已发邮件"项目重新分配给选定用户。

通讯组

September 11, 2023

ShareFile 允许您创建通讯组,将用户整合到功能组中,从而提高帐户管理的效率。

此功能对于管理具有类似文件夹访问需求的大量用户群非常有用。

必备条件

管理通讯组需要以下权限:

- 创建共享通讯组
- 编辑共享通讯组

## 创建通讯组

## 下面提供了在 ShareFile 中创建通讯组所需的步骤。

备注:

- 添加到通讯组的成员将继承该组的文件夹访问权限。
- 从通讯组中移除的成员将失去分配给该组的文件夹访问权限。
- 向通讯组授予的文件夹权限将适用于每个成员。这包括有关下载和上载的通知。
- 1. 登录您的 ShareFile 帐户后, 导航至"人员" > "通讯组"。

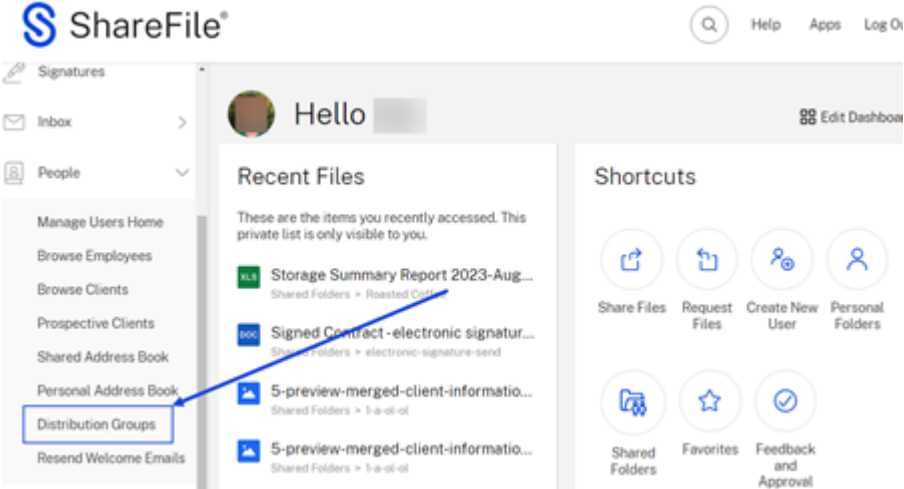

2. 从"通讯组"控制面板中,选择"新建组"。

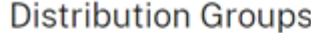

| All<br>z. | А<br># | B |                   |  |  | C D E F G H I J K L M N O P Q R S T U V W X Y |  |  |  |             |  |  |                        |  |                  |  |
|-----------|--------|---|-------------------|--|--|-----------------------------------------------|--|--|--|-------------|--|--|------------------------|--|------------------|--|
|           |        |   | Q Search Groups   |  |  |                                               |  |  |  |             |  |  | <b>Delete Selected</b> |  | <b>New Group</b> |  |
|           |        |   | Group Name A      |  |  |                                               |  |  |  | Group Owner |  |  |                        |  | <b>Members</b>   |  |
|           |        |   | <b>Files Team</b> |  |  |                                               |  |  |  |             |  |  |                        |  | 5                |  |
|           |        |   | My Group          |  |  |                                               |  |  |  |             |  |  |                        |  | 4                |  |
|           |        |   |                   |  |  |                                               |  |  |  |             |  |  |                        |  |                  |  |

将显示"创建通讯组"弹出窗口。

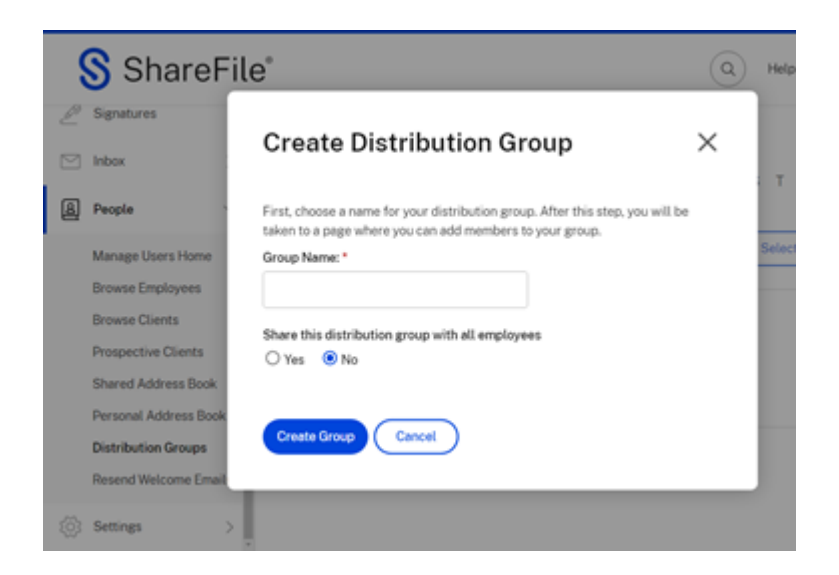

3. 键入新通讯组的名称。

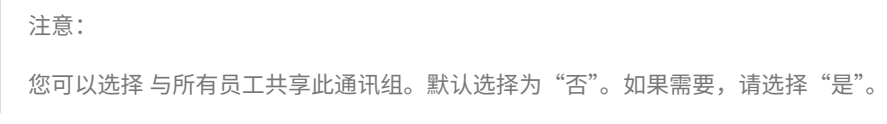

4. 选择创建组。

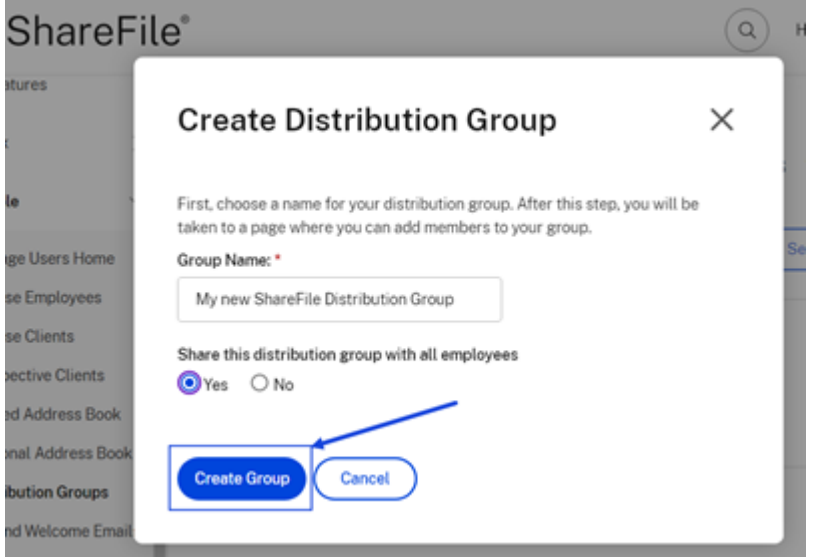

向通讯组添加人员

以下提供了向通讯组添加人员所需的步骤。

1. 登录您的 ShareFile 帐户后, 导航至"人员" > "通讯组"。

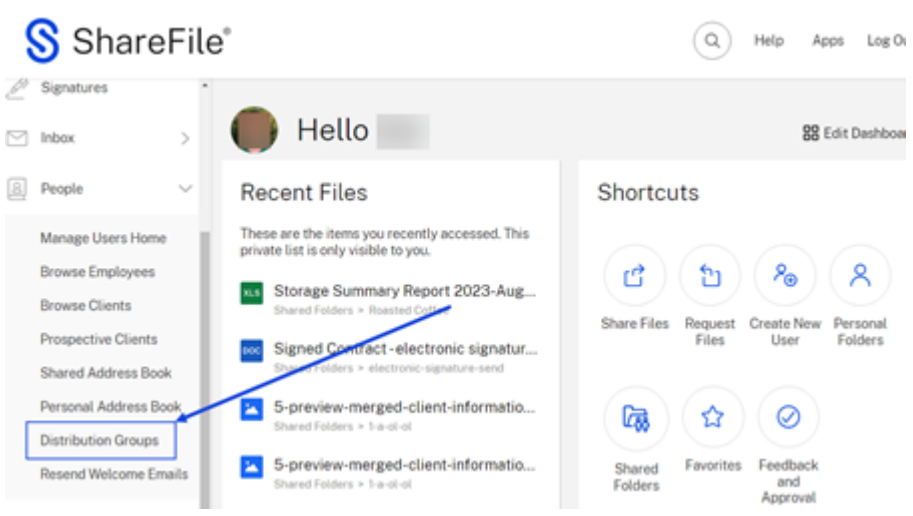

- 2. 从现有通讯组中选择将其打开。
- 3. 选择"添加新用户"。

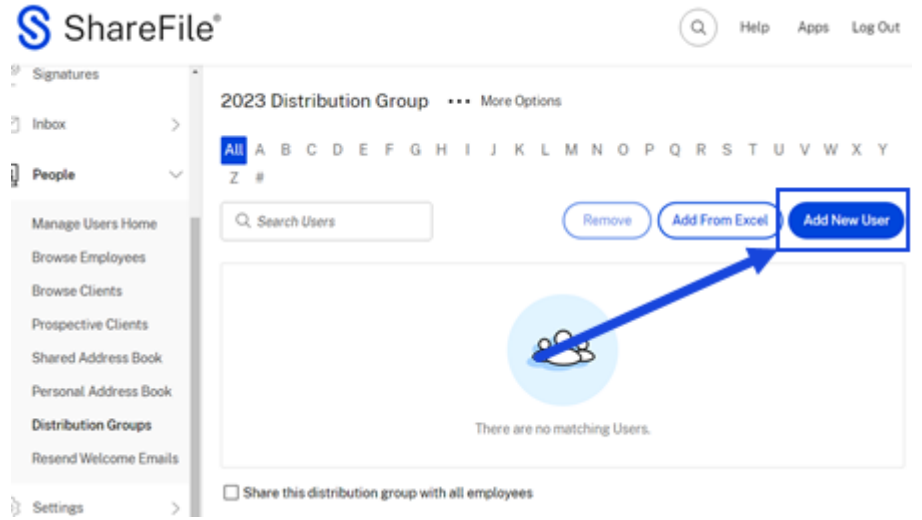

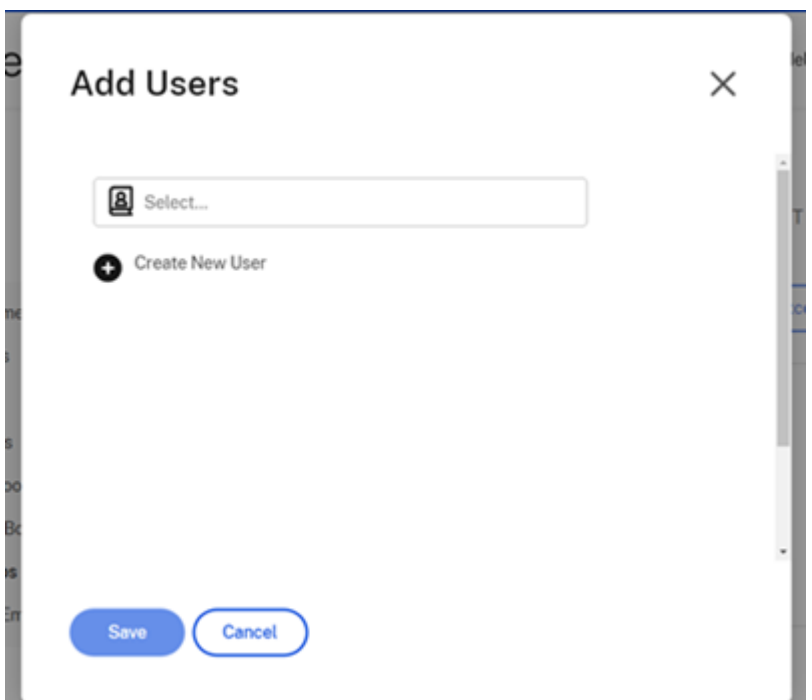

4. 选择"查找联系人"图标。

此时将显示通讯簿屏幕。

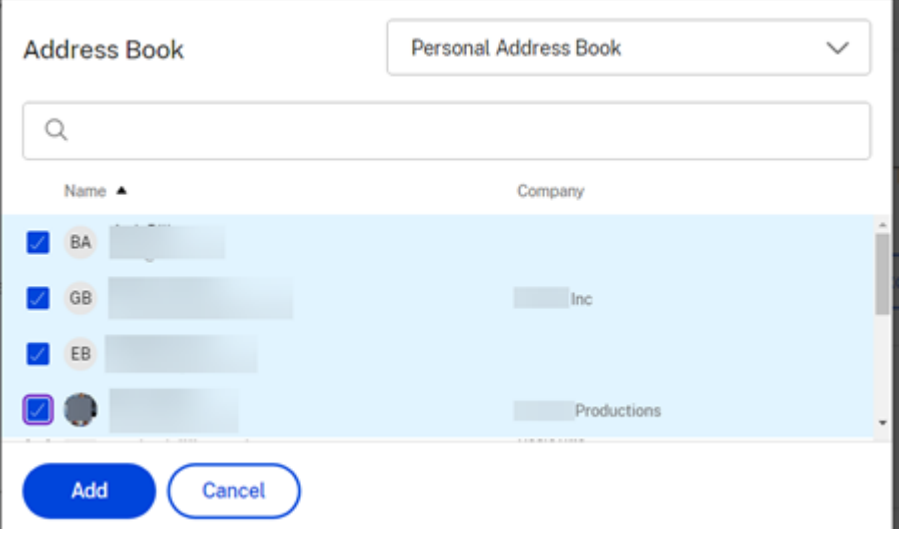

- 5. 选择要添加的用户,然后选择添加。
- 6. 选择"保存"将新用户添加到通讯组。

| S ShareFile®                                                 |  |                                         |  |  |  |  |  |  |  |  |  |  | Help Apps Log Out |
|--------------------------------------------------------------|--|-----------------------------------------|--|--|--|--|--|--|--|--|--|--|-------------------|
| 2023 Distribution Group . Member(s) added successfully.      |  |                                         |  |  |  |  |  |  |  |  |  |  |                   |
| ALA B C D E F G H I J K L M N O P Q R S T U V W X Y<br>$Z$ # |  |                                         |  |  |  |  |  |  |  |  |  |  |                   |
| Q Search Users                                               |  | Remove ) (Add From Excel ) Add New User |  |  |  |  |  |  |  |  |  |  |                   |

此时将显示已成功添加成员的确认消息。

将通讯组添加到文件夹

下面提供了将通讯组添加到 ShareFile 文件夹所需的步骤。

- 1. 从 ShareFile 导航到要添加通讯组的文件夹,然后将其打开。
- 2. 选择"人员"选项卡。

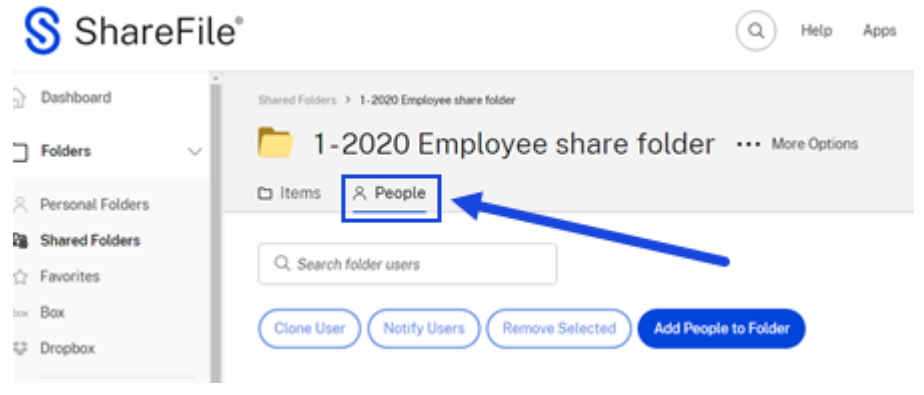

3. 选择"将人员添加到文件夹"。

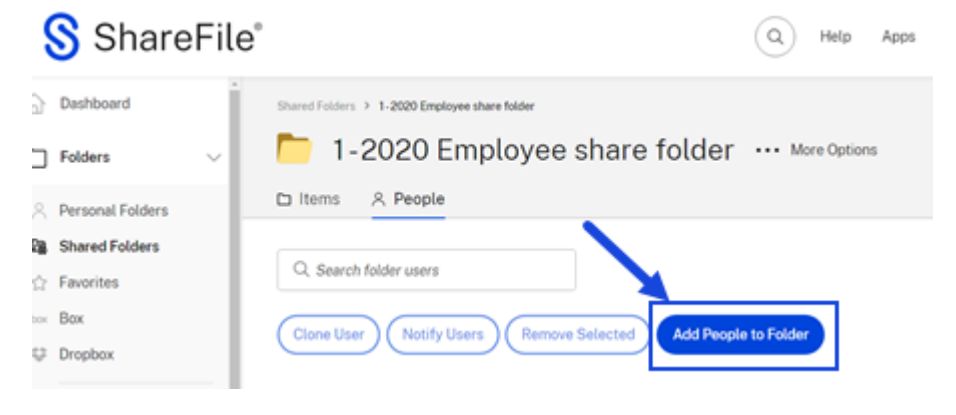

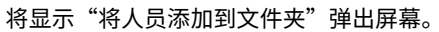

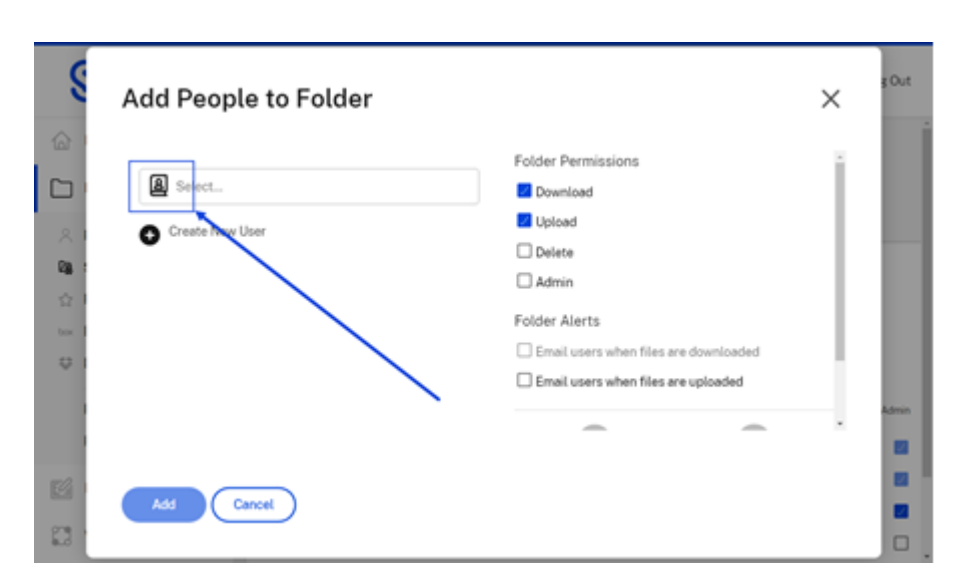

4. 选择"查找联系人"图标。

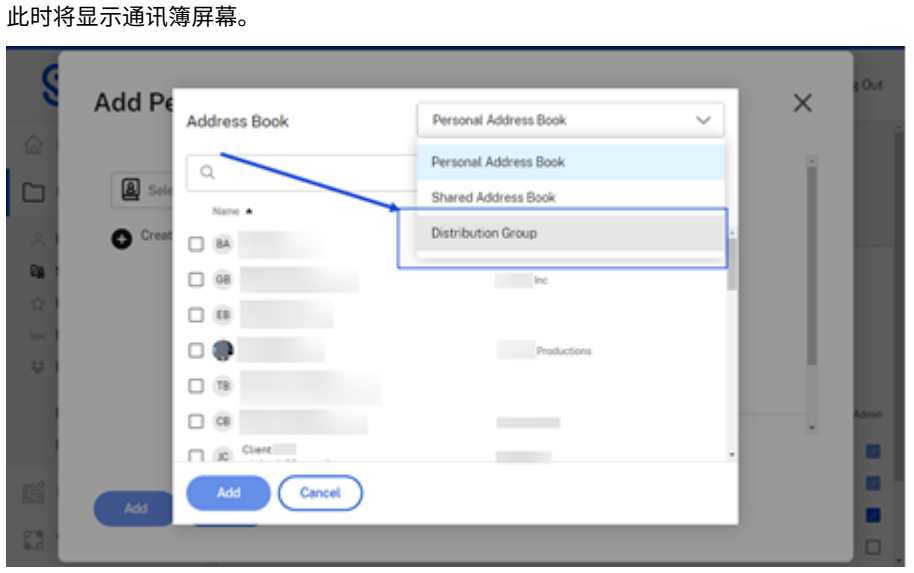

5. 从下拉菜单中选择"通讯组"。

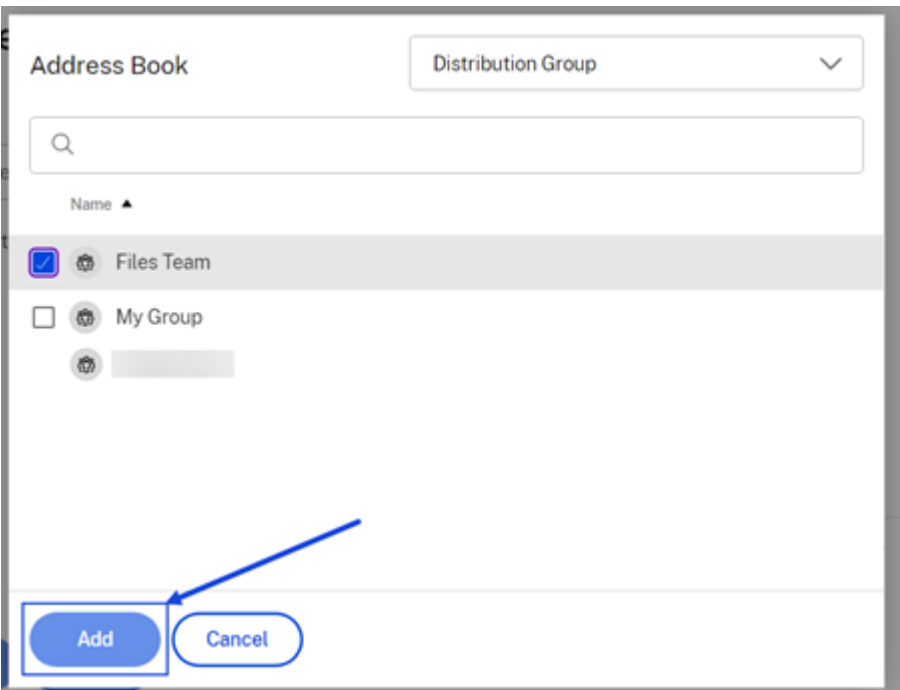

6. 选择要添加的通讯组。然后选择 **Add**(添加)。

现在,您选择的通讯组的成员可以访问该文件夹。

# 将多个用户从 **Excel** 导入通讯组

下面提供了将多个用户从 Excel 导入通讯组所需的步骤

- 1. 登录您的 ShareFile 帐户后,导航至"人员" > "通讯组"。
- 2. 从现有通讯组中选择将其打开。

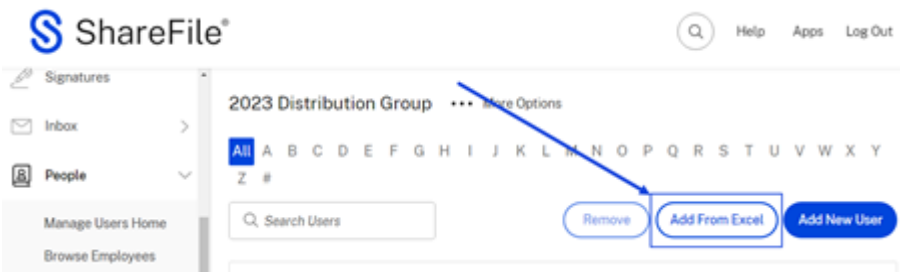

3. 选择"从 **Excel** 添加"。

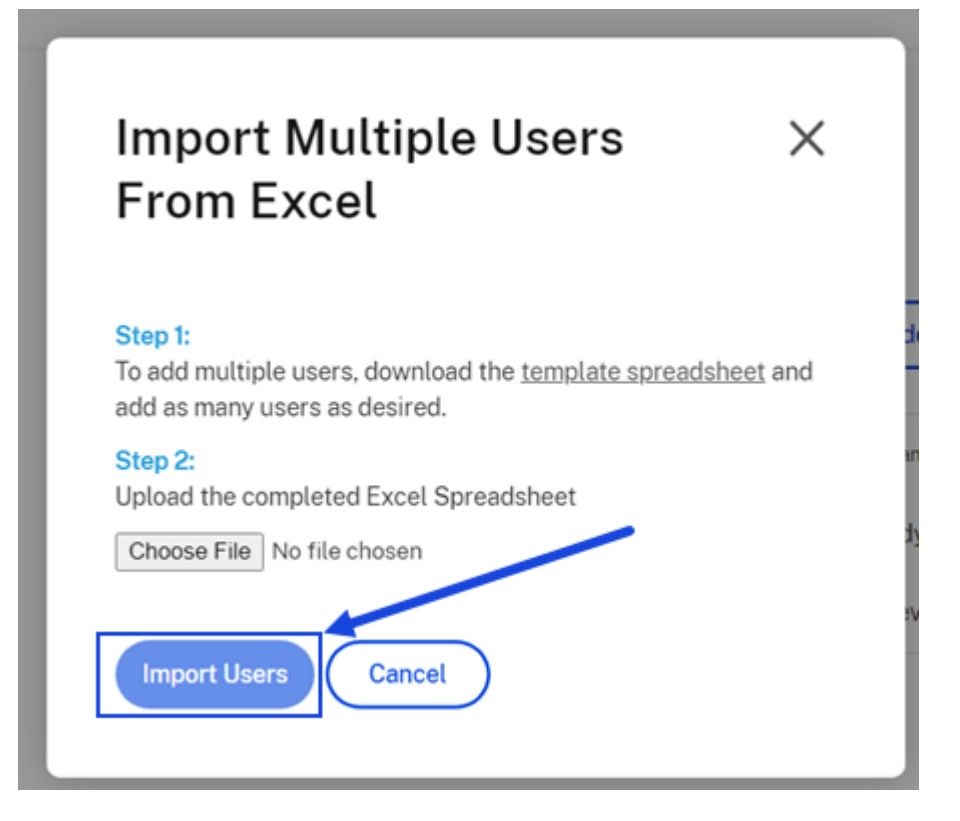

4. 按照"从 **Excel** 导入多个用户"弹出窗口中列出的步骤进行操作。

#### 通讯组常见问题解答

我可以向通讯组添加多少用户

一个通讯组最多可以有 2000 个用户。

当一个用户已经可以通过通讯组访问时,我将其添加到文件夹。哪些权限适用

个人用户的访问权限将优先于他/她的组的访问权限。示例:John Doe 拥有文件夹的下载权限,因为他是 Doe 通讯组 的成员。您可以手动将 John Doe 添加到该文件夹,并授予他上载权限。他将同时拥有"下载"和"上载"权限,尽管 他的通讯组成员资格不包括上载。

#### 如何生成组成员名单

要生成供您审阅的成员名单,请访问 人员 > 管理用户 或 通讯组。选择要访问的组名称。访问生成报告下拉菜单并选择 导出组列表。列表生成后,会将电子表格下载到您的本地计算机。

## 如何生成"文件夹访问权限"报告

"文件夹访问权限"报告显示通讯组有权访问哪些文件夹和权限。要生成文件夹访问报告供您审阅,请访问"人员">"管 理用户"或"通讯组"。选择要访问的组名称。访问 生成报告 下拉菜单,然后选择 文件夹访问权限。您可以打印此列表 作为记录。

# 用户角色和权限

# November 20, 2023

以下信息提供了 ShareFile 中的用户角色和用户权限的描述。

#### 用户角色

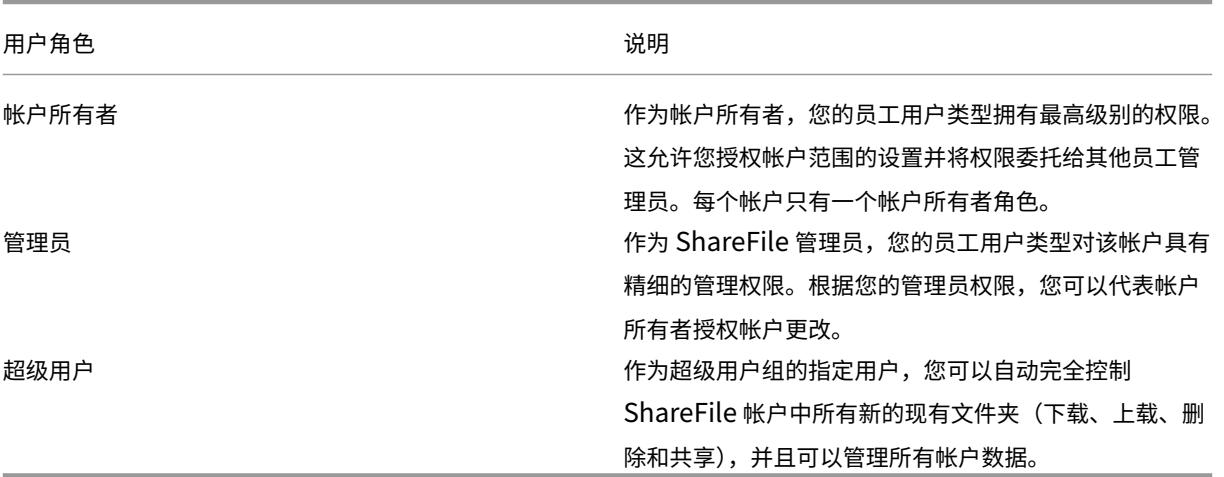

## 用户权限

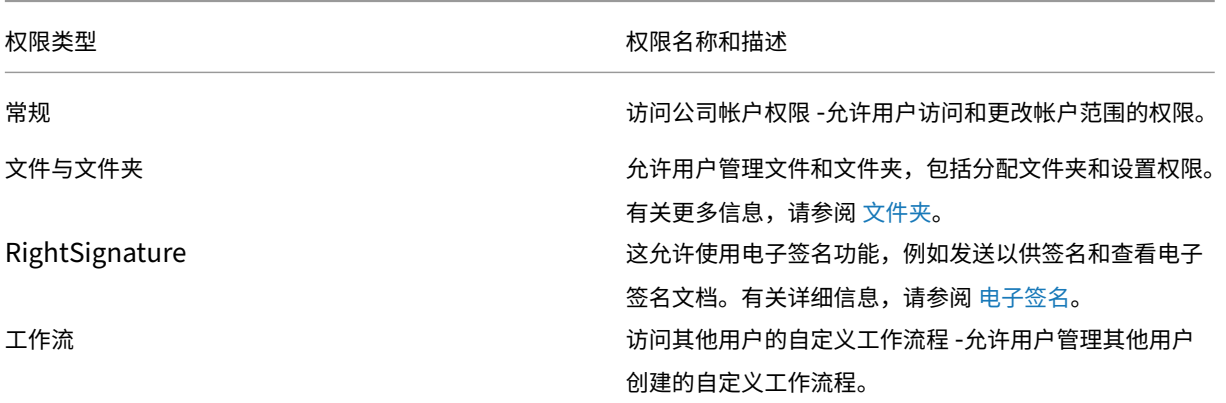

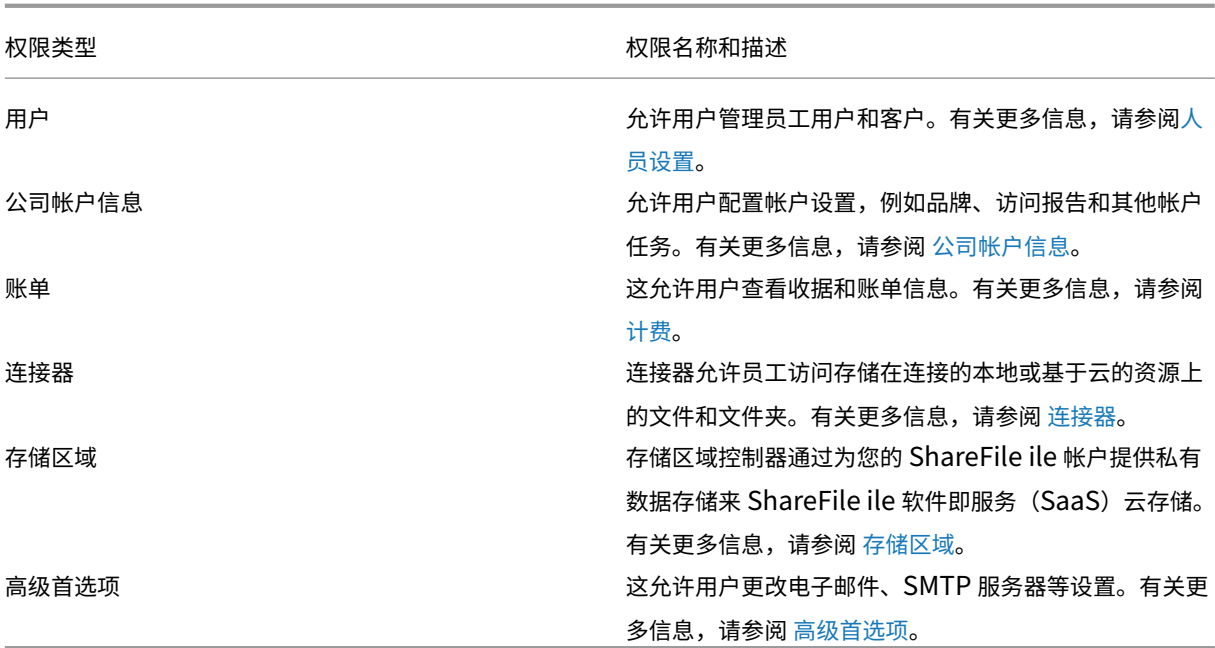

## 防火墙配置

#### November 20, 2023

#### 所有 ShareFile 工具都使用端口 443。

重要提示!

- 将来的 ShareFile 功能版本和改进的功能需要包含 **\*.sharefile.io**。请在 **2023** 年 **6** 月 **30** 日之 前更新您的域名收录列表。
- 如果您不在托管工作环境中,也无法访问 IT 部门,则此包含列表可能不会影响您的体验,也无需采取任何 措施。
- 对于托管网络环境中的用户,如果需要,请与您的 IT 部门合作配置或更新您的域名包含列表。
- ShareFile 支持可以允许/拒绝来自指定 IP 地址的 ShareFile 流量。有关更多信息,请参阅 限制用户从特 定 IP 范围或地址进行访问。
- 您的 IT 部门有责任确保流量来自指定的 IP。

#### 域名包含列表

ShareFile 建议尽可能列出列出的域名。

- \*.sharefile.com
- \*.sf‑api.com
- \*.sharefile.eu
- \*.sf‑api.eu
- \*.citrixdata.com
- \*.securevdr.com
- \*.sharefileftp.com
- \*.sharefile.io
- \*.pendo.io
- \*.sharefile‑webdav.com
- \*.sharefileconnect.com
- \*.sf‑event.com
- \*.launchdarkly.com
- sf‑cv.sharefile.com
- sf-rendering.sharefile.com
- \*.sf‑cdn.net
- sf‑cv.sharefile.eu
- sf‑assets.sharefile.com

# **ShareFile FTP** 信息

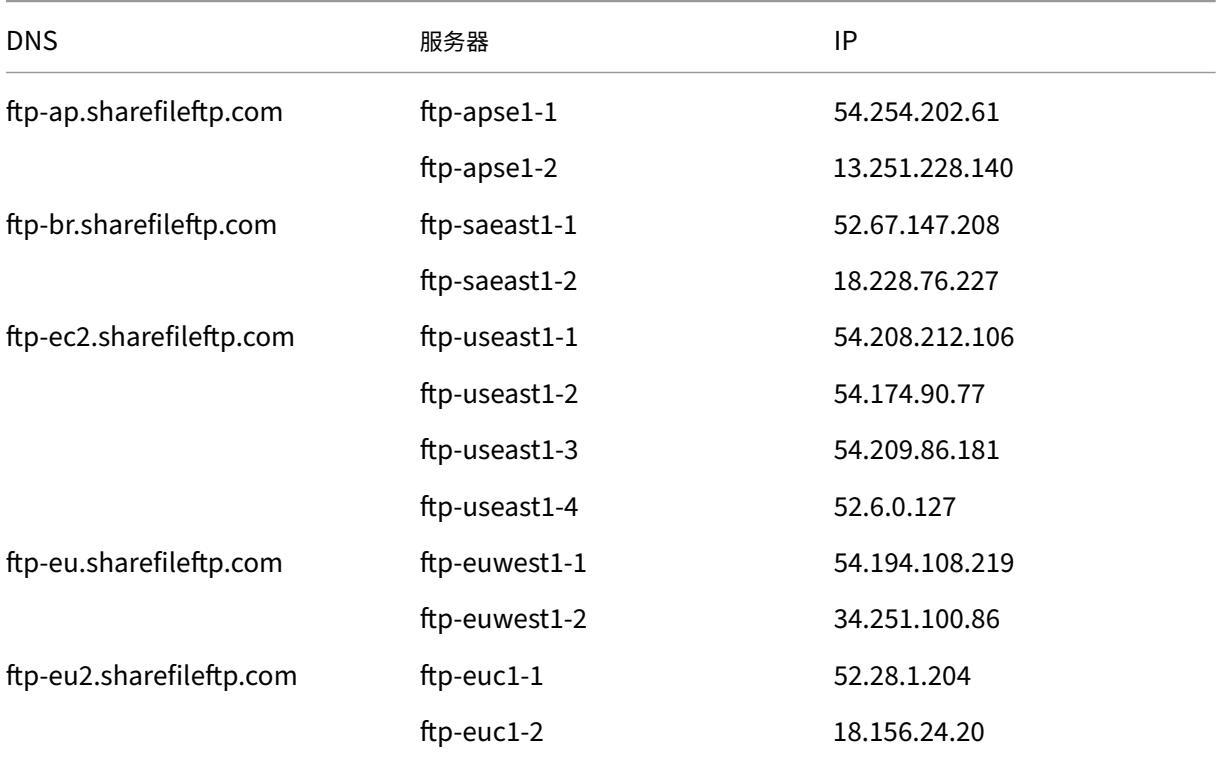

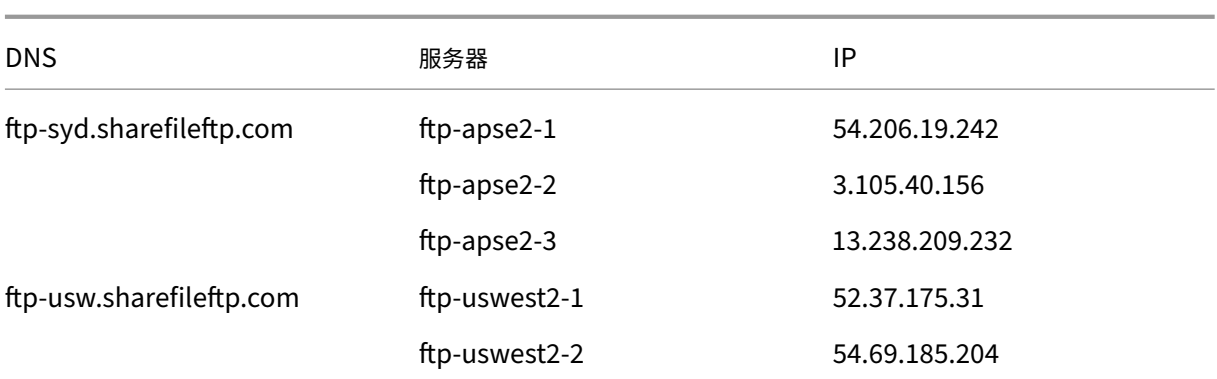

注意:

• **ShareFile Storagecenter** 地址—AWS提供了我们基于云的存储中心的 IP 地址列表。

#### **ShareFile** 电子邮件通知 **IP**

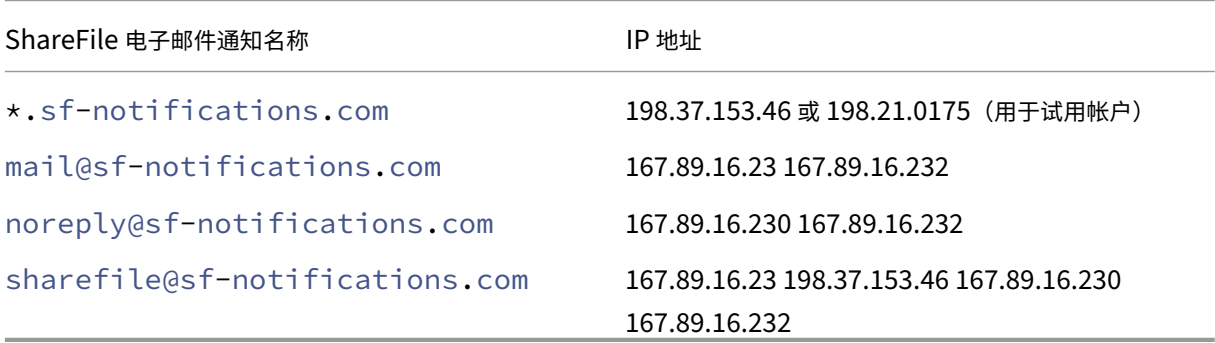

# **ShareFile** 控制平面 **IP** 范围

允许从本地环境流向美国和欧盟控制平面中列出的连接的流量与 **ShareFile** 控制平面通信。

示例场景:

- 从本地存储区域控制器发送到 ShareFile 的运行状况检查和数据传输请求。
- 用户使用 ShareFile 网络、桌面和移动工具启动数据传输。

#### 美国控制平面

注意:

添加到此列表的最新 IP 地址使用粗体标识。

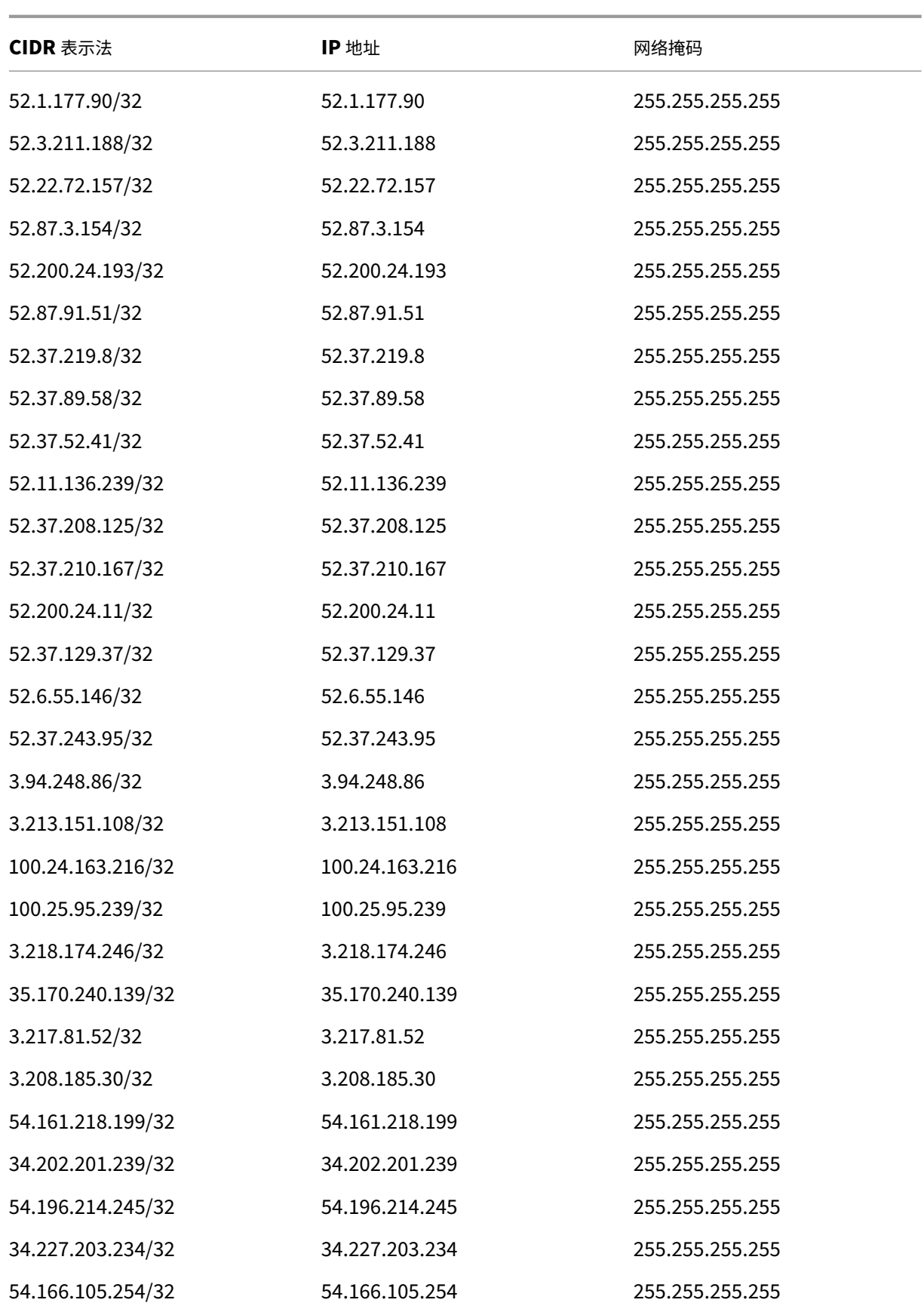

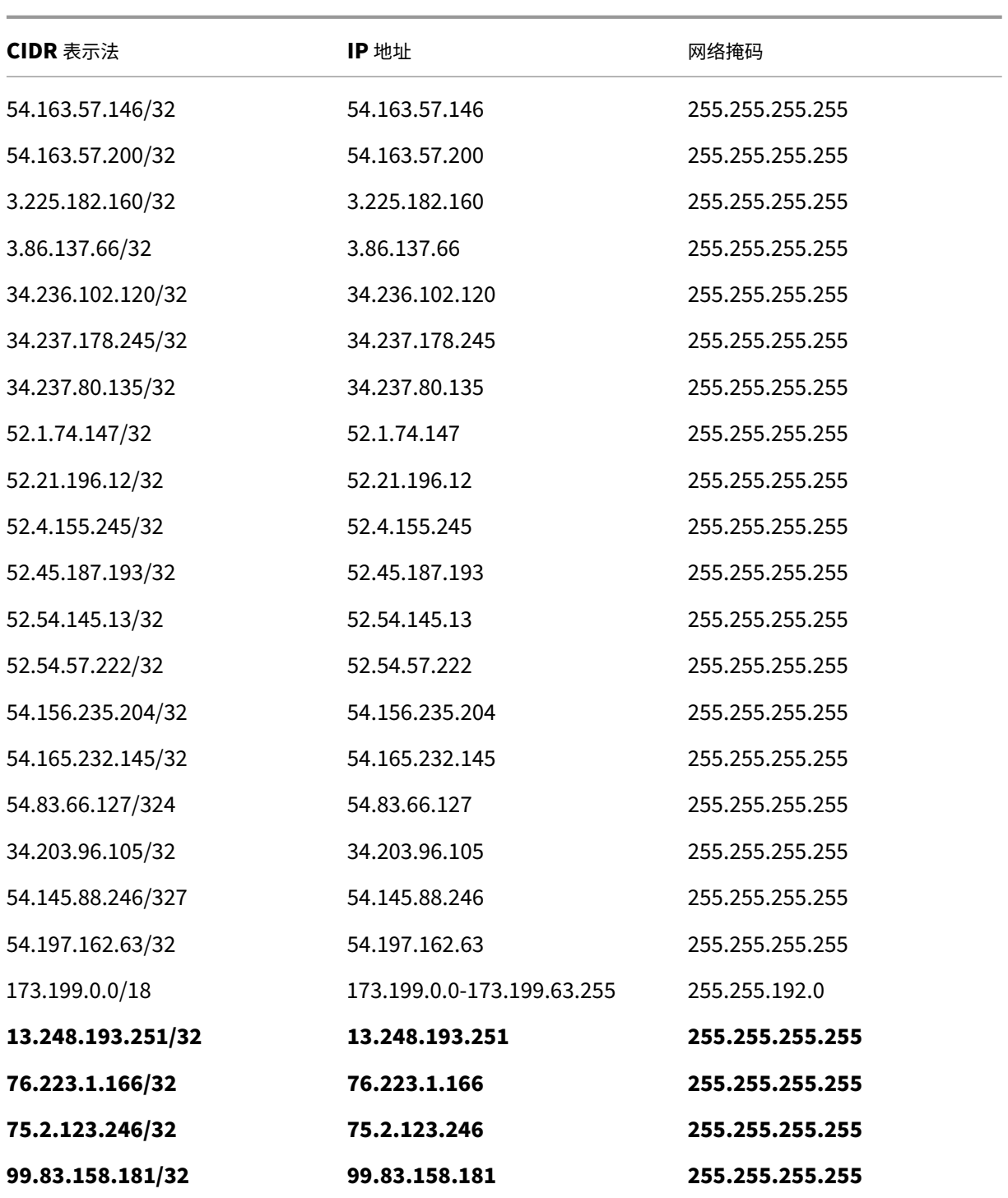

#### 欧盟控制平面

注意:

添加到此列表的最新 IP 地址使用粗体标识。

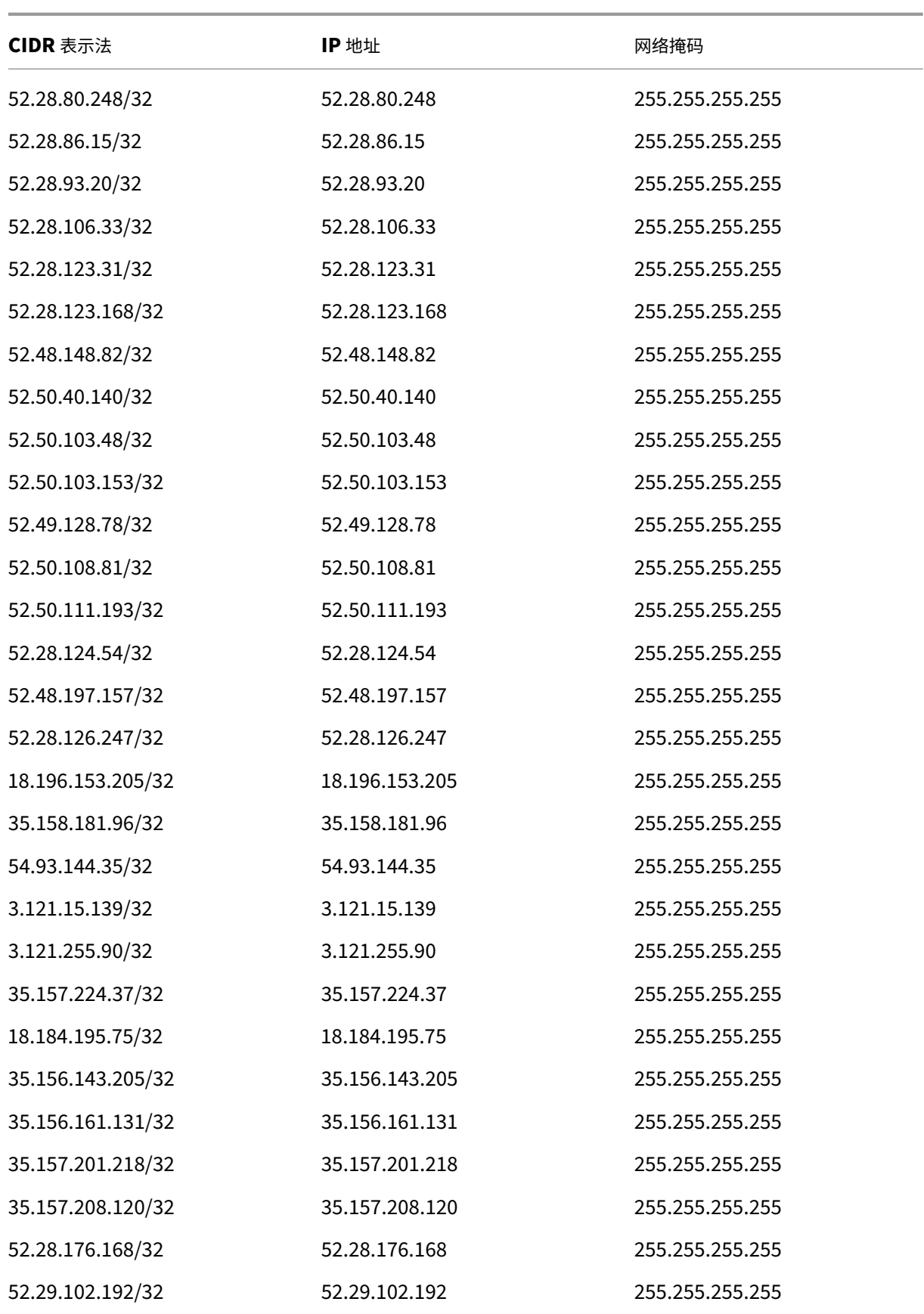

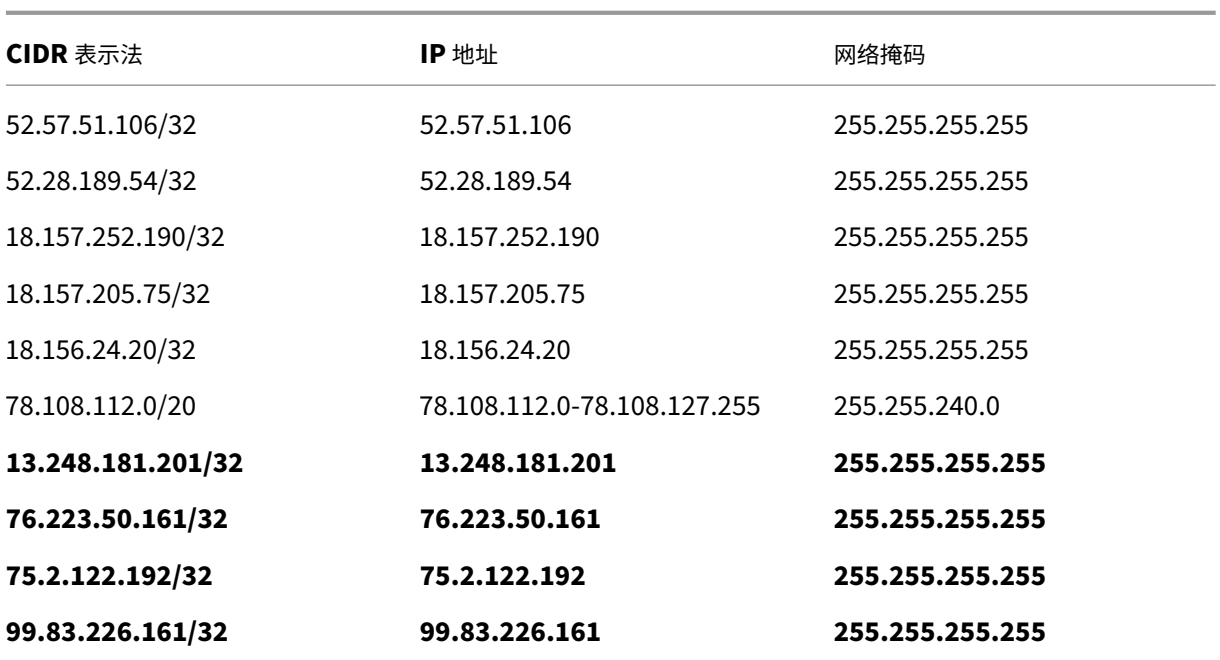

## 传出请求 **‑ ShareFile** 到客户端

# 允许流向本地环境的传出请求中列出的连接的流量与 **ShareFile** 控制平面通信。

示例场景:

• 从 ShareFile 发送到本地存储区域控制器进行数据传输的请求。

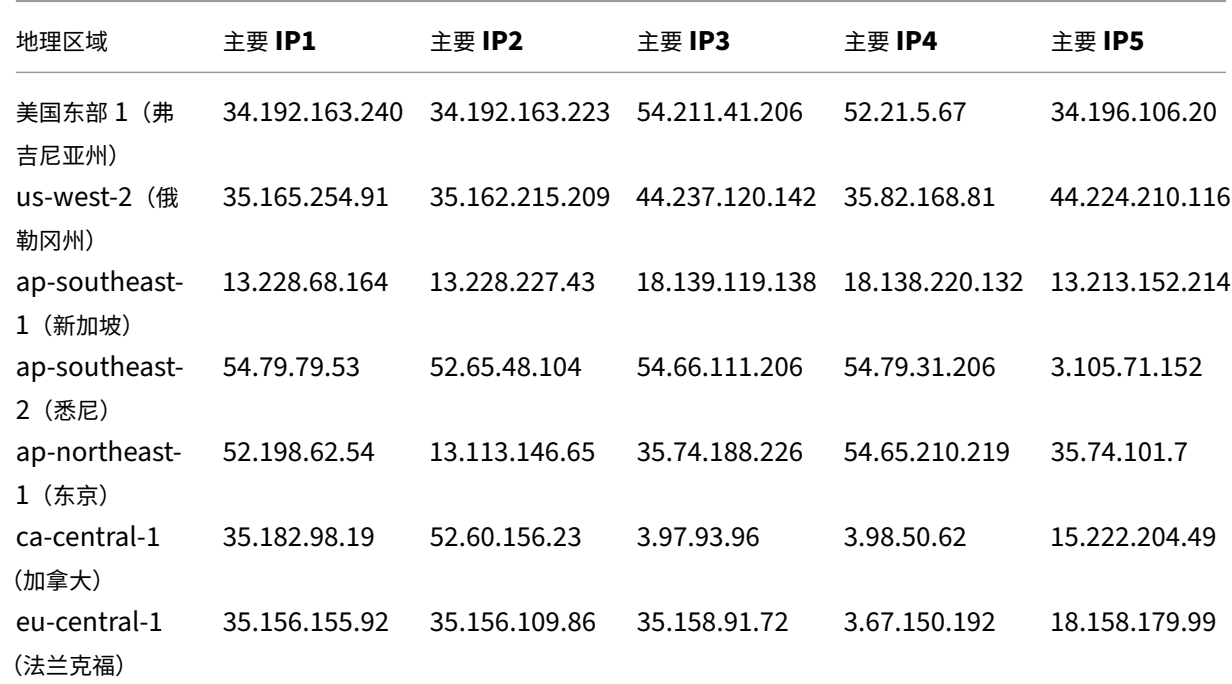

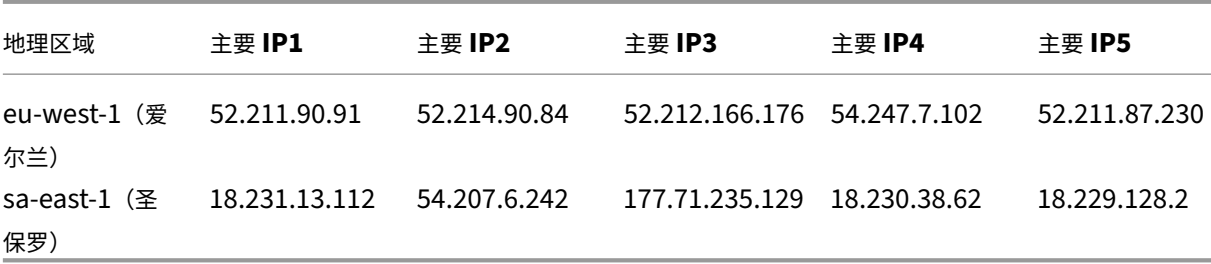

## 自定义 **SMTP IP**

允许流量流向列出的与您的本地 SMTP 服务器的连接。

#### **ShareFile** 到客户端 **SMTP** 服务器(美国)

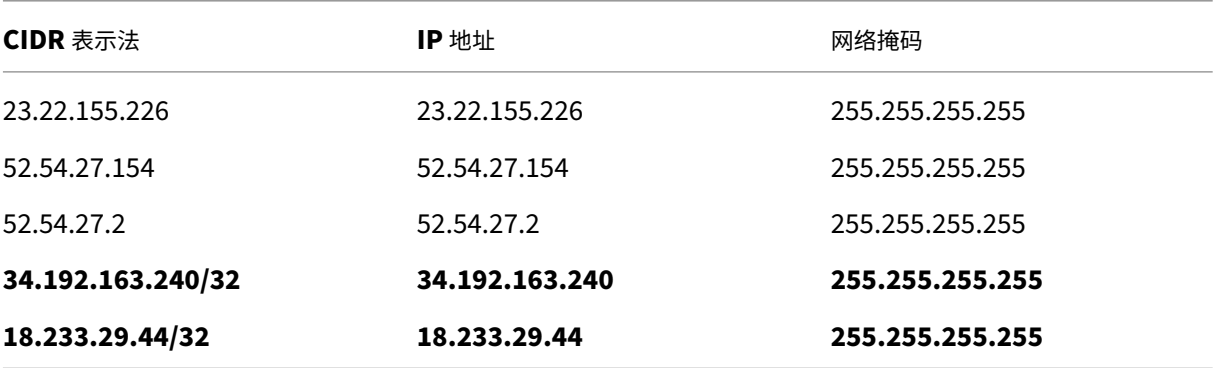

## **ShareFile** 到客户端 **SMTP** 服务器 **(**欧盟**)**

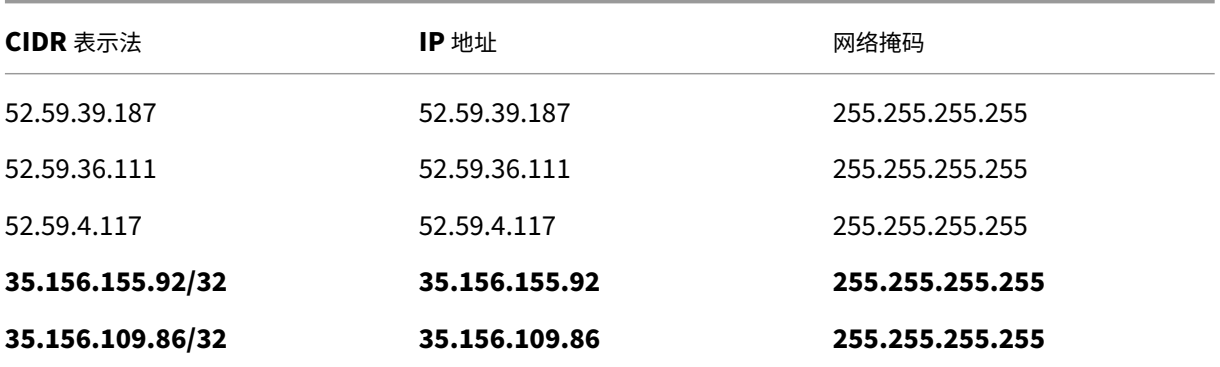

# **ShareFile** 应用程序和集成

November 20, 2023

ShareFile 可与您喜爱的软件无缝集成,因此您可以自动化文档工作流程、安全地发送文件并在所有设备上同步工作。 有关下载的信息以及更多集成信息,请参阅将 ShareFile 与您最喜欢的应用程序集成。

使用您的 ShareFile 帐户和应用程序,您可以:

访问权限:

- 访问位于您的 ShareFile 帐户中的文件和文件夹。
- 编辑位于 ShareFile 帐户中的文件(并非适用于所有套餐)。
- 在您的 ShareFile 帐户和本地设备之间下载和上载文件。
- 在您的所有设备上同步 ShareFile 帐户中的文件。

分享:

- 同时与多个用户共享或同步多个文件。
- 请求文件并为收件人提供安全链接,以便将文件上载到您的 ShareFile 帐户。

管理:

- 为单个用户设置对文件和文件夹的自定义访问权限。
- 为您的 ShareFile 帐户指定一个密码以获得额外保护。
- 将用户添加到您的 ShareFile 帐户中的现有文件夹。

集成:

- 通过在桌面和移动设备上集成您最喜欢的操作系统来使用 ShareFile。
- 使用 Microsoft 365、Google Workspace、Zapier 和 Scrypt Sfax 的第三方集成。
- 使用我们的应用程序目录获取:
	- **–** 集成 Quickbooks
	- **–** 集成 SalesForce

支持的语言

ShareFile 支持以下语言:

- 荷兰语
- 英语
- 法语
- 德语
- 日语
- 韩语
- 葡萄牙语
- 俄语
- 简体中文
- 西班牙语

# **ShareFile Web**

May 15, 2023

ShareFile 是一项文件共享服务,使用户能够轻松安全地交换文档。

ShareFile 通过安全的数据共享和存储、可自定义的使用情况和设置以及允许您更轻松地协作和完成工作的工具,帮助 您轻松、安全、专业地交换文件。

有关新功能的信息,请参阅新增功能。

#### 系统要求

任何具有支持的 Web 浏览器和 Internet 连接的计算机都可以访问 ShareFile。为了利用 ShareFile Web 应用程序 的所有特性和功能,我们建议使用以下浏览器类型:

- **Microsoft Edge** ‑ 最新版本
- **Mozilla Firefox** ‑ 最新版本
- **Google Chrome** ‑ 最新版本
- **Apple Safari** ‑ 最新版本

注意:

由于显示某些文件夹和菜单时出现问题,在隐私浏览模式下可能无法通过 Safari 访问 ShareFile Web 应 用程序。

#### 已修复的问题

#### **22.0615** 中已修复的问题

• 使用获取链接时,上载的文件的过期日期可能无法正确更新。[SFWEB-13309]

## **21.1210** 中已修复的问题

- 某些已上载文件的文件详细信息可能不会显示。[SFPLATFORM‑14977]
- 使用 Citrix Files for Windows 移动文件可能会导致错误。[SFPLATFORM‑15008]
- 尝试保存帐户首选项可能会失败。[SFWEB‑13173]

### 已修复文件 **21.1007** 中的问题

• 如果包含无效收件人,文件请求可能会失败。[SFPLATFORM‑14852]

#### **21.0813** 中已修复的问题

注意:

Citrix Workspace 中的文件版本现在会将日期合并到发行版本号中。本周末将提供多个版本。

• 在某些 Content Collaboration 帐户中创建的客户端可能不会收到激活电子邮件。[SFPLATFORM‑14323]

#### **21.26** 中已修复的问题

- 尝试关联云许可证可能会导致高级计划客户失去电子签名功能。[SFPLATFORM-14198]
- 将欢迎电子邮件发送到错误的地址后,可能无法收到退回通知。[SFPLATFORM-14208]
- 尝试更改帐户范围的保留策略可能会失败。[SFWEB‑13094]
- 上载同名但大小写不同的更新文件时,文件的正确版本控制可能会失败。[SFWEB-13095]

## **21.22** 中已修复的问题

- 尝试复制同一存储区域中的文件可能会失败。[SFPLATFORM-14183]
- 尝试删除用户创建的文件或文件夹可能会失败。[SFPLATFORM‑14177]

## **21.21** 中已修复的问题

• 尝试使用新的信用卡更新帐户可能会失败。[SFWEB‑13080]

## **21.20** 中已修复的问题

• 尝试在 WebApp 或 Citrix Files for Outlook 中发送加密电子邮件可能会失败。[CCCHELP-524]

#### **21.14** 中已修复的问题

- 访问.mp4 文件可能不会触发向文件所有者发出通知。[SFPLATFORM‑13955]
- 为连接器启用限制共享时,可能会失去编辑链接选项的能力。[SFWEB-12728]
- 某些.jpg 文件在预览中无法正确显示。[SFWEB‑13040]

#### **21.9** 中已修复的问题

• 下载访问设置可能会错误地显示"29 天"选项。[SFWEB-13024]

#### **21.4** 中已修复的问题

• 在并行同步期间, 尝试暂停多个文件上载可能不起作用。[SFWEB-12983]

#### **21.1** 中已修复的问题

• 此版本解决了多个有助于改进整体性能和稳定性的问题。

#### 已知问题

#### **21.1** 中的已知问题

在此版本中没有发现新问题。

## **20.31** 中的已知问题

在此版本中没有发现新问题。

**20.30** 中的已知问题

在此版本中没有发现新问题。

加速协议

November 20, 2023

加速协议是 ShareFile Premium 用户的一项功能,旨在改善其客户登录流程。此功能缩短了载入周期。 该功能的其他好处包括:

- 发送一键协议
- 自动化的客户登录体验
- 在 ShareFile 中发送协议供签名
- 在 ShareFile 中创建和使用协议模板
- 自动填写协议模板,请参阅创建自动填写协议模板。
- 使用自动化工作流程跟踪进度,有关更多信息,请参阅 自动工作流程 。

提示:

对于 **Salesforce** 潜在客户和 **Quickbook** 客户,请参阅[集成,了解如何](https://docs.sharefile.com/zh-cn/sharefile/sharefile-app/sharefile-web/automated-workflows.html)通过这些工具添加潜在客户数据的步骤。

## 必备条件

- 必须有 ShareFile Premium 帐户
- 员工用户必须拥有管理员分配的 RightSignature 帐户。

#### 一键单击协议

ShareFile 中的加速协议允许为现有客户发送一键协议。

#### 发送一键协议

- 1. 在 ShareFile 控制面板中,导航到"用户"> "浏览客户端"。
- 2. 选中其名称旁边的复选框,从列表中选择当前客户。

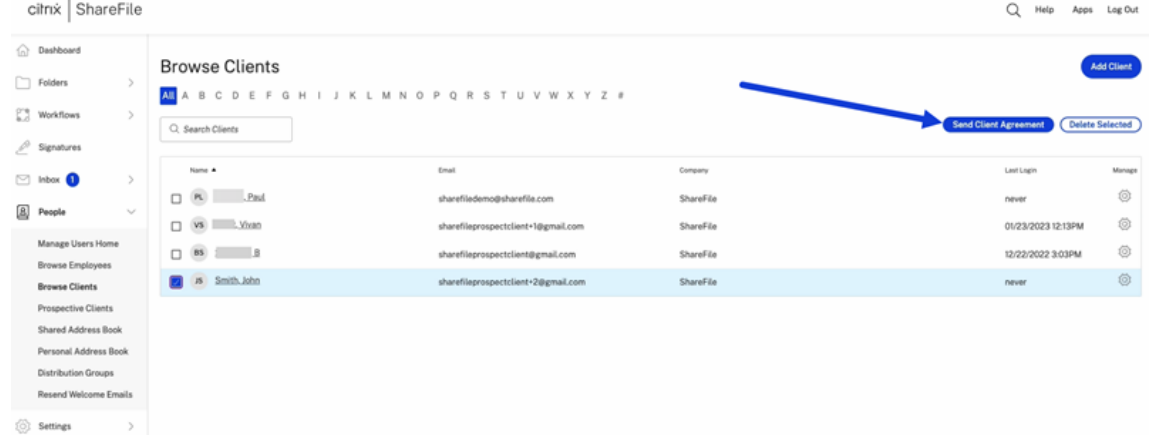

3. 选择"发送客户协议"。

4. 显示"预览**‑**客户协议"后,查看信息,然后选择"发送"。

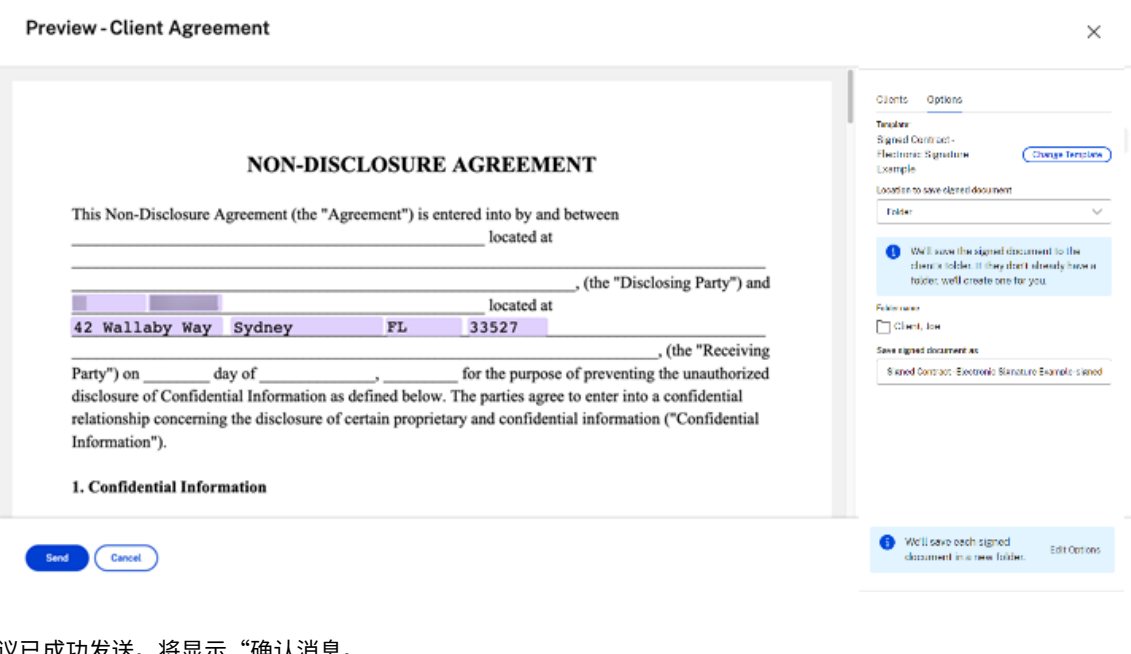

客户协议已成功发送。将显示"确认消息。

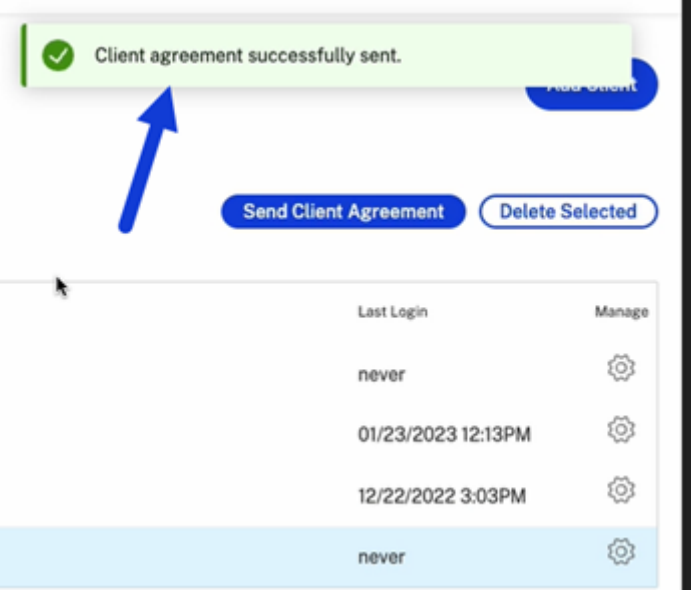

#### 自动客户登录

添加新的潜在客户

- 1. 在您的 ShareFile Premium 帐户中,导航到"人员"> "潜在客户"以打开"浏览潜在客户"屏幕。
- 2. 选择"添加潜在客户",然后填写表格。

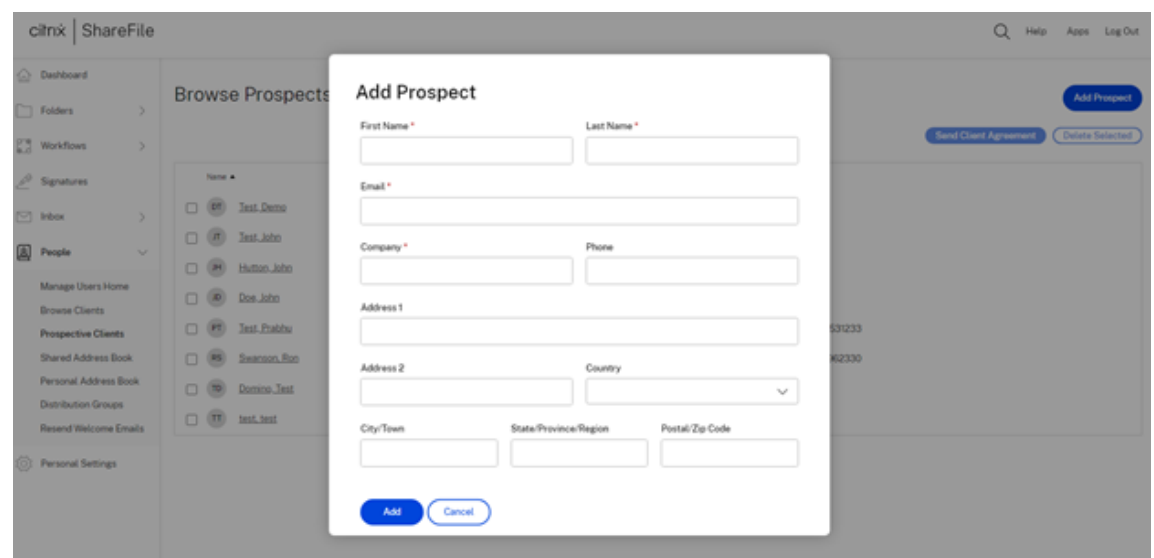

- 3. 选择添加。此时将显示潜在客户已成功添加横幅。
- 4. 选中新潜在客户的姓名旁边的复选框,从列表中选择这些客户。

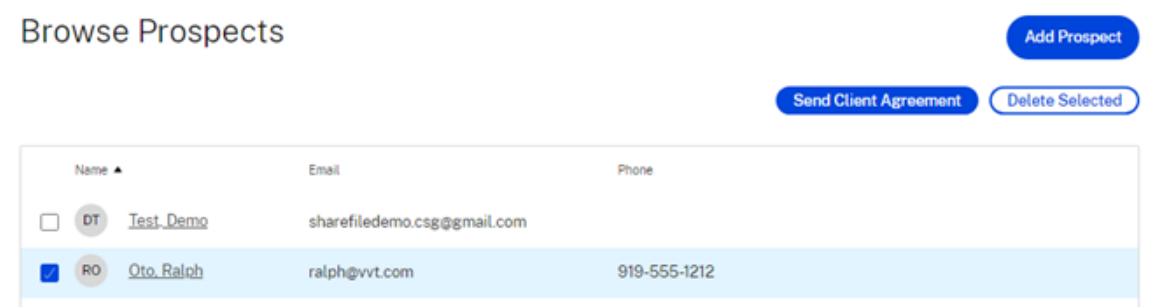

5. 选择"发送客户协议"。此时将显示选择模板屏幕。
# Select a template

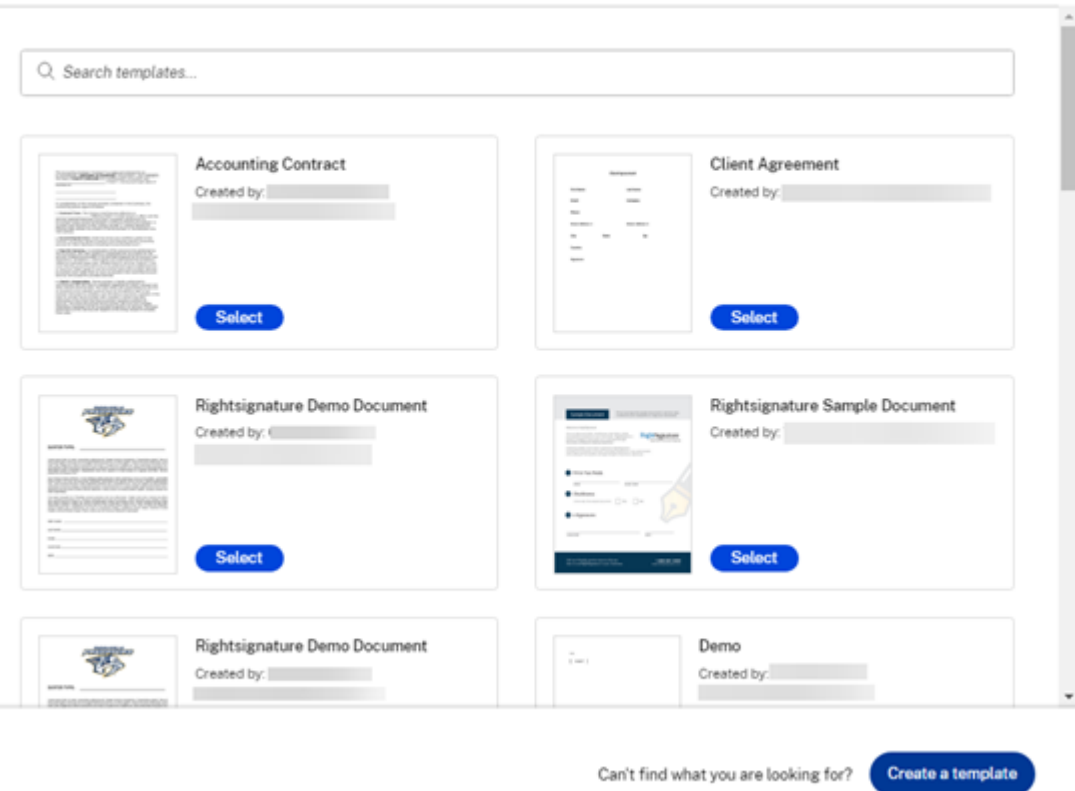

- 6. 选择要用于所选客户端的模板。有关详细信息,请参阅创建自动填写协议模板。
- 7. 在"预览 **‑** 客户协议"屏幕上查看自动填充的模板,然后单击"发送"。

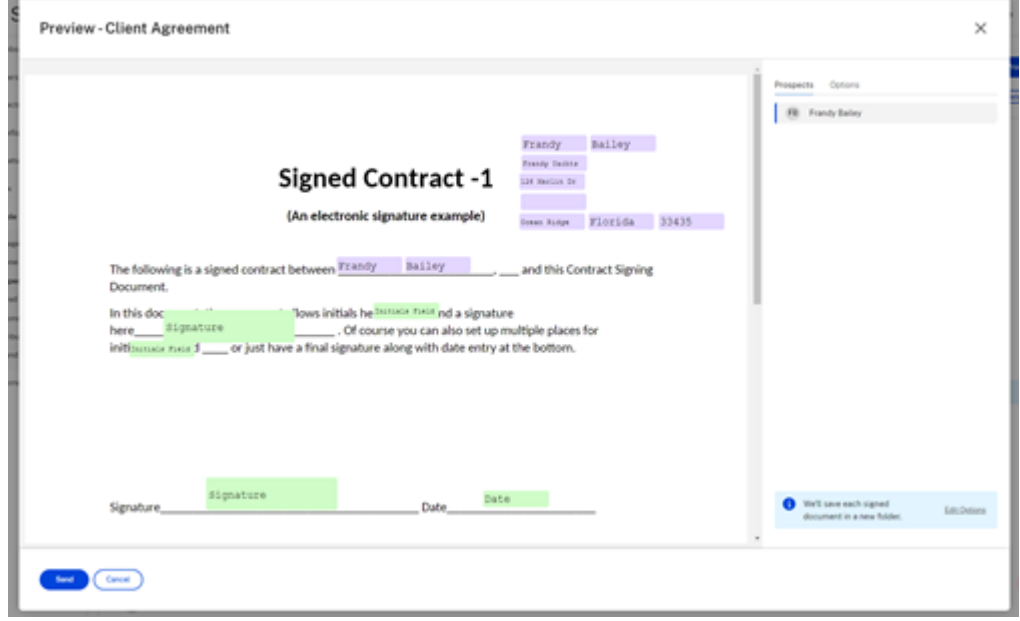

 $\times$ 

潜在客户会收到来自您的 ShareFile 帐户的"审阅并签署文档"请求电子邮件。他们完成表单后,单击"提交"。将显示 "文档签名已完成"屏幕。他们被要求查看电子邮件以激活他们的帐户。

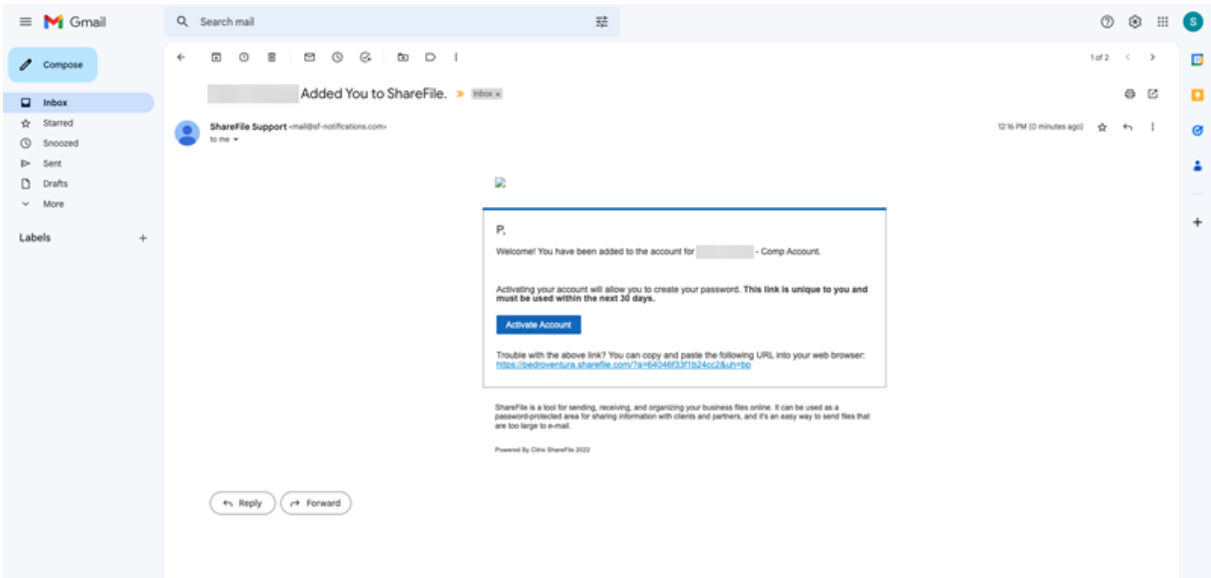

一旦客户激活了他们的 ShareFile 帐户访问权限,他们就可以登录 ShareFile 并查看他们签署的协议。

员工被告知客户已完成协议,可以在 ShareFile 中查看协议。

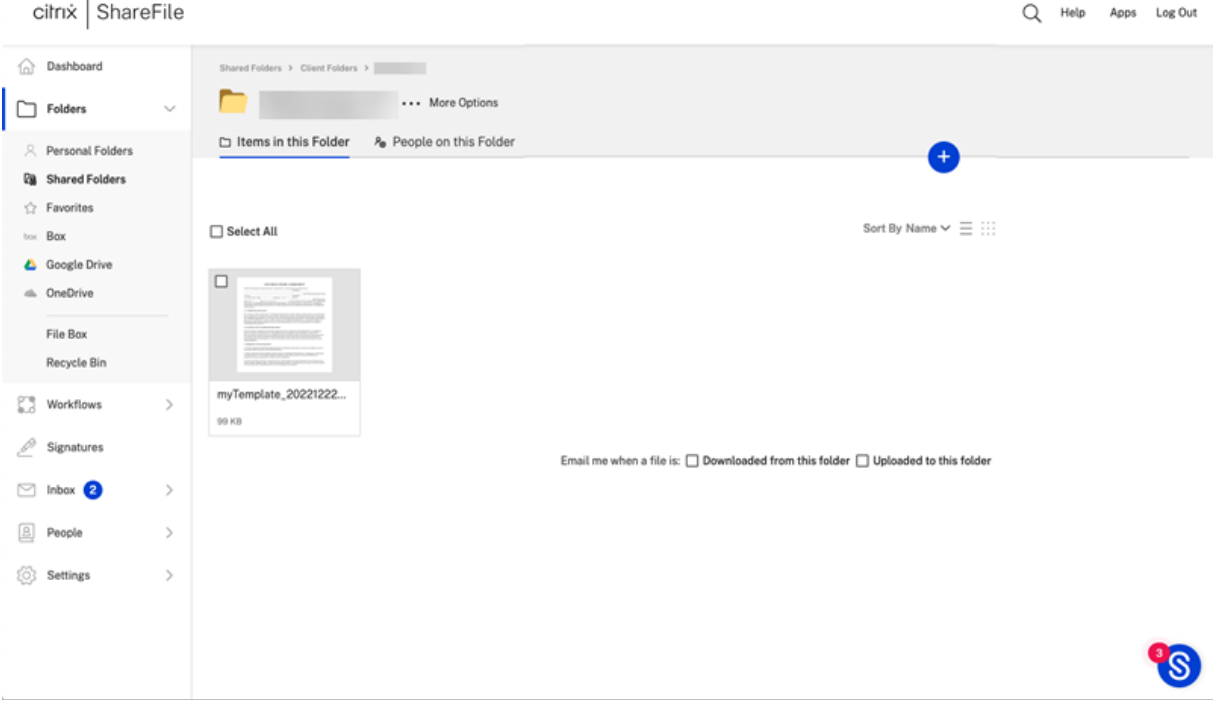

在客户名下创建一个文件夹,并自动共享。

## 自动化现有客户工作流程

- 1. 在您的 ShareFile Premium 帐户中,导航到"用户">"浏览客户"。
- 2. 选中客户名称旁边的复选框,从列表中选择客户。

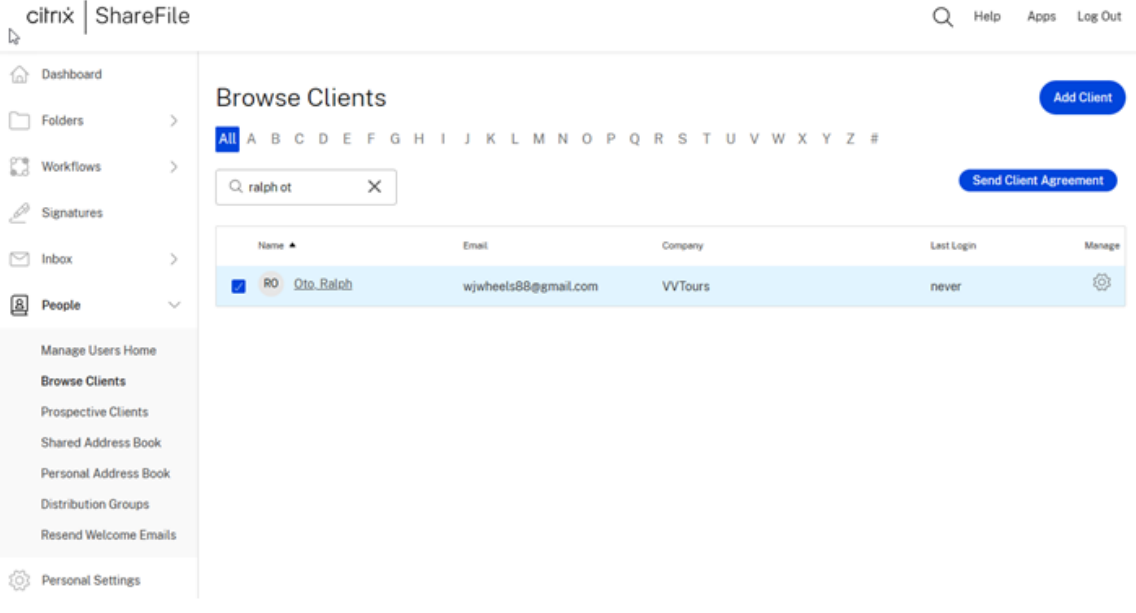

3. 选择"发送客户协议"。此时将显示选择模板屏幕。

# Select a template

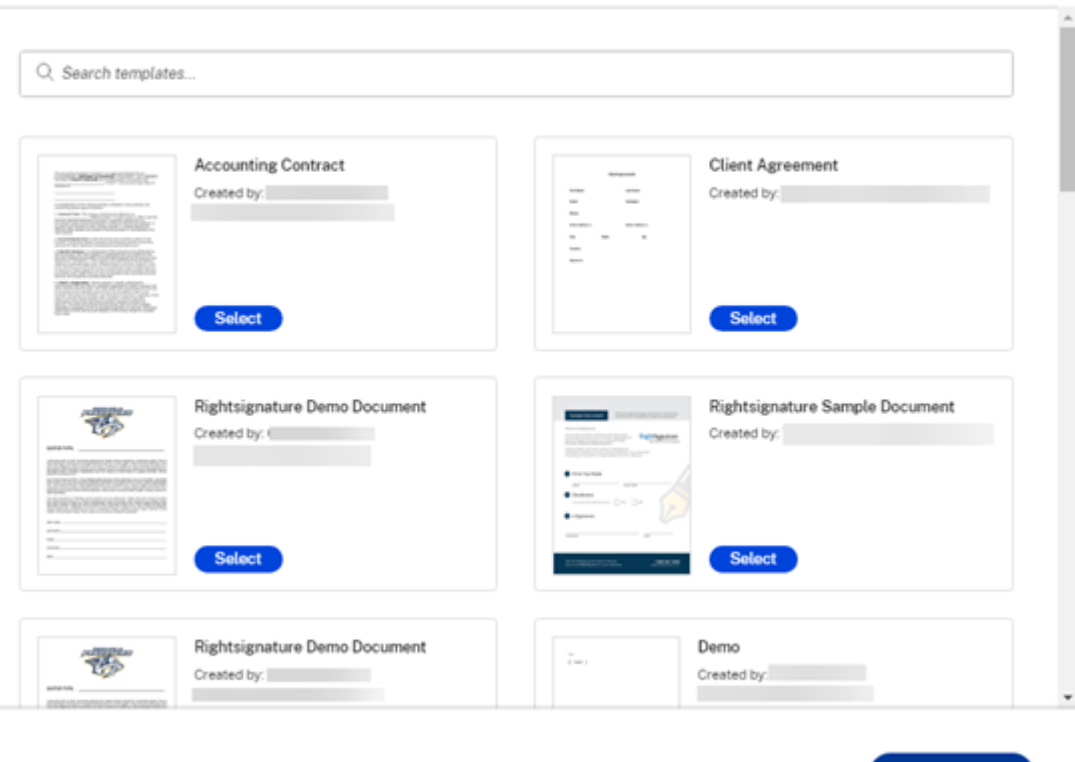

Can't find what you are looking for? Create a template

- 4. 选择要用于所选客户端的模板。有关详细信息,请参阅创建自动填写协议模板。
- 5. 在"预览 客户协议"屏幕上查看自动填充的模板,然后单击"发送"。

 $\times$ 

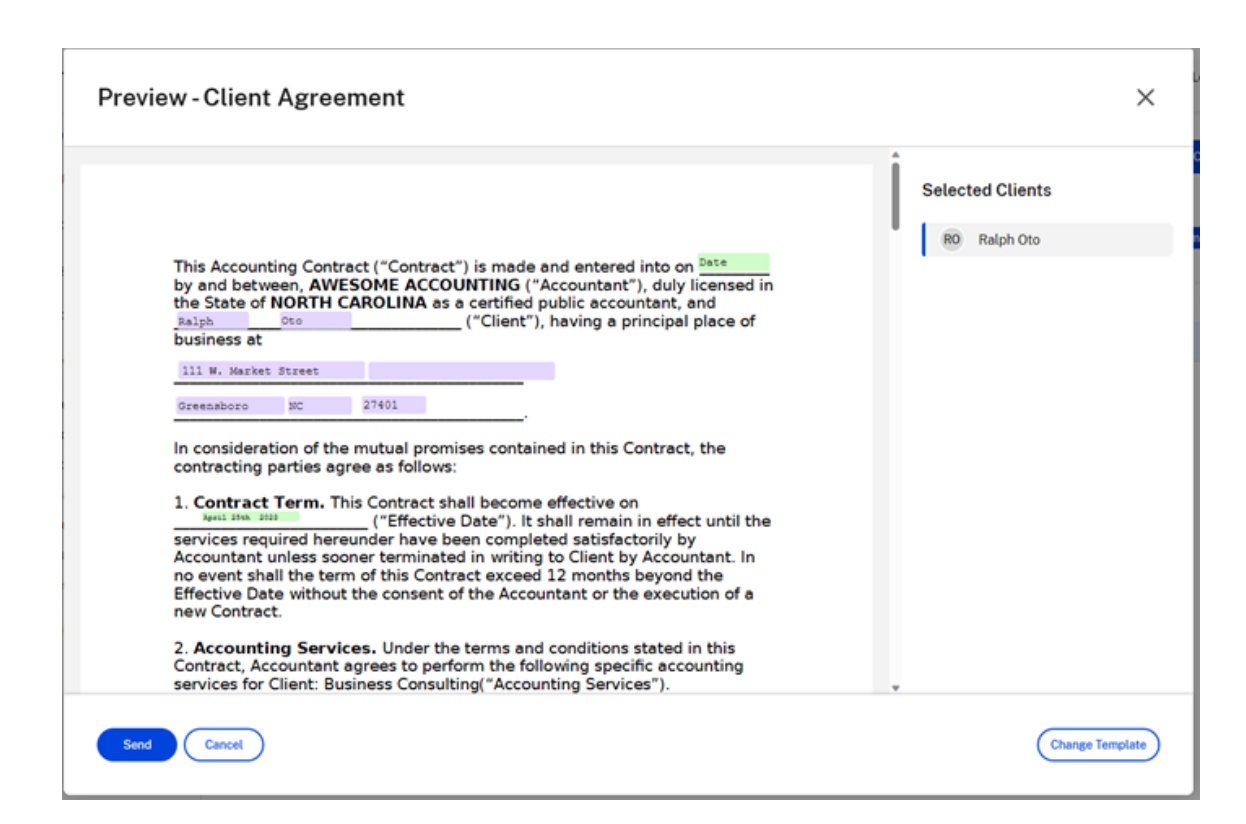

潜在客户会收到来自您的 ShareFile 帐户的"审阅并签署文档"请求电子邮件。他们完成表单后,单击"提交"。将显示 "文档签名已完成"屏幕。他们被要求查看电子邮件以激活他们的帐户。

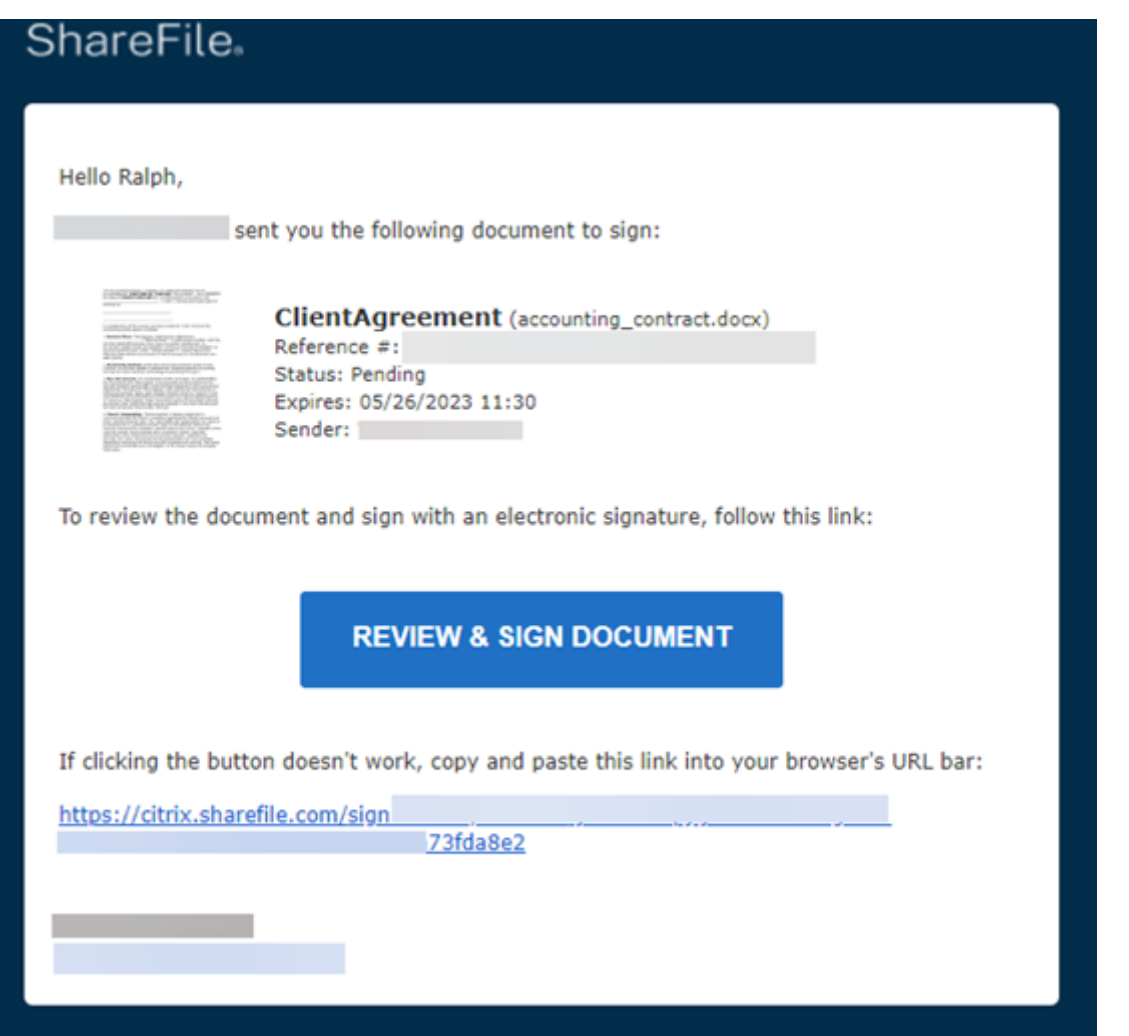

# 客户可以登录 ShareFile 并查看他们签署的协议。

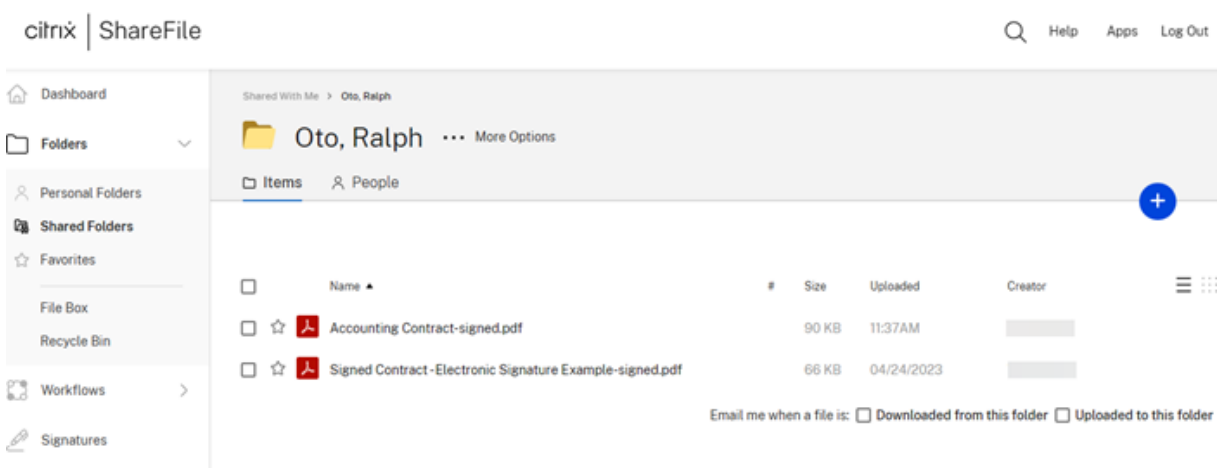

员工可以在 自动工作流程 控制面板中跟踪客户的活动状态。有关更多信息,请参阅 自动化工作流程 。

### ShareFile

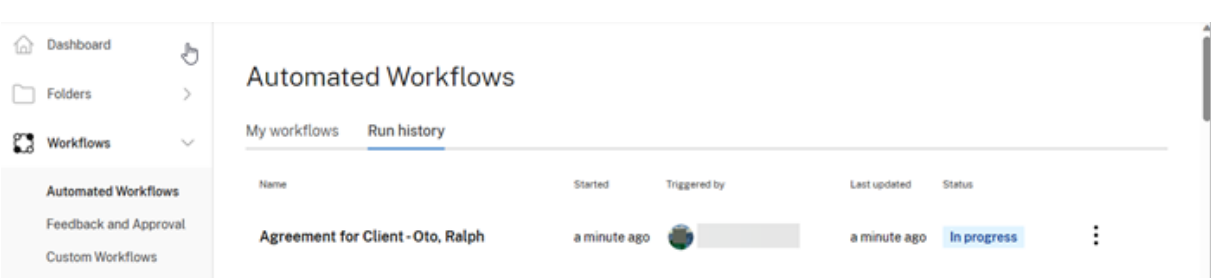

# 完成客户方协议

作为加速协议的接收者,请使用以下步骤完成签名和文档请求流程。

1. 检查您的电子邮件中是否有文件或签名请求。

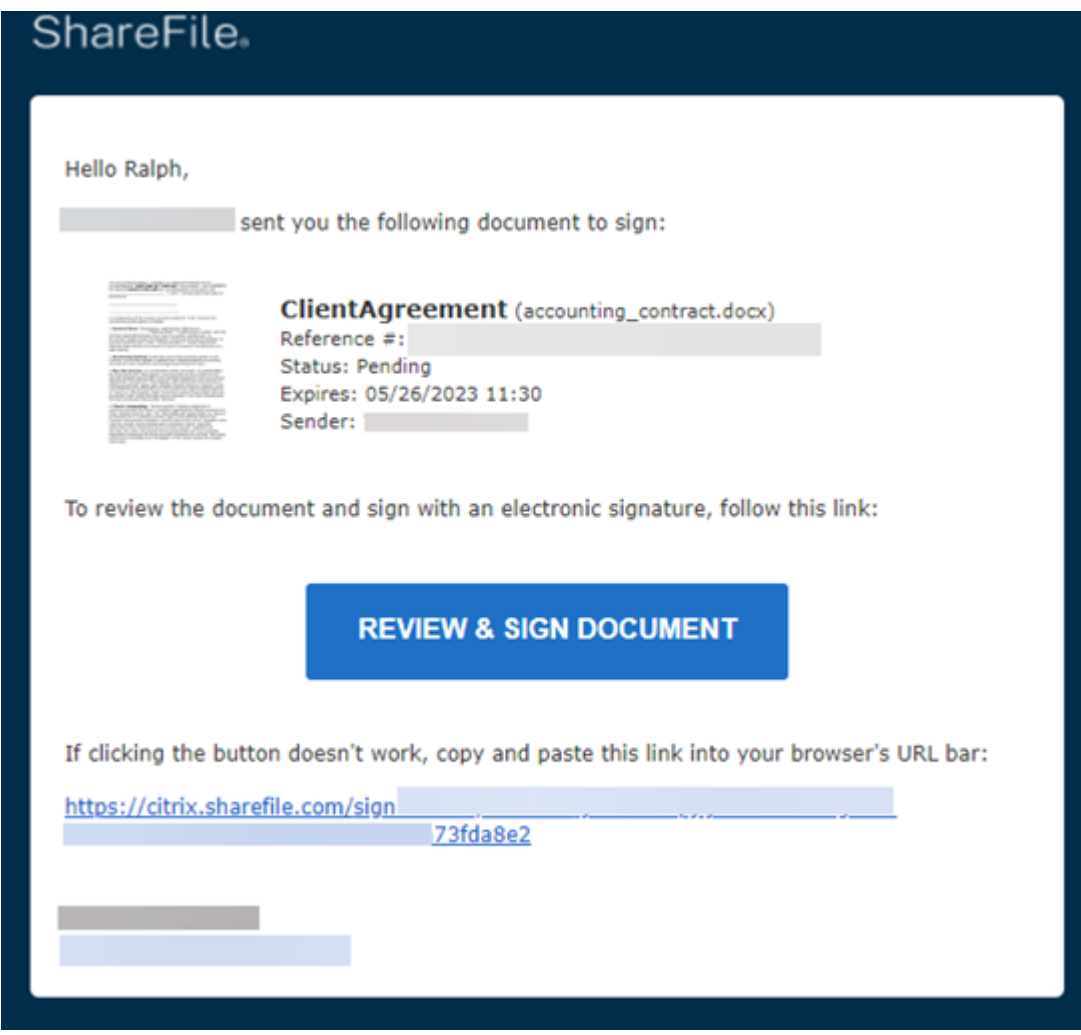

- 2. 选择"查看并签署文档"以访问该文档。
- 3. 完成请求后,选择 提交签名,然后选择 提交进行确认。

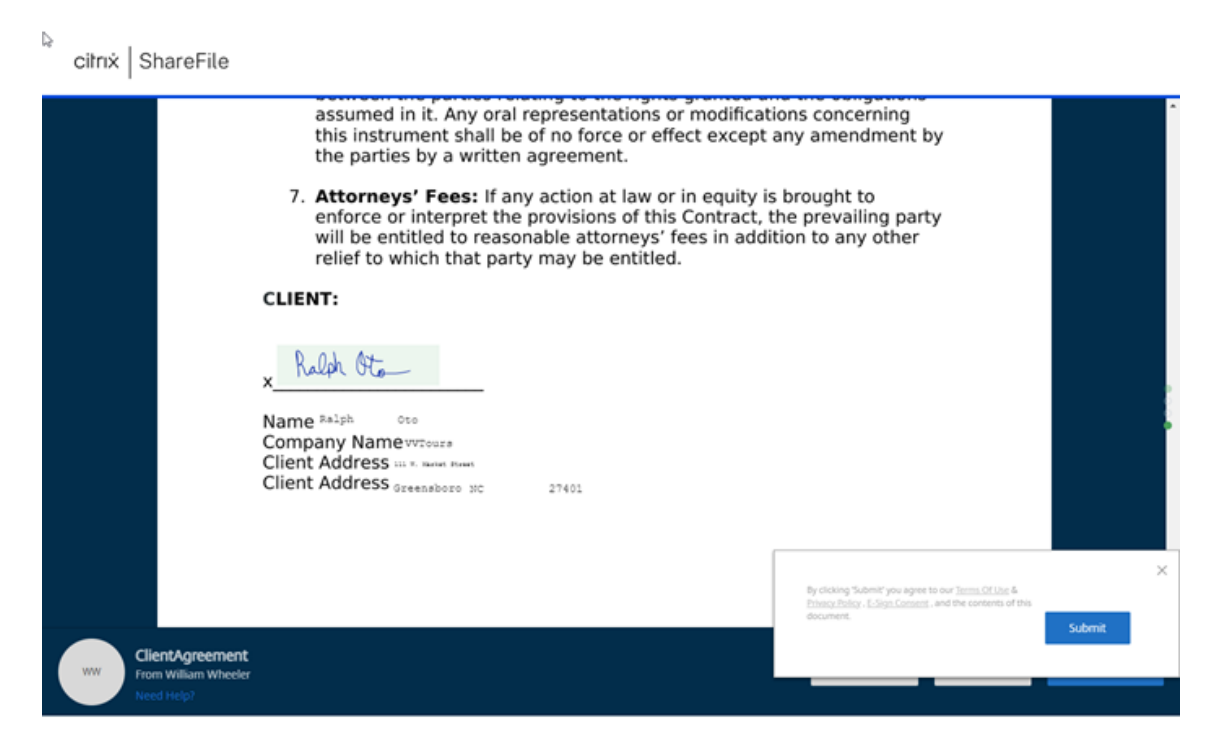

将显示"文档签名已完成"弹出窗口,确认您的提交,并要求您查看电子邮件以激活您的帐户。

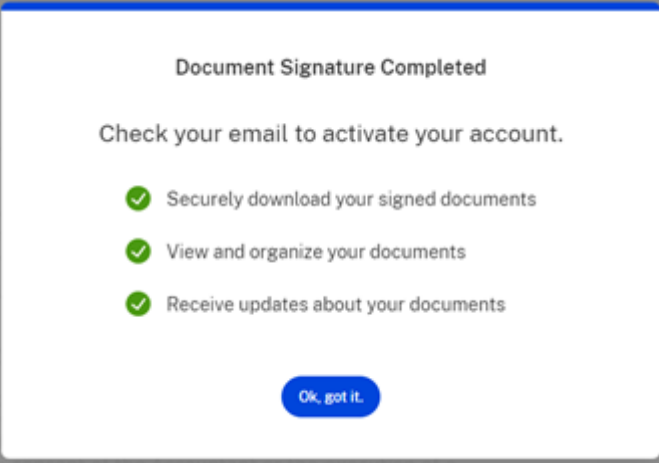

4. 您可以选择从"下载"下拉列表中 下载 文档。

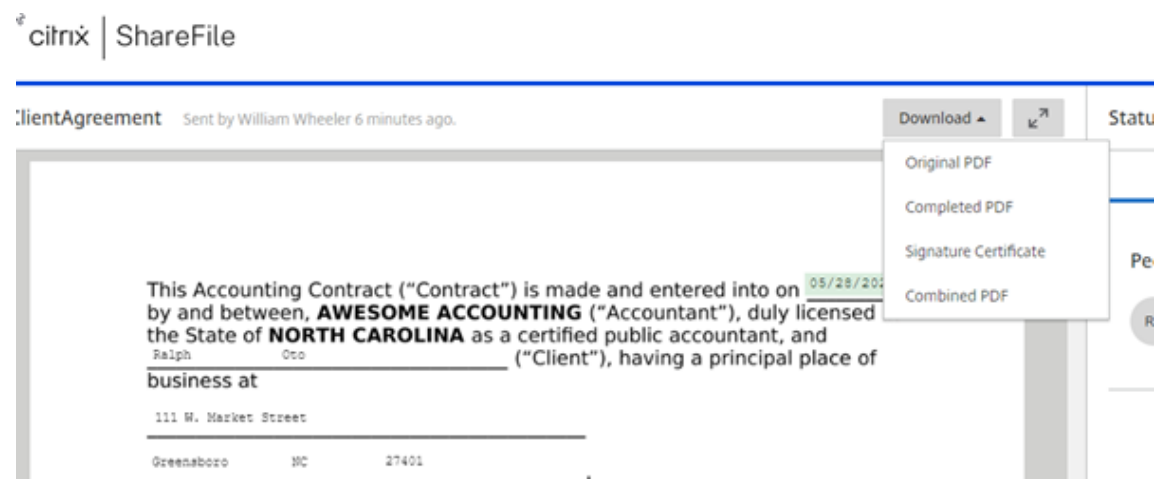

高级连接

May 15, 2023

ShareFile 与包括 WS‑FTP 或 FileZilla 在内的 FTP 客户端兼容。也可以使用 WebDAV 客户端连接到您的 ShareFile 帐户。

转至设置 > 个人设置 > 高级连接,使用您的 **FTP** 或 **WebDAV** 设置。

启用外部工具

转至管理员设置 > 启用 **ShareFile** 工具 > 外部工具,选择 **FTPS** 访问和 **WebDAV** 访问。

我的应用程序和设备

May 15, 2023

我的应用程序和设备允许您执行以下操作:

- 查看用于连接您的 ShareFile 帐户的设备。
- 锁定用户的设备。
- 擦除用户的设备。
- 吊销用户的设备。

### ShareFile

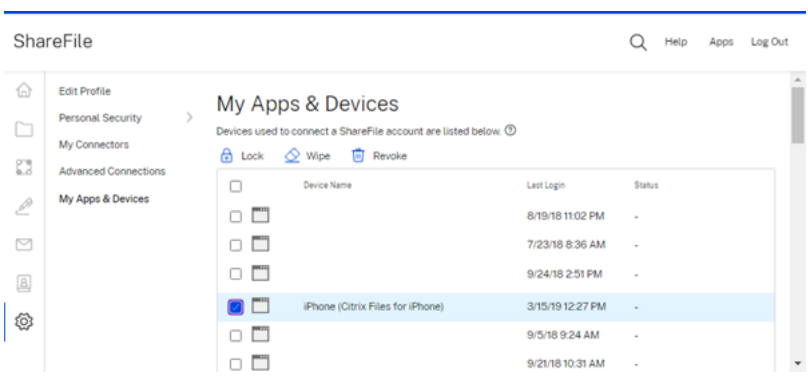

### 使用锁定

从设备上锁定用户的帐户,以防止用户访问设备上的 ShareFile 数据。

要锁定设备,请使用以下步骤。

- 1. 选择要锁定的设备。
- 2. 选择"锁定"。

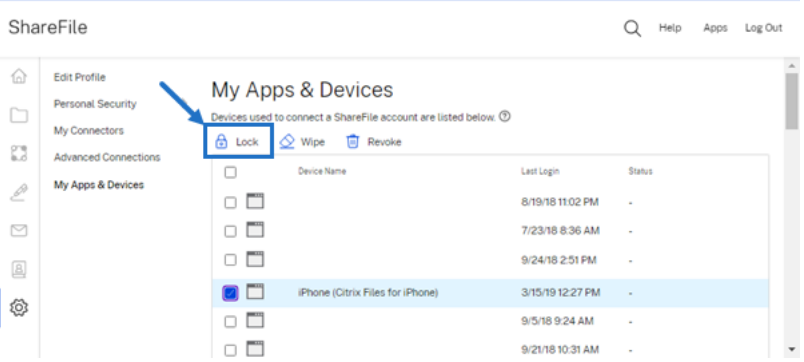

3. 选择"继续"以确认设备锁定。

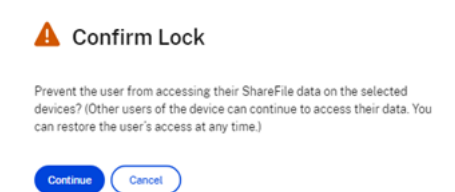

使用"擦除"

从设备上擦除用户的帐户,以便在设备下次连接到该帐户时从设备中删除 ShareFile 数据。

要擦除设备,请使用以下步骤。

- 1. 选择要擦除的设备。
- 2. 选择"擦除"。

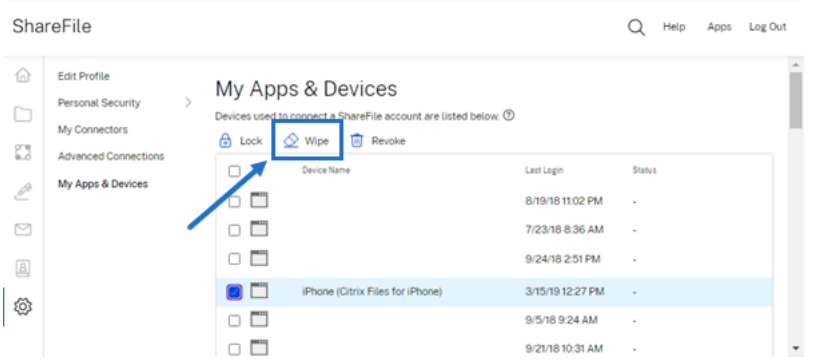

3. 选择"继续"以确认擦除设备。

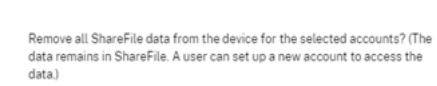

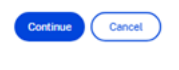

**A** Confirm Wipe

# 使用撤销

J.

撤消用户保存的凭据并将该设备从列表中删除。

要锁定设备,请使用以下步骤。

- 1. 选择要撤销的设备。
- 2. 选择"撤销"。

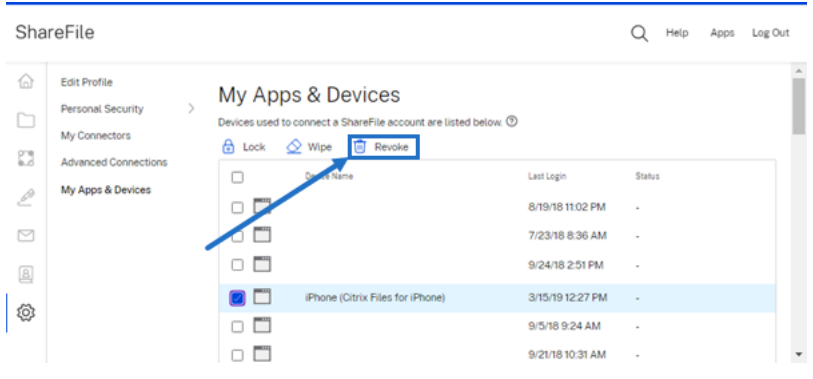

3. 选择"继续"以确认撤销设备。

### ShareFile

**A** Confirm Revoke Revoke Selected Application? Continue Cancel

创建自动填写协议模板

### November 20, 2023

加速的协议是一项新增功能,允许您创建自动填写协议模板,以自动化潜在客户的入门体验。

提示:

对于 **Salesforce** 潜在客户和 **Quickbook** 客户,请参阅集成,了解如何通过这些工具添加潜在客户数据的步骤。

请按照以下说明创建自动填写模板。

说明

- 1. 在您的 ShareFile Premium 帐户中,导航到"人员" > "潜在客户"以打开"浏览潜在客户"屏幕。
- 2. 选择现有潜在客户或者单击"添加潜在客户"。有关添加潜在客户的更多信息,请参阅 加速协议。

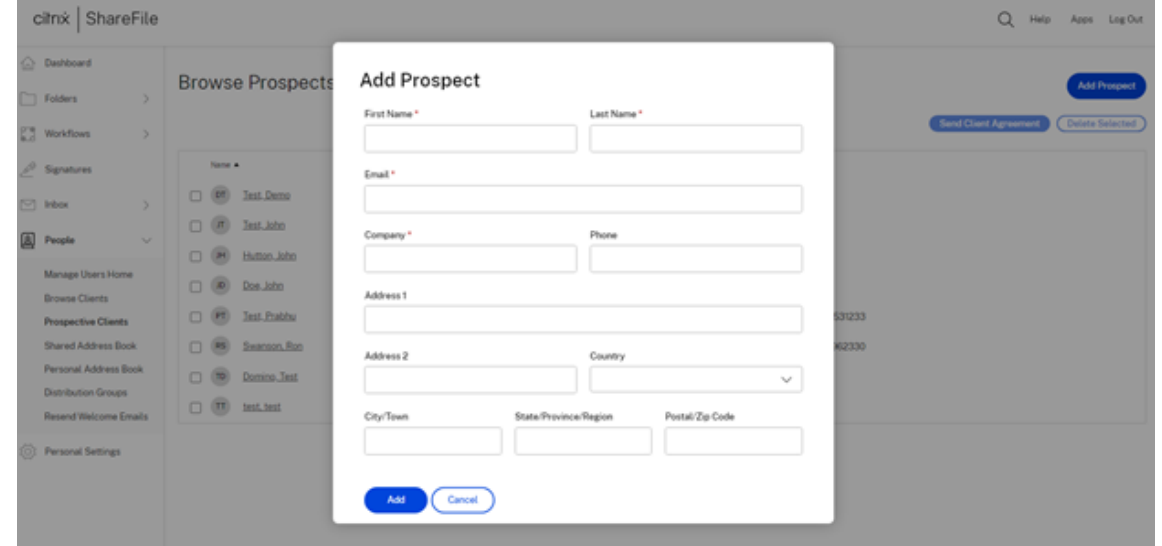

3. 选中新潜在客户的姓名旁边的复选框,从列表中选择这些客户。

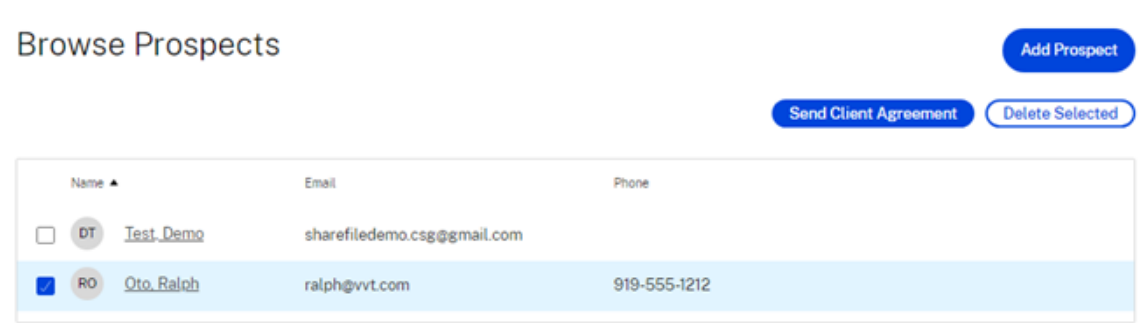

4. 选择"发送客户协议"。此时将显示选择模板屏幕。

Select a template

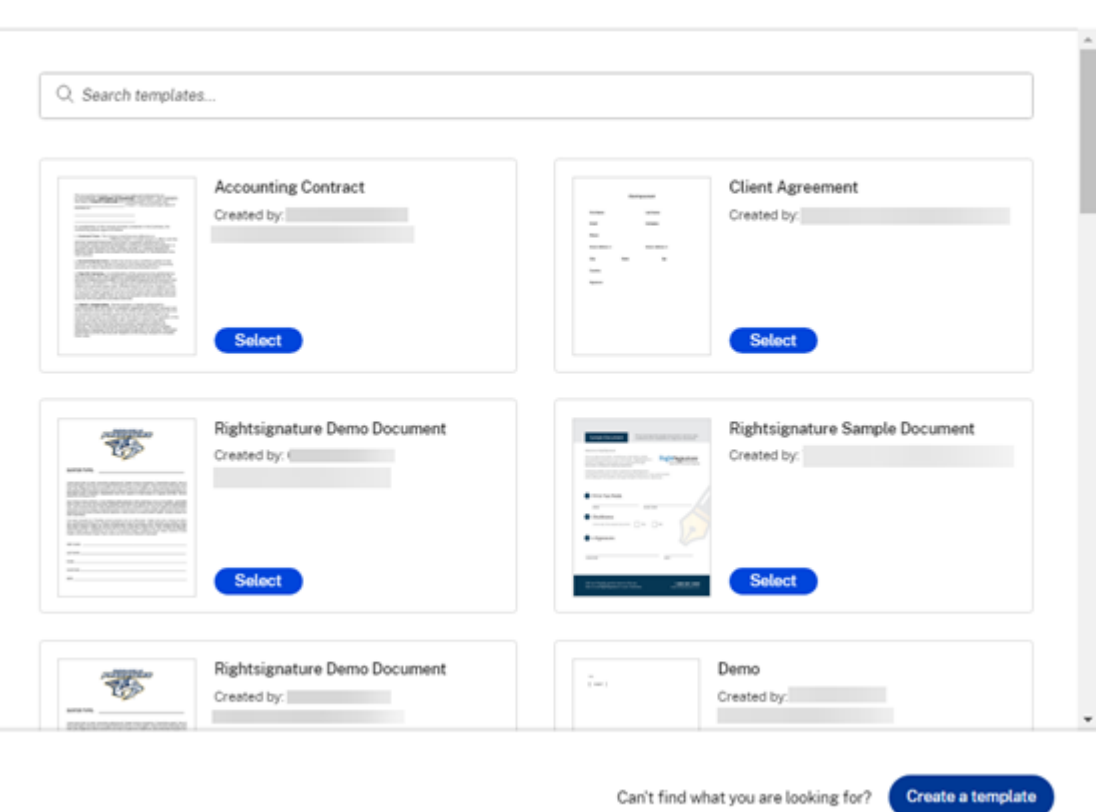

5. 选择创建模板。此时将显示上载屏幕。

 $\mathbf{r}$ 

- 6. 选择上载文件以浏览系统中的文档,或者选择从云端选择。
- 7. 文档模板显示在准备模板屏幕中后,请使用右侧窗格展开潜在客户的数据字段。使用数据字段自定义模板。

 $\times$ 

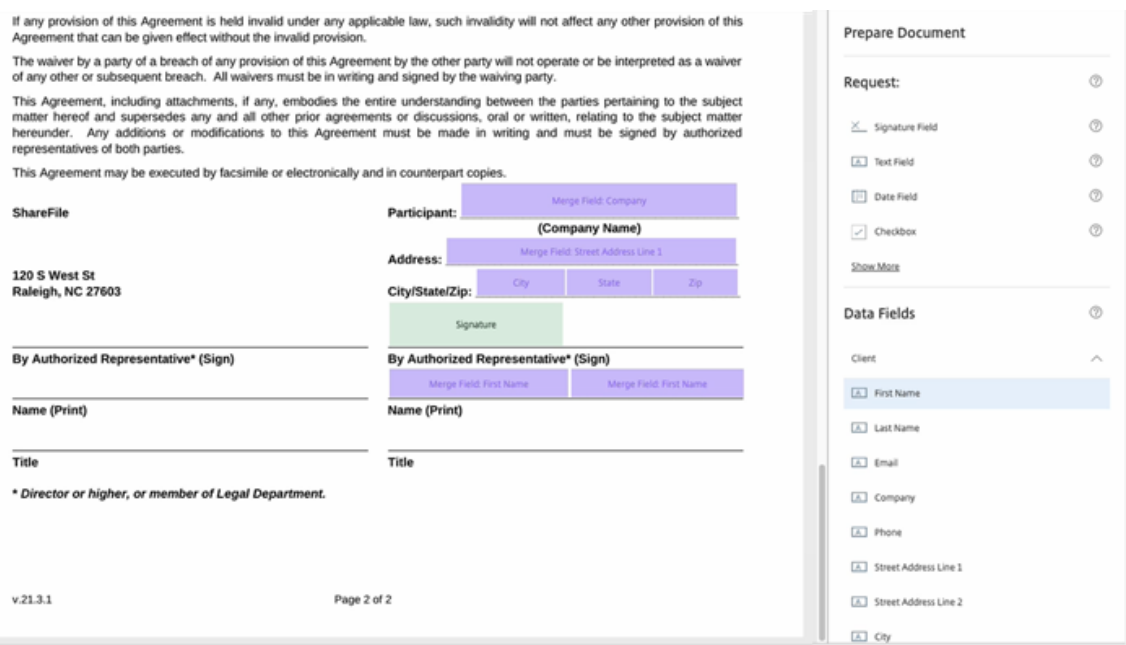

### 8. 选择创建模板以保存该模板。

备注:

- 该模板是在已上载的文档的文件名下创建的。
- 该模板保存在您的 RightSignature 帐户下,可用于未来的任何协议。
- 可以在 RightSignature 模板屏幕下编辑或删除模板。
- 9. 使用"预览**‑**客户协议"屏幕进行查看。如果正确,请选择 发送。

# **Preview - Client Agreement**

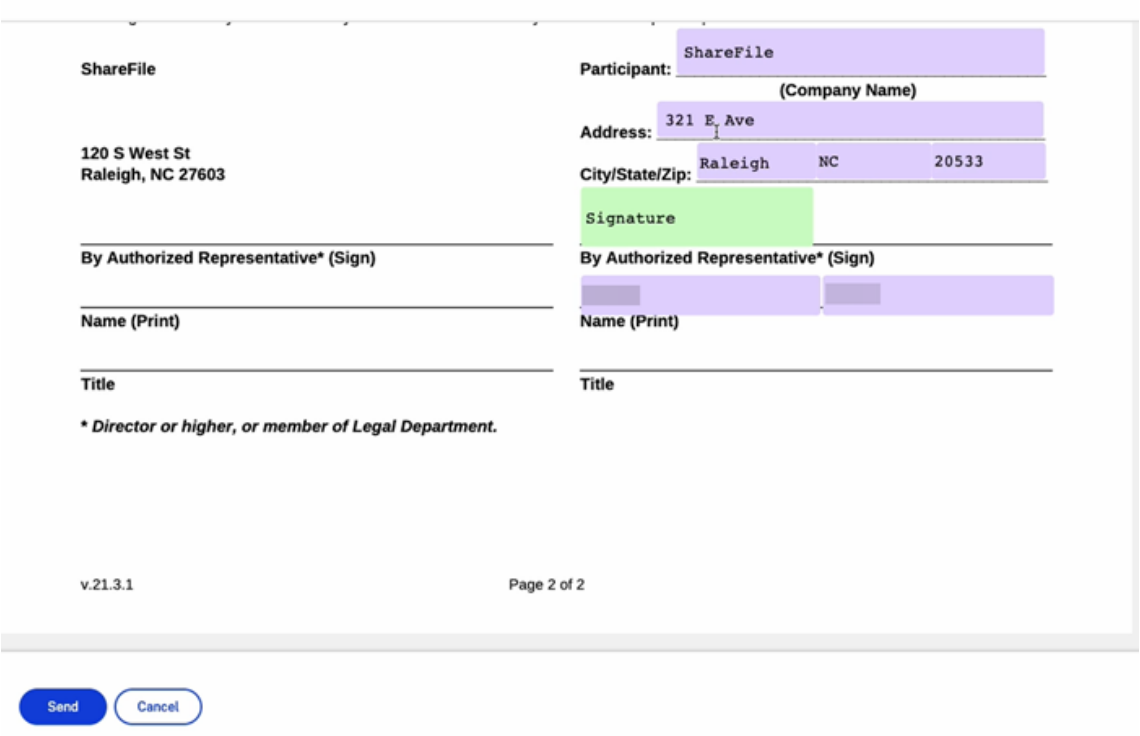

客户将收到一封请求采取行动的电子邮件。

# 自动化工作流程

November 20, 2023

ShareFile 中的自动化工作流程允许您为常见的业务工作流程、重复任务和客户外联流程设置自动化。它还使您能够轻 松跟踪和管理加速协议的进度。有关更多信息,请参阅 加速协议 。

必备条件

• 必须有 ShareFile Premium 帐户

追踪我的工作流程

我的工作流程 控制面板允许您查看和管理在您的帐户中创建的所有工作流程。

ShareFile

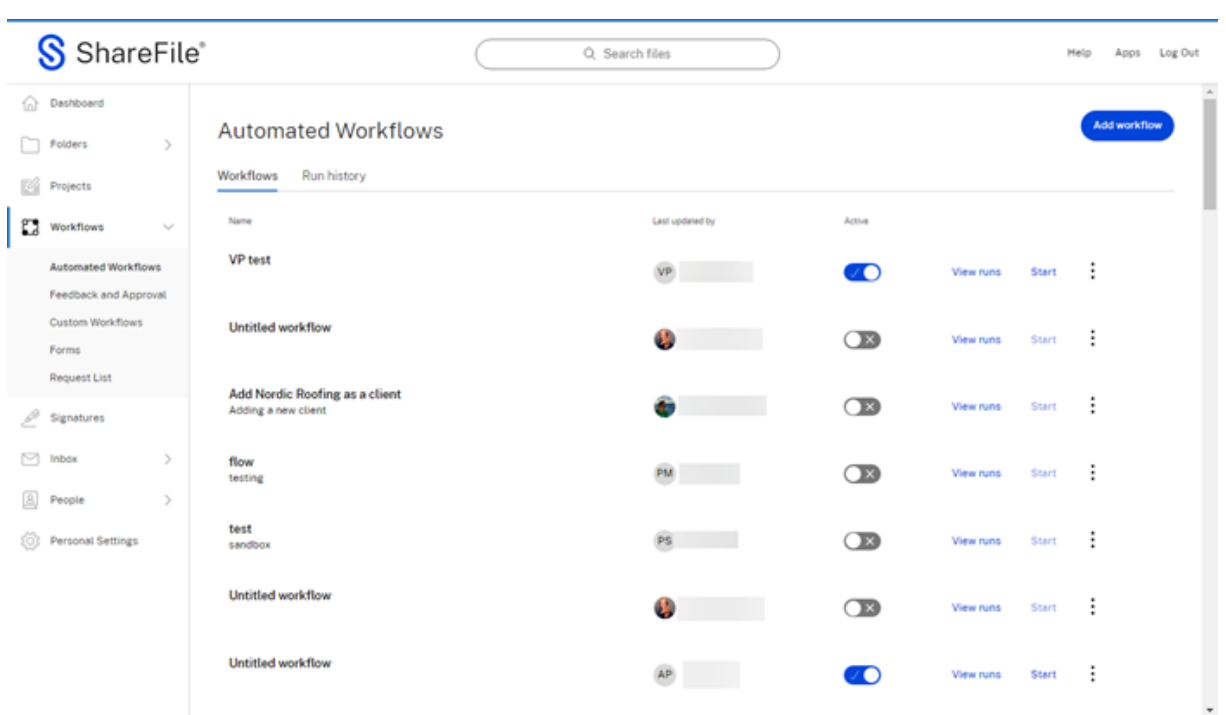

# 我的工作流程描述

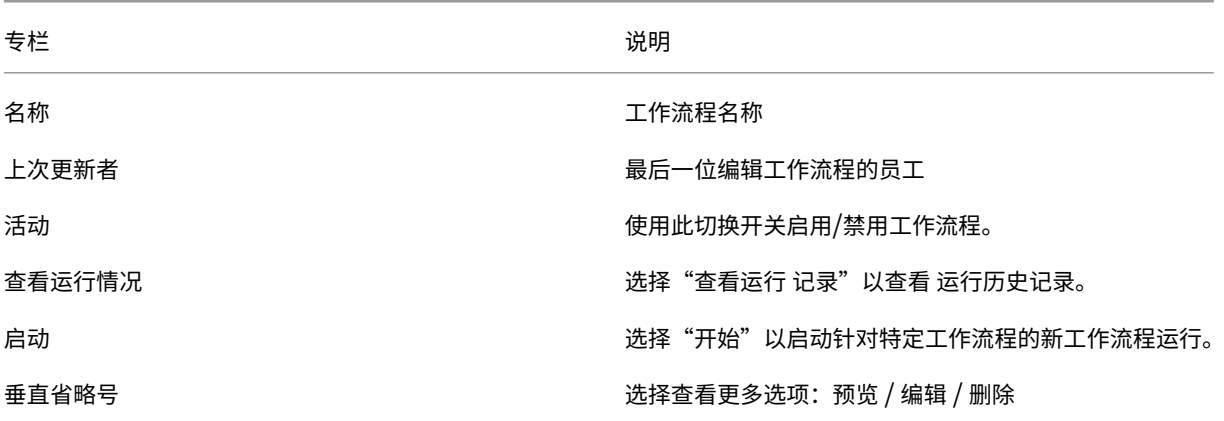

注意:

"编辑"和"删除"选项仅在您具有编辑权限的工作流程中可见。

### 运行历史记录

此屏幕显示协议工作流程的详细信息。

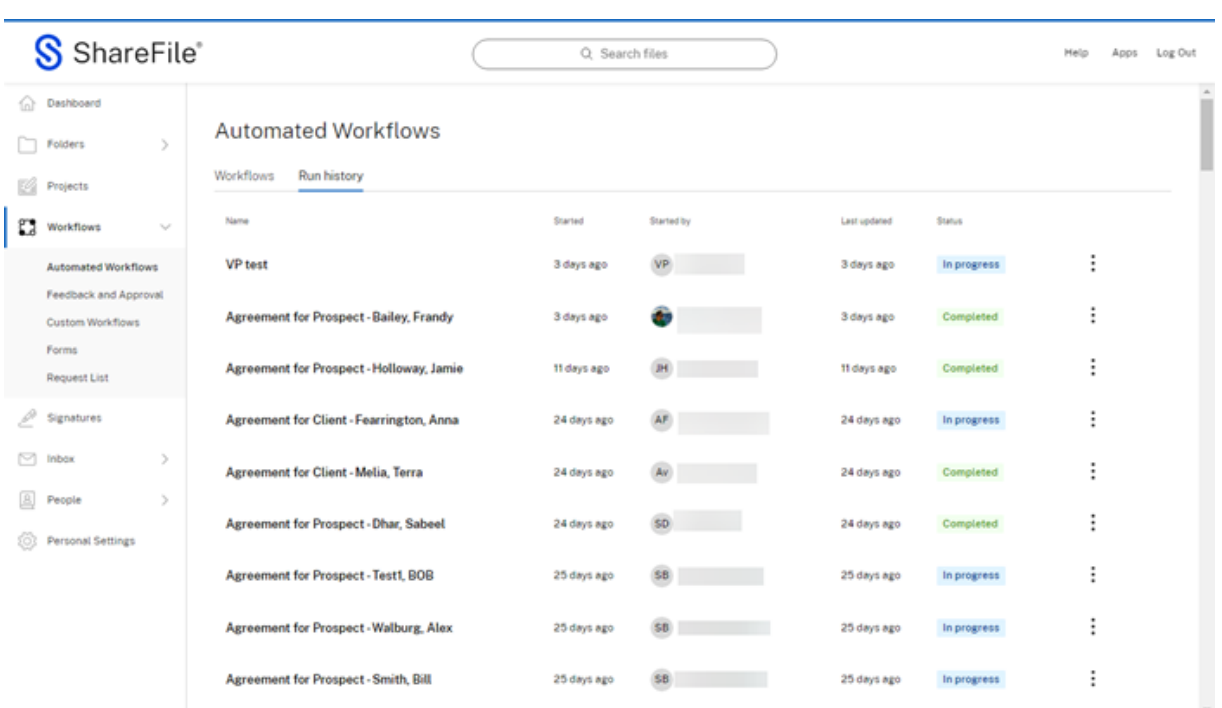

# 运行历史描述

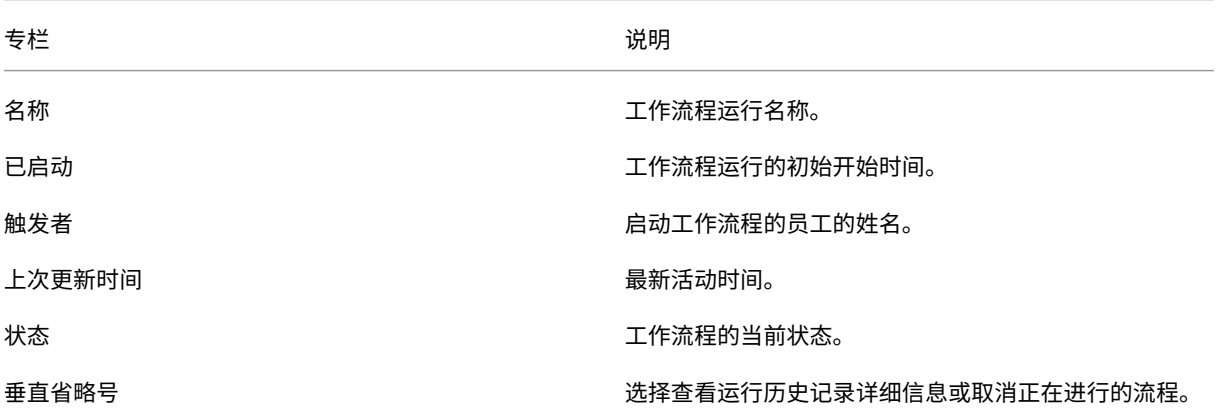

### 运行历史详情

运行详细信息可为您提供有关自动化工作流程在流程中的最新状态。它包括定义流程结束之前所有操作的日期和时间。

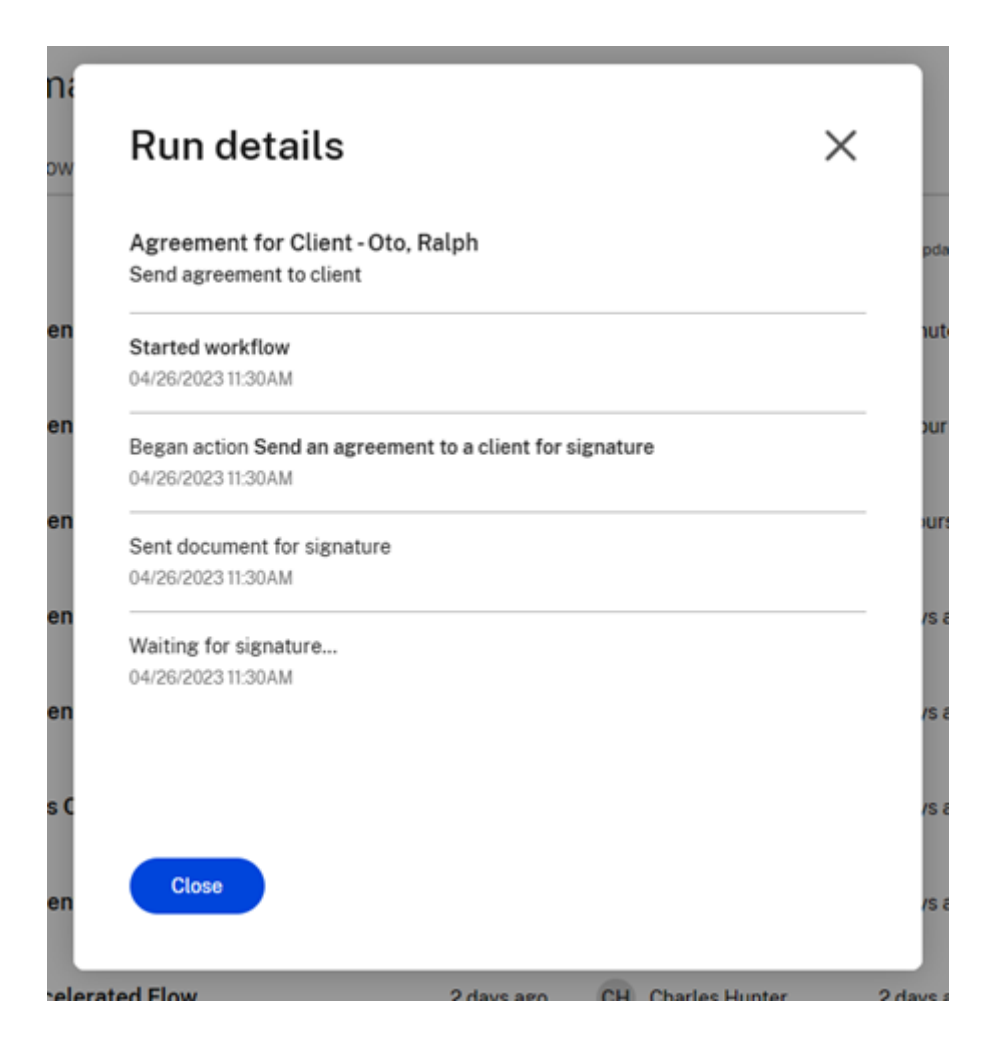

#### 追踪我的加速协议工作流程

潜在客户 在为潜在客户启动协议时,您可以通过转到自动工作流程 > 我的工作流程来跟踪工作流程的运行情况。为名 为"潜在客户加速协议"的工作流程选择"查看运行情况"。

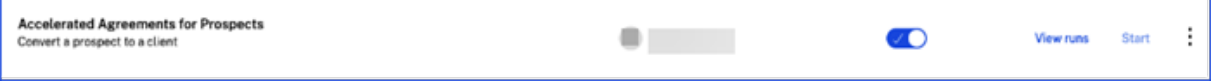

您将被定向到此工作流程特定的运行历史记录。每次运行都会突出显示特定潜在客户的姓名:

运行名称:潜在客户协议——潜在客户的姓氏、名字

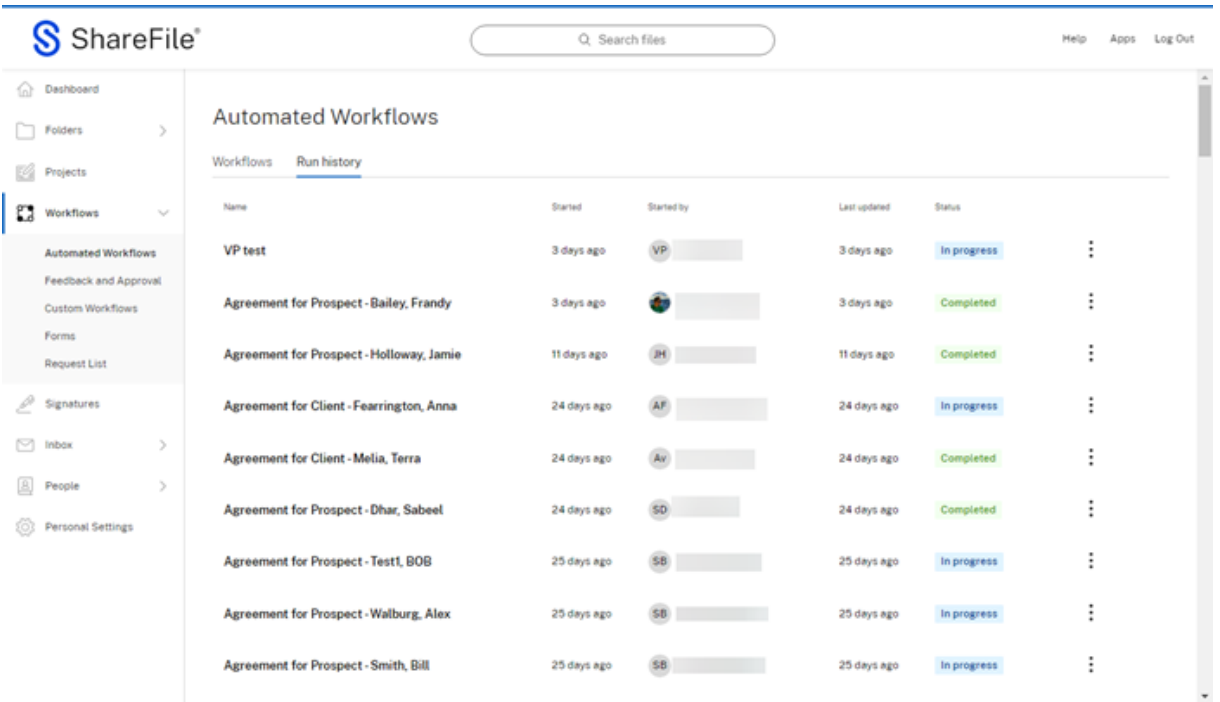

# 现有客户 为现有客户启动协议时,您可以通过转到自动工作流程 > 我的工作流程来跟踪工作流程的运行情况。为名为 "客户加速协议"的工作流程选择"查看运行情况"。

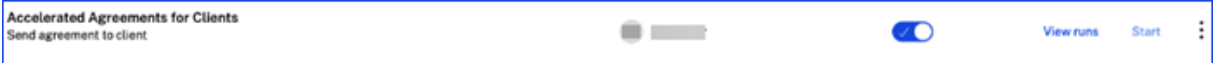

### 您将被定向到此工作流程特定的运行历史记录。每次运行都会突出显示其特定客户端的名称:

运行名称:客户协议*‑*客户的姓氏,名字

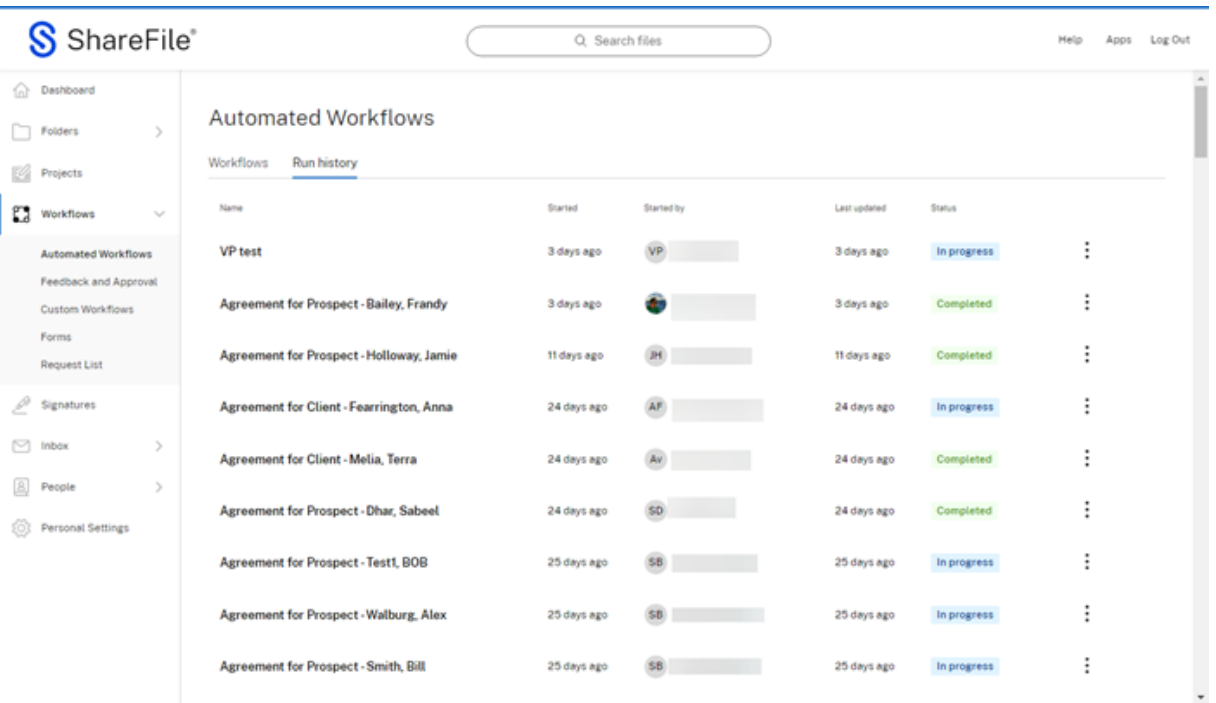

提示:

进入其中任一工作流程的运行历史记录后,您可以通过检查运行状态和运行详细信息来跟踪工作流程的运行情况。 如果需要,您还可以取消跑步。有关更多信息,请参阅"运行历史记录"部分。

# 创建自动化工作流程(测试版)

#### 使用以下步骤创建新的自动化工作流程。

1. 导航到"工作流"> "自动工作流程"以打开控制板。

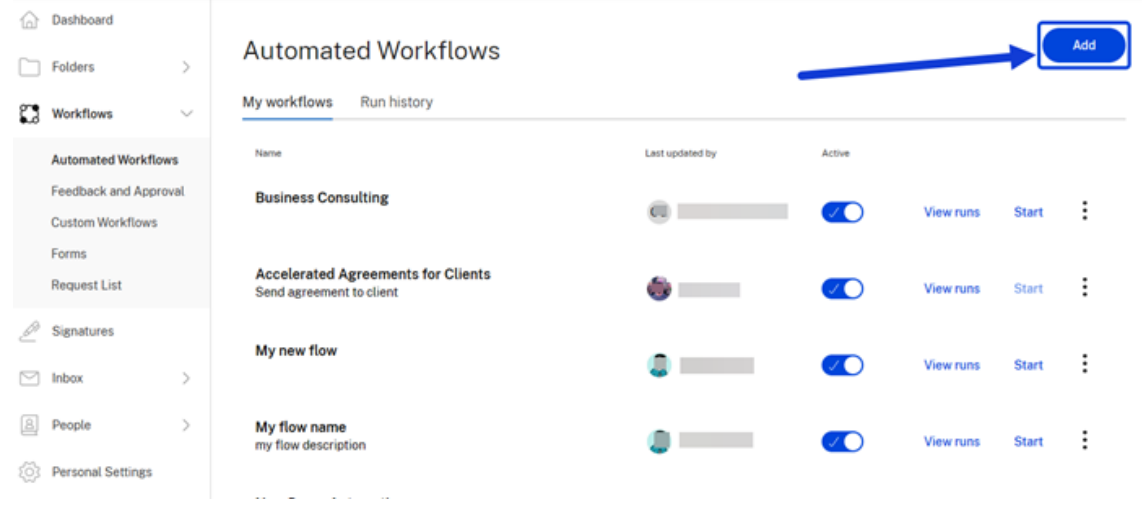

2. 选择添加。将显示工作流设计器窗口。

< Untitled Flow

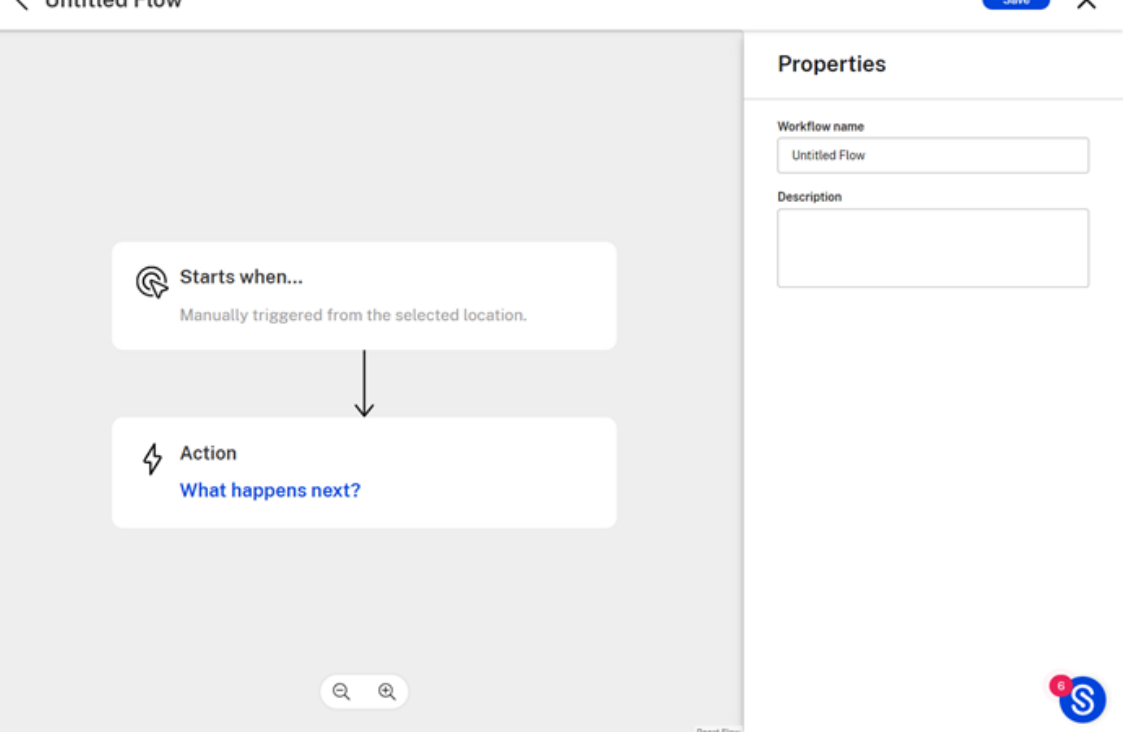

3. 在"属性"下,在相应的字段中键入新工作流程的名称。这是完成后显示在"自动工作流程"控制板中的工作流 程的名称。您可以在名称下方的字段中添加可选描述。

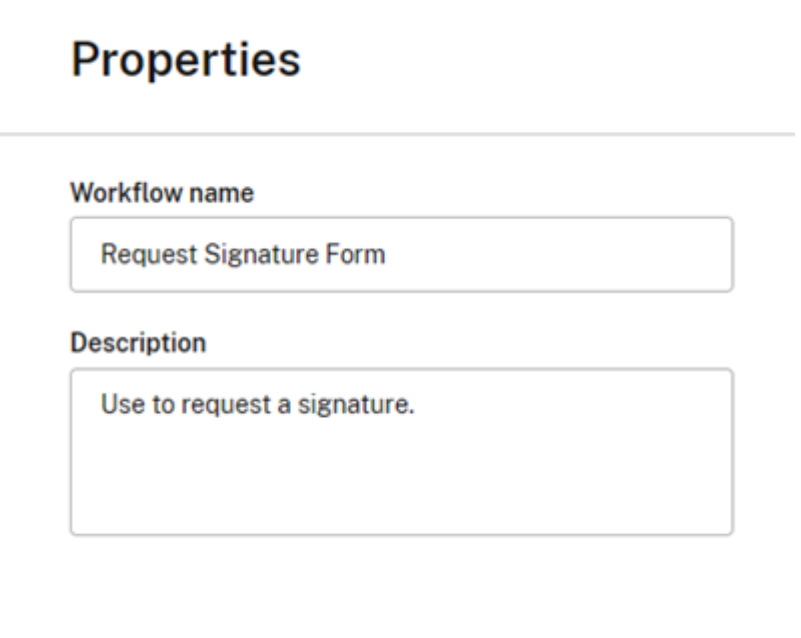

- 4. 选择保存。
- 5. 选择"在…时开始"自动工作流程设计器屏幕上的按钮。这将打开操作编辑器。

 $\blacksquare$ 

 $\overline{\phantom{a}}$ 

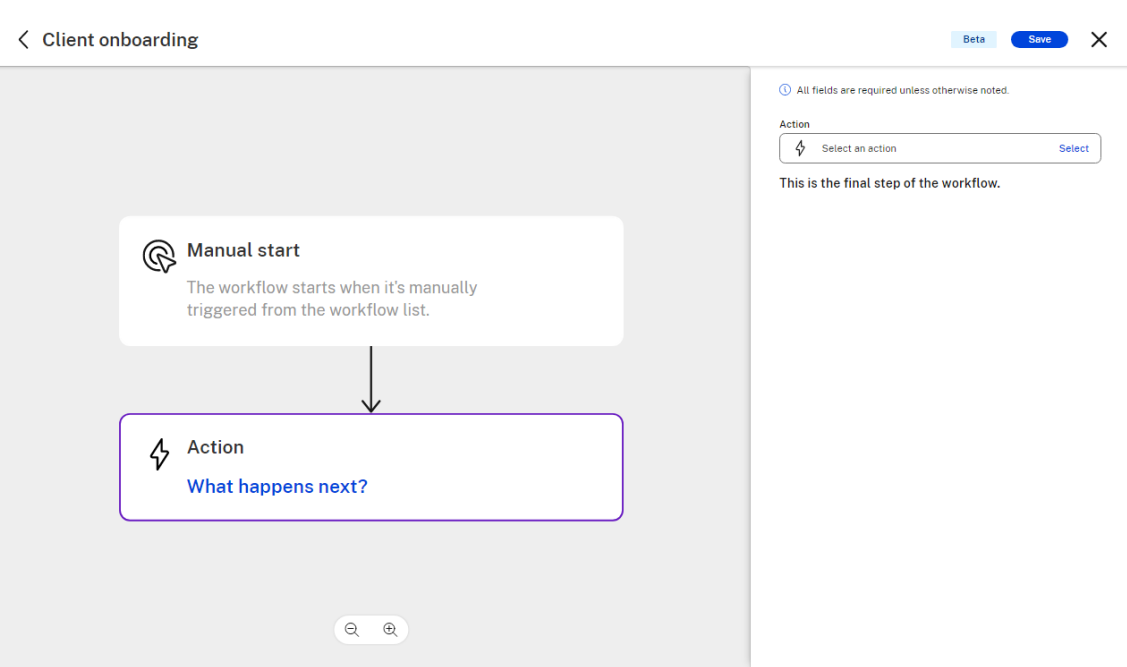

# 注意:

"是什么触发了这个工作流程?"和"这个工作流程可以在哪里触发?"目前设置为"手动启动"和"工作流 列表"。在未来的版本中,将为触发器预设添加功能。

## 6. 选择"操作",为运行此工作流程的用户请求必要的信息。

### 提示**:**

- 变量通常是每次工作流程运行都需要更改的信息,不能在工作流程配置中将其设置为常量值。
- 稍后将在此工作流程的一个或多个操作中引用这些变量。
- 您可以添加多个操作,将它们设置为工作流程运行执行的必需或可选,或者将其删除。

(1) All fields are required unless otherwise noted.

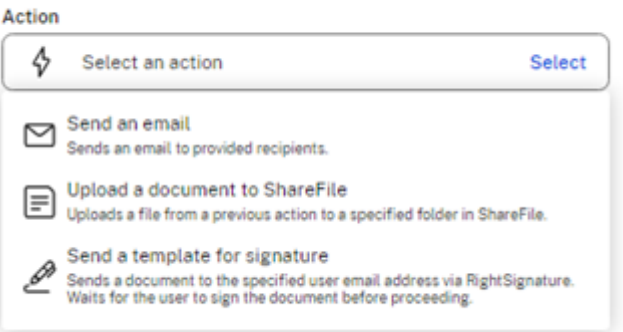

7. 选择"自动工作流程设计器"屏幕上的"操作"按钮或"接下来会发生什么?"链接。这将打开操作编辑器。选择 所需的 操作类别。您可以向工作流程中添加多个操作,每个操作都与单个操作类别有关。

注意: 我们目前有三种操作类型。在未来的版本中,将为自动操作库添加功能。  $\sum\limits_{}^{\tiny\text{Send}}$  send an email to provided recipients. Upload a document to ShareFile Upload a document to ShareFile<br>Uploads a file from a previous action to a specified folder in ShareFile. Send a template for signature D Sends a document to the specified user email address via RightSignature.<br>Waits for the user to sign the document before proceeding.

#### 8. 选择"发送模板以供签名"。这将打开操作类别描述屏幕,并在流程中说明需要什么。

注意:

此操作使用了我们通过 RightSignature 进行的原生电子签名集成。因此,您必须拥有 RightSignature 访问权限才能成功配置和使用此操作。

#### 9. 您可以选择现有模板或创建模板。在此步骤中,我们选择现有模板。

注意:

有关创建模板的信息,请参阅 创建自动填充协议模板。

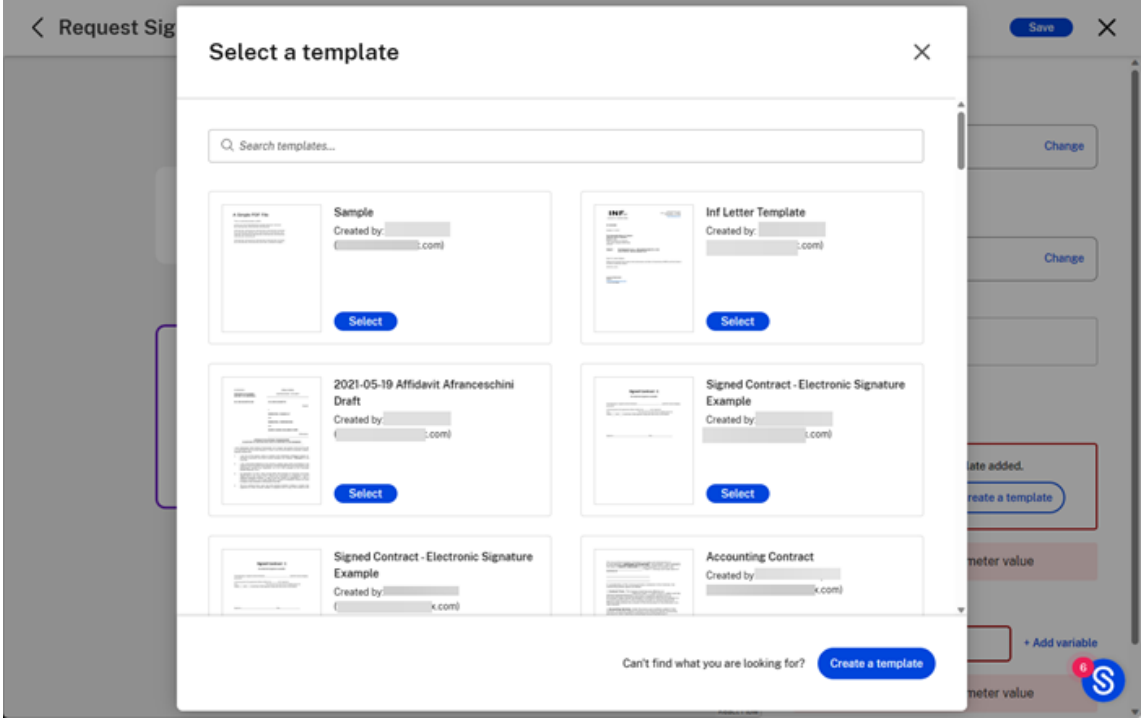

注意:

如果所选模板有数据/合并字段,则可以选择"设置数据字段"来选择要在模板中自动填充的值。

10. 对于收件人电子邮件地址,您可以选择添加常量值或通过单击"添加变量"链接来选择变量。

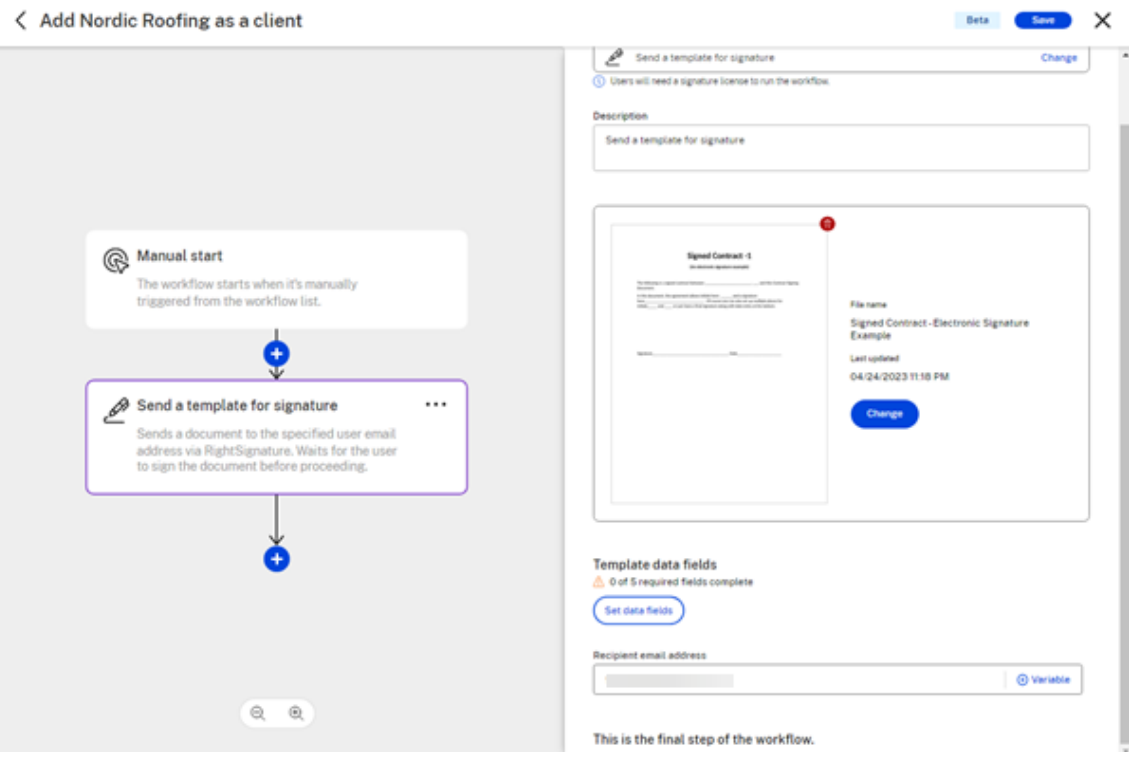

### 注意:

由于理想情况下,每次工作流程运行的收件人地址都不同,因此您可以单击"电子邮件"字段旁边的"+ 添 加变量"链接。这将使您可以选择从您在"触发器"部分中添加的所有触发器变量的列表中进行选择。如果 您没有添加任何触发器变量或者在列表中找不到相应的变量,则可以随时返回"触发器"部分添加另一个 相应的变量。

## 11. 成功配置一项操作后,您可以选择保存工作流程并退出或添加更多操作。

12. 选择蓝色 **+** 符号以添加其他操作。

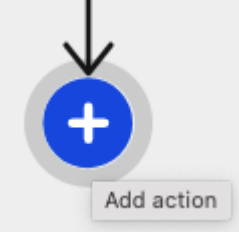

13. 如果您选择"文件"操作类别,则可以选择"文件"操作类别下可用的确切操作类型。

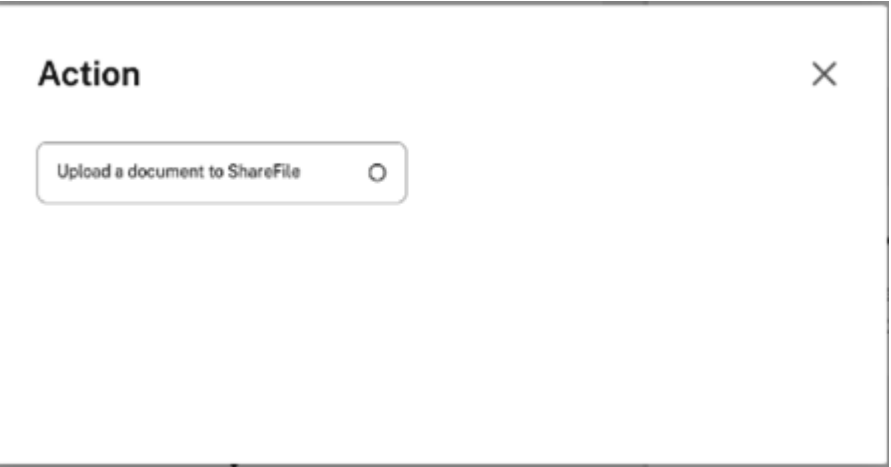

14. 选择"将文档上载到 **ShareFile**"。这将打开操作类别描述屏幕,并在流程中说明需要什么。

(i) All fields are required unless otherwise noted.

### Action

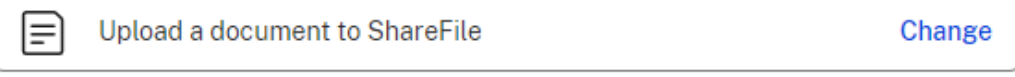

(i) Users will need access to this folder to run the workflow.

### **Description**

Upload a document to ShareFile

# File to upload

Select a file referenced earlier in the workflow or paste the URL of a new one. It'll upload as a PDF when the workflow runs.

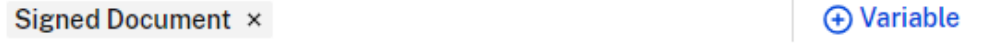

### File name

You can use variables if you want to customize the file name for each run.

Signed Document ×

**A** Variable

## **Upload location**

**Personal Folders** Change Personal Folders

# This is the final step of the workflow.

15. 对于"要上载的文件",如果您在生成文件的工作流程中执行了此步骤之前的操作,则可以通过单击"**+** 添加变 量"来选择该文件作为参考。例如,如果您在此步骤之前使用过签名操作,则签名文档将作为变量在此处可用。

File to upload Select a file referenced earlier in the workflow or paste the URL of a new one. It'll upload as a PDF when the workflow runs.

Signed Document ×

16. 对于文件名,您可以为每次工作流程运行输入一个常量文件名,或者选择一个变量名。如果您需要为该工作流程 的每次不同运行使用不同的文件名,请单击"文件名"字段旁边的"**+** 添加变量"链接。这将使您可以选择从您 在"触发器"部分中添加的所有触发器变量的列表中进行选择。如果您没有添加任何触发器变量或者在列表中找 不到相应的变量,则可以随时返回"触发器"部分添加另一个相应的变量。

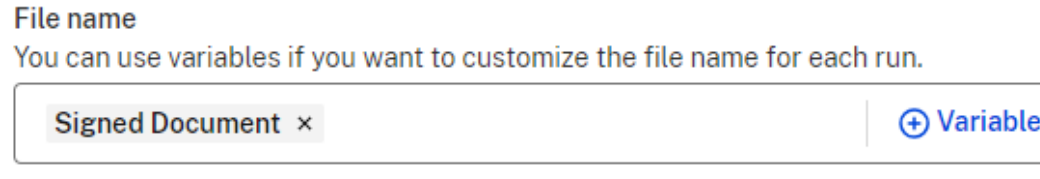

17. 从 ShareFile 文件夹结构中选择一个文件夹,将其配置为此工作流程操作的目标文件夹。

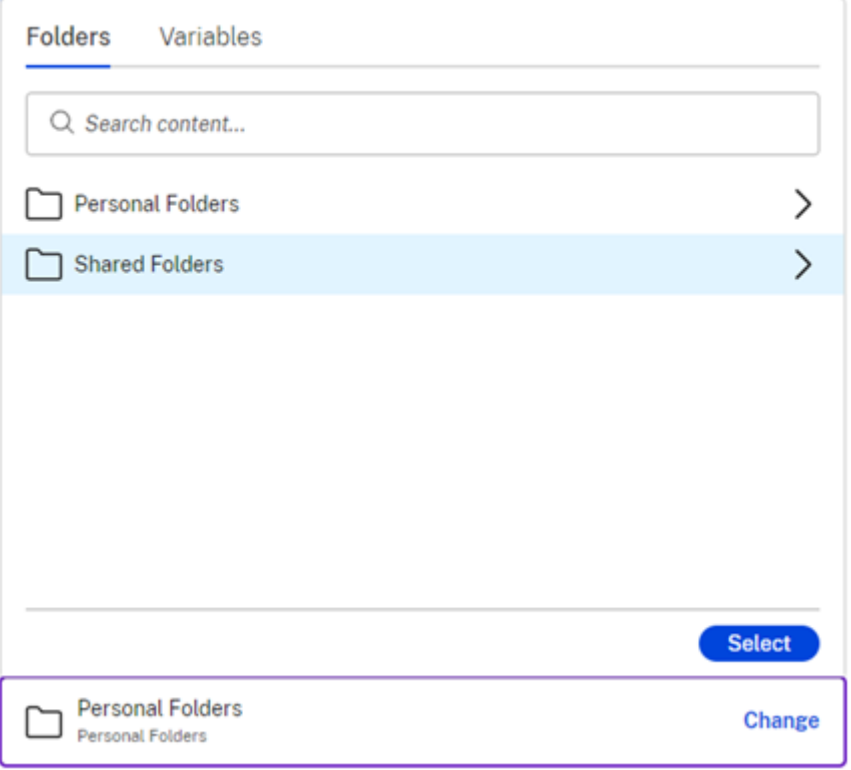

18. 在右侧验证您的选择。成功配置此操作后,您可以选择保存工作流程并退出或添加更多操作。 选择蓝色 **+** 符号添加其他操作。或者,选择 保存,然后选择 **X** 退出工作流程设计器屏幕。

**+** Variable

(i) All fields are required unless otherwise noted.

### Action

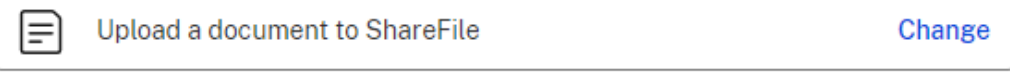

(i) Users will need access to this folder to run the workflow.

### **Description**

Upload a document to ShareFile

# File to upload

Select a file referenced earlier in the workflow or paste the URL of a new one. It'll upload as a PDF when the workflow runs.

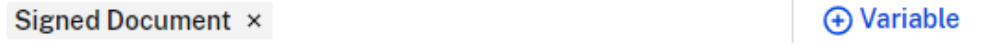

## File name

You can use variables if you want to customize the file name for each run.

Signed Document ×

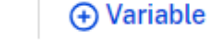

# **Upload location**

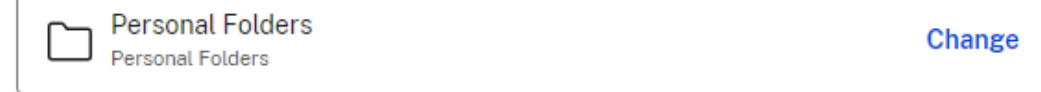

# This is the final step of the workflow.

19. 选择保存。

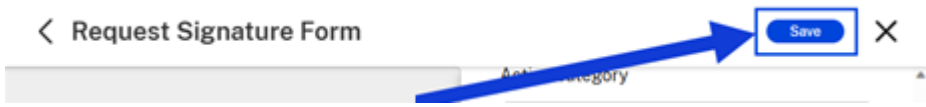

新的自动化工作流程可从"自动工作流程"控制板上使用。如果未将其设置为"活动",则可以在启动工作流程之前将其 切换为启用工作流程。

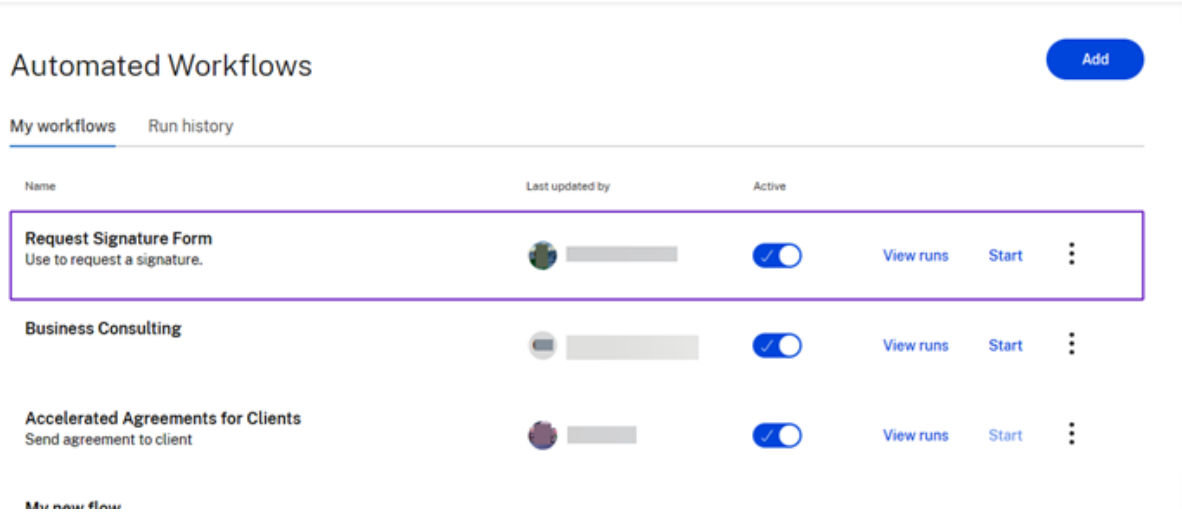

#### 操作变量描述

发送电子邮件操作 在 ShareFile 中使用加速协议时,使用"发送电子邮件"操作触发自动向客户发送电子邮件

1. 在"选择操作"字段中,选择"发送电子邮件"操作。

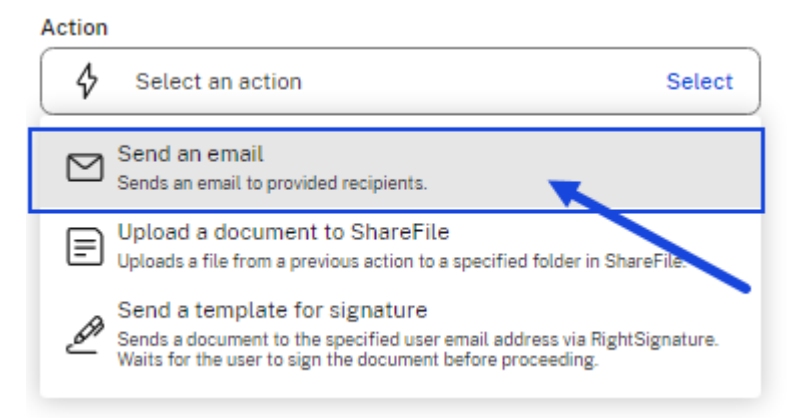

将显示"发送电子邮件"操作的"变量字段"屏幕。

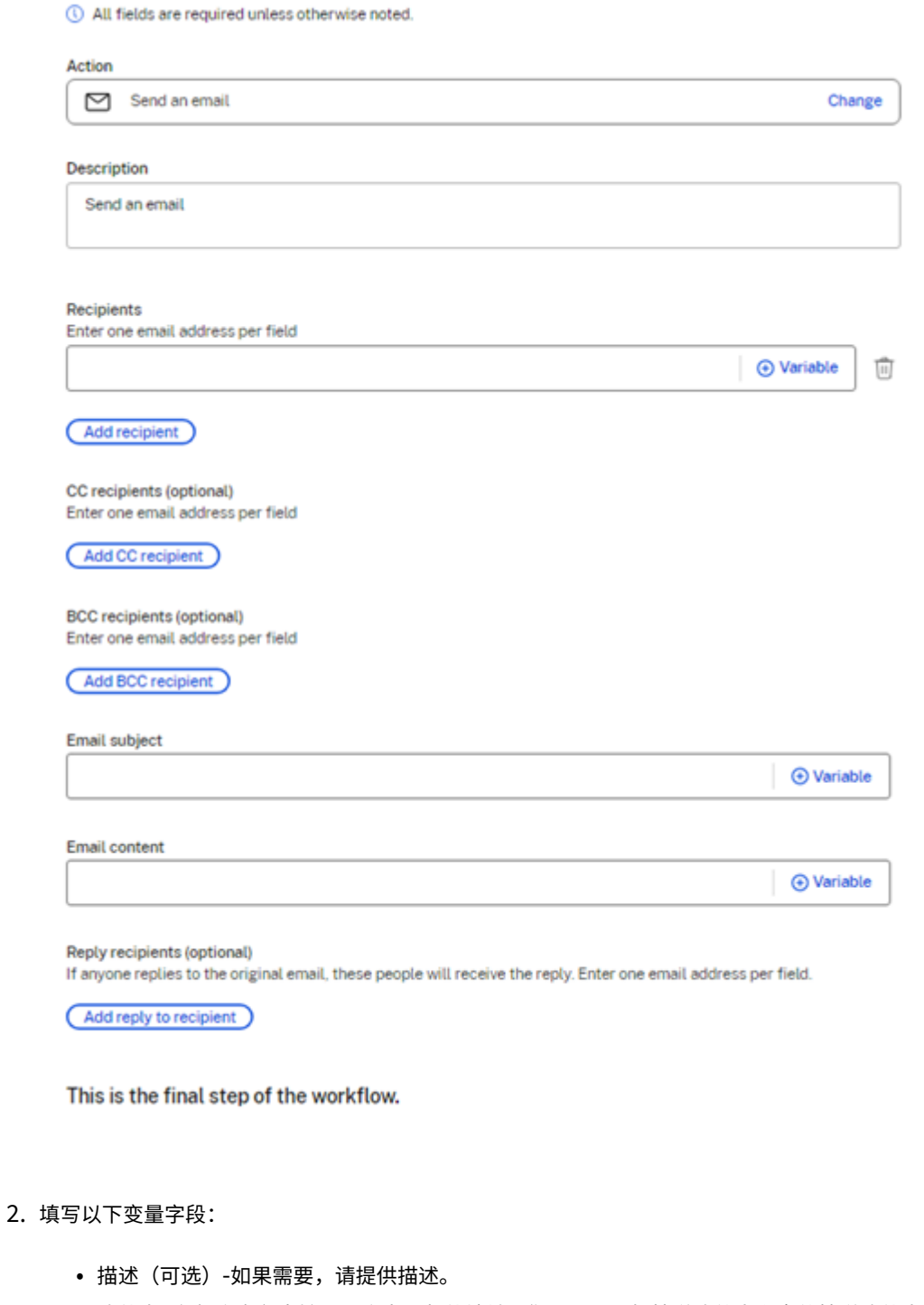

- 收件人 -在每个字段中输入一个电子邮件地址。您还可以添加抄送收件人和密件抄送收件人(两者都是可选 的)。
- 电子邮件主题 ‑添加用于电子邮件操作的主题。
- 电子邮件内容 ‑提供有关电子邮件目的的信息。
- 向收件人添加回复(可选)-用于选择接收收件人发送的所有回复的人。
- 3. 选择"保存"以完成"发送电子邮件"操作的设置。

视频:自动化工作流程

以下 3 分 14 秒的视频介绍了如何使用 ShareFile 提高工作流程的效率。

这是一个嵌入式视频。单击链接观看视频

# 在 **[ShareFile](https://www.youtube.com/embed/7OTG5nLmNpE)** 中共同编辑

November 30, 2023

本文介绍了共同编辑和共享您的 ShareFile 帐户中的可编辑链接所需的步骤。这允许您的收件人编辑您的 Microsoft Office 文件。

# 在 **Mac** 或 **Windows** 中添加直接访问 **Microsoft Office** 应用程序的位置

使用为 Mac 或 Windows 提供的信息添加直接访问 Microsoft Office 帐户的位置。

- **ShareFile for Mac** ‑ 有关详细信息,请参阅添加地点。
- **ShareFile for Windows** ‑有关详细信息,请参阅添加地点。

# 支持的 **Microsoft Office 365** 计划

- Office 365 F1
- Office 365 Enterprise E1
- Office 365 Enterprise E3
- Office 365 Enterprise E4
- Office 365 Enterprise E5
- Office 365 ProPlus
- Office 365 Business Essentials
- Office 365 Business Premium
- Office 365 Business
- Office 365 Education License

有关更多信息,请参阅 Microsoft 365 和 Office 365 套餐选项。

# **ShareFile** 用户对共同编辑的要求

只要满足以下要求,员工和客户用户均可使用此功能:

- 预览文件 ‑必须对存储文件的文件夹启用下载权限。
- 编辑文件 ‑在 ShareFile 中编辑文件需要满足以下要求:
	- **–** 必须拥有 Microsoft Office 365 商业版许可证。
	- **–** 存储文件的文件夹的上载和下载权限。
	- **–** 文件版本控制已启用。

备注:

- ShareFile FINRA 存档计划或 ShareFile Enterprise 存档计划不支持共同编辑,因为存档计划中的文件 版本控制存在限制。
- HiPAA 不支持此功能

## 启用 **Office Online** 编辑 **‑ ShareFile** 托管存储

### 对于使用 ShareFile 托管存储的客户(不使用本地存储的客户) - 此功能由帐户的管理员用户启用。

免责声明:

启用此功能即表示您已查看并同意 Microsoft 使用条款和隐私政策链接。编辑需要"预览"选项。

### 文件类型要求

### Microsoft 要求编辑文件类型要求。

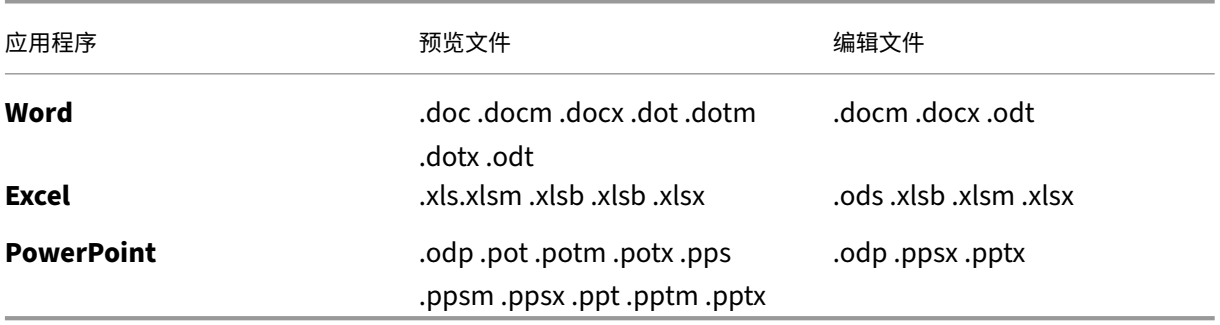

### 限制和已知问题

- 此功能受 Microsoft 已知问题和限制的约束。
- 编辑功能与 HIPAA Cloud、存档和 VDR 帐户不兼容。
- 为确保文件已保存,请确保在退出前在编辑器底部指示"保存到 ShareFile"。
- 目前,您必须在编辑文件后刷新 ShareFile 文件夹,才能访问或预览更新后的版本。
- 选择"编辑"选项后,在新选项卡加载时不要尝试再次选择"编辑"。这可能会注册为并发访问尝试,并导致访问 文件时出错。
- 只能通过存储区域控制器配置中的设置启用或禁用私有区域的预览和编辑。它们仅在区域级别启用,并且与 Web 应用程序中的任何管理员设置无关。
- 对于多租户区域:此设置在多租户区域级别启用/禁用,因此会影响所有租户。不能在每个租户级别上启用/禁用 它。
- 由于 Microsoft Office Online 的限制, 0 字节文件既无法预览也无法编辑。

### 编辑文件

要进行编辑,请右键单击 Office Online 编辑支持的文件类型,然后选择"编辑文档"。

注意:

在访问文件之前,系统会提示您验证您的 Microsoft Office 凭据。

### 登录 Office 365 帐户后,您可以编辑该文件。

对文件所做的更改会自动保存。您可以在 Office Online 编辑会话的左上角查看文件的保存状态。在退出编辑器之前, 请确认它显示"已保存到 ShareFile"。

## 共同编辑 **Microsoft Office** 文件

多个用户可以在 ShareFile 中同时编辑一个文件。要共同编辑文档或加入正在进行的编辑会话,请右键单击该文件并选 择"编辑文档"。

验证您的 Microsoft 凭据后,您可以使用基于 Web 的编辑器修改文件。

### 在 **Microsoft Office** 应用程序中在线使用共享

要在相应的 Microsoft Office 应用程序中在线打开文件时将其他用户添加到编辑会话或共享中,请使用以下步骤。

1. 在相应的 Microsoft Office 应用程序中在线打开文件后, 选择"共享"。

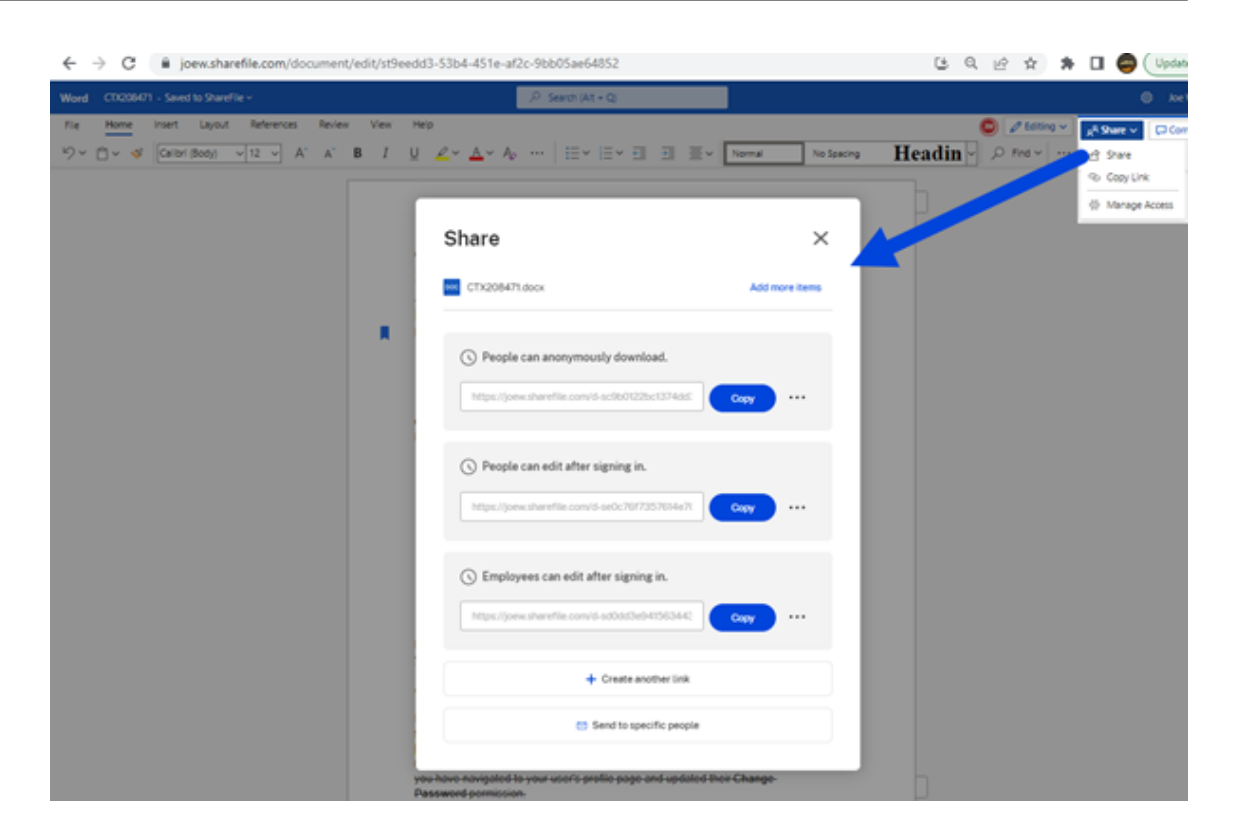

将显示"共享"屏幕。有关共享选项和配置的更多信息,请参阅以下部分:

- 获取可共享链接
- 发送给特定人员
- [链接选项](https://docs.sharefile.com/zh-cn/sharefile/sharefile-app/sharefile-web/co-editing.html#get-a-shareable-link)

编辑会话中[的其他用户由文档](https://docs.sharefile.com/zh-cn/sharefile/sharefile-app/sharefile-web/co-editing.html#send-to-specific-people)中的彩色光标表示。您还可以在编辑器菜单的右上角查看编辑用户。

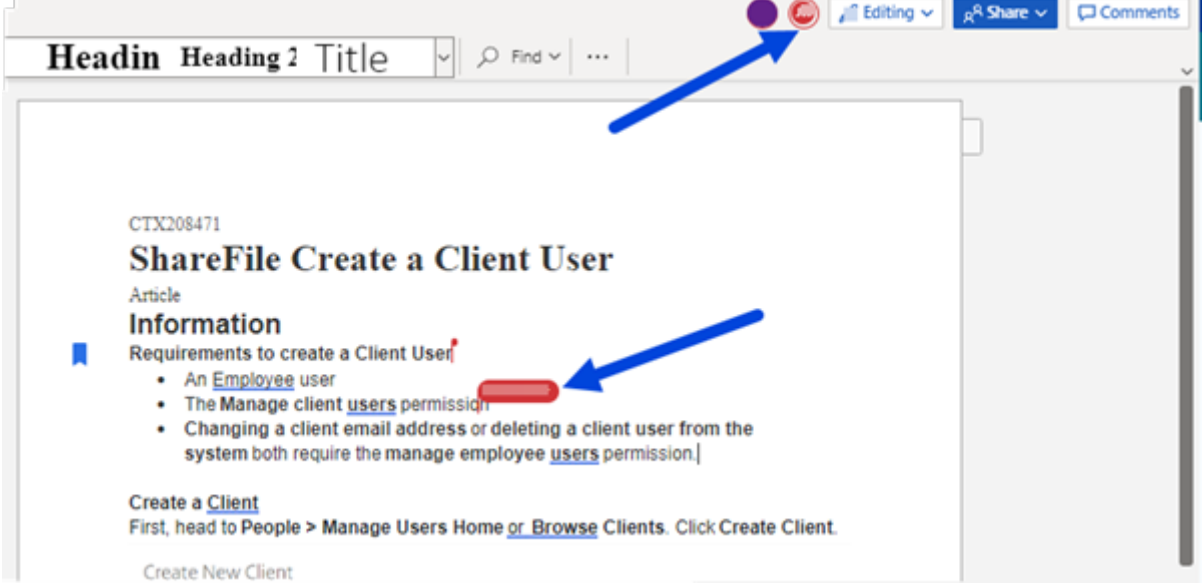

## 获取可共享链接

### 获取链接允许您与收件人共享可编辑的链接。

备注:

- 组织内部和外部的所有协作者都可以使用 Microsoft Office Online 集成。它要求作者选择权限,并要求 协作者拥有 Microsoft 许可证。
- 此功能适用于启用了 **Microsoft Office** 编辑设置的 **ShareFile Advanced** 和 **Premium Edition** 客 户。

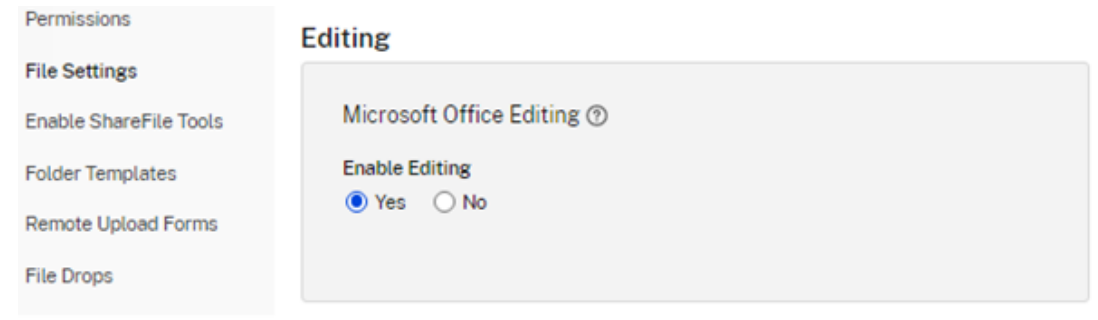

• 兼容的文件类型包括:**.docx**(面向 Word)、**.pptx**(面向 PowerPoint)和 **.xlsx**(面向 Excel)。

# 1. 选择要在您的 ShareFile 帐户中共享的文件。

#### 2. 选择共享。

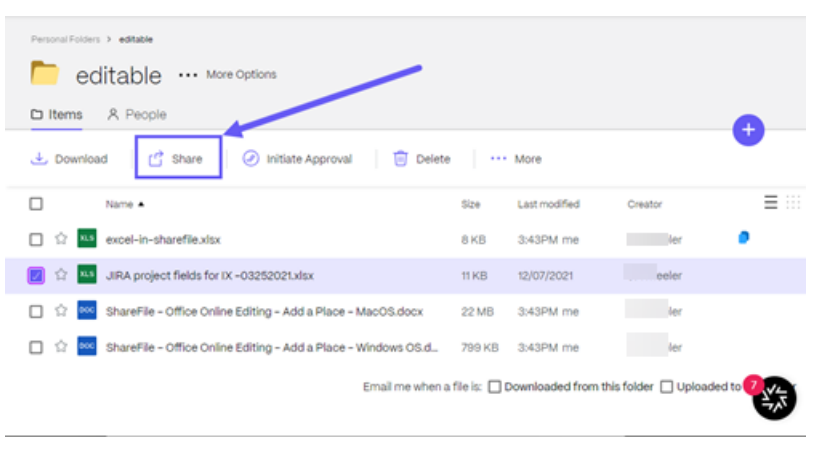

3. 在用户可以在登录后编辑下选择复制。选项。

ShareFile

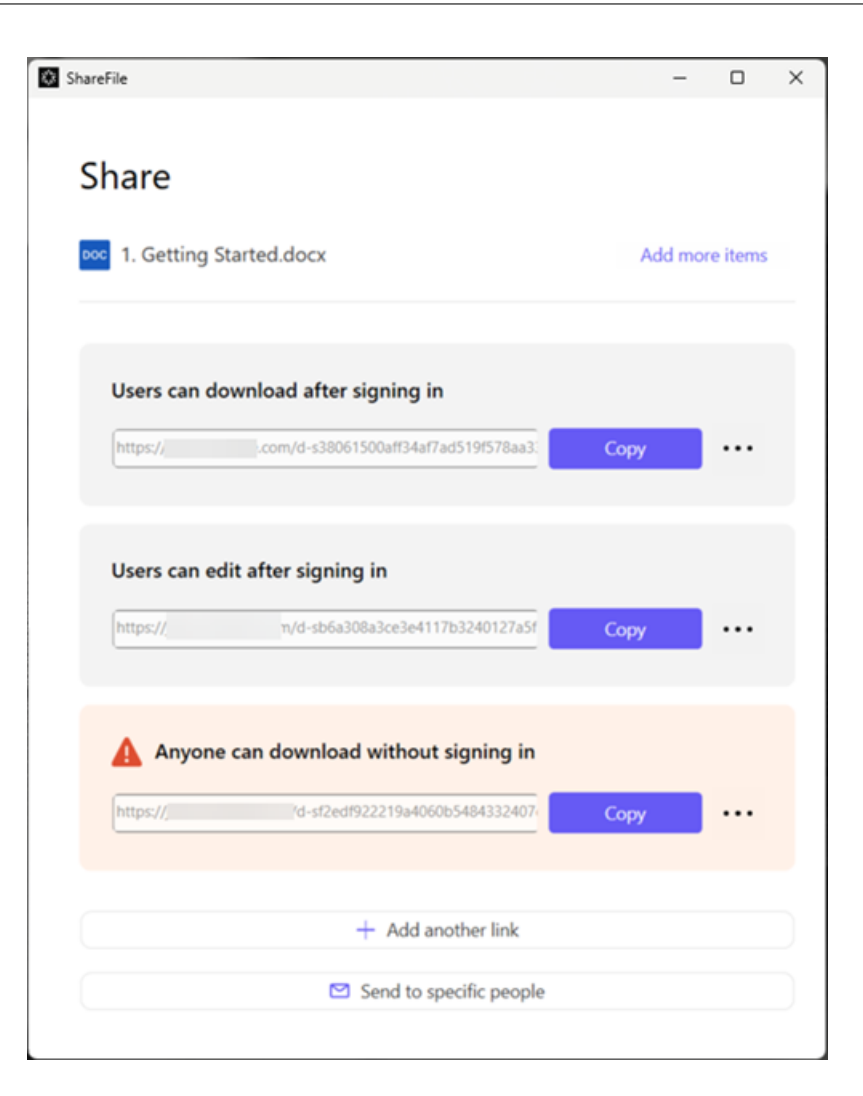

链接已复制到剪贴板消息会短暂显示。

4. 使用复制的链接通过电子邮件或其他通信应用程序进行共享。
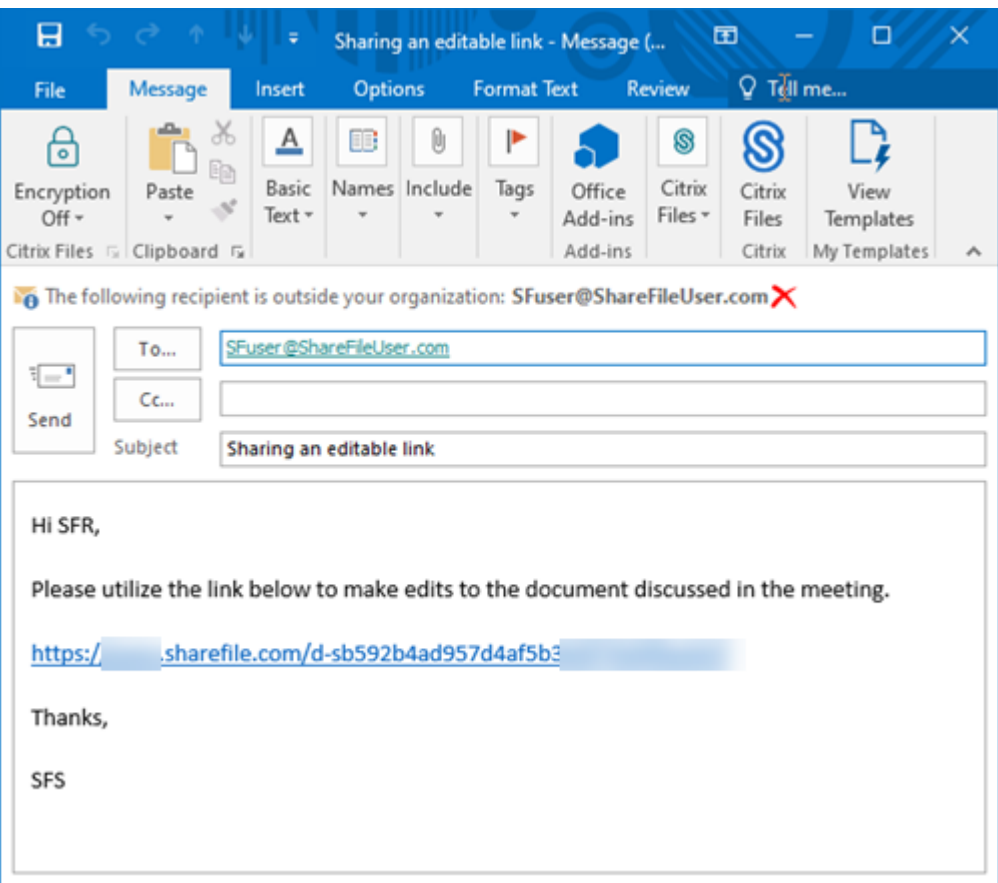

### 发送给特定人员

当您想要使用 ShareFile 发送向特定人员发送共享消息时,请使用此选项。

- 1. 在 ShareFile 帐户中导航到要共享的文件。
- 2. 选择要共享的一个或多个文件。

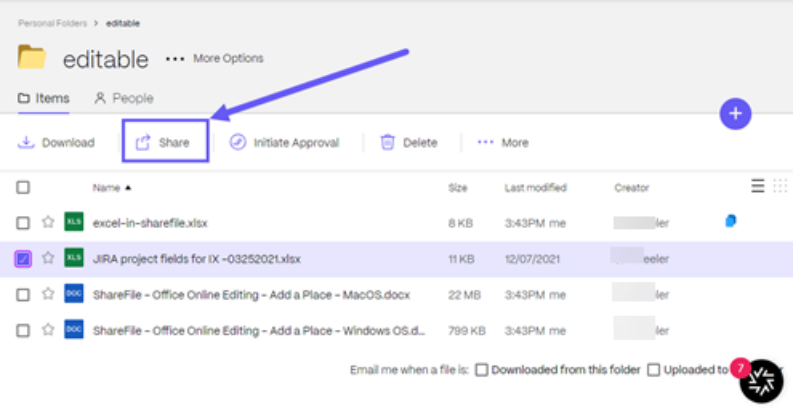

3. 从菜单中选择共享。

4. 在提供的选项下选择发送给特定人员。

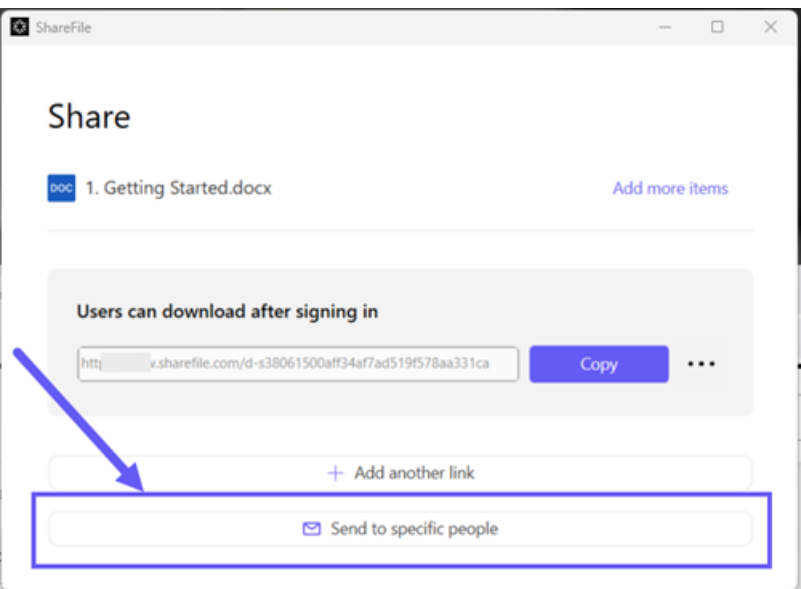

此时将显示发送给特定人员消息窗口。

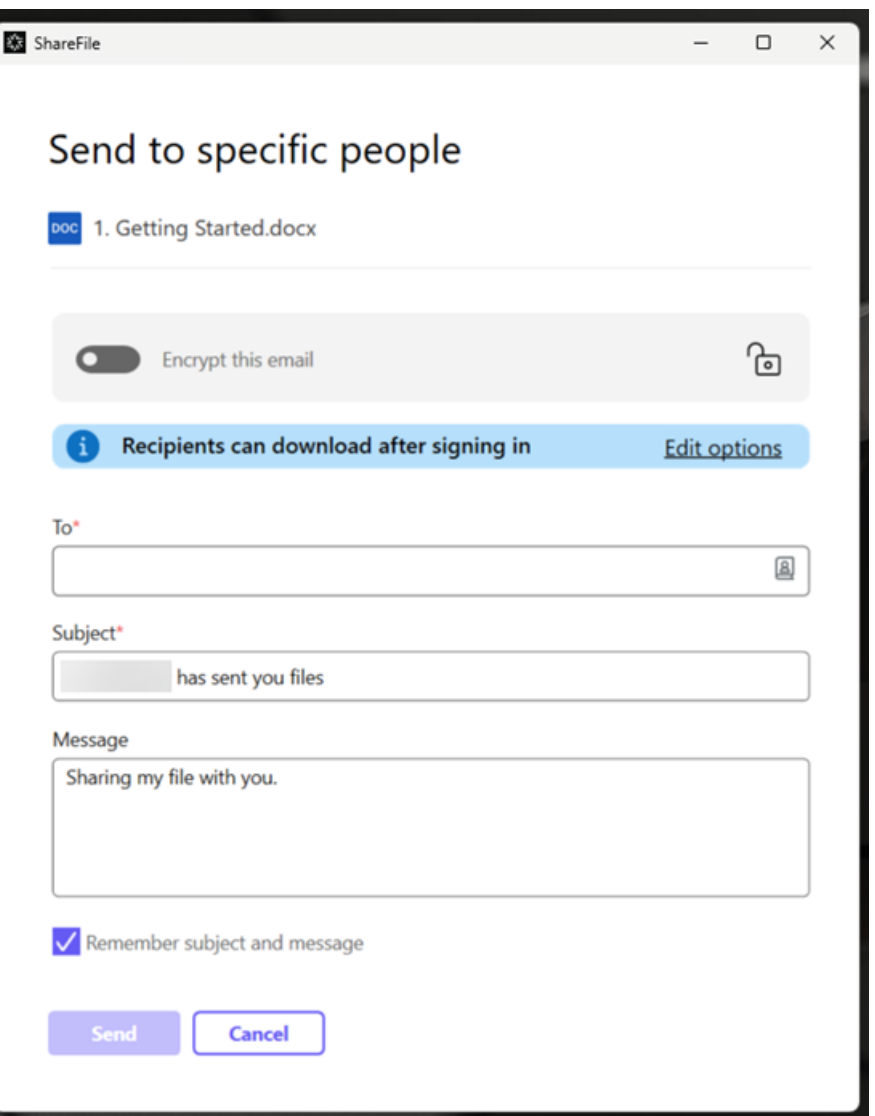

- 5. 选择编辑选项可查看和设置以下选项:
	- 访问选项:
		- **–** 允许收件人:‑ 选择"编辑"(需要登录)以允许编辑 Microsoft Office 文件。
		- **–** 访问权限过期时间 ‑ 为收件人选择各种过期选项。
		- **–** 要求收件人登录复选框。
		- **–** 每位用户的下载次数 ‑ 必要时提供下载次数限制。
		- **–** 始终链接到文件的最新版本复选框。
	- 通知:
		- **–** 访问时通知我复选框。
		- **–** 向我发送此电子邮件的副本复选框。
- 6. 选择保存。
- 7. 在收件人文本框中键入收件人的电子邮件地址。
- 8. 尽管主题已预先填充,但您可以键入替换文本。
- 9. 如有必要,请键入消息。
- 10. 如有需要,请单击记住主题和消息复选框。
- 11. 单击发送。

共享已成功发送消息会短暂显示。

#### 链接选项

选择 ⋯可编辑链接的选项、替换链接或删除链接。

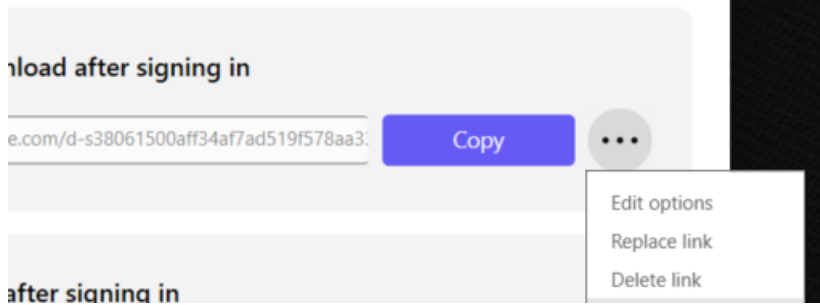

编辑选项

在编辑选项中,可以设置收件人访问权限和通知的参数。

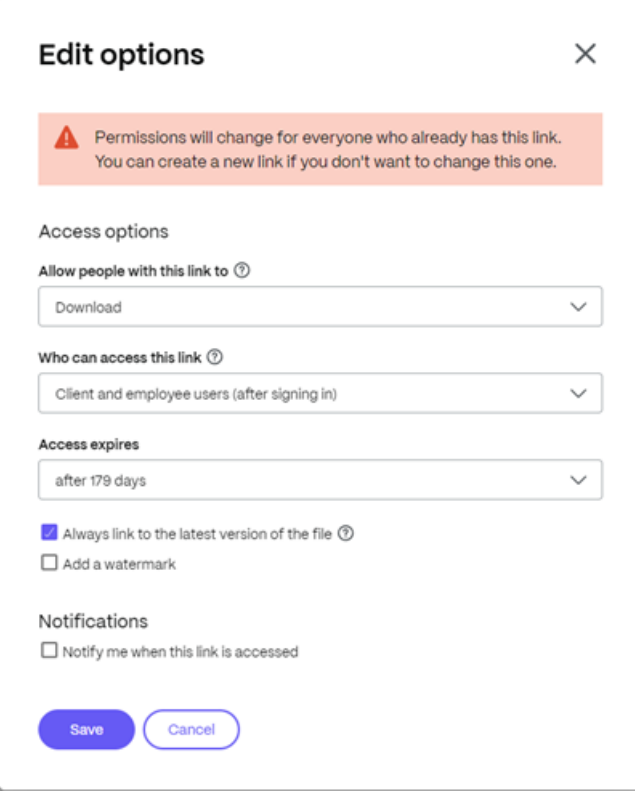

访问选项 在访问选项下,选择收件人的访问权限参数。

- 允许拥有此链接的人:
	- **–** 查看 ‑ 收件人只能在预览窗口中查看文件。
	- **–** 下载 ‑ 收件人可以下载文件。
	- **–** 编辑 **(**需要登录**)** ‑ 收件人可以编辑文件,但必须通过客户或员工登录凭据登录。
- 谁可以访问此链接:
	- **–** 任何人 ‑ 收件人只能在预览窗口中查看文件。
	- **–** 任何人 (需要姓名和电子邮件) ‑ 收件人都可以下载文件。
	- **–** 客户和员工用户 (需要登录) ‑ 向收件人显示登录屏幕。收件人必须是帐户中的现有用户(员工或客户用户) 才能登录和查看内容。如果收件人不是帐户中的用户,则必须先为收件人创建用户帐户,之后他们才能访 问该文件。
	- **–** 员工用户 (需要登录) ‑ 将向收件人显示登录屏幕。收件人必须是帐户中的现有员工用户才能登录。如果收 件人不是帐户中的用户,则必须先为收件人创建用户帐户,之后他们才能访问该文件。
- 可以根据可用的预设调整查看访问权限过期。
- 默认情况下,始终链接到最新的文件版本处于选中状态。当前版本的文件将在链接中立即可用。

通知 此复选框的默认设置是为了让文件发送者在有人访问该文件时收到通知。如果您不想收到此通知,请取消选中该 复选框。

替换链接

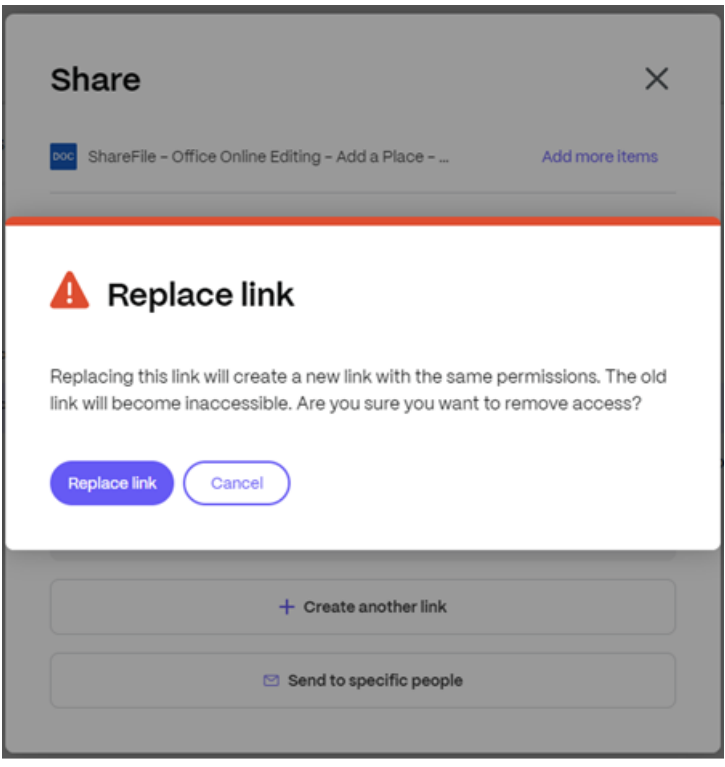

替换链接允许您创建具有相同权限的新链接。旧链接将变得不可访问。

删除链接

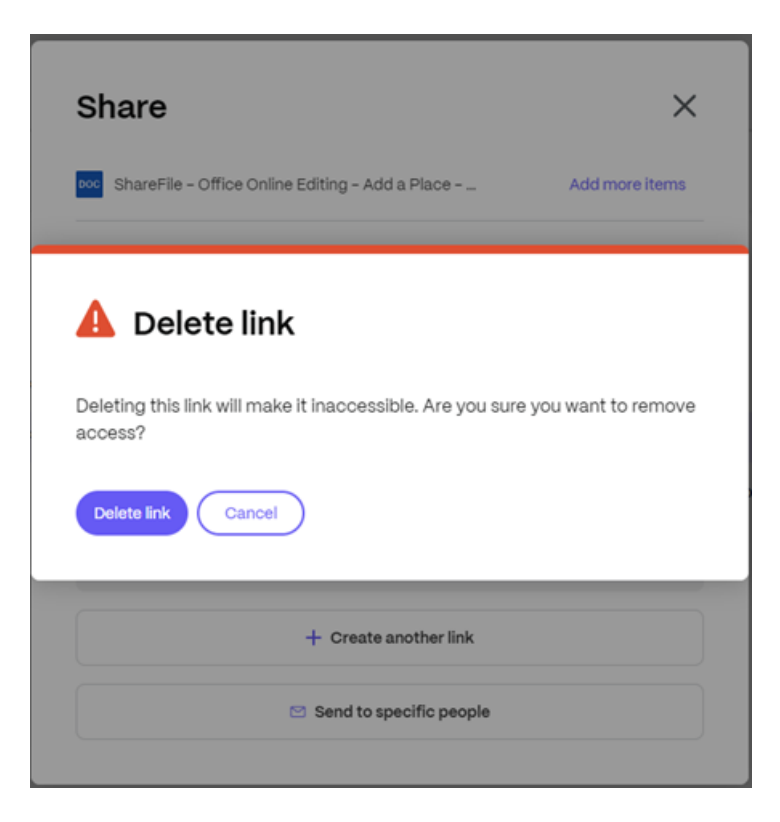

删除链接允许您使链接不可访问。通过再次启动共享过程来创建新链接。

预览文件

要预览 Microsoft Office 文件,请选择该文件以在 内容查看器中打开预览。预览将在左侧窗格中呈现。有关更多信息, 请参见 预览文件 。

复制[文件](https://docs.sharefile.com/zh-cn/sharefile/sharefile-app/sharefile-web/preview.html)

May 15, 2023

需要权限

• 上载到目标文件夹

说明

以下步骤说明了如何在 ShareFile 中复制文件。

1. 选择要复制的文件。

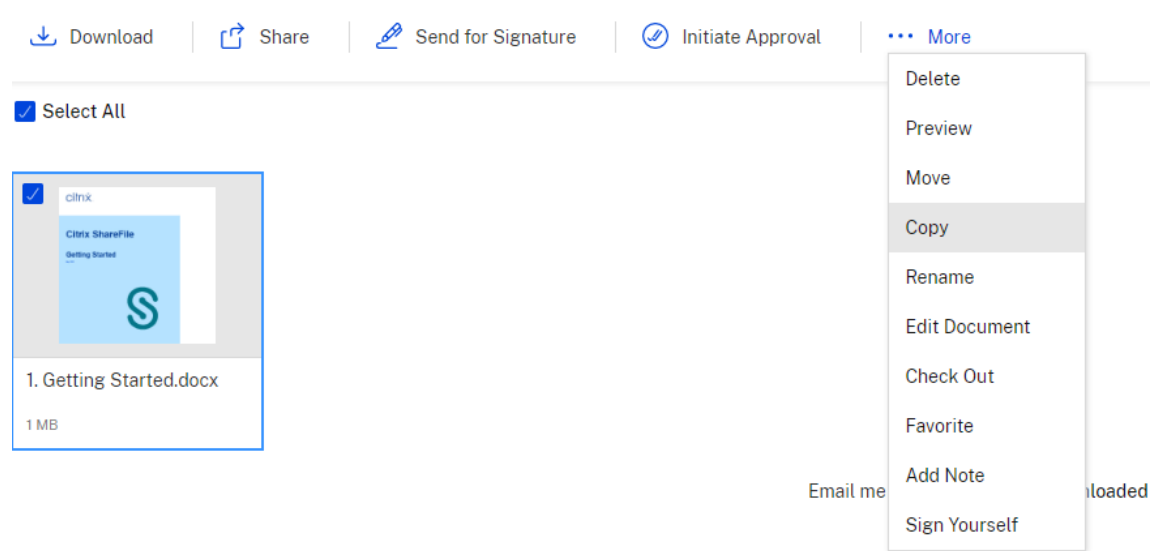

- 2. 选择"复制"。
- 3. 选择要复制到的文件。

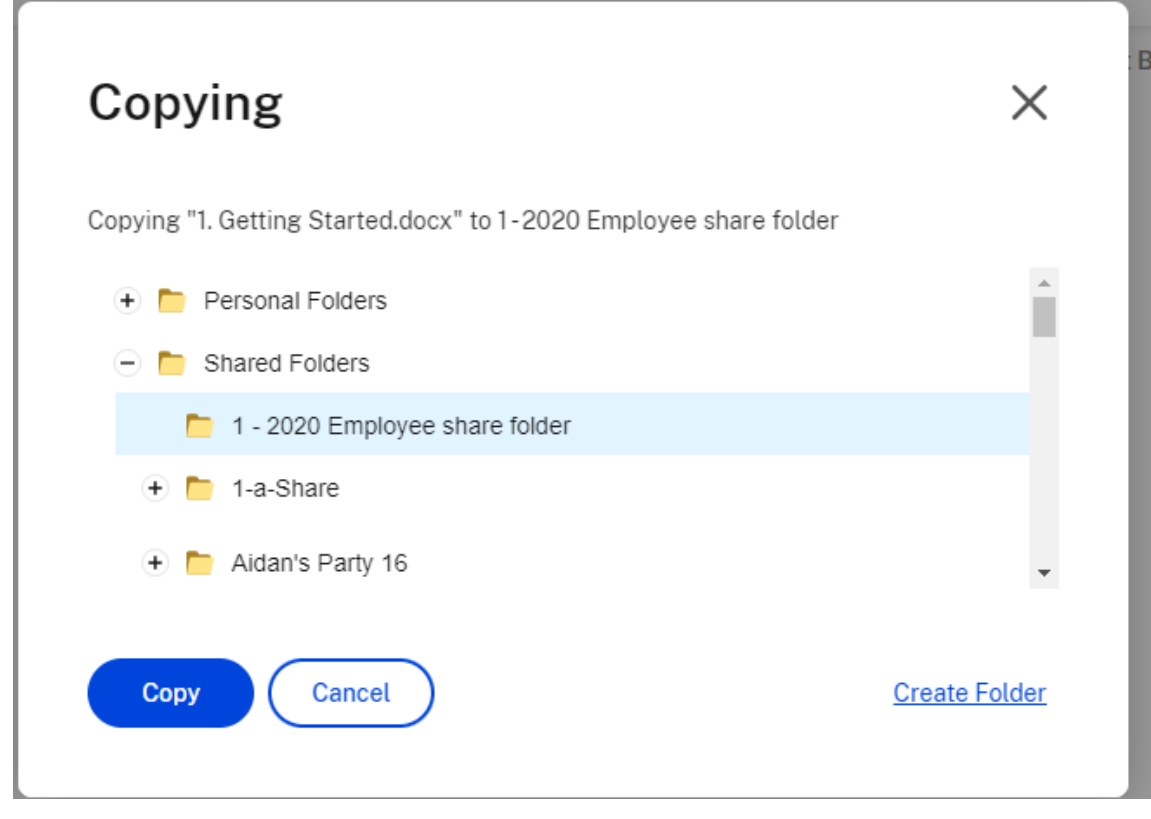

4. 选择"复制"。

文件将复制到您选择的位置。

创建文件夹

November 20, 2023

如果您是员工用户,则可以在您的 ShareFile 帐户中看到"个人文件夹"部分。默认情况下,您可以从该文件夹上载和 下载文件。您还可以在此文件夹中创建子文件夹,并将其他用户添加到具有您选择的权限的子文件夹。

您帐户的"共享文件夹"部分包含您被授予访问权限的所有文件夹(由您或其他用户创建)。这被视为整个帐户的根目 录。

文件夹保留策略

个人和共享文件夹可能受您帐户管理员设定的保留策略的约束。要查看 ShareFile 管理员设置的保留策略,请单击文件 夹名称旁边的"更多选项"下的"高级文件夹选项"链接。在"文件保留策略"下,您可以查看文件在删除之前将在文件 夹中保留多长时间。

说明

以下信息提供了在 ShareFile 中创建和管理文件夹所需的步骤。

- 1. 导航到您的 ShareFile 帐户中的个人文件夹或共享文件夹。
- 2. 将光标悬停在蓝色加号上,然后选择创建文件夹。

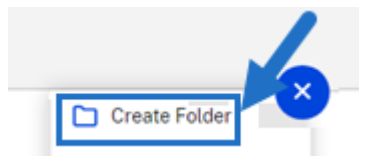

3. 键入文件夹名称和详细信息。

备注:

- ShareFile 不允许您在帐户根目录或同一父文件夹中使用重复的文件夹名称。
- 如果您想允许其他用户以特定权限访问此文件夹,请单击将用户添加到文件夹复选框。如果您不想在 此时添加用户,或者计划在以后添加用户,请不要选中此复选框。
- 4. 选择创建文件夹。

要创建子文件夹,请重复执行上述步骤。

# 备注:

- 个人文件夹以用户首次登录时的电子邮件地址命名。
- 如果用户的电子邮件地址已更新,则个人文件夹名称不会更改。

### 删除文件

May 15, 2023

#### 需要权限

• 在当前文件夹中删除

### 说明

#### 以下步骤说明了如何在 ShareFile 中删除文件。

1. 选择要删除的文件。

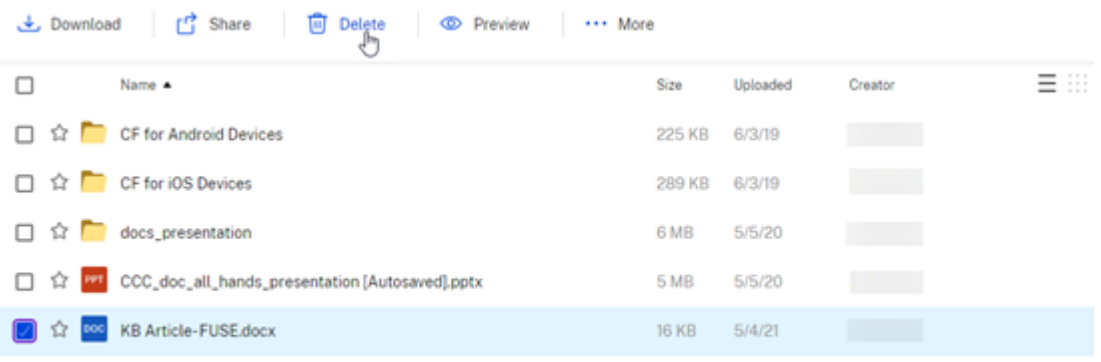

Email me when a file is:  $\square$  Downloaded from this folder  $\square$  Uploaded to this folder

- 2. 选择删除。
- 3. 选择继续以确认您要删除该文件。

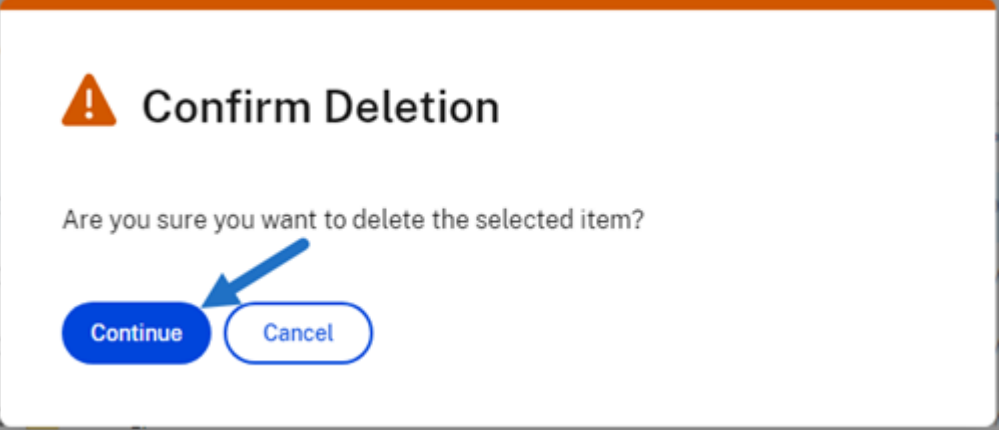

文件将被删除。

删除项目(或参与)

### September 11, 2023

以下功能描述使您能够删除在 ShareFile Premium 帐户中创建的 ShareFile 项目(或参与) 。

#### 需要权限

- 仅适用于 ShareFile Premium 订阅者
- 项目所有者是唯一可以删除项目的角色。任何 其他角色,包括帐户管理员、帐户超级用户或对应方,都无法删除您创建的项目或项目。

警告:

唯一可以添加其他项目所有者的角色是当前的项目所有者。因此,在删除作为项目所有者的用户之前,必须再分配 一个项目所有者。如果在移除当前项目所有者之前未分配新的项目所有者,则无法添加新的项目所有者,也无法删 除该项目。

#### 删除项目或参与

#### 使用以下步骤删除项目或参与。

- 1. 在您的 ShareFile 帐户中,导航到您的项目(或参与)控制面板。
- 2. 选择要删除的项目。

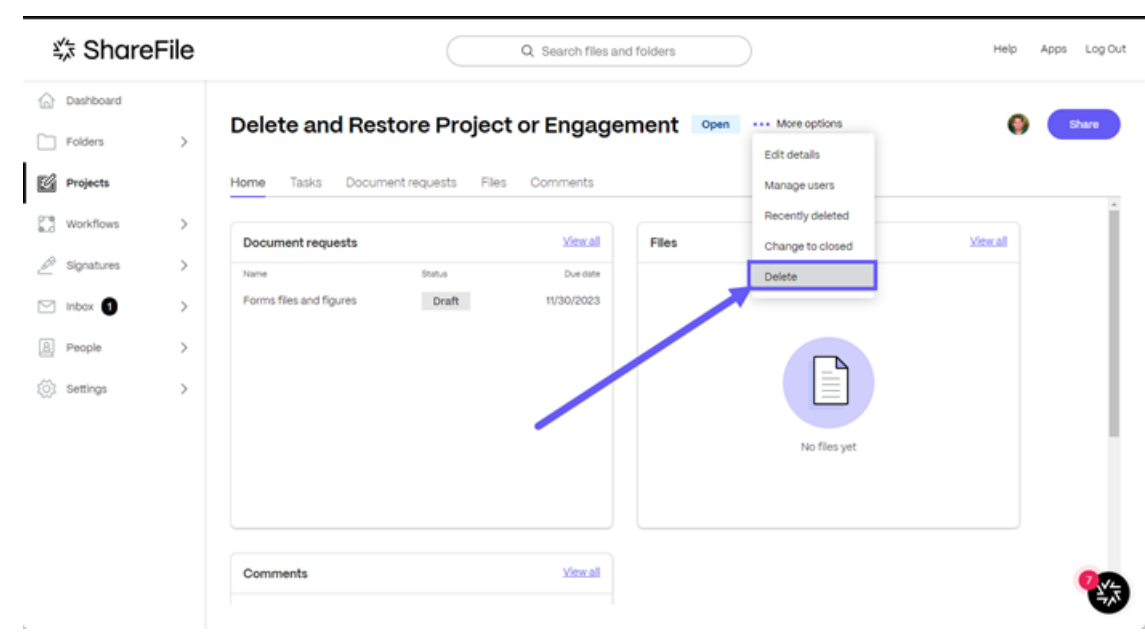

- 3. 通过更多选项选择省略号。
- 4. 选择删除。

此时将显示"删除项目"确认弹出窗口。

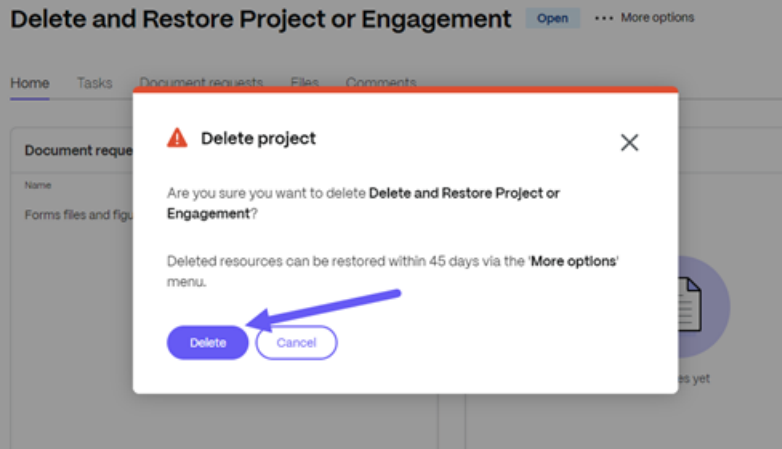

5. 选择"删除项目"进行确认,或选择"取消"以保留该项目。

"已删除项目"消息会简短显示,确认该项目或项目不再可用。

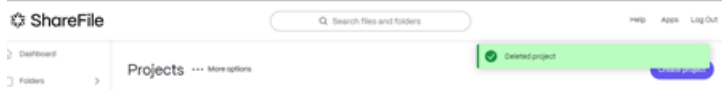

文档请求

November 30, 2023

文档请求 是一种请求列表工具,用于安全地以数字方式请求和收集文档。文件请求可在 **ShareFile Premium** 的"项 目"(或互动)选项卡中找到并启动。

以下信息说明了使用 文档请求 在服务提供商端和客户端完成任务的过程。

提示:

有关 ShareFile 项目(或互动)和文档请求的常见问题解答列表,请参阅常见问题解答 - 项目和文档请求。

#### 发送文档请求**‑**服务提供商

1. 导航到您的 ShareFile 帐户中的"项目"。

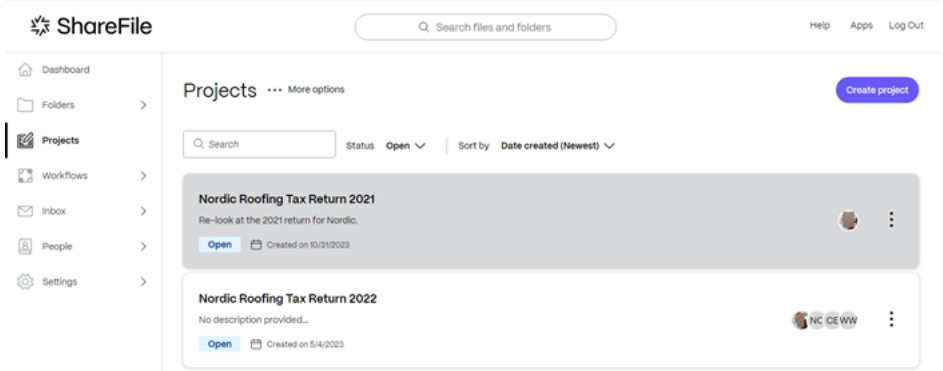

2. 选择现有项目或选择 创建项目。在这些说明中,我们选择了一个现有项目。

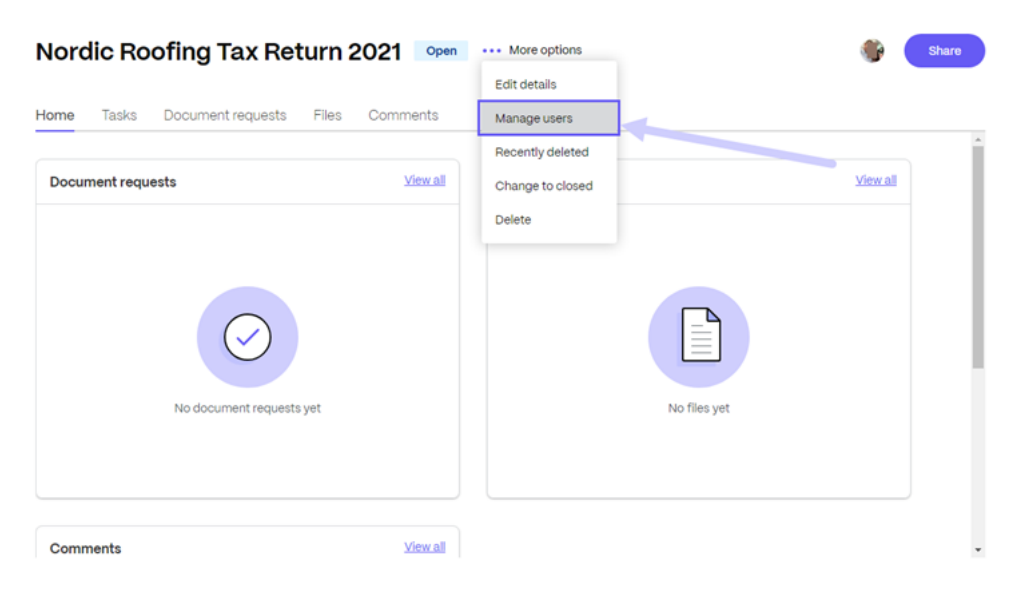

3. 选择…更多选项,然后选择管理项目用户。将显示"管理项目用户"弹出窗口。

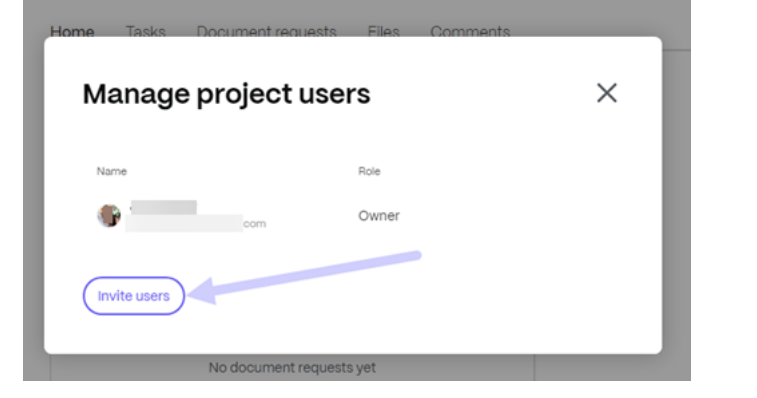

4. 选择 邀请用户 将客户用户添加到项目中。

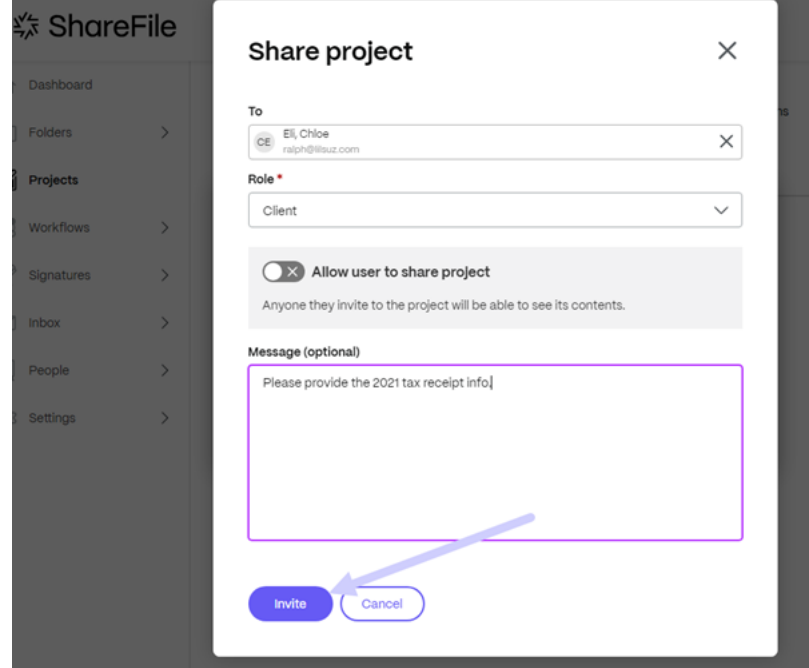

- 5. 键入您要邀请的客户名称,然后确认角色为贡献者。作为一种选择,您可以添加一条消息。
- 6. 选择邀请。将短暂显示"用户已成功添加"消息。

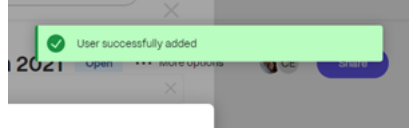

7. 在"项目"控制面板中,选择"文档请求"选项卡。

## Nordic Roofing Tax Return 2021 Open

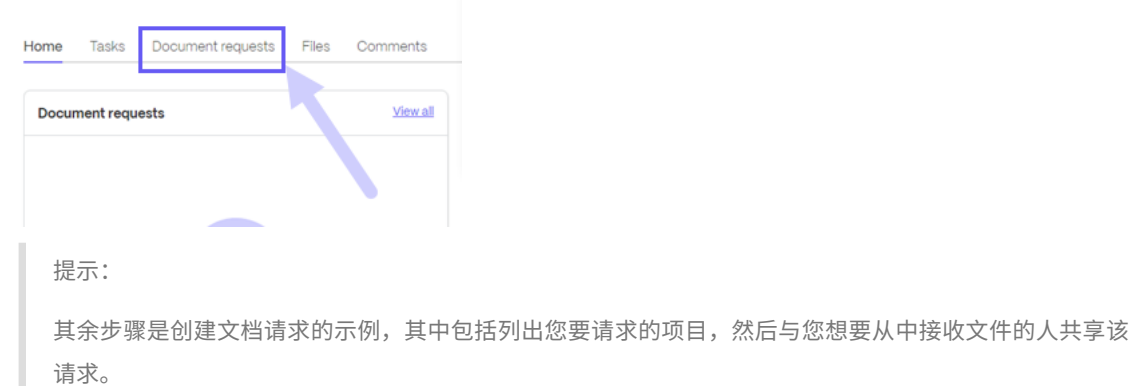

## 8. 选择"创建文档请求"。将显示"创建文档请求"弹出窗口。

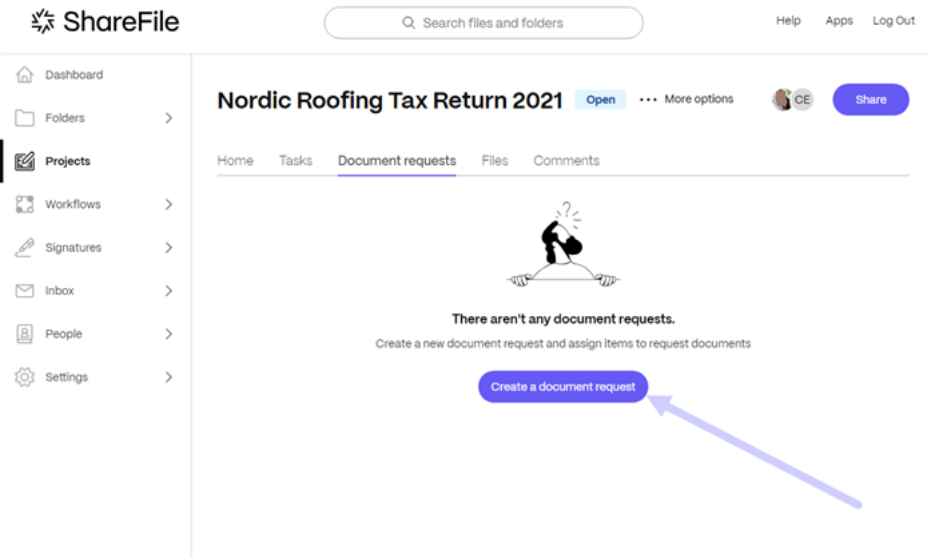

9. 键入请求的标题。

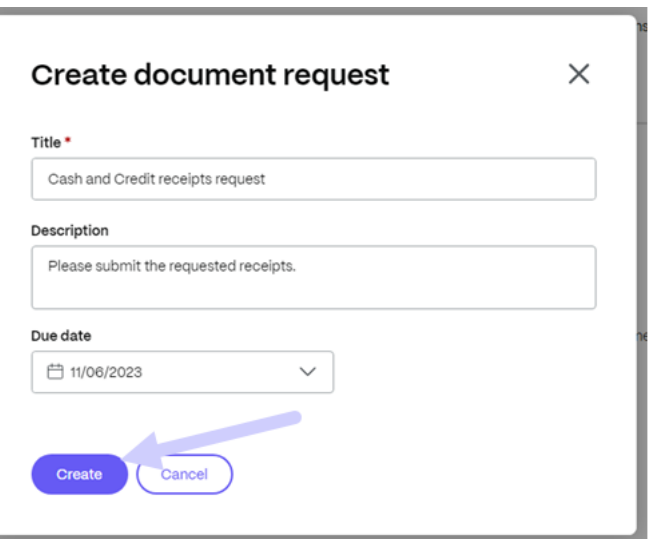

- 10. 在"描述"文本块中键入请求指示。举个例子:"Please provide a copy of your W-2."
- 11. 使用日历选择 截止日期。
- 12. 选择创建。简短显示"文档请求已创建"消息。
- 13. 选择"创建项目"。

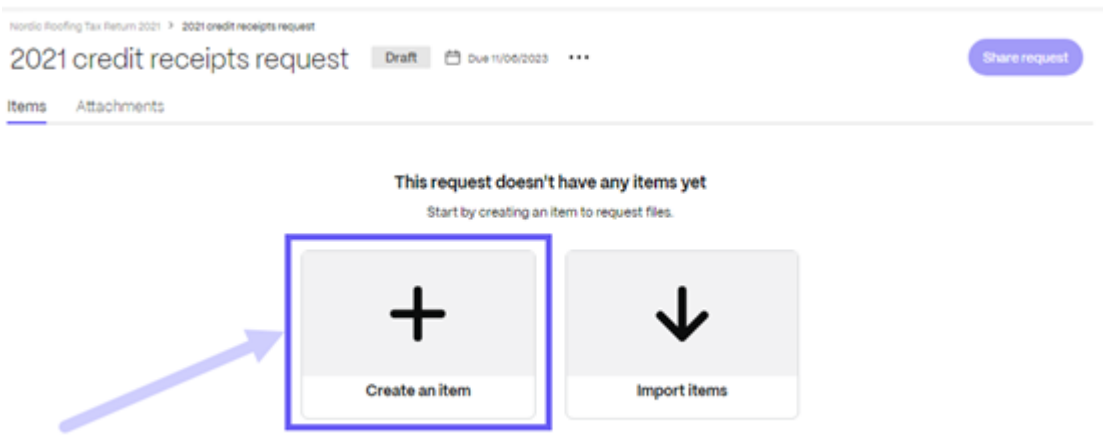

14. 为项目键入名称并添加描述。

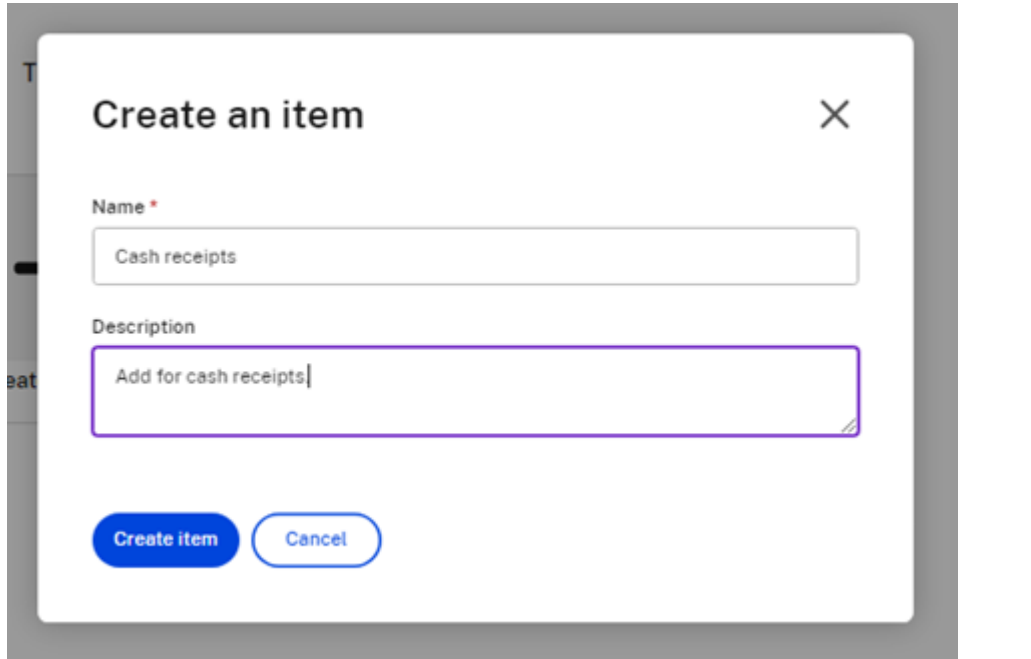

### 15. 选择 创建项目。您可以根据需要为请求创建任意数量的项目。

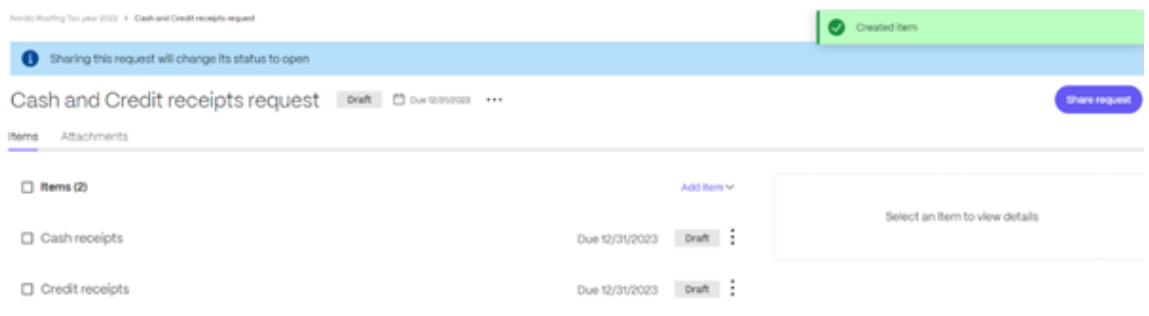

## 16. 选择"共享请求"。将显示 共享请求 弹出窗口。

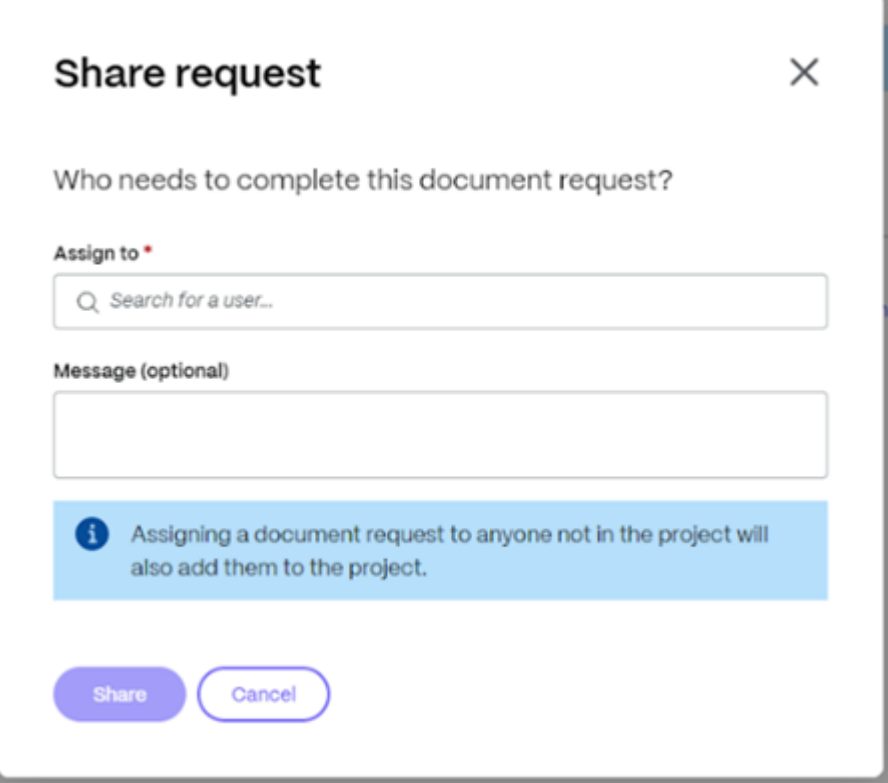

17. 选择"分配给"以添加:项目中已有的任何用户、客户、员工或创建客户。

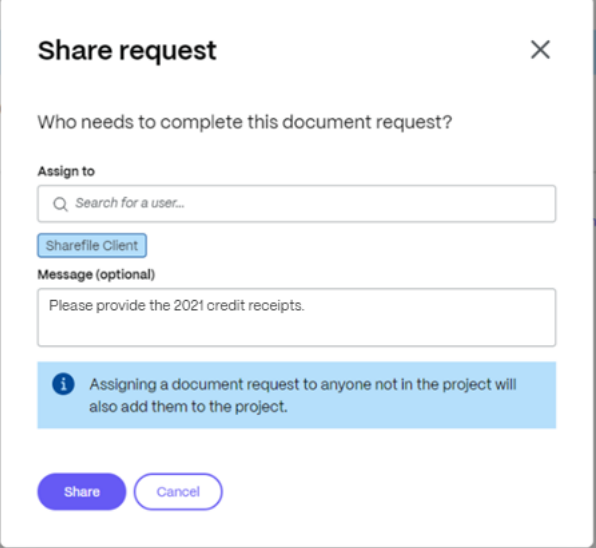

#### 18. 您可以选择键入消息,然后选择"共享"。

注意:

您可以重复上面的步骤 16 和 17, 向请求中添加更多用户。您还可以使用 …上的"管理用户"选项移除分 配给文档请求的用户菜单。有关详细信息,请参阅管理用户。

### 管理用户

管理用户选项允许您从文档请求中删除用户。

1. 在文档请求控制面板中,选择 ⋯上的 管理用户 选项菜单。将显示 管理用户 弹出窗口。

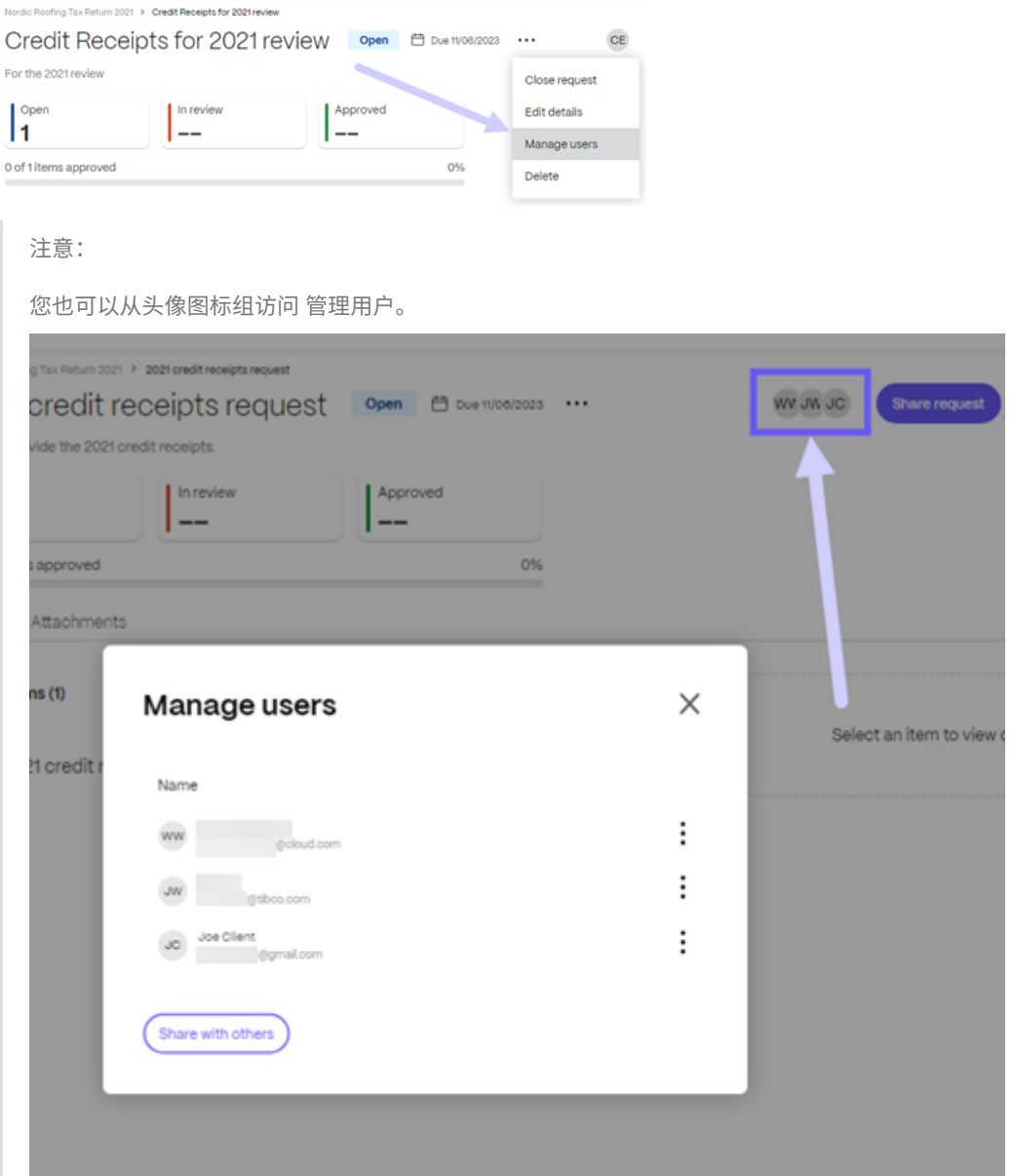

2. 选择用户名旁边的垂直省略号。

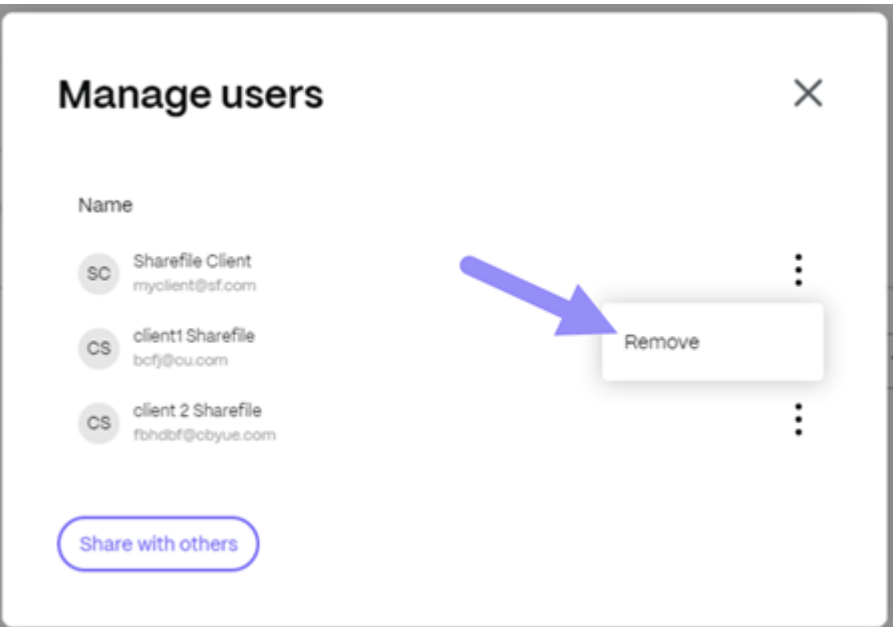

3. 选择"移除"。将显示删除用户确认请求弹出窗口。

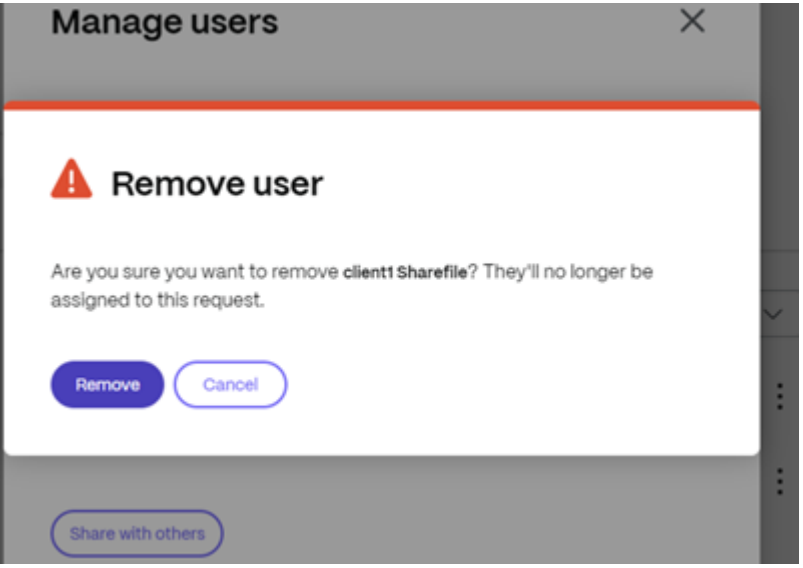

4. 选择"移除"。

该用户已从 文件请求中删除。

文件请求已发送给客户。使用"项目"仪表板来跟踪状态。

### 接收文档请求**‑**客户

以下信息为您(客户)提供了响应服务提供商的 ShareFile 文档请求所需的步骤。

1. 在电子邮件中收到文档请求后,选择 查看文档请求。您的 ShareFile 帐户将打开显示请求的 项目 控制面板。

<mail@sf-notifications.com> wrote:

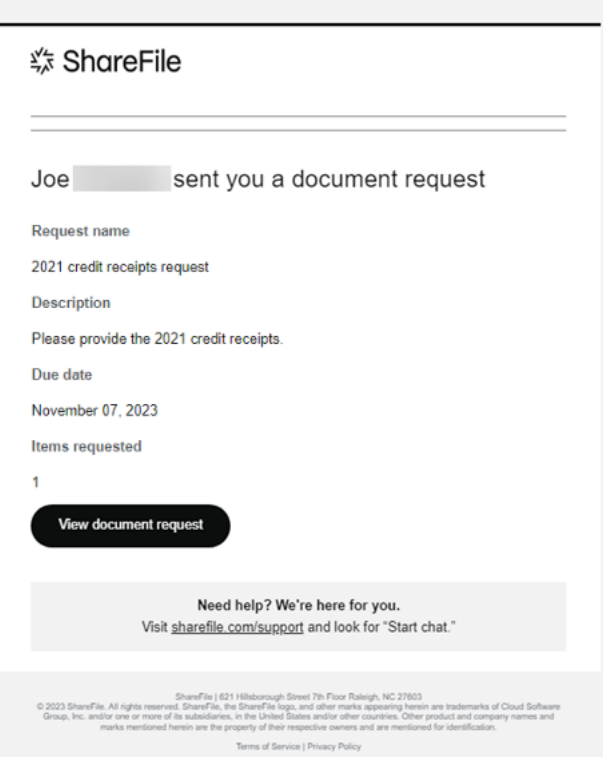

2. 选择要查看 详细信息的项目。详细信息 选项卡显示所请求项目的标题、上次更新日期、受让人(您)的姓名、请 求的描述以及文件上载,您可以在其中拖动一个或多个请求的文档或浏览您的计算机。

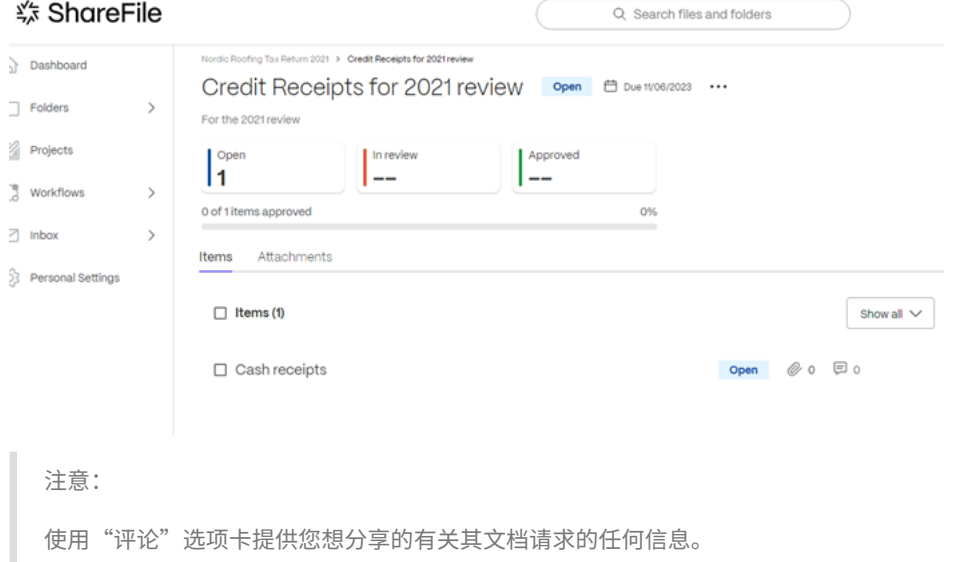

3. 使用将文件拖到此处或浏览计算机上载一个或多个请求的文档。上载指示器显示文档上载的进度。

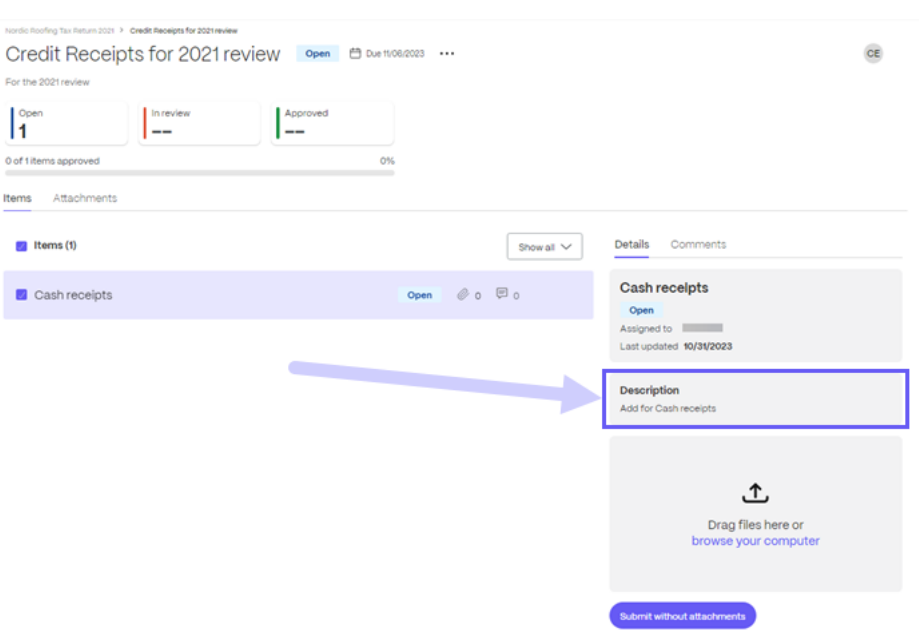

如果适用,对请求的其余商品重复此步骤。

4. 选择"提交"以供审阅。提交了一份或多份要求的文件。简短显示"已提交项目以供审核"消息。

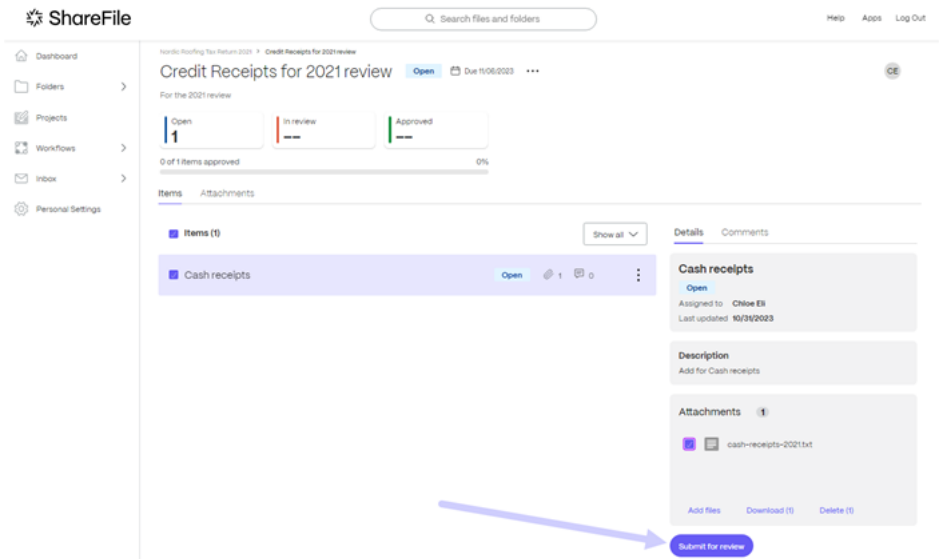

客户的 项目 显示屏显示正在 审核的项目。

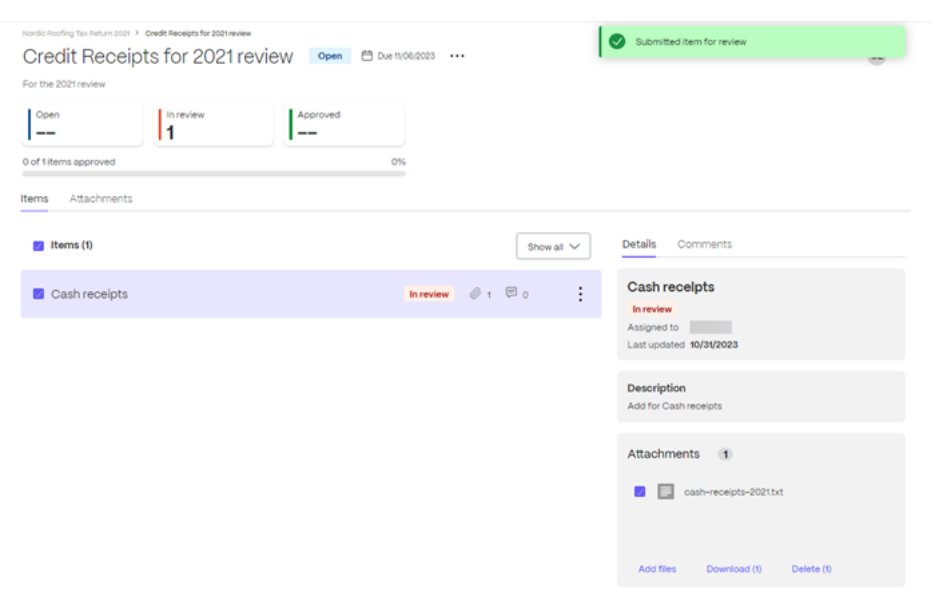

### 文件审查和批准**‑**服务提供商

跟踪服务提供商方面的客户响应和文档可在特定客户的项目文件夹中找到。以下说明提供了批准和关闭文档请求所需的 步骤。

1. 在"项目"控制面板中为客户打开 项目。

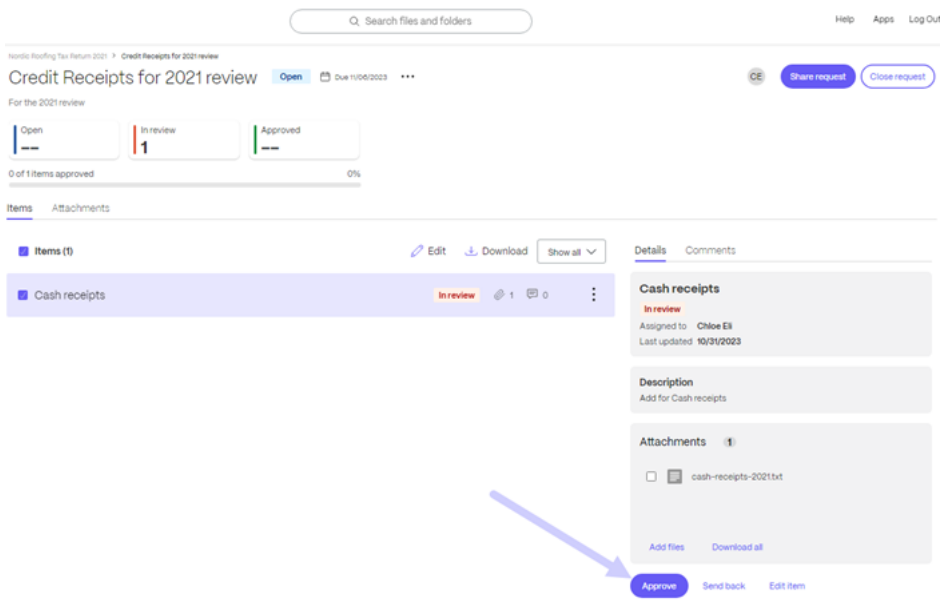

2. 在审阅中突出显示请求的项目,然后选择"批准"。短暂显示"已批准项目"消息。 对收到的所有请求的商品重复此操作。

3. 选择"关闭请求"。

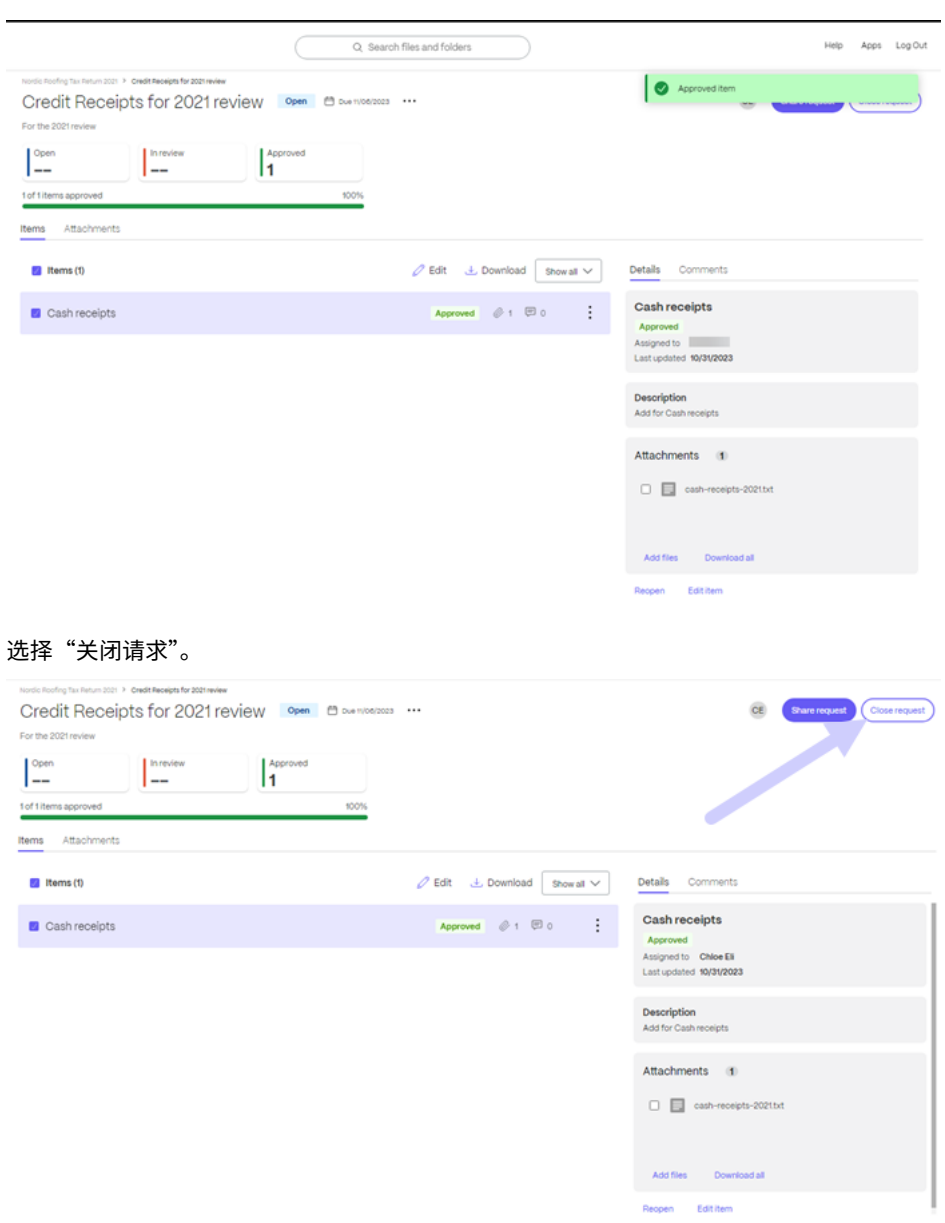

4. 在弹出窗口中选择 关闭请求 进行确认。如果需要,键入给客户端的消息。

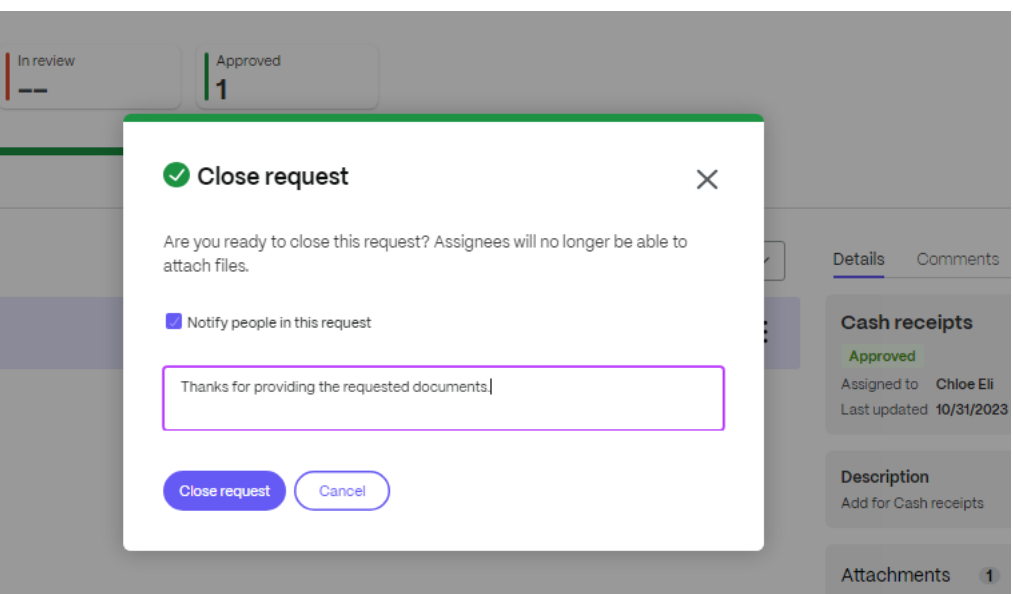

短暂显示"已关闭的请求"消息,并向客户端发送电子邮件。

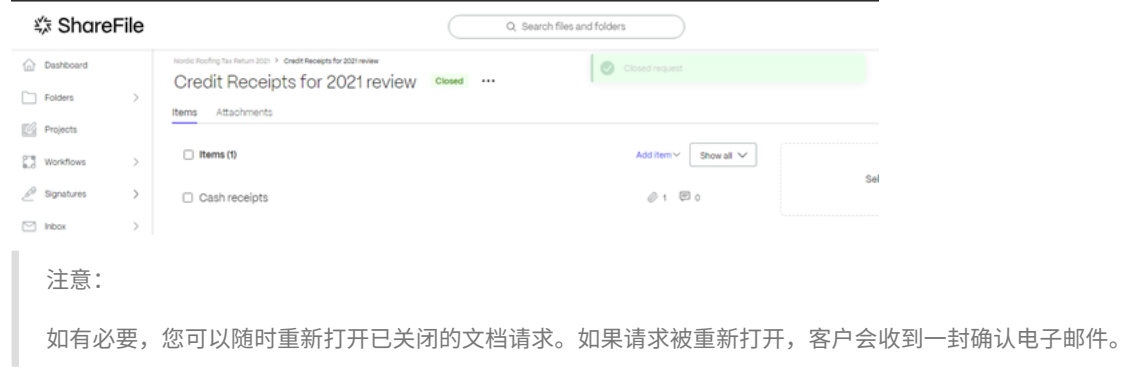

客户收到一封确认电子邮件,说明文档请求已完成。客户可以选择"查看文档请求"来查看请求。

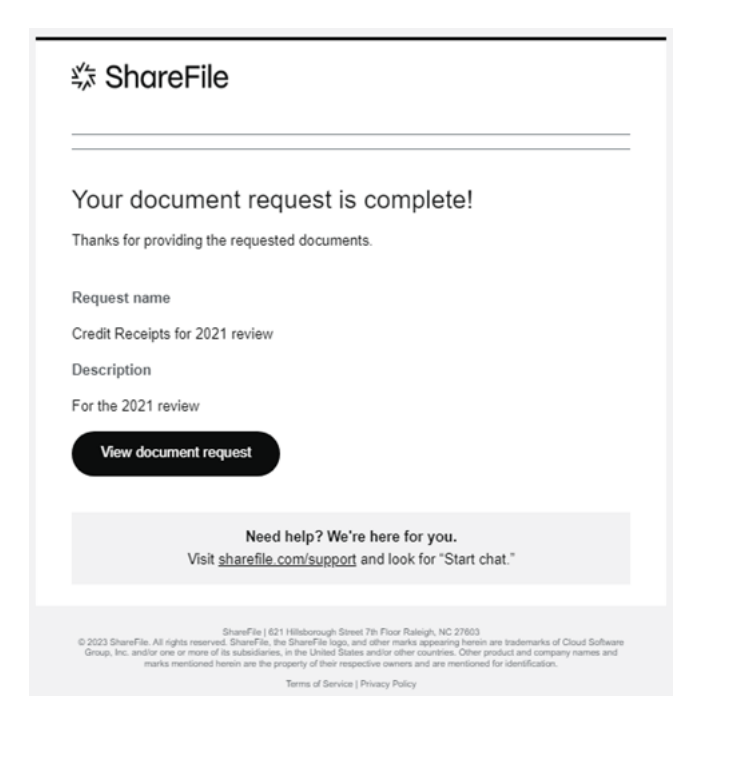

文件申请截止日期变更

所有者可以编辑文件请求中每项的截止日期。

使用以下说明更改所请求商品的到期日期。

1. 在文件请求控制板中,选择您必须更改截止日期的文档请求。

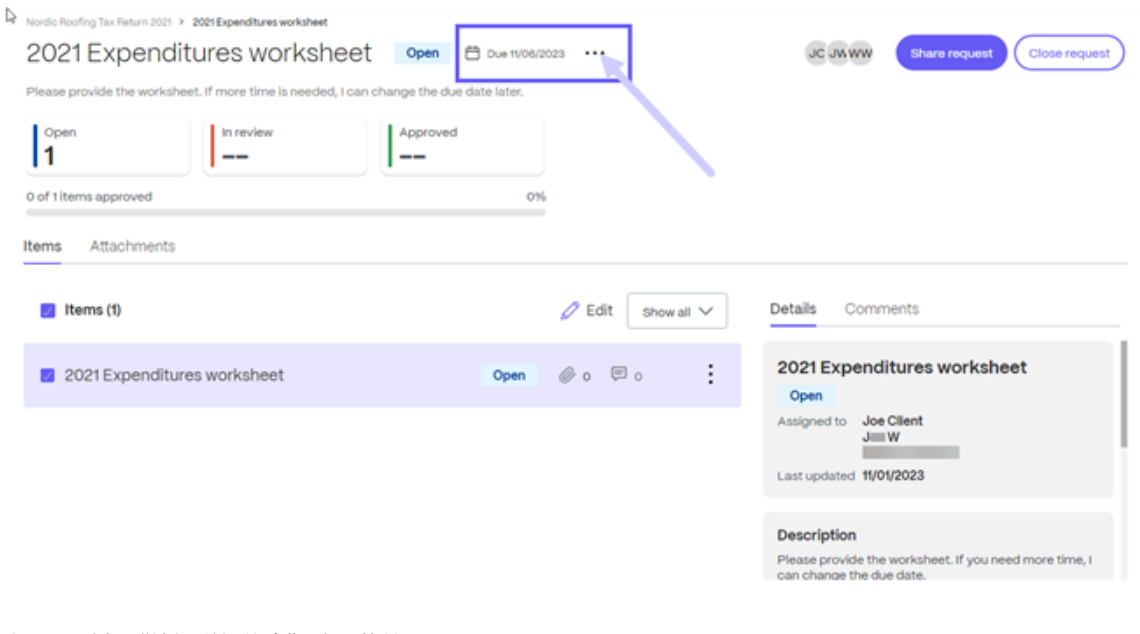

- 2. 在…上选择"编辑详细信息"选项菜单。
- 3. 使用截止日期下拉日历更改 日期。

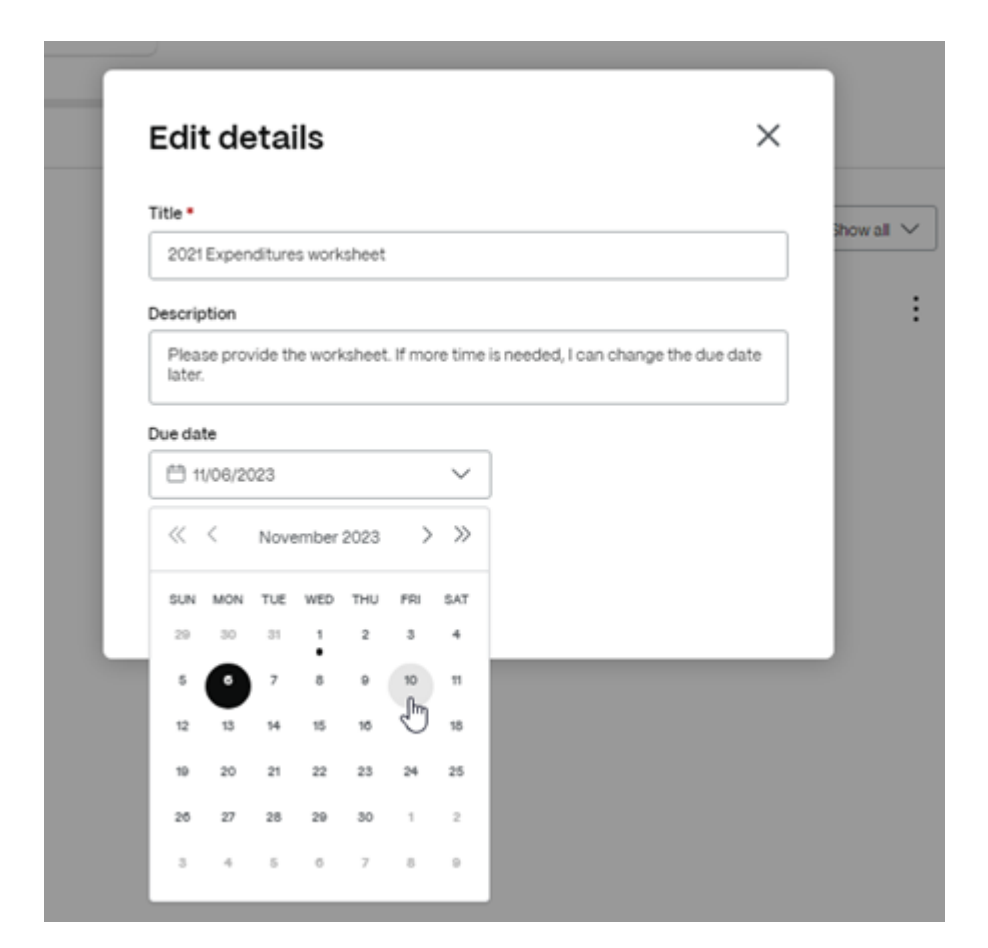

## 编辑文件

### May 15, 2023

#### 以下步骤说明了如何使用 ShareFile 打开和编辑文件。

提示:

在 Microsoft 365 中使用可编辑共享。有关详细信息,请参阅在 Microsoft 365 中使用的 ShareFile 可编辑共

享。

- 1. 从您的 ShareFile 文件夹导航到要编辑的文件。
- [2.](https://docs.sharefile.com/zh-cn/sharefile/citrix-files-app/sharefile-web/co-editing.html) 选择下载。该文件将本地下载到您的设备。
- 3. 使用相应的应用程序编辑文件。
- 4. 完成编辑后,从应用程序菜单中选择保存。
- 5. 将编辑后的文件上载到您的 ShareFile 帐户。

文件版本控制

September 11, 2023

文件版本控制允许您保留和下载单个文件的多个版本。具有相同文件名和类型的文件将自动另存为最新版本。

文件版本控制可确保在更新或编辑之间不会丢失所做的更改。任何拥有文件夹下载权限的用户都可以查看给定文件的可 用文件版本。

#### 上载文件的新版本

#### 启用文件版本控制后,上载具有相同文件名的文件类型将显示为最新版本。

注意:

每个版本都计入帐户存储限制。

当用户下载具有多个版本的文件时,将下载最新版本。要访问文件的早期版本,请单击蓝色的版本控制图标。

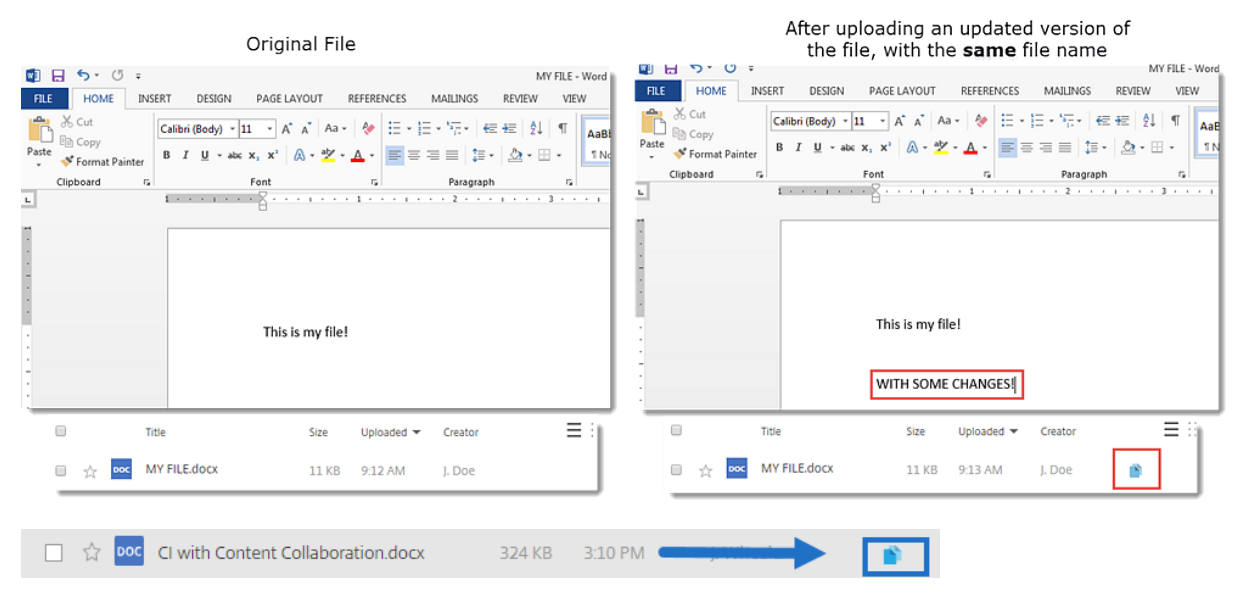

访问版本

该图标指示具有多个版本的文件。单击该图标可查看文件的早期版本。您可以根据需要下载或删除。

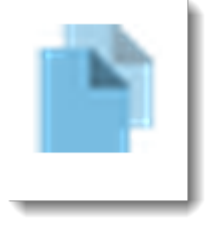

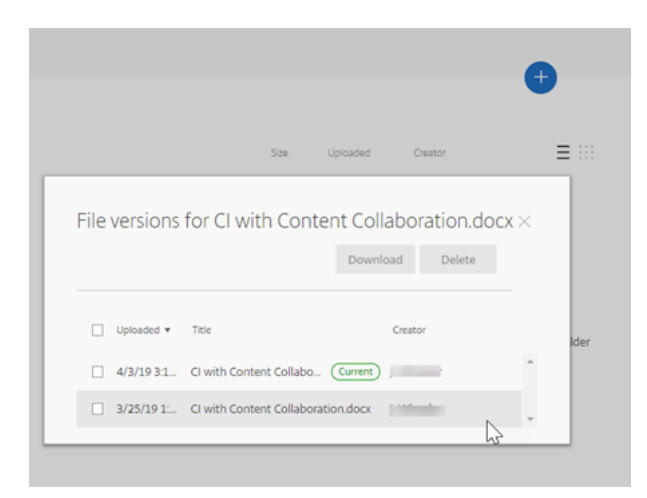

#### 版本数

默认情况下,文件版本控制会保存不限数量的文件版本,允许您查看整个历史记录。您可以配置帐户范围的默认设置, 以及逐个文件夹管理版本数。

#### 帐户默认设置

帐户的管理员用户可以通过导航到高级首选项 > 文件设置 > 版本控制来自定义帐户范围的默认设置。

#### 个人文件夹

要查看高级文件夹设置,请访问"文件夹名称"旁边的更多选项菜单。

注意:

在文件夹级别启用或禁用文件版本控制需要对该文件夹具有管理员权限。

在文件夹选项屏幕上,使用版本数上限下拉菜单选择可以保存的版本数。可以选择自定义以输入其他值。

可以选择将相同的设置应用到一个文件夹的所有子文件夹。完成后,选择保存。

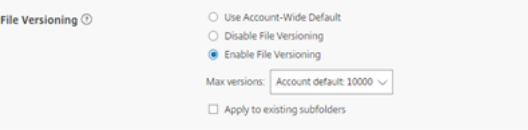

### 常见问题解答

如果我在禁用了文件版本控制时上载文件的另一个版本会怎样**?**

禁用了版本控制时,上载文件名完全相同的新版本会覆盖当前文件。

注意:

相似的文件名被视为新实体。

如果我对文件夹禁用了文件版本控制会发生什么**?**

您的文件的早期版本不会被删除。您的文件的最新版本显示在您的文件夹中。 上载文件的新版本会覆盖最新的文件版本。旧版本"堆叠"在最新版本的文件下方。

集成

September 11, 2023

通过自动同步潜在客户数据,无需手动输入数据和重复工作,从而节省时间并减少数据输入错误。 使用 ShareFile 时,请利用以下集成:

- 加速协议
- 创建自动填写协议模板。

### 视频[:集成](https://docs.sharefile.com/zh-cn/sharefile/sharefile-app/sharefile-web/accelerated-agreements-templates.html)

以下 2 分钟的视频提供了有关 Salesforce 和 Quickbooks 如何与 ShareFile 集成的信息。

这是一个嵌入式视频。单击链接观看视频

# 集成 **[Quickbooks](https://www.youtube.com/embed/CRo-Z3gWkP0)**

使用以下步骤将 Quickbooks 客户添加到您的 ShareFile 帐户。

1. 在 ShareFile 控制面板中,导航到"应用程序" > "第三方集成"。

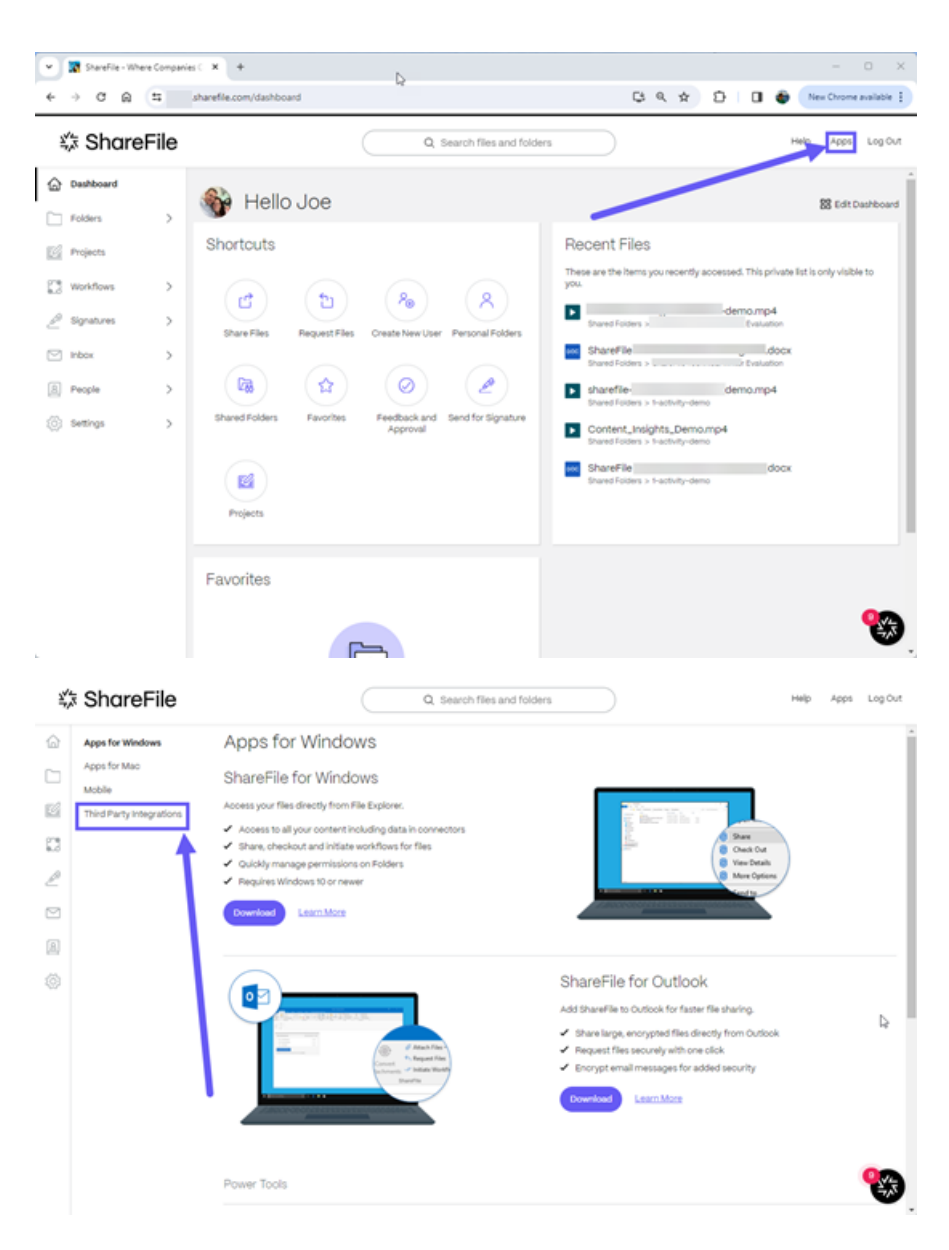

2. 对于 Quickbook 客户,选择"添加"。

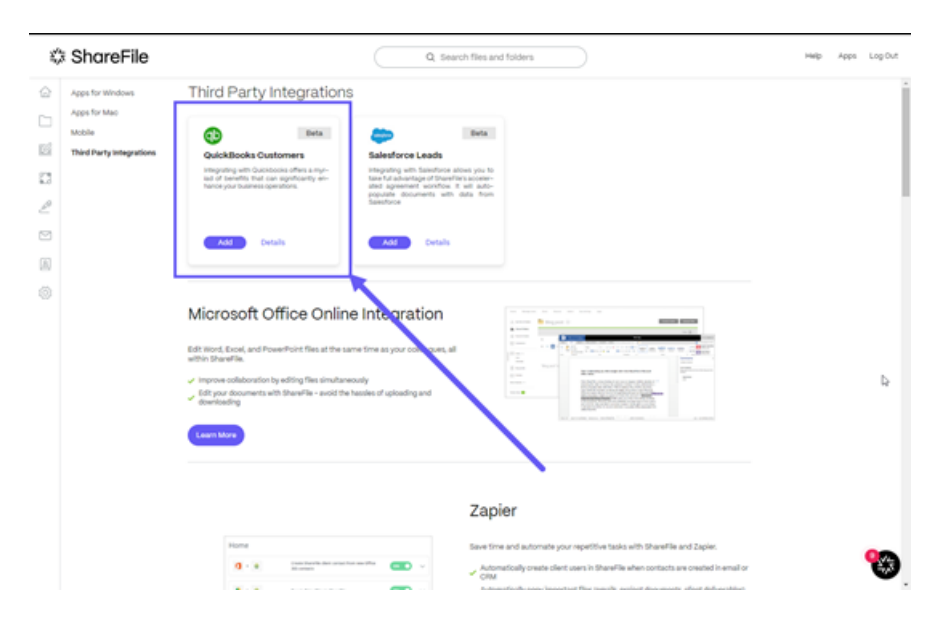

此时将显示将 **ShareFile** 连接到您的 **Quickbooks** 帐户弹出窗口。

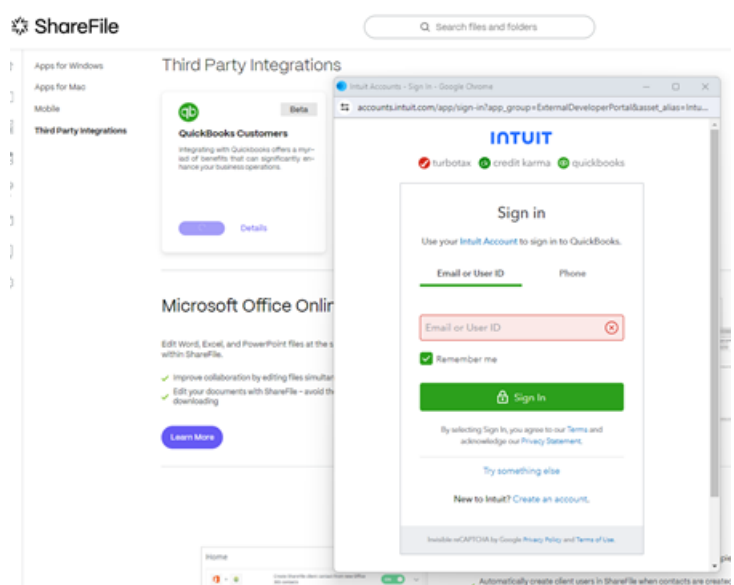

3. 选择下一步。

此时将显示"请选择您的公司"屏幕。

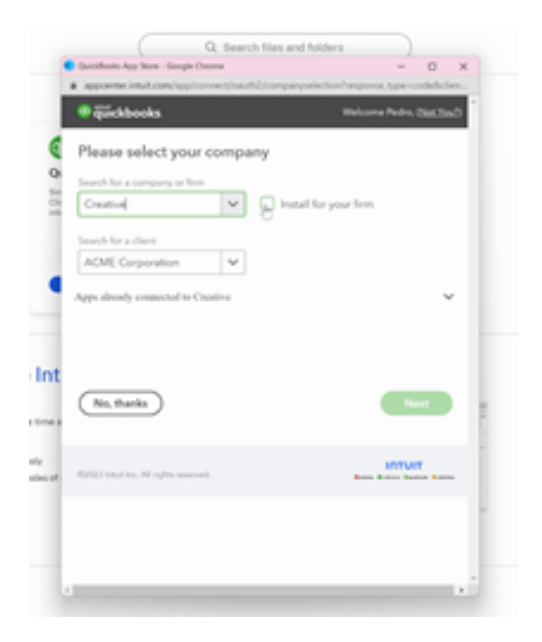

- 4. 选择或搜索公司。
- 5. 选择或搜索客户。
- 6. 选择下一步。
- 7. 在 ShareFile 中导航到人员 > **QuickBooks** 客户。

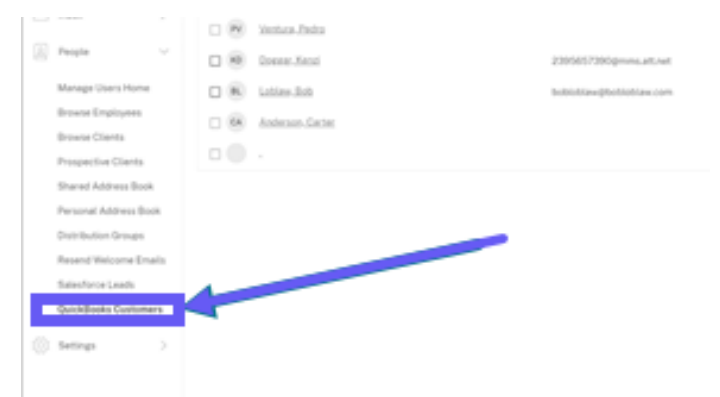

8. 选择或使用搜索来查找潜在客户。

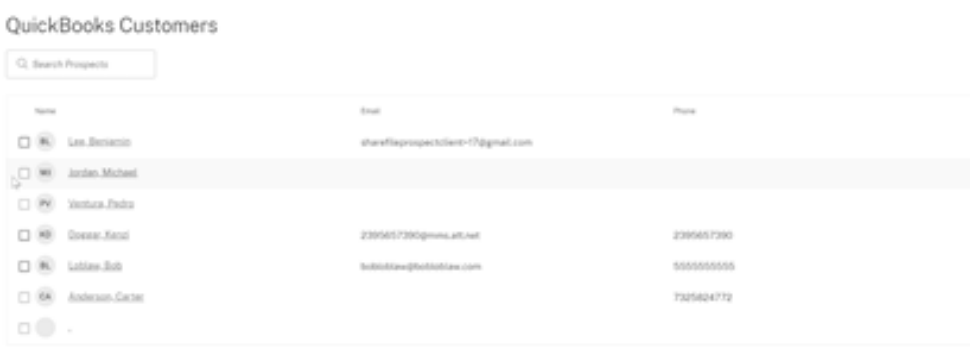

### 9. 选择"发送客户协议"。

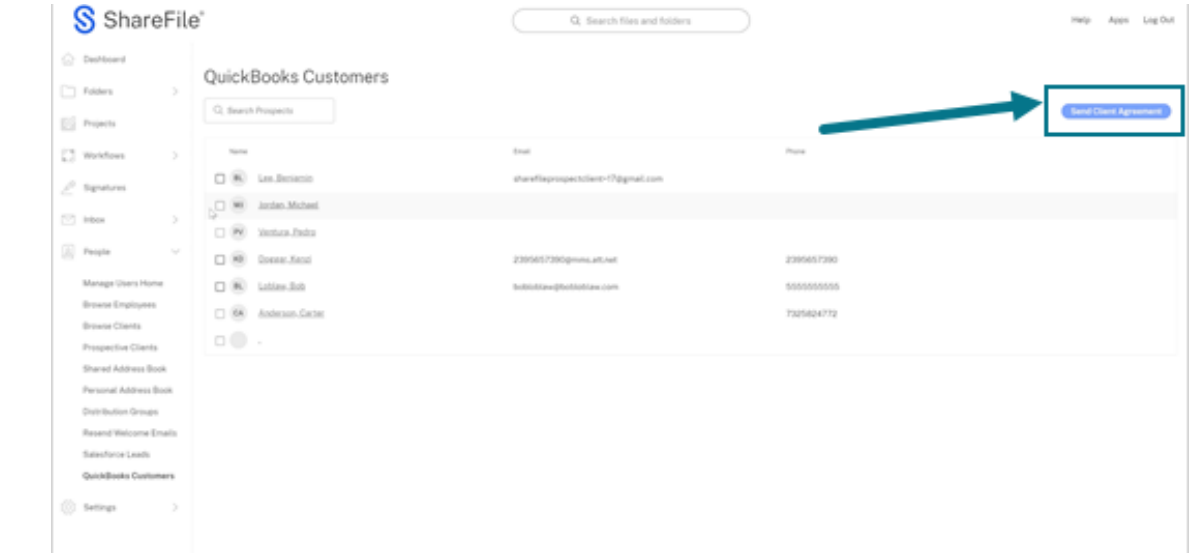

10. 从可用的客户协议模板中进行选择。

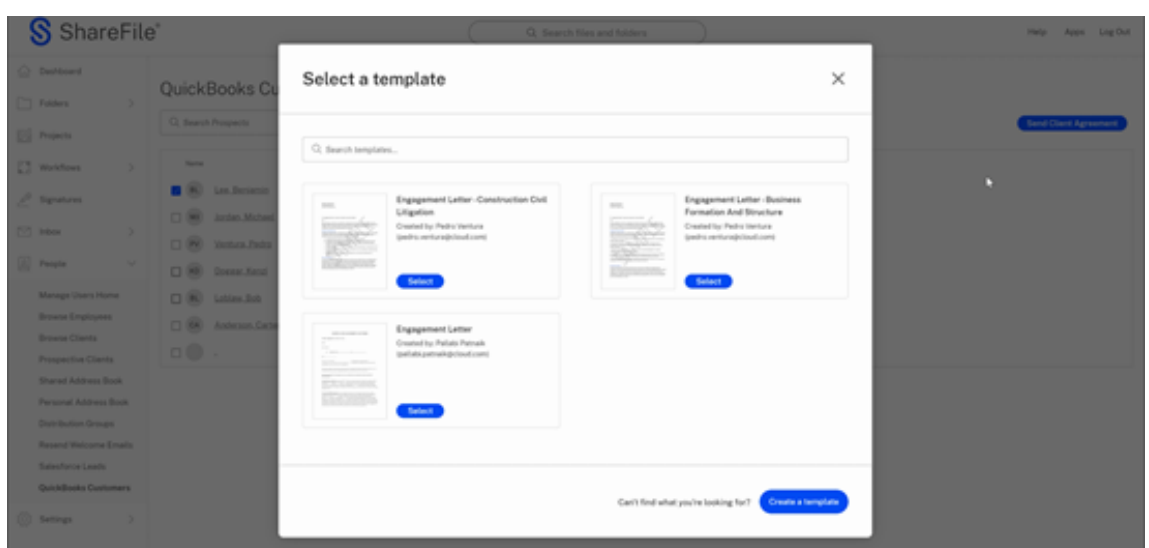

11. 查看集成的 QuickBooks 客户提供的自动填充信息以进行验证。

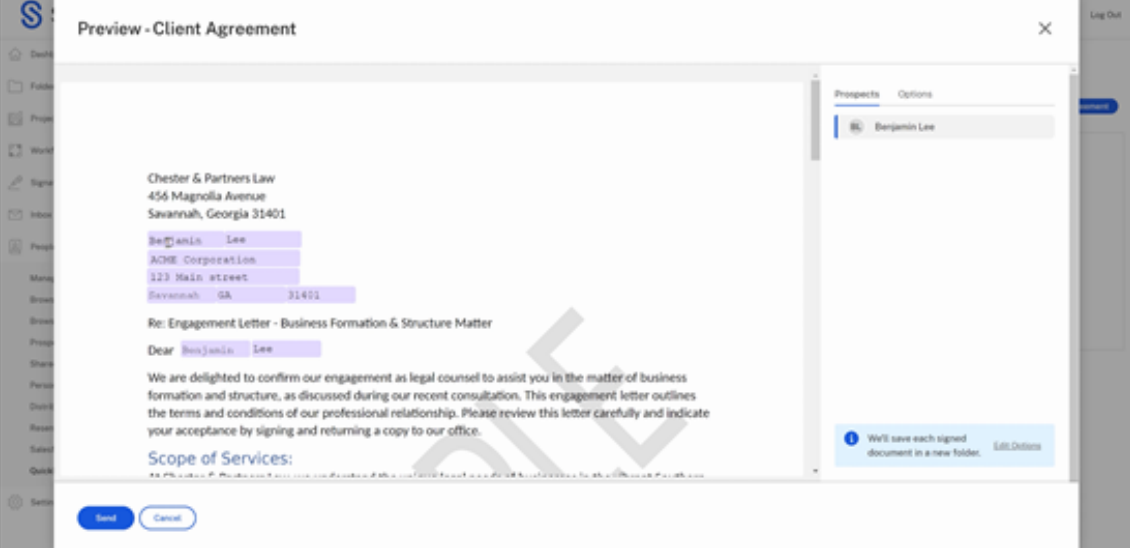

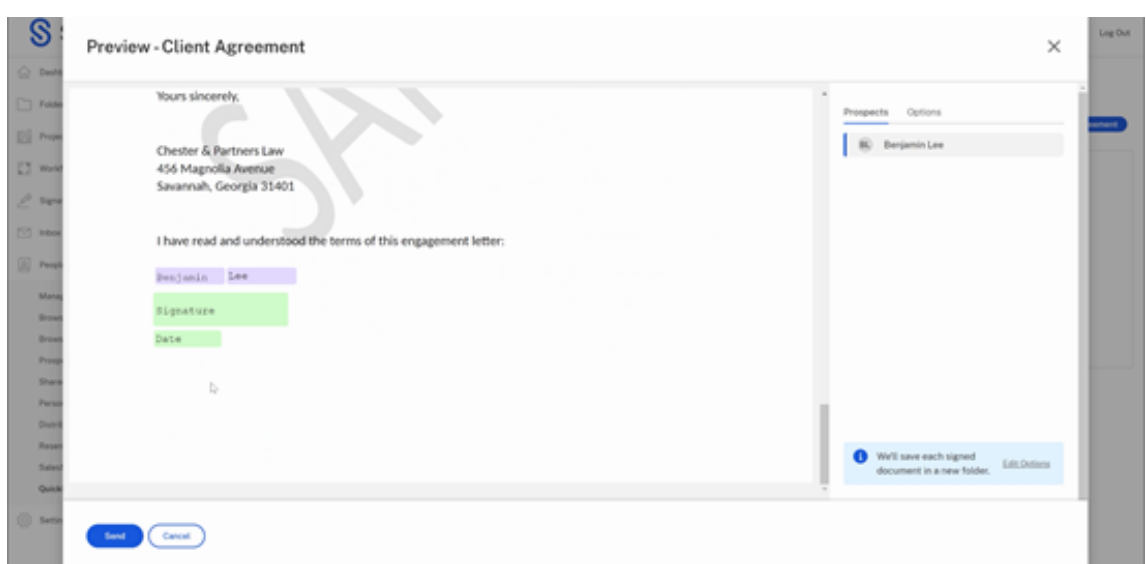

12. 选择发送。这将为新客户机创建一个文件夹。

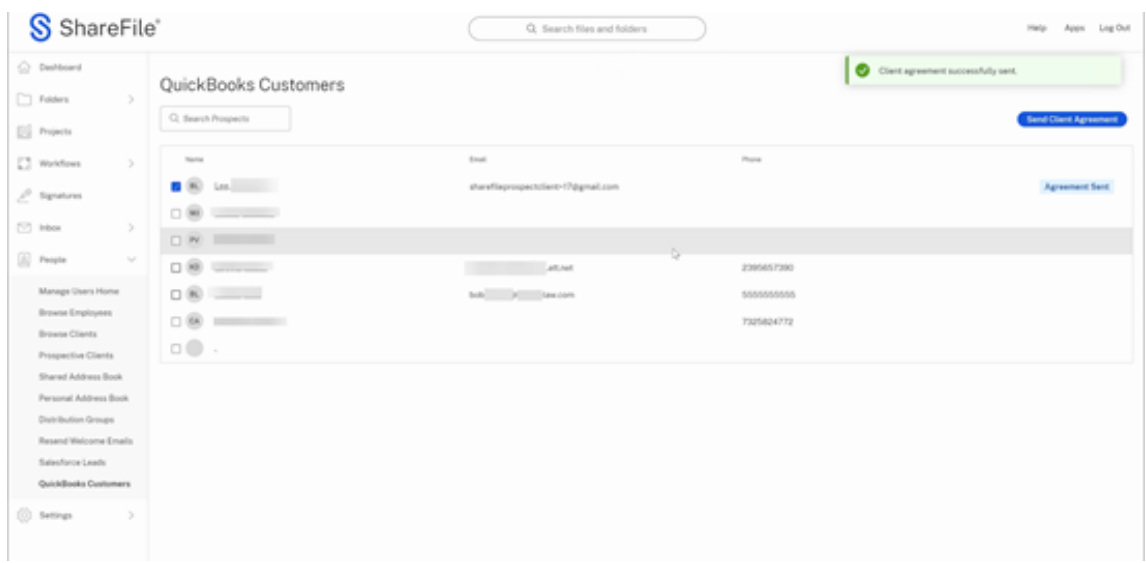

客户协议已成功发送。确认消息会短暂显示。

## 集成 **Salesforce**

使用以下步骤将 Salesforce 潜在客户添加到您的 ShareFile 帐户并发送客户协议。

1. 在 ShareFile 控制面板中,导航到"应用程序" > "第三方集成"。
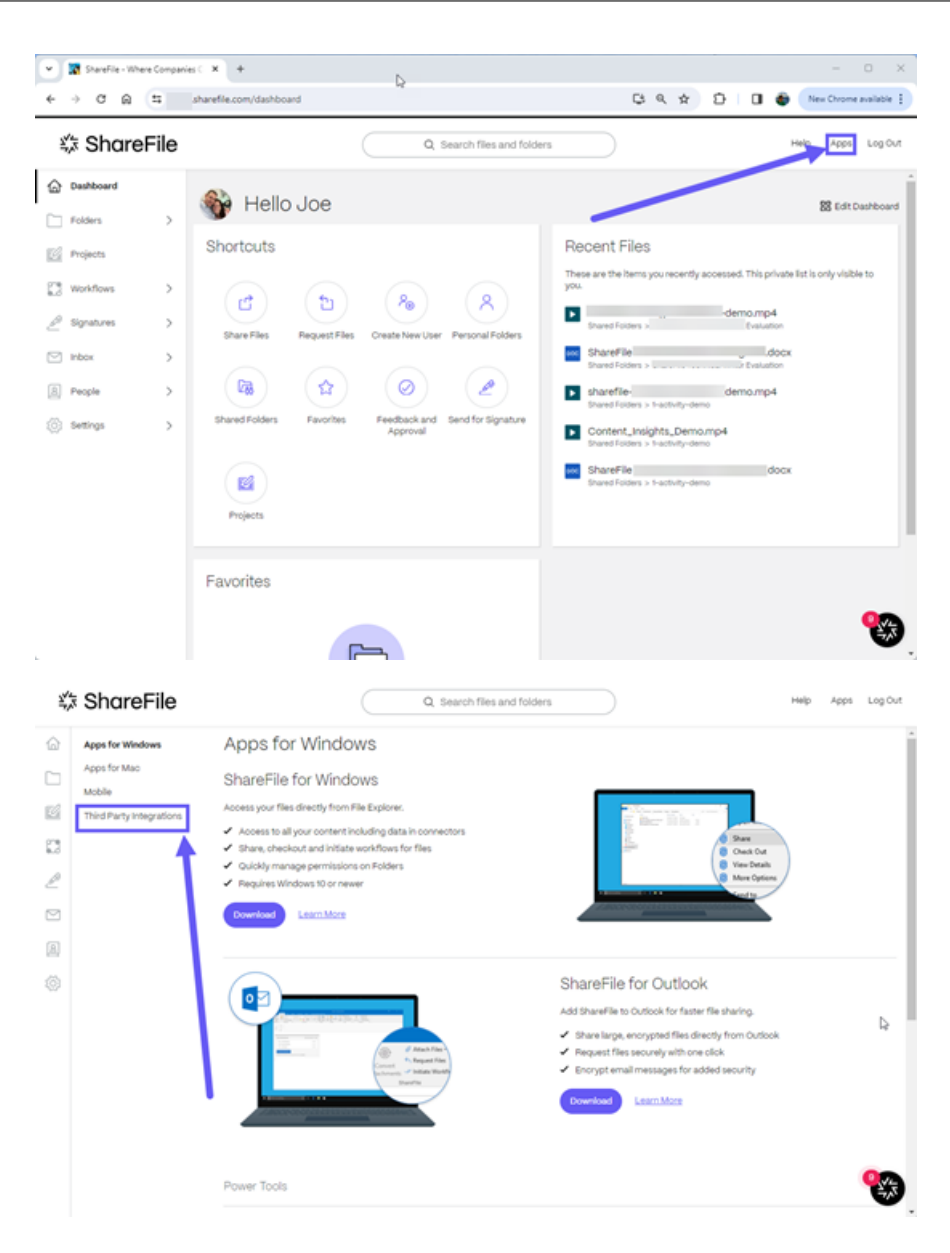

2. 对于 Salesforce 潜在客户,选择添加。

#### ShareFile

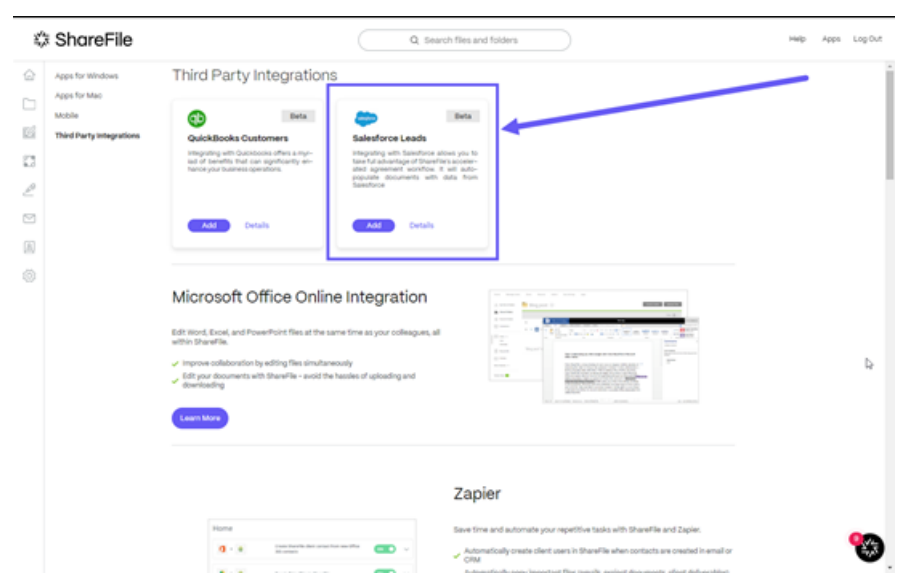

此时将显示 Salesforce 登录页面。

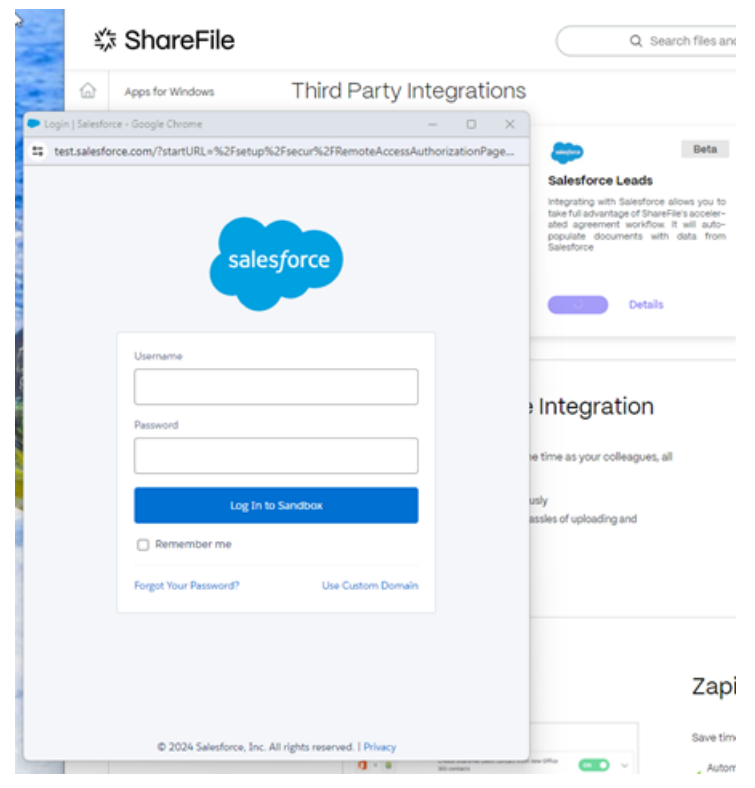

- 3. 输入您的 Salesforce 凭据。
- 4. 选择"登录"。
- 5. 在 ShareFile 中导航到人员 > **Salesforce** 潜在客户。

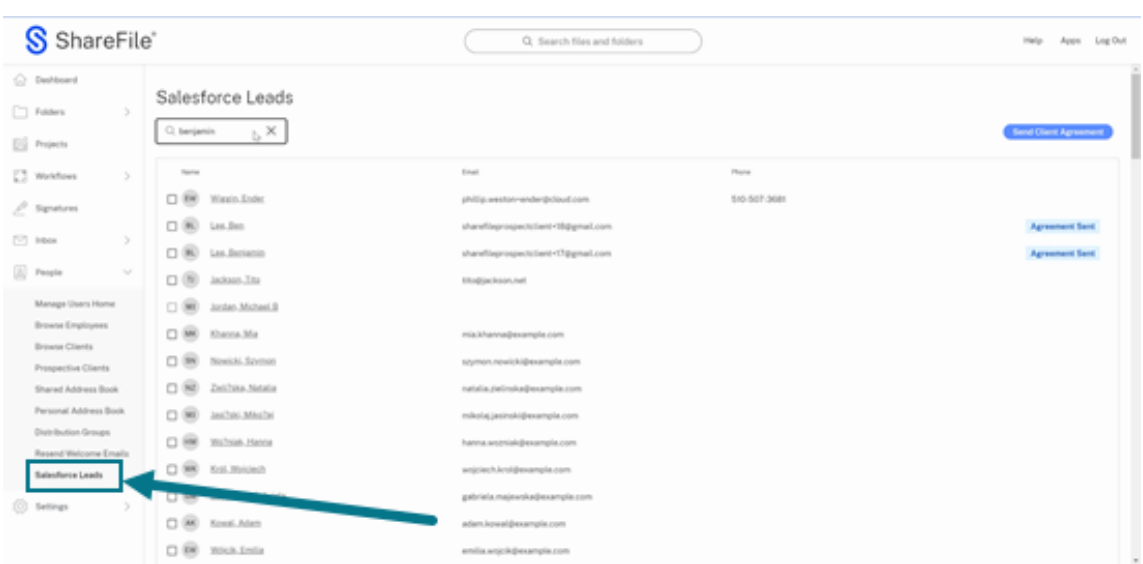

#### 6. 选择或使用搜索来查找潜在客户。

| S ShareFile®                                                                                          | Q: Search files and folders          |               | Log Out<br>Intelle<br>Apps   |
|----------------------------------------------------------------------------------------------------|--------------------------------------|---------------|------------------------------|
| C: Dethosed<br>Salesforce Leads<br>C) Folders<br>$\,$<br>C), benjamin<br>$b \times b$<br>[3] Projects |                                      |               | <b>Send Client Agreement</b> |
| Toyota<br>[] Watchers<br>×                                                                            | Engl                                 | Phone         |                              |
| C 80 Wasts Ends:<br>l.<br>Signatures                                                                  | phillip weston-ender@cloud.com       | \$10.507-3681 |                              |
| $\square$ (6) i.e.los<br>[17] Inbox<br>×                                                              | sharefileprospectstient+18@gmail.com |               | <b>Agreement Sent</b>        |
| $\square$ (6) Let Jerienin                                                                            | sharefileprospectationt+17@gmail.com |               | <b>Agreement Sent</b>        |
| (ii) People<br>$\mathcal{L}_{\mathcal{F}}$<br>$\square$ (8) $\cong$ 163465.334                        | Elto@jackson.net                     |               |                              |
| Manage Users Home<br>$\Box$ (M) Joster Michael B                                                      |                                      |               |                              |
| <b>Browns Employees</b><br>$\square$ <b>88</b> Shone.Ma<br><b>Browne Clients</b>                      | mia.kharvus@example.com              |               |                              |
| $\square$ (8) Novich Szenes<br>Prospective Clients                                                    | sizumon.nowicki@example.com          |               |                              |
| $\Box$ 88 24244-3444<br>Shared Address Book                                                           | natalia.palinska@example.com         |               |                              |
| Personal Address Book<br>$\Box$ (B) and Madei<br>Distribution Groups                                  | mikolaj jasinski@exampla.com         |               |                              |
| O @ minis Hans<br>Resend Welcome Emails                                                               | hanna.wotniak@example.com            |               |                              |
| $D$ $\otimes$ but mixed<br>Salesforce Leads                                                           | wejciech.krol@example.com            |               |                              |
| C 88 Monsta Salvida<br>C Settings<br>×                                                                | gabriela majourska@example.com       |               |                              |
| $\square$ (86) Konst. Adam                                                                            | adam.kowal@example.com               |               |                              |
| $\Box$ <b>(8)</b> 2010-Links                                                                          | enlis etick@example.com              |               | $\tau$                       |

7. 选择"发送客户协议"。

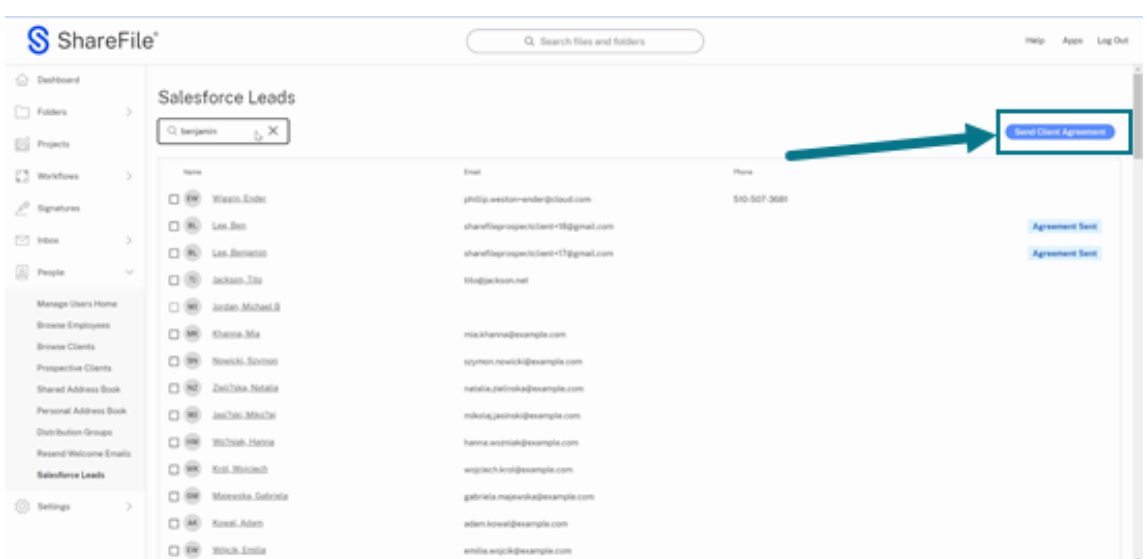

#### 8. 从可用的客户协议模板中进行选择。

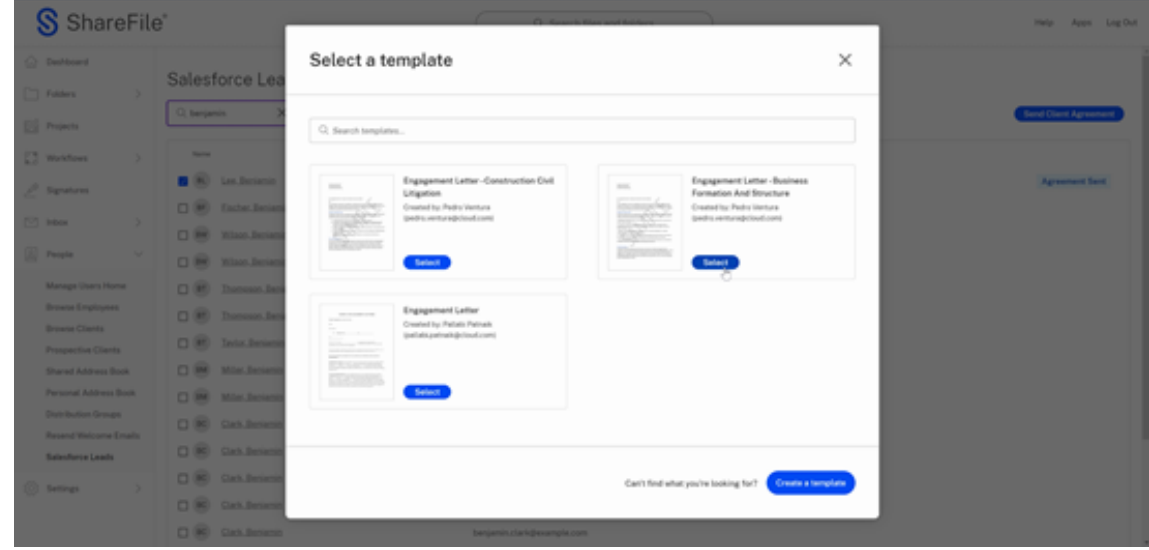

9. 查看集成的 Salesforce 潜在客户提供的自动填充信息以进行验证。

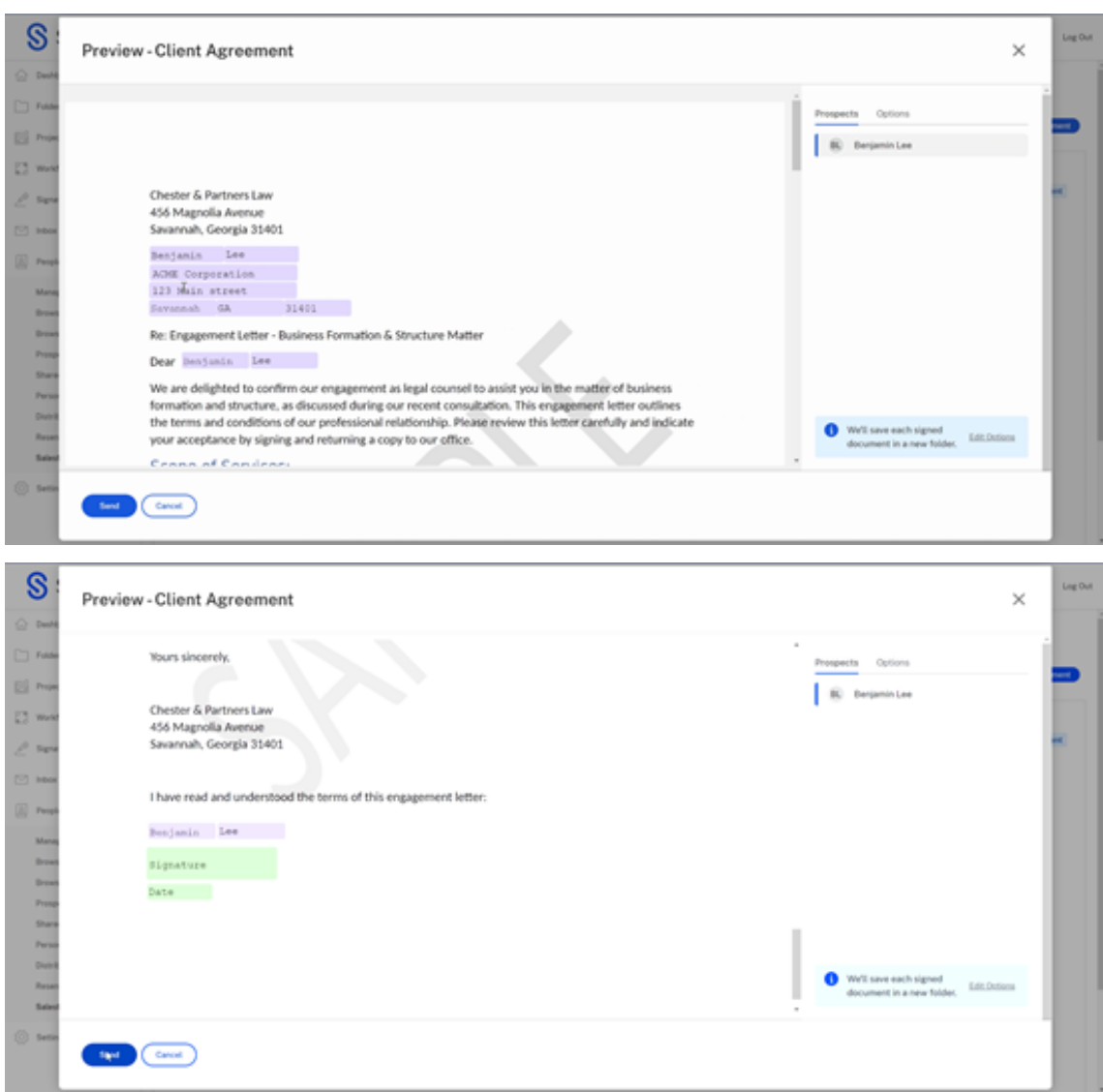

10. 选择发送。这将为新客户机创建一个文件夹。

客户协议已成功发送。将显示"确认消息。

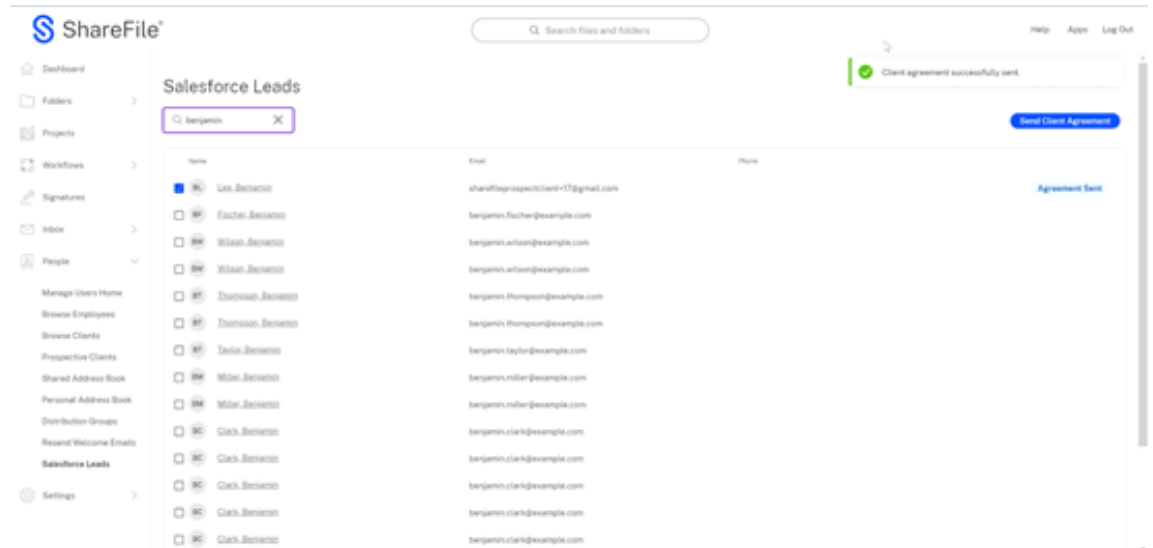

## 管理您的 **ShareFile** 存储空间

May 15, 2023

#### 清理数据和减少存储的五种方法

如果您的帐户的存储消耗量很高,则可以通过自清理存储空间来释放帐户中的空间。我们建议您遵循以下提示来保持 ShareFile 的存储卫生:

- 要从个人文件夹中删除不必要、不常使用的文件,请执行以下操作:
	- **–** 按大小对文件和文件夹进行排序,以查看最大或最小的文件或文件夹。
	- **–** 按上载日期对文件和文件夹进行排序,以识别未访问的最旧文件或文件夹。
- 删除不支持的大型音频或视频文件。
- 限制文件版本控制。有关更多信息,请参阅文件版本控制。
- 从 ShareFile 收件箱中删除带有大附件的邮件。
- 清理 ShareFile 回收站。

注意:

文件一旦从 ShareFile 中删除, 就无法恢复。如果需要, 我们建议您将文件保存在本地。

#### 分配更多存储空间

存储和员工帐户可以添加到大多数计划中。致电 1.800.441.3453, 我们将帮助您为您的企业设计完美的 ShareFile 计 划。

#### 租户管理

#### November 20, 2023

您知道吗⋯

- 您可以在 ShareFile 中添加新租户。
- 您可以将租户列表下载为 CSV。
- 您可以取消试用帐户或付费帐户。
- 您可以将试用帐户转换为付费帐户。
- 您可以更改帐户的 ShareFile 套餐类型。

ShareFile 现在允许合作伙伴添加新的租户帐户。新的自动配置提供了更简化的帐户管理、简化的租户设置和更快的上 市时间。

租户管理允许您添加新租户和管理现有租户。从列表中您可以查看:

- 帐户名
- 状态
- 使用的许可证
- 计划名称
- 存储区
- 已用存储空间
- 用于管理租户的省略号

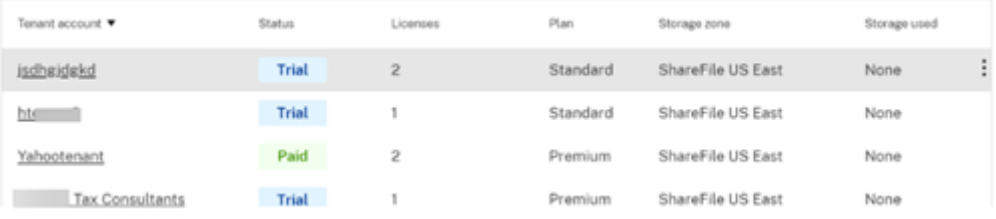

#### 必备条件

- 必须启用"管理租户访问权限"。
- 必须是启用了"管理员工"权限的管理员。

#### 添加租户

以下步骤说明了如何在 ShareFile 中添加租户。

- 1. 在您的 ShareFile 帐户中, 导航到"设置" > "管理设置" > "高级首选项" > "租户管理"。
- 2. 选择 添加租户。

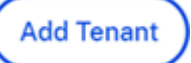

3. 在相应的字段中键入"管理员详细信息"。

**Admin Details** 

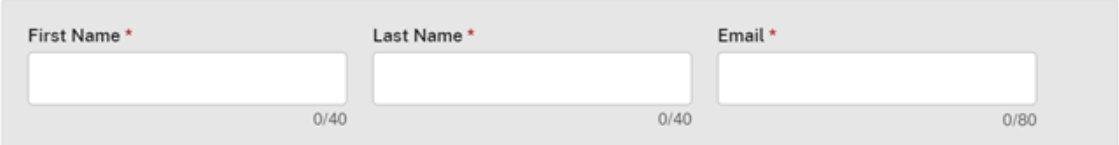

4. 输入 企业详情(租户),然后选择您同意服务条款。

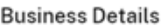

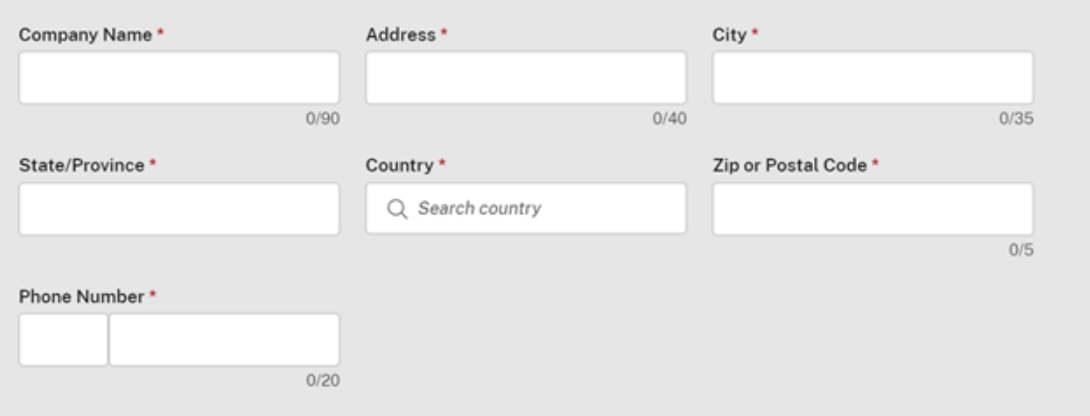

□ I've read, understand and agree to the Terms of Service \*

5. 输入帐户子域名并检查可用性。如果使用,请选择另一个名字。

#### Subdomain\*

Your subdomin is your unique URL for your ShareFile account. You can change this later.

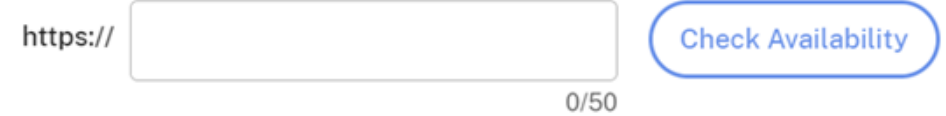

6. 选择帐户类型。

#### Account Type \*

Each paid service is delivered with 1000 ShareFile licenses to use but you will only be billed for licenses assigned to subscribers.

 $\bigcirc$  Trial 30 days trial with limited storage

- O Paid Service
- 7. 选择计划类型。有关 ShareFile 计划类型的更多信息,请参阅 ShareFile。

## Plan \*

Need help choosing? Learn about plan types

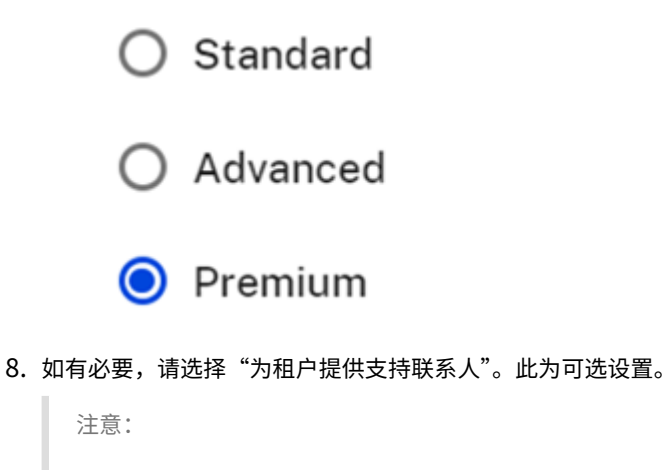

如果您选择了该选项,请填写支持联系信息字段。

#### **Support Information**

Enter the support contact details for end users here. All fields are required if entering.

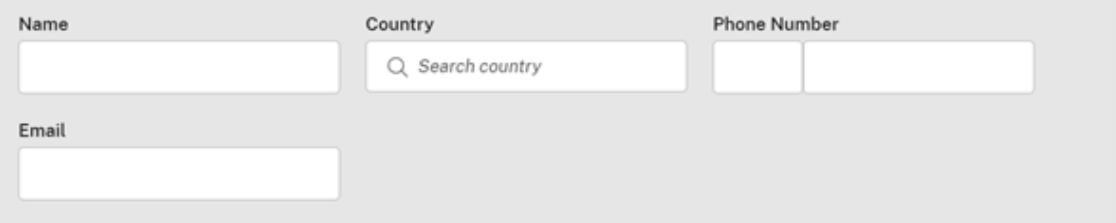

9. 为租户帐户选择存储区域。

## **Storage Zone**

Select the customer's storage zone. \*

## ◯ ShareFile Cloud Hosted

Everything will be stored and managed in the ShareFile Cloud.

## ◯ Add to Multi-Tenant ⑦

Multi-tenant StorageZones created by the partner. Learn more

## ◯ Standard(Partner-Hosted)

Setup a dedicated StorageZone later.

10. 选择"完成"创建租户帐户。

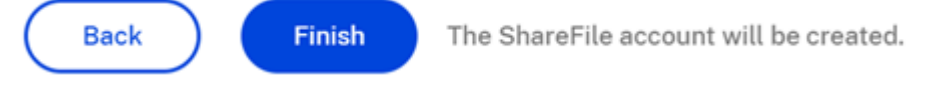

#### 以 **CSV** 格式下载

以下步骤说明如何下载包含租户信息的 CSV,包括租户帐户名、当前状态、许可证数量、计划类型、存储区域名称和使 用的存储空间。

1. 在租户管理仪表板中,选择 以 **CSV** 格式下载。

Download as CSV

2. 使用您的首选应用程序打开文件。

Yahootenant

#### 取消帐户

1. 为需要取消的帐户选择该行末尾的省略号。

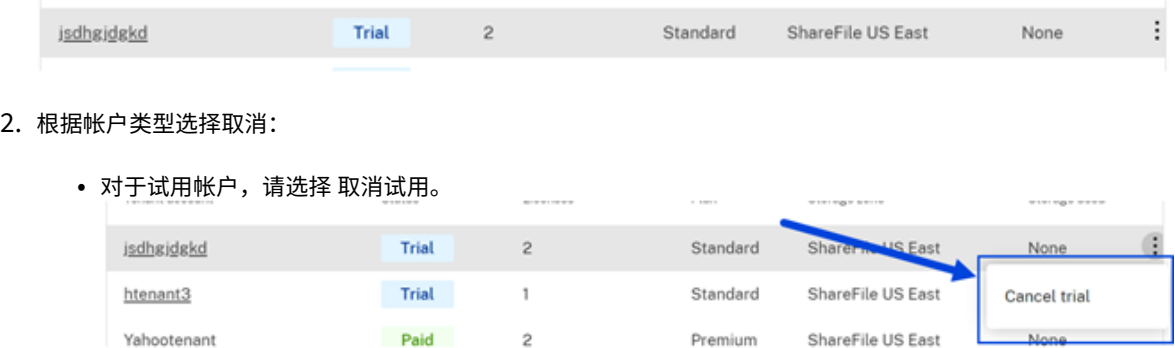

 $\overline{2}$ 

ShareFile US East

Premium

• 对于帐户,选择 取消帐户。 **AFile US East** Paid Premium None Yahootenant  $\overline{a}$ Tarheel Tax Consultants ShareFile US East Trial  $\,1\,$ Premium Cancel account **County** Process 1 Character 100 Fax Propositions

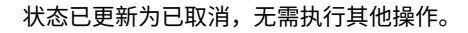

#### 将试用帐户转换为付费帐户

- 1. 为需要从试用版转换为付费版的帐户选择该行末尾的省略号。
- 2. 选择"转换为已付款"。

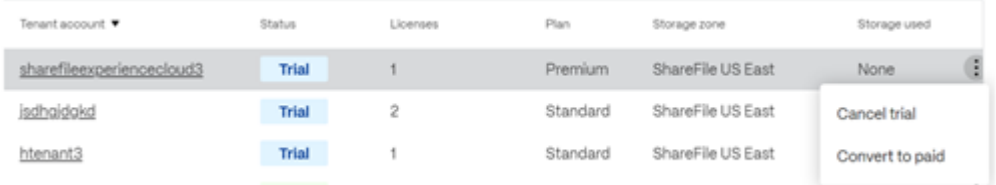

3. 选择计划类型,然后选择 转换帐户。

# Convert to paid

Convert the sharefile experience cloud3 account from a trial to a paid plan.

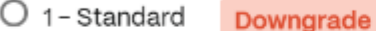

Store, sync, share; mobile apps, unlimited clients

 $\bigcirc$  2 - Advanced Downgrade

Email plugins, advanced collaboration and security

#### $\odot$  3 - Premium No Change

Unlimited e-signatures, automated workflows, document requests, project spaces, integrations

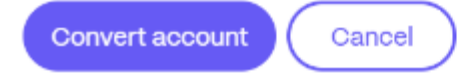

#### 更改帐户计划

- 1. 选择付费帐户行末尾的省略号以更改计划类型。
- 2. 选择"更改计划"。

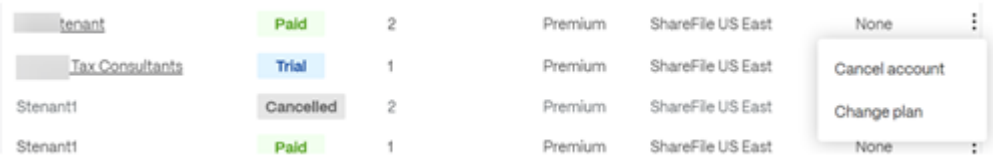

3. 选择计划类型,然后选择 更改计划。

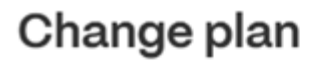

Change the Yahootenant account's plan.

 $O$  1 - Standard Downgrade

Store, sync, share; mobile apps, unlimited clients

 $O$  2 - Advanced Downgrade

Email plugins, advanced collaboration and security

 $\odot$  3 - Premium No Change

> Unlimited e-signatures, automated workflows, document requests, project spaces, integrations

#### Need help choosing? Learn about plan types

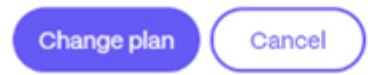

移动文件

May 15, 2023

#### 需要权限

- 在当前文件夹中删除
- 上载到目标文件夹

### 说明

以下步骤说明了如何在 ShareFile 帐户中移动文件。

1. 选择要移动的文件。

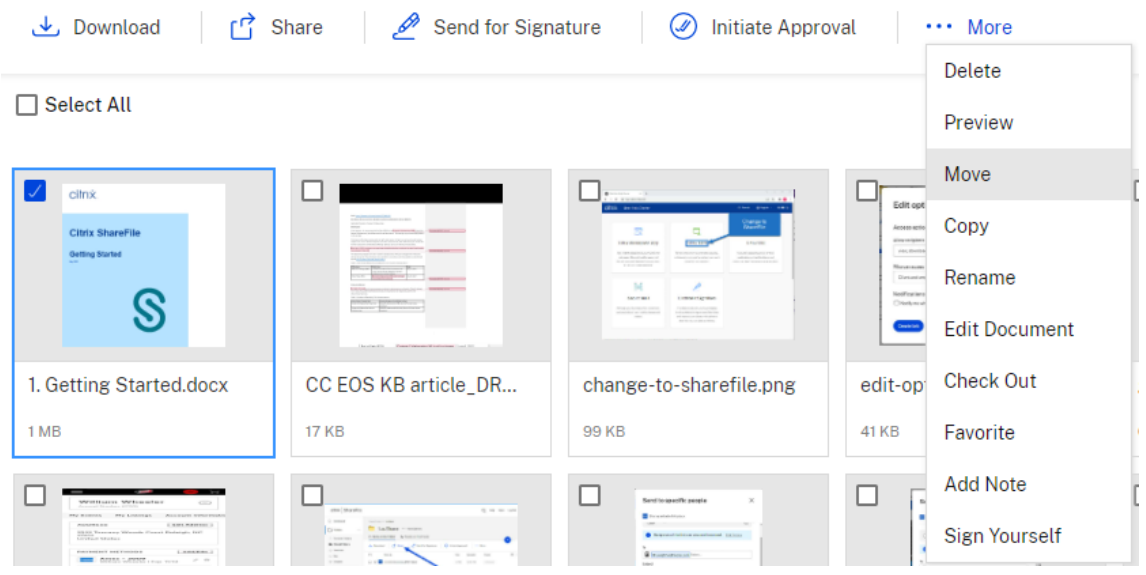

- 2. 选择"移动"。
- 3. 选择要移动到的文件夹。

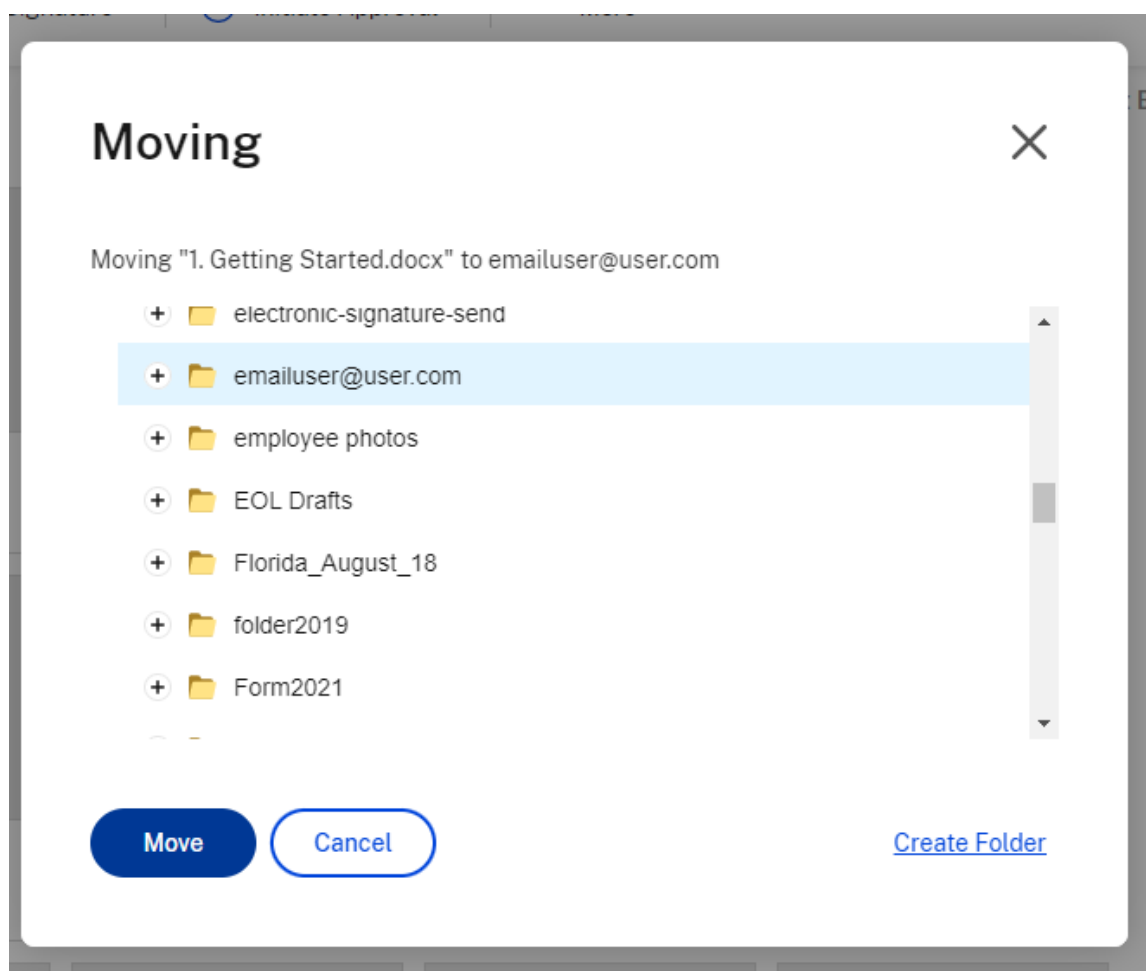

4. 选择"移动"。

文件将移至您选择的位置。

向用户提供对文件夹的访问权限

May 15, 2023

您也可以从将用户添加到文件夹菜单中创建新用户。如果您将个人添加到当前不是帐户成员的文件夹,则会创建客户端 用户。

- 1. 单击要授予新用户访问权限的文件夹的名称。
- 2. 访问人员选项卡或文件夹访问菜单。
- 3. 单击将用户添加到文件夹按钮。
- 4. 单击 Create New User (创建新用户)将有权访问此特定文件夹的客户用户添加到您的帐户。
- 5. 必须填写用户的电子邮件地址、名字和姓氏。该用户将作为客户端用户创建并添加到左侧窗格中的用户列表中。
- 6. 选中右下角的"通知添加的用户"选项。

7. 保存更改。然后,您的用户会收到一封电子邮件通知,告知其已被添加到该文件夹,必须激活其帐户。

#### 个人设置

November 20, 2023

员工用户可以在登录帐户时编辑其个人设置。以下信息提供了个人设置中的每个部分的详细信息。

编辑个人资料

编辑个人资料 允许您编辑您的个人资料设置。

姓名和公司详细信息

您可以更新"名字"、"姓氏"和"公司"字段。更改完成后,选择"保存"。

个人资料图片 选择"编辑"以添加或替换 个人头像。选择"移除"进行删除。

#### 更改密码

使用"更改密码"更新您的密码。在创建密码之前,您需要输入以前的密码。系统会要求您通过在"确认密码"字段中输 入新密码来 确认新密码。

选择"保存"以更改您的密码。

密码必须满足以下要求:

- 必须包含至少 1 个大写字母
- 必须包含至少 1 个小写字母
- 必须包含至少 1 个数字
- 必须包含至少 1 个特殊字符
- 必须至少有 8 个字符

#### 注意:

在保存弱密码数据库之前,ShareFile 会对其进行强度检查。

#### 编辑电子邮件地址

使用"编辑电子邮件地址"更改您的主电子邮件地址。如有必要,您可以使用"添加备用电子邮件"来添加备份电子邮 件。

ShareFile

电子邮件通知

电子邮件通知是按文件夹逐个控制的。

电子邮件频率 使用下拉列表选择您的首选项,接收实时或合并的上载/下载通知,并按您指定的时间间隔发送。

默认电子邮件语言 使用下拉列表选择您首选的通知电子邮件语言。

退回电子邮件 使用"接收退回电子邮件"编辑您的首选项,以便接收这些通知。

日期时间

使用它来更改您的 ShareFile 帐户中所有与时间相关的项目的默认设置。

#### 时区 选择您的首选时区。

注意:

此设置会影响您可能从管理员设置面板生成的电子邮件和帐户报告中的时区。

夏令时 选择您对 夏令时位置的 首选项,以便在这些时段内自动设置正确的时间。

#### 日期格式

1. 在 日期格式 下拉列表中,选择日期格式首选项。

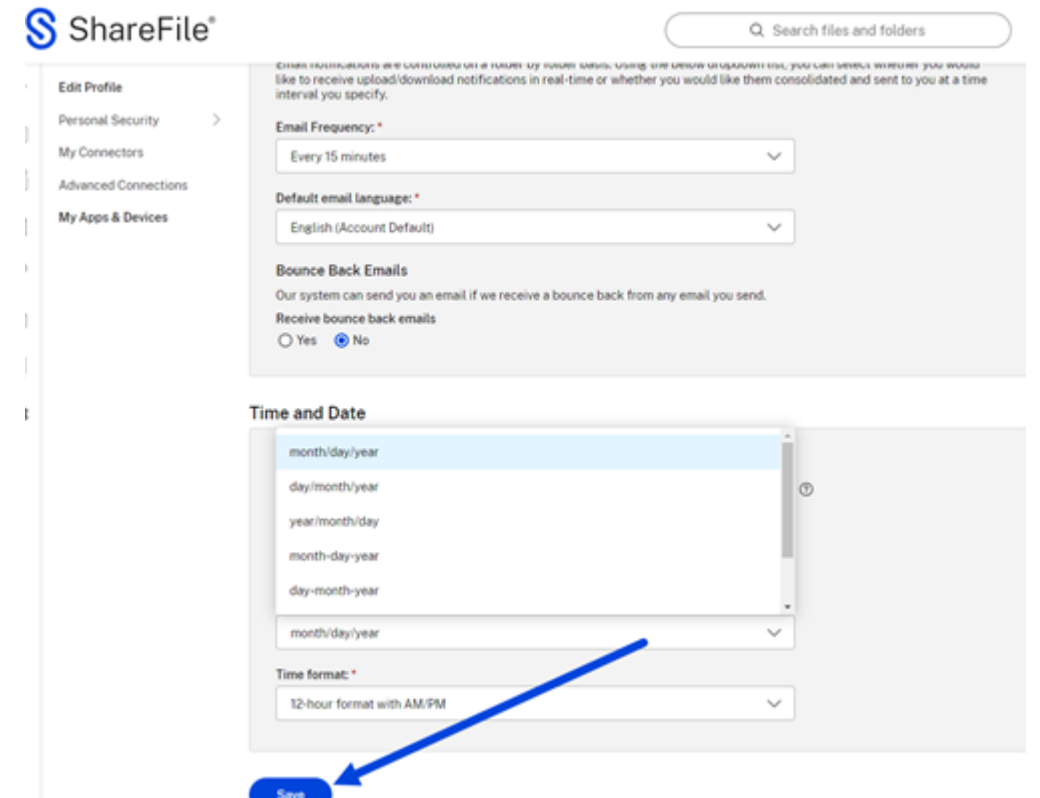

#### 2. 选择保存。

现在,您选择的首选项是您的 ShareFile 帐户的默认首选项,将在电子签名请求中用作默认设置。

### 个人安全

用户可以更改其安全问题并编辑其信息以进行双重验证。有关设置双重验证的详细信息,请参阅安全性。

#### 我的连接器

用户可以连接到其他云服务以允许访问这些文件。

注意:

帐户管理员控制哪些连接器可供用户使用。

#### 高级连接

ShareFile 与包括 WS‑FTP 或 FileZilla 在内的 FTP 客户端兼容。也可以使用 WebDAV 客户端连接到您的 ShareFile 帐户。有关详细信息,请参阅高级连接。

#### 我的应用程序和设备

用户可以控制用于访问其 ShareFile 帐户的设备。有关详细信息,请参阅我的应用程序和设备。

预览文件

#### May 15, 2023

以下步骤说明了如何在 ShareFile 中打开和预览文件。

- 1. 导航到要打开的文件所在的文件夹。
- 2. 选择预览。

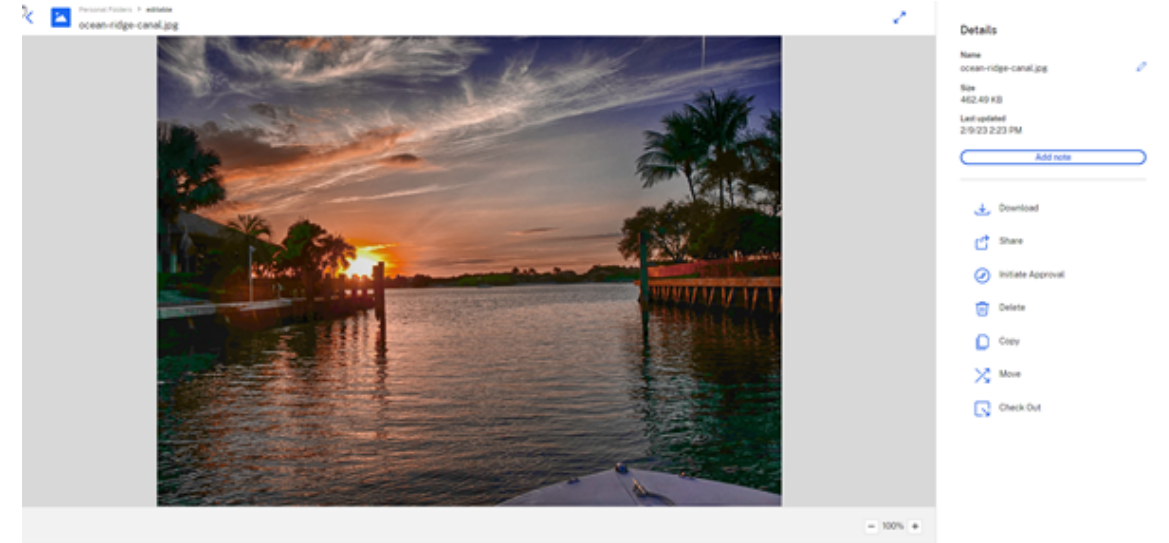

in "editable" A

ShareFile 内容查看器窗口将打开,允许您在下载之前查看文件。

#### 受支持的文件类型

- BMP
- GIF(视文件大小而定,相当大的动画 GIF 可能无法正确显示)
- JPG
- JPEG
- PNG
- TIF(只有第一页可供预览)
- TIFF(只有第一页可供预览)
- PSD
- CRW
- DNG
- NEF(可能无法保留原始图像的白平衡)

#### 支持的 **Microsoft 365** 文件类型

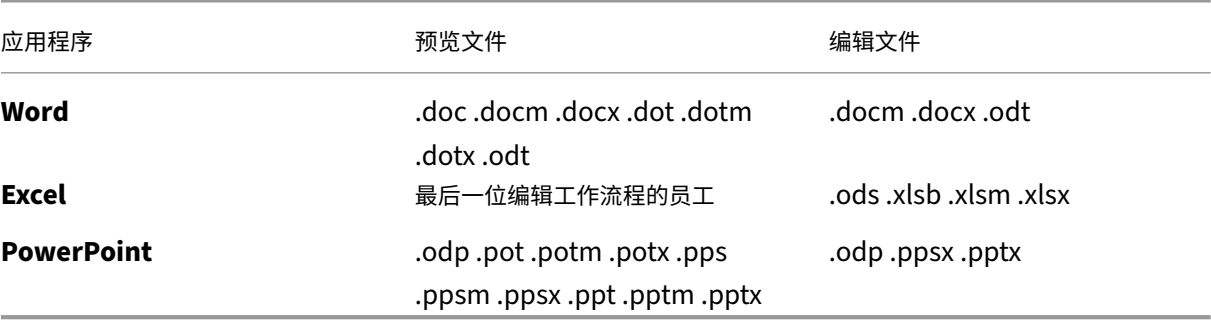

项目(或项目)

#### September 11, 2023

#### 项目是 ShareFile Premium 用户的一项功能,用于改善其客户协作工作流程。

注意:

某些 ShareFile Premium 客户的项目可能被称为参与,但具有相同的功能。

### "ShareFile 项目"是一个以文档协作为中心的空间。项目在内部 ShareFile 帐户和外部用户门户中提供。项目使用户 能够在一个地方跟踪和参与客户协作,例如 文档请求。

提示:

有关 ShareFile 项目(或互动)和文档[请求的常见](https://docs.sharefile.com/zh-cn/sharefile/sharefile-app/sharefile-web/document-requests.html)问题解答列表,请参阅常见问题解答 - 项目和文档请求。

创建项目(或项目)

1. 导航到左侧菜单中的"项目"(或"互动")。

2. 选择"项目"(或"互动")。

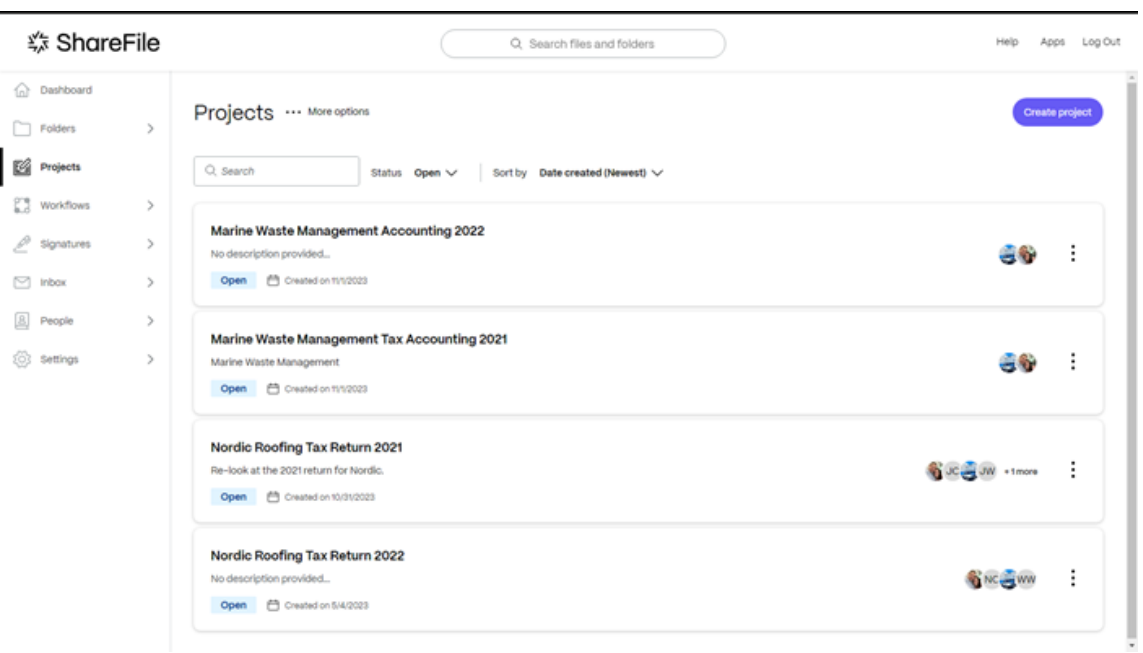

3. 选择 创建项目 (或 创建互动)。将显示"创建项目"弹出窗口。

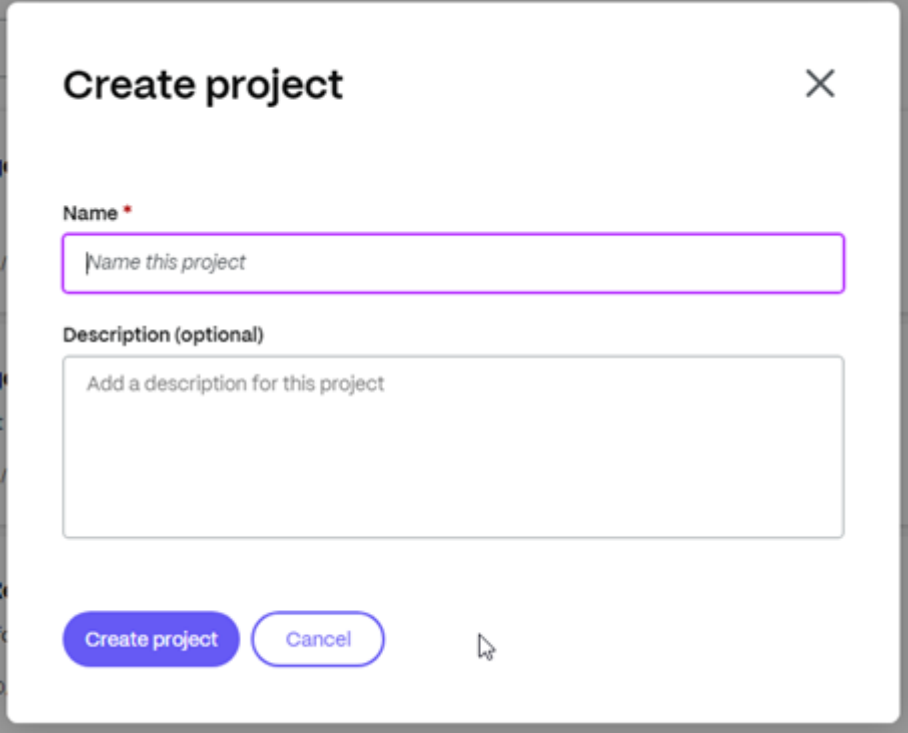

- 4. 键入项目的名称和可选描述。如有必要,可以稍后对其进行编辑。
- 5. 选择创建项目。将显示新的项目控制面板。

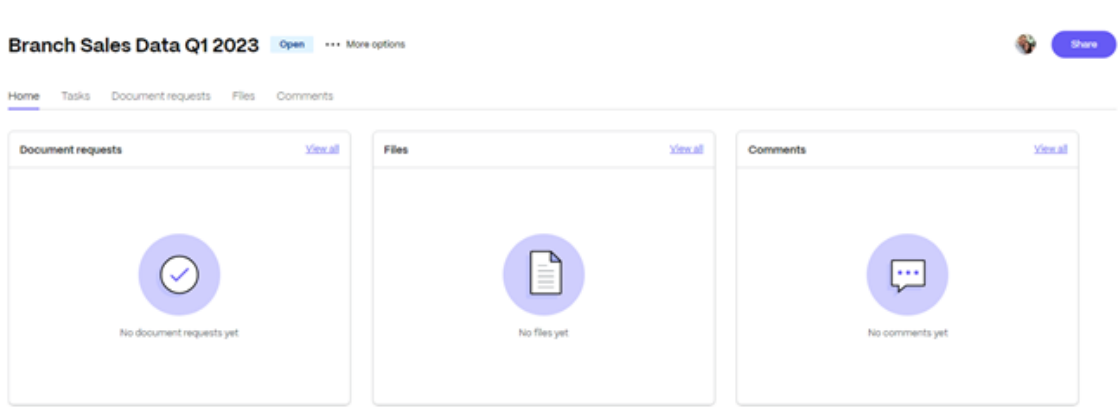

#### 管理项目用户

#### 以下信息说明了在特定项目上管理用户的过程。

警告:

唯一可以添加其他项目所有者的角色是当前的项目 所有者。因此,在删除作为项目所有者的用户之前,必须再分配一个 项目所有者。如果在移除当前项目所有者之前未分配新的项目所有者,则无法添加新的项目所有者,也无法删除该 项目。

#### 所有者**/**贡献者描述

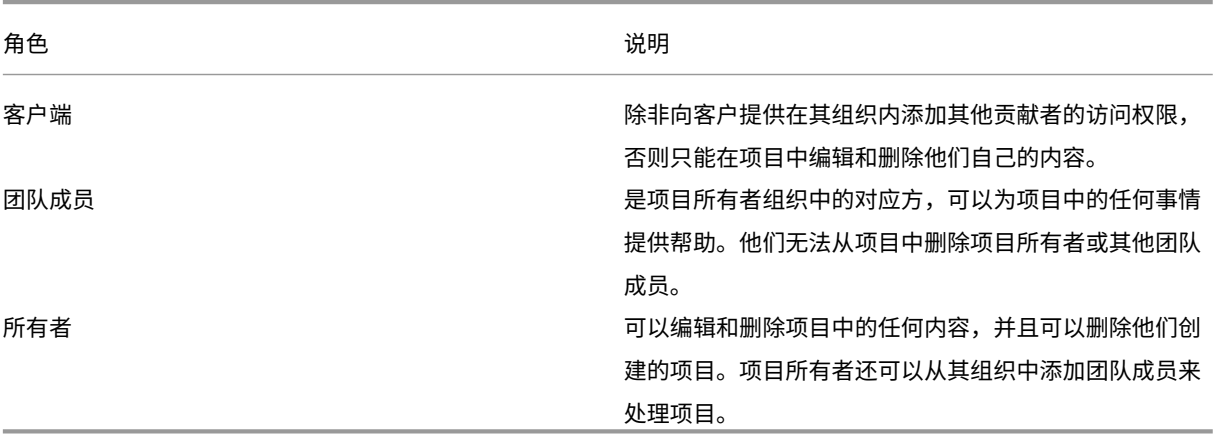

#### 邀请用户

项目所有者可以邀请客户贡献者参与他们拥有的特定项目,并且可以让这些客户能够在其组织中添加其他贡献者。项目 所有者还可以邀请自己组织的团队成员来协助他们的项目。

以下说明包括邀请新用户(包括贡献者和团队成员)所需的步骤。

1. 选择…更多选项,然后选择管理项目用户。将显示"管理项目用户"弹出窗口。

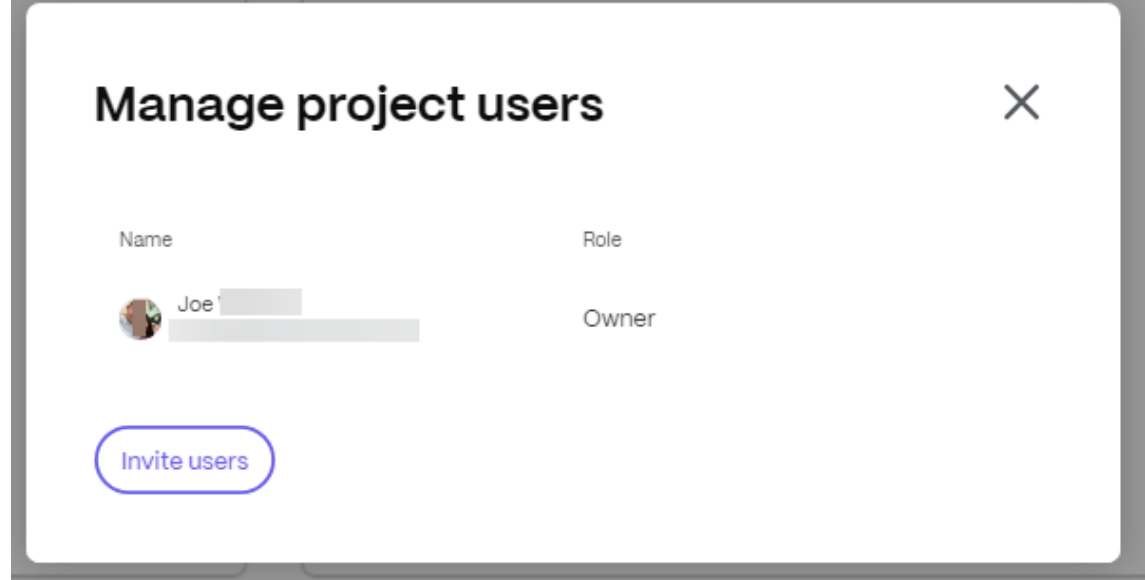

项目用户可以是内部用户(所有者或团队成员),也可以是外部用户(客户)。

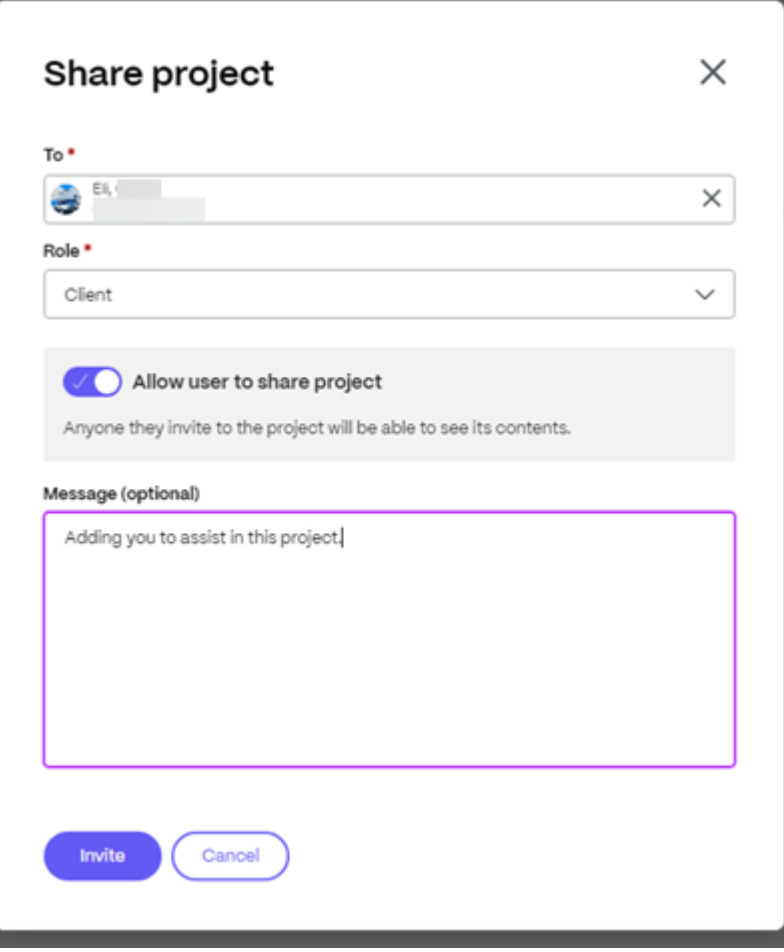

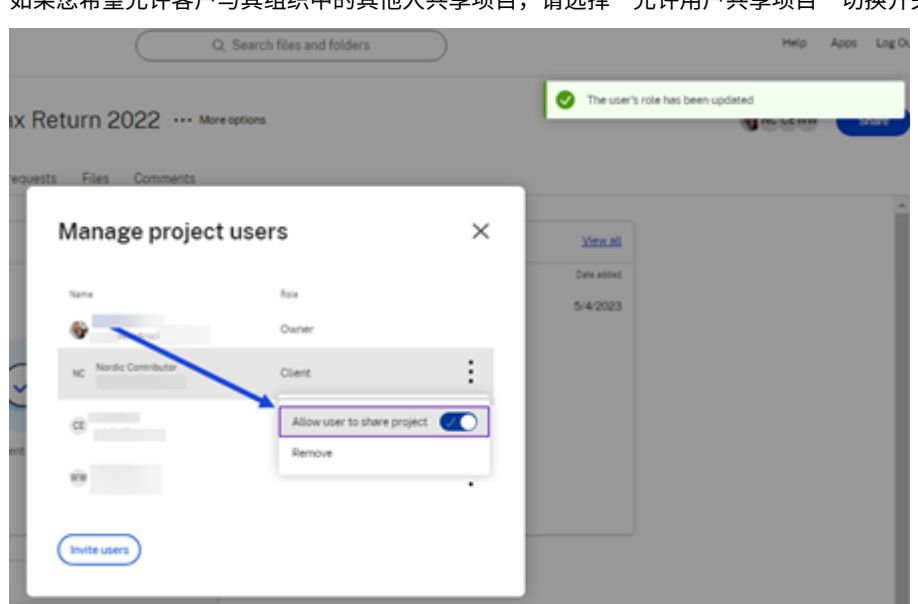

如果您希望允许客户与其组织中的其他人共享项目,请选择"允许用户共享项目"切换开关。

- 2. 选择 邀请用户 将客户用户添加到项目中。
- 3. 键入要邀请的客户的姓名,并确认角色为客户。作为一种选择,您可以添加一条消息。
- 4. 选择邀请。将短暂显示"用户已成功添加"消息。

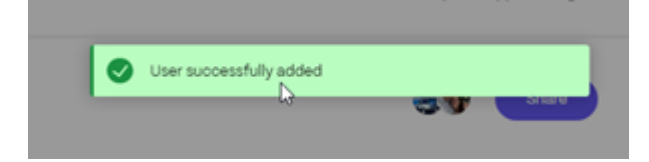

#### 任务

任务允许您在项目本身内部组织和跟踪与客户项目相关的后台工作。有关如何在项目中使用此功能的完整信息,请参 阅任务。

#### [文档请](https://docs.sharefile.com/zh-cn/sharefile/sharefile-app/sharefile-web/tasks.html)求

文档请求 是一种请求列表工具,用于安全地以数字方式请求和收集文档。有关使用文档请求在服务提供商端和客户端完 成任务的过程的完整信息,请参阅 文档请求。

#### 上载文件

以下信息说明了向项目添加文件所需的步骤。

诸如.docx、.pdf、.jpg、.xlsx 等文件可以在整个项目中与受邀用户共享。

- 1. 在"项目"仪表板中选择"文件"选项卡,或者在"文件"图块中选择"查看全部"以访问或添加文件。
- 2. 选择 上传文件。

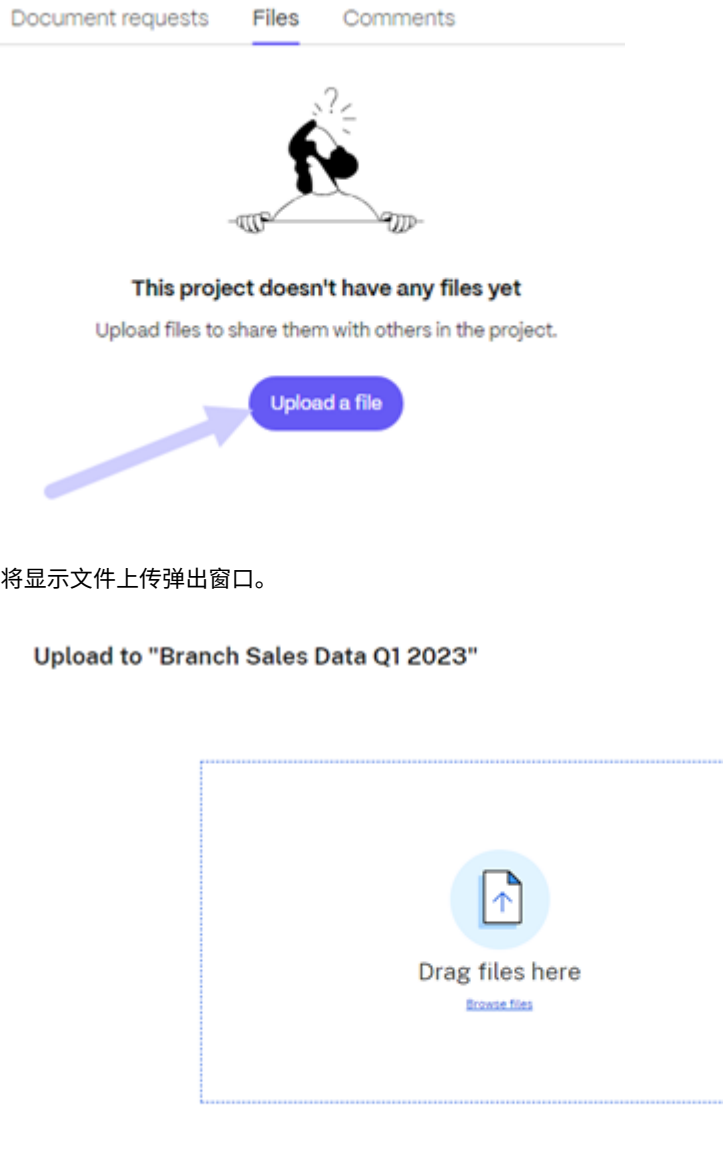

- 3. 您可以将文件拖到"将文件拖到此处"部分,或选择"浏览文件"以导航到要上传的文件。
- 4. 选择上载。将显示上传窗口,允许您选择添加更多项目。选择所需文件后,选择"上传"以完成该过程。

Upland Cancel

 $\times$ 

## Upload to "Branch Sales Data Q1 2023"

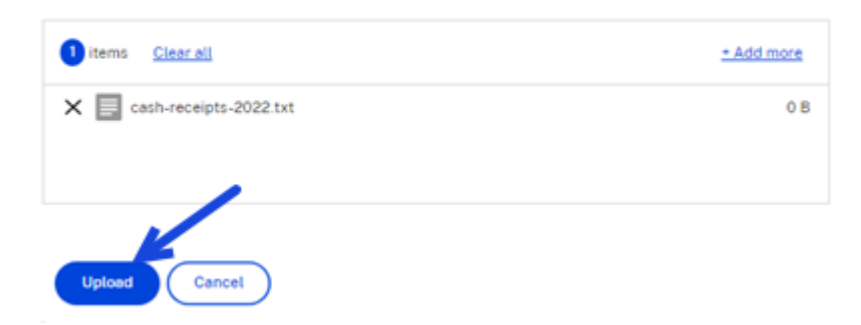

#### 该文件可供已分配的项目用户查看。

Home Document requests Files Comments

Branch Sales Data Q1 2023 ... More options

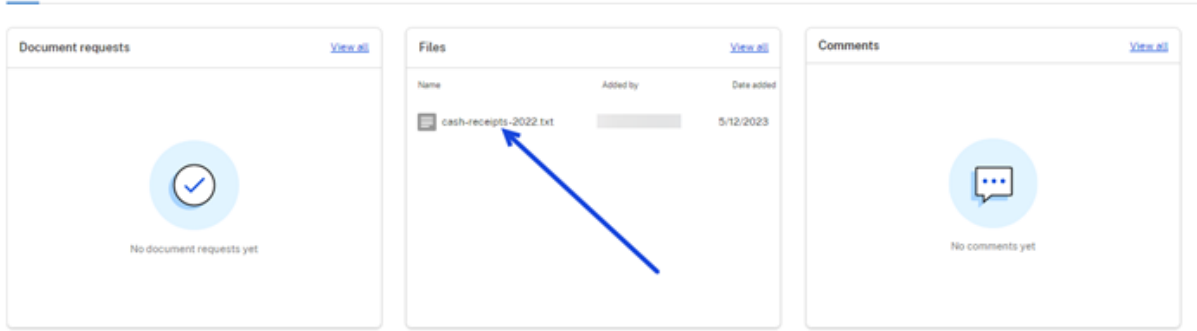

 $\times$ 

#### 注意

评论用于在项目中与其他分配的项目用户进行通信。

1. 在项目仪表板的"评论"图块中选择"查看全部"。这将打开评论查看器。

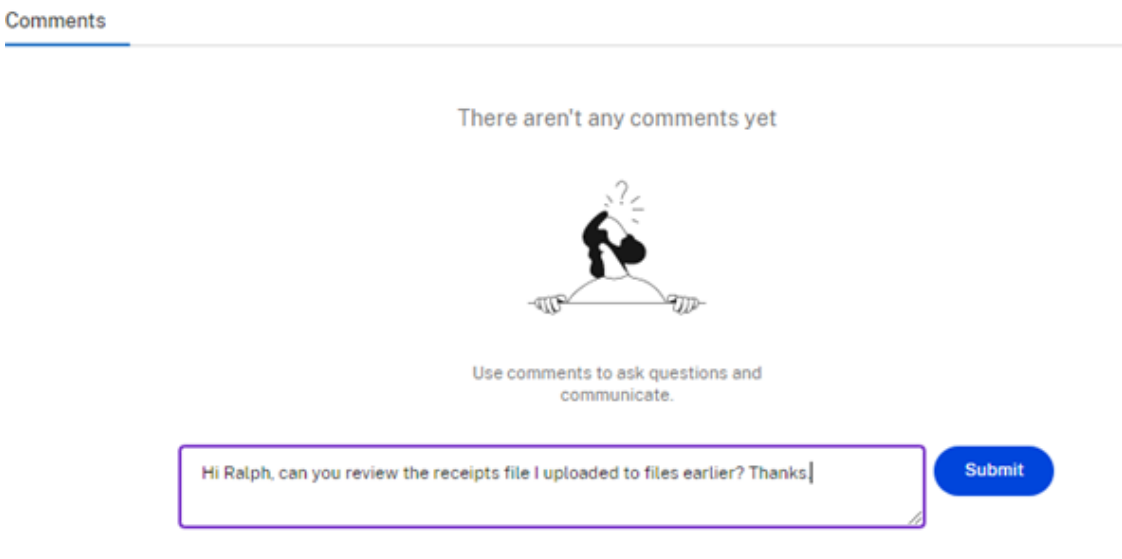

#### 2. 使用文本框键入注释。选择"提交"。

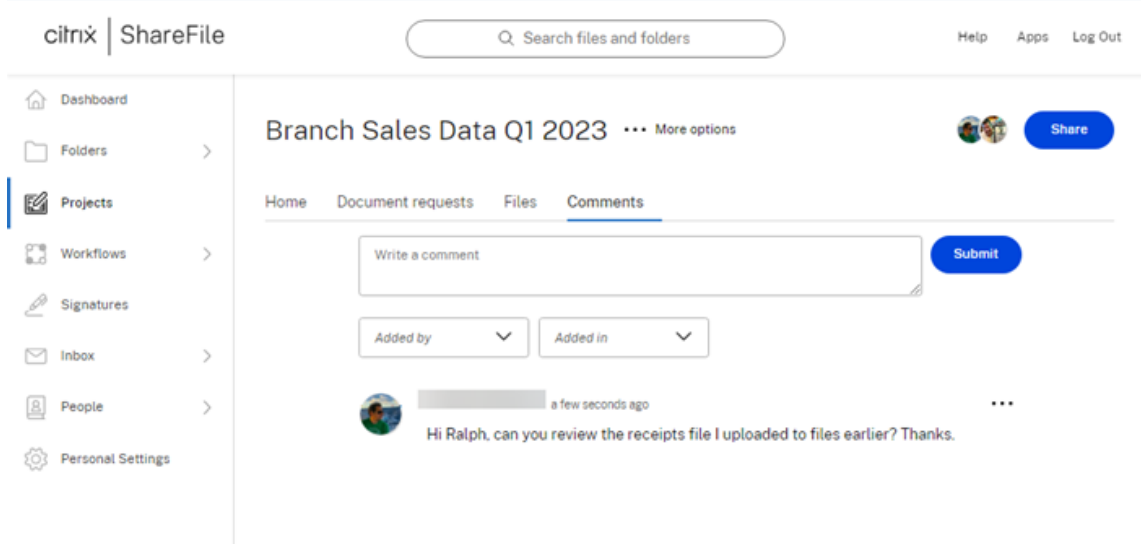

所有分配的项目用户都可以查看评论并提供自己的评论或回复之前的评论。

删除项目(或参与)

有关如何删除项目的信息,请参阅删除项目(或参与) 。

## 视频:**ShareFile** 项目

以下 2 分钟的视频提供了如何在 ShareFile 中简化客户协作。

这是一个嵌入式视频。单击链接观看视频

## [重命名文件](https://www.youtube.com/embed/mqclHOHT4m8)

May 15, 2023

#### 需要权限

• 在当前文件夹中删除

#### 说明

以下步骤说明了如何重命名 ShareFile 中的文件。

1. 选择要重命名的文件。

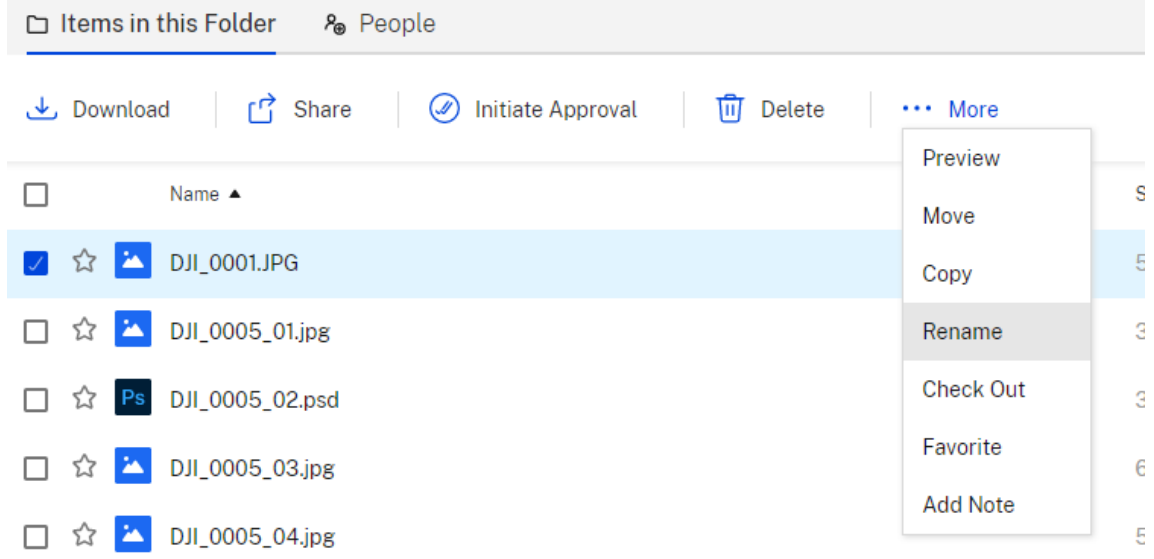

- 2. 选择"重命名"。
- 3. 键入文件的新名称。

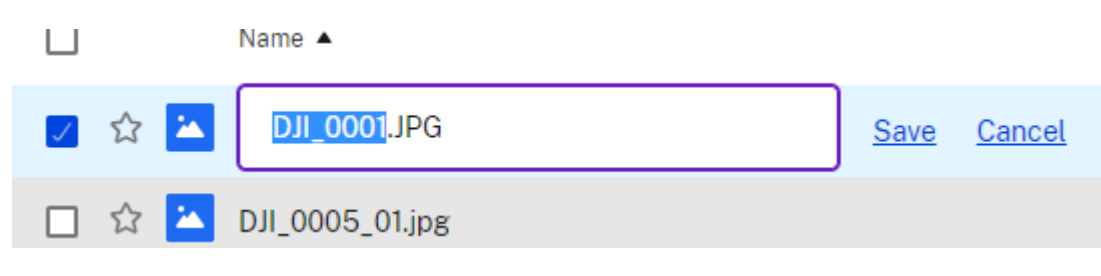

4. 选择保存。

文件已重命名。

共享文件

#### November 30, 2023

重要:

我们正在采取措施改善文件共享的安全状况。所有链接默认使用适用于所有 ShareFile 位置的安全共享选项:适 用于 Mac 和 Windows 的 ShareFile 桌面应用程序、ShareFile Web 应用程序、ShareFile Mobile 应用程 序、适用于 Microsoft Outlook 和 Gmail 的 ShareFile 插件。要了解有关 ShareFile 安全共享的更多信息,请 参阅新的安全共享选项。

以下步骤说明了如何使用 ShareFile 共享文件。

#### 获取共享链接

- 1. 在您的 ShareFile 帐户中导航到要共享的文件。
- 2. 选择要共享的一个或多个文件。

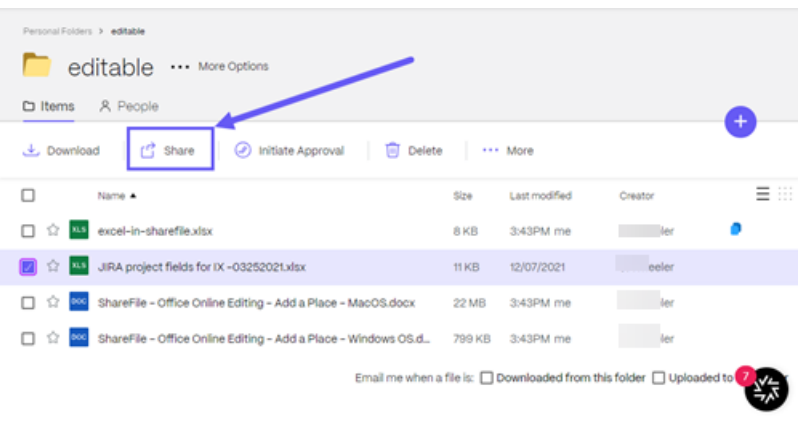

3. 从菜单中选择共享。

4. 在提供的选项下选择复制。

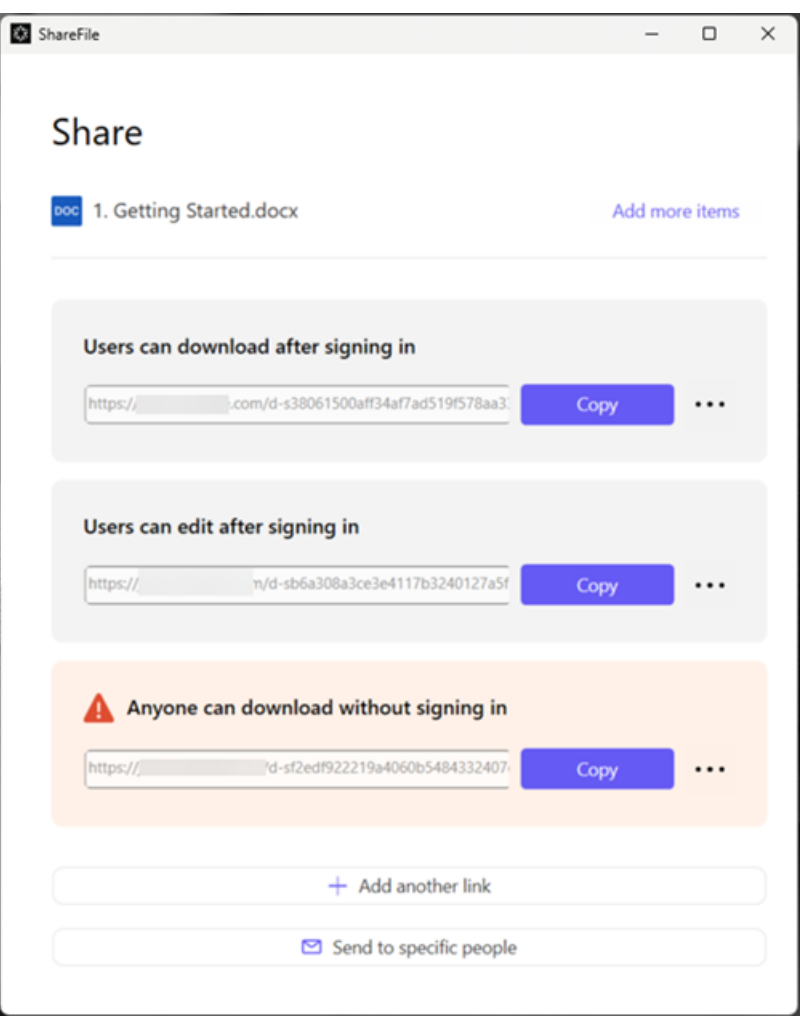

链接已复制到剪贴板消息会短暂显示。

5. 使用复制的链接通过您的电子邮件或其他通信应用程序进行共享。

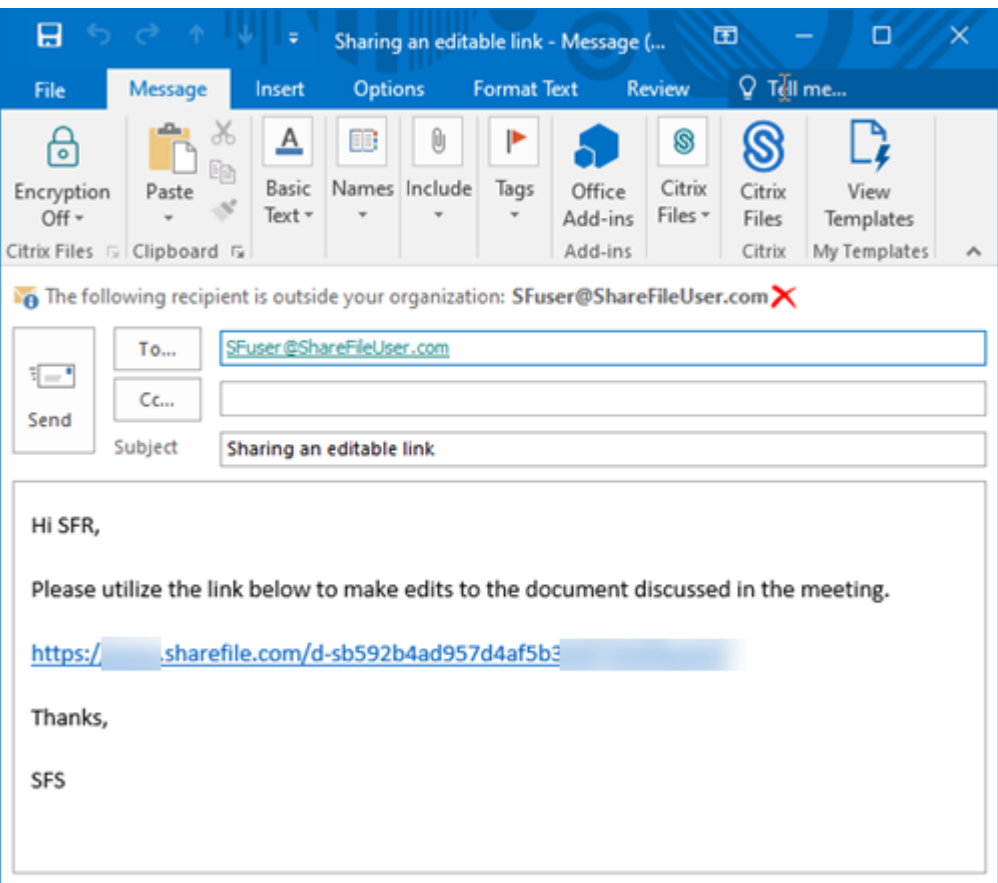

#### 发送给特定人员

当您想要使用 ShareFile 发送向特定人员发送共享消息时,请使用此选项。

- 1. 在您的 ShareFile 帐户中导航到要共享的文件。
- 2. 选择要共享的一个或多个文件。

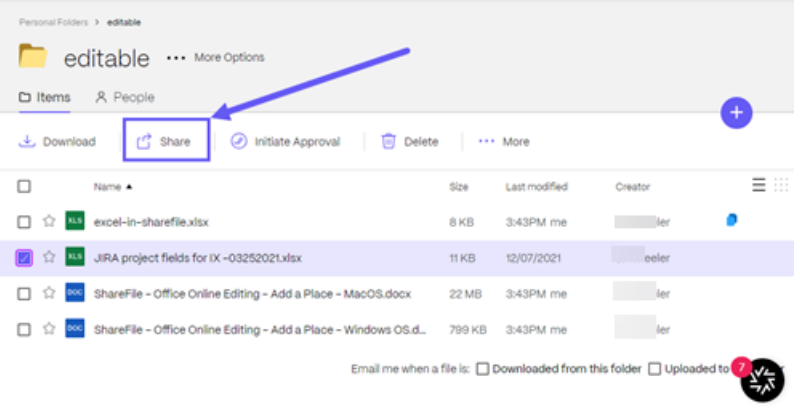

3. 从菜单中选择共享。

4. 在提供的选项下选择发送给特定人员。

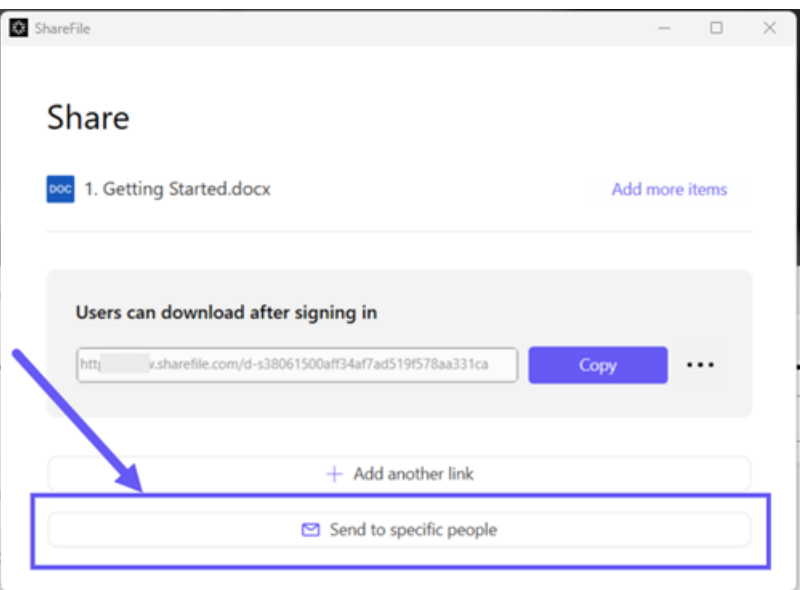

此时将显示发送给特定人员消息窗口。

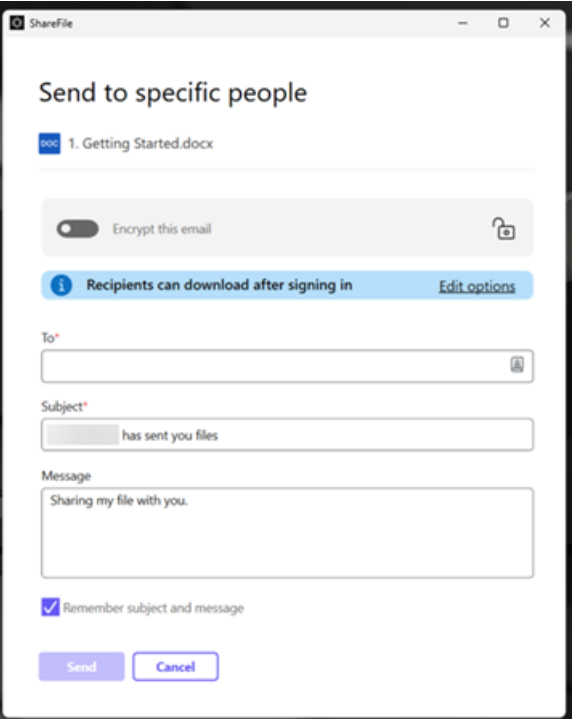

5. 如果启用,您可以选择加密此电子邮件,这会在共享机密文件时提供额外的安全保护。

提示:

• 加密此电子邮件允许您使用行业标准的 AES 256 位加密对发送给您的收件人的邮件正文以及任何附 件进行加密。此功能还包括直接从 ShareFile Web 应用程序撰写和接收加密的电子邮件功能。

• 加密此电子邮件在 ShareFile **Standard** 计划中不可用。

- 6. 选择编辑选项可查看和设置以下选项:
	- 访问选项:
		- **–** 允许收件人:‑ 从各种选项中进行选择,包括"查看"、"下载"和"编辑"(需要登录)。
		- **–** 访问权限过期时间 ‑ 从收件人的各种过期设置中进行选择。
		- **–** 要求收件人登录复选框。
		- **–** 每位用户的下载次数 ‑ 必要时提供下载次数限制。
		- **–** 始终链接到文件的最新版本复选框。
	- 通知:
		- **–** 访问时通知我复选框。
		- **–** 向我发送此电子邮件的副本复选框。
- 7. 选择保存。
- 8. 在收件人文本框中键入收件人的电子邮件地址。
- 9. 尽管主题已预先填充,但您可以键入替换文本。
- 10. 如有必要,请键入消息。
- 11. 如果需要,请单击记住主题和消息复选框。
- 12. 单击发送。

共享已成功发送消息会短暂显示。

#### 链接选项

选择 ⋯可编辑链接的选项、替换链接或删除链接。

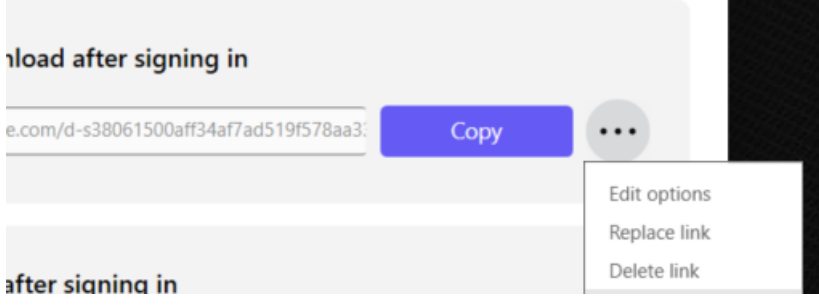

编辑选项

在编辑选项中,可以设置收件人访问权限和通知的参数。

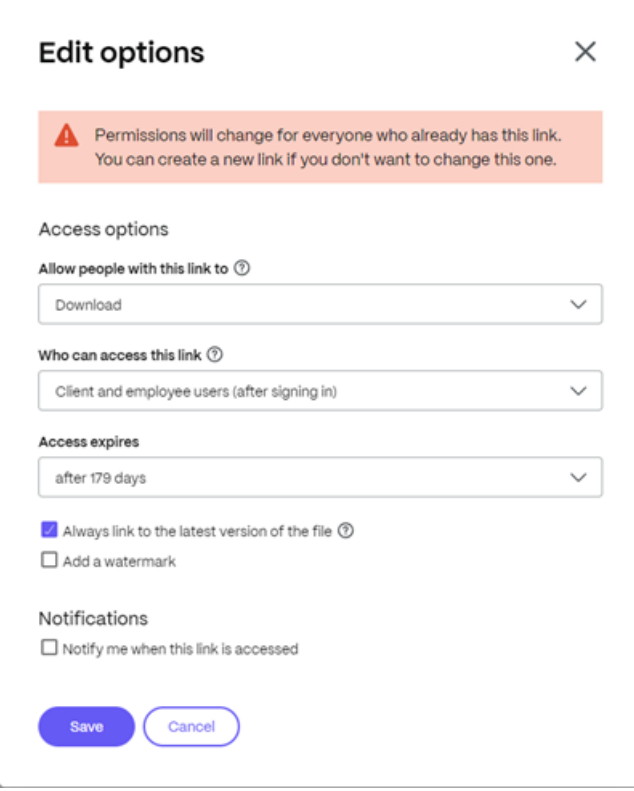

访问选项 在访问选项下,选择收件人的访问权限参数。

- 允许拥有此链接的人:
	- **–** 下载 ‑ 收件人可以下载文件。
	- **–** 编辑 **(**需要登录**)** ‑ 收件人可以编辑文件,但必须通过客户或员工登录凭据登录。有关共同编辑 Microsoft 365 共享文件的信息,请参阅在 ShareFile 中共同编辑。
- 谁可以访问此链接:
	- **–** 任何人(公众)‑ 任何人都可[以在不登录的情况下下载您](https://docs.sharefile.com/zh-cn/sharefile/citrix-files-app/sharefile-web/co-editing)共享的内容。
	- **–** 任何人(公众,必须输入姓名和电子邮件)‑ 收件人可以下载文件。
	- **–** 客户和员工用户(登录后)‑ 向收件人显示登录屏幕。收件人必须是帐户中的现有用户(员工或客户用户) 才能登录和查看内容。如果收件人不是帐户中的用户,则必须先为收件人创建用户帐户,之后他们才能访 问该文件。
	- **–** 员工用户(登录后)‑ 向收件人显示登录屏幕。收件人必须是帐户中的现有员工用户才能登录。如果收件人 不是帐户中的用户,则必须先为收件人创建用户帐户,之后他们才能访问该文件。
- 可以根据可用的预设调整查看访问权限过期。
- 默认情况下,始终链接到最新的文件版本处于选中状态。当前版本的文件将在链接中立即可用。

通知 此复选框的默认设置是为了让文件发送者在有人访问该文件时收到通知。如果您不想收到此通知,请取消选中该 复选框。

替换链接

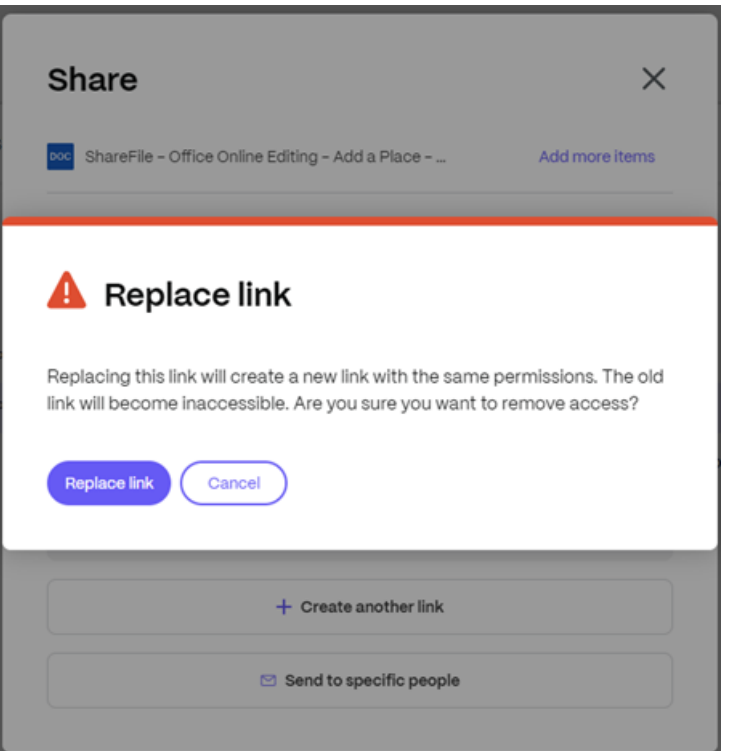

替换链接允许您创建具有相同权限的新链接。旧链接将变得不可访问。

#### ShareFile

#### 删除链接

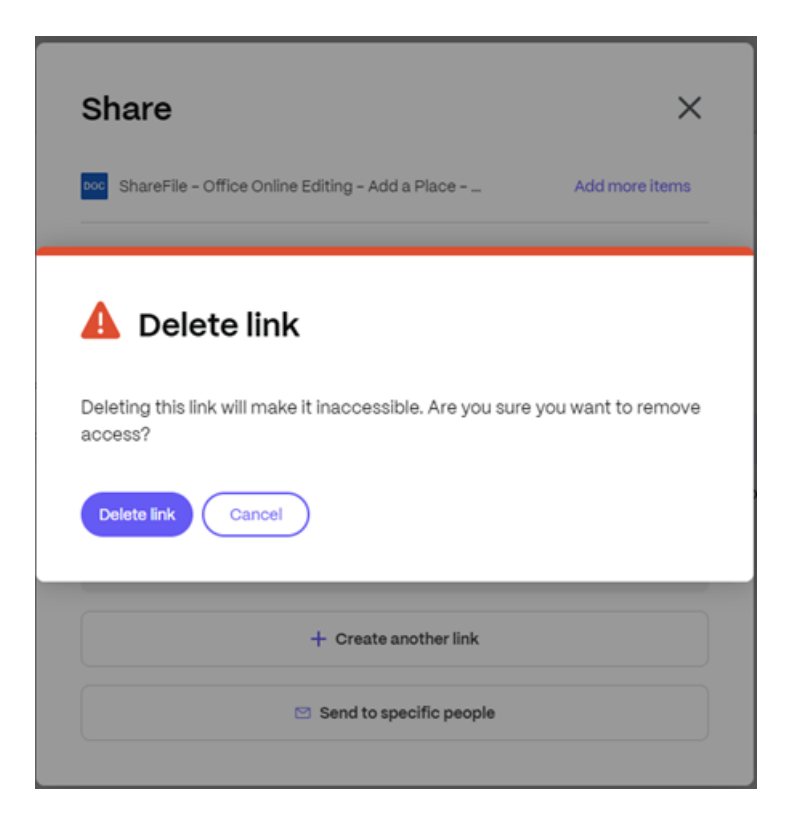

删除链接允许您使链接不可访问。通过再次启动共享过程来创建新链接。

#### 添加更多项目

要向共享链接中添加更多项目,请选择添加更多项目。 ShareFile  $\Box$ Share Doc 1. Getting Started.docx Add more item: Users can download after signing in  $\boxed{\text{http://www.sharefile.com/d-s38061500aff34a7a d519f578a a331ca}}$ Copy  $\cdots$ 

可以选择从 ShareFile 或您的设备添加更多文件。

## 任务

September 11, 2023

任务是使用项目 (或参与) 的 ShareFile Premium 用户的一项功能。

任务允许组织在项目本身内组织和跟踪与客户项目相关的后台工作。它可以帮助他们了解整个项目的进度,并知道谁负 责这项工作。

按照以下说明在 [ShareFi](https://docs.sharefile.com/zh-cn/sharefile/sharefile-app/sharefile-web/projects.html)le 项目中创建任务。

说明

1. 在您的 ShareFile Premium 帐户中,导航到您的项目,然后选择要为其创建任务的项目。

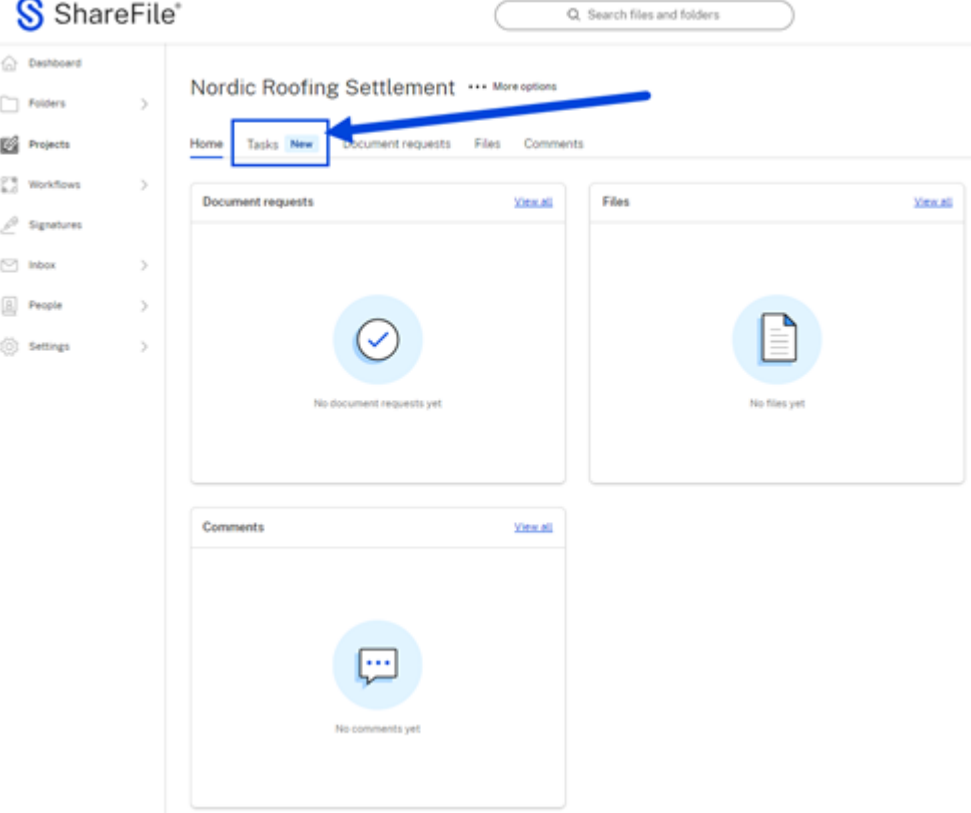

将显示所选项目的控制面板。

- 2. 选择"任务"选项卡。
- 3. 选择"创建任务"。
# Nordic Roofing Settlement ... More options

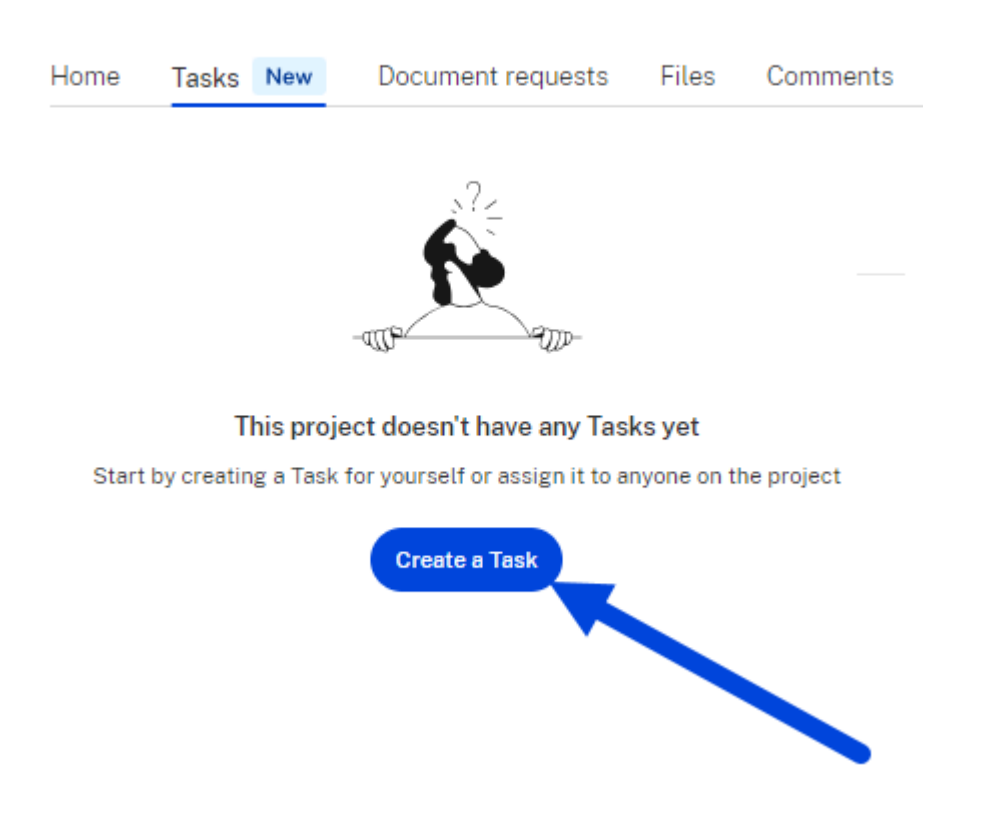

将显示"创建新任务"弹出窗口。

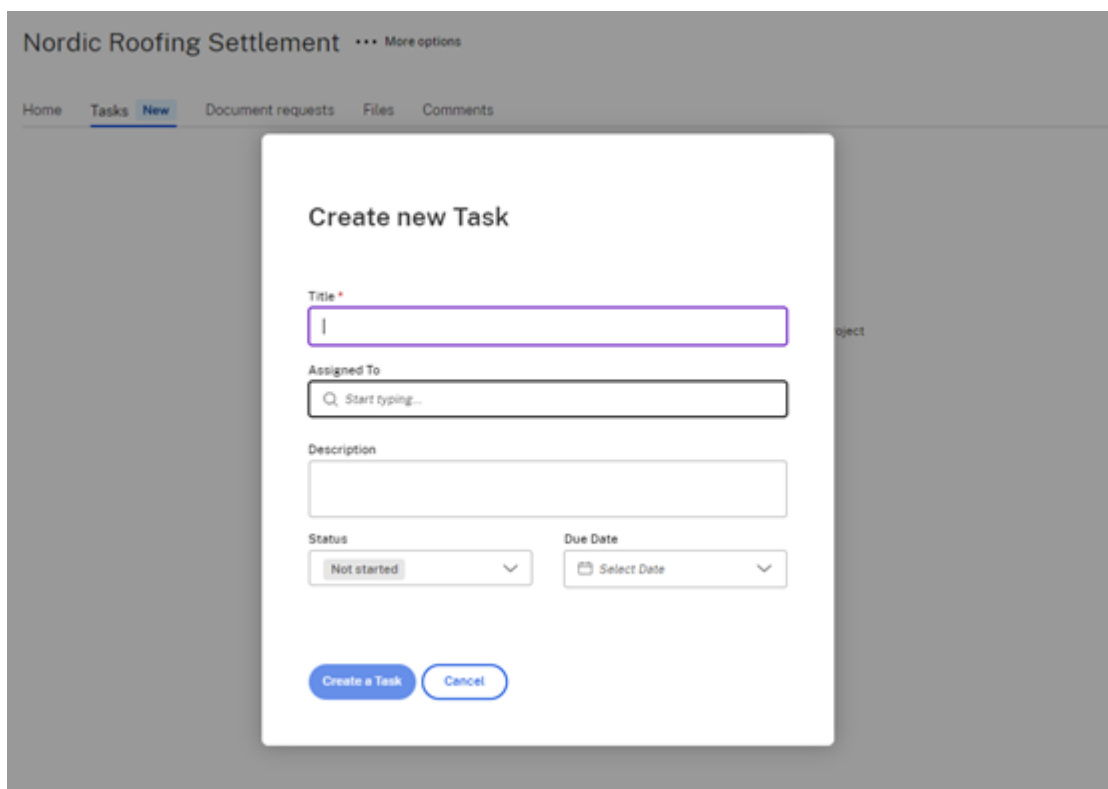

- 4. 键入任务的标题。
- 5. 在"分配给"字段中选择要将任务分配给谁。
- 6. 如有必要,请键入说明。
- 7. 从"状态"下拉列表中提供的选项中选择当前状态。
- 8. 选择到期日期。如果任务已完成,则可以用发布日期回填任务。
- 9. 选择"创建任务"。将简短地显示已创建任务确认信息。

您可以在所选项目的控制面板中跟踪此任务的进度。您也可以通过从垂直省略号中选择"查看详细信息"菜单项来查看 任务的详细信息。

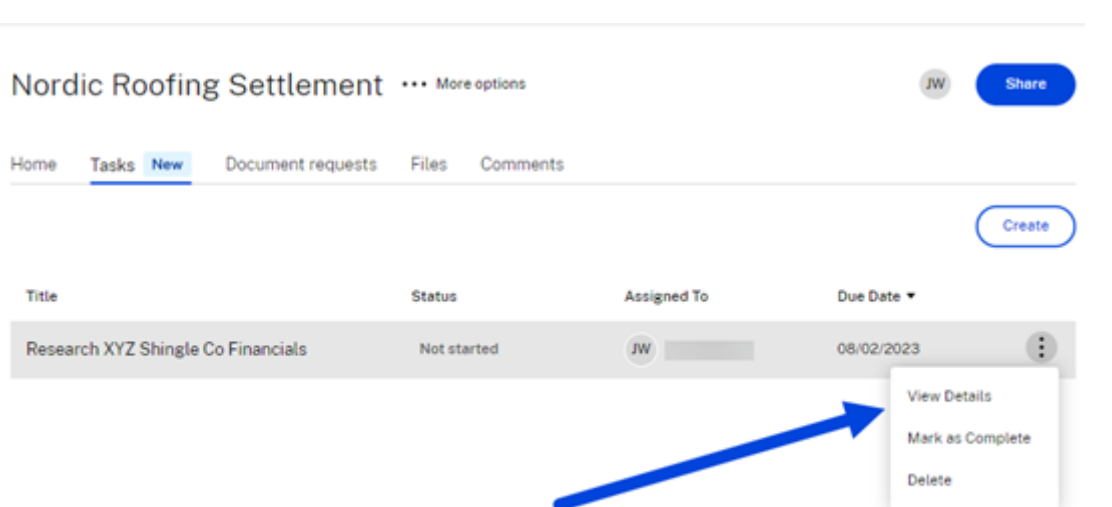

<u> 1989 - Johann Barnett, mars eta indonez erroman erroman erroman erroman erroman erroman erroman erroman errom</u>

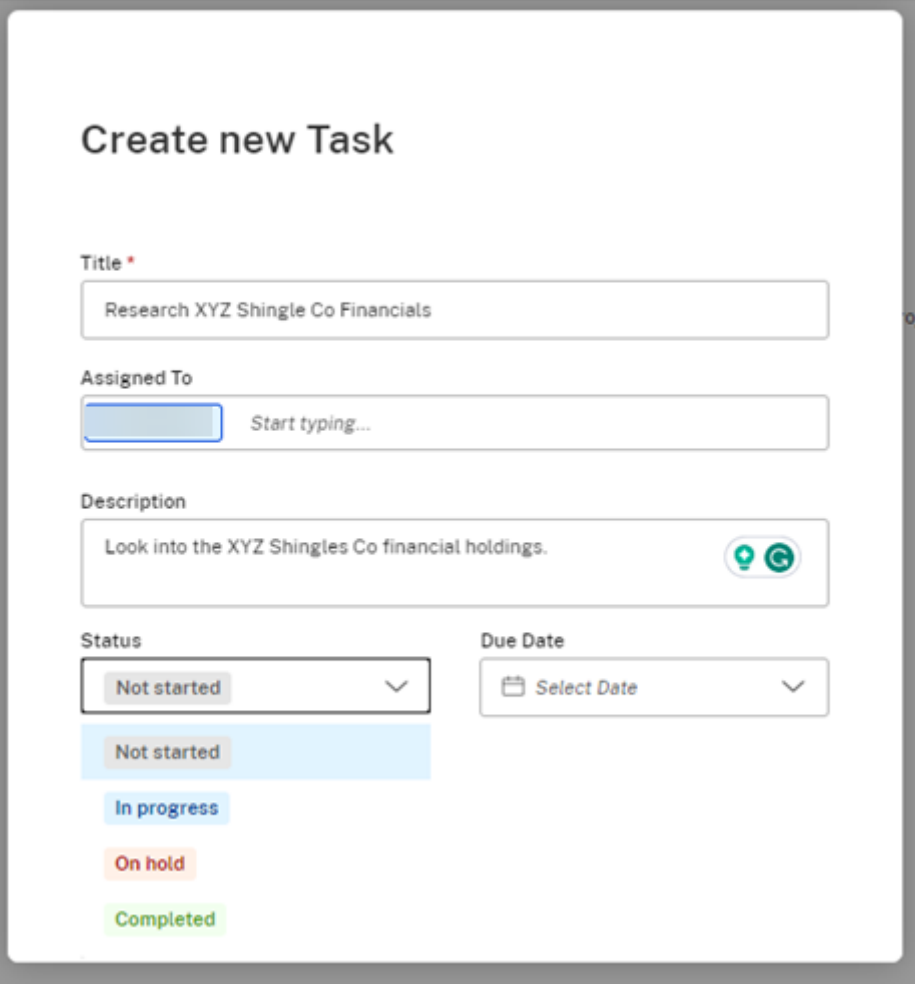

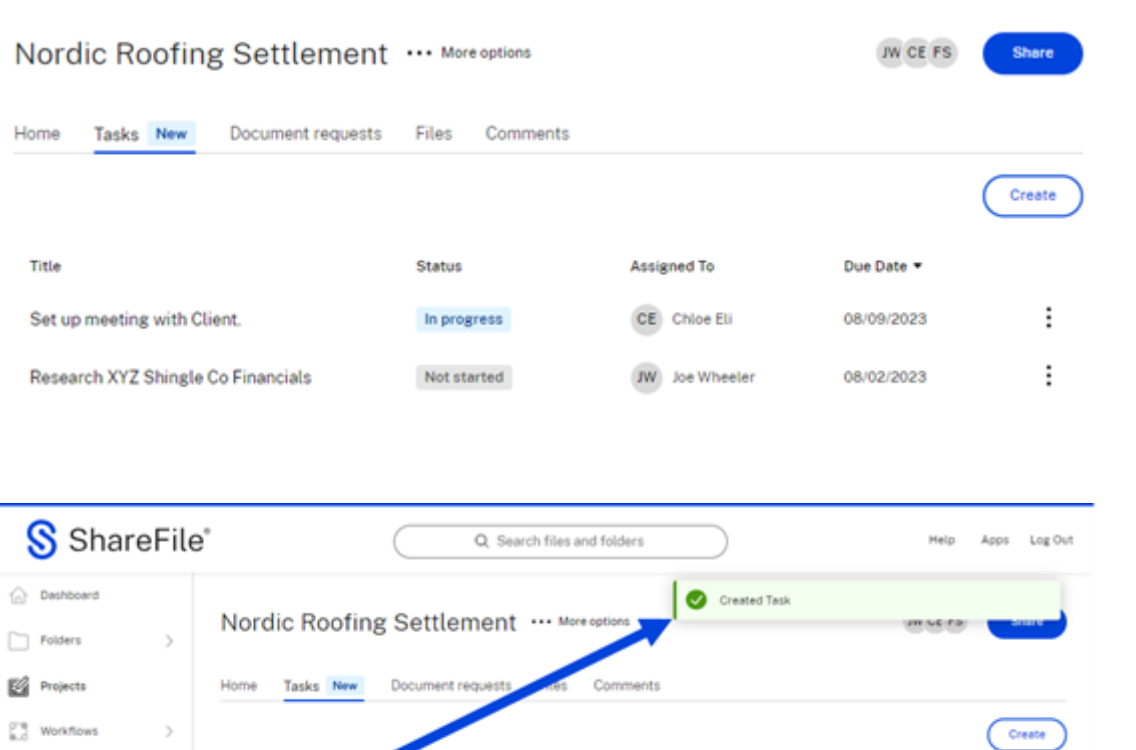

Status

Not started

Not started

# 威胁检测警报

 $\mathcal{L}^0$  Signatures

 $\Box$  Inbux

 $\boxed{8}$  People

 $\odot$  Settings

November 30, 2023

如果 ShareFile 检测到异常的帐户活动,它将发出电子邮件警报,以便 ShareFile 的管理员、员工用户或客户用户可 以在检测到威胁后立即采取行动。

Assigned To

CE Chice Eli

**JW** Joe Wheeler

Due Date

08/09/2023

08/02/2023

 $\colon$ 

 $\colon$ 

安全警报和收件人

在给定场景中,会向每个角色发送安全警报。

Title

 $\overline{3}$ 

Set up meeting with Client.

Research XYZ Shingle Co Financials

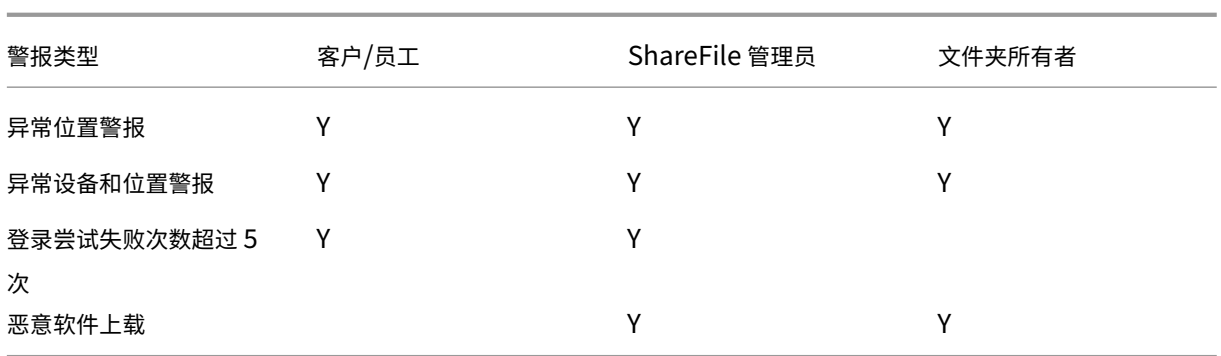

客户**/**员工 ‑ 指访问 ShareFile 帐户的客户和员工用户。

**ShareFile** 管理员 ‑ 指 ShareFile 帐户的帐户所有者或管理员。

文件夹所有者 ‑指有权访问 ShareFile 帐户的员工或用户。

安全警报仪表板包括:

- 警报历史记录 -记录过去 30 天的威胁及其详细信息,允许用户查看历史安全事件。
- 事件时间表 –按时间顺序排列的与警报相关的活动和事件列表,提供有关所发生事件的背景信息。
- 受影响的文件或文件夹 ‑有关可能参与安全事件的特定文件或文件夹的信息。
- 用户和位置详情 ‑有关与警报相关的用户帐户、设备和位置的详细信息。

员工和管理员可以通过导航"人员">"浏览客户端">**select client name** "活动和安全警报"选项卡(提 供有关警报的详细信息)来访问 ShareFile Web UI 中的"活动和安全警报"面板。

#### 活动和安全警报控制面板

当出现安全警告时,ShareFile 活动和安全警 报控制面板提供近期安全警报和用户活动详情的视图。

安全控制面板提供了一系列响应操作,使您能够主动降低潜在风险。用户可以查看文件夹活动,用户只需要点击"查看 文件夹活动"按钮即可。这将打开所有文件夹的列表,允许您使用下拉列表选择时间段。该列表包括日期、时间、地点 和操作类型。

#### 电子邮件提醒

这些通知旨在让您实时了解与您的数据有关的任何异常活动或潜在威胁。

1. 收到警报通知电子邮件后,选择"查看用户活动"按钮以查看活动。

# *<s* ShareFile Security alert A client user signed in from an unusual device and location. You are receiving this notification because the user has access to one or more of your folders. Account Accountname Name Firstname Lastname Email Device Devicename Location Locationname Time 01/01/0001 00:00:00 (UTC) You can change folder permissions for this user if you think someone else may have accessed the account or if you feel this behaviour is suspicious. If this looks like normal activity, you can ignore this message. user activit Need help? We're here for you. Visit sharefile.com/support and look for "Start chat." ShareFile) (621 Hollaborough Stevel)<br>Constitute (621 Hollaborough Stevel Files) (7) All philosophy Stevel (7) All philosophy American Stevel (7) All philosophy Stevel (7) All philosophy Stevel (7) All philosophy Stevel (7) trademarks of Cloud Software<br>of and company names and

### 选择"查看用户活动"会将您重定向到专用的安全控制面板。安全仪表板充当全面威胁分析和响应的中心枢纽。

### 2. 查看"活动和安全警报"选项卡下列出的项目。

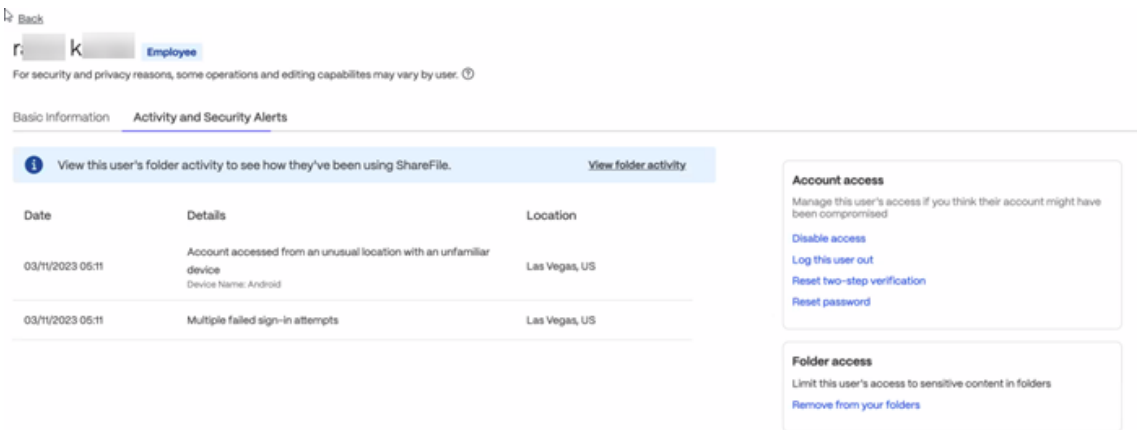

在安全控制面板中,您可以访问详细的威胁信息,包括警报的性质、按时间顺序排列的事件时间表、文件和文件 夹详细信息以及特定的用户和位置详细信息。

用户可以采取诸如禁用其他用户的访问权限、重置用户密码和从文件夹中删除访问权限之类的操作。

#### 威胁补救

ShareFile 提供了多种缓解威胁的措施。收到警报后,员工、客户和管理员可以使用警报提供的信息采取行动。

角色和行动:

员工和客户用户: ‑收到警报后可以立即采取行动,包括:

- 更改密码 如果他们收到有关异常访问或登录尝试失败的警报,他们可以更改密码以保护自己的帐户。
- 查看文件 如果收到恶意软件上载的警报,客户可以查看其文件并在必要时将其删除。

管理员: ‑收到通知后,可以采取几个步骤来阻止威胁,包括:

- 阻止帐户访问权限 管理员可以禁用对帐户的访问权限并将该用户从系统中删除。
- 限制文件夹访问 权限管理员可以更改文件夹访问权限和查看文件夹活动。
- 注销用户 管理员可以注销用户并重置密码或两步验证。
- 查看文件 管理员可以查看、删除和隔离受影响的文件。

#### 收到警报时要采取的操作

- 1. 更改密码: 如果您收到帐户异常访问的提醒, 请选择"更改密码"以保护您的帐户。
- 2. 管理文件夹权限: 如果您收到用户或客户帐户异常访问的警报,请更改文件夹权限。有关更改文件夹权限的更多 信息,请参阅分配文件夹和设置权限。
- 3. 用户特定操作: 在您的 ShareFile 帐户中, 导航至"人员" >, 然后在"浏览员工"或"浏览客户"之间进行选 择,以便在必要时执行以下操作:
	- 注销此用户:如果您收到用户或客户帐户异常访问的警报,则可以将该用户注销。

# Actions

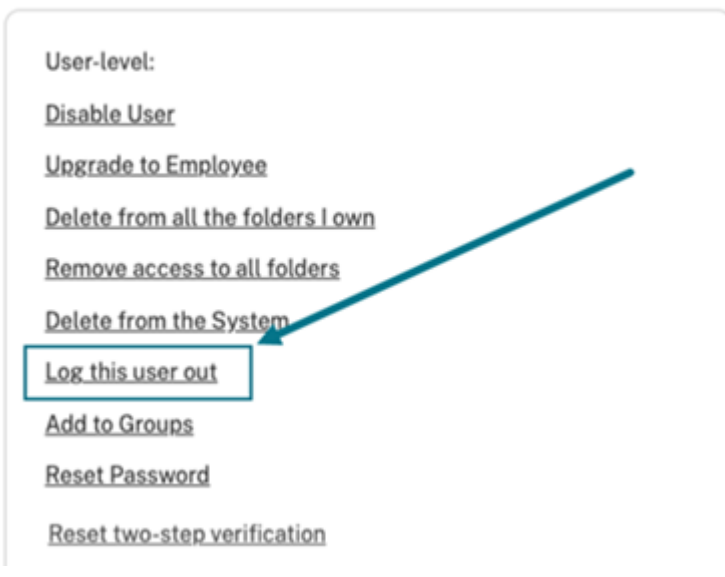

• 从我拥有的所有文件夹中删除: 如果您收到用户或客户帐户异常访问的警报,则可以从您拥有的所有文件 夹中删除该用户。

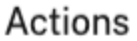

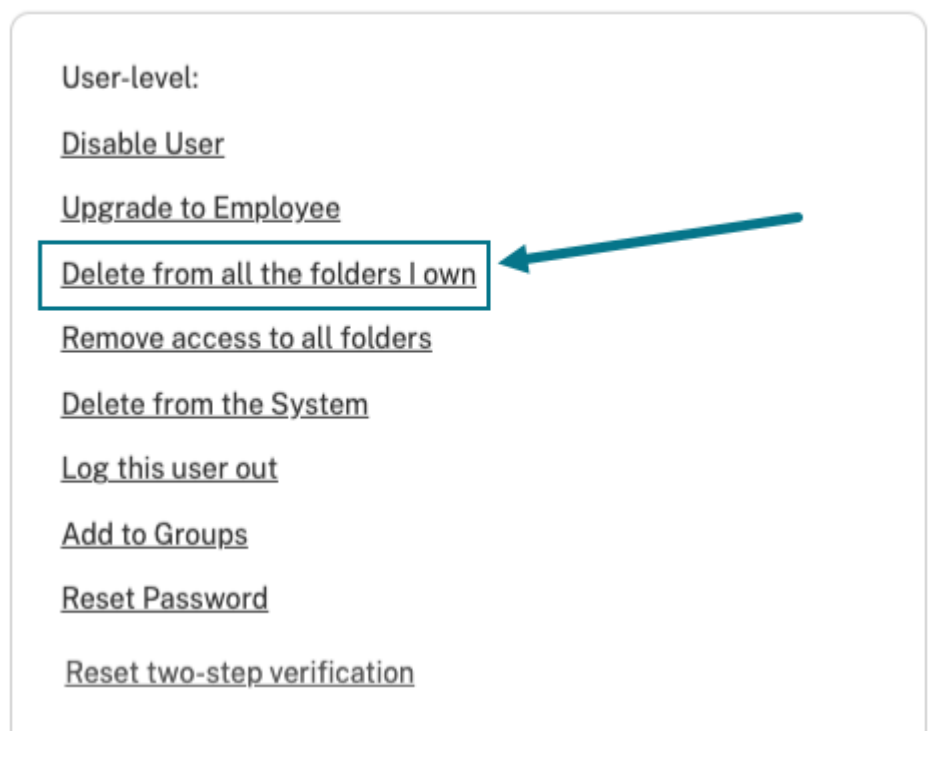

• 禁用用户:如果您收到用户或客户帐户异常访问的警报,则可以禁用该用户帐户。

# Actions

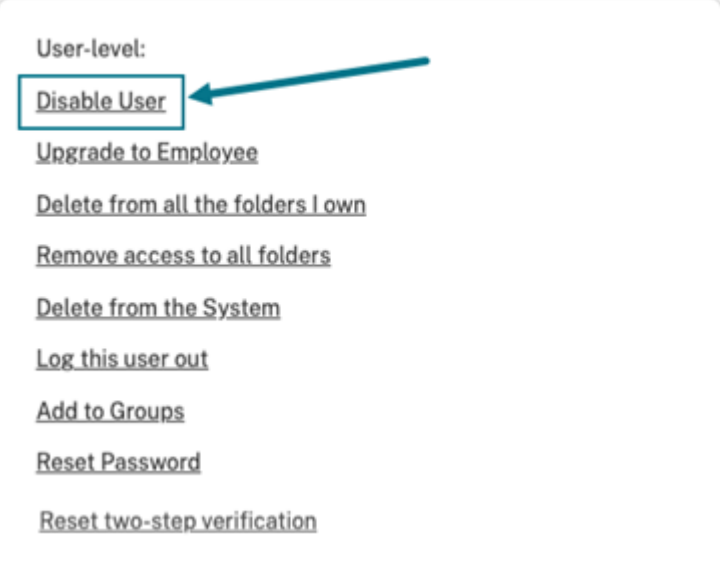

### 管理通知

# ShareFile 管理员可以选择向不同的帐户类型发送通知电子邮件的类型。管理员可以定制通知设置,以协调每个帐户的 独特需求和职责。

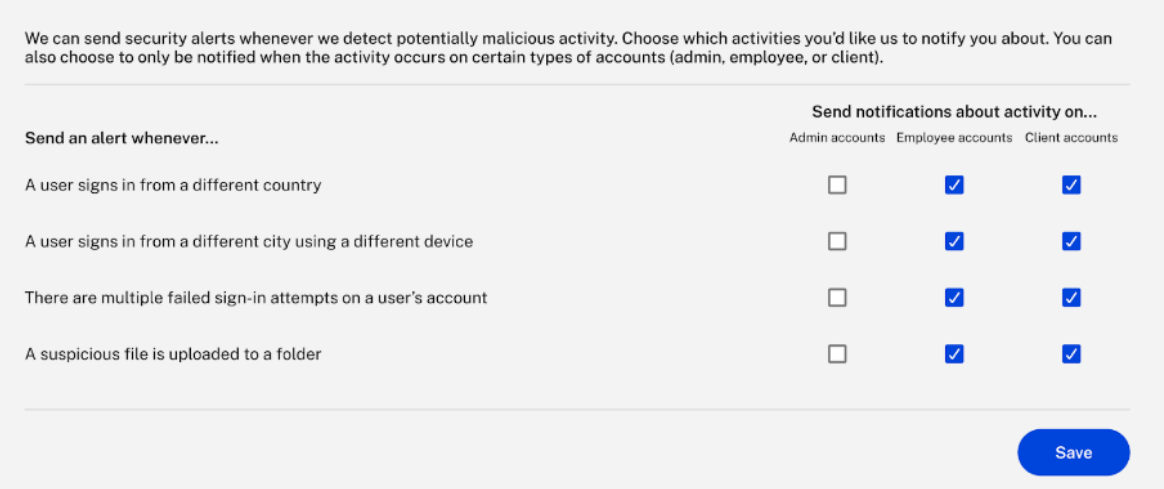

# **ShareFile** 威胁检测警报常见问题解答

# 威胁检测警报有哪些

威胁检测警报是在您的帐户或系统上检测到潜在安全威胁时您收到的通知。ShareFile 会发送警报以确保您的数据和帐 户安全。

为什么我会收到这些警报

发送威胁检测警报是为了帮助您保护您的帐户和系统免受伤害。通过意识到潜在的威胁,您可以在威胁造成任何损害之 前采取措施予以缓解。

要做的第一件事是验证其合法性。确保电子邮件来自 sharefile@sf-notifications.com 或 mail@sf -notifications.com。

您必须确认警报是合法的。

- 客户端 ‑客户收到电子邮件后,他们可以更改密码。
- 员工 / 所有者 -收到电子邮件后,他们可以在电子邮件中选择"查看用户活动"选项卡。您将被重定向到控制面 板,在那里您可以根据仪表板威胁的性质采取相应的措施。

什么是安全控制面板?我可以采取什么行动

员工/管理员可以在此处查看所有警报详细信息。它提供对安全事件、威胁和漏洞的实时见解。可以执行诸如禁用其他用 户的访问权限、删除用户或重置用户密码之类的操作。

我将收到哪类活动的电子邮件

客户、员工用户和管理员会收到有关以下类型可疑活动的电子邮件:

- 来自不同位置的不寻常登录
- 来自不同设备和位置的异常登录
- 恶意软件上载
- 多重身份验证失败

上载文件

May 15, 2023

ShareFile 允许您上载所有文件类型。存在大小限制,具体取决于您的 ShareFile 计划级别。有关这些大小限制的更多 信息,请参阅帐户存储限制。

以下步骤说明了创建文件夹后如何使用 ShareFile 上载文件。

1. 在 ShareFile Web 应用程序中,选择并打开一个文件夹。

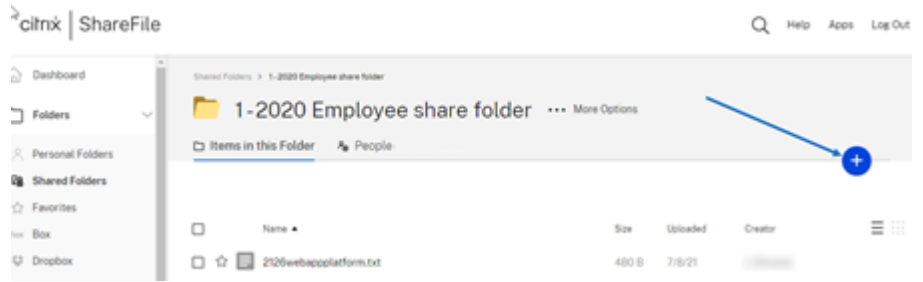

2. 将光标悬停在蓝色加号上,然后选择上载。

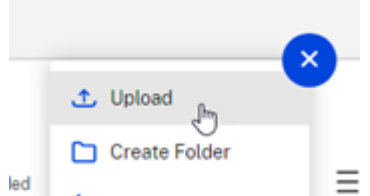

- 3. 将文件拖动到将文件拖动到此位置窗口,或者选择浏览文件导航到要上载的文件。
- 4. 选择上载。

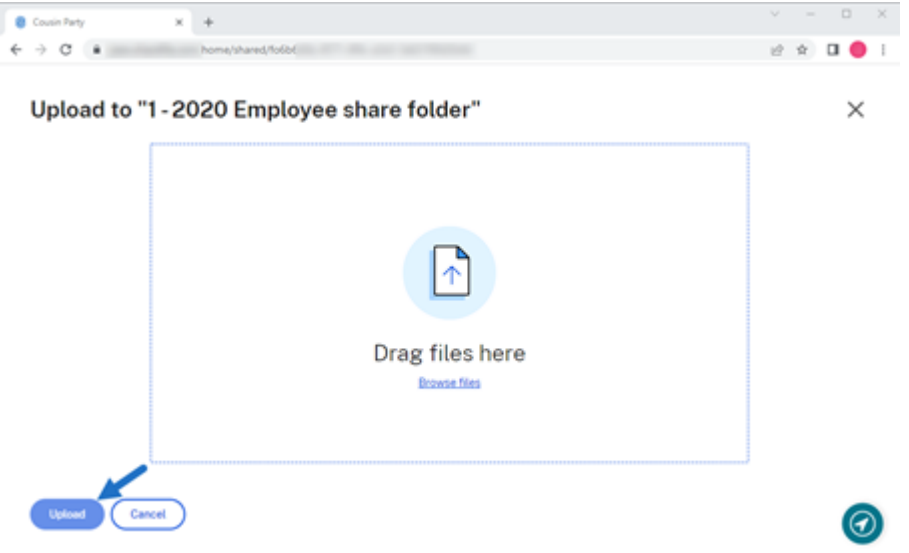

### 帐户存储限制

根据您的套餐级别,您的 ShareFile 帐户支持上载和下载大小不超过 10GB 或 100GB 的文件。

提示:

ShareFile 系统上上载和下载的最大文件大小为 100GB。

帐户上载限制

- ShareFile Standard 套餐:上载限制 10GB
- ShareFile Advanced 套餐:上载限制 100GB
- ShareFile Premium 套餐:上载限制 100GB

如果您想升级允许大型上载和下载的最大文件大小为 100GB 的套餐,请联系 ShareFile 销售团队寻求帮助。拥有"请 求计划更改"权限的帐户的管理员可以在登录 ShareFile 时升级计划。

如果您的上载过程无法在 18 小时内完成, ShareFile 建议将您的上载分成较小的分段。

# **Citrix Files for Android**

September 11, 2023

Citrix Files for Android 可以帮助您轻松、安全和专业地交换文件。

Citrix Files for Android 是一款文件管理器,可提供安全的数据共享和存储。Citrix Files 提供可自定义的用法和设 置,使您可以随时随地通过任何 Android 设备更轻松地进行协作并完成工作。

在 Google Play 应用商店下载 Citrix Files for Android

有关新功能的信息,请参阅新增功能。

系[统要求](https://play.google.com/store/apps/details?id=com.citrix.sharefile)

操作系统要求

Android 7.0 (Nougat) 或更高版本

已修复的问题

**2360** 中已修复的问题

• 此版本解决了提高整体稳定性的问题。

**2320** 中已修复的问题

• 客户端证书身份验证已更新。[SFAND‑5895]

### **2250** 中已修复的问题

• 此版本解决了提高整体稳定性的问题。

#### **2230** 中已修复的问题

• 尝试使用 **Secure Mail** 进行身份验证可能会导致 Citrix Files 应用程序出现故障。[SFAND‑5819]

### **2220** 中已修复的问题

• 此版本解决了提高整体稳定性的问题。

### **21120** 中已修复的问题

• 尝试登录 Citrix Files 应用程序可能会导致错误。[CCCHELP‑2439]

### **21110** 中已修复的问题

• 此版本解决了有助于改进整体性能的问题。

### **2175** 中已修复的问题

• 此版本解决了有助于改进整体性能的问题。

### **2130** 中已修复的问题

- 对 Excel 文件使用快速编辑可能会产生错误的日期格式。[CCCHELP‑1415]
- 尝试使用 SSO 在 Citrix Files for Android 中启动快速编辑可能会失败。[CCCHELP-1501]

# **20110** 中已修复的问题

• 从 Citrix Workspace 启动 Citrix Files 应用程序时, 可能需要手动登录 Citrix Files。[SFAND-5454]

### **2080** 中已修复的问题

• 此版本解决了提高整体稳定性的问题。

# **2070** 中已修复的问题

• 从 Citrix Files 启动 Citrix Workspace 应用程序时, 可能需要输入大头针。[SFAND-5407]

### **2060** 中已修复的问题

- 在 Secure Mail 中访问共享链接时,Citrix Files for Android 可能无法打开。[SFAND-5325]
- 需要电子邮件或用户名的共享匿名链接可能会导致错误。[SFAND‑5377]

### **2050** 中已修复的问题

此版本还解决了有助于提高整体性能和稳定性的问题。

### **2040** 中已修复的问题

- 注销 Citrix Files for Android 后,您可能会收到一条错误消息。[CCCHELP-383]
- 如果取消选中"通知用户已将他/她添加到此文件夹",则用户可能会收到通知。[SFAND-5249]
- 脱机并使用 Citrix Files 电子邮件请求文件时,可能会发生未知错误。[SFAND-5268]

### **2035** 中已修复的问题

• 在 Citrix Files for Android 中启动快速编辑可能会使应用程序无法运行。[CCCHELP‑302]

# **2030** 中已修复的问题

• 使用 Citrix Files for Android 重命名网络共享中的文件可能会导致未知错误。[XMHELP‑2555]

# 已知问题

# **2380** 中的已知问题

首次尝试在设备的 Microsoft Office 365 应用程序中打开 **Citrix Files for Android** 中的文件时,Microsoft Office 365 可能无法启动。我们正在与 Microsoft 合作解决这个问题。

# **2175** 中的已知问题

在此版本中没有发现新问题。

### **2130** 中的已知问题

在此版本中没有发现新问题。

**20110** 中的已知问题

在此版本中没有发现新问题。

**2080** 中的已知问题

在此版本中没有发现新问题。

**2070** 中的已知问题

在此版本中没有发现新问题。

**2060** 中的已知问题

在此版本中没有发现新问题。

**2040** 中的已知问题

在此版本中没有发现新问题。

**2035** 中的已知问题

在此版本中没有发现新问题。

**2030** 中的已知问题

在此版本中没有发现新问题。

**2020** 中的已知问题

在此版本中没有发现新问题。

**2010** 中的已知问题

在此版本中没有发现新问题。

# 使用您的 **Android** 设备共同编辑

September 11, 2023

ShareFile 在 Citrix Files for Android 中为用户提供 Microsoft Office 365 编辑功能。此功能允许您执行以下操 作:

- 支持多个用户进行实时协同编辑
- 查看所有类型的在线文件
- 在线编辑 Microsoft 365 文件
- 查看脱机文件
- 创建新的 Microsoft 365 文件以与用户共享

提示:

尽管脱机编辑不可用,但您可以查看脱机文件。

# 必备条件

- 用户必须拥有 ShareFile Advanced 或 Premium 计划
- 用户必须拥有支持的 Microsoft Office 365 套餐并在其设备上安装该应用程序。

# 支持的 **Microsoft Office 365** 计划

- Microsoft 365 Business Basics
- Microsoft 365 Business Standard
- Microsoft 365 Business Premium
- 商用 Microsoft 365 应用程序

# 有关更多信息,请参阅 Microsoft 宣布为更多订阅者提供移动编辑功能 。

免责声明:

启用此功能即表示您已查看并同意 Microsoft [使用条款和隐私政策链](https://support.microsoft.com/en-gb/office/microsoft-announces-mobile-editing-availability-for-more-subscribers-be2cc9ae-113a-417f-8d34-b445ea49658a)接。编辑需要"预览"选项。

# 文件类型要求

### Microsoft 要求编辑文件类型要求。

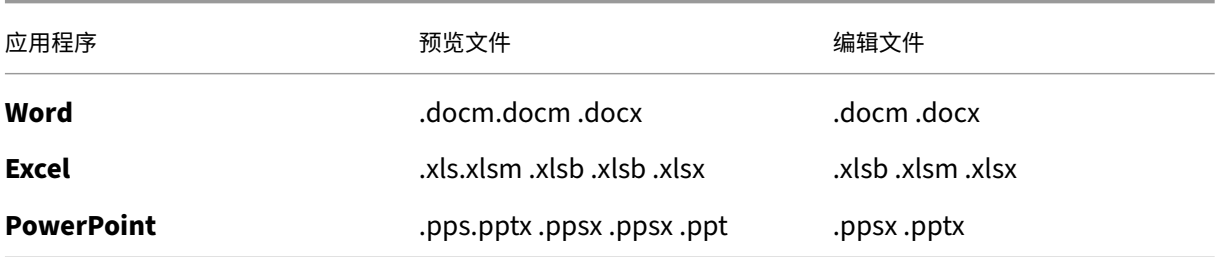

# 打开要编辑的文件

# 以下信息提供了在 Citrix Files for Android 中打开 Microsoft Office 文件并进行编辑所需的步骤。

注意:

在编辑特定文件之前,必须将 Microsoft Office 365 应用程序安装在您的设备上并登录。例如,您需要在 Android 设备上安装移动版的 Microsoft Word,然后才能对存储在 ShareFile 中的文档文件进行编辑。

# 1. 在您的设备上打开您的 Citrix Files 应用程序。

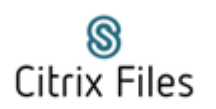

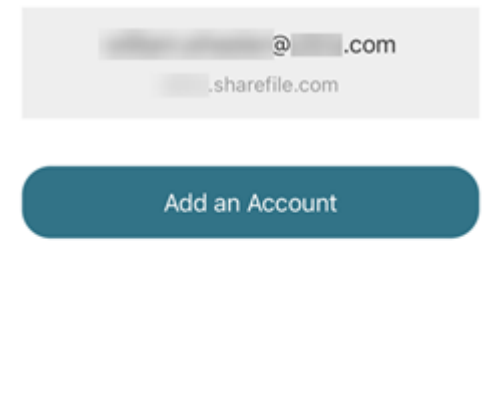

2. 登录您的 ShareFile 帐户。

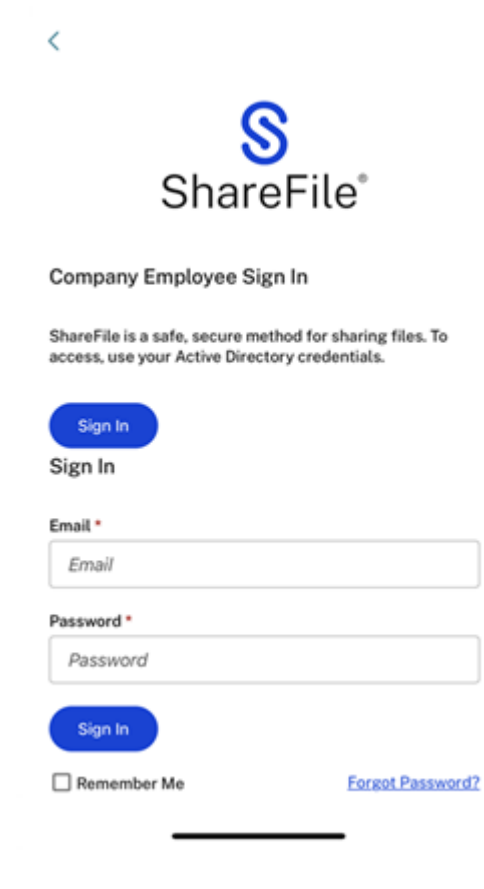

- 3. 导航到包含要编辑的文件的文件夹。
- 4. 选择该文件。

文件将打开并可在 Citrix Files 中查看。

5. 选择垂直省略号,然后 在 **O365** 中编辑。

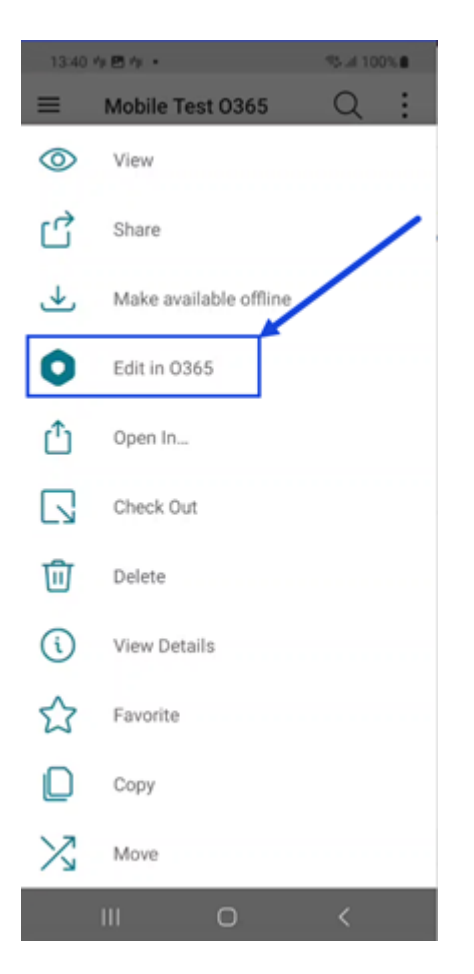

该文件会自动打开与该文件类型关联的 Microsoft Office 应用程序。在本例中为 Microsoft Office。

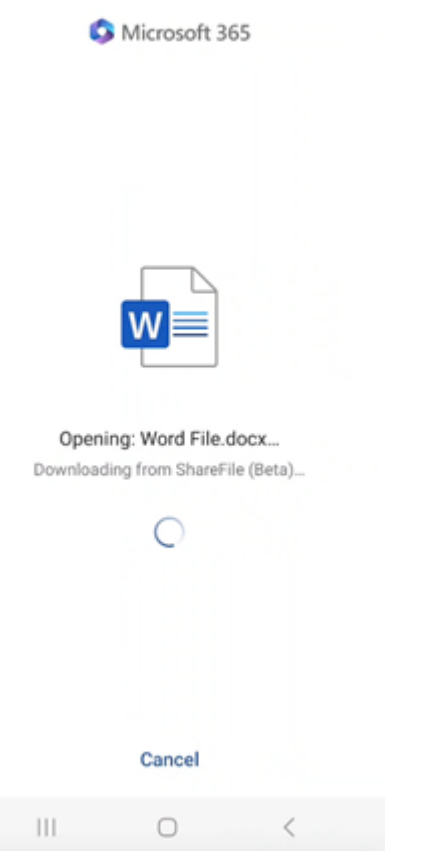

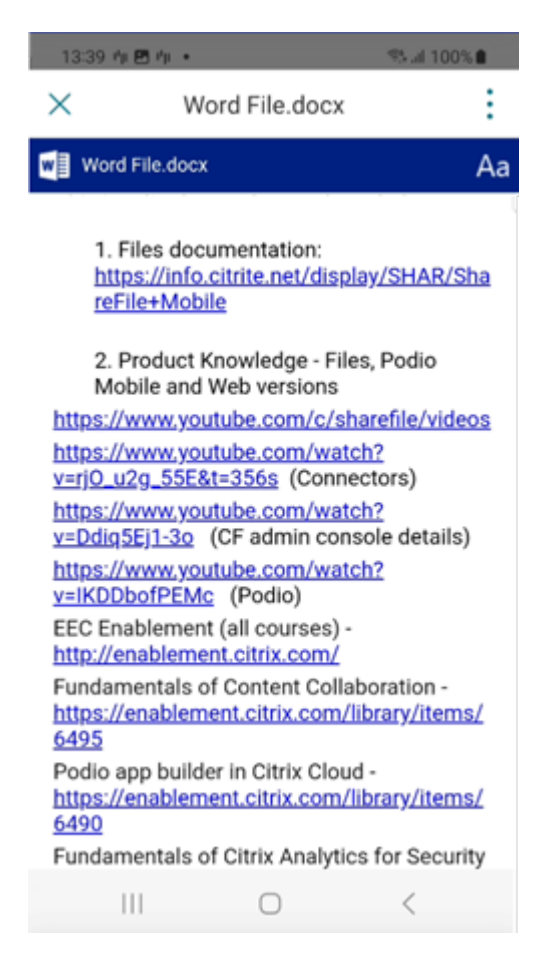

6. 在 Microsoft Word 移动应用程序中进行必要的编辑。

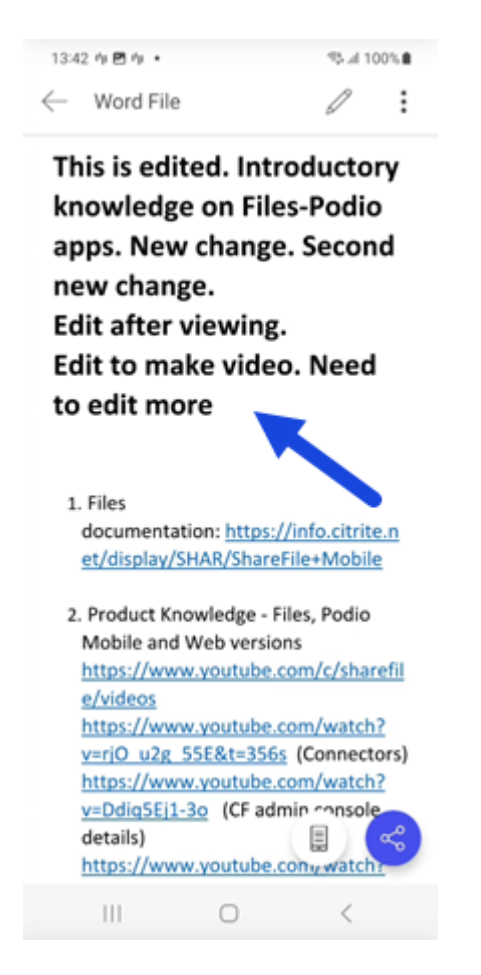

7. 返回您的 Citrix Files 应用程序以查看最近的编辑内容。

# 创建文件夹

### March 15, 2023

以下步骤说明了如何使用您的 Android 设备在 ShareFile 中创建文件夹。

- 1. 打开要在其中创建文件夹的个人文件夹或共享文件夹。
- 2. 轻按 + 蓝色圆圈打开菜单。此时将显示菜单。
- 3. 轻按菜单中的创建文件夹。出现"创建文件夹"屏幕。

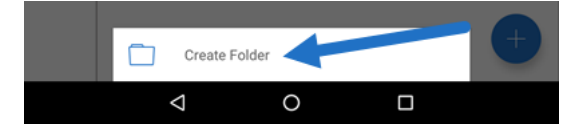

4. 在相应部分中键入新文件夹和任何备忘录的名称。

5. 轻按创建文件夹。此时将显示"新建文件夹"窗口。

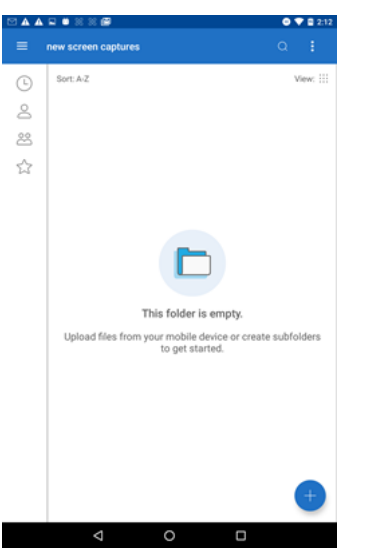

删除文件

April 24, 2023

以下步骤说明了如何使用您的 Android 设备删除 ShareFile 中的文件。

- 1. 在您的设备上导航到保存要删除的文件的文件夹。
- 2. 轻按垂直省略号。
- 3. 轻按菜单中的删除。此时将显示确认屏幕。

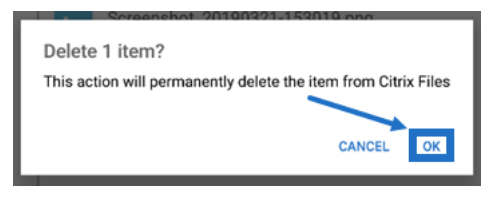

4. 轻按确认屏幕上的"确定"以删除文件。屏幕底部将显示一条"文件已删除"消息。

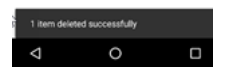

# 下载 **Citrix Files** 应用程序

January 13, 2023

以下步骤说明了如何为您的设备下载 Citrix Files 并登录到 Citrix Files 帐户。

- 1. 打开设备上的 Play 应用商店应用程序。
- 2. 搜索 Citrix Files。
- 3. 轻按安装。

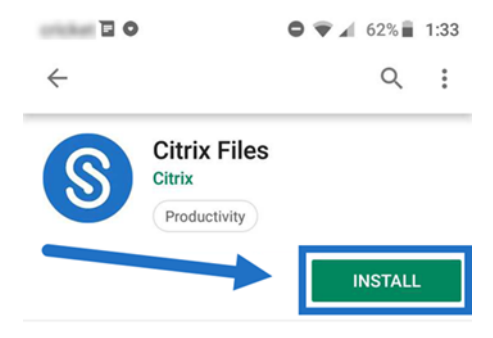

- 4. 轻按 Citrix Files 图标以打开。
- 5. 键入您的 Citrix 登录信息。

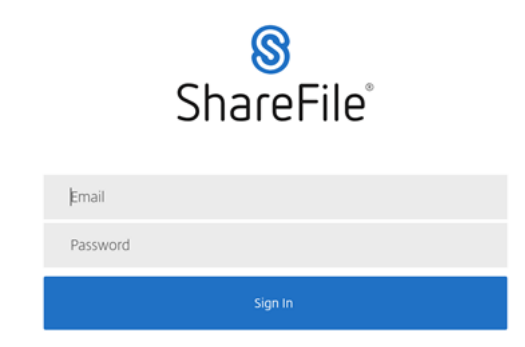

Citrix Files 将打开,显示您的文件夹。

下载和查看文件

March 15, 2023

以下步骤说明了如何使用您的 Android 设备在 ShareFile 中下载文件。

- 1. 使用您的设备,导航到保存要下载的文件的文件夹。
- 2. 轻按文件。此文件将显示。
- 3. 轻按菜单对应的垂直的省略号。
- 4. 轻按"打开方式"。

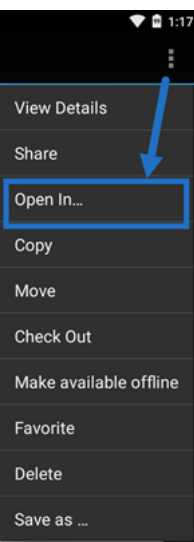

所选应用程序取决于您下载的文件类型。选择与所选文件对应的应用程序。

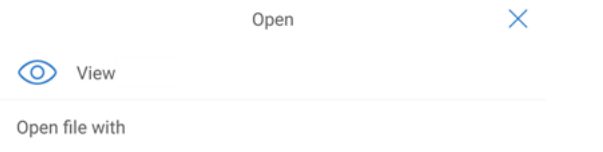

共享文件

# April 24, 2023

以下步骤说明了如何使用您的 Android 设备在 ShareFile 中共享文件。

- 1. 在您的设备上导航到保存要共享的文件的文件夹。
- 2. 轻按垂直省略号。
- 3. 轻按菜单中的"共享"。

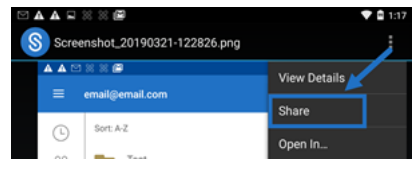

4. 以下屏幕允许您从以下选项中进行选择:通过 Citrix Files 电子邮件共享、复制链接或发送副本。对于这些步骤, 我们将使用"通过 Citrix Files 电子邮件共享"。

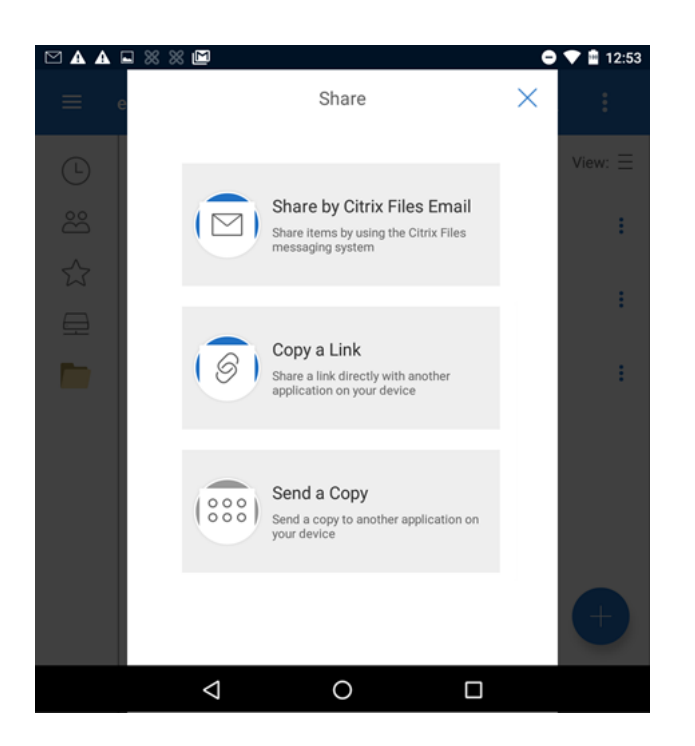

屏幕底部将显示一条"文件已删除"消息。

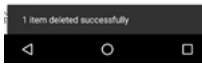

- 5. 轻按"通过 Citrix Files 电子邮件共享"。
- 6. 输入邮件的收件人。可以手动输入电子邮件地址,或从通讯簿中选择用户。
- 7. 为您的邮件输入主题。如果需要,您可以在邮件正文中输入其他文本。
- 8."编辑邮件选项"允许您自定义以下内容:
	- 向我发送此电子邮件的副本 ‑ 接收电子邮件的副本
	- 要求收件人登录 要求收件人使用其 Citrix 帐户登录。如果您的收件人尚未是您帐户中的用户, 则在访问 文件之前,他们需要创建用户名和密码。
	- 文件被访问后通知我 当文件被查看或下载时收到通知电子邮件
	- 允许收件人 从"查看和下载 (带水印)"或"具有完全控制权限"中进行选择。
	- 访问权限过期时间 设置您希望下载链接可访问的时间长度。如果发送存储在您的计算机上的文件,这将 默认设置为文件可以在文件盒中保留的默认时间长度
	- 每个用户的访问次数 ‑ 限制查看或下载次数
	- 始终链接到文件的最新版本 ‑ 此功能仅适用于启用了文件版本控制功能的用户。

9. 准备就绪后,单击"发送文件链接"。屏幕底部将显示一条"文件已共享"消息。

按照邮件应用程序的说明发送包含链接的邮件。收件人会收到一条消息:

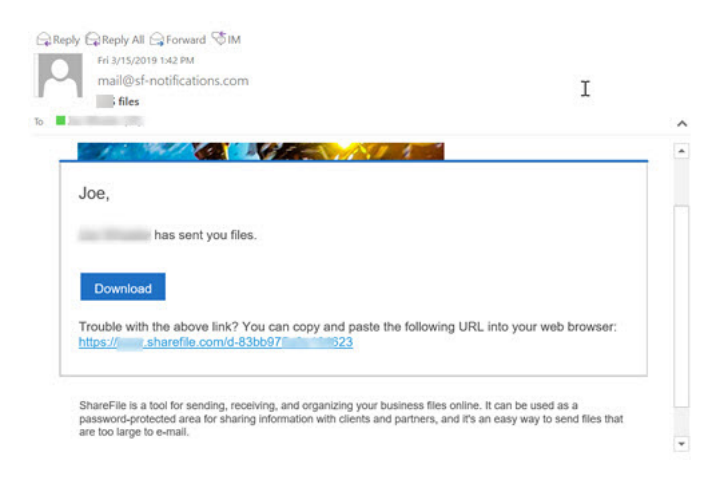

上载文件

March 15, 2023

以下步骤说明了如何使用您的 Android 设备在 ShareFile 中上载文件。

- 1. 轻按 + 蓝色圆圈打开菜单。此时将显示菜单。
- 2. 轻按"上载文件"。
- 3. 从要上载的可用选项中进行选择。

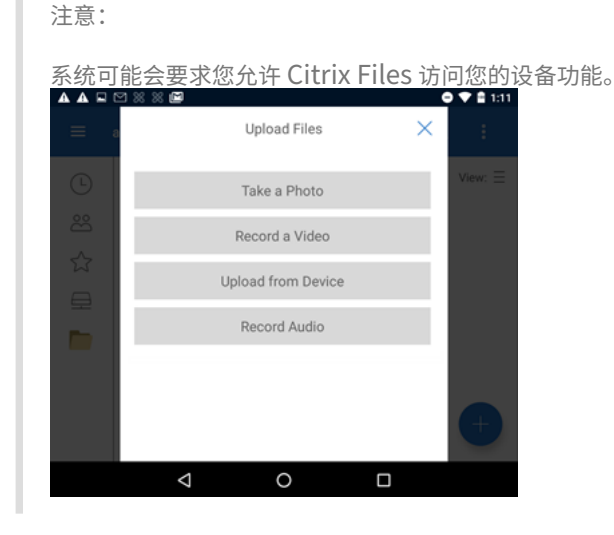

- 4. 轻按要上载的项目,注意对于多个项目,请使用长按。
- 5. 轻按打开。

文件将上载到您的设备。

# 适用于 **Google Workspace** 的 **ShareFile**

September 11, 2023

适用于 Google Workspace 的 ShareFile 是一款功能应用程序,适合 ShareFile Advanced 和 Premium 客户在 使用 Gmail 帐户时使用。

ShareFile 插件可无缝集成到您的生产力工具中,可改变协作、简化文件共享并提高工作效率。

无论何时有人访问文件或向您发送文件,您都会收到通知,以便能够始终了解发生的操作并且可以采取措施。还可以设 置不同的安全性和访问级别。

有关最终用户帮助,包括访问和登录,请参阅 Google Workspace 中的 ShareFile 用户指南

访问 ShareFile 插件页面, 访问 ShareFile 插件。

有关新功能的信息,请参阅新增功能。

# 系统要求

浏览器要求

• 确保用户使用的是最新版本的 Google Chrome。

已修复的问题

目前尚无已修复的问题。

已知问题

目前没有已知问题。

# 关于 **Google Workspace** 中的 **ShareFile**

August 8, 2023

ShareFile 插件可无缝集成到您的生产力工具中,可改变协作、简化文件共享并提高工作效率。要添加 ShareFile,请 访问 Google Workspace 市场。

# 简化文件共享

告别手动下载和上载 - 只需点击几下,您就可以安全地从 ShareFile 共享,在 ShareFile 中接收全部来自您的 Gmail 的文件。无论是大型文档、多媒体文件还是重要的演示文稿,都可以毫不费力地将它们包含在工作中,而不必担心附件 的大小限制。

# 安全协作

使用 ShareFile 插件轻松协作‑您可以向收件人授予特定权限,确保安全且可控地访问共享文件和文件夹。您可以通过 链接到最新版本的文件来跟踪文档访问情况,让所有人保持同一个页面。

### 随时随地高效工作

可从任何浏览器或设备访问 ShareFile 插件并访问最新信息,因为 ShareFile 会自动跨设备同步您的文件。

# 关于 **ShareFile**

加入已采用 ShareFile 作为安全文件共享和内容协作的首选解决方案的超过 100 万用户的行列。使用 ShareFile 简化 工作流程、增强协作并提高工作效率。

# 在 **Google Workspace** 中添加和访问 **ShareFile**

August 8, 2023

# 将 **ShareFile** 添加到您的 **Google Workspace** 帐户

- 以下步骤说明了如何在 Google Workspace 中添加 ShareFile。
	- 1. 登录您的 Google Workspace 帐户。
	- 2. 前往 Google Workspace 市场 或搜索 **ShareFile**。

此时将显示 ShareFile 选项。

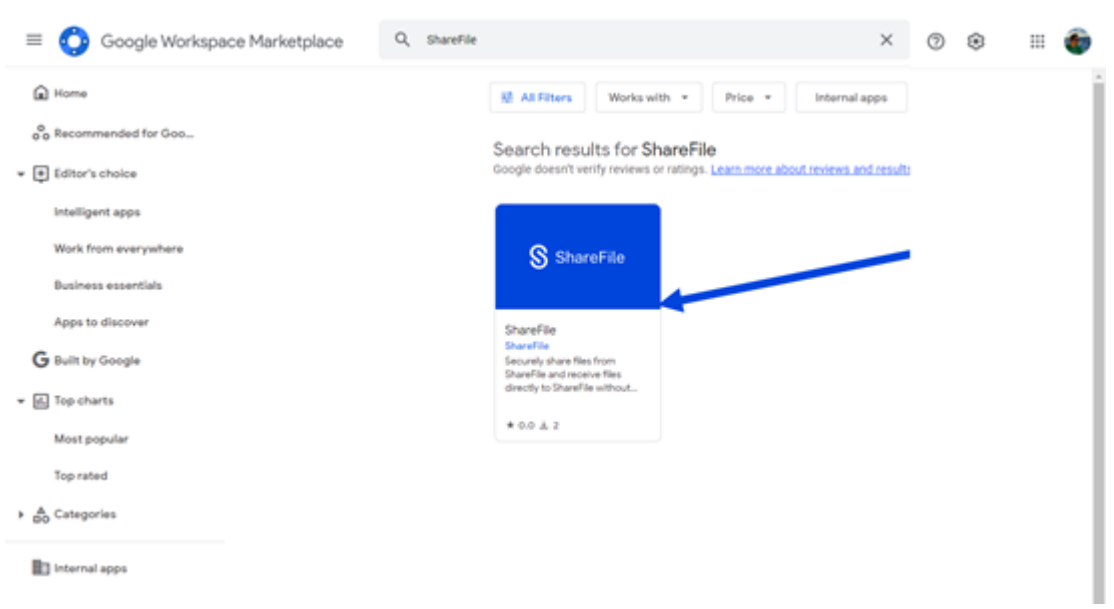

- 3. 选择 **ShareFile** 应用程序。
- 4. 选择安装。

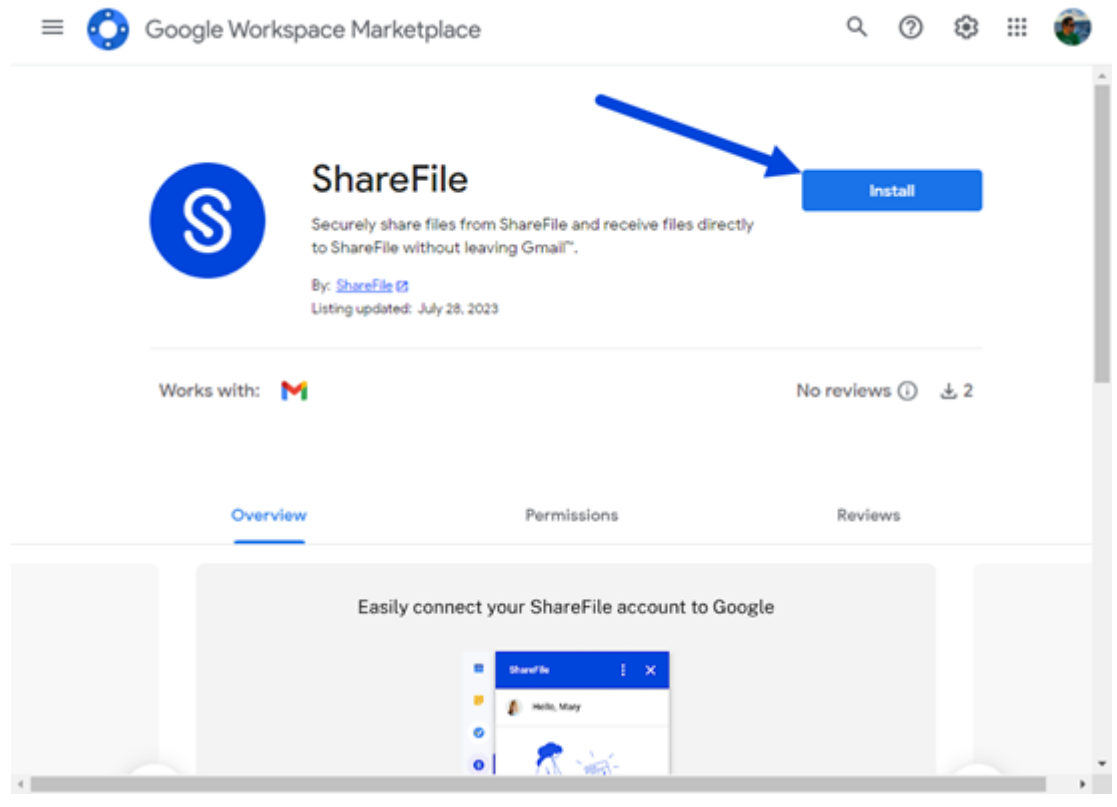

5. 选择继续。

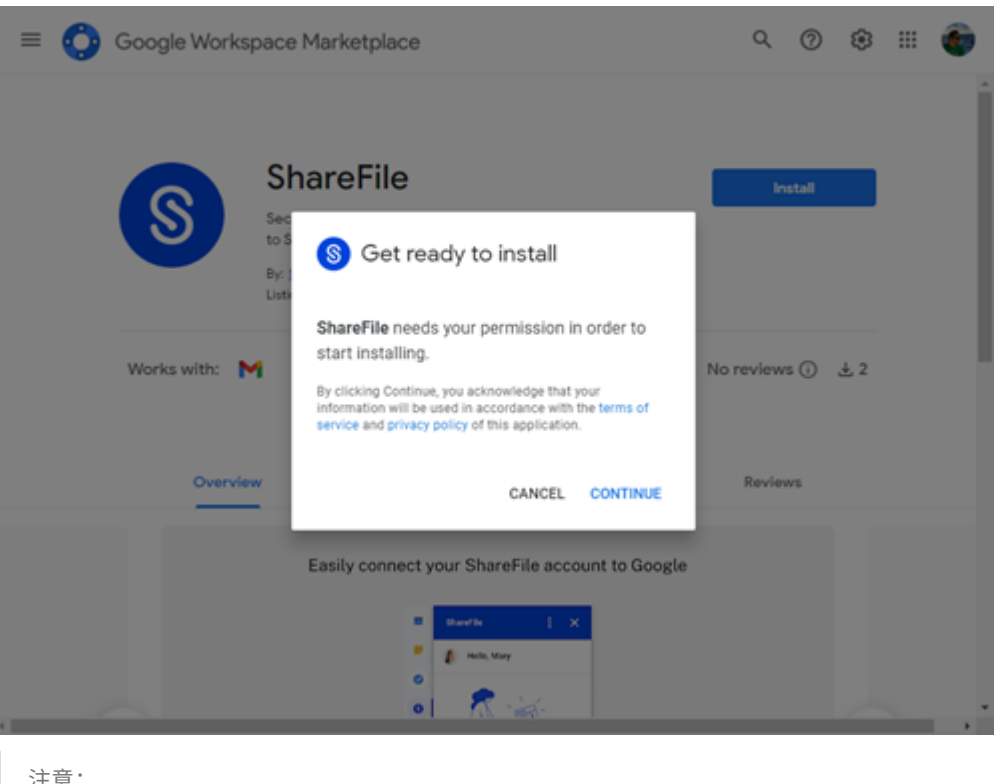

注意:

系统可能会要求您选择 Google 帐户。如果是,请选择要向其添加 ShareFile 的 Google 帐户。

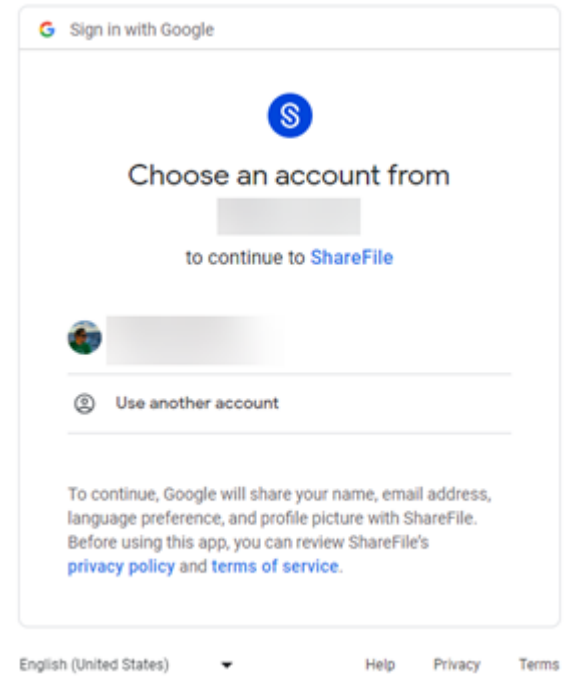

将显示允许 ShareFile 访问您的 Google 帐户的请求屏幕。选择"允许"。

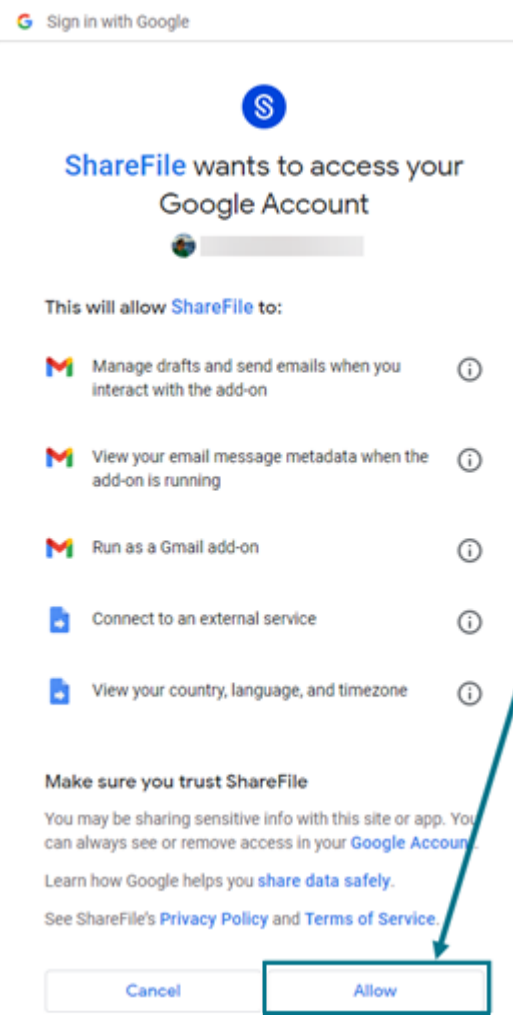

6. 安装完 ShareFile 屏幕后,选择"完成"。

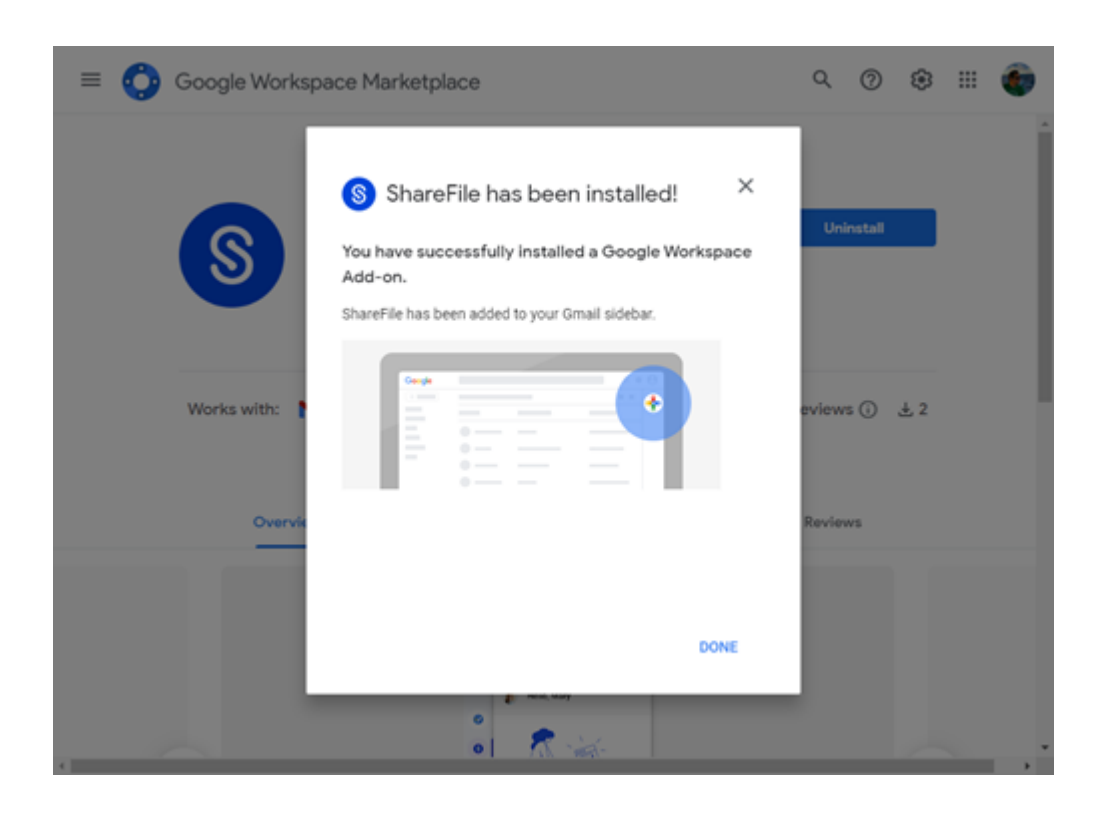

# 在 **Google Workspace** 中访问 **ShareFile**

以下步骤说明了如何在 Google Workspace 中添加 ShareFile。

- 1. 导航到您的 Gmail 帐户。
- 2. 选择"撰写"以打开一个新的消息窗口。
- 3. 选择新消息窗口底部的 ShareFile 图标。

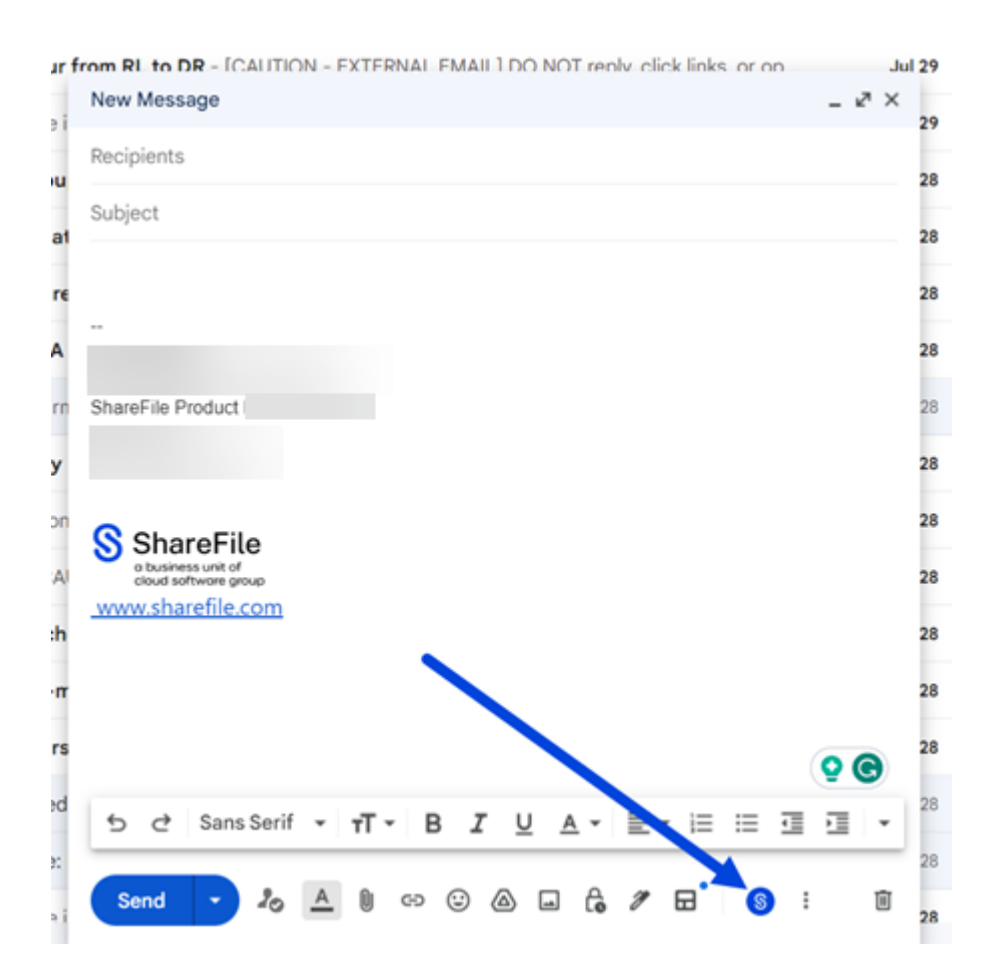

此时将显示"欢迎使用 **ShareFile** 注册**/**登录"屏幕。如果您不熟悉 ShareFile,请选择注册并参阅 ShareFile 入门了解更多信息。

如果您已有 ShareFile 帐户,请选择"登录"。

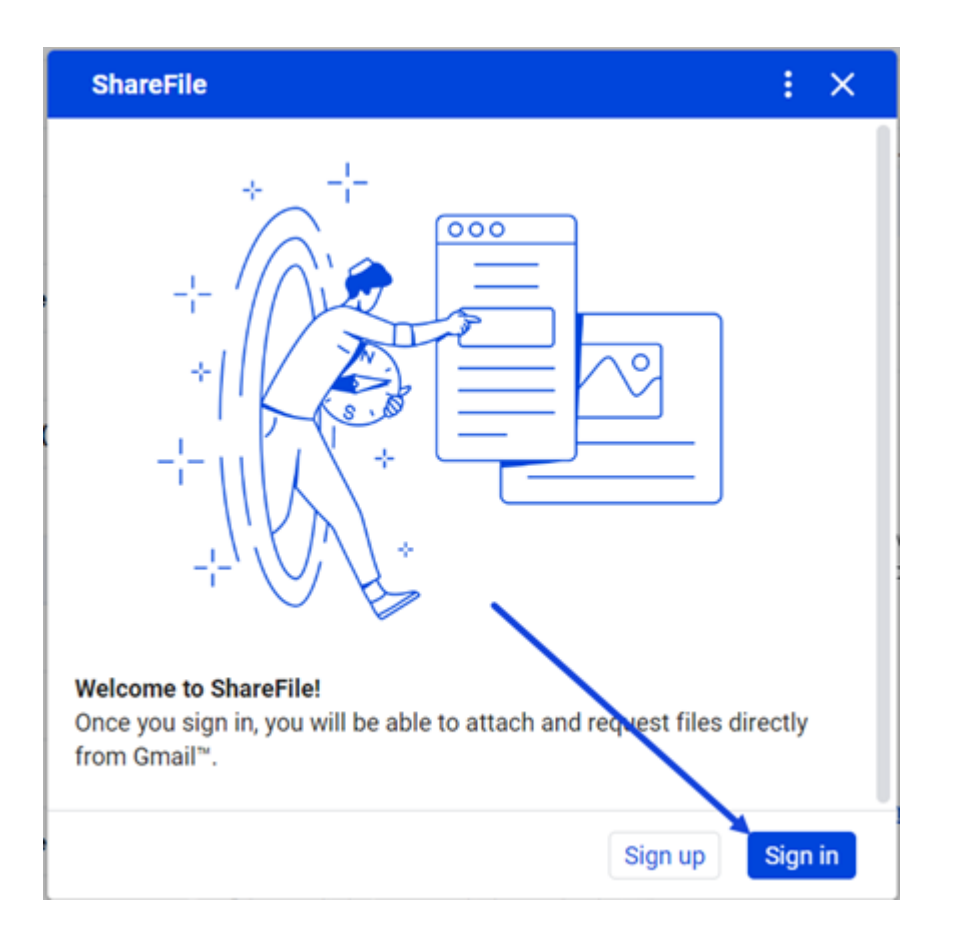

4. 键入您的帐户 URL (在 mycompany.sharefile.com 中输入 "mycompany"), 然后继续。

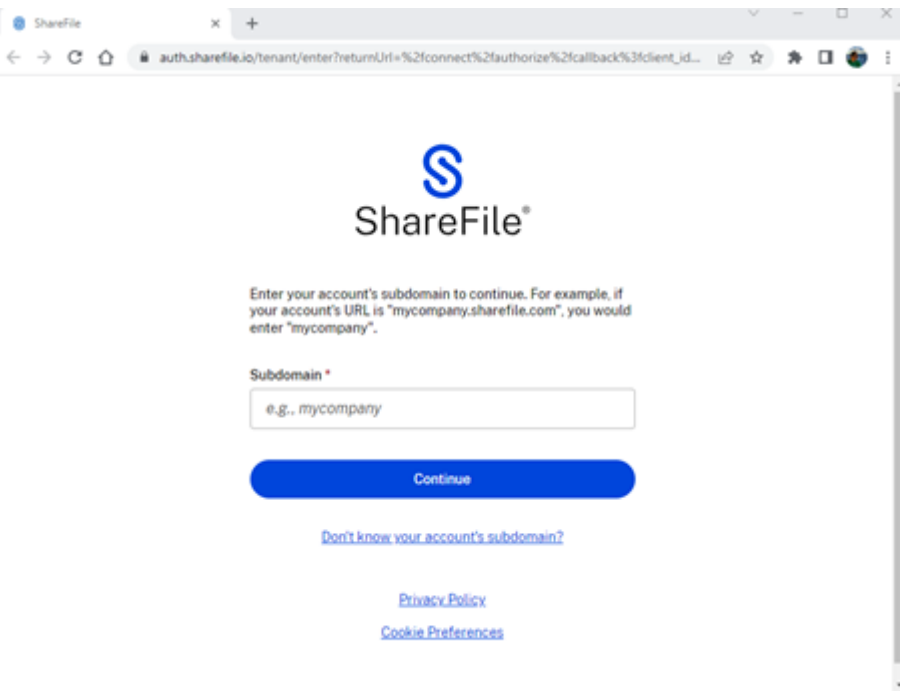

5. 键入您的电子邮件和密码,然后选择"登录"。

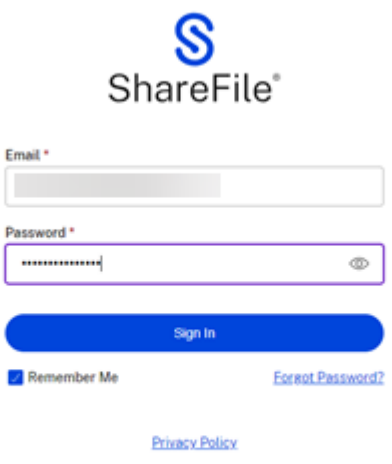

# 登录后,"您已登录适用于 **Google Workspace** 的 **ShareFile!** 请关闭此窗口以继续。"屏幕显示。

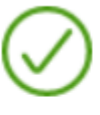

You've signed in to ShareFile for Google Workspace! Please close this window to proceed.

插入文件

September 11, 2023

按照本页上的说明使用 ShareFile 在 Gmail 邮件中插入文件。有关如何直接从 ShareFile 插入文件的信息,请参阅从 ShareFile 帐户插入文件。有关如何从本地电脑上载文件的信息,请参阅从本地电脑插入文件。

从您的 **[ShareFile](https://docs.sharefile.com/zh-cn/sharefile/sharefile-app/sharefile-for-google-workspace/share.html)** 帐户中插入文件

按照以下说明在 Google Workspace 中使用 ShareFile 共享文件。

1. 导航到您的 Gmail 帐户。
- 2. 选择"撰写"以打开一个新的消息窗口。
- 3. 选择新消息窗口底部的 ShareFile 图标。

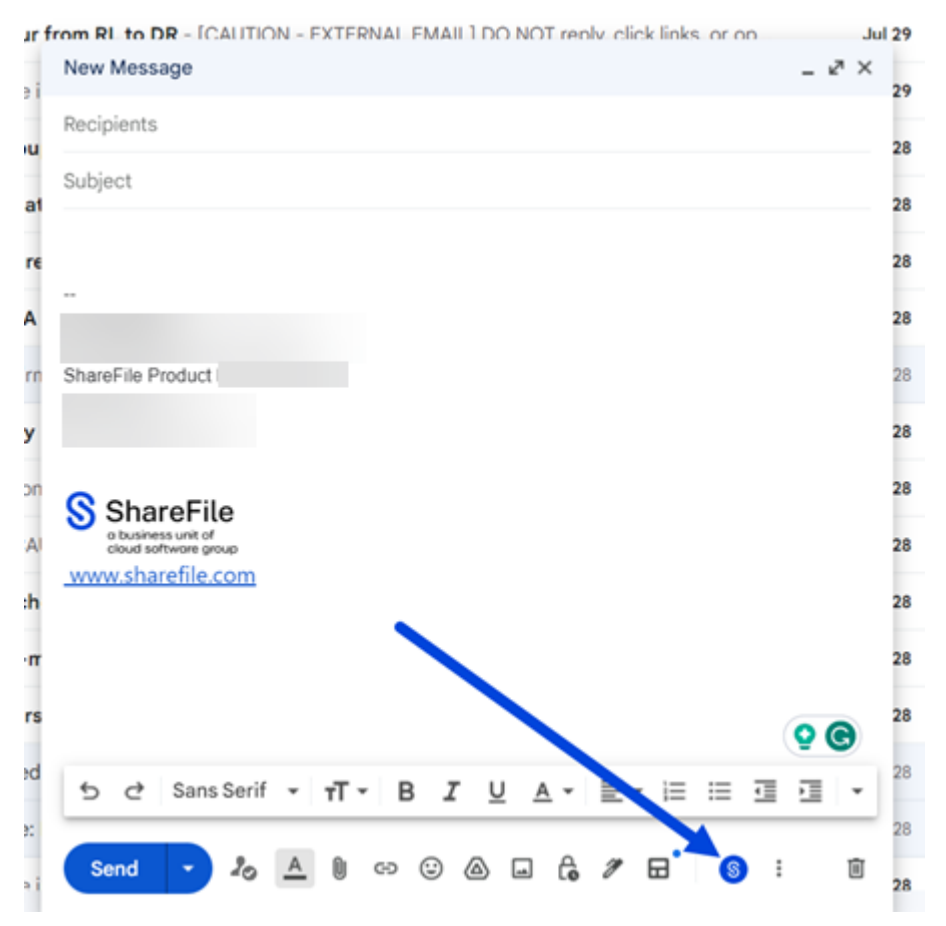

4. 选择"使用 **ShareFile** 共享或请求文件"。

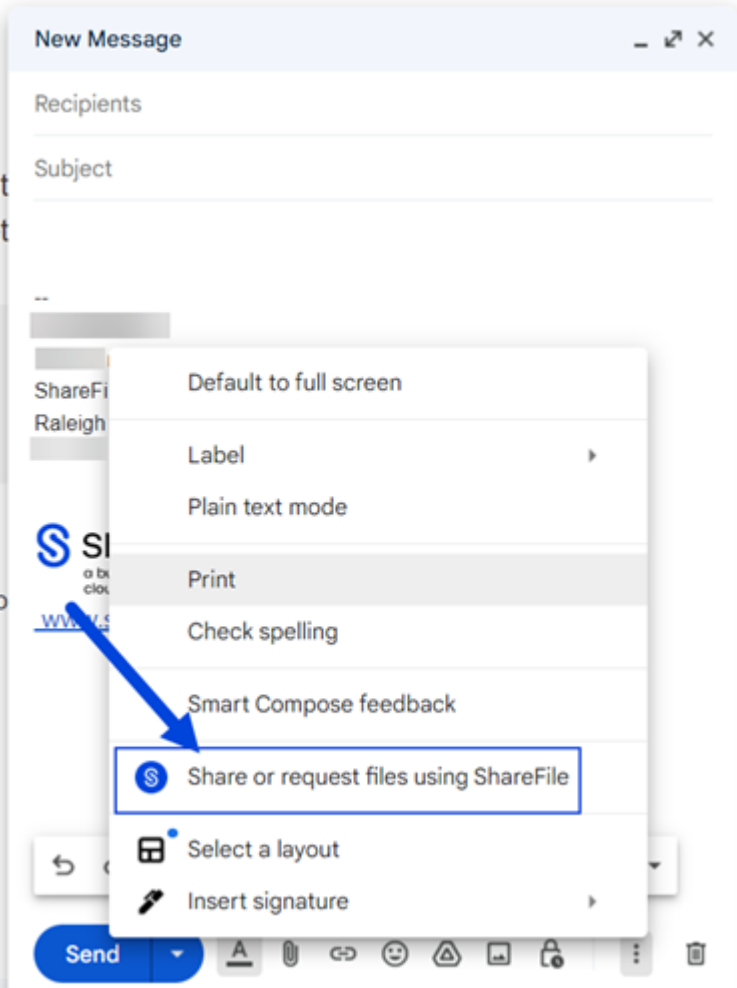

5. 选择"插入文件"。

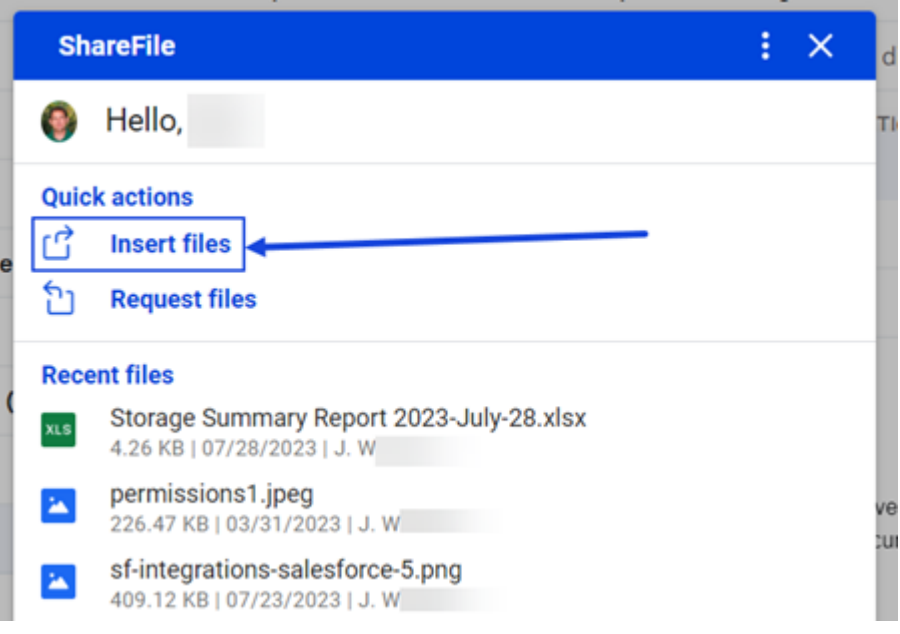

6. 导航选择要共享的文件,然后选择"添加项目", 从 ShareFile 文件夹中选择要共享的文件。

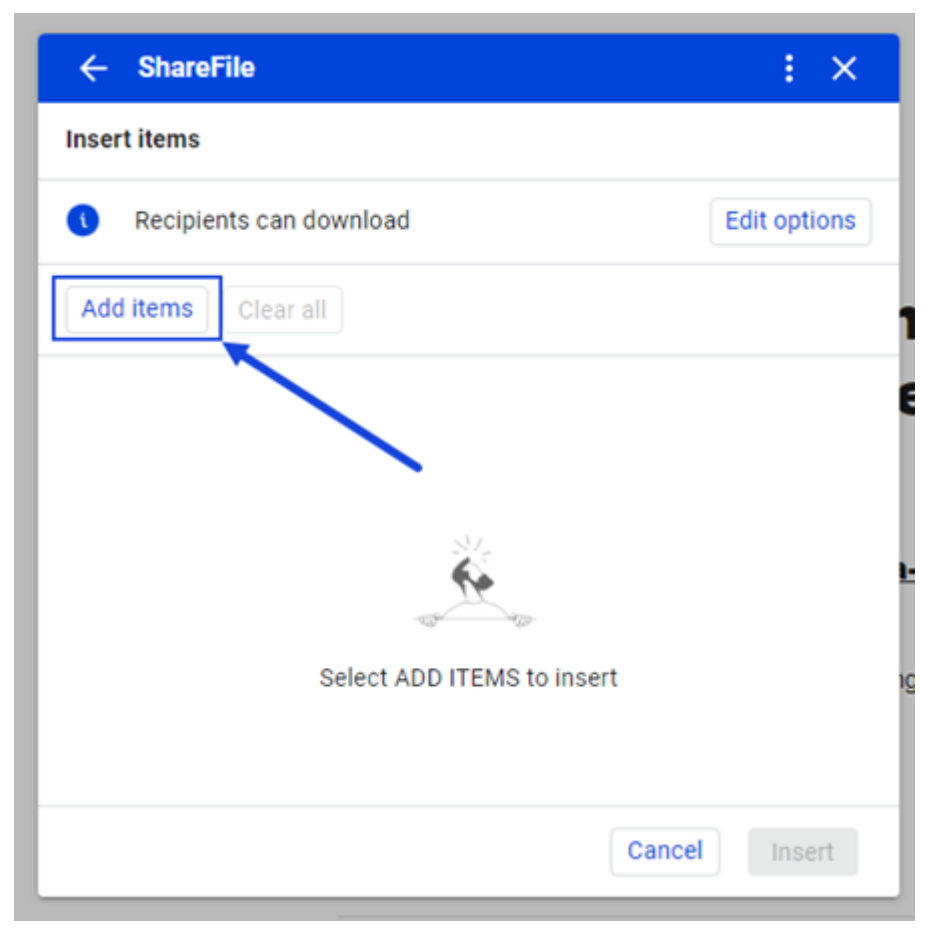

7. 选择"编辑选项"以设置共享详细信息。

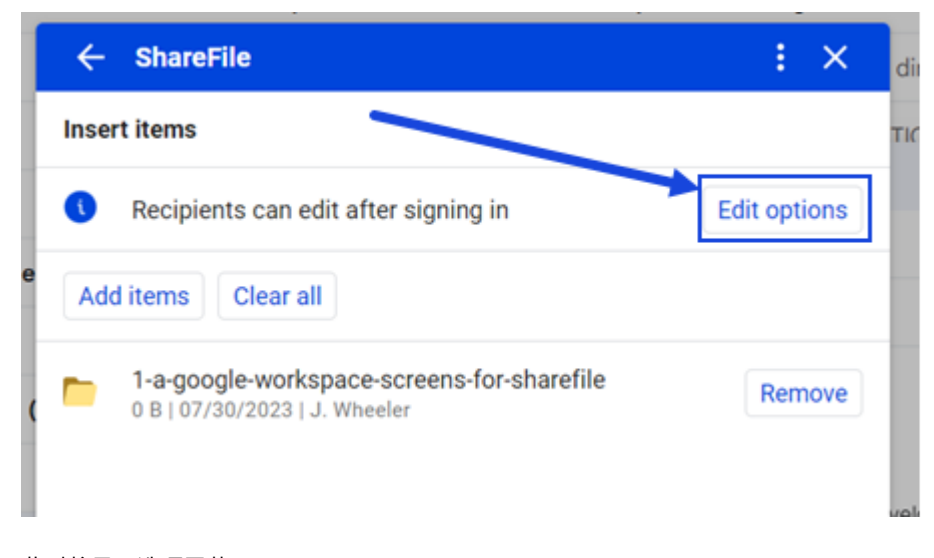

此时将显示选项屏幕。

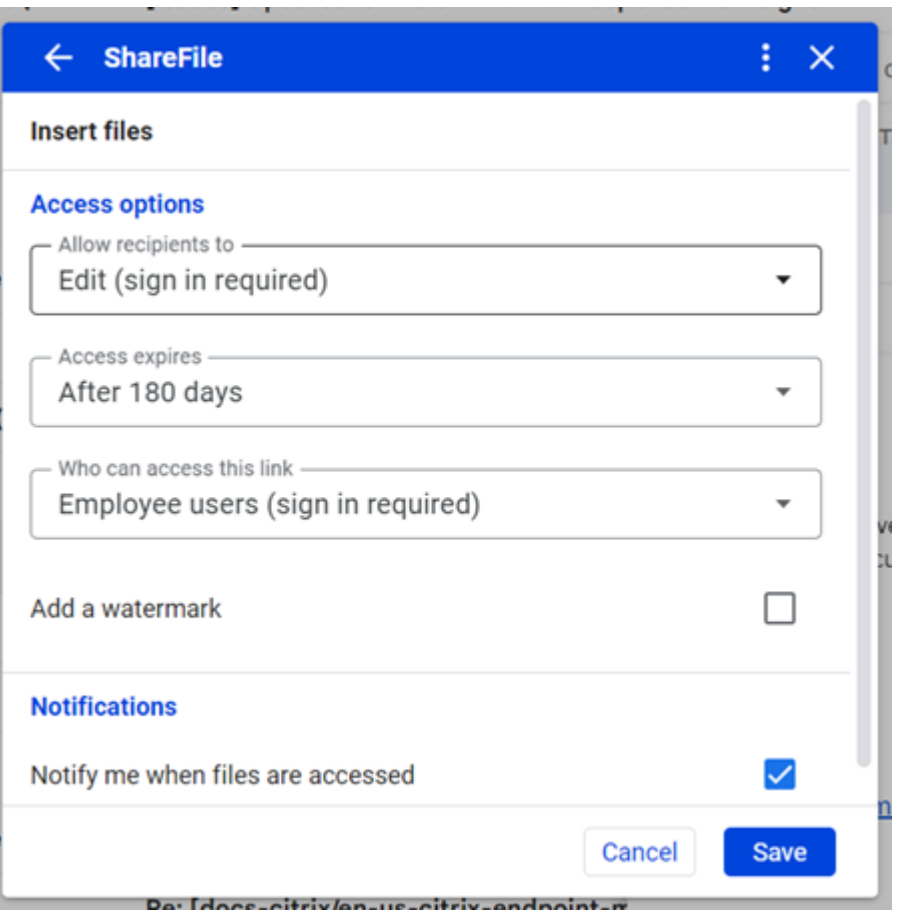

您可以查看和设置以下选项:

- 访问选项:
	- **–** 允许收件人 ‑ 从可用选项中选择,包括"下载"和编辑(需要登录)。
	- **–** 访问权限过期时间 ‑ 从收件人的各种过期设置中进行选择。
	- **–** 谁可以访问此链接 ‑ 从以下选项中选择:
		- \* 任何人 ‑ 收件人只能在预览窗口中查看文件。
		- \* 任何人 (需要姓名和电子邮件) ‑ 收件人都可以下载文件。
		- ★ 员工用户 (需要登录) 将向收件人显示登录屏幕。收件人必须是帐户中的现有员工用户才能登<br>→ 录。如果收件人不是帐户中的用户,则必须先为收件人创建用户帐户,之后他们才能访问该文件。
		- \* 客户和员工用户 (需要登录) ‑ 向收件人显示登录屏幕。收件人必须是帐户中的现有用户(员工或 客户用户)才能登录和查看内容。如果收件人不是帐户中的用户,则必须先为收件人创建用户帐 户,之后他们才能访问该文件。
	- **–** 始终链接到该文件的最新版本 ‑ 默认情况下处于选中状态。当前版本的文件将在链接中立即可用。
	- **–** 添加水印 ‑ 允许您按用户跟踪文档。这包括打印。如果用户具有下载权限,则在查看时不会出现水印。

• 通知:

**–** 选中"访问文件时通知我"复选框。

8. 设置好选项后,选择窗口底部的插入。

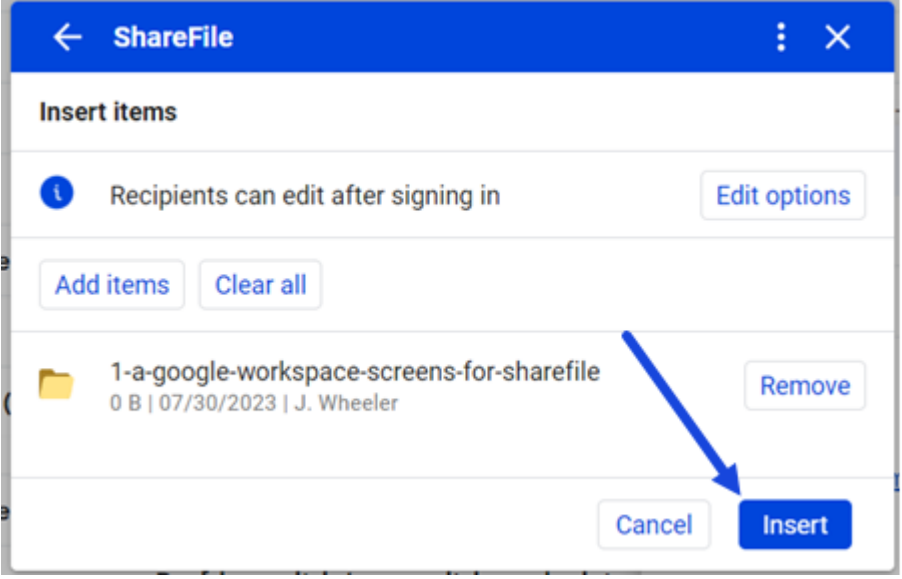

然后, Gmail 邮件会在邮件中显示"上载文件"链接。

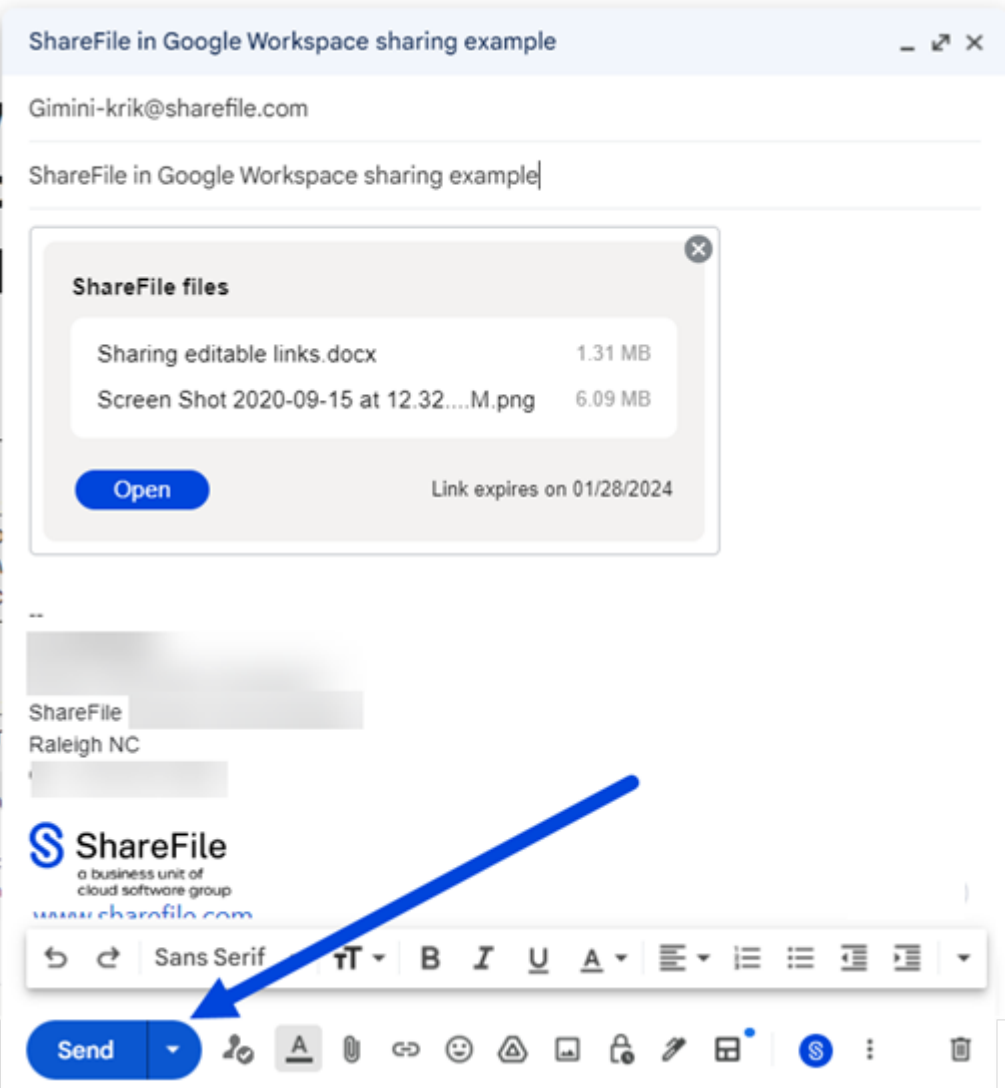

9. 验证要发送文件的收件人、主题和可选消息,然后选择发送。

# 从本地 **PC** 插入文件

使用以下步骤从本地电脑上载文件。

- 1. 导航到您的 Gmail 帐户。
- 2. 选择"撰写"以打开一个新的消息窗口。
- 3. 选择新消息窗口底部的 ShareFile 图标。

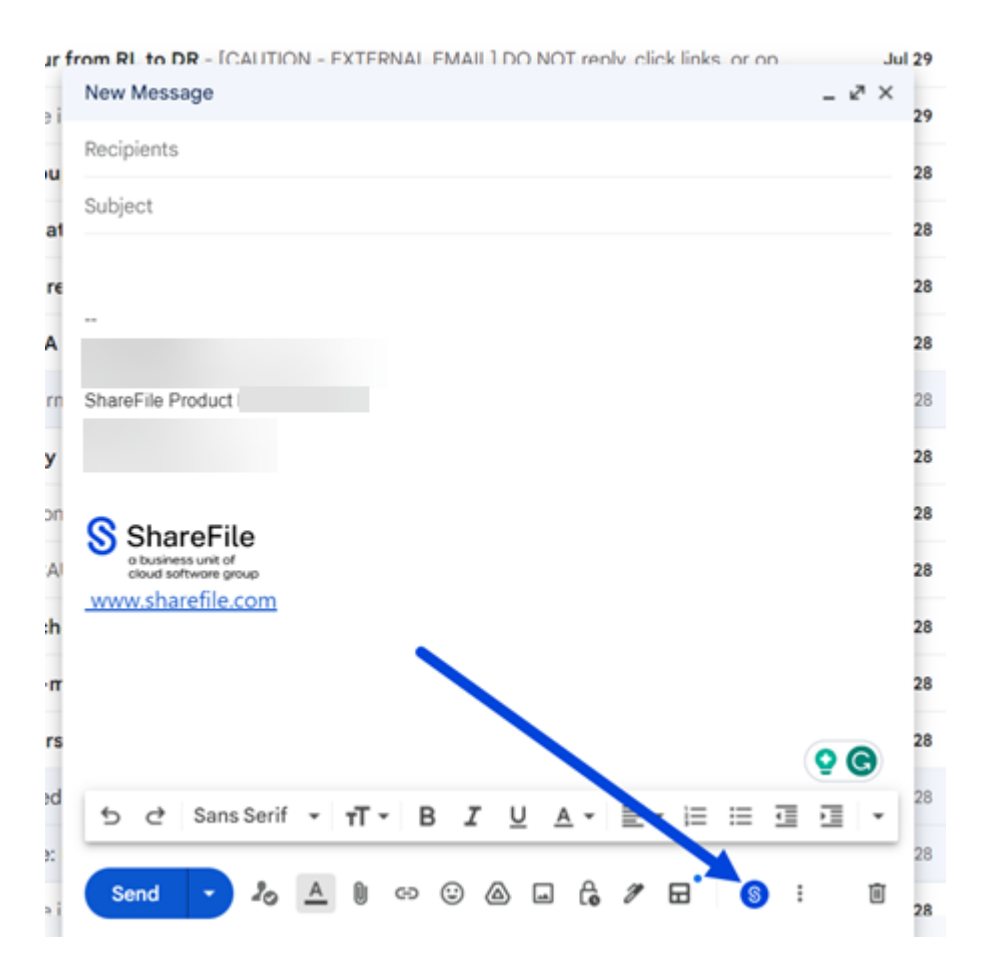

4. 选择"使用 **ShareFile** 共享或请求文件"。

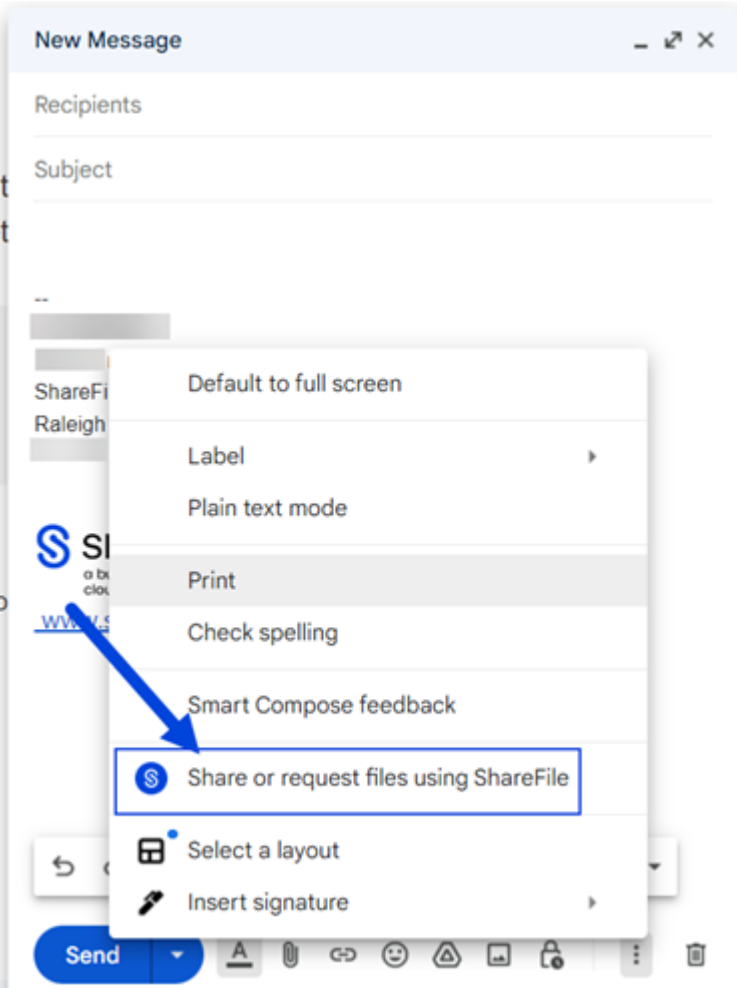

5. 选择"插入文件"。

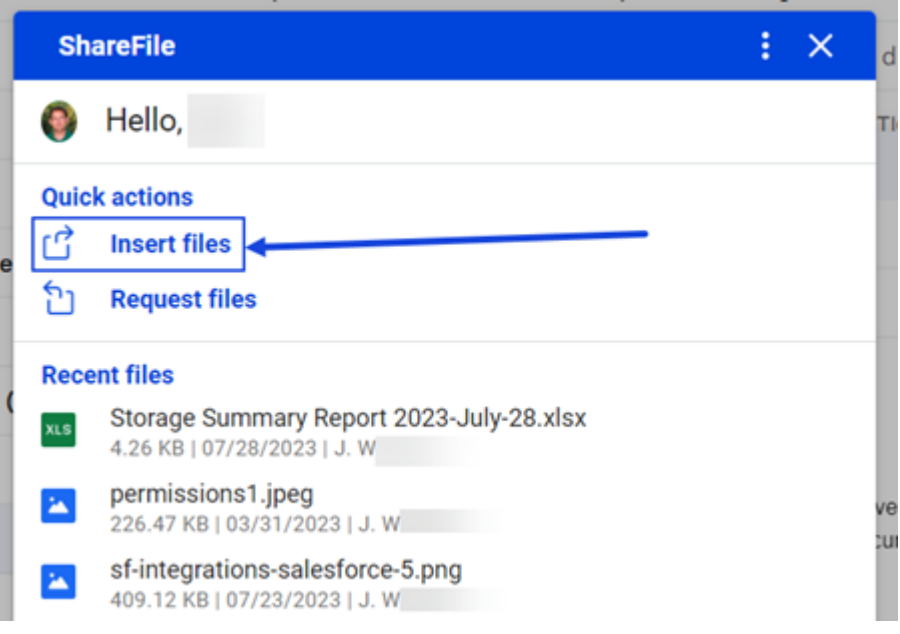

6. 选择"添加项目"以打开 ShareFile 文件夹。

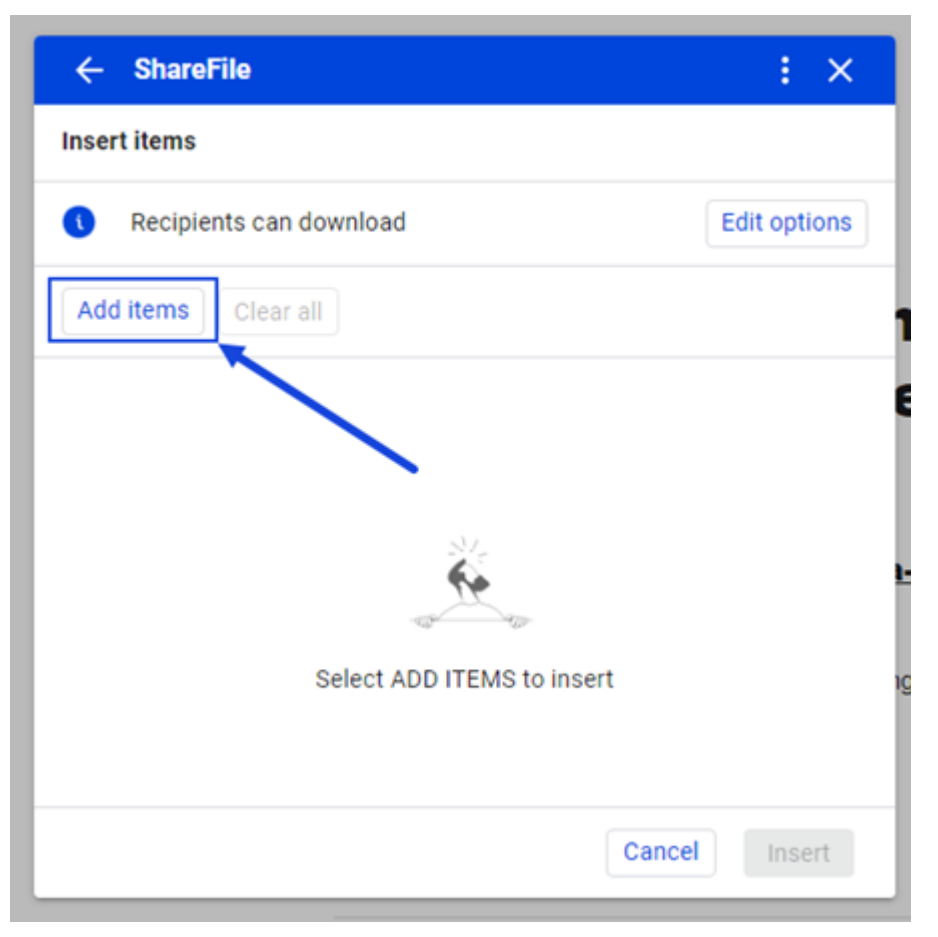

7. 选择要上载到的文件夹,然后选择"上载"。

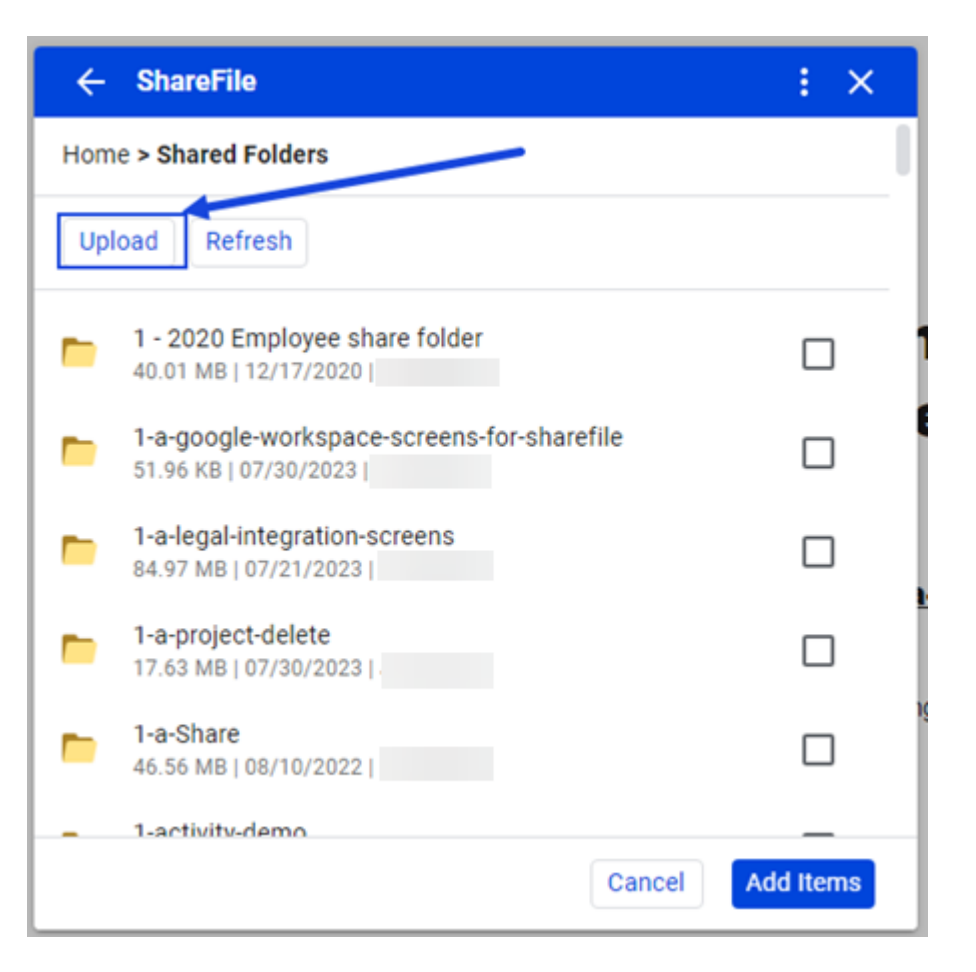

您的 ShareFile Web 应用程序将在新选项卡中打开,该选项卡指向您在上一步中指定的文件夹。

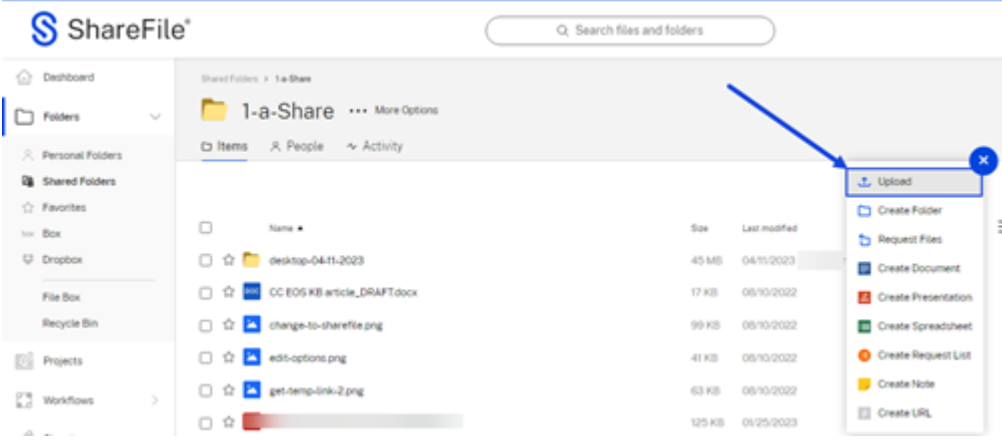

8. 使用蓝色 **+** 选择从电脑上载。

该文件将加载到您选择的文件夹中。您现在可以返回 Gmail 选项卡。

9. 选择"刷新",然后选中上一步中加载的文件旁边的复选框,然后选择"添加项目"。

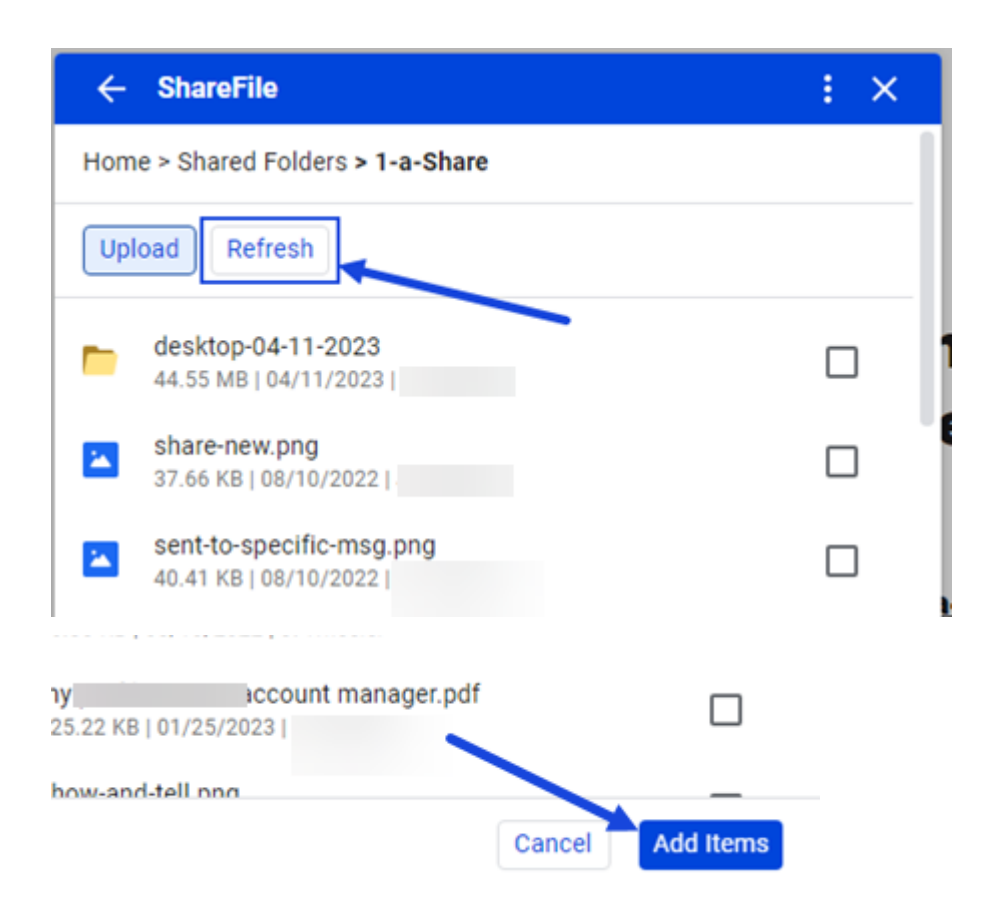

10. 选择"编辑选项"以设置共享详细信息。

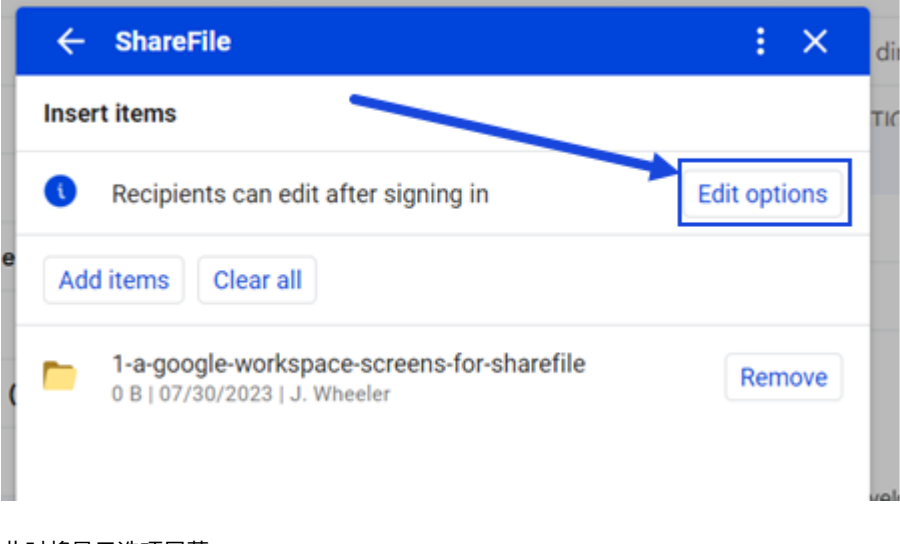

此时将显示选项屏幕。

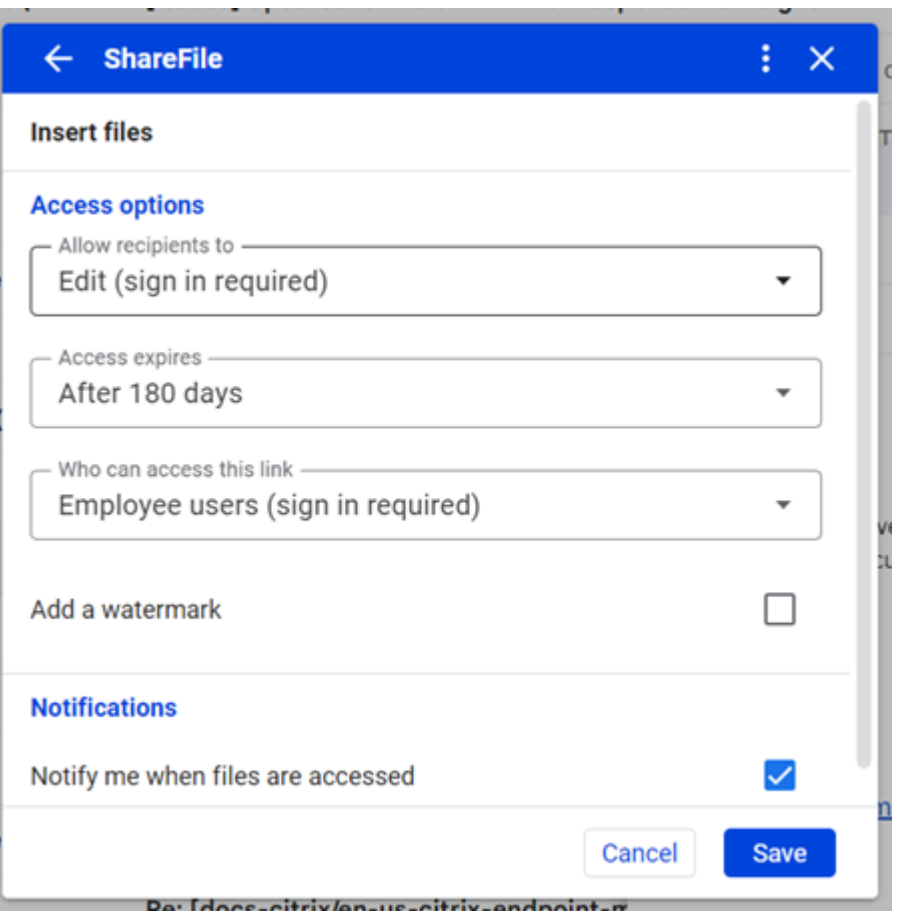

您可以查看和设置以下选项:

- 访问选项:
	- **–** 允许收件人 ‑ 从可用选项中选择,包括"下载"和编辑(需要登录)。
	- **–** 访问权限过期时间 ‑ 从收件人的各种过期设置中进行选择。
	- **–** 谁可以访问此链接 ‑ 从以下选项中选择:
		- \* 任何人 ‑ 收件人只能在预览窗口中查看文件。
		- \* 任何人 (需要姓名和电子邮件) ‑ 收件人都可以下载文件。
		- ★ 员工用户 (需要登录) 将向收件人显示登录屏幕。收件人必须是帐户中的现有员工用户才能登<br>→ 录。如果收件人不是帐户中的用户,则必须先为收件人创建用户帐户,之后他们才能访问该文件。
		- \* 客户和员工用户 (需要登录) ‑ 向收件人显示登录屏幕。收件人必须是帐户中的现有用户(员工或 客户用户)才能登录和查看内容。如果收件人不是帐户中的用户,则必须先为收件人创建用户帐 户,之后他们才能访问该文件。
	- **–** 始终链接到该文件的最新版本 ‑ 默认情况下处于选中状态。当前版本的文件将在链接中立即可用。
	- **–** 添加水印 ‑ 允许您按用户跟踪文档。这包括打印。如果用户具有下载权限,则在查看时不会出现水印。

• 通知:

**–** 选中"访问文件时通知我"复选框。

11. 设置好选项后,选择窗口底部的插入。

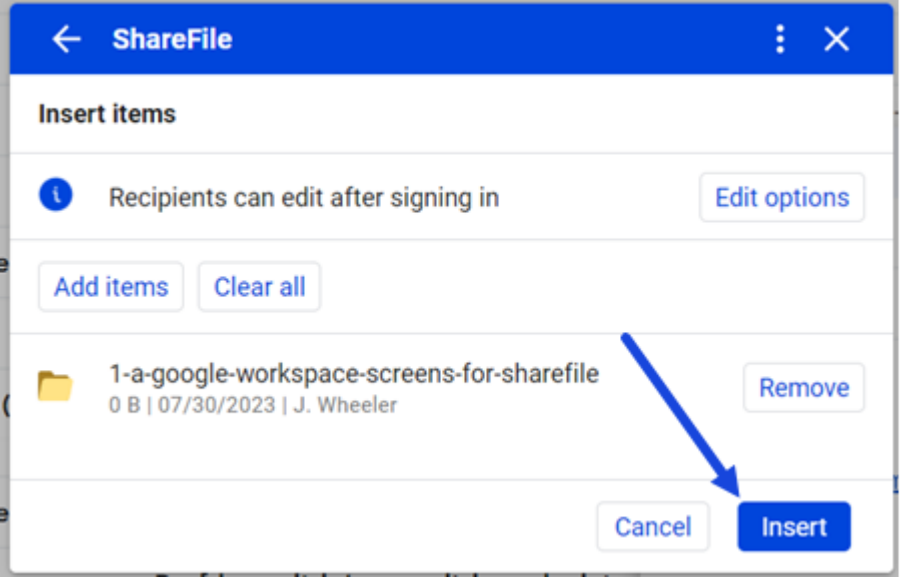

然后, Gmail 邮件会在邮件中显示"上载文件"链接。

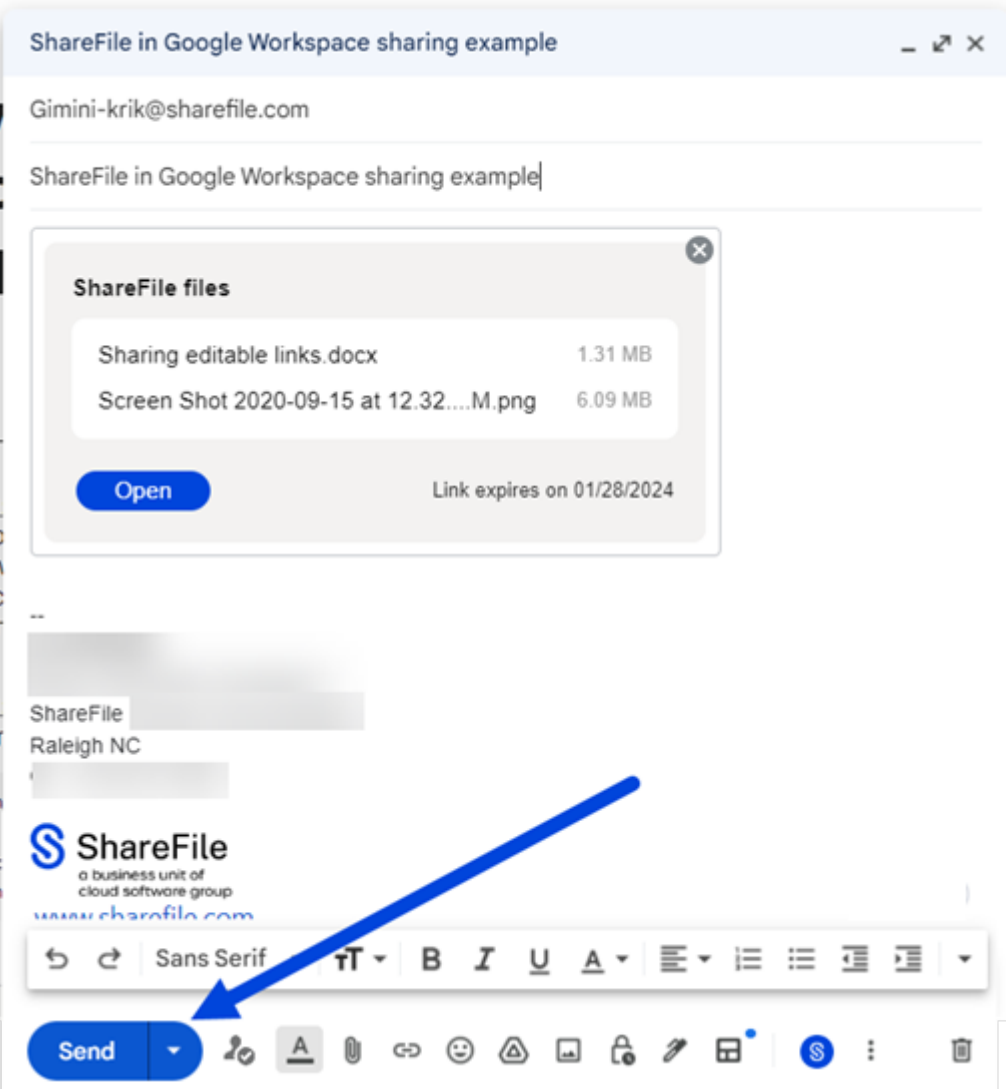

12. 验证要发送文件的收件人、主题和可选消息,然后选择发送。

请求文件

September 11, 2023

按照以下说明在 Google Workspace 中使用 ShareFile 请求文件。

- 1. 导航到您的 Gmail 帐户。
- 2. 选择"撰写"以打开一个新的消息窗口。
- 3. 选择新消息窗口底部的 ShareFile 图标。

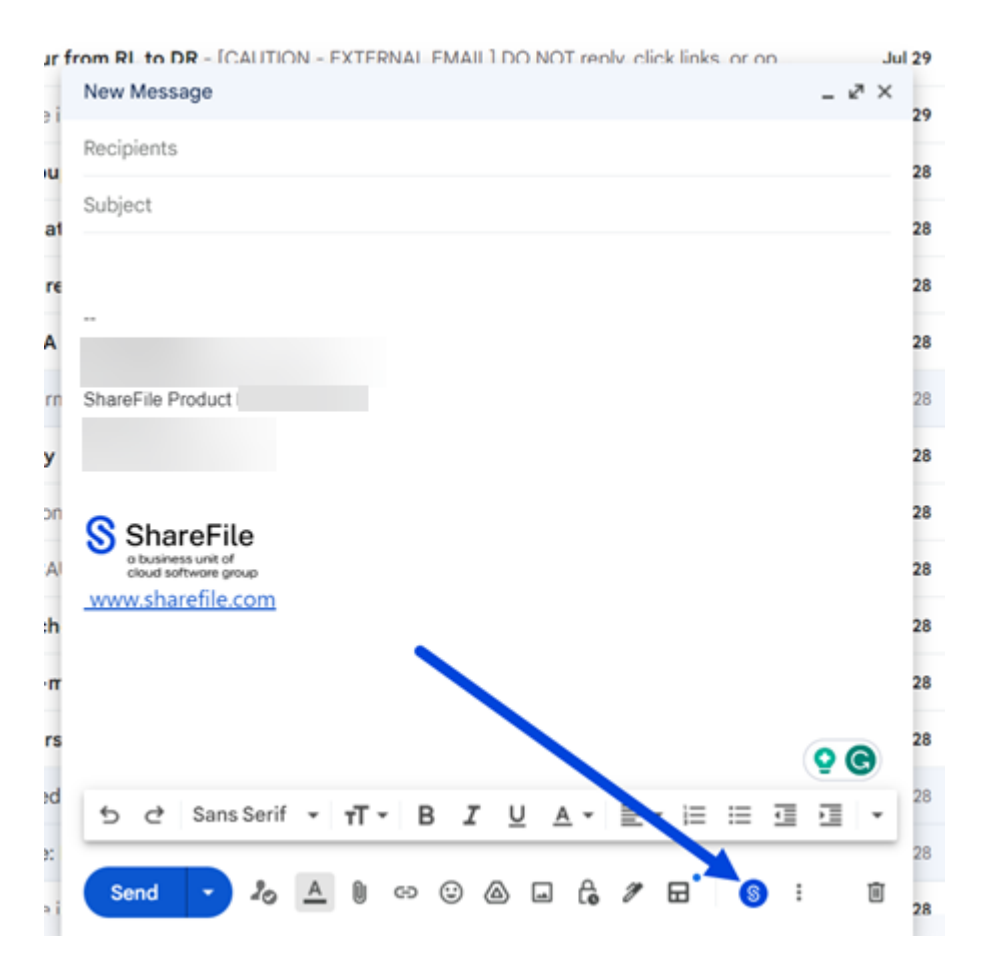

4. 选择"使用 **ShareFile** 共享或请求文件"。

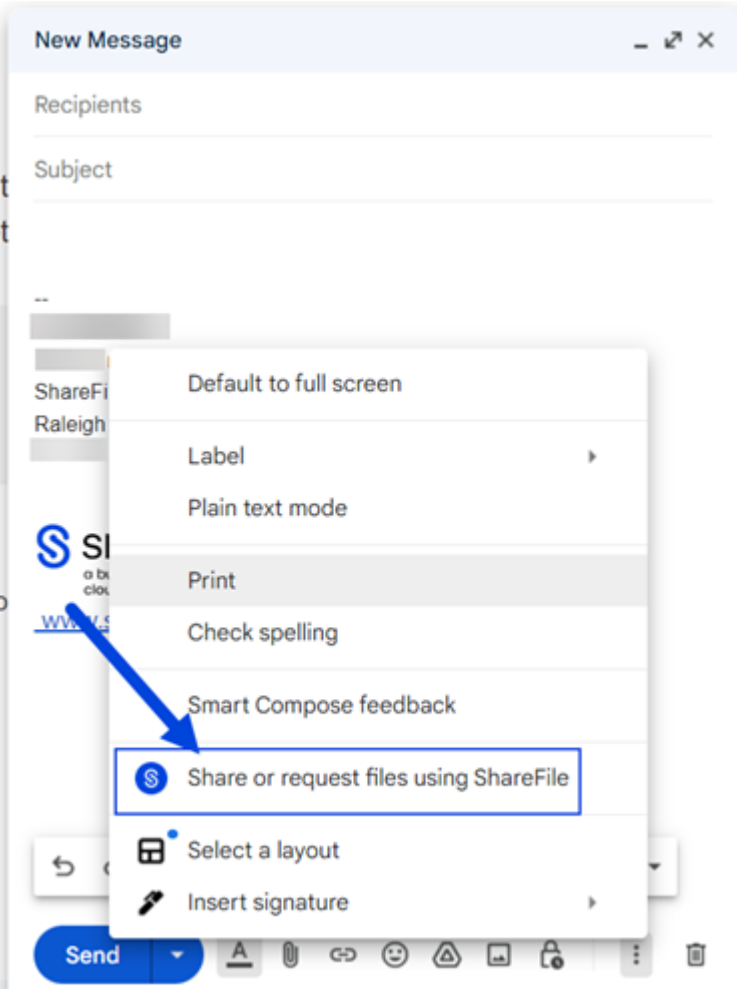

5. 选择"请求文件"。

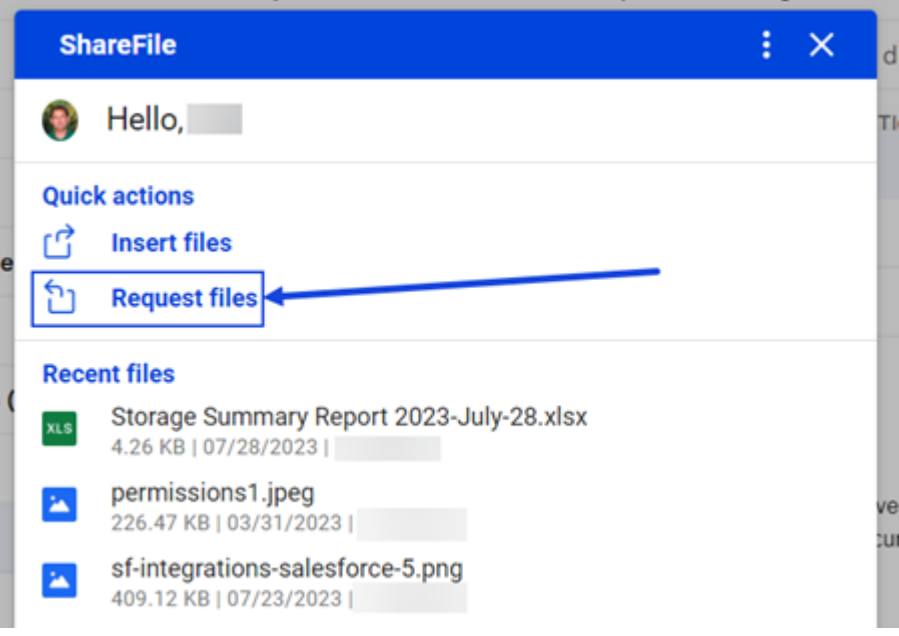

6. 选择"编辑选项"以设置请求的详细信息。

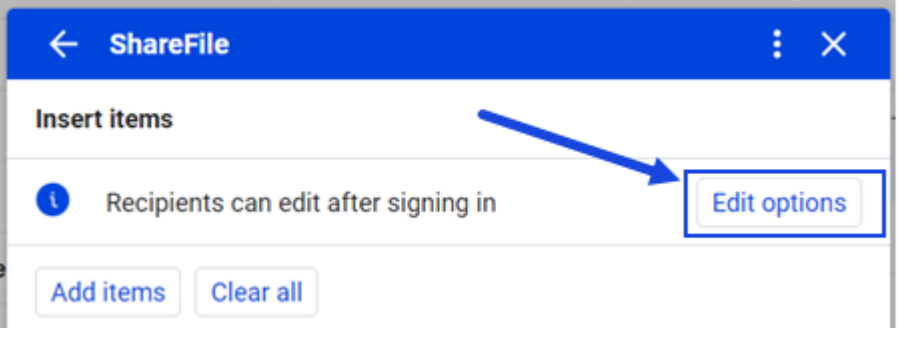

此时将显示选项屏幕。

您可以查看和设置以下选项:

- 访问选项:
	- **–** 访问权限过期时间 ‑ 从收件人的各种过期设置中进行选择。
	- **–** 谁可以访问此链接 ‑ 从以下选项中选择:
		- \* 任何人(匿名)‑ 收件人都可以匿名上载文件。
		- \* 任何人 (需要姓名和电子邮件) ‑ 收件人都可以下载文件。
		- \* 员工用户(需要登录)‑ 将向收件人显示登录屏幕。收件人必须是帐户中的现有员工用户才能登 录。如果收件人不是帐户中的用户,则必须先为收件人创建用户帐户,之后他们才能访问该文件。
		- \* 客户和员工用户(需要登录)‑ 向收件人显示登录屏幕。收件人必须是帐户中的现有用户(员工 或客户用户)才能登录和查看内容。如果收件人不是帐户中的用户,则必须先为收件人创建用户 帐户,之后他们才能访问该文件。
- 通知:
	- **–** 选中"访问文件时通知我"复选框。
- 上载位置 默认设置为您的文件盒,但您可以为请求的文件设置另一个 ShareFile 文件夹。
- 7. 设置好选项后,选择窗口底部的插入请求链接。

然后, Gmail 邮件会在邮件中显示"上载文件"链接。

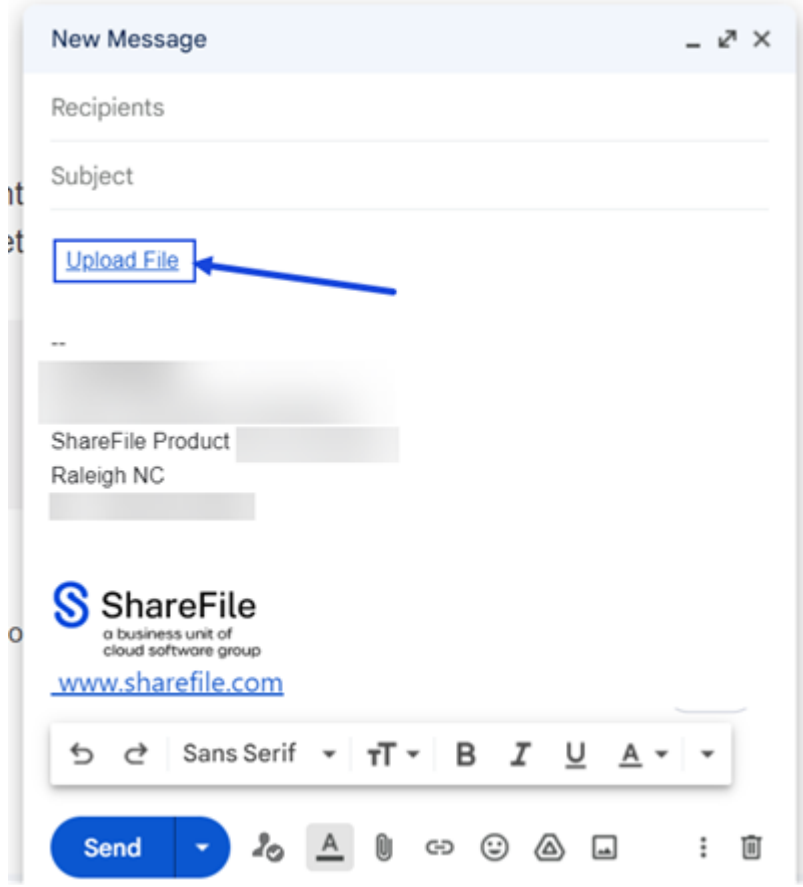

8. 验证您的收件人、主题和请求文件的可选消息,然后选择"发送"。

# **Google Workspace** 中的 **ShareFile** 用户指南

August 8, 2023

# 用户操作方法文章

以下列出了在 Google Workspace 的 ShareFile 中常用的操作。从列表中选择以了解有关特定功能或功能的更多信 息。

- 关于 Google Workspace 中的 ShareFile
- 在 Google Workspace 中添加和访问 ShareFile
- [请求文件](https://docs.sharefile.com/zh-cn/sharefile/sharefile-app/sharefile-for-google-workspace/about.html)
- [插入文件](https://docs.sharefile.com/zh-cn/sharefile/sharefile-app/sharefile-for-google-workspace/accessing.html)

# **Citrix Files for iOS**

July 25, 2023

Citrix Files for iOS 可以帮助您轻松、安全和专业地交换文件。

Citrix Files for iOS 是一款文件管理器,其中的工具可让您随时随地通过任何 iOS 设备轻松协作并完成工作。

在 Apple App Store 下载 Citrix Files for iOS。

有关新功能的信息,请参阅新增功能。

系[统要求](https://itunes.apple.com/us/app/citrix-files/id434391375)

操作系统要求

iOS 14 或更高版本

### 已修复的问题

#### **2370** 中已修复的问题

- 向特定人员发送带水印的文件时,水印可能无法显示。[SFIOS‑7208]
- 向特定人员发送带水印的文件时,如果未选中登录选项,信息可能会显示不正确。[SFIOS-7209]
- 多次选择"添加链接"可能会导致错误。[SFIOS-7214]
- "编辑选项"中的"添加水印"选项不可用。[SFIOS-7215]
- 在共同编辑模式下打开共享文件可能会导致错误。[SFIOS‑7216]
- 打开文件以供查看时, "共享"选项不起作用。[SFIOS-7219]
- 使用下载权限打开已签出的文件可能会导致错误。[SFIOS‑7233]

#### **2360** 中已修复的问题

- 创建重复链接可能不会停用共享链接选项。[SFIOS‑7164]
- 共享多个文件时,文件列表可能会在选择"全部显示"之前显示整个列表。[SFIOS-7172]
- 上传照片和视频时可能不会显示添加的日期。[SFIOS‑7199]

#### **2355** 中已修复的问题

• 此版本解决了提高整体稳定性的问题。

### **2350** 中已修复的问题

• 此版本解决了提高整体稳定性的问题。

#### **2340** 中已修复的问题

• 此版本解决了提高整体稳定性的问题。

#### **2320** 中已修复的问题

• 此版本解决了提高 XenMobile iOS 整体稳定性的问题。

### **2310** 中已修复的问题

• 此版本解决了提高整体稳定性的问题。

### **22125** 中已修复的问题

• 此版本解决了提高整体稳定性的问题。

### **2212** 中已修复的问题

• 此版本解决了提高整体稳定性的问题。

#### **2290** 中已修复的问题

• 尝试打印 Microsoft Office 文件可能会导致错误。[CCCHELP‑2654]

### **2250** 中已修复的问题

• 此版本解决了提高整体稳定性的问题。

#### **2220** 中已修复的问题

• 在点击文件内容之前,某些 PDF 文件批注不会显示。[SFIOS‑6768]

### **2210** 中已修复的问题

• 输入引脚时, 数字键盘对齐可能关闭。[SFIOS-6801]

#### **21115** 年已修复的问题

• 此版本解决了有助于提高整体性能的几个问题。

#### **21110** 中已修复的问题

• 将人员添加到文件夹可能会导致 Citrix Files 意外退出。[SFIOS-6794]

#### **2190** 中已修复的问题

• 此版本解决了有助于提高整体性能的几个问题。

#### **2185** 中已修复的问题

• 此版本解决了有助于提高整体性能的几个问题。

#### **2175** 中已修复的问题

• 此版本解决了有助于提高整体性能的几个问题。

#### **2170** 中已修复的问题

• 此版本解决了有助于提高整体性能的几个问题。

#### **2150** 中已修复的问题

在"适用于 iOS 的照片"应用中编辑视频后,尝试上载视频可能会失败。[SFIOS‑6684]

# **2120** 中已修复的问题

- 我们现在正在将 Authman Lite SDK 集成到 Citrix Files 中,以提供跨应用程序更加无缝的体验。[SFIOS‑6303]
- 此版本还包括一般安全性和用户改进。[SFIOS‑6640]

### **2110** 中已修复的问题

此版本解决了多个有助于改进整体性能和稳定性的问题。

### **20112** 年修复的问题

编辑和保存 PowerPoint 文档可能会导致 Citrix Files 意外退出。[SFIOS‑6595]

### **20110** 中已修复的问题

- 尝试以"仅查看"权限打开文件可能会导致错误。[CCCHELP-997]
- 访问在 Citrix Files for Windows 中创建的共享链接时,Citrix Files for iOS 可能会显示错误。[CCCHELP‑ 1096]
- 用 iPad 笔写的 PDF 笔记可能只在其他 iOS 设备上可见。[CCCHELP-1147]
- 在 Citrix Files for iOS 中, 取消按钮可能未本地化。[SFIOS-6359]
- 从未链接的 Citrix Workspace 帐户打开共享文件时,Citrix Files 可能会导致 Citrix Workspace 应用程序意 外退出。[SFIOS-6590]

# **20100** 年修复的问题

- 多次保存后, Citrix Files 中的手写笔记可能会降级。[CCCHELP-272]
- 打开经过验证的 DocuSign PDF 可能会导致错误。[CCCHELP‑649]
- 取消打印屏幕可能会禁用"保 存"选项。[SFIOS-6461]

# 已知问题

# **2120** 中的已知问题

编辑文本文件可能会导致 Citrix Files for iOS 出现故障。[SFIOS‑6603]

# **2110** 中的已知问题

编辑文本文件可能会导致 Citrix Files for iOS 出现故障。[SFIOS‑6603]

## **20112** 中的已知问题

编辑文本文件可能会导致 Citrix Files for iOS 出现故障。[SFIOS‑6603]

#### **20110** 中的已知问题

- 编辑 PowerPoint 文档可能会导致 Citrix Files for iOS 出现故障。[SFIOS‑6595]
- 编辑文本文件可能会导致 Citrix Files for iOS 出现故障。[SFIOS‑6603]

# **20100** 中的已知问题

此版本中未发现任何新问题。

# 使用您的 **iOS** 设备进行共同编辑

# September 11, 2023

ShareFile 在 Citrix Files for iOS 中为用户提供 Microsoft Office 365 编辑功能。此功能允许您执行以下操作:

- 支持多个用户进行实时协同编辑
- 查看所有类型的在线文件
- 在线编辑 Microsoft 365 文件
- 查看脱机文件
- 创建新的 Microsoft 365 文件以与用户共享

提示:

尽管脱机编辑不可用,但您可以查看脱机文件。

# 必备条件

- 用户必须拥有 ShareFile Advanced 或 Premium 计划
- 用户必须拥有支持的 Microsoft Office 365 套餐并在其设备上安装该应用程序

# 支持的 **Microsoft Office 365** 计划

- Microsoft 365 Business Basics
- Microsoft 365 Business Standard
- Microsoft 365 Business Premium

• 商用 Microsoft 365 应用程序

## 有关更多信息,请参阅 Microsoft 宣布为更多订阅者提供移动编辑功能 。

免责声明:

启用此功能即表示您已查看并同意 Microsoft [使用条款和隐私政策链](https://support.microsoft.com/en-gb/office/microsoft-announces-mobile-editing-availability-for-more-subscribers-be2cc9ae-113a-417f-8d34-b445ea49658a)接。编辑需要"预览"选项。

# 文件类型要求

### Microsoft 要求编辑文件类型要求。

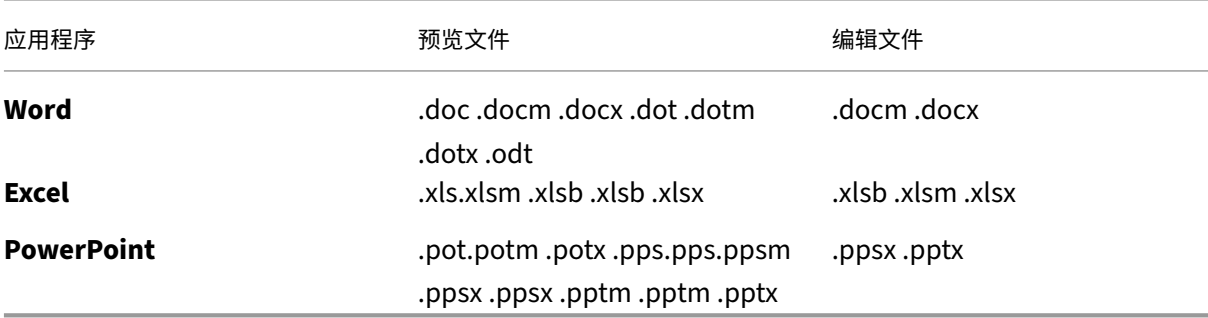

## 打开要编辑的文件

# 以下信息提供了在 Citrix Files for iOS 中打开 Microsoft Office 文件并进行编辑所需的步骤。

注意:

在编辑特定文件之前,必须将 Microsoft Office 365 应用程序安装在您的设备上并登录。例如,您需要在 iOS 设备上安装移动版的 Microsoft Word,然后才能对存储在 ShareFile 中的文档文件进行编辑。

# 1. 在您的设备上打开您的 Citrix Files 应用程序。

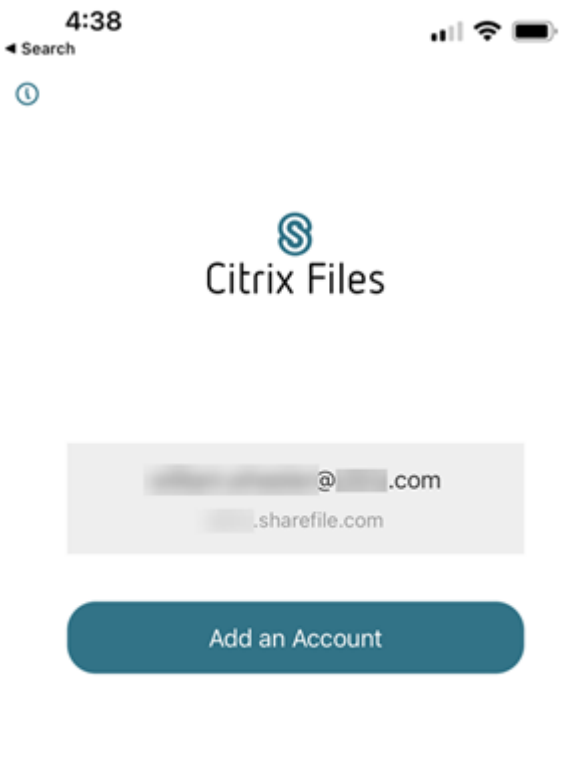

2. 登录您的 ShareFile 帐户。

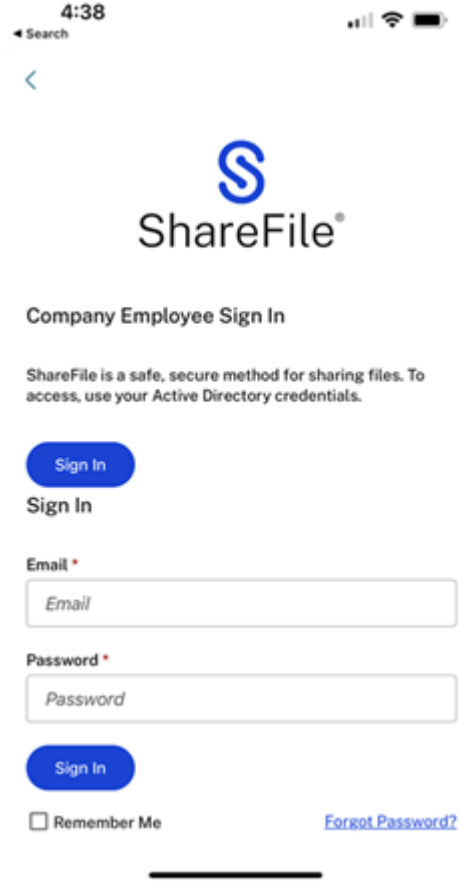

3. 导航到包含要编辑的文件的文件夹。

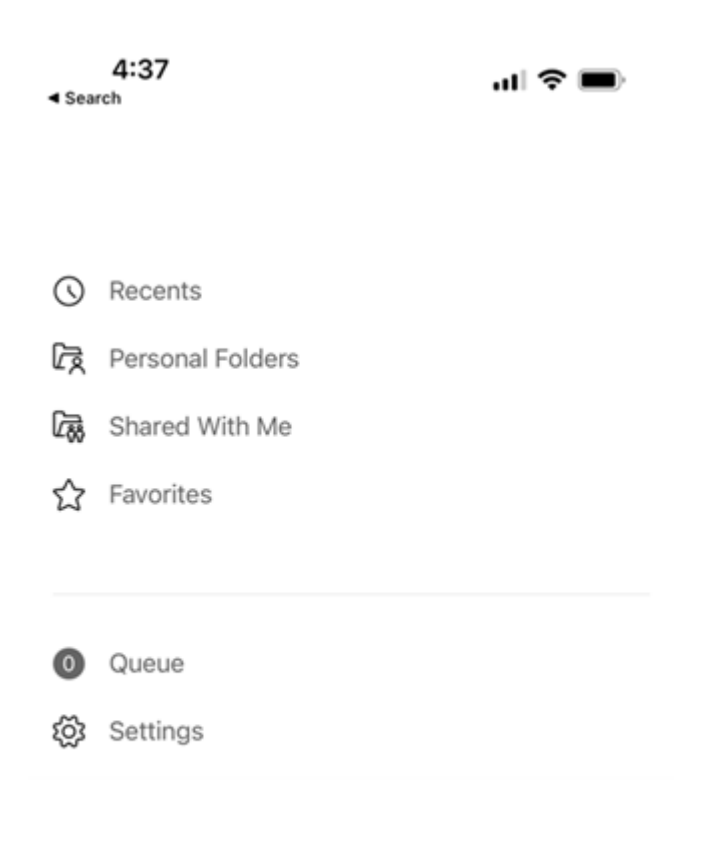

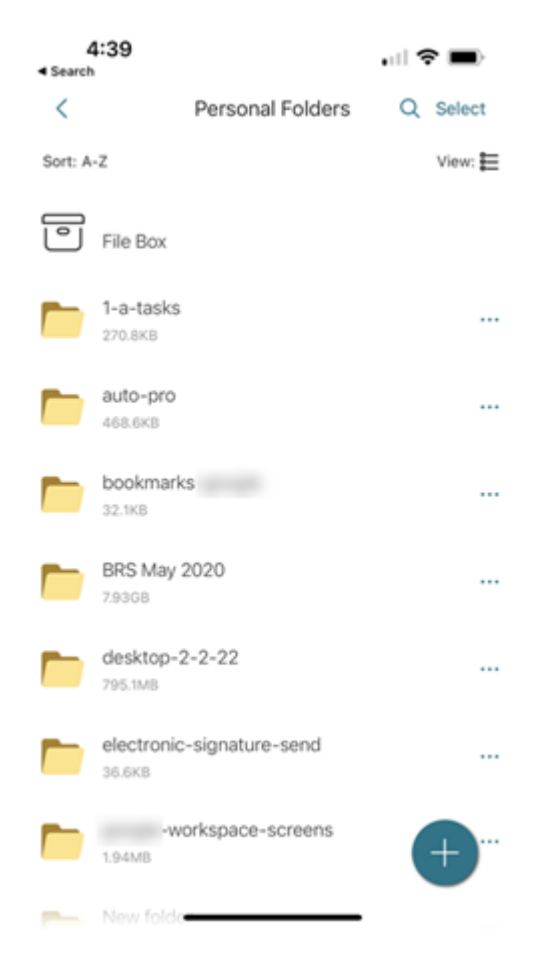

4. 选择该文件。

文件将打开并可在 Citrix Files 中查看。

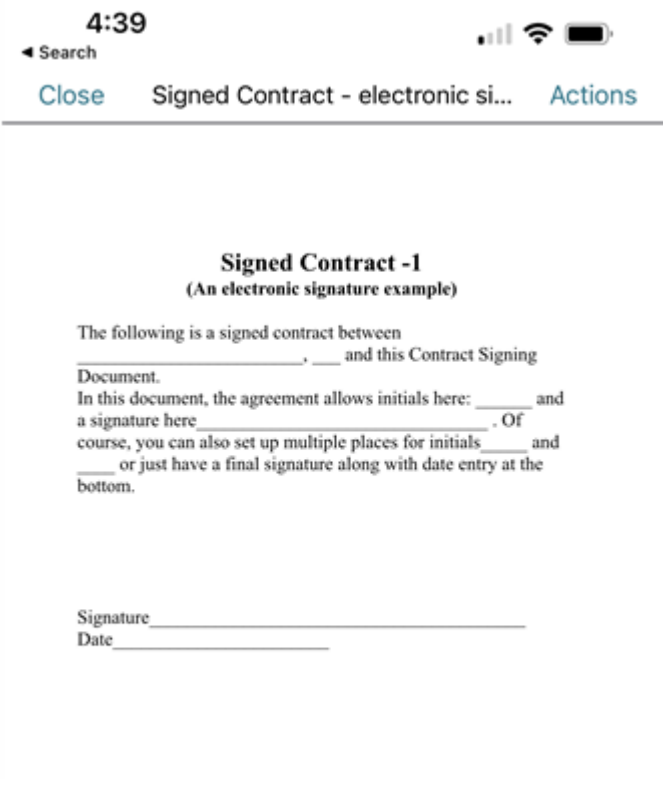

5. 选择"操作"。

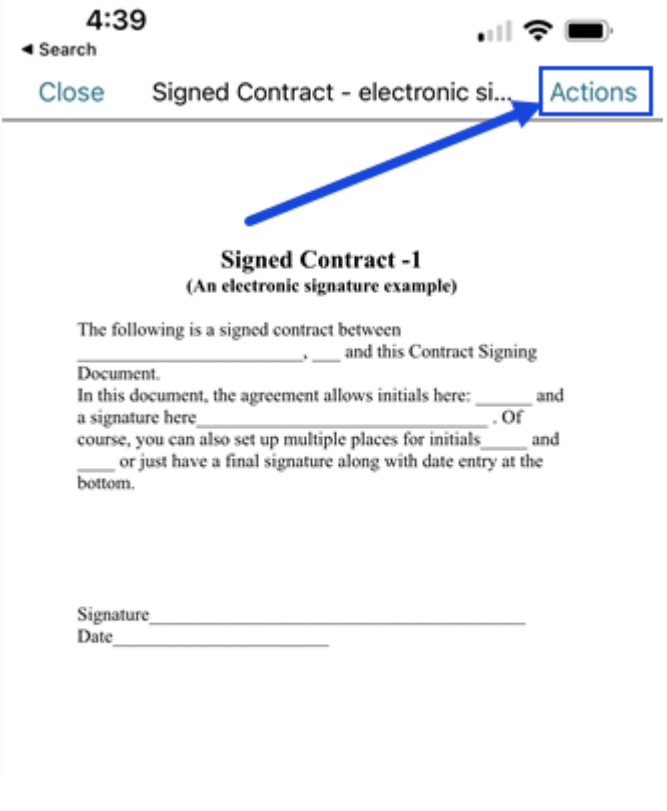

6. 选择"在 **Microsoft Word** 中编辑您的文档"。

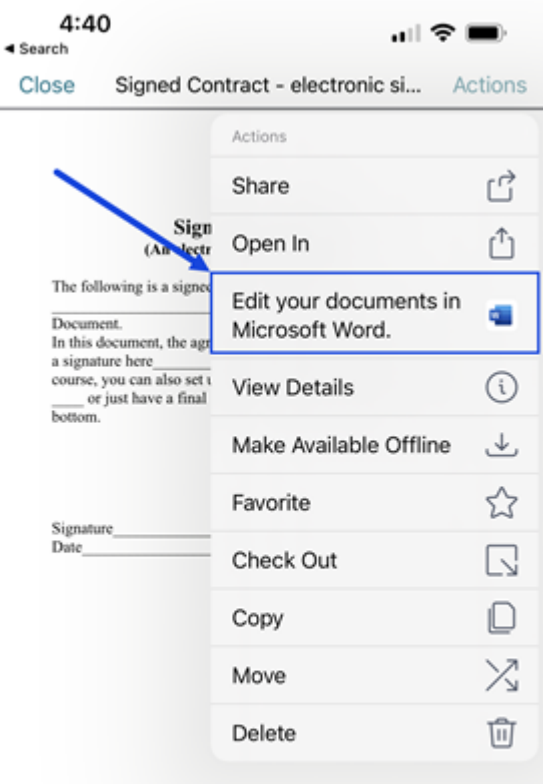

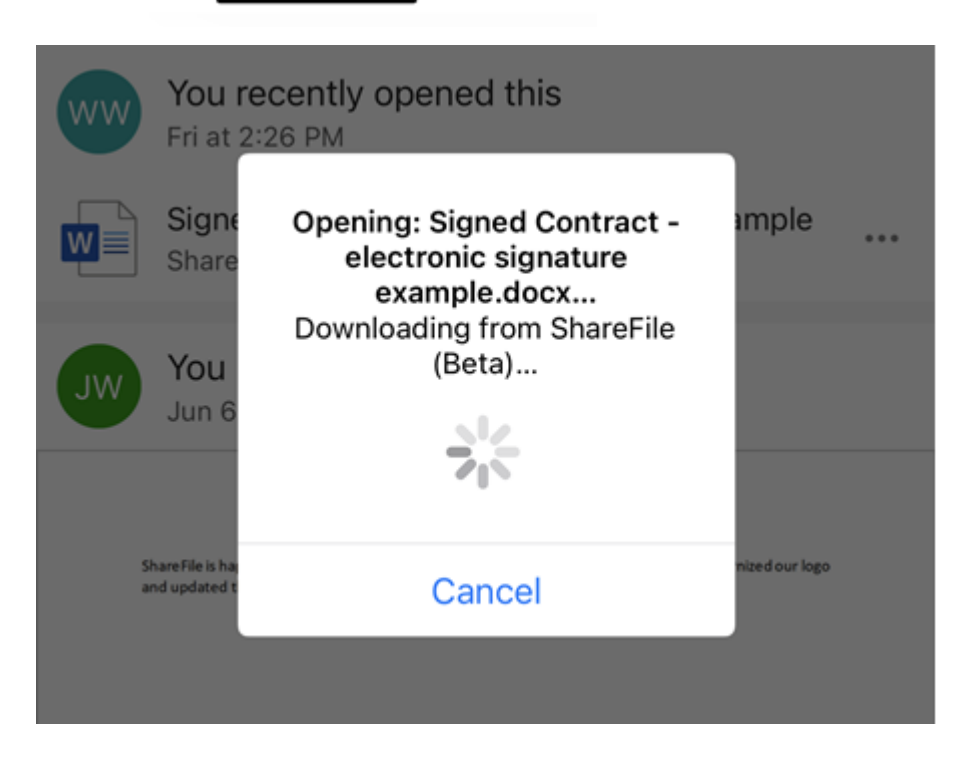

移动版 Microsoft Word 打开时会显示您选择编辑的文档。

7. 在 Microsoft Word 移动应用程序中进行必要的编辑。

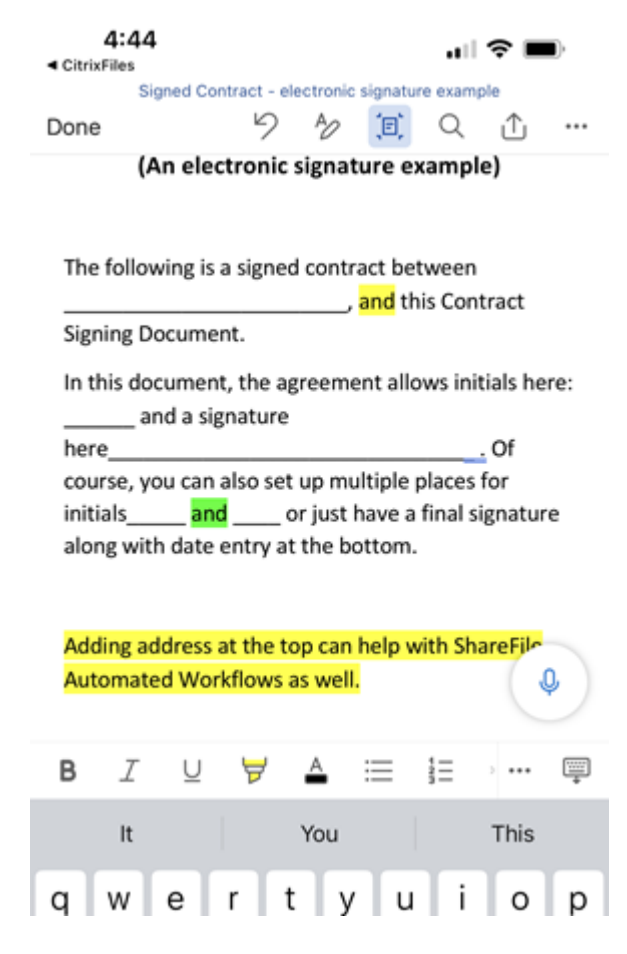

8. 选择完成。

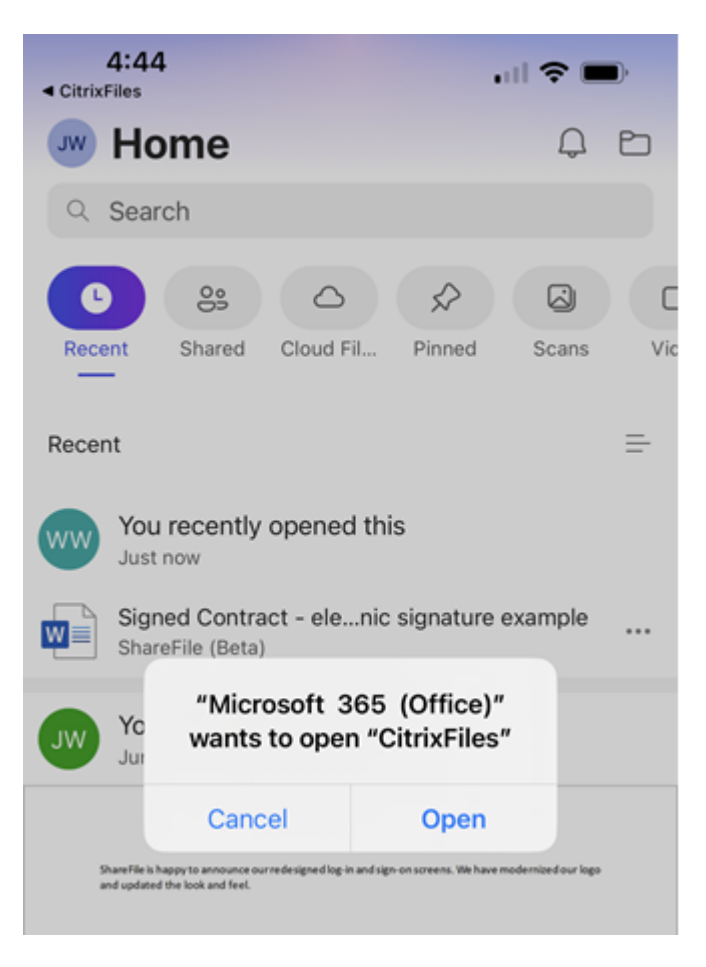

此时将显示"**Microsoft 365 (Office)**"想要打开"**CitrixFiles**"消息。

- 9. 选择"打开"。
- 10. 返回您的 Citrix Files 应用程序以查看最近的编辑内容。

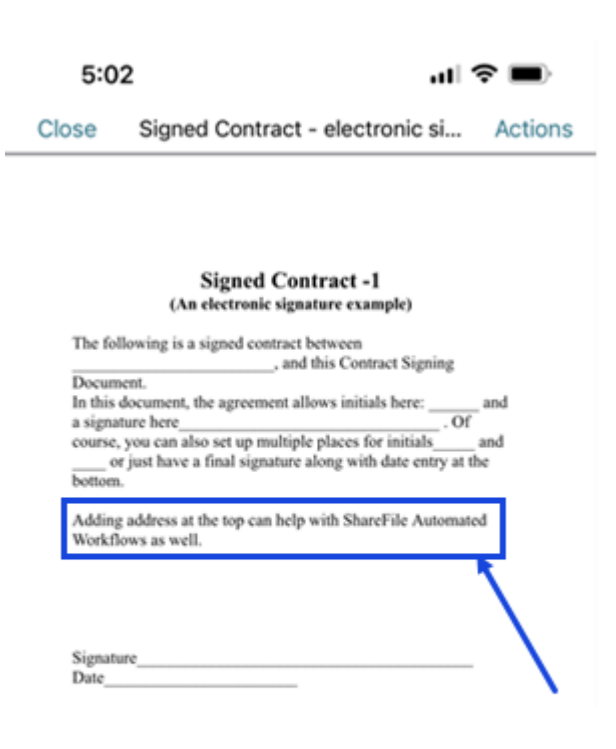

注意:

您也可以在网络上或者在 ShareFile for Windows 和 ShareFile for Mac 中查看您的 ShareFile 帐户 最近的编辑内容。

### ShareFile

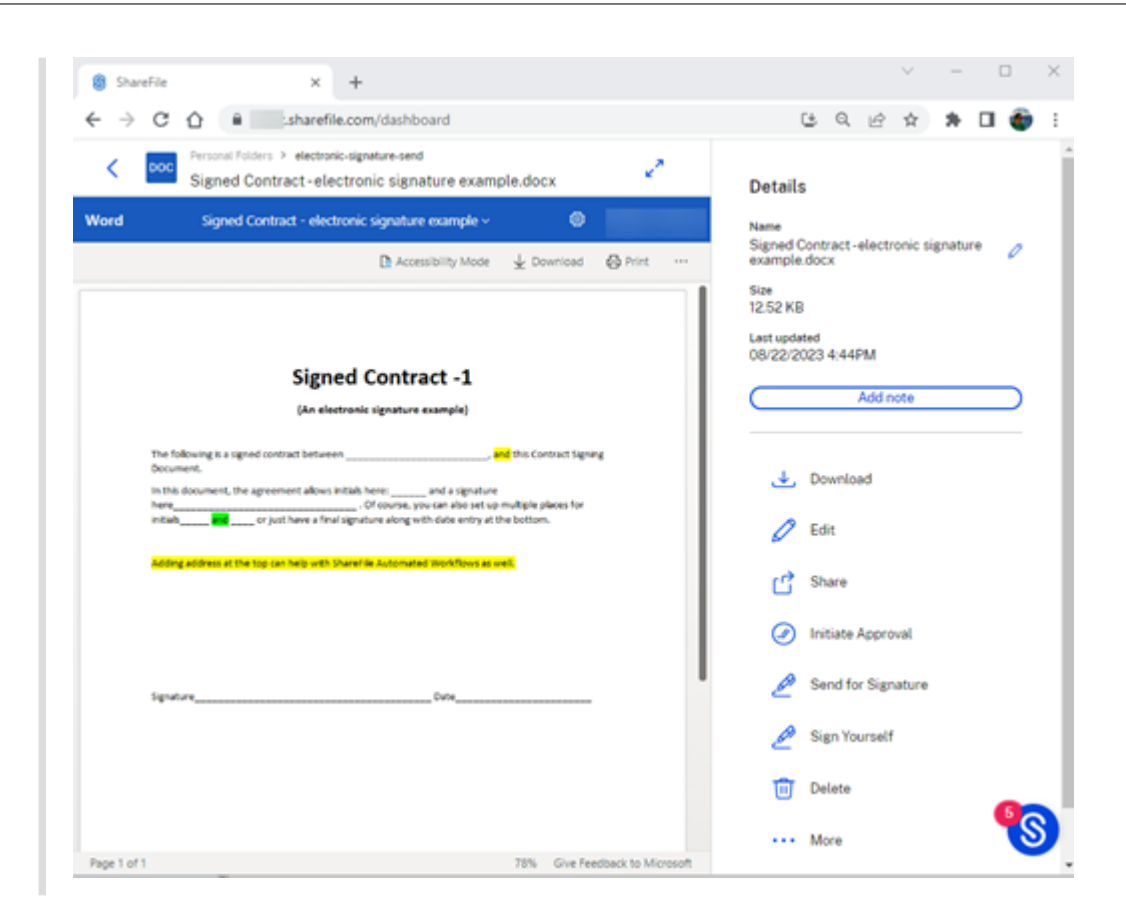

# 创建文件夹

# March 15, 2023

使用以下步骤使用 iOS 设备在 ShareFile 中创建文件夹。

- 1. 打开要在其中创建新文件夹的个人文件夹或共享文件夹。
- 2. 轻按蓝色圆圈打开菜单。此时将显示菜单。

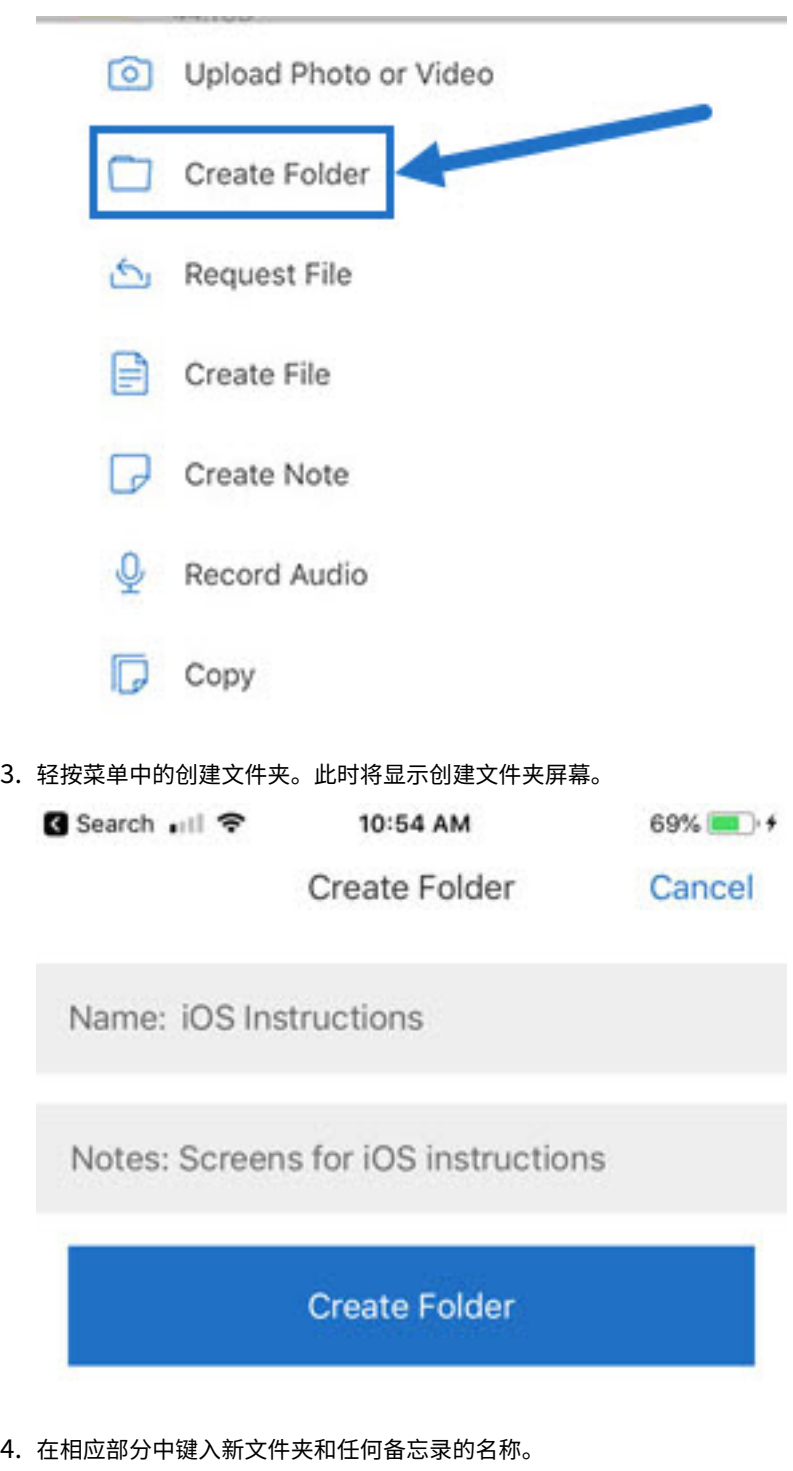

5. 轻按创建文件夹。此时将显示"新建文件夹"窗口。
删除文件

March 15, 2023

以下步骤说明了如何使用 iOS 设备删除 ShareFile 中的文件。

- 1. 在您的设备上导航到保存要删除的一个或多个文件的文件夹。
- 2. 轻按省略号。
- 3. 轻按菜单中的删除。此时将显示确认屏幕。

# Selected file will be deleted from your account.

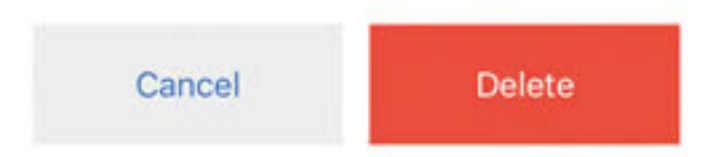

4. 轻按确认屏幕上的红色删除以删除文件。

屏幕底部将显示一条"文件已删除"消息。

## 下载适用于 **iOS** 设备的 **Citrix Files** 应用程序

## January 30, 2023

以下步骤说明了如何为您的设备下载 Citrix Files 并登录到 Citrix Files 帐户。

- 1. 打开设备上的 App Store 应用程序。
- 2. 搜索 Citrix Files。
- 3. 轻按获取。

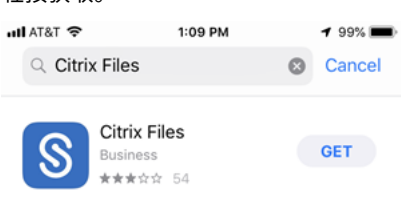

- 4. 轻按 Citrix Files 图标以打开。
- 5. 键入 Citrix 用户名和密码。

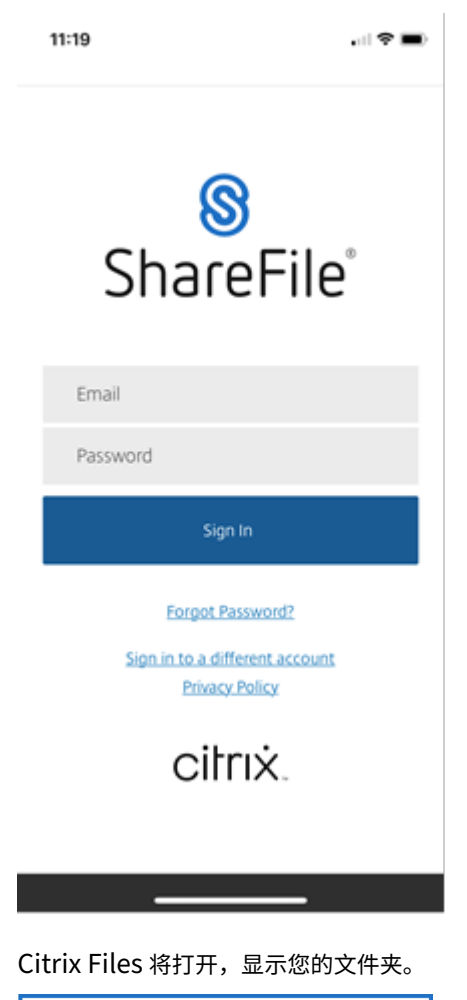

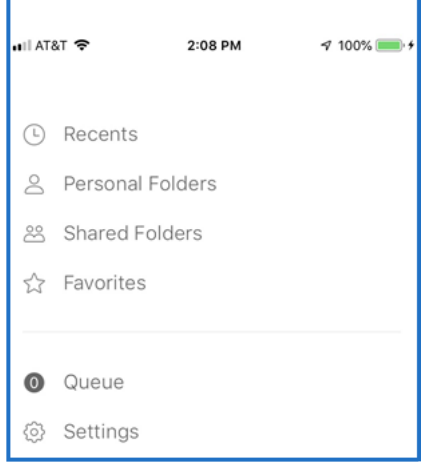

## 发送日志

## April 24, 2023

当您咨询 ShareFile 技术支持时,他们可能会要求您向他们提供日志文件以帮助他们诊断您的问题。

以下提供了为 ShareFile 技术支持提供日志文件所需的步骤。

1. 在 Citrix Files 应用程序中,导航到"设置"并轻按它。

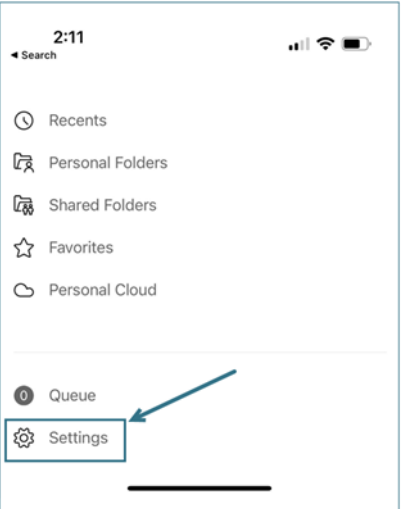

## 2. 轻按"关于"。

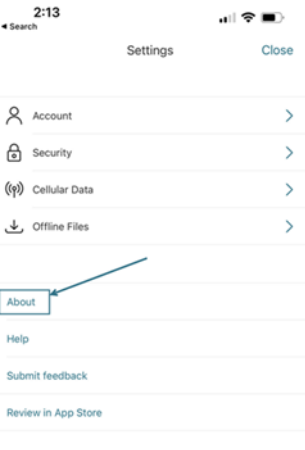

3. 轻按"报告问题"。

## ShareFile

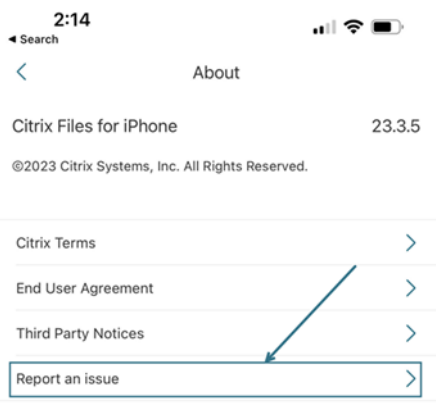

4. 输入您的问题描述以帮助技术支持代表,然后轻按"提交"。

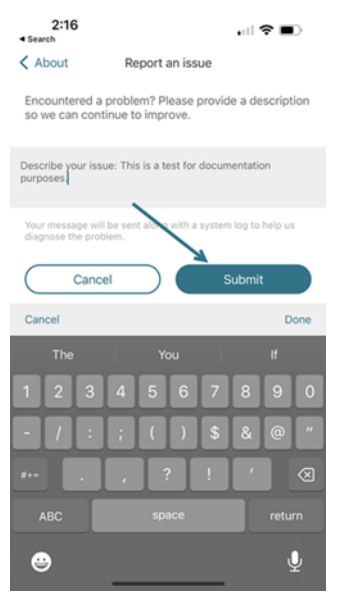

### 此时将显示确认消息。

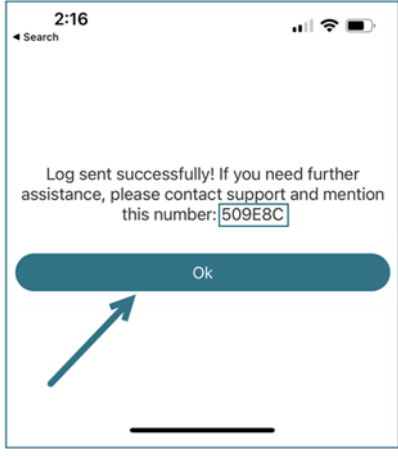

注意:

如果您需要进一步的帮助,请在与技术支持代表交谈时参考确认消息中注明的号码。

## 共享文件

November 20, 2023

以下步骤说明了如何使用您的 iOS 设备在 ShareFile 中共享文件。

## 获取共享链接

- 1. 在您的设备上导航到保存要共享的一个或多个文件的文件夹。
- 2. 轻按位于文件名旁边的省略号 (⋯)。

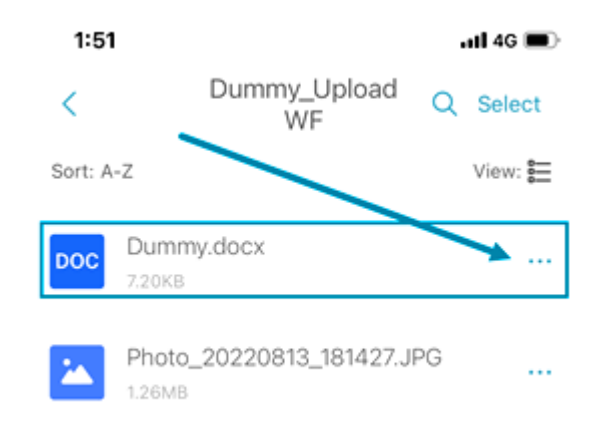

3. 点击菜单中的"共享"。

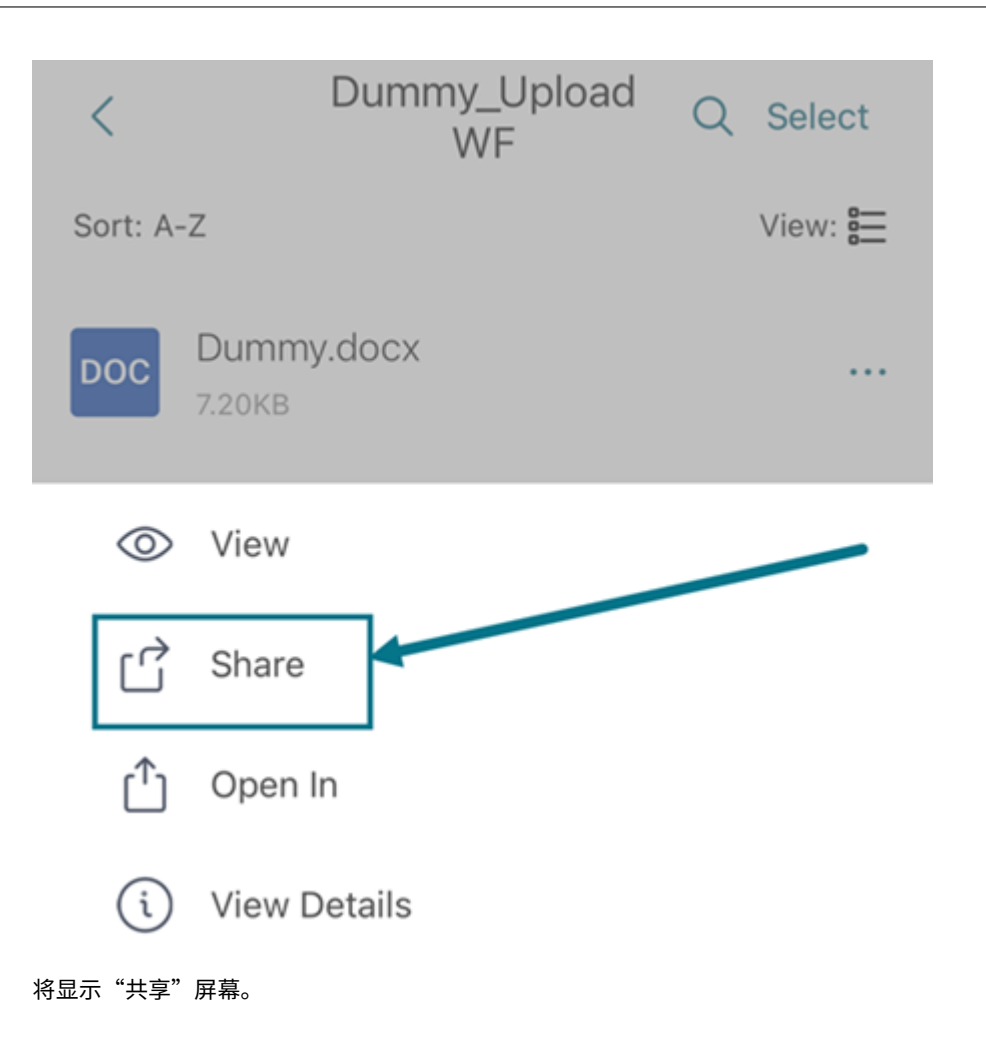

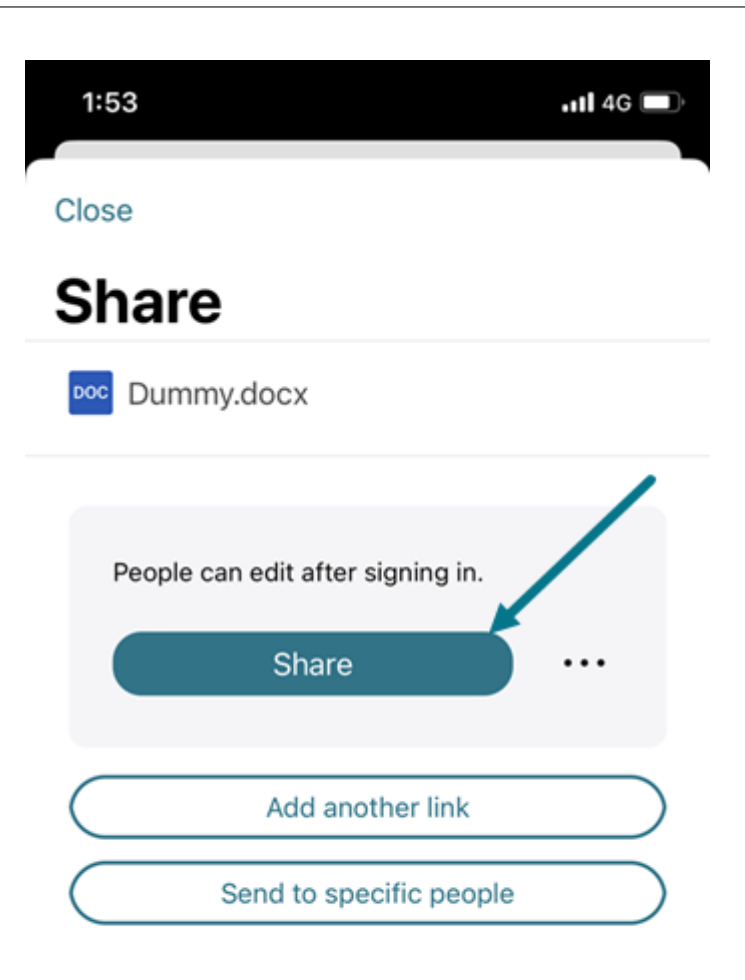

4. 轻按"共享"以获取链接。使用复制的链接通过您的电子邮件或其他通信应用程序进行共享。

## 发送给特定人员

当您想要使用 ShareFile 发送向特定人员发送共享消息时,请使用此选项。

- 1. 在您的设备上导航到保存要共享的一个或多个文件的文件夹。
- 2. 轻按位于文件名旁边的省略号 (⋯)。

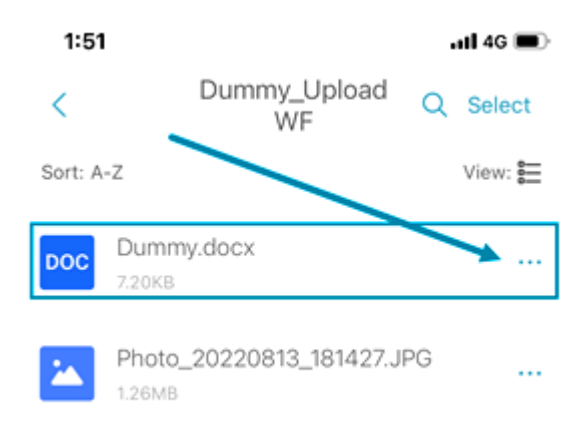

3. 点击菜单中的"共享"。

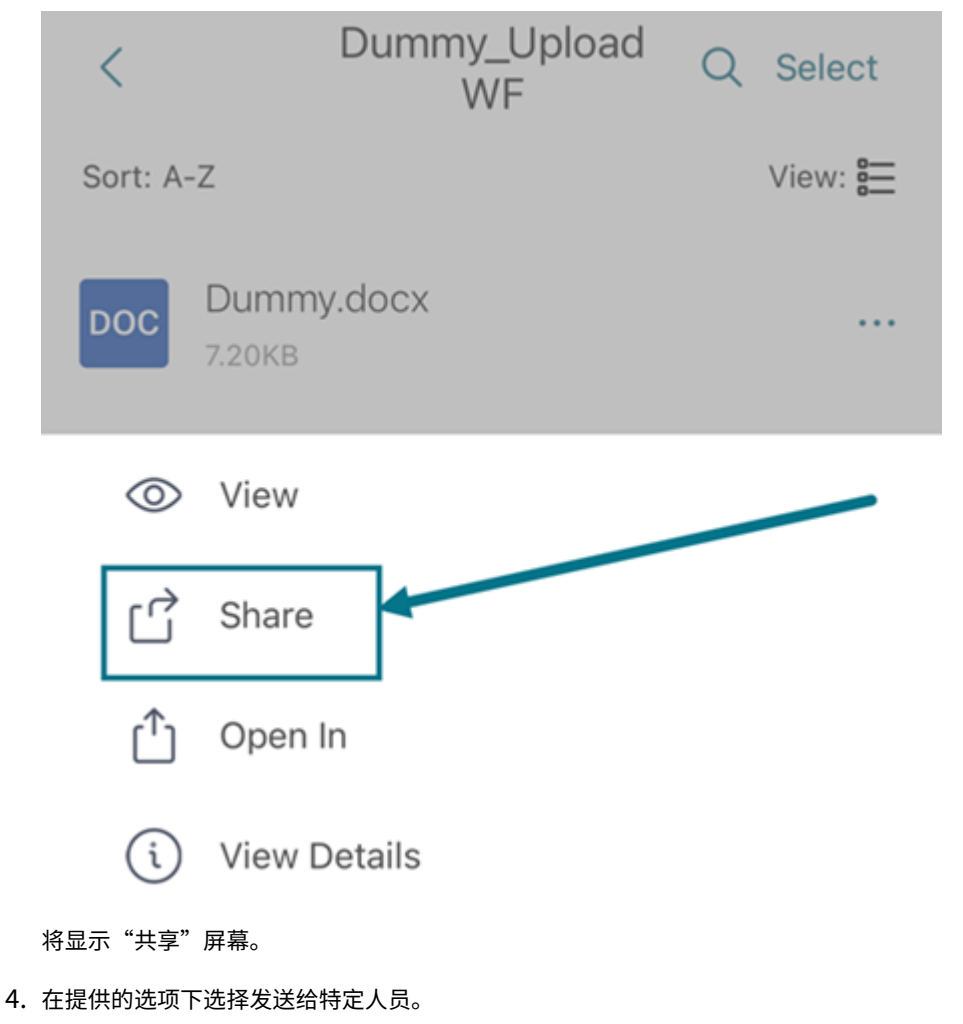

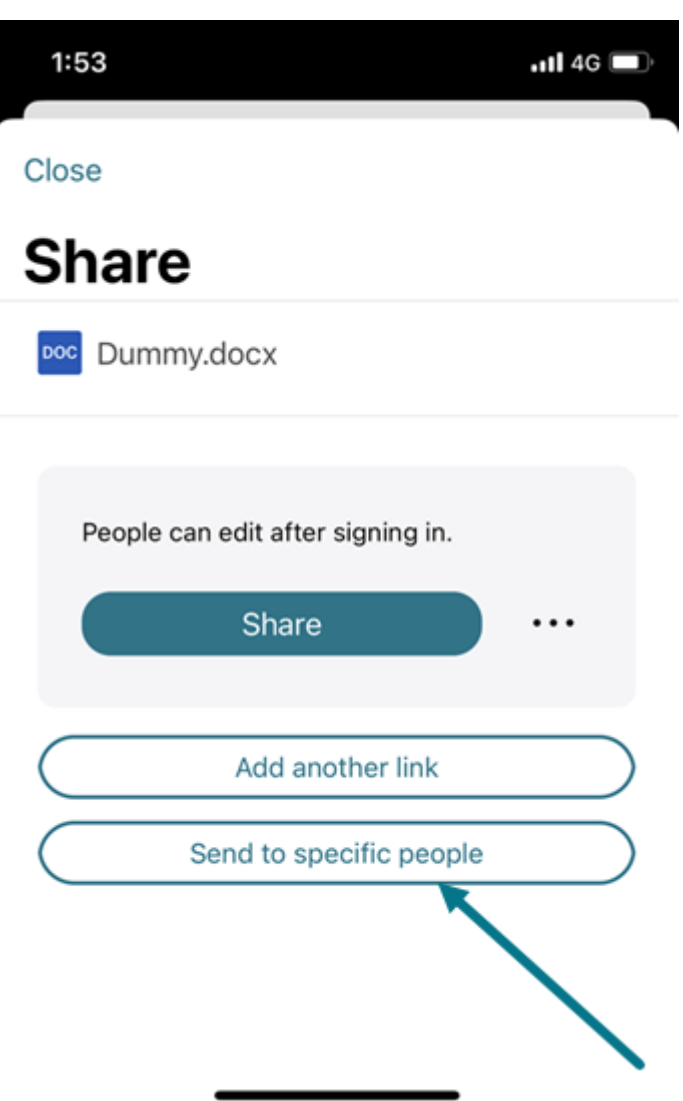

此时将显示发送给特定人员消息窗口。

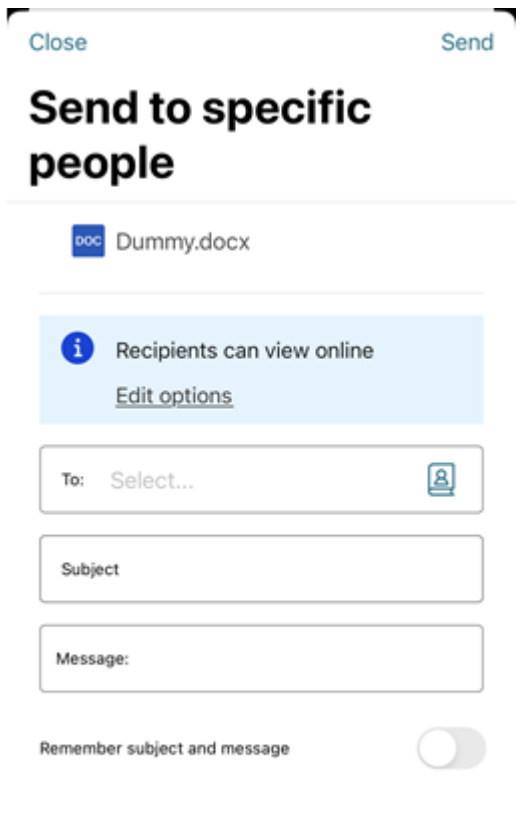

5. 选择编辑选项可查看和设置以下选项:

- 访问选项:
	- **–** 允许收件人:‑ 从各种选项中进行选择,包括"查看"、"下载"和"编辑"(需要登录)。
	- **–** 访问权限过期时间 ‑ 从收件人的各种过期设置中进行选择。
	- **–** 要求收件人登录复选框。
	- **–** 每位用户的下载次数 ‑ 必要时提供下载次数限制。
	- **–** 始终链接到文件的最新版本复选框。
- 通知:
	- **–** 访问时通知我复选框。
	- **–** 向我发送此电子邮件的副本复选框。
- 6. 在收件人文本框中键入收件人的电子邮件地址。
- 7. 尽管主题已预先填充,但您可以键入替换文本。
- 8. 如有必要,请键入消息。
- 9. 选择"记住主题和消息"滑块以启用。
- 10. 轻按"发送"。

按照邮件应用程序的说明发送包含链接的邮件。收件人将收到类似如下所示的消息:

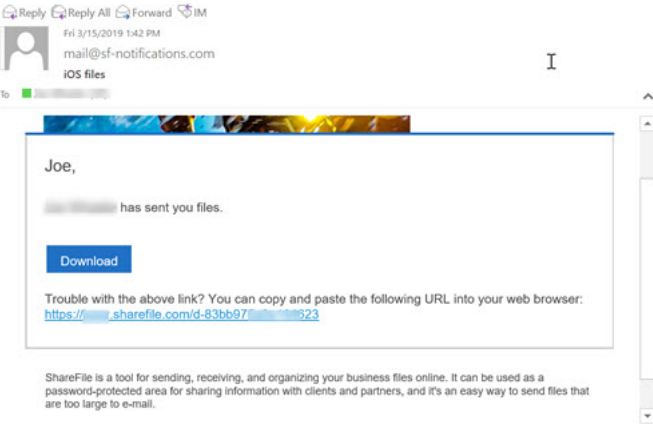

#### 链接选项

选择…到"编辑链接"、"替换链接"或"删除链接"的选项。

#### 编辑选项

在编辑选项中,可以设置收件人访问权限和通知的参数。

访问选项 在访问选项下,选择收件人的访问权限参数。

- 允许拥有此链接的人:
	- **–** 查看 ‑ 收件人只能在预览窗口中查看文件。
	- **–** 下载 ‑ 收件人可以下载文件。
	- **–** 编辑(需要登录)‑收件人可以编辑文件,但必须使用客户或员工登录登录。有关共同编辑 Microsoft 365 共享文件的信息,请参阅在 ShareFile 中共同编辑。
- 谁可以访问此链接:
	- **–** 任何人 ‑ 收件人只能在预[览窗口中查看文件。](https://docs.sharefile.com/zh-cn/sharefile/citrix-files-app/sharefile-web/co-editing)
	- **–** 任何人 (需要姓名和电子邮件) ‑ 收件人都可以下载文件。
	- **–** 客户和员工用户(需要登录)‑向收件人显示登录屏幕。收件人必须是帐户中的现有用户(员工或客户用户) 才能登录和查看内容。如果收件人不是帐户中的用户,则必须先为收件人创建用户帐户,之后他们才能访 问该文件。
- **–** 员工用户(需要登录)‑收件人会看到登录屏幕。收件人必须是帐户中的现有员工用户才能登录。如果收件 人不是帐户中的用户,则必须先为收件人创建用户帐户,之后他们才能访问该文件。
- 访问到期时间 可以根据可用的预设进行调整。
- 默认情况下,"始终链接到文件的最新版本"处于选中状态。该文件的当前版本可立即在链接中找到。
- 添加水印 允许您按用户跟踪文档。这包括打印。如果用户具有下载权限,则在查看时不会出现水印。

通知 此复选框的默认设置是为了让文件发送者在有人访问该文件时收到通知。如果您不想收到此通知,请取消选中该 复选框。

#### 替换链接

替换链接允许您创建具有相同权限的新链接。旧链接变得不可访问。

#### 删除链接

删除链接允许您使链接不可访问。通过再次启动共享过程来创建新链接。

添加更多项目

要向共享链接中添加更多项目,请选择添加更多项目。

可以选择从 ShareFile 或您的设备添加更多文件。

上载文件

April 24, 2023

以下步骤说明了如何使用您的 iOS 设备在 ShareFile 中上载文件。

- 1. 轻按 **+** 圆圈打开菜单。此时将显示菜单。
- 2. 轻按"上载文件"。

## ShareFile

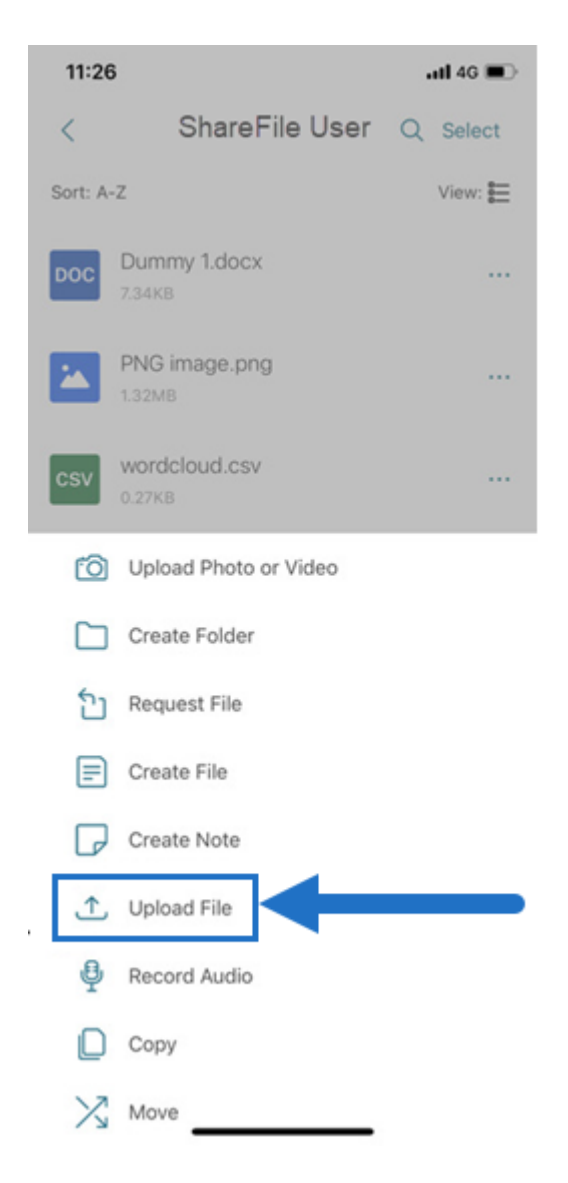

3. 选择"浏览"以导航到您要从设备上载的文件。

- 4. 轻按您要上载的文件。
- 5. 如果需要, 在"详细信息"字段中添加描述。
- 6. 选择"编辑"以更改您的 ShareFile 帐户中的上载目的地。
- 7. 轻按"上载"。

注意: 可以更改默认的文件前缀。

## 上载照片和视频文件

April 24, 2023

以下步骤说明了如何使用您的 iOS 设备在 ShareFile 中上载文件。

- 1. 轻按 **+** 圆圈打开菜单。此时将显示菜单。
- 2. 轻按"上载照片或视频"。

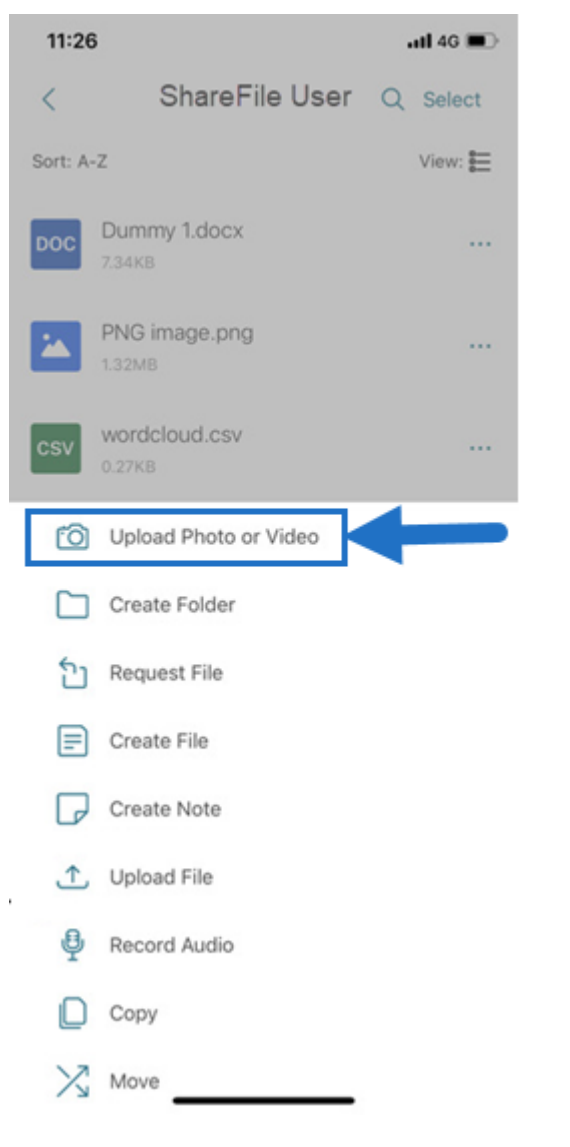

3. 选择要加载的现有文件,或轻按设备上的"拍照"(或"拍摄视频")。

注意: 系统可能会要求您允许 Citrix Files 访问您的照片。

4. 选择要上载的项目。轻按下一步。

5. 轻按 Upload (上载)。

注意:

可以更改默认的文件前缀。

查看和下载文件

March 15, 2023

使用 iOS 设备在 ShareFile 中下载文件后,位置和文件类型将决定如何查看该文件。以下步骤使用照片作为下载的文 件类型。

- 1. 在 Citrix Files 应用程序中导航到保存要下载照片的文件夹。
- 2. 轻按文件名。下载将立即开始。
- 3. 转至照片应用程序以查看文件。

## **ShareFile for Mac**

November 20, 2023

ShareFile for Mac 允许您直接通过映射的驱动器访问文件,从而提供本机 Finder 体验。文件仅在访问时下载,并临 时存储在您的计算机上。对文件所做的更改将自动保存回云。可以通过右键单击上下文菜单访问更多功能,并执行诸如 共享或请求文件等操作。

重要说明:

有关适用于 Mac 和 Apple Silicon 的 ShareFile 的信息,请参阅适用于 Mac 和 Apple Silicon 的 Citrix Files。

有关新功能的信息,请参阅新增功能。

有关最终用户帮助,包括下载和登录,请参阅 ShareFile for Mac [帮助。](https://support.citrix.com/article/CTX312450)

提示:

ShareFile 建议用户启用 警报设置 并定期查看 [安全公告。](https://docs.sharefile.com/zh-cn/sharefile/sharefile-app/sharefile-for-mac/help)

## 支持的版本

#### 支持的最低版本

• ShareFile for Mac v 2023.8.7 或更高版本

在 ShareFile 下载上下载最新版本的 ShareFile for Mac。

在 ShareFile for Mac 测试版上下载测试版。

#### 系[统要求](https://dl.sharefile.com/cfmacbeta)

#### 操作系统要求

- macOS 10.15 或更高版本
- 对于测试版: macOS 11.0

#### 其他要求

• 安装应用程序需要本地管理员权限。

#### 已修复的问题

#### **23.10** 中已修复的问题

- ShareFile for Mac 可能会意外注销。[CFMAC‑3586]
- ShareFile for Mac 在关闭后可能会意外注销。[CFMAC‑3654]

#### **23.8.7** 中已修复的问题

某些 ShareFile for Mac 用户可能会遇到比平时更高的 CPU 使用率。[CFMAC‑3572]

#### **23.3** 中已修复的问题

• 连接器的 Citrix Files for Mac 身份验证可能会失败。[CFMAC‑3401]

#### **22.10** 中已修复的问题

• 此版本解决了有助于改进整体性能的问题。

#### **22.4** 中已修复的问题

• 安装 Citrix Workspace 后, 可能不会显示 Citrix Files for Mac 身份验证提示。[CFMAC-3296]

## **22.2** 中已修复的问题

• Citrix Files for Mac 可能无法完成中断的下载。[CFMAC‑3296]

## **21.10** 中已修复的问题

- 登录后, Citrix Files for Mac 可能无法启动。[CFMAC-3224]
- 某些项目可能无法正确显示在"队 列"选项卡中。[CCCHELP-1355]
- 身份验证错误后, Citrix Files for Mac 可能会变得无响应。[CFMAC-3260]
- 打开和编辑某些 Adobe Creative Suite 文件可能会导致错误。[CFMAC‑3228]
- 打开和编辑某些 Vectorworks 文件可能会导致错误。[CFMAC‑3228]

## **21.2** 中已修复的问题

- 管理员可能无法使用放弃签出的选项。[CCCHELP‑1022]
- 某些失败的上载可能需要手动重试。[CCCHELP‑1291]
- 某些包含句点的文件夹名称可能被视为临时文件。[CCCHELP‑1456]
- 某些远程更新可能不会显示在 **Finder** 中。[CFMAC‑3185]
- 具有删除权限的客户端用户可能无法使用它。[CFMAC‑3193]

#### **20.9** 中已修复的问题

- 保存 Adobe Photoshop 文件可能会导致错误。[CFMAC‑3179]
- 保存 Adobe InDesign 项目文件时,这些文件可能会意外删除。[CFMAC‑3179]

#### **20.7.2** 中已修复的问题

• 此版本解决了多个有助于改进整体性能和稳定性的问题。

## **20.7** 中已修复的问题

- 在 Catalina 中编辑文件时,可能不会显示 Finder 图标。[CFMAC‑3069]
- 保存 Adobe After Effects 项目文件时,这些文件可能会意外删除。[CFMAC‑3128]
- 尝试在 Adobe Photoshop 中编辑文件可能会导致错误。[CFMAC‑3128]
- 登录之前使用过的 Mac 时,可能会发送新设备登录通知。[CFMAC-3137]
- 使用 Citrix Files for Mac 可能需要您多次重新授权应用程序。[CFMAC‑3158]

#### **1911** 中已修复的问题

- 此修复程序解决了 Microsoft Excel 文件中出现的共享违规错误。[CFMAC‑3067]
- 使用 macOS Catalina 时, 当用户浏览文件夹时, 文件可能会下载到缓存中。[CFMAC-3076]

#### **1910** 中已修复的问题

- 移动缓存限制滑块可能会打开和关闭 beta 标志,而不是更改缓存限制。[CFMAC‑3045]
- 荷兰本地化可能无法正确显示。[CFMAC‑3056]

#### **1908** 中已修复的问题

• 移动子文件夹然后删除其父文件夹可能会导致子文件夹被删除。[CFMAC‑2249]

#### **1904** 中已修复的问题

- Citrix Files for Mac 可能会消耗过多的 CPU。[CFMAC‑2719]
- 对于以前未打开的文件,尝试从仪表板打开文件可能会失败。[CFMAC‑2738]
- 脱机编辑文件或文件夹并返回联机时,该文件可能不会移动到恢复文件夹中。[CFMAC-2762]
- 用户可能需要通过重新启动应用程序来重新进行身份验证。[CFMAC‑2765]
- 在脱机同步期间删除文件可能会导致 Citrix Files for Mac 意外退出。[CFMAC‑2787]

## **4.6** 中已修复的问题

- 从暗模式切换到亮模式或从浅色模式切换到深色模式时,Citrix Files for Mac 可能会意外退出。[CFMAC‑2661]
- 如果有新的远程版本,本地编辑的文件可能无法正确更新。[CFMAC‑2676]
- 数据库爬虫可能会在没有缓存的情况下查找项目,这可能会消耗大量 CPU。[CFMAC-2684]
- 文件和文件夹可能无法保持最新状态。[CFMAC‑2695]

### 已知问题

#### **21.10** 中的已知问题

拥有 Citrix Files v21.4 (19rc5) 的用户需要手动安装适用于 Mac 的 Citrix Files 21.10。

#### **21.2** 中的已知问题

• Big Sur 上的用户可能需要重新启动几次才能允许扩展。这个已知问题应该在 Big Sur 11.3 的发布中得到解决。

#### **20.7** 中的已知问题

- 此版本包括部分意大利语支持。未来的版本将包括完整的意大利语支持。[CFMAC‑3130]
- 身份验证屏幕不包括意大利语支持。

#### **1911** 中的已知问题

• 如果某个文件在另一个应用程序中打开,可能无法正确删除。解决方法是,在删除文件之前,关闭访问文件的所 有应用程序。[CFMAC‑2998]

## **1910** 中的已知问题

• 如果某个文件在另一个应用程序中打开,可能无法正确删除。解决方法是,在删除文件之前,关闭访问文件的所 有应用程序。[CFMAC‑2998]

#### **1908** 中的已知问题

• 如果某个文件在另一个应用程序中打开,可能无法正确删除。解决方法是,在删除文件之前,关闭访问文件的所 有应用程序。[CFMAC‑2998]

## **1904** 中的已知问题

- 打开和编辑 Adobe InDesign 文件时,Citrix Files for Mac 可能无法保存这些文件,并导致 Adobe InDesign 意外退出。[CFMAC‑2552]
- 首次安装 Citrix Files for Mac 时, 将显示一个内核扩展批准对话框。
- 不支持受限区域。[SFWGTM‑515]
- 使用脱机访问时,文件夹可能无法正确复制。[SFWGTM‑2145]
- 双击仪表板中的项目可能无法打开。[SFWGTM‑2387]

## **4.6** 中的已知问题

- 打开和编辑 Adobe InDesign 文件时,Citrix Files for Mac 可能无法保存这些文件,并导致 Adobe InDesign 意外退出。[CFMAC‑2552]
- 首次安装 Citrix Files for Mac 时, 将显示一个内核扩展批准对话框。
- 不支持受限区域。[SFWGTM‑515]
- 使用脱机访问时,文件夹可能无法正确复制。[SFWGTM‑2145]
- 双击仪表板中的项目可能无法打开。[SFWGTM‑2387]

### **4.5** 中的已知问题

- 打开和编辑 Adobe InDesign 文件时,Citrix Files for Mac 可能无法保存这些文件,并导致 Adobe InDesign 意外退出。[CFMAC‑2552]
- 首次安装 Citrix Files for Mac 时, 将显示一个内核扩展批准对话框。
- 不支持受限区域。[SFWGTM‑515]
- 使用脱机访问时,文件夹可能无法正确复制。[SFWGTM‑2145]
- 双击仪表板中的项目可能无法打开。[SFWGTM‑2387]

## **4.4** 中的已知问题

- 首次安装 Citrix Files for Mac 时, 将显示一个内核扩展批准对话框。
- 不支持受限区域。[SFWGTM‑515]
- 使用脱机访问时,文件夹可能无法正确复制。[SFWGTM‑2145]
- 双击仪表板中的项目可能无法打开。[SFWGTM‑2387]

#### **4.3** 中的已知问题

- 首次安装 Citrix Files for Mac 时, 将显示一个内核扩展批准对话框。
- 不支持受限区域。[SFWGTM‑515]
- 使用脱机访问时,文件夹可能无法正确复制。[SFWGTM‑2145]
- 使用脱机访问时,文件和文件夹的正在进行中的徽章可能比平时更新时间更新。[SFWGTM-2310]

#### 限制

- 在没有 Internet 连接的情况下,有几项功能暂时禁用。Internet 连接恢复后,这些功能将再次可用。
- 不支持受限区域。
- 打开和编辑 Adobe InDesign 文件时,Citrix Files for Mac 可能无法保存这些文件,并导致 Adobe InDesign 意外退出。
- 使用脱机访问时,文件夹可能无法正确复制。
- 双击仪表板中的项目可能无法打开。

## 添加地点

#### November 30, 2023

添加位置允许您直接访问 Microsoft Office 应用程序,以便在 Mac 上的 ShareFile 中共同编辑。

## 重要提示!

在将 ShareFile 直接访问权限添加到 Microsoft Office 帐户时, 请务必在 ShareFile 桌面应用和"添加地点" 上使用相同的 ShareFile 登录名。

以下说明说明了在 Mac 上添加 ShareFile 直接访问 Microsoft Office 应用程序的必要步骤。

1. 打开您的 Microsoft Office 应用程序。这可以是 Word、PowerPoint 或 Excel。

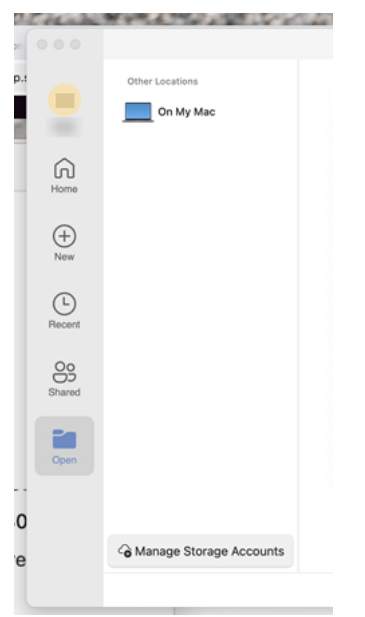

2. 导航到"打开"> "管理存储帐户"。此时将显示"存储帐户"弹出窗口。

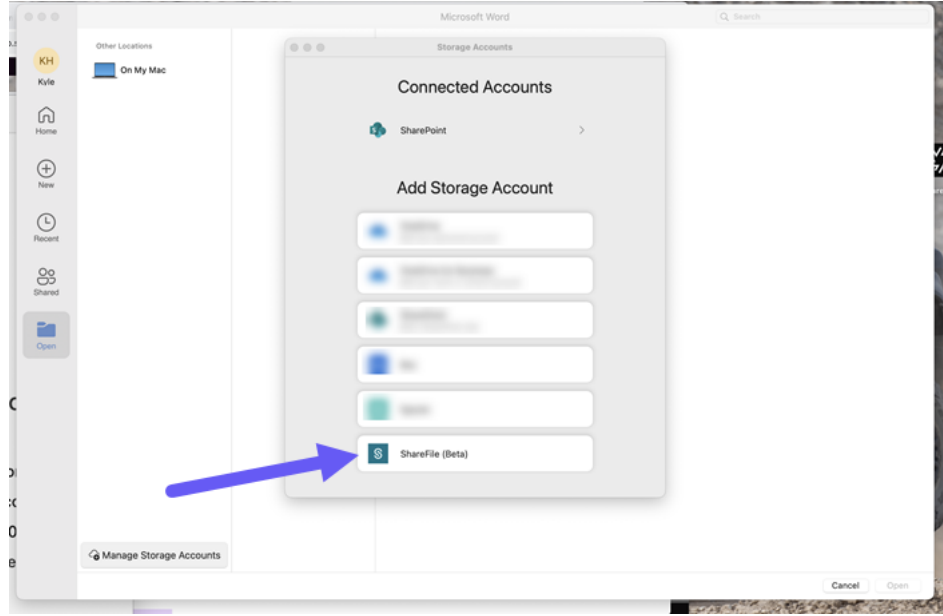

- 3. 选择 **ShareFile (Beta)**。将显示 ShareFile 帐户子域弹出窗口。
- 4. 输入您的 ShareFile 帐户子域名。

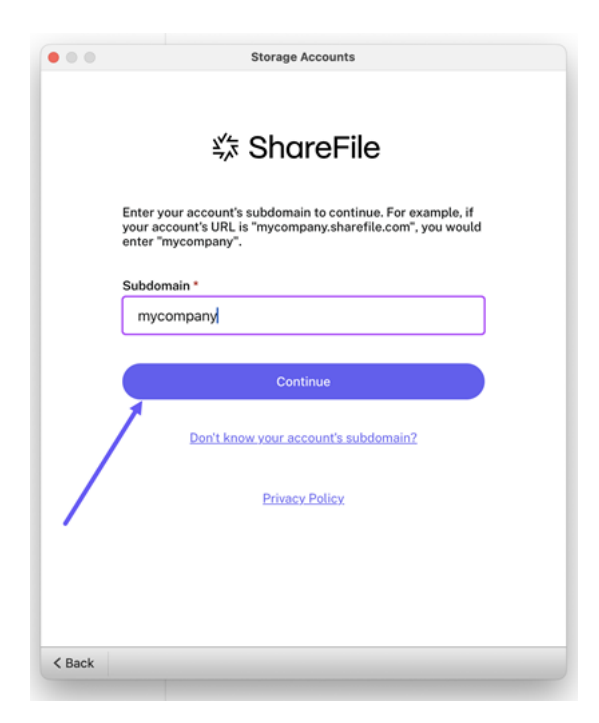

5. 按照提示使用您的 ShareFile 邮箱和密码进行身份验证。

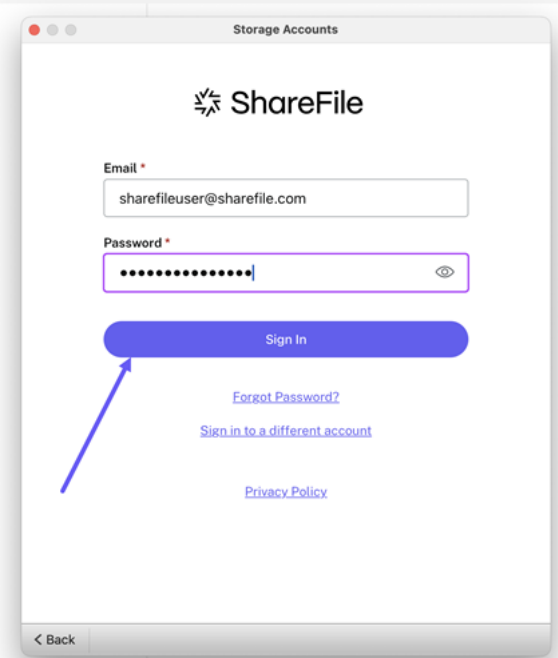

6. 选择您用于访问您的 ShareFile 帐户的身份验证方法。

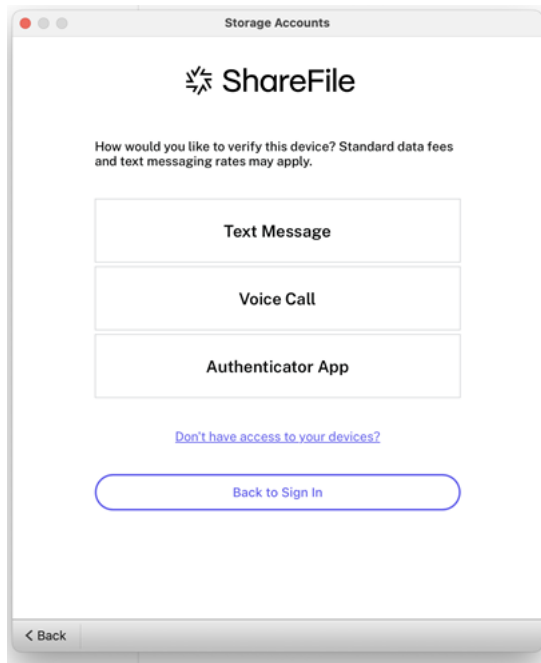

7. 输入在步骤 6 中选择的身份验证器提供的代码。

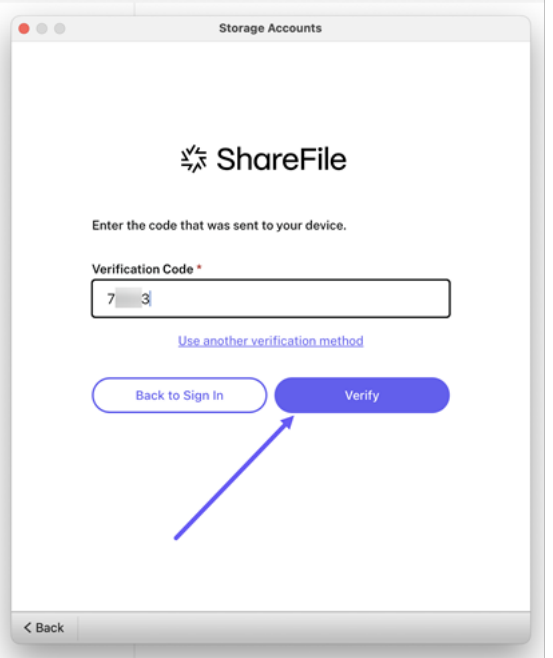

8. 选择验证。

成功登录后,**ShareFile (Beta)** 将显示在"其他存储"下。

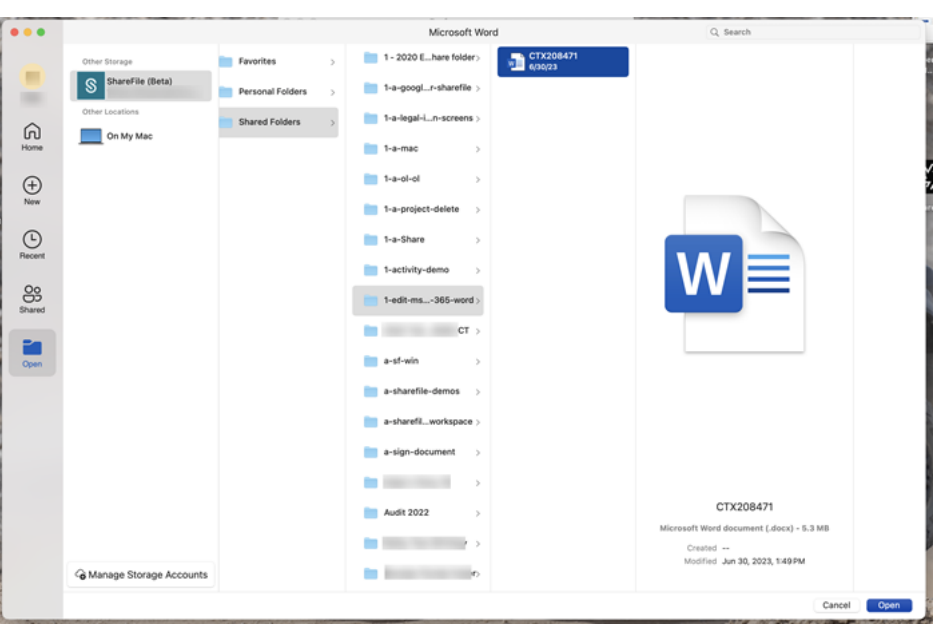

您的 ShareFile 帐户现已连接到添加地点,可以在您连接的计算机上通过 Microsoft Word、Microsoft PowerPoint 和 Microsoft Excel 访问这个新位置。

## 从"添加地点"中删除 **ShareFile**

使用以下步骤将 ShareFile 从 Mac 上的 Microsoft Office 应用程序中删除。

- 1. 打开您的 Microsoft Office 应用程序。这可以是 Word、PowerPoint 或 Excel。
- 2. 导航到"打开">"管理存储帐户"。此时将显示"存储帐户"弹出窗口。
- 3. 选择 **ShareFile (Beta)** 旁边的灰色 **X**。

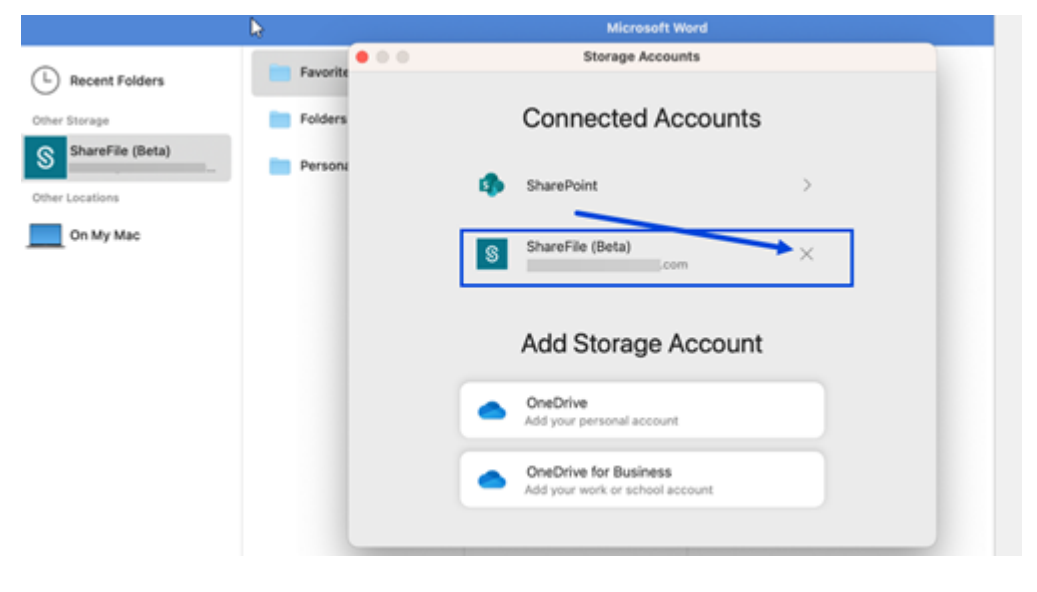

4. 选择"删除"以确认您决定从 Mac 上的其他存储空间中删除 **ShareFile (Beta)**。

## ShareFile

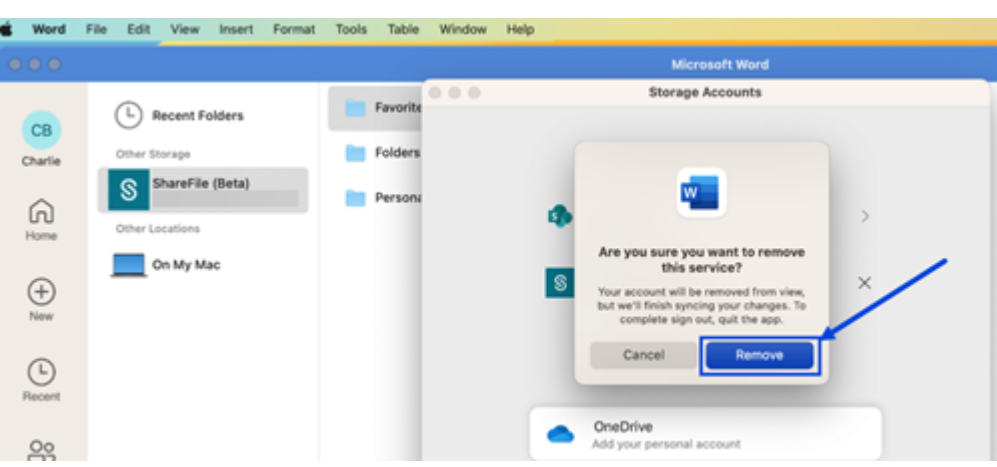

删除文件

## July 12, 2023

以下步骤说明了如何在 ShareFile for Mac 中删除文件。

1. 选择要删除的文件。

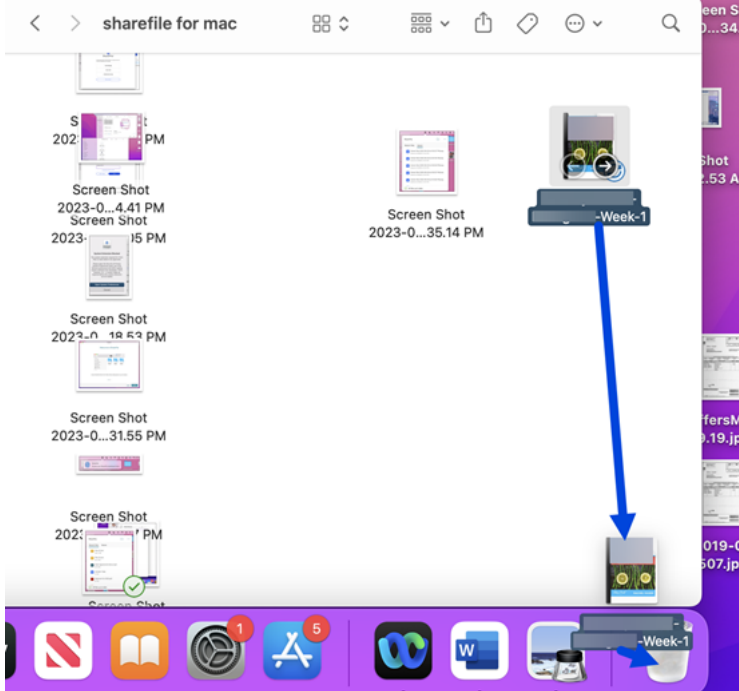

2. 将文件拖动到 Mac 垃圾桶。

该文件已不在您的 ShareFile 帐户中。

下载并打开应用程序

November 20, 2023

支持的最低版本

• ShareFile for Mac v 2023.8.7 或更高版本

在 ShareFile 下载上下载最新版本的 ShareFile for Mac。

## 下载 **[ShareFile](https://dl.sharefile.com/cfmac) for Mac**

以下步骤说明了如何下载 ShareFile for Mac。

- 1. 下载安装程序。
- 2. 打开安装程序包并按照提示安装 ShareFile。您可能需要提供管理员密码才能完成安装。

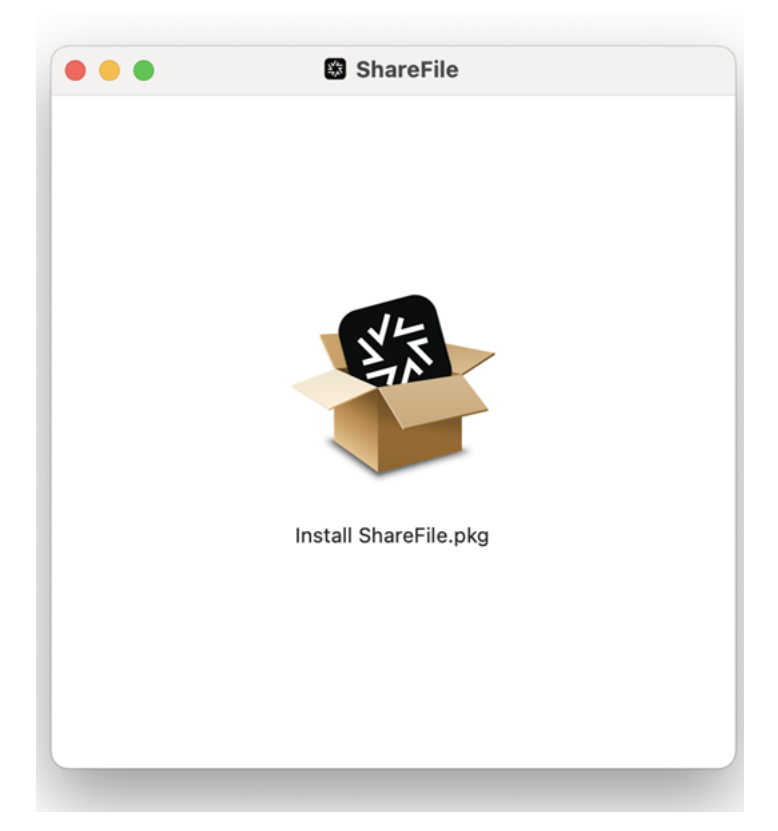

3. 安装程序打开后, 在提示中选择"继续"。

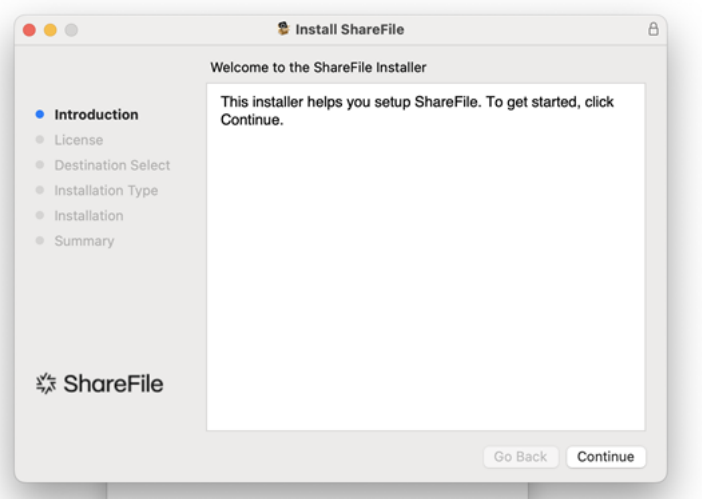

4. 查看许可协议后,选择同意。

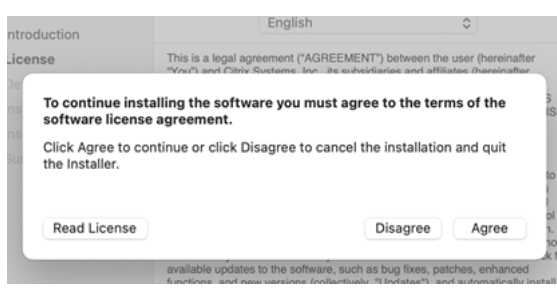

5. 选择安装。

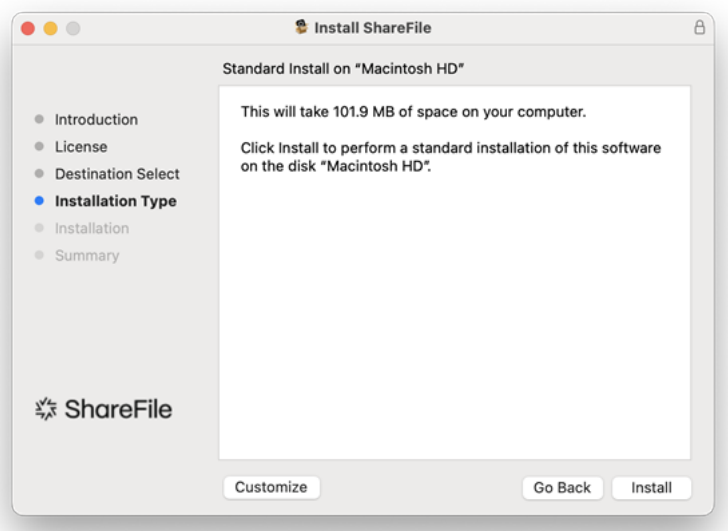

安装完成后,将显示"安装成功"屏幕。

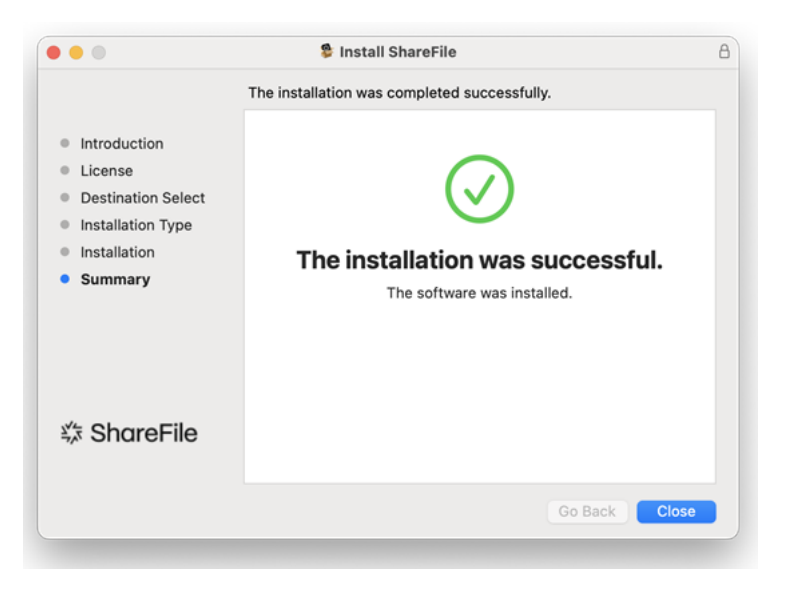

6. 选择"关闭"。

## 打开 **ShareFile for Mac**

安装完成后,ShareFile 登录过程将启动。

1. 键入您的帐户 URL (对于 mycompany.sharefile.com, 请输入"mycompany"), 然后继续。

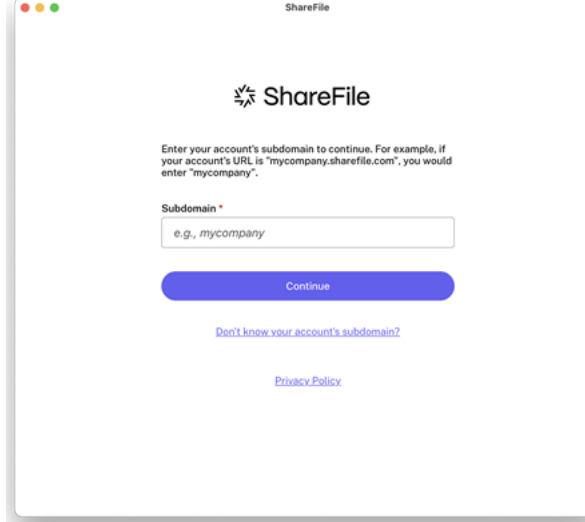

2. 键入您的电子邮件和密码,然后选择"登录"。

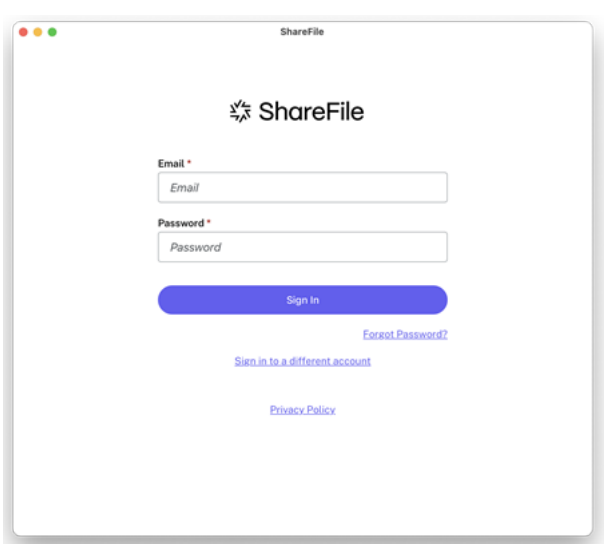

3. 选择您想要的设备验证方式。

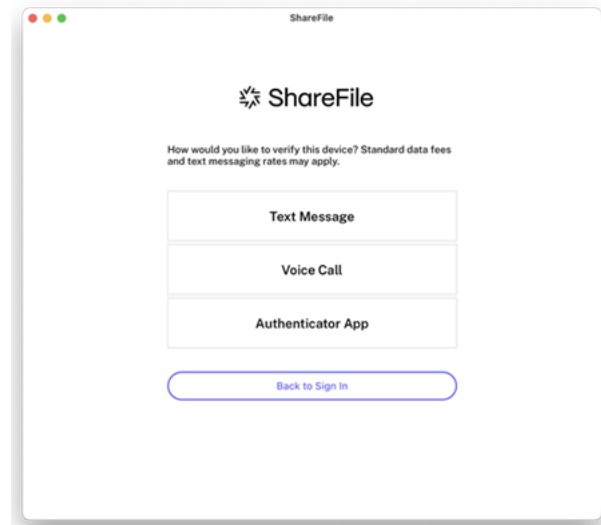

4. 输入您收到的验证码以验证您的设备。

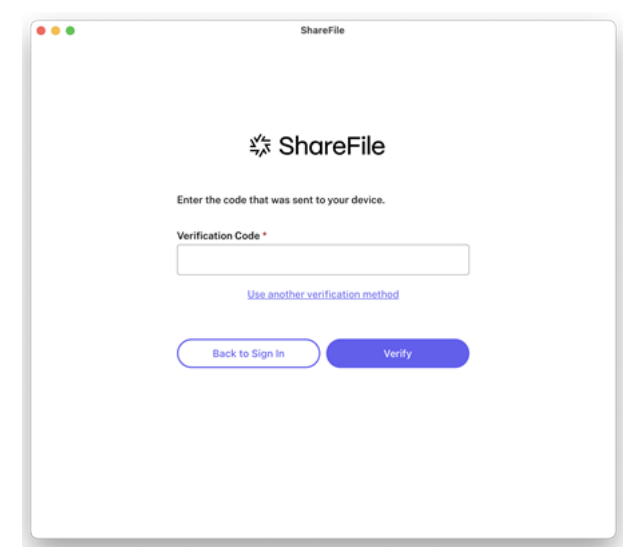

验证完成后,将显示"欢迎使用 ShareFile"屏幕。选择"继续"以获取有关如何使用 ShareFile for Mac 应用程序的 提示。

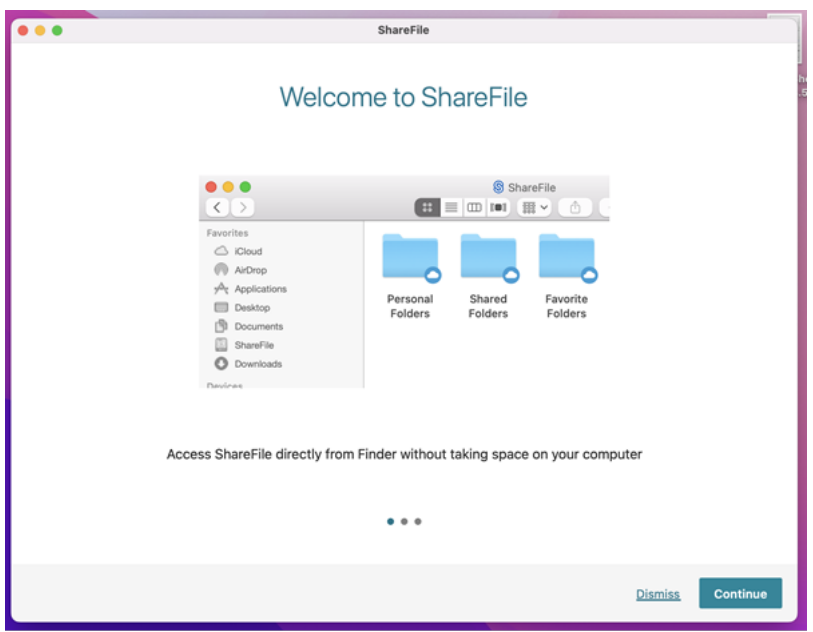

要访问 ShareFile for Mac 控制板,请查看 Mac 栏上的 ShareFile 图标。

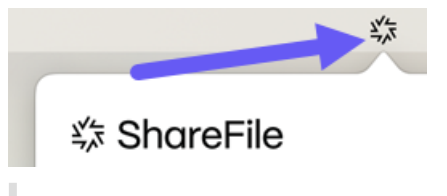

重要:

要首次访问 ShareFile for Mac,您可能会收到一条系统消息,要求您为 ShareFile 提供系统扩展名。有关系统 扩展程序的更多信息,请参阅关于系统扩展程序和 macOS。

## ShareFile

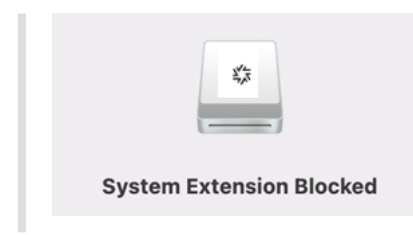

下载和查看文件

July 12, 2023

以下步骤说明了如何使用 ShareFile for Mac 下载和查看文件。

- 1. 从 Finder 的 ShareFile 文件夹中选择要下载的文件。
- 2. 在 **Finder** 中打开 ShareFile 文件夹。
- 3. 将文件拖放到桌面上。

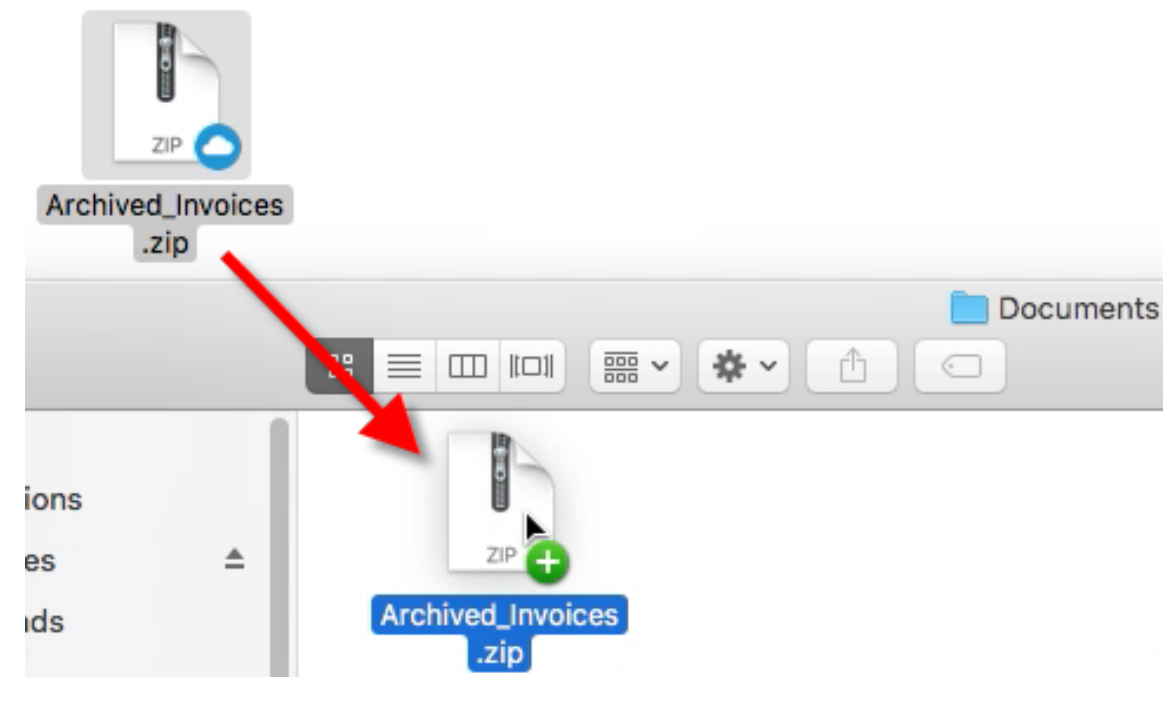

4. 双击以打开并查看文件。

# **ShareFile for Mac FileProvider** 公开测试版

November 20, 2023

ShareFile for Mac 收到了使用 Apple 的 **FileProvider API** 的重大更新。 在更新正式发布之前,该应用程序的公开测试版可供用户试用并提供反馈。 参与预览的用户可以预期,更新和修复的频率会比平时更高。

#### 支持的版本

• macOS 11.0 或更高版本

在 ShareFile for Mac 测试版上下载测试版。

### 值[得注意的功能](https://dl.sharefile.com/cfmacbeta)

- 易于安装:用户无需配置系统安全、批准内核扩展或重新启动。
- **Spotlight** 集成:对访问的文件和文件夹进行索引并显示在 **Spotlight** 搜索中。
- 共同编辑: ShareFile for Mac 现在支持与 Microsoft Office 365 共同编辑。

#### 显著的变化

• **Finder**:ShareFile 现在在 **Finder** 侧栏中列为一个位置。

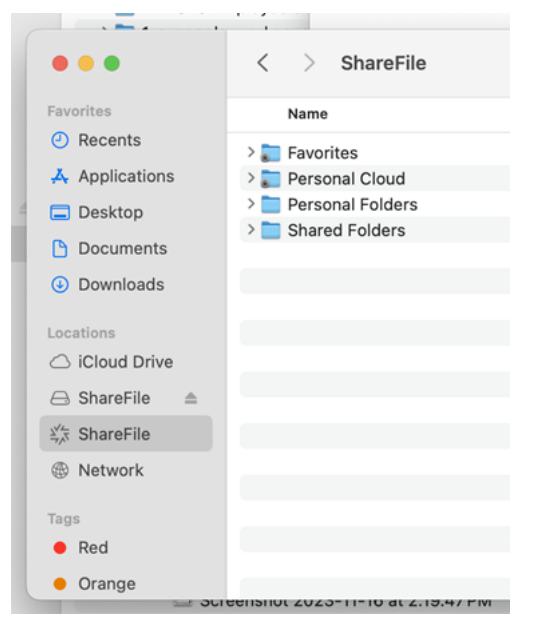

• 脱机设置:文件和文件夹的脱机设置现在由云图标管理。

这种新行为是 Apple 的 FileProvider API 的一部分。

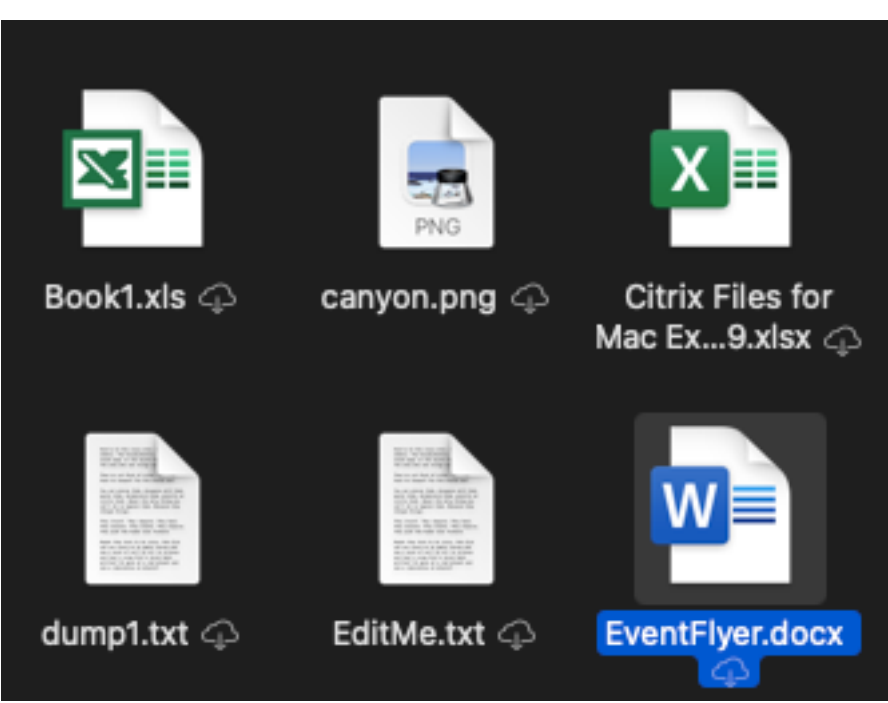

- 云徽章:不再显示文件和文件夹的云徽章。
	- **–** 云图标表示文件未缓存以供脱机使用。

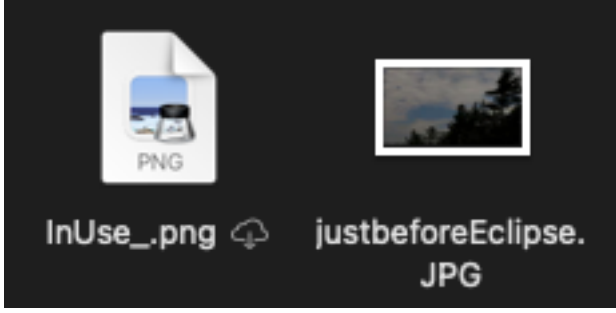

- **–** 如果文件旁边没有云图标,则表示该文件已缓存并可供脱机使用。
- **–** 单击云图标下载文件。
- **–** 单击文件夹的云图标会下载整个文件夹和内容。

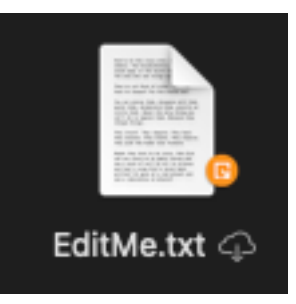

- 徽章叠加:文件上的徽章叠加图标显示方式不同。
- 首选项:首选项已调整。

有关缓存和脱机同步的设置不再适用

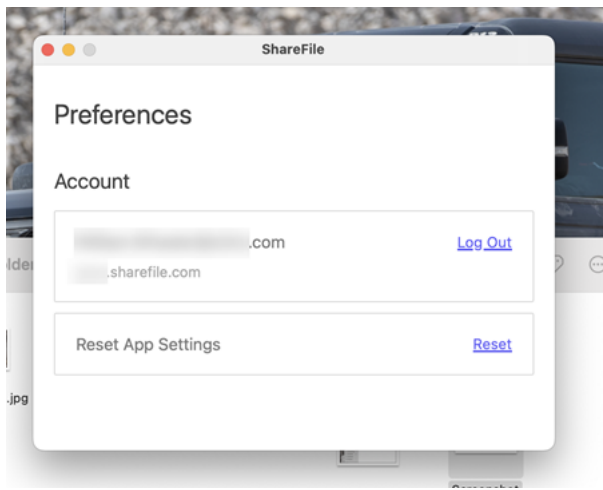

• 上下文菜单:调整了上下文菜单选项。

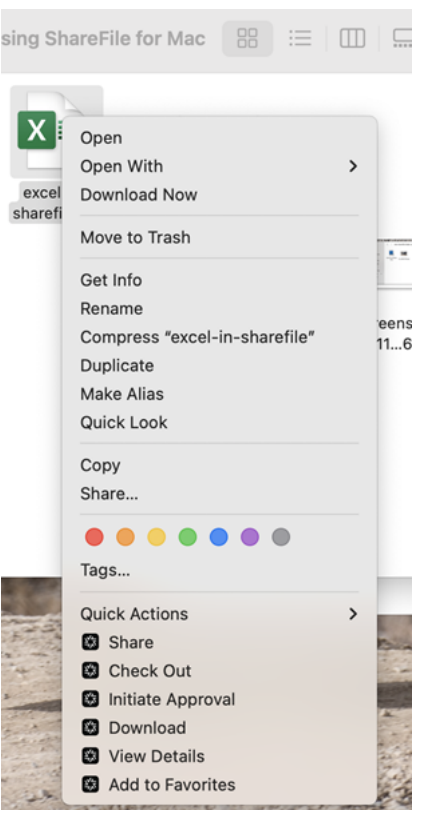

• 收藏夹:收藏夹的内容现在由指向原始项目的快捷链接组成。

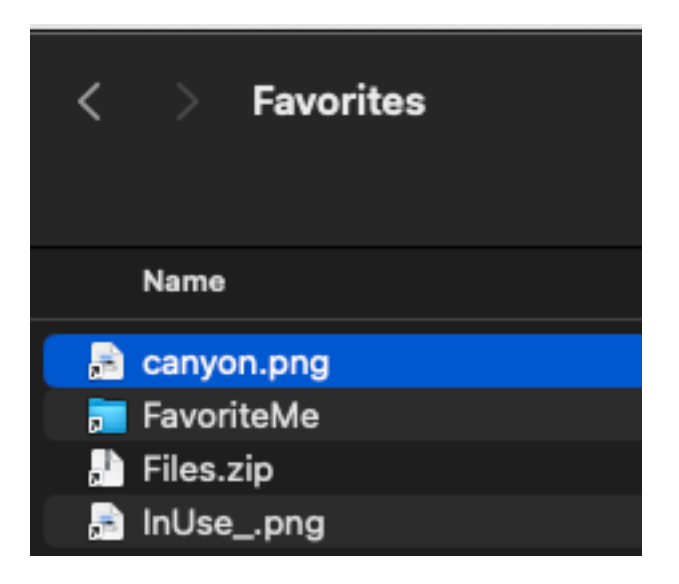

## 关于文件提供者公开测试版的常见问题

## 之前安装的 **ShareFile for Mac** 中的缓存**/**脱机数据会怎样

#### 这些文件仍缓存在本地系统上。

备注:

- 在使用技术预览版时选择移除脱机数据也会从之前安装的 ShareFile for Mac 中删除数据。
- 重置应用程序设置将从旧版本的 ShareFile for Mac 中删除缓存的数据。

#### 如何回到 **ShareFile** 的普通版本

您可以使用帮助菜单卸载该应用程序。从 https://dl.sharefile.com/cfmac 安装当前版本的 ShareFile。

我下载**/**编辑的文件缓存在哪里

Finder 中的文件是实际文件, ShareFile 中显示的文件不再有相应的缓存文件夹。

#### 该应用程序在脱机时表现如何

ShareFile 文件被置于脱机状态。在此状态下,只能访问以前缓存过的文件和文件夹。所做的任何更改都会排队, ShareFile 会在返回联机状态时尝试远程同步您的更改。

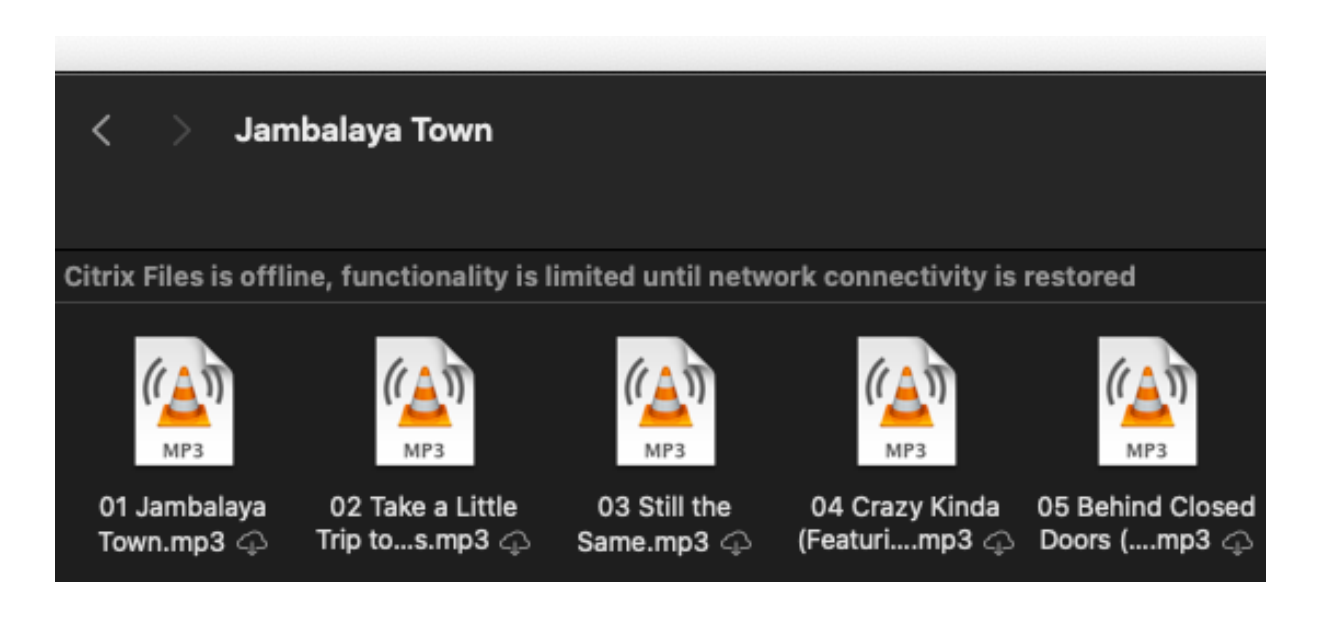

遇到问题时我能做什么

在进行故障排除之前,请通过帮助菜单报告任何问题。

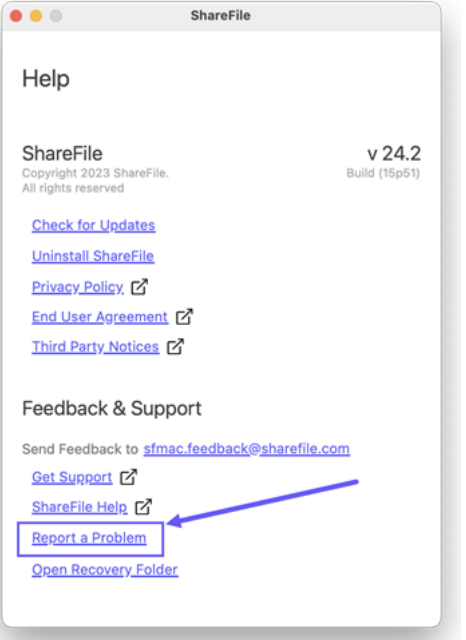
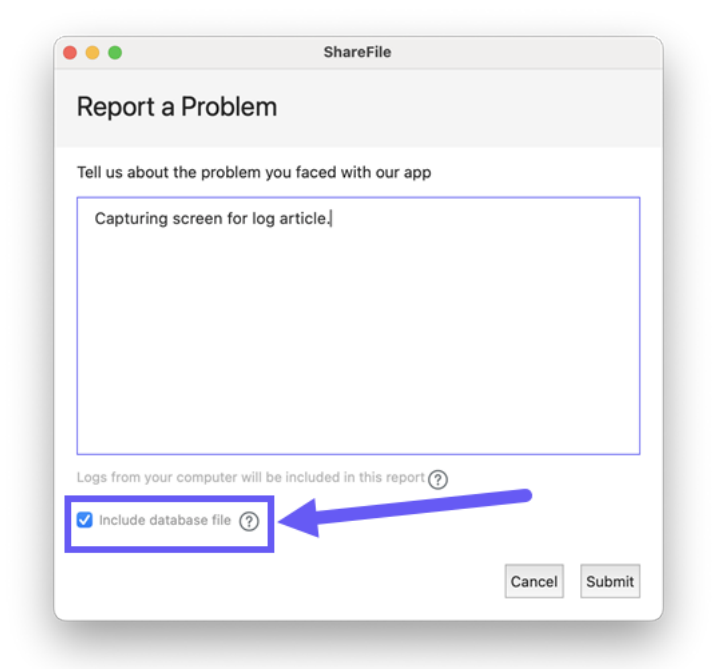

变通方法的常见已知问题

- 在打开文件之前必须完全下载文件(例如:通过流技术传输视频文件)。
	- **–** 解决方法:无。
- 先前版本的 **SFMac** 的脱机**/**缓存将不可用。
	- **–** 解决方法:无。
- 切换到另一个帐户时,来自一个帐户的脱机**/**缓存内容会丢失。
	- **–** 解决方法:无。

注意:

该应用程序显示警告,需要在删除内容之前进行确认。

- 上载**/**下载时,**Finder** 中的进度图标无法反映上载**/**下载的实际进度。
	- **–** 解决方法:使用控制板的"队列"选项卡查看进度。

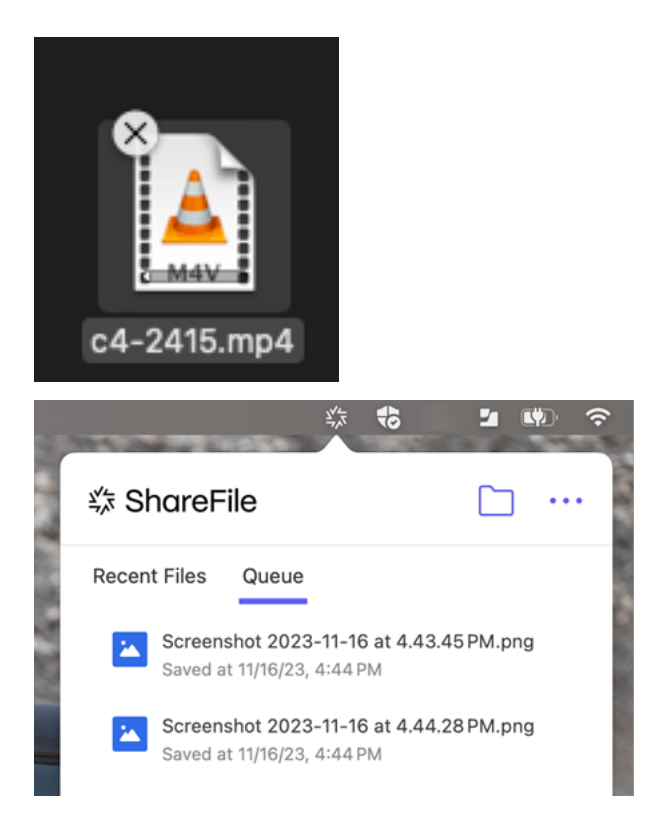

# **ShareFile for Mac** 用户指南

## November 20, 2023

ShareFile for Mac 允许您直接通过映射的驱动器访问文件,从而提供本机 Finder 体验。文件仅在访问时下载,并临 时存储在您的计算机上。对文件所做的更改将自动保存回云。可以通过右键单击上下文菜单访问更多功能,并执行诸如 共享或请求文件等操作。

## 用户操作方法文章

以下列出了 ShareFile for Mac 中常用的操作。从列表中选择以了解有关特定功能或功能的更多信息。

- 添加地点
- Dashboard
- [删除文件](https://docs.sharefile.com/zh-cn/sharefile/sharefile-app/sharefile-for-mac/add-a-place.html)
- [下载并打开应](https://docs.sharefile.com/zh-cn/sharefile/sharefile-app/sharefile-for-mac/dashboard.html)用程序
- [下载和查看](https://docs.sharefile.com/zh-cn/sharefile/sharefile-app/sharefile-for-mac/delete-files.html)文件
- [编辑文件](https://docs.sharefile.com/zh-cn/sharefile/sharefile-app/sharefile-for-mac/download.html)
- 图标叠加
- 打开文件
- [发送日志](https://docs.sharefile.com/zh-cn/sharefile/sharefile-app/sharefile-for-mac/icon-overlays.html)
- [共享文件](https://docs.sharefile.com/zh-cn/sharefile/sharefile-app/sharefile-for-mac/open.html)
- [上载文件](https://docs.sharefile.com/zh-cn/sharefile/sharefile-app/sharefile-for-mac/send-log.html)

图标[叠加](https://docs.sharefile.com/zh-cn/sharefile/sharefile-app/sharefile-for-mac/upload.html)

August 8, 2023

文件和文件夹将具有一个图标叠加,表示该项目的状态。下面的内容定义了每个图标叠加表示的对象:

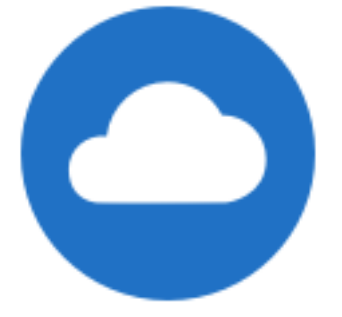

仅限联机文件:这些文件和文件夹存储在云中。这些文件和文件夹不存储在本地设备上。

注意:

如果您的设备未连接到 Internet, 则只有联机文件和文件夹不可用。

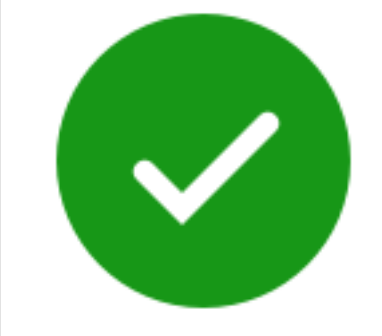

只有标记为"允许脱机使用"的文件或文件夹显示带白色选中标记的绿色圆圈。这些文件或文件夹将下载到您的设备中 并脱机使用。

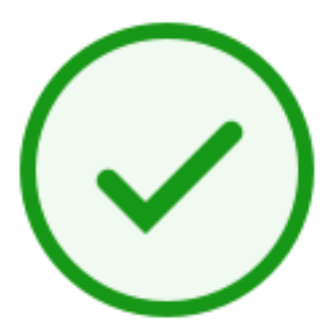

## 混合状态文件夹或缓存的文件:文件夹内容处于各种模式(包括联机、脱机和缓存)时会出现此问题。

注意:

打开仅联机文件时,该文件将下载到您的设备,并变为缓存的文件。即使未访问 Internet, 也可以随时打开缓存 的文件。如果需要释放空间,只能将文件更改回联机。为此,请右键单击该文件并选择设为仅联机使用。

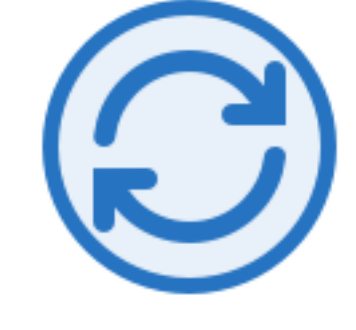

该文件或文件夹正同步到云。这意味着当前正在进行上载和下载。

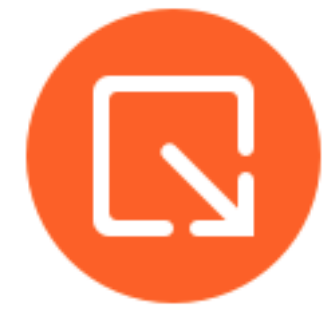

7 该文件或文件夹已签出。

发送日志

July 5, 2023

当您咨询 ShareFile 技术支持时,他们可能会要求您向他们提供日志文件以帮助他们诊断您的问题。

以下提供了为 ShareFile 技术支持提供日志文件所需的步骤。

1. 点按 Mac 栏中的 ShareFile 徽标,然后从省略号下拉菜单中选择"帮助"。

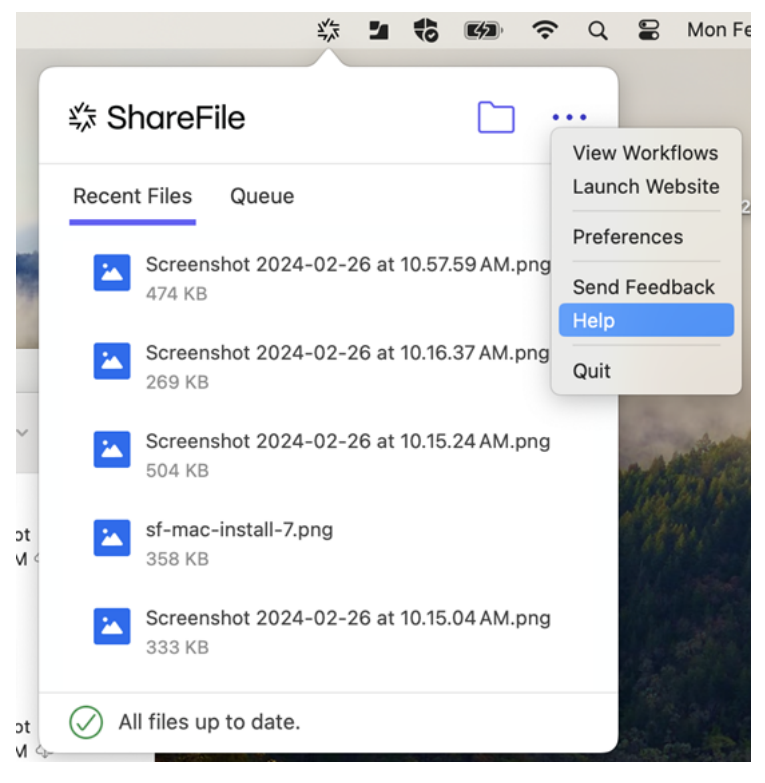

2. 选择"报告问题"。

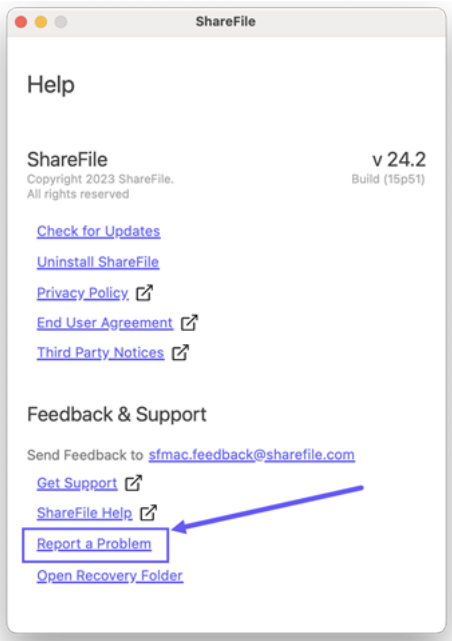

3. 输入任何信息以帮助技术支持代表。

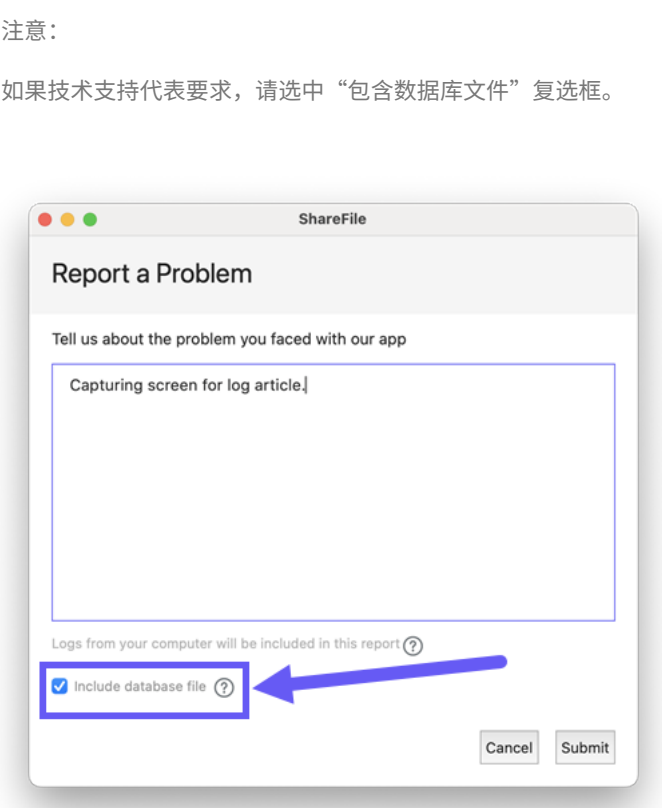

4. 选择"提交"。此时将显示确认消息。

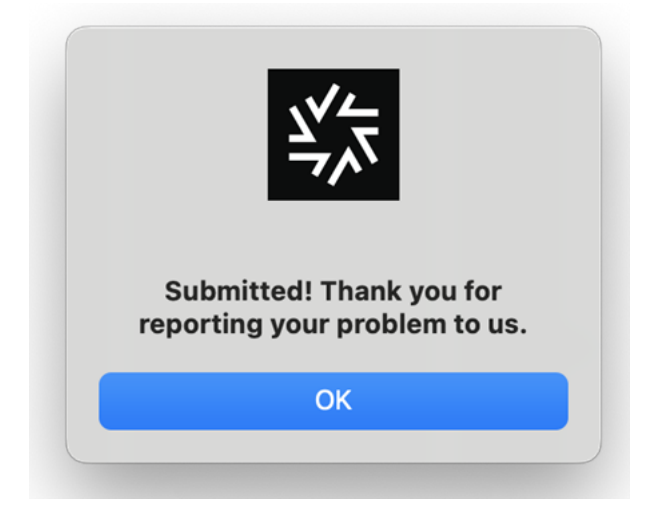

打开文件

August 8, 2023

- 以下步骤说明如何使用 ShareFile for Mac 打开文件。
	- 1. 在 Finder 中打开 ShareFile 文件夹。
	- 2. 选择要打开的文件。

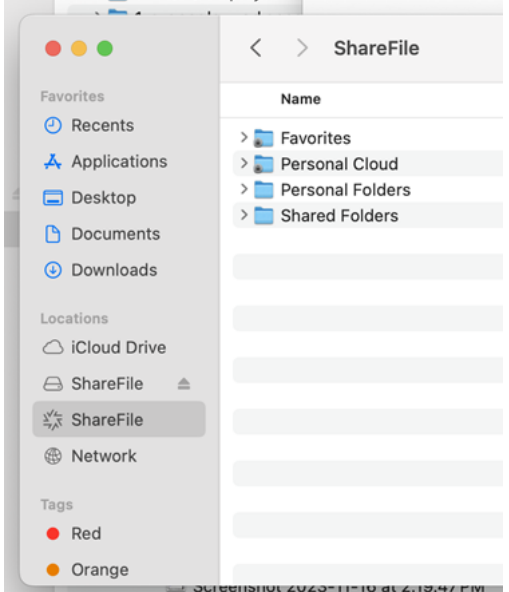

3. 双击以打开文件。

共享文件

## November 30, 2023

## 在 Mac 中,使用您的 ShareFile 帐户共享文件会利用适用于 Mac 的 ShareFile 应用程序。以下信息提供了共享文件 的各种方法和选项。

重要:

我们正在采取措施改善文件共享的安全状况。所有链接默认使用适用于所有 ShareFile 位置的安全共享选项:适 用于 Mac 和 Windows 的 ShareFile 桌面应用程序、ShareFile Web 应用程序、ShareFile Mobile 应用程 序、适用于 Microsoft Outlook 和 Gmail 的 ShareFile 插件。要了解有关 ShareFile 安全共享的更多信息,请 参阅新的安全共享选项。

#### 创建共[享链接](https://docs.sharefile.com/zh-cn/sharefile/learn-more/anonymous-link-sharefiles.html)

- 1. 从 **Finder** 中的 ShareFile 文件夹导航到要共享的文件。
- 2. 要打开菜单,请按住 **Control** 键单击要共享的文件。

setup-fields-for-signing C Sen 20 2021 12:10 PM 34 KB F setup-fields-for-sinning<br>
∴ Signed Conti Open<br>
sistatus<br>
open With<br>
sinniluser@use Download Now<br>
∴ 1. Getting St<br>
> meployee photi Move to Trash 12 KB N<br>28 KB P  $-- F$  $1.3 MB$ EDL Drafts<br>
> EDL Drafts<br>
> Florida\_August<br>
Rename Finding August Rename<br>Compress "Signed Contract - electronic signature example2" **College** Duplicate Preview Make Alias Quick Look Copy Share... Tags... Quick Actions **D** St Share<br>
Send for Signature<br>
C Check Out **a** Check Out<br> **a** Initiate Approval<br> **a** View Details<br> **a** Add to Favorites **ROSA** Share Check Out Initiate Approval **3** Download View Details Add to Favorites

此时将显示适用于 Mac 的 ShareFile 菜单。

3. 选择共享。

将显示"共享"弹出窗口。

and the first of the state of the state of the state of

Set Desktop Picture

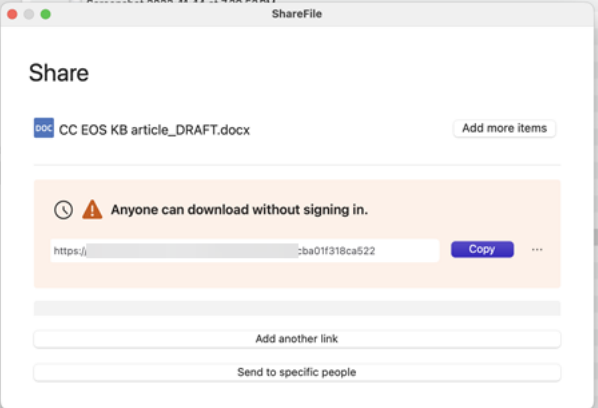

4. 选择通过链接复制。

链接已复制到剪贴板消息会短暂显示。

5. 使用复制的链接将共享链接粘贴到您的电子邮件或其他通信应用程序中。

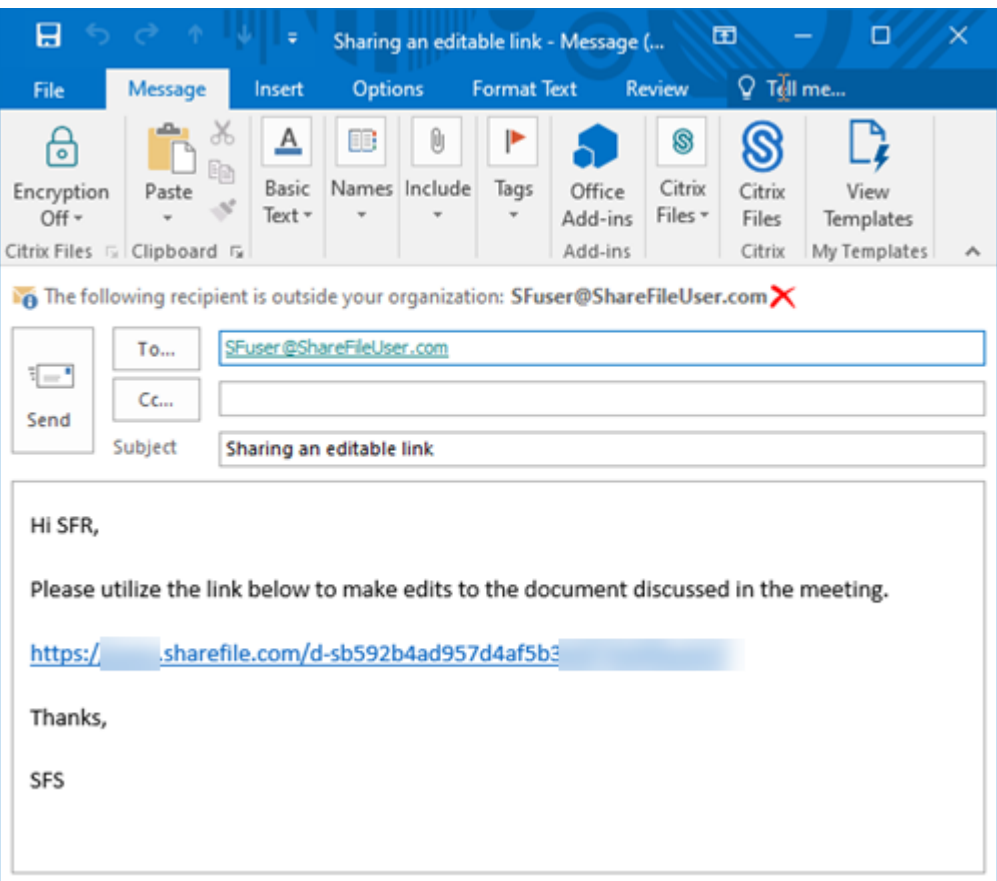

#### 发送给特定人员

当您想要使用 ShareFile 发送向特定人员发送共享消息时,请使用此选项。

- 1. 从 Finder 中的 ShareFile 文件夹导航到要共享的文件。
- 2. 要打开菜单,请按住 **Control** 键单击要共享的文件。

此时将显示适用于 Mac 的 ShareFile 菜单。

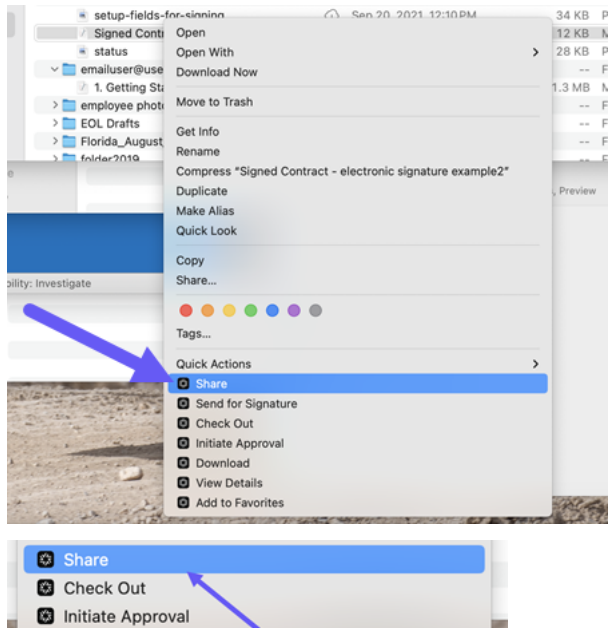

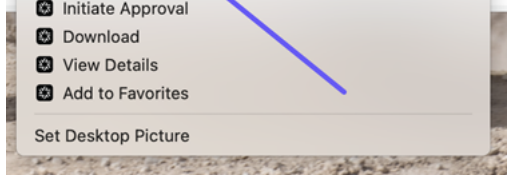

## 3. 选择共享。

## 将显示"共享"弹出窗口。

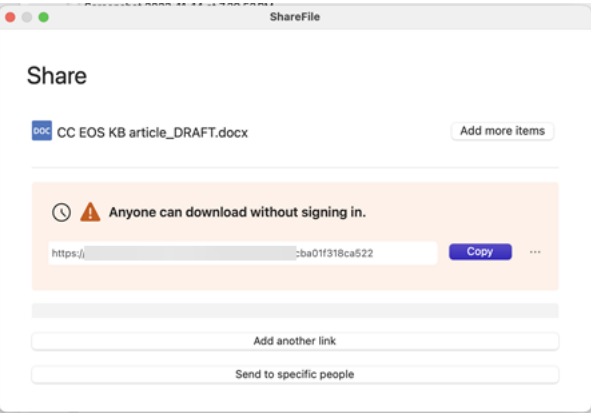

## 4. 在提供的选项下选择发送给特定人员。

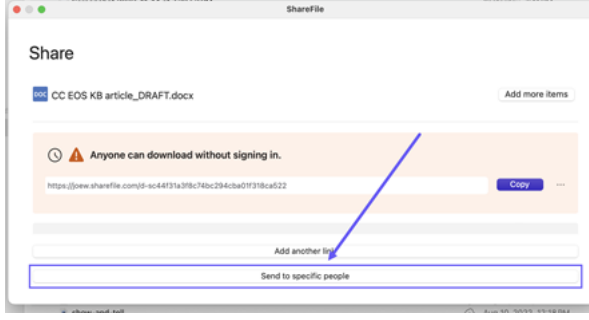

此时将显示发送给特定人员消息窗口。

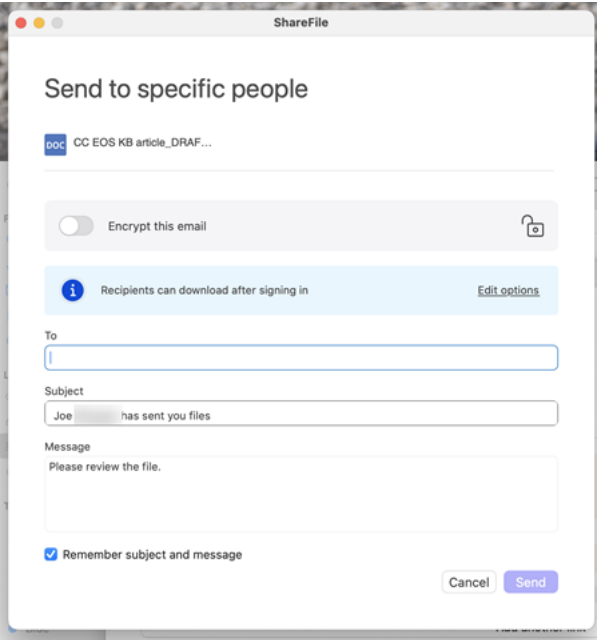

5. 如果启用,您可以选择加密此电子邮件,这会在共享机密文件时提供额外的安全保护。

Send to specific people

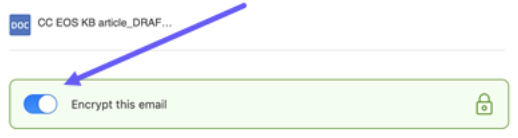

提示:

- 加密此电子邮件允许您使用行业标准的 AES 256 位加密对发送给您的收件人的邮件正文以及任何附 件进行加密。此功能还包括直接从 ShareFile Web 应用程序撰写和接收加密的电子邮件功能。
- 加密此电子邮件在 ShareFile **Standard** 计划中不可用。

6. 选择"编辑选项"以查看和设置以下消息选项:

- 访问选项:
	- **–** 允许收件人:‑ 从各种选项中进行选择,包括"下载"和"编辑"(需要登录)。
	- **–** 访问权限过期时间 ‑ 从收件人的各种过期设置中进行选择。
	- **–** 要求收件人登录复选框。
	- **–** 选中"始终链接到此文件的最新版本"复选框。
	- **–** 选中"添加水印"复选框。

• 通知:

- **–** 访问时通知我复选框。
- **–** 向我发送此电子邮件的副本复选框。
- 7. 选择保存。
- 8. 在收件人文本框中键入收件人的电子邮件地址。
- 9. 尽管主题已预先填充,但您可以键入替换文本。
- 10. 如有必要,请键入消息。
- 11. 如果需要,选中"记住主题和消息"复选框。
- 12. 选择发送。

共享已成功发送消息会短暂显示。

#### 链接选项

选择 ⋯编辑链接选项、替换链接、删除链接或使用邮件应用程序发送电子邮件。

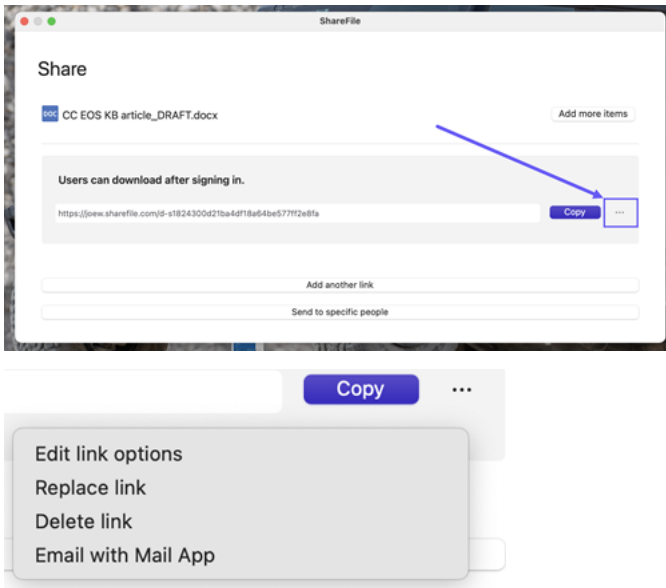

#### 编辑选项

在编辑选项中,可以设置收件人访问权限和通知的参数。

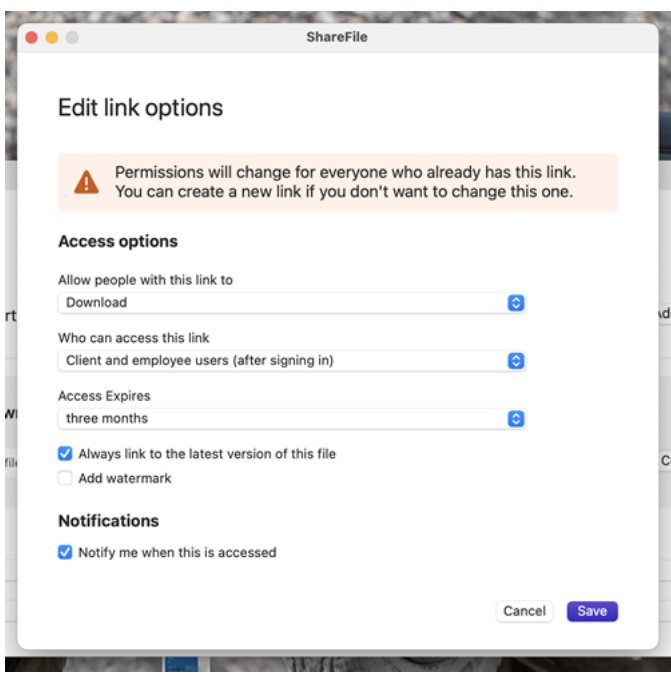

访问选项 在访问选项下,选择收件人的访问权限参数。

- 允许拥有此链接的人:
	- **–** 查看 ‑ 收件人只能在预览窗口中查看文件。
	- **–** 下载 ‑ 收件人可以下载文件。
	- **–** 编辑 **(**需要登录**)** ‑ 收件人可以编辑文件,但必须通过客户或员工登录凭据登录。有关共同编辑 Microsoft 365 共享文件的信息,请参阅在 ShareFile 中共同编辑。
- 谁可以访问此链接:
	- **–** 任何人(公众)‑ 任何人都可[以在不登录的情况下下载您](https://docs.sharefile.com/zh-cn/sharefile/citrix-files-app/sharefile-web/co-editing)共享的内容。
	- **–** 任何人(公众,必须输入姓名和电子邮件)‑ 收件人可以下载文件。
	- **–** 客户和员工用户(登录后)‑ 向收件人显示登录屏幕。收件人必须是帐户中的现有用户(员工或客户用户) 才能登录和查看内容。如果收件人不是帐户中的用户,则必须先为收件人创建用户帐户,之后他们才能访 问该文件。
	- **–** 员工用户(登录后)‑ 向收件人显示登录屏幕。收件人必须是帐户中的现有员工用户才能登录。如果收件人 不是帐户中的用户,则必须先为收件人创建用户帐户,之后他们才能访问该文件。
- 访问到期时间 可以根据可用的预设进行调整。
- 默认情况下,"始终链接到文件的最新版本"处于选中状态。该文件的当前版本可立即在链接中找到。
- 添加水印 允许您按用户跟踪文档。这包括打印。如果用户具有下载权限,则在查看时不会出现水印。

通知 此复选框的默认设置是为了让文件发送者在有人访问该文件时收到通知。如果您不想收到此通知,请取消选中该 复选框。

#### 替换链接

cle\_DRAFT.docx

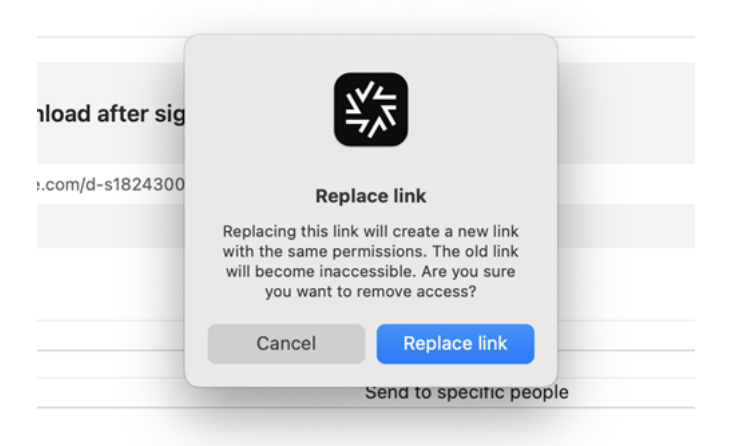

替换链接允许您创建具有相同权限的新链接。旧链接变得不可访问。

#### 删除链接

:\_DRAFT.docx

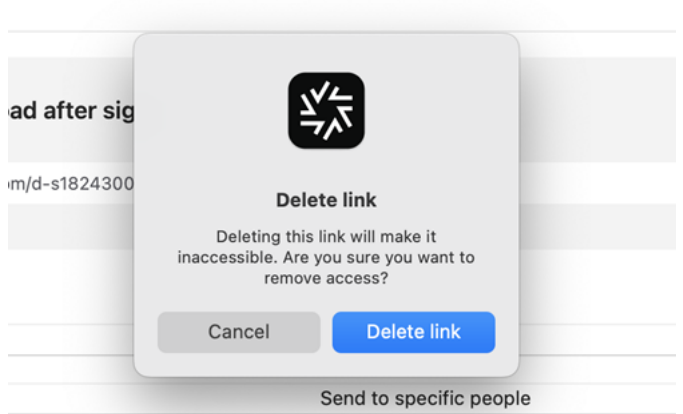

删除链接允许您使链接不可访问。通过再次启动共享过程来创建新链接。

## ShareFile

#### 使用邮件应用程序发送电子邮件

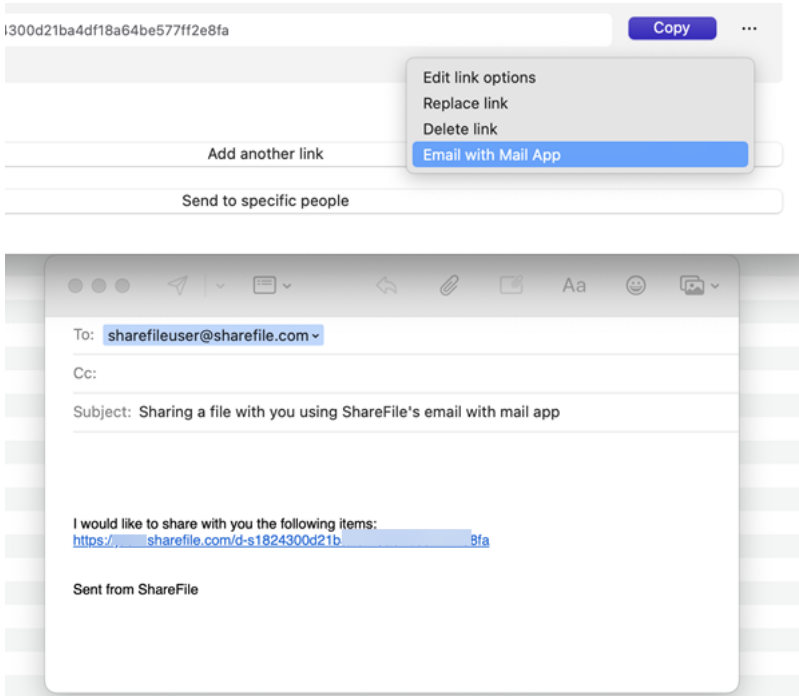

### 添加更多项目

要向共享链接中添加更多项目,请选择添加更多项目。

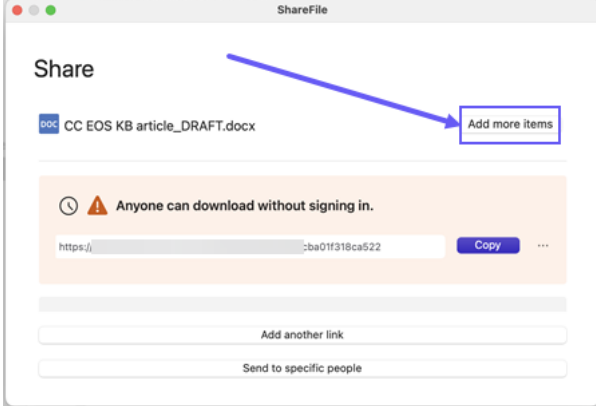

可以选择从 ShareFile 或您的设备添加更多文件。

上载文件

August 8, 2023

以下步骤说明了如何使用 ShareFile for Mac 上传文件。

- 1. 选择要上载的文件。
- 2. 在 Finder 中打开 ShareFile 文件夹。
- 3. 在 Finder 中将文件拖动到 Citrix Files 文件夹。此时将显示上载成功消息。

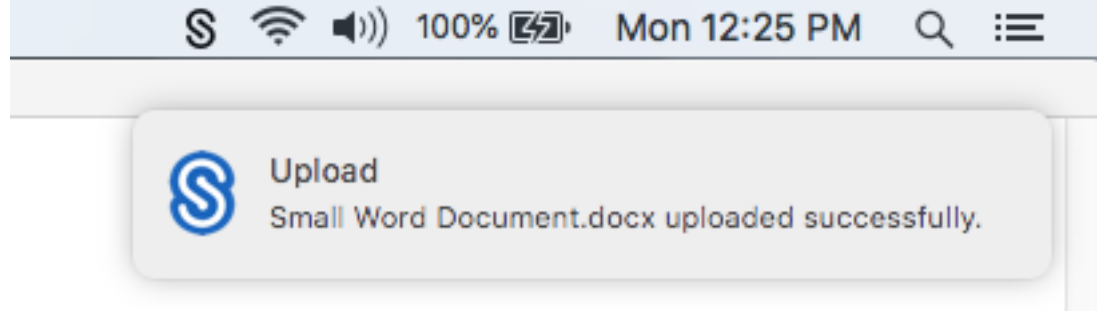

# **ShareFile for Outlook**

November 20, 2023

ShareFile for Outlook 允许您绕过 Outlook 对附件的文件大小限制,为附件或电子邮件增加安全性。可以直接在您 的电子邮件中提供安全的文件上载请求。

ShareFile for Outlook 会在有人访问文件或向您发送文件时提醒您。您还可以逐个文件设置不同的安全级别和访问级 别。

有关新功能的信息,请参阅新增功能。

支持的版本

支持的最低版本

• 22.1.10.0 或更高版本

在此处下载 ShareFile for Outlook。

## [系统要](https://dl.sharefile.com/outlookplugin)求

#### 操作系统要求

• Windows 10 或更高版本

## **.NET** 要求

• Microsoft .NET Framework 4.8 或更高版本

## **Microsoft Outlook** 版本要求

重要:

ShareFile for Outlook 插件与新的 Outlook for Windows 不兼容。新的兼容版本即将推出。

- Microsoft Outlook 2007、2010、2013、2016、2019(32 位和 64 位)。
- Office 365 计划包括已安装完整的 Office 应用程序。

注意:

该插件的本地版本与 Microsoft Outlook Express、Outlook for Mac 或基于 Web 的 Outlook 不兼容。

## **ShareFile** 要求

- ShareFile Advanced、Premium 或 Virtual Data Room 计划。
- 该用户必须是该帐户的员工用户。

## **23.10.6** 中已修复的问题

- 共享文件和链接中的到期文本可能不符合为帐户设置的过期策略。[SFOLP‑1582]
- 某些收件人可能会收到无效的链接。[SFOLP‑1587]

## **23.7.3** 中已修复的问题

• 重新启用插件时,可能会出现启动错误。[SFOLP‑1578]

## **23.4.6** 中已修复的问题

- 在 ShareFile 之外附加文件时,该文件可能会丢失其扩展名。[SFOLP-1546]
- 执行 ShareFile 操作时,可能会重置新邮件的收件人类别。[SFOLP-1549]

## **22.7.5** 中已修复的问题

- 查看加密的电子邮件时,Outlook 可能会意外关闭。[SFOLP‑1531]
- 打开新的撰写窗口时,可能会出现多个登录提示。[SFOLP-1532]
- 如果以前的版本太旧, WebView2 可能无法安装更新。[SFOLP-1533]

#### **22.4** 中已修复的问题

- 加密电子邮件失败后,可能不会显示发送失败的错误消息。[SFOLP‑1525]
- 可能会出现两次安装 WebView2 的功能。[SFOLP‑1528]

#### **22.1** 中已修复的问题

此版本中没有修复的问题。

#### **21.10** 中已修复的问题

• 重新发送带有附件的邮件可能会失败。[SFOLP‑1484]

#### **21.9** 中已修复的问题

- 发送加密的电子邮件可能会失败。[SFOLP‑1474]
- 尝试重新进行身份验证时,身份验证可能会失败。[SFOLP‑1481]
- 如果在未登录 Citrix Files 时发送文件,则该消息可能无法正常工作。[SFOLP-1485]
- 回复电子邮件时,Outlook 回复窗口可能会失去焦点。[SFOLP‑1494]
- 由于 Internet Explorer 是 Outlook 的默认浏览器,Outlook 今日功能可能会被禁用。[SFOLP‑1501]

## **6.7** 中已修复的问题

- 更改网络可能会导致 Citrix Files for Outlook 出错。[SFOLP‑1369]
- 使用德语版本时,启动工作流程可能会导致描述错误。[SFOLP‑1458]
- 将文件附加到加密电子邮件可能会导致错误。[SFOLP‑1460]
- RTF 格式化的带有照片附件的电子邮件可能会在发送 [SFOLP‑1463]

## **6.6** 中已修复的问题

- 将文件拖动到 Citrix Files for Outlook 中时, 某些文件可能无法转换。[SFOLP-1436]
- 使用 Outlook 2013 和 Outlook 2019 时, 尝试登录 Citrix Files for Outlook 可能会失败。[SFOLP-1437]
- 使用小于 1280 x 960 的分辨率时,选项窗口可能会显示错误。[SFOLP-1438]
- 尝试重新打开 Citrix Files for Outlook 登录窗口可能会失败。[SFOLP-1447]

#### **6.5.1** 中已修复的问题

- 在"加密"切换按钮下更改语言后,首次附加文件时,横幅可能无法本地化。[SFOLP‑1306]
- 附加文件后, 加载文件后可能会再次弹出"插入文件"窗口。 [SFOLP-1396]
- 当操作系统文化设置为其他国家/地区时,英语可能不会显示为可用选项。[SFOLP‑1398]
- 如果用户未通过身份验证,可能无法禁用"转换附件"。[SFOLP‑1399]
- 构建区域性列表时, Citrix Files for Outlook 加载项可能会崩溃。[SFOLP-1401]

#### **6.5** 中已修复的问题

- 即使用户未登录,附件也可能会转换为 Citrix Files 附件。[SFOLP-1307]
- 重新打开时,关闭仍在加载的文件夹可能会显示错误的文件夹。[SFOLP‑1334]
- 即使用户未登录,附件也可能作为 Citrix Files 附件添加。[SFOLP‑1355]
- 启动 Outlook 时, 身份验证间歇性失败。[SFOLP-1360]

#### **6.4** 中已修复的问题

- 安装新版本的 Citrix Files for Outlook 后, 欢迎消息上显示的图标可能会像素化。[SFOLP-1042]
- 在使用单点登录登录后,用户可能需要再次手动进行身份验证。[SFOLP‑1152]

#### **6.3.1** 中已修复的问题

• 收件人可能无法访问需要登录的共享。[SFOLP‑1051]

#### **6.3** 中已修复的问题

- 从 Citrix Workspace 应用程序注销时, Citrix Files for Outlook 可能会保持登录状态。[SFOLP-1020]
- Citrix Files for Outlook 可能会提示您经常登录。[SFOLP‑1025]
- 即使您没有登录,附件也可能会自动转换。[SFOLP‑1046]
- 在 Citrix Virtual Apps 或 Citrix Virtual Desktops 会话中 15 分钟后启动 Microsoft Outlook 将提示登录 而不是使用单点登录。[SFOLP‑1048]
- 可以选择顶级个人云连接器文件夹进行共享。[SFOLP‑1092]
- 如果未配置个人云连接器,则会显示空的登录页面。[SFOLP-1093]
- 一些设置会在令牌过期且其他用户登录后保留。[SFOLP‑1128]

#### **6.2** 中已修复的问题

• 如果电子邮件保存为草稿,则可能无法附加项目。[SFOLP‑984]

- 自定义设置对话框可能会出现在屏幕底部。[SFOLP‑990]
- Citrix 附件横幅可能会出现在电子邮件窗口之外。[SFOLP-1006]
- 电子邮件地址中可能不允许使用特殊字符。[SFOLP‑1014]
- 使用按计算机安装选项时,进入子域后可能会出现"浏览器已过期"提示。[SFOLP-1018]

#### 已知问题

#### **6.5** 中的已知问题

在此版本中没有发现新问题。

**6.4** 中的已知问题

在此版本中没有发现新问题。

**6.3.1** 中的已知问题

在此版本中没有发现新问题。

**6.3** 中的已知问题

在此版本中没有发现新问题。

#### **6.2** 中的已知问题

在此版本中没有发现新问题。

## 在 **Outlook** 中访问 **ShareFile**

#### August 8, 2023

重要:

ShareFile for Outlook 插件与新的 Outlook for Windows 不兼容。新的兼容版本即将推出。

#### 以下步骤说明了如何在 Outlook 中访问 ShareFile。

## 1. 打开 **Outlook**。ShareFile 徽标出现在功能区栏上。

2. 选择 ShareFile 徽标进行登录(如有必要)。

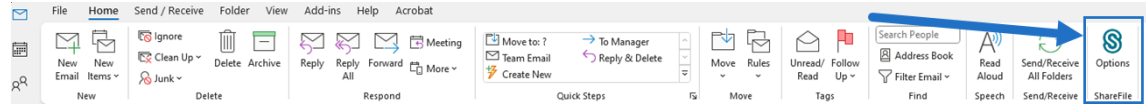

3. 使用您的 ShareFile 帐户凭据登录。

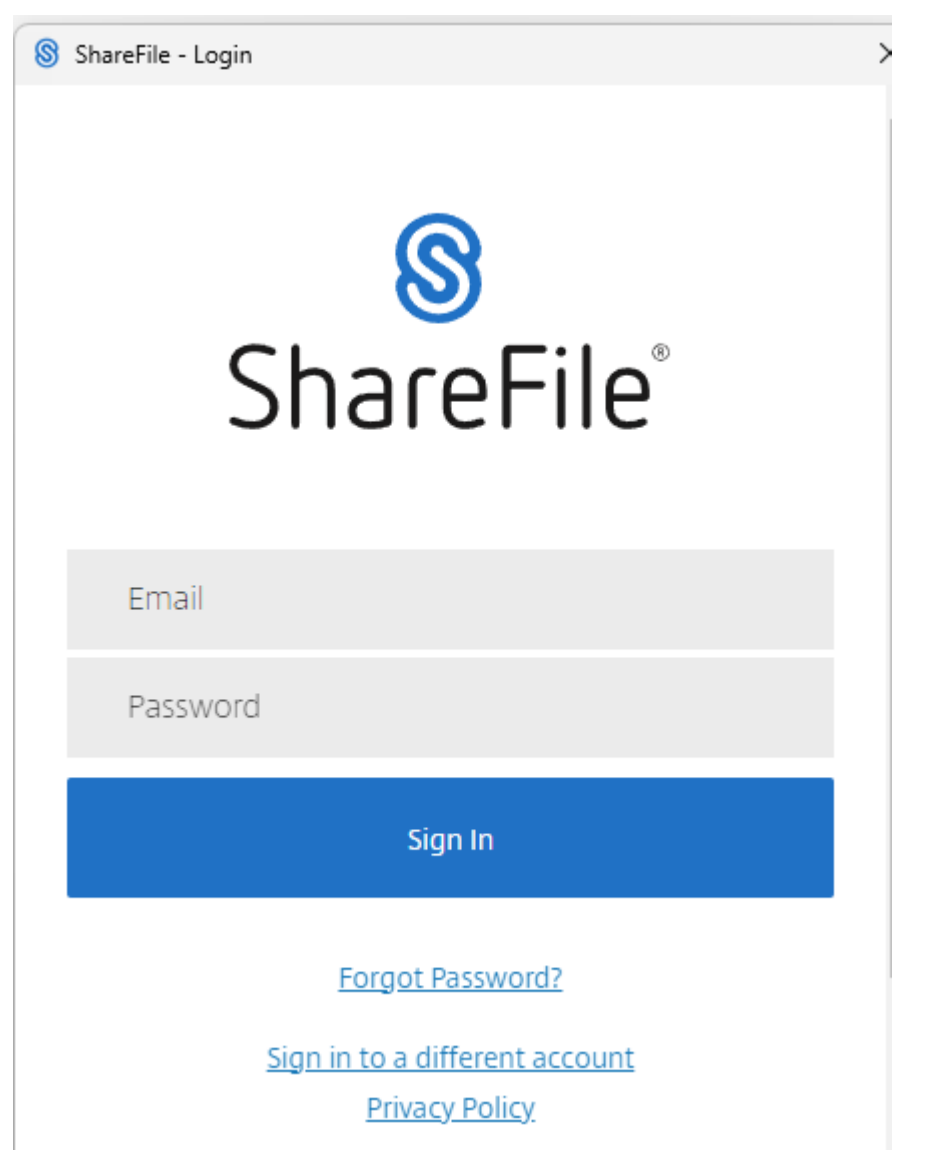

## 更改 **ShareFile for Outlook** 的默认设置

September 11, 2023

您可以在 **Outlook** 中更改默认的 ShareFile 设置。选择"选项"图标访问菜单。

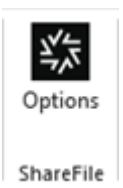

## 此时将显示 Outlook 设置屏幕。

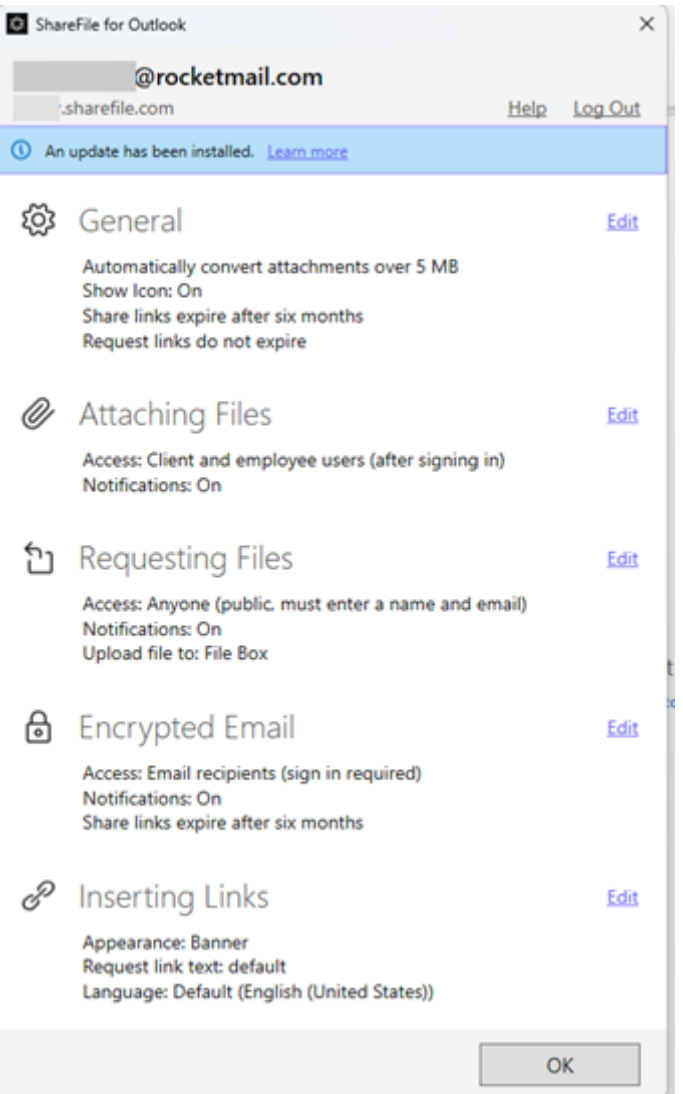

这允许您对以下类别下的默认设置进行更改:

- 常规 允许编辑"常规"设置,包括
	- **–** 附件
	- **–** 图标
	- **–** 访问选项 ‑ 要更改文件和链接过期的默认值,请选择"编辑">"访问选项">"文件和链接在此时间后过 期"> 选择要保存为默认时间段。单击保存。

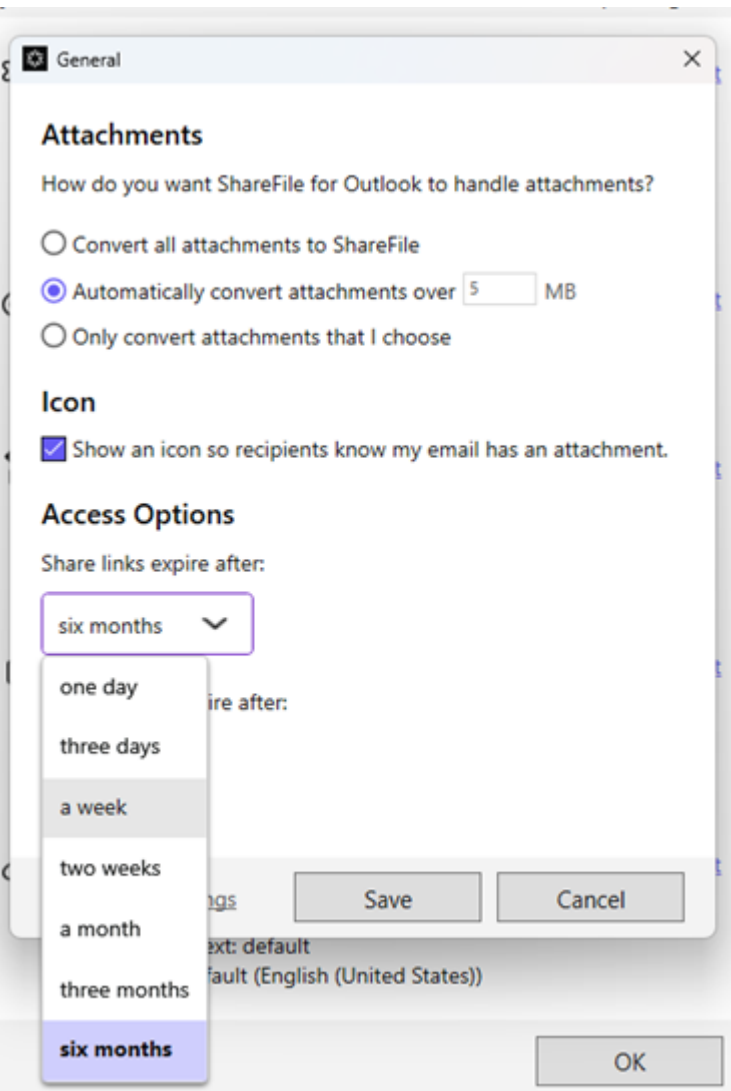

- 附加文件 ‑ 允许编辑以下组件
	- **–** 通知
	- **–** 访问选项

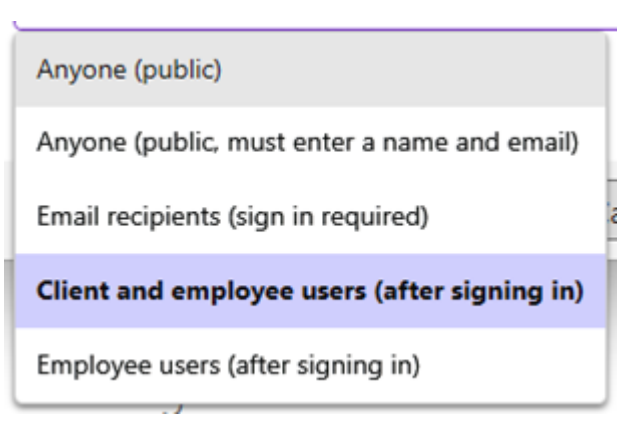

- 请求文件 ‑ 允许编辑以下设置
	- **–** 通知
	- **–** 访问选项
	- **–** 上载位置
- 加密电子邮件 ‑ 允许编辑以下加密设置
	- **–** 通知
	- **–** 访问选项
- 插入链接 ‑ 允许编辑以下设置
	- **–** 外观
	- **–** 链接的文本
	- **–** 语言

## 在 **Outlook** 中删除 **ShareFile**

#### November 20, 2023

以下信息提供了从 Outlook 中删除 ShareFile 插件所需的步骤。

- 1. 打开 **Outlook**。
- 2. 选择"文件"。

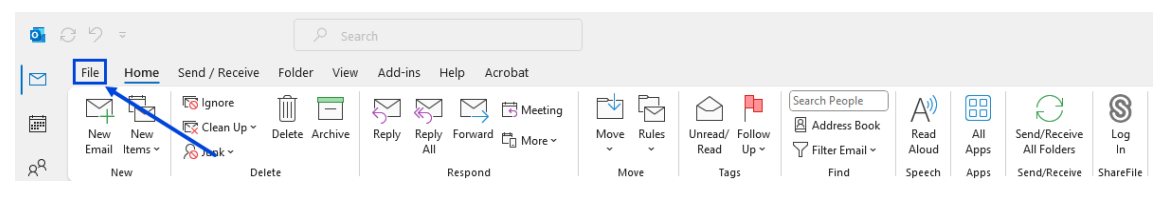

3. 选择"选项"。

#### ShareFile

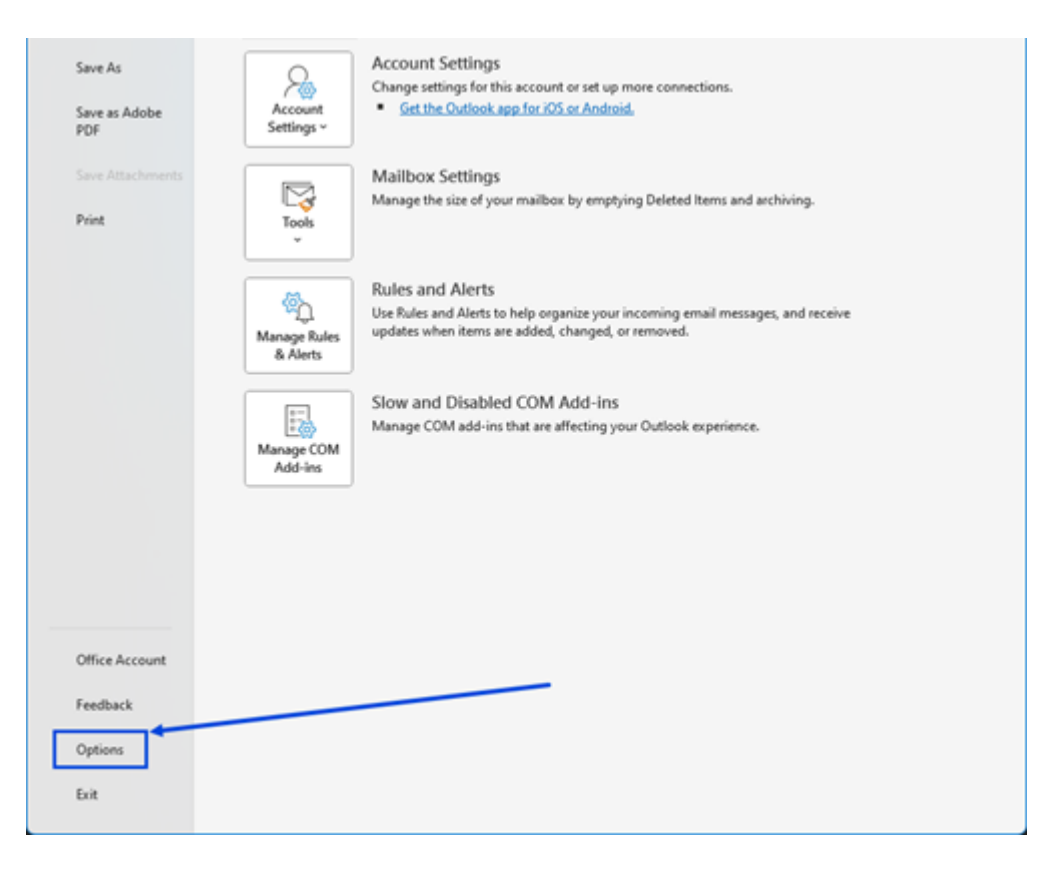

## 4. 选择"插件"。

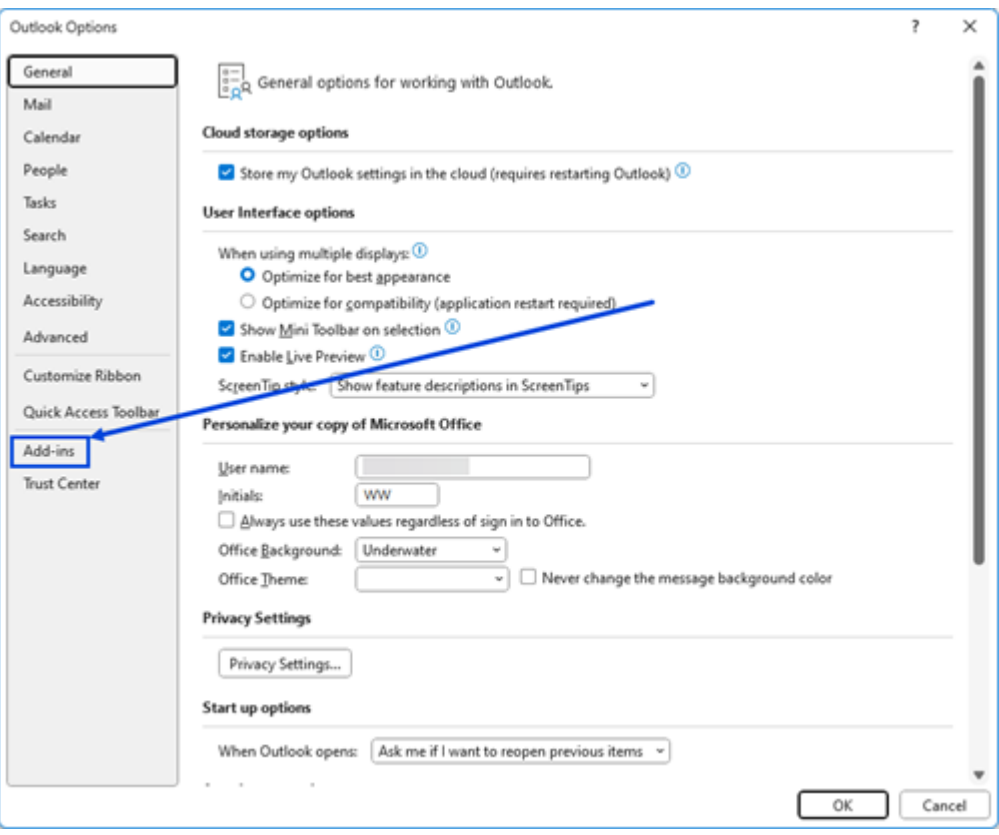

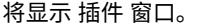

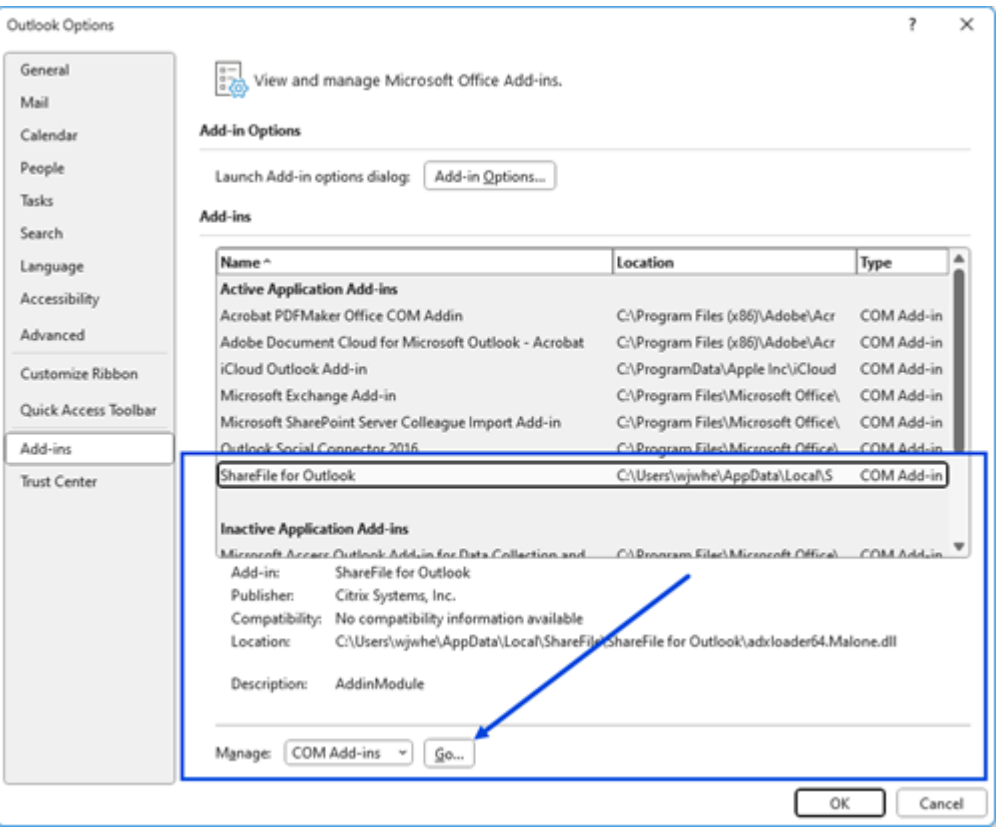

#### 5. 从插件列表中选择 **ShareFile for Outlook**。

- 6. 从"管理 COM 插件"中选择"开始"
	- 将显示 **COM** 插件 弹出窗口。

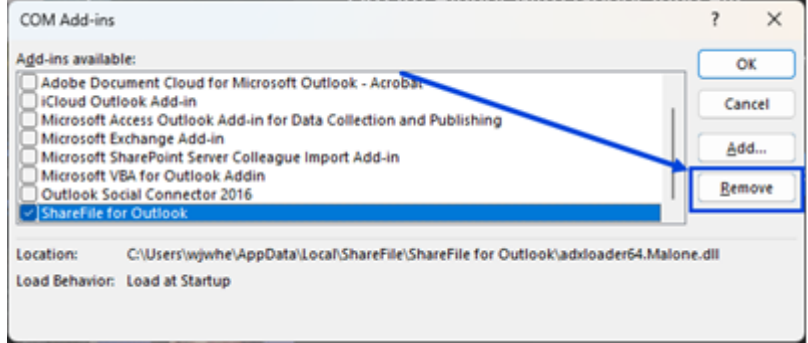

- 7. 选择 ShareFile for Outlook, 然后选择"删除"。
- 8. 确认您要删除该插件。

**ShareFile for Outlook** 插件已删除。

## 使用 **ShareFile for Outlook** 请求文件

## April 24, 2023

以下提供了在 Outlook 中使用 ShareFile 请求文件所需的步骤。

- 1. 在 Outlook 中, 选择新建电子邮件图标以打开新邮件。
- 2. 从新邮件窗口中选择请求文件,然后使用自定义设置选择上载位置。默认为"文件盒"。

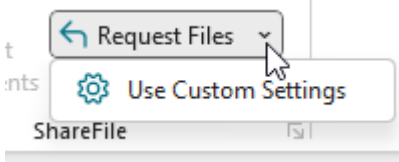

3. 选择插入链接。

## 使用 **ShareFile for Outlook** 共享文件

## April 24, 2023

以下提供了使用 ShareFile 共享文件所需的步骤。

- 1. 在 Outlook 中, 选择新建电子邮件图标以打开新邮件。
- 2. 从新邮件窗口中选择附加文件。您可以选择"来自电脑"或"来自 ShareFile"。

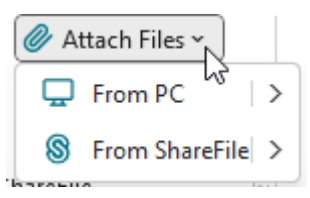

3. 浏览"从 **ShareFile** 添加"屏幕以选择要共享的文件。

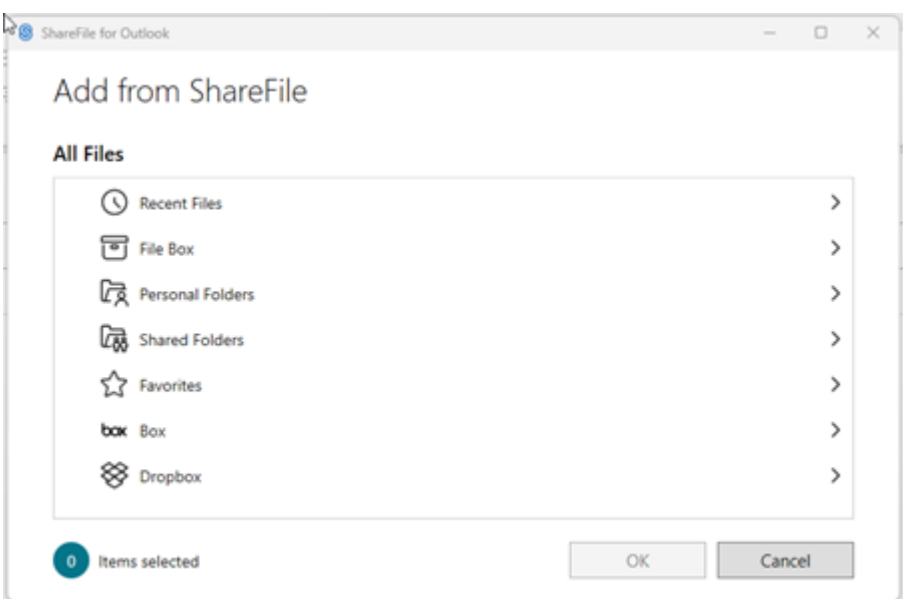

4. 单击"确定"为您的邮件创建 ShareFile 附件。

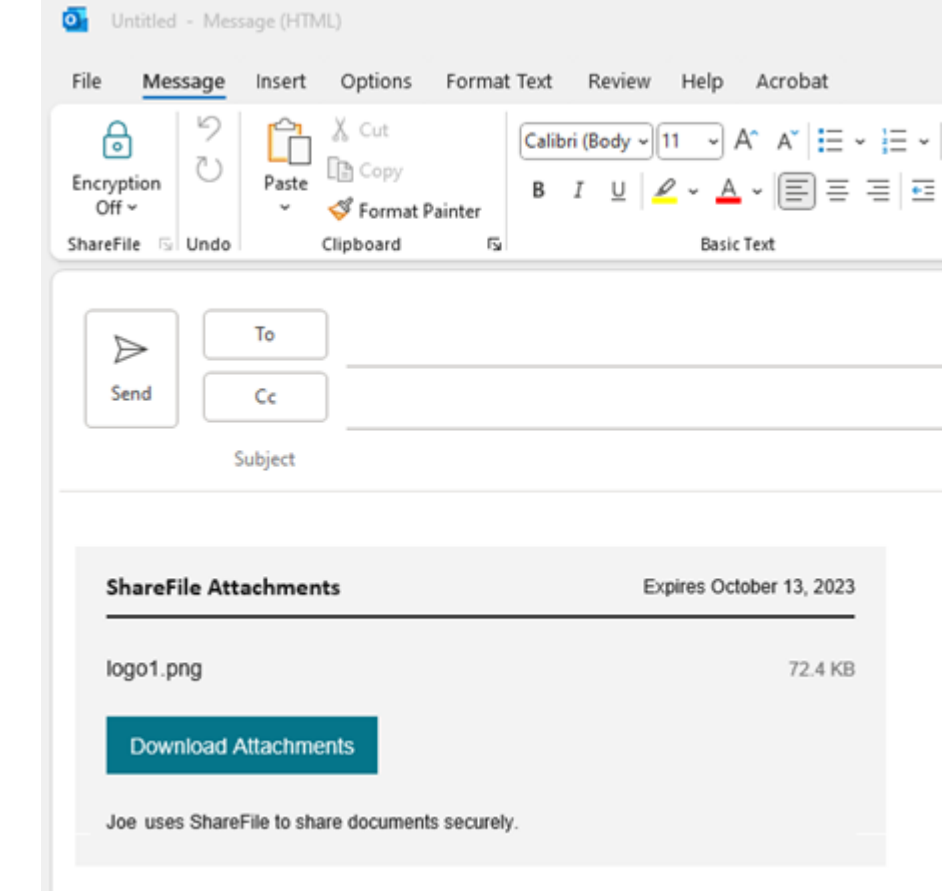

5. 选择发送。

# **ShareFile for Outlook Online**

## November 20, 2023

ShareFile for Outlook Online 是一款功能应用程序, ShareFile Advanced 和 Premium 客户在使用 Outlook Online 帐户时可用。

ShareFile for Outlook Online 允许您绕过文件大小限制,通过 ShareFile 发送附件或电子邮件来增加其安全性。您 可以直接在自己的电子邮件中向同事、客户和合作伙伴提供安全的文件上载请求。

要访问 ShareFile for Outlook Online 插件,请访问 Microsoft AppSource。

有关开始使用 ShareFile for Outlook Online 的帮助,请参阅 ShareFile for Outlook Online 用户指南。

## 系统要求

## **Microsoft** 帐户要求

- Outlook.com
- Office 365
- Microsoft Exchange
	- **–** 2013 SP1
	- **–** 2016

## **Outlook** 要求

- Outlook WebApp
- Outlook for Mac 2016 或更高版本(版本 15.33 或更高版本)
- 支持 Outlook for Windows 2013 或更高版本
- 有关详细信息,请参阅 Microsoft Office 要求

## **Cookie** 和弹出窗口要求

使用以下 cookie 和弹出窗口设置,让 ShareFile for Outlook Online 高效运行。

## 必需的饼干

- 1. 为以下特定网址启用第三方 Cookie:
	- sf-outlook-api.sharefile.io
	- outlook.office.com

2. 启用所有第三方 Cookie。

注意:

有关特定浏览器 Cookie 设置的更多信息,请参阅:

- Chrome
- Microsoft Edge
- Firefox
- [Safari](https://support.google.com/chrome/answer/95647?hl=en&co=GENIE.Platform%3DDesktop#zippy=)

#### 必填的弹出窗口

- 1. 启用特[定站点的](https://support.apple.com/guide/safari/enable-cookies-ibrw850f6c51/16.1/mac/13.0)弹出窗口:
	- outlook.office.com
- 2. 启用所有弹出窗口。

注意:

有关特定浏览器弹出窗口设置的更多信息,请参阅:

- Chrome
- Microsoft Edge
- Firefox
- [Safari](https://support.google.com/chrome/answer/95472?hl=en&co=GENIE.Platform%3DDesktop)

已修复的问题

目前没有已修复的问题。

已知问题

目前没有已知问题。

# 添加和访问 **ShareFile for Outlook Online**

November 20, 2023

## 添加 **ShareFile for Outlook Online**

以下步骤说明了如何添加 ShareFile for Outlook Online。

- 1. 导航到您的 Outlook Online 帐户。
- 2. 选择"新建邮件"。
- 3. 在 Outlook 功能区栏中选择"应用程序"图标。

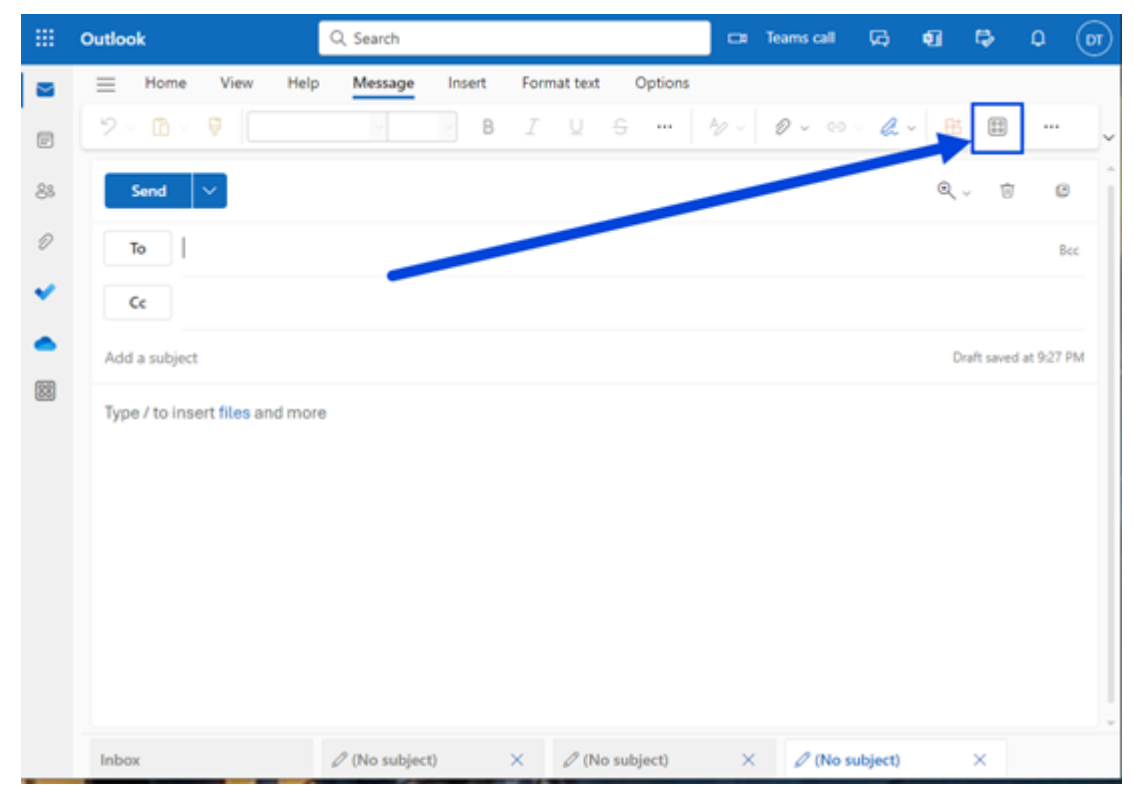

4. 选择"添加应用程序"。

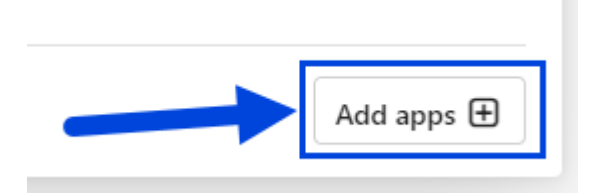

5. 在"应用程序"页面的搜索字段中键入 ShareFile。

## ShareFile

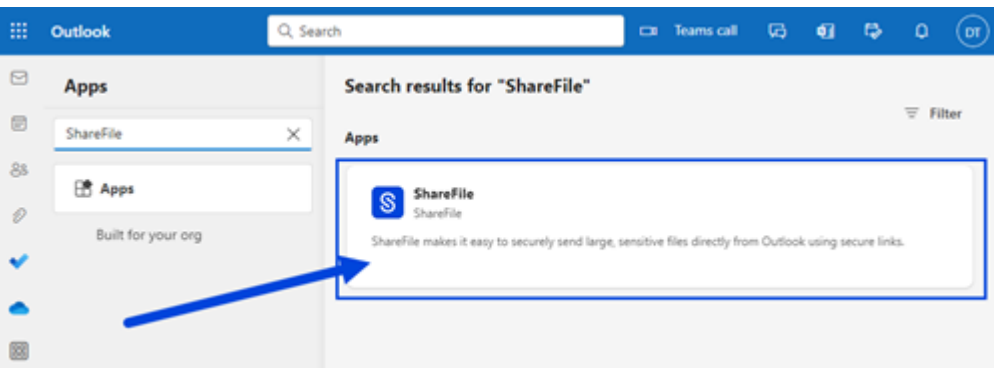

## 6. 选择 **ShareFile** 应用程序。

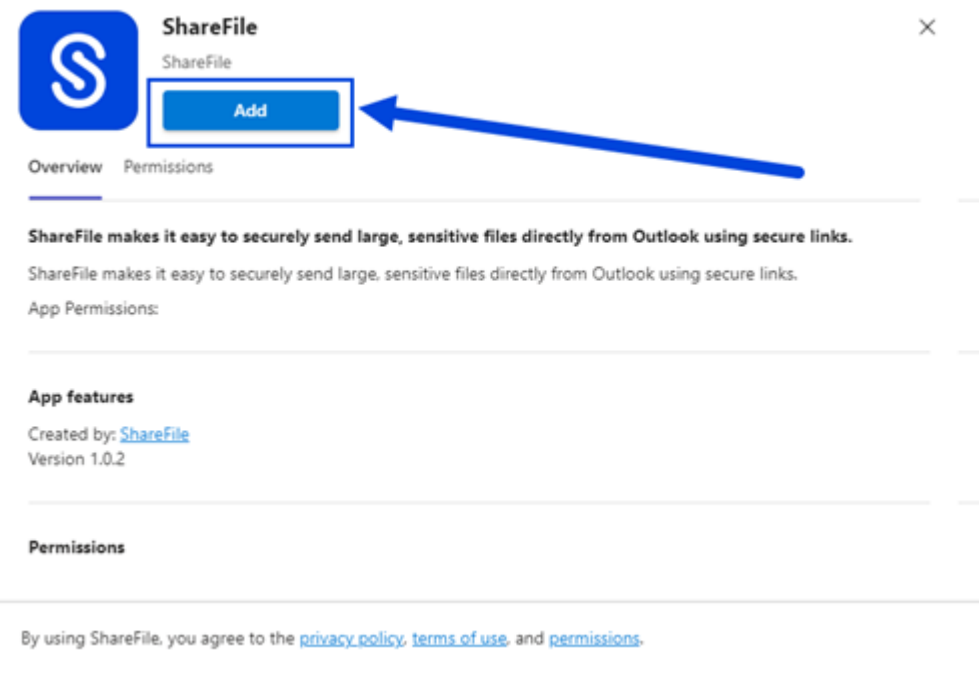

#### 7. 选择添加。

8. 在 Outlook Online 功能区栏中选择"**ShareFile**"图标。

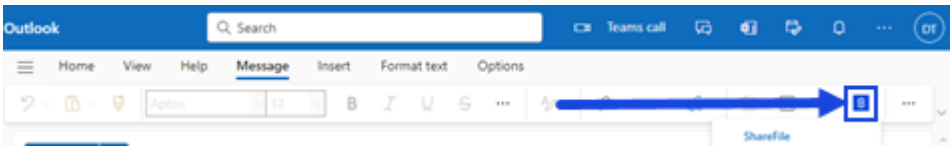

9. 在 ShareFile 欢迎屏幕上选择"登录"。

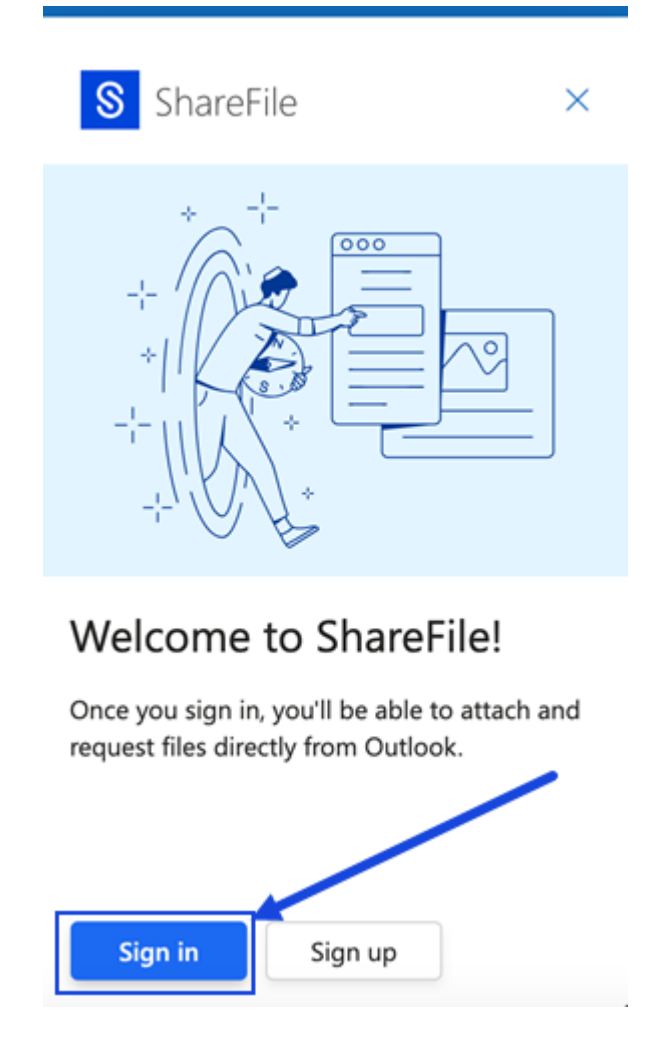

10. 键入您的帐户 URL (在 mycompany.sharefile.com 中输入 "mycompany"), 然后继续。

#### ShareFile

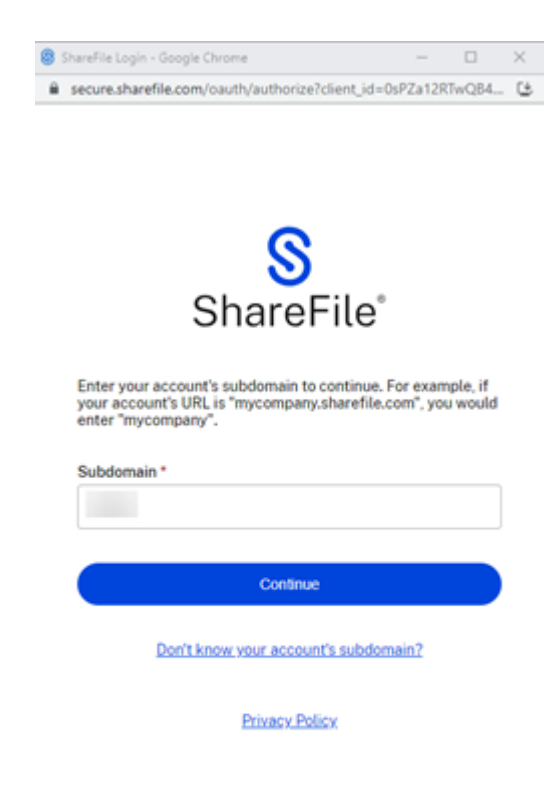

11. 键入您的电子邮件和密码,然后选择"登录"。

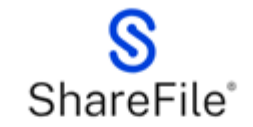

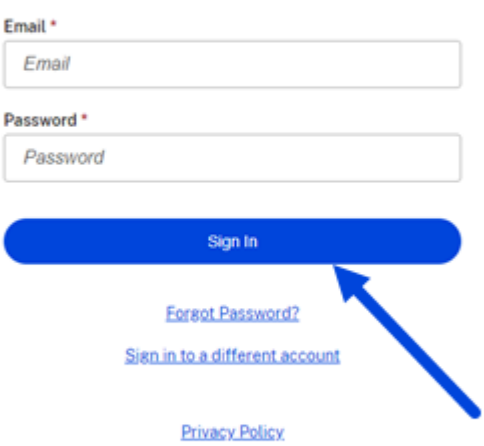

注意:

系统可能会要求您使用通过您选择的方法发送的验证码来验证您的帐户。输入代码以继续使用您的 ShareFile for Outlook Online 帐户。

# 更改 **ShareFile for Outlook Online** 的默认设置

November 20, 2023

您可以在 **Outlook Online** 中更改默认的 ShareFile 设置。选择"**ShareFile**"图标以访问"设置"。

## ShareFile

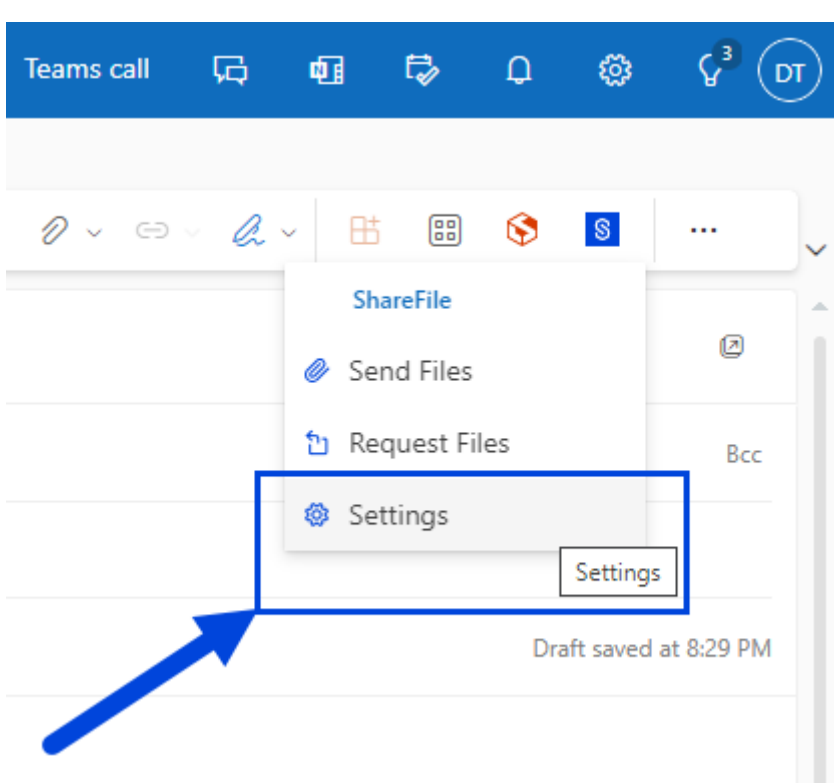

此时将显示 Outlook 设置屏幕。
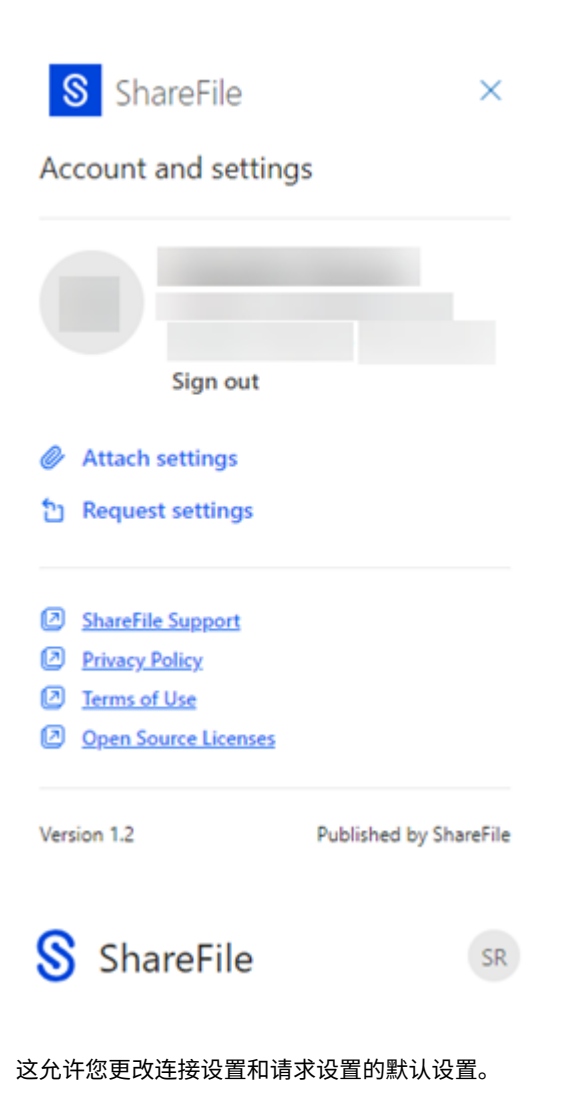

附加设置

您可以查看和设置以下连接设置:

- 访问选项:
	- **–** 谁可以访问此链接 ‑ 从以下选项中选择:
		- \* 任何人(需要姓名和电子邮件)
		- \* 电子邮件收件人(需要登录)
		- \* 任何人(匿名)
- 访问过期时间 ‑ 选择要保存为默认的时间段。
- 通知:
	- **–** 选中"访问文件时通知我"复选框。

#### 请求设置

您可以查看和设置以下请求设置:

- 访问选项:
	- **–** 谁可以访问此链接 ‑ 从以下选项中选择:
		- \* 任何人(需要姓名和电子邮件)
		- \* 电子邮件收件人(需要登录)
		- \* 任何人(匿名)
- 访问过期时间 ‑ 选择要保存为默认的时间段。
- 通知:
	- **–** 选中"访问文件时通知我"复选框。
- 上载位置 ‑ 默认设置为您的文件盒,但您可以为请求的文件设置另一个 ShareFile 文件夹。

在 ShareFile for Outlook Online 中创建"请求文件"链接或"发送文件"链接时,可以更改所有设置。

# 在 **Outlook Online** 中使用 **Sha[reFile](https://docs.sharefile.com/zh-cn/sharefile/sharefile-app/sharefile-for-outlook-online/request.md)** 请求文[件](https://docs.sharefile.com/zh-cn/sharefile/sharefile-app/sharefile-for-outlook-online/send.md)

#### November 20, 2023

按照以下说明在 Outlook Online 中使用 ShareFile 请求文件。

- 1. 导航到您的 Outlook Online 帐户。
- 2. 选择"新建邮件"以打开一个新的消息窗口。
- 3. 在 Outlook Online 功能区栏中选择"**ShareFile**"图标。

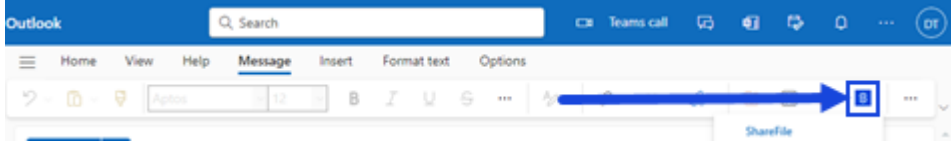

4. 从下拉菜单中选择"请求文件"。

#### ShareFile

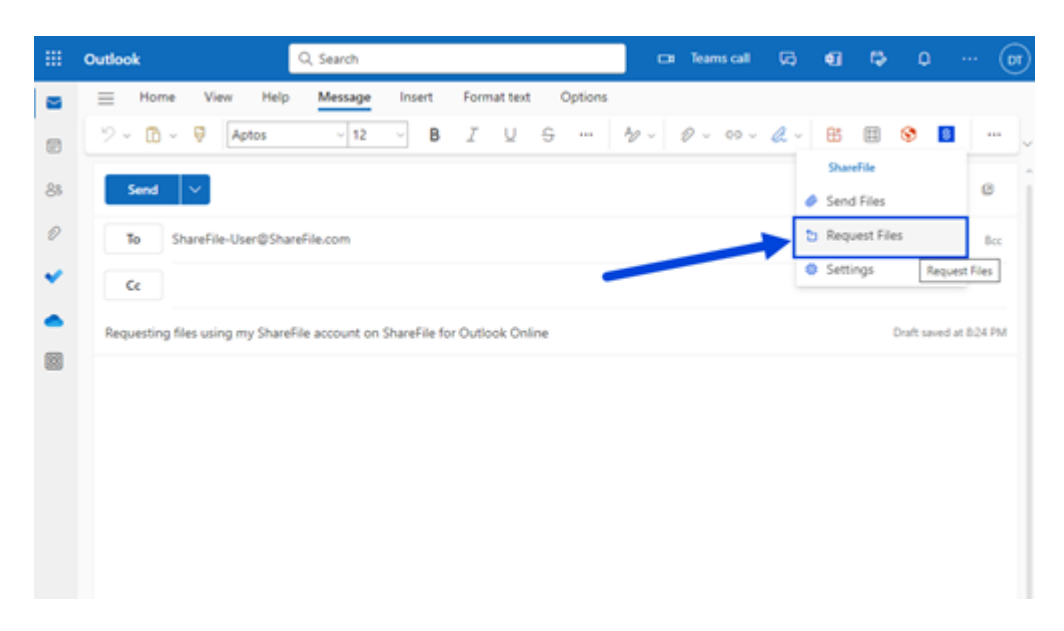

- 5. 您可以编辑请求设置或接受默认设置并继续下一步。
- 6. 选择"请求",输入消息的请求链接。

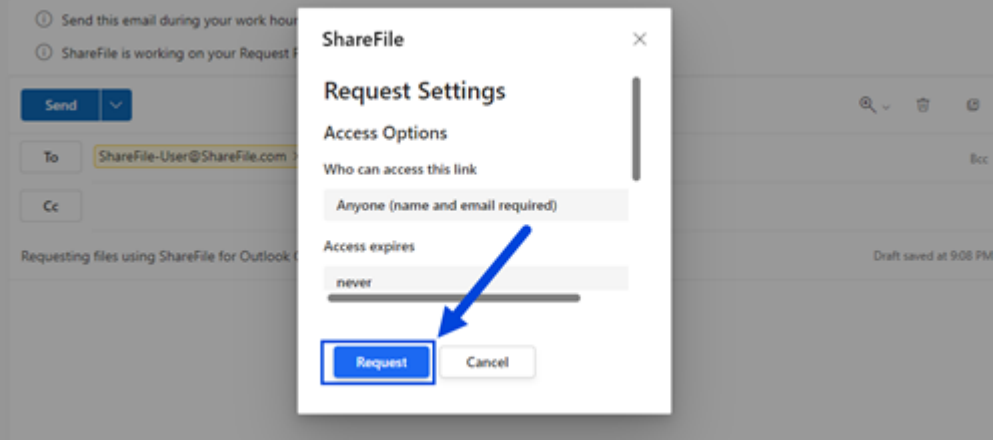

7. 验证您的收件人、主题和请求文件的可选消息,然后选择发送。

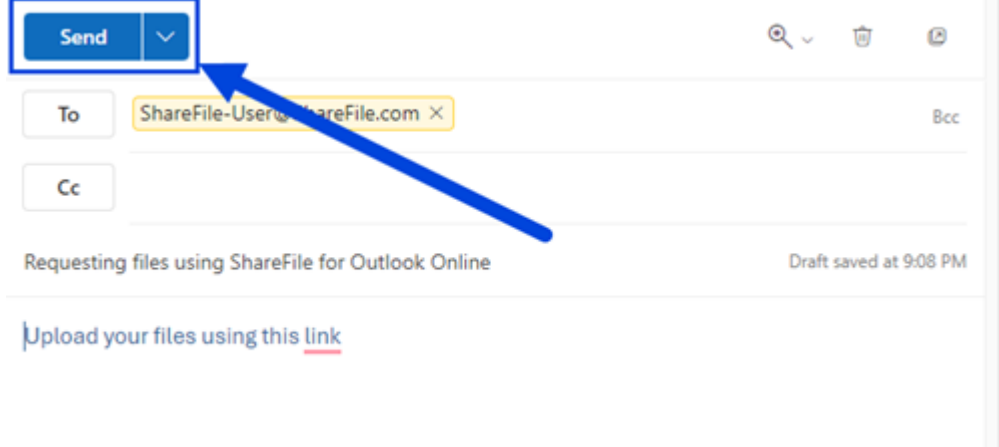

#### 请求文件设置

在创建请求链接之前,您可以查看和设置以下请求设置:

- 访问选项:
	- **–** 谁可以访问此链接 ‑ 从以下选项中选择:
		- \* 任何人(需要姓名和电子邮件)
		- \* 电子邮件收件人(需要登录)
		- \* 任何人(匿名)
- 访问过期时间 ‑ 选择要保存为默认的时间段。
- 通知:
	- **–** 选中"访问文件时通知我"复选框。
- 上载位置 默认设置为您的文件盒,但您可以为请求的文件设置另一个 ShareFile 文件夹。

# 在 **Outlook Online** 中使用 **ShareFile** 发送文件

#### November 20, 2023

按照以下说明使用 ShareFile for Outlook Online 请求文件。

## 从您的 **ShareFile** 帐户发送文件

按照以下说明使用 ShareFile in Outlook Online 共享文件。

- 1. 导航到您的 Outlook Online 帐户。
- 2. 选择"新建邮件"以打开一个新的消息窗口。

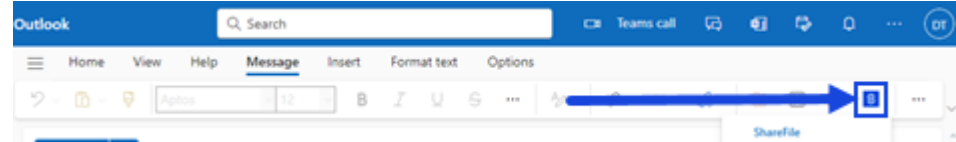

3. 在 Outlook Online 功能区栏中选择"ShareFile"图标。

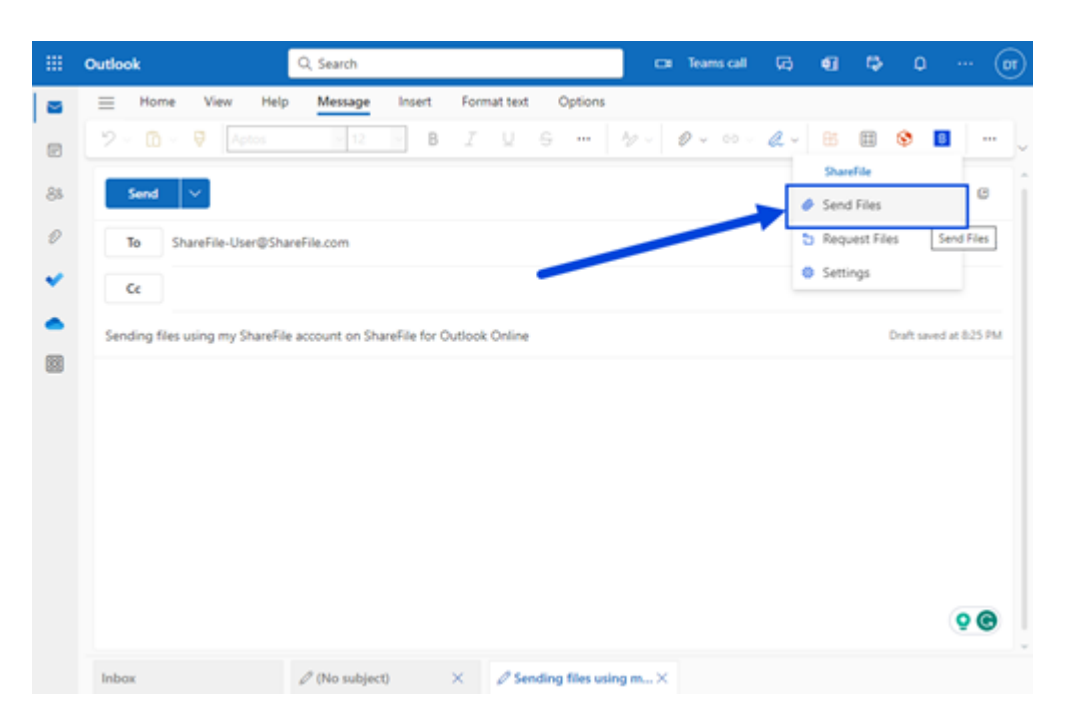

4. 从下拉菜单中选择"发送文件"。

您可以选择以下选项来附加文件:

- 从我的设备添加
- 从 ShareFile 添加

#### 从我[的设备添加](https://docs.sharefile.com/zh-cn/sharefile/sharefile-app/sharefile-for-outlook-online/send#add-from-sharefile)

1. 选择"从我的设备添加"。

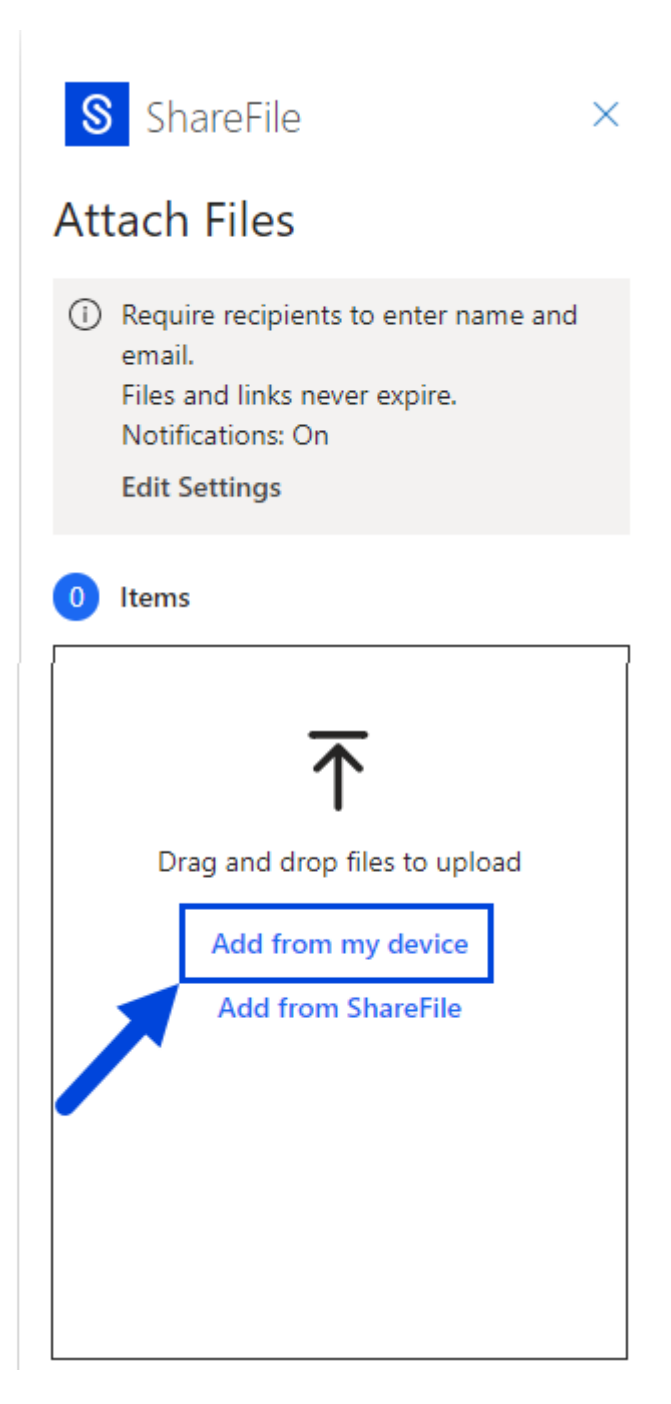

2. 导航到您要从设备上载的文件。

## ShareFile

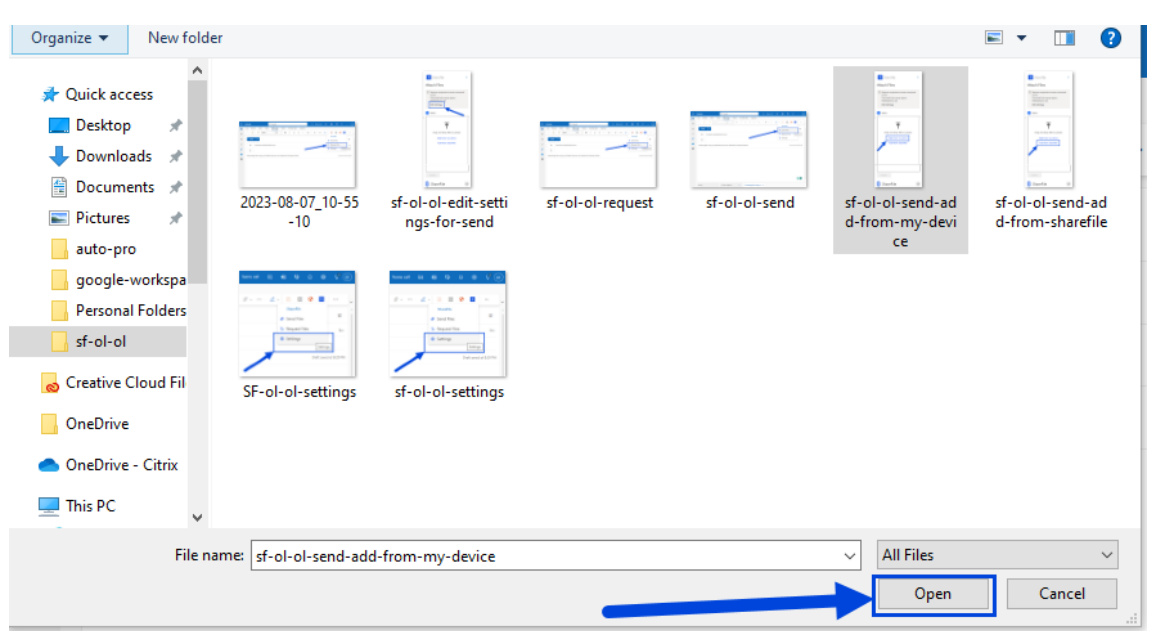

- 3. 选择"打开"。
- 4. 验证您的收件人、主题和可选消息,然后选择发送。

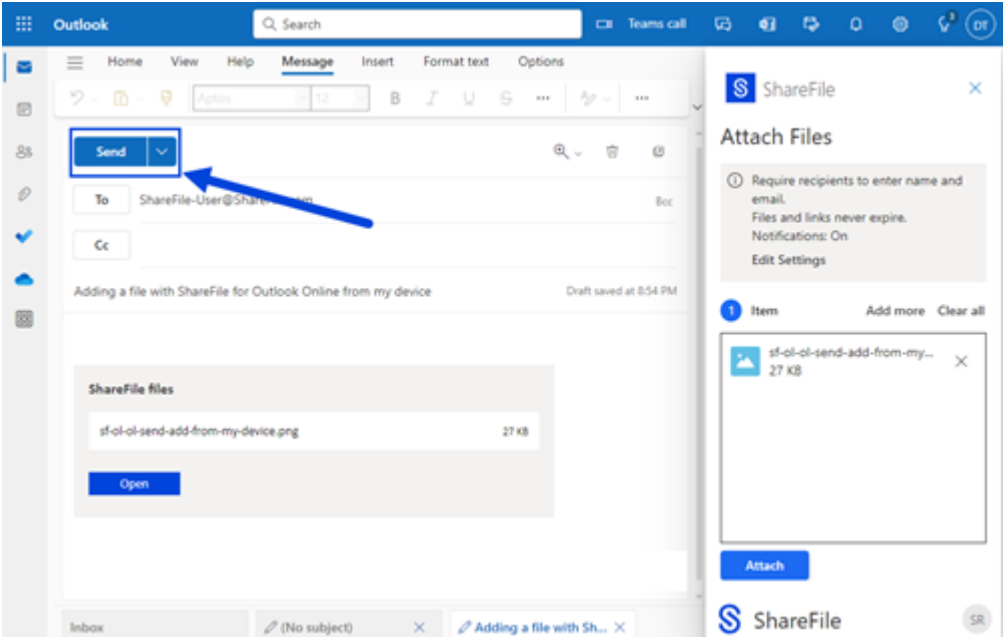

## 从 **ShareFile** 添加

1. 选择"从 **ShareFile** 添加"。

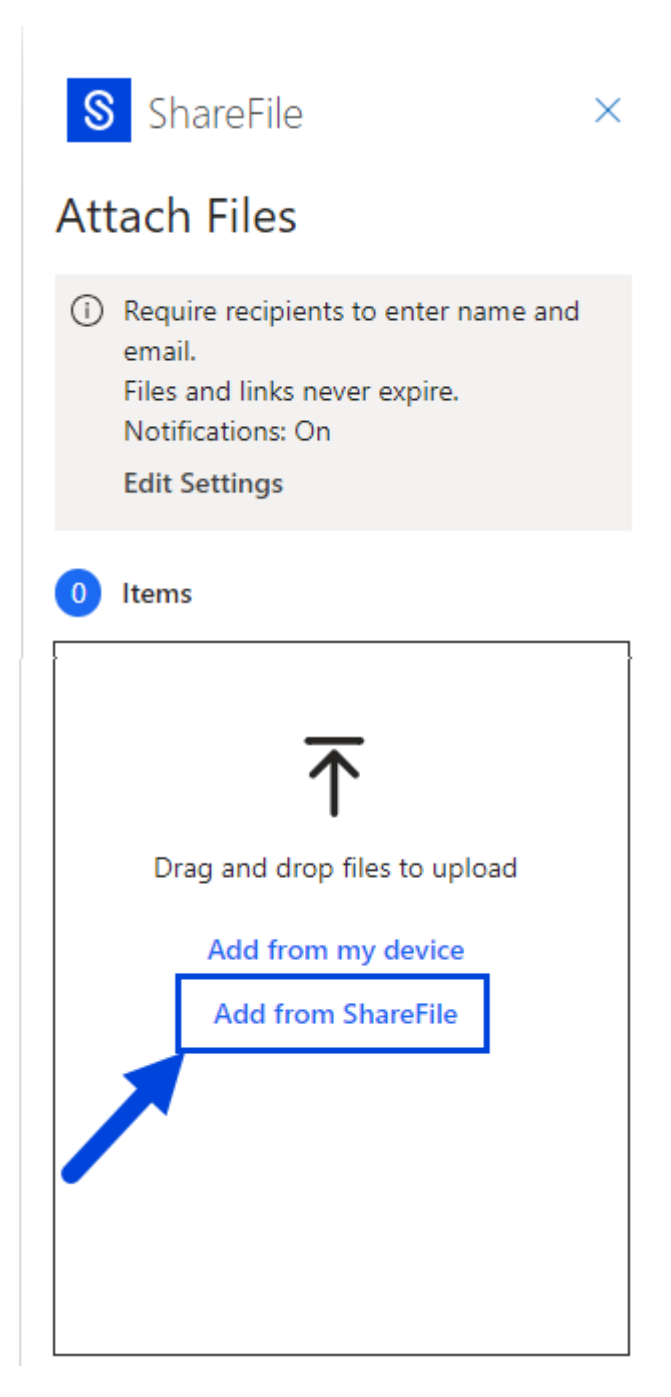

2. 导航到您要从您的 ShareFile 帐户上载的文件。

## ShareFile

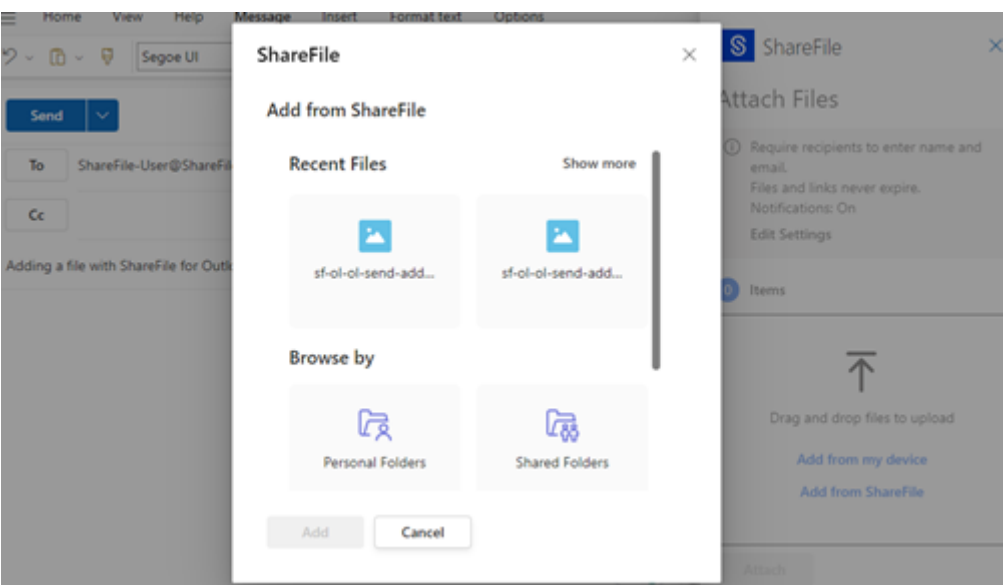

- 1. 选择添加。
- 2. 验证您的收件人、主题和可选消息,然后选择发送。

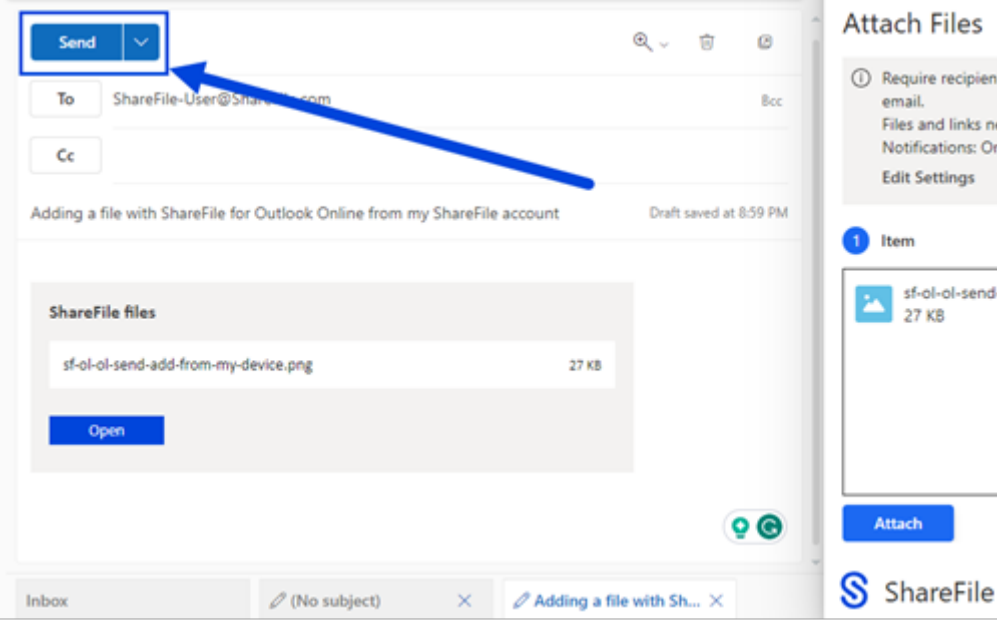

#### 发送文件设置

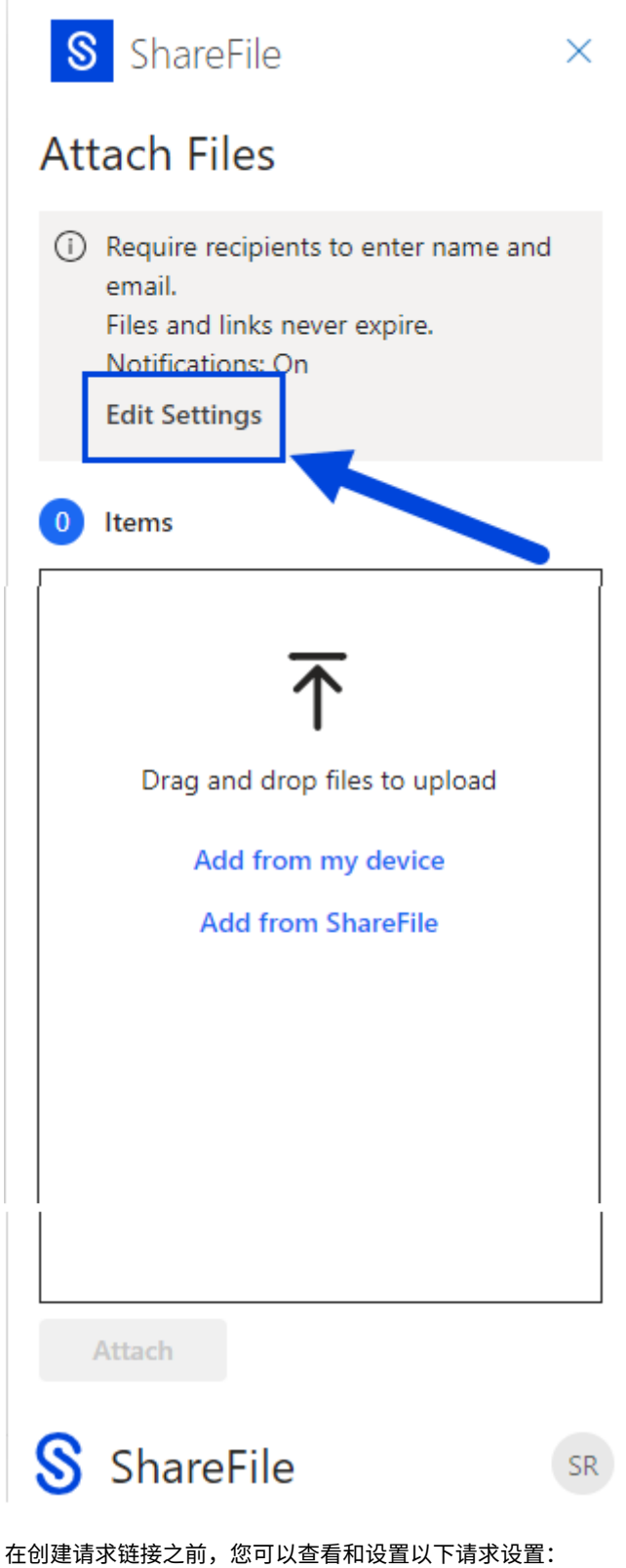

- 访问选项:
	- **–** 谁可以访问此链接 ‑ 从以下选项中选择:
		- \* 任何人(需要姓名和电子邮件)
		- \* 电子邮件收件人(需要登录)
		- \* 任何人(匿名)
- 访问过期时间 ‑ 选择要保存为默认的时间段。
- 通知:
	- **–** 选中"访问文件时通知我"复选框。

# **ShareFile for Windows**

November 20, 2023

## 下载 **ShareFile for Windows**

在此处下载 ShareFile for Windows 安装程序文件。

ShareFile for Windows 允许您直接通过映射驱动器访问文件,从而提供本机 Windows 资源管理器体验。文件仅在 访问时下载,并临时存储在您的计算机上。对文件所做的更改将自动保存回云。可以通过 Windows 右键单击上下文菜 单[访问](https://dl.sharefile.com/cfwin)更多功能,并执行诸如共享或请求文件等操作。

有关新功能的信息,请参阅新增功能。

有关包括下载和登录在内的最终用户帮助,请参阅 ShareFile for Windows 用户帮助。

提示:

ShareFile 建议用户启用 警报设置 并定期查看 [安全公告。](https://docs.sharefile.com/zh-cn/sharefile/sharefile-app/sharefile-for-windows/help.html)

## 支持的版本

支持的最低版本

• ShareFile for Windows v 23.7.7 或更高版本

## 系统要求

## 操作系统要求

- Windows 10 或更高版本
- Windows Server 2012 R2 或更高版本

## **VDA** 要求

• XenApp 和 XenDesktop 7.15 LTSR、XenApp 和 XenDesktop 7.18 或 Citrix Virtual Apps and Desktops 7 1808 或更高版本

#### 其他要求

- 安装应用程序需要本地管理员权限。
- .NET 4.7.1 Framework 为必备项

## 已修复的问题

## **23.10.14** 中已修复的问题

- 频繁更改文件时,可能会发生文件冲突。[SFWIN‑3082]
- 管理权限对话框可能无法正确处理超级用户组。[SFWIN‑3097]
- 适用于 Windows 的 ShareFile 会话可能会导致应用程序无法正常关闭。[SFWIN‑3520]

## **23.7.10** 中已修复的问题

某些适用于 Windows 的 ShareFile 用户的 CPU 使用率可能会比平时高。[CCCHELP\_4385]

## **23.7** 版本中已修复的问题

- 某些已删除但更改未保存的文件可能无法从回收站中恢复。[SFWIN‑3399]
- 使用远程擦除可能会导致无限重启循环。[SFWIN‑3485]

## **23.4** 中已修复的问题

- 使用 OneDrive for Business 连接器保存 Excel 文件可能会导致文件冲突。[SFWIN-3381]
- Google Drive 连接器最初可能无法安装。[SFWIN‑3388]
- 桌面图标可能无法正确显示。[SFWIN‑3392]
- 将客户端用户添加到文件夹可能会导致错误。[SFWIN‑3409]
- 重命名连接器文件夹可能会导致错误。[SFWIN‑3419]
- 远程重命名连接器文件夹可能会导致错误。[SFWIN‑3455]
- 重命名桌面图标可能会导致位置变化。[SFWIN‑3457]

#### **22.11** 中已修复的问题

- 单击同步窗口中的重置按钮可能不会释放所选文件夹。[SFWIN‑3169]
- 在同步中修改文件夹后选择"取消"可能会失败。[SFWIN-3358]
- 将同步中的文件夹修改为"仅限联机"可能会导致错误。[SFWIN-3358]
- 如果之前删除的文件同名,则上载文件可能会导致冲突。[SFWIN-3363]
- 保存到子文件夹可能会导致显示权限错误。[SFWIN‑3364]

#### **22.8** 中已修复的问题

- 添加文件夹权限时,克隆用户复选框可能不起作用。[SFWIN‑3325]
- 在新安装 Citrix Files for Windows 之后, CBFS 驱动程序可能会保留。[SFWIN-3331]
- 在非英语系统中,可能会显示断言错误框。[SFWIN‑3337]
- 根据帐户设置,获取链接和请求链接可能会显示无效的访问级别。[SFWIN‑3343]
- Office 文件更改可能会导致冲突检测通知不准确。[SFWIN‑3345]

#### **22.5** 中已修复的问题

- 当网络连接不可用时,可能不会显示正确的错误图标。[SFWIN‑2732]
- 刷新后,某些文件的病毒状态可能不会显示。[SFWIN‑3269]
- Windows Docker 容器可能会发生驱动程序冲突。[SFWIN‑3285]
- 自动更新可能无法安装。[SFWIN‑3290]
- Citrix Files for Windows 自动更新程序可能会间接运行 cmd.exe。[SFWIN‑3292]
- Citrix Files for Windows 安装程序可能会重新安装 WebView2。[SFWIN‑3294]
- 使用获取链接功能时,通知任务可能会失败。[SFWIN‑3323]

#### **22.3** 中已修复的问题

- 在 SharePoint 连接器文件夹中签入或签出文件可能会导致错误。[SFWIN‑3218]
- 如果在上载文件时手动删除了本地缓存,则可能不会显示上载失败。[SFWIN‑3223]
- 修改日期可能无法显示保存的 WordPerfect 文件的正确信息。[SFWIN‑3241]

#### **22.1** 中已修复的问题

- 远程移动的文件夹可能会导致错误。[SFWIN‑3172]
- 某些网络共享连接器可能不显示签出选项。[SFWIN‑3185]
- 自动选择客户端证书可能会失败。[SFWIN‑3190]
- 意外创建了包含无效 Unicode 字符的项目名称可能会导致错误。[SFWIN‑3207]
- 当文件大小没有变化时,文件可能不会更新。[SFWIN‑3212]

#### **21.10** 中已修复的问题

- 上载包含某些 Unicode 字符的文件可能会失败。[SFWIN‑3145]
- 关闭版本控制时,可能无法更新文件内容。[SFWIN‑3153]
- 获取连接器文件夹和文件的链接 选项可能会失败。[SFWIN‑3168]
- 移动文件夹可能会导致 CPU 使用率过高。[SFWIN‑3180]

#### **21.7** 中已修复的问题

- 尝试移动文件夹可能会导致应用程序失败。[SFWIN‑3018]
- 远程重命名的文件可能会出现两次。[SFWIN‑3073]

#### **21.5** 中已修复的问题

- 在其他时区访问文件时,可能会显示错误的上载时间。[SFWIN‑2740]
- 禁用文件夹的版本控制后,将文件签入和签出文件夹的功能可能会继续。[SFWIN-2743]
- 脱机同步窗口可能显示不正确的内容大小。[SFWIN‑2760]
- 在注销期间保持文件打开状态时,缓存可能无法清除。[SFWIN‑2775]
- 注销后,撤销设备后,"确认注销"窗口可能会保留在屏幕上。[SFWIN‑2778]
- 远程更新文件时,该文件可能会修改父文件夹的日期。[SFWIN‑3030]
- 使用 CAPS 应用程序保存的文件可能无法同步到云端。[SFWIN‑3066]
- •"管理文件夹权限"窗口可能不会显示某些用户的权限内容。[SFWIN‑3077]

#### **21.2** 中已修复的问题

- 在 Windows 照片查看器中旋转图像文件可能会删除原始文件。[CCCHELP‑376]
- 尝试连接到 CNS 服务器可能会失败。[CCCHELP‑868]
- 访问受限区域文件夹可能导致身份验证问题。[CCCHELP‑932]
- 保存 AutoCAD 和 AutoCADLT 文件可能不包括临时文件。[CCCHELP‑989]
- 在 Citrix Files 中创建的某些文件和文件夹可能不同步。[CCCHELP‑1008]
- 身份验证可能会失败,导致以下错误消息: "无法检索双因素备份选项,请重试。"[CCCHELP-1366]
- Citrix Files 中保存的 AutoCAD 和 AutoCADLT .dwg 文件可能会显示为.bak 文件。[CCCHELP-1369]
- 尝试使用 Workspace 身份验证登录可能会导致脚本错误。[CCCHELP‑1379]
- 在重定向期间,Citrix Files for Windows 可能会提供错误的 URL。[CCCHELP‑1590]
- 修改过的 AutoCAD Revit 文件可能无法在 Citrix Files for Windows 中保存到云中。[SFWIN‑3052]
- 使用 WebView2 可能会导致较大的缓存文件。[SFWIN‑3054]
- WebView2 在旧计算机上登录时可能会遇到兼容性问题。[SFWIN‑3063]

## **20.9** 中已修复的问题

- 打开 Citrix Files for Windows 可能会导致内存使用过高 [SFWIN‑2911]
- 如果未成功创建本地文件夹,移动到新本地文件夹的云内容可能会消失。[SFWIN‑2915]
- 如果登录不成功,本地缓存可能会失败。[SFWIN‑2916]
- 登录失败后, 尝试创建文件和文件夹可能会失败。[SFWIN-2916]
- 在文件上载冲突期间使用覆盖选项可能不起作用。[SFWIN‑2919]
- 在某些环境中,验证可能会失败 [SFWIN-2920]

#### **20.7** 中已修复的问题

• 尝试使用 Excel 进行多次编辑可能会导致错误消息。[SFWIN‑2809]

## **2032** 中已修复的问题

- Citrix Files for Windows 中显示的文件和文件夹可能与 WebApp 不同。[CCCHELP‑186]
- 某些 PowerPoint 文件与 Citrix Files for Windows 一起存储时可能会丢失图像。[CCCHELP‑186]
- 注销和同步停止运行后 Citrix Files 可能会出错 [CCCHELP‑186]
- 在 Citrix Files for Windows 中进行编辑后, Excel 文件可能会被删除。[CCCHELP-68]
- 打开和保存 Excel 文件可能会导致错误消息。[CCCHELP‑111]
- Citrix Files for Windows 内容刷新可能会导致错误。[CCCHELP‑150]
- 更改网络可能会导致 Citrix Files for Windows 出现错误。[SFWIN‑2780]
- Citrix Files for Windows 中的文件夹可能会显示为文件。[CCCHELP‑55]
- Citrix Files for Windows 可能无法将文件下载到具有长路径名称的位置。[SFWIN‑2597]
- 叠加图标可能不一致地出现在连接器中的文件上。[SFWIN‑2610]
- 在某些部署中,单点登录可能无法正常工作。发生这种情况时,会显示一条错误消息:"很抱歉,不允许访问,因 为您的软件已过期。"[SFWIN‑2641]
- Citrix Files for Windows 退出时可能会显示有关未保存文件更改的警告。[PD-1404]
- SSO 可能会失败将 SAML 与 Azure AD 结合使用。[SFWIN‑2783]

## 注意:

身份验证期间的用户代理现在是:Mozilla/5.0(Windows NT; Win64; x64; Trident/7.0; rv:) 与 Gecko NT 一样,是 Windows 操作系统的内核版本,RV 是安装的 Internet Explorer/Edge 版本。

## **1912** 中已修复的问题

- Citrix Files for Windows 可能无法将文件下载到具有长路径名称的位置。[SFWIN‑2597]
- 叠加图标可能不一致地出现在连接器中的文件上。[SFWIN‑2610]
- 在某些部署中,单点登录可能无法正常工作。发生这种情况时,会显示一条错误消息:"很抱歉,不允许访问,因 为您的软件已过期。"[SFWIN‑2641]

## **1909** 中已修复的问题

- 更改文件夹内的文件时,文件夹上的上次修改日期可能无法正确更新。[SFWIN‑2397]
- 在 Adobe Acrobat 中编辑文件后,Citrix Files for Windows 可能无法正确保存 PDF。[SFWIN-2543]
- 某些 Windows 应用程序可能会间歇性意外退出。[SFWIN‑2559]
- 在使用网络共享连接器时,系统不会提示用户在验证失败后再次进行身份验证。[SFWIN‑2570]
- 保存后, Microsoft Office 文件可能会从 Citrix Files 中删除。[SFWIN-2596]

## **1907** 中已修复的问题

- Citrix Files 在某些环境中无法装载。[SFWIN‑1775]
- 包含大型图像和视频文件的文件夹加载时间可能比平常更长。[SFWIN‑2273]
- 如果文件保持脱机状态,则可能无法访问脱机文件。[SFWIN‑2464]
- 有更改的 AutoCAD 文件可能会删除已上载文件的旧版本。[SFWIN‑2470]
- 如果在没有网络连接的情况下登录 Citrix Files for Windows,则无法编辑脱机文件。[SFWIN-2483]

## **5.0** 中已修复的问题

- AutoCAD 文件可能会被随机删除。[SFWIN‑2094]
- 当用户打开已更改的文件时,文件中的内容可能已过时。[SFWIN-2132]
- 打开的文件可能会错误地显示冲突消息 [SFWIN‑2267]
- 将文档导出为 PDF 可能会失败。

## **4.6** 中已修复的问题

- 访问映射的 Citrix Files 驱动器时,将显示"功能不正确"错误消息。[SFWIN-2009]
- 使用 Microsoft Edge 保存的文件可能无法正确上载。[SFWIN‑2113]
- 当用户的 AppData 系统变量指向 UNC 路径时, Citrix Files for Windows 会意外退出。[SFWIN-2117]
- 保存时 PDF 文件可能会损坏。[SFWIN‑2120]

#### **4.5** 中已修复的问题

- 使用 Bluebeam 编辑的 PDF 文件已损坏。[SFWIN‑1451]
- 登录 VDA 时,Citrix Files 错误地显示"您的访问令牌可能已过期或吊销"。[SFWIN-1686]
- 升级 Citrix Files 后,应用程序映射到错误的驱动器号。[SFWIN-1819]
- 保存到 Citrix Files 位置最终会损坏保存的文件。[SFWIN‑1890]
- 断开连接或更改网络可能会导致 Citrix Files 意外退出。[SFWIN-1967]

## **4.4** 中已修复的问题

- Citrix Files 可能会消耗高内存。[SFWIN‑1502]
- 将文件保存到 Citrix Files 时, 可能会出现高延迟。[SFWIN-1556]
- 用户可能会看到过时版本的文件。[SFWIN‑1570]
- Citrix Files 可能会执行缓慢。[SFWIN‑1642]
- Citrix Files 可能无法从 AutoCAD 保存.dwg 文件。[SFWIN‑1669]
- Jupyter 笔记本不断将新的检查点文件夹添加到 Citrix Files 中。[SFWIN‑1676]
- 打开文件夹时 Windows 资源管理器可能会冻结。[SFWIN‑1707]
- 使用 Blue Beam 编辑文件时,可能会上载零字节文件。[SFWIN-1758]
- 将文件夹从 Citrix Files 移动到本地计算机可能无法传输文件夹内的文件。[SFWIN-1782]

## **4.3** 中已修复的问题

- 打开项目文件时可能会损坏。[SFWIN‑1437]
- 使用 Fslogix 存储应用程序数据时, Citrix Files 可能无法正常工作。[SFWIN-1460]
- 在文件完全上载到服务器之前对其进行重命名时,可能会在本地创建两个文件。[SFWIN-1468]
- 在 VDA 中使用 SAML 单点登录时, 自动登录可能无法正常工作。[SFWIN-1507]
- 打开或编辑时 PDF 文件可能会损坏。[SFWIN‑1509]
- 远程和本地 Citrix Files 之间的文件和文件夹可能不匹配。[SFWIN‑1524]
- 将文件保存到 Citrix Files 驱动器时,驱动器写入速度可能会很慢。[SFWIN-1556]
- 右键单击文件时,可能不会显示上下文菜单。[SFWIN‑1559]
- 文件上的上次修改日期可能不一致。[SFWIN‑1670]

已知问题

**22.5** 中的已知问题

在此版本中没有发现新问题。

**1912** 中的已知问题

在此版本中没有发现新问题。

**1909** 中的已知问题

在此版本中没有发现新问题。

**1907** 中的已知问题

在此版本中没有发现新问题。

**5.0** 中的已知问题

- 某些第三方软件可能会干扰 Citrix Files for Windows 挂载文件夹结构的能力。有关详细信息和解决方法,请 参阅知识中心文章 CTX250001。
- Citrix Files for Windows 无法在 Windows 10 上挂载。最近在 1809 版中的 Windows 更新引入了驱动器 安装问题。有关映射驱动器和 Windows 10 1809 的详细信息和解决方法,请参阅 Windows 支持。
- 访问包含大量多媒[体文件的文件夹](https://support.citrix.com/article/CTX250001)会导致加载时间减慢。有关解决方法,请参阅知识中心文章 CTX241253。
- 将文件或文件夹重命名为具有不同大小写的相同名称不起作用。[SFWIN‑1711]

**4.6** 中的已知问题

- 在上载过程中从版本 4.5 升级到版本 4.6,如果启用了 Beta 功能,则会取消这些上载。作为解决方法,请等待 上载完成,然后再升级。
- Citrix Files for Windows 无法在 Windows 10 上挂载。最近的 Windows 更新(版本 1809)引入了驱动器 安装问题。有关映射驱动器和 Windows 10 1809 的详细信息和解决方法,请参阅 Windows 支持。
- 访问包含大量多媒体文件的文件夹会导致加载时间减慢。有关解决方法,请参阅知识中心文章 CTX241253。
- 将文件或文件夹重命名为具有不同大小写的相同名称不起作用。[SFWIN‑1711]

#### **4.5** 中的已知问题

- Citrix Files for Windows 无法在 Windows 10 上挂载。最近的 Windows 更新(版本 1809)引入了驱动器 安装问题。有关映射驱动器和 Windows 10 1809 的详细信息和解决方法,请参阅 Windows 支持。
- 将文件或文件夹重命名为具有不同大小写的相同名称不起作用。[SFWIN-1532]

## **4.4** 中的已知问题

- Citrix Files for Windows 无法在 Windows 10 上挂载。最近的 Windows 更新(版本 1809)引入了驱动器 安装问题。有关映射驱动器和 Windows 10 1809 的详细信息和解决方法,请参阅 Windows 支持。
- 将文件或文件夹重命名为具有不同大小写的相同名称不起作用。[SFWIN-1532]

#### **4.3** 中的已知问题

在此版本中没有发现新问题。

#### 限制

动态磁盘公平共享(在 Windows Server 操作系统上使用)可能会导致文件夹资源管理器操作挂起。作为解决方法,您 可以禁用磁盘公平共享。这可以通过使用以下 PowerShell 脚本来完成:

```
1 $temp = (gwmi win32_terminalservicesetting -N "root\cimv2\
        terminalservices")
2 $temp.enableDiskFSS = 0
3 $temp.put()
4 <!--NeedCopy-->
```
您可以通过以下 PowerShell 命令验证所做的更改:

```
1 (gwmi win32_terminalservicesetting -N "root\cimv2\terminalservices")
2 <!--NeedCopy-->
```
有关其他信息,请参阅:默认情况下,远程桌面服务中启用公平份额技术。

以下信息之前发布在知识中心文章 CTX228273 上。

- 在没有 Internet [连接的情况下,有几项功能暂时禁用。](https://docs.microsoft.com/zh-cn/troubleshoot/windows-server/remote/fair-share-enabled-by-default-in-rds)Internet 连接恢复后,这些功能将再次可用。
- 卸载 Citrix Files 应用程序会删除当前登录的用户的本地 AppData,但不会删除该计算机上任何其他用 户的 Citrix Files AppData。解决方法是删除每个用户的 C:\users\<user>\Appdata\Local \Citrix\Citrix Files\ 和 C:\Users\<user>\AppData\Roaming\Citrix\ Citrix Files 目录。
- 用户登录时可能会看到"无法执行操作"。解决方法是清除文件夹 C:\Users\<user>\AppData\ Roaming\Citrix\Citrix Files 并重新启动应用程序。
- 尝试创建或重命名文件夹,如果将其命名与其中的子文件夹的名称相同,则可能会失败。如果您没有权限查看其 中的同名子文件夹,则会出现此问题。
- 如果浏览包含大型.exe 文件的文件夹,Windows 资源管理器的性能可能会降低。作为解决方法,当资源管理器 响应时,用户可以暂时等待。
- 如果浏览包含大量图像或视频文件的文件夹,Windows 资源管理器的性能可能会降低。有关详细信息,请参阅 知识中心文章 CTX241253。
- 浏览超过 260 个字符的长文件夹路径时,不会显示文件。
- 更改 Citrix Files 的驱动器盘符时,左侧导航窗格可能无法立即刷新到新的驱动器盘符。作为解决方法,导航到 PC 文件夹,[然后导航到新的](https://support.citrix.com/article/CTX241253)驱动器号。
- Citrix Files for Windows 无法在 Windows 10 上挂载。最近在 1809 版中的 Windows 更新引入了驱动器 安装问题。有关映射驱动器和 Windows 10 1809 的详细信息和解决方法,请参阅 Windows 支持。
- 无法上载以 ~ 符号开头的文件或文件夹名称。
- 将文件复制到其他文件夹时,可能无法复制该文件的早期版本。此问题仅适用于复制操作。它不适用于移动操作。
- 不允许将文件或文件夹重命名为具有不同大小写的相同名称。
- 如果用户没有删除权限,编辑已签出的文件可能会导致错误。解决方法是向用户授予该特定文件夹的删除权限, 或者不签出并编辑该文件。
- 在编辑文件期间,可能会在 Windows 资源管理器中看到临时 Office 文件。解决方法是刷新资源管理器视图以 删除临时文件。
- 为 OneDrive for Business 子文件夹配置的挂载点可能会间歇性地无法加载。解决方法是创建挂载点以指向连 接器的根目录。
- 不支持限制区域。
- 尝试从 Citrix Files 中删除文件时,该文件会暂时从资源管理器视图中消失,然后在几秒钟内重新显示。与此同 时,还会显示一条系统通知消息,指出删除操作失败。当用户没有删除权限时,会出现此问题。

添加地点

November 30, 2023

添加位置允许您直接访问 Microsoft Office 应用程序,使用 Windows 在您的 PC 上的 ShareFile 中共同编辑。

以下说明说明了使用 Windows 添加对 Microsoft Office 应用程序的 ShareFile 直接访问权限所需的步骤。

- 1. 打开您的 Microsoft Office 应用程序。这可以是 Word、PowerPoint 或 Excel[。](https://docs.sharefile.com/zh-cn/sharefile/sharefile-app/sharefile-web/co-editing)
- 2. 导航到"文件"> "打开"> "添加地点"。

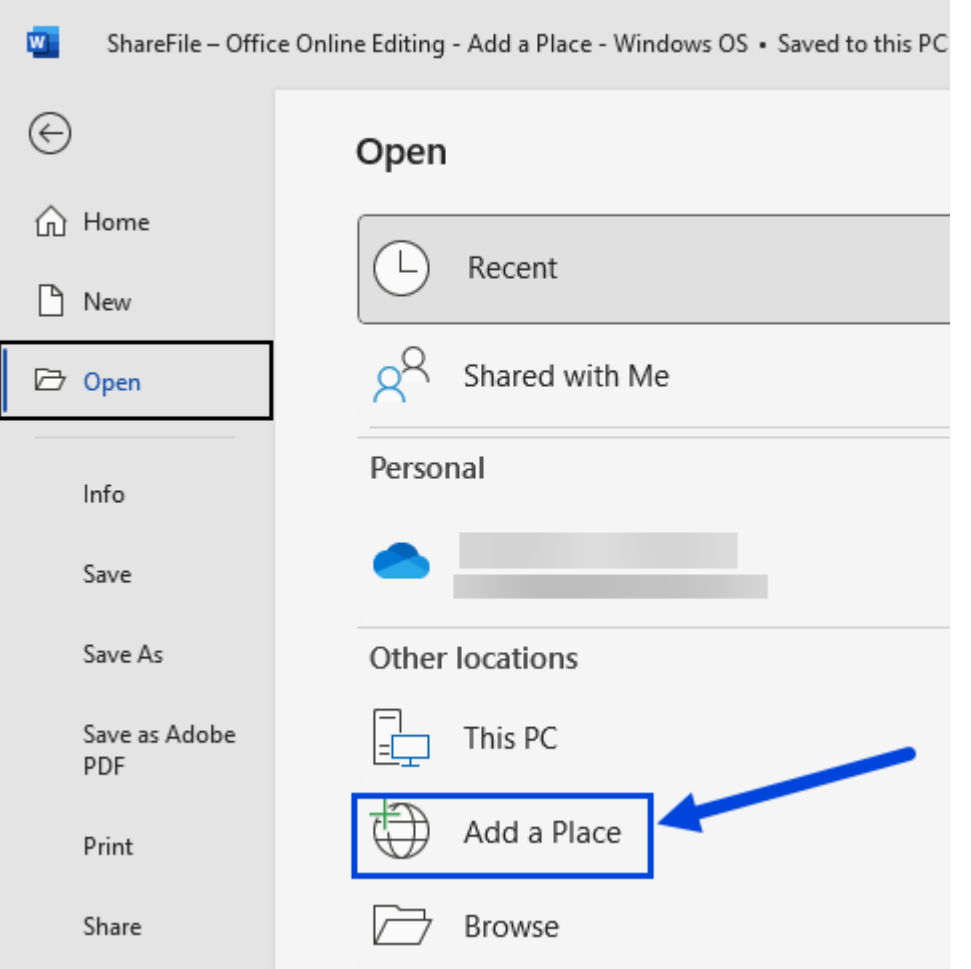

3. 选择 **ShareFile (Beta)**。此时将显示 ShareFile 登录弹出窗口。

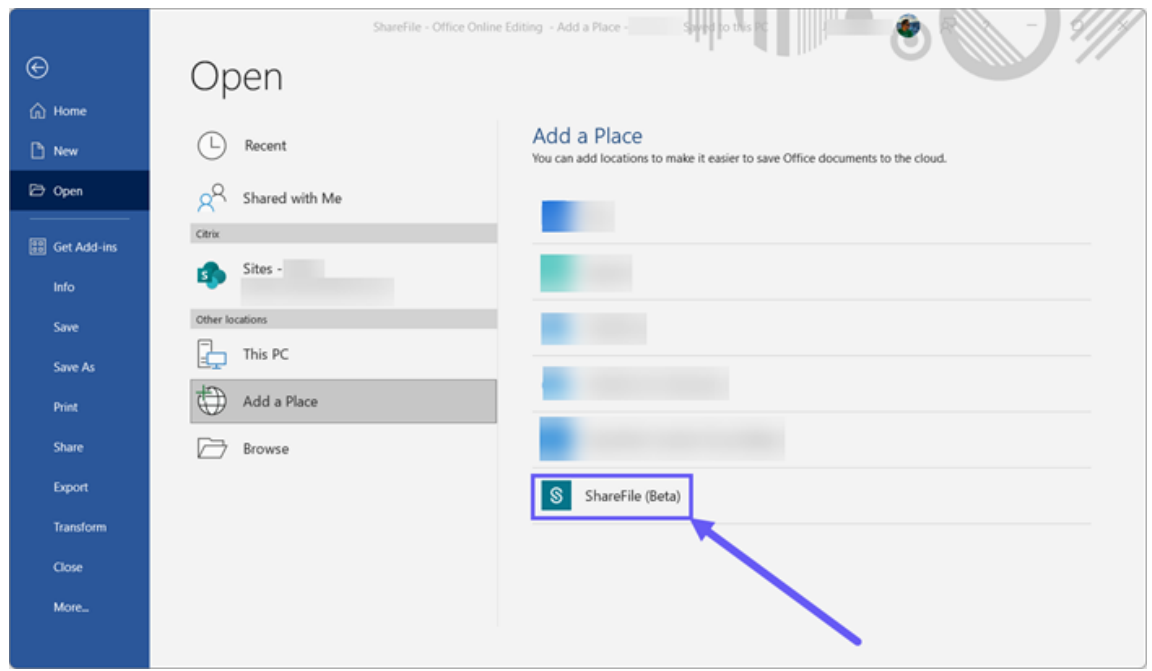

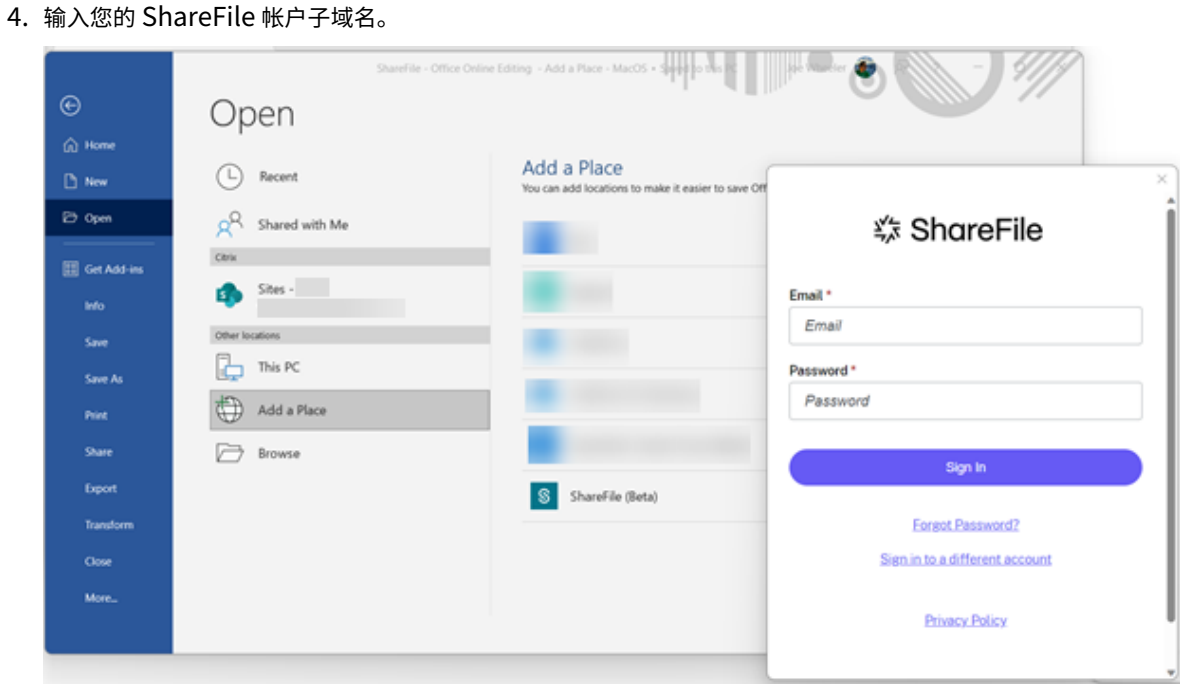

5. 按照提示使用您的 ShareFile 电子邮件和密码进行身份验证,或者如果您的帐户使用单点登录进行身份验证,请 使用使用我的公司凭据登录。

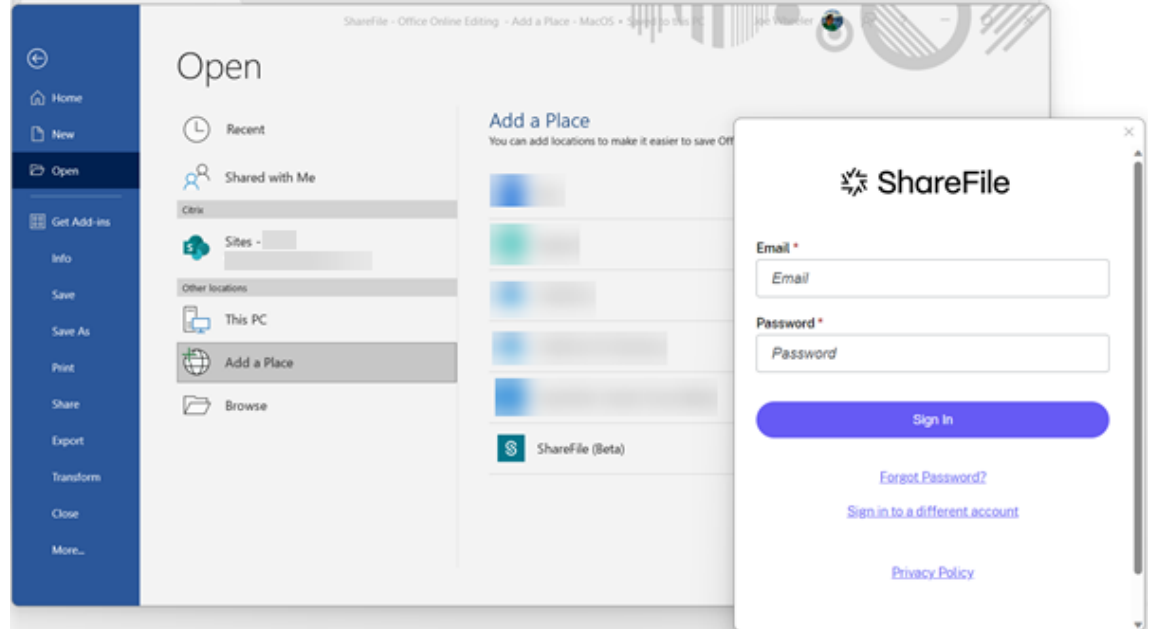

成功登录后,**ShareFile (Beta)** 将显示在"其他位置"下。

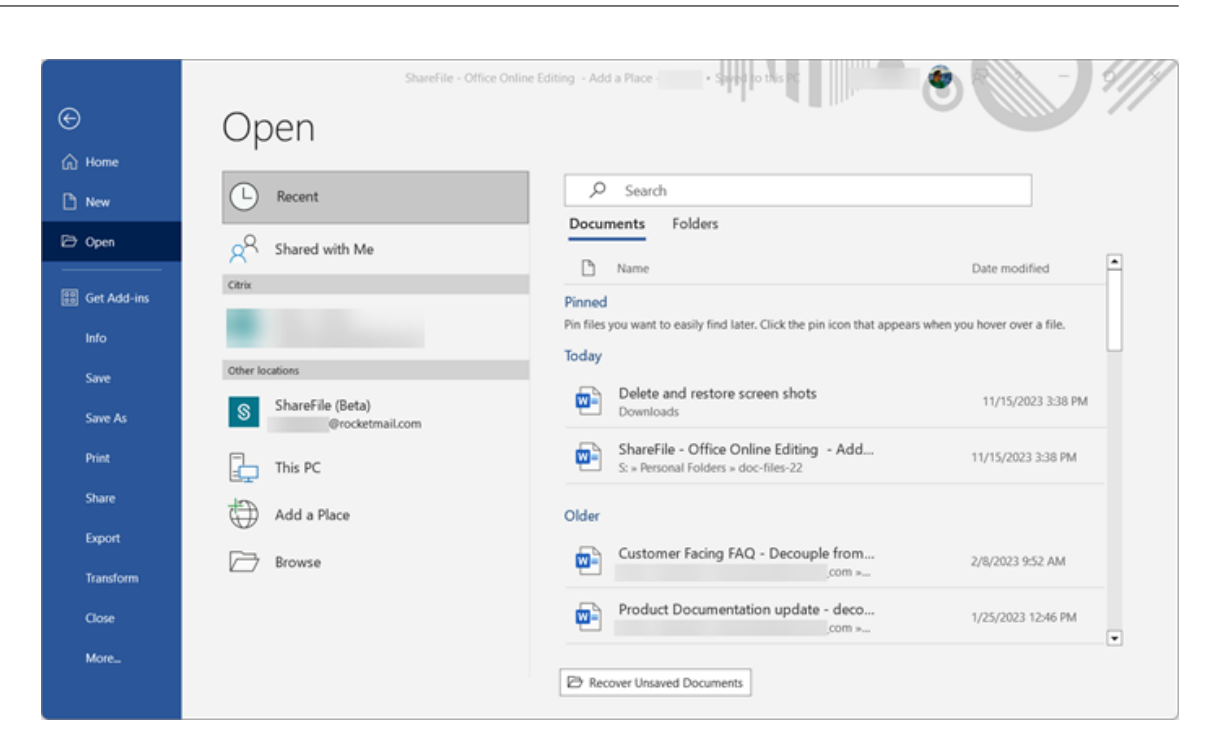

您的 ShareFile 帐户现已连接到添加地点,可以在您连接的计算机上通过 Microsoft Word、Microsoft PowerPoint 和 Microsoft Excel 访问这个新位置。

#### 从"添加地点"中删除 **ShareFile**

使用以下步骤从装有 Windows 的 Microsoft Office 应用程序中删除 ShareFile。

- 1. 打开您的 Microsoft Office 应用程序。这可以是 Word、PowerPoint 或 Excel。
- 2. 导航到"文件">"帐户">"连接服务"。
- 3. 选择 **ShareFile (Beta)** 旁边的"删除"。

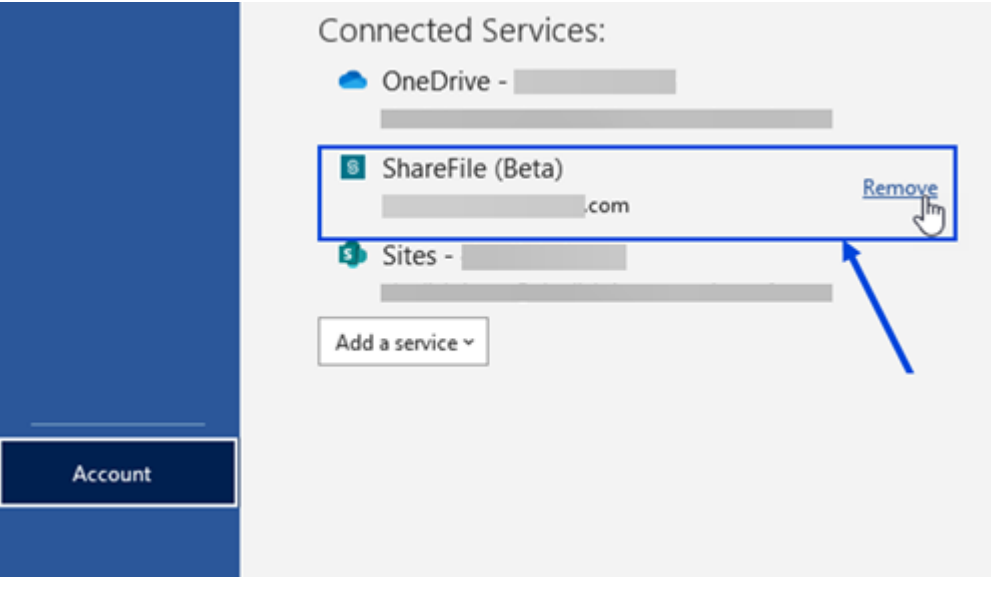

#### 4. 选择"是"以确认您决定在弹出窗口中删除 **ShareFile (Beta)** 。

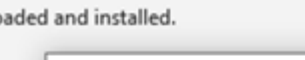

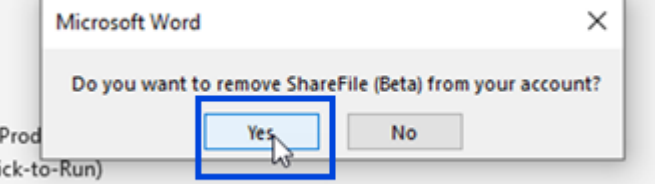

注意:

只有当用户的默认区域是 ShareFile 管理的云存储空间时,才可以添加在桌面中打开的位置。

## 访问控制板

July 12, 2023

选择 Windows 系统任务栏中的 **ShareFile** 图标即可访问控制面板。控制板显示最近上载的文件。还可以通过单击控 制板右上角的 (…) 来访问您的"设置"和其他选项。

控制板备注:

- 队列选项卡最多显示 20 个最近上载的文件。
- 要清除队列,必须重新启动 ShareFile for Windows。这是因为队列信息存储在桌面的内存中。
- 随着时间的推移,较新的条目会取代较旧的条目。

ShareFile

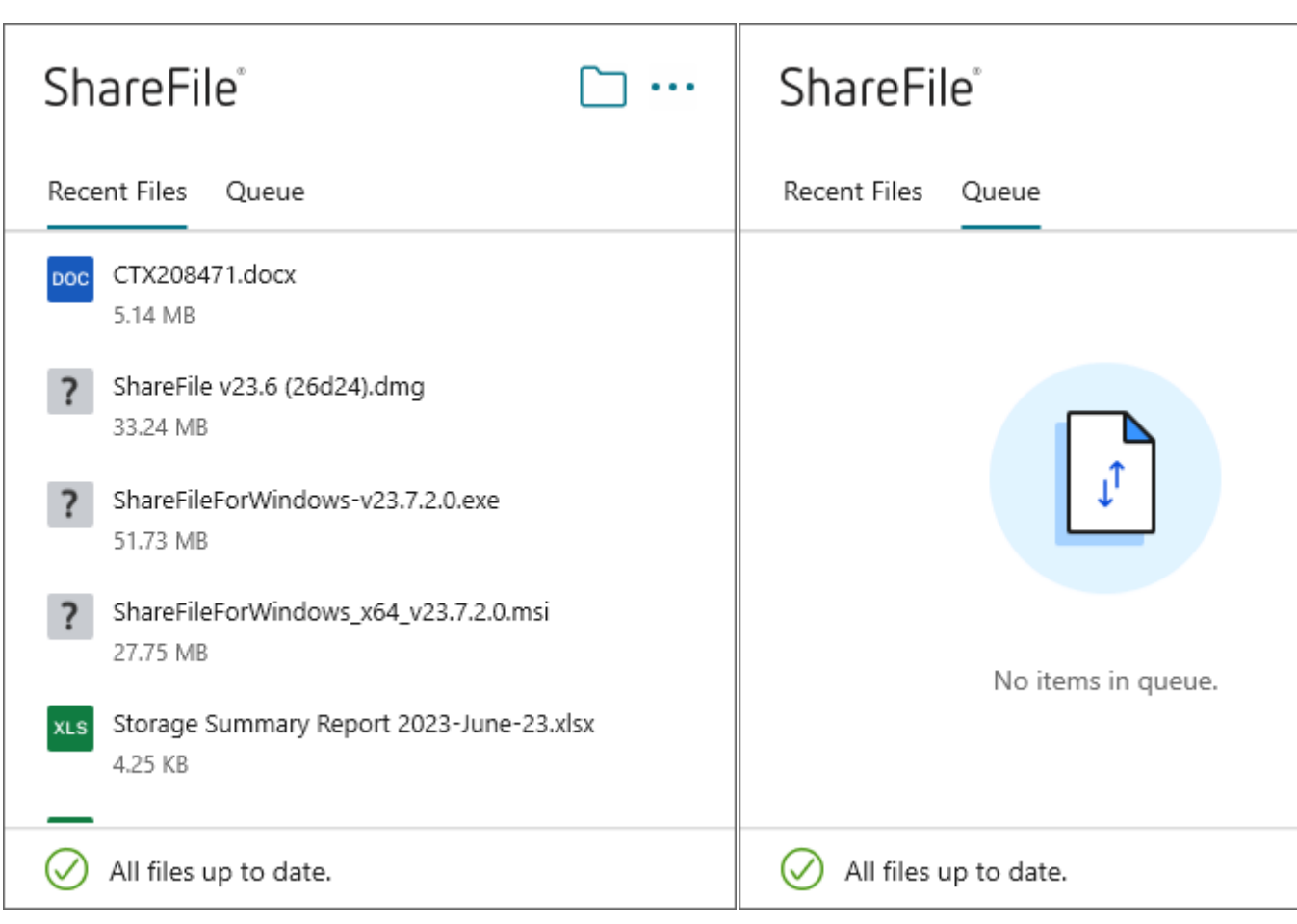

# 创建文件夹

July 25, 2023

以下步骤说明如何在 ShareFile for Windows 中创建和命名文件夹。

- 1. 在 Windows 资源管理器中打开 ShareFile 文件夹。
- 2. 导航到要创建新文件夹的位置。
- 3. 单击鼠标右键打开"Citrix Files"菜单。
- 4. 选择新建,然后选择文件夹。

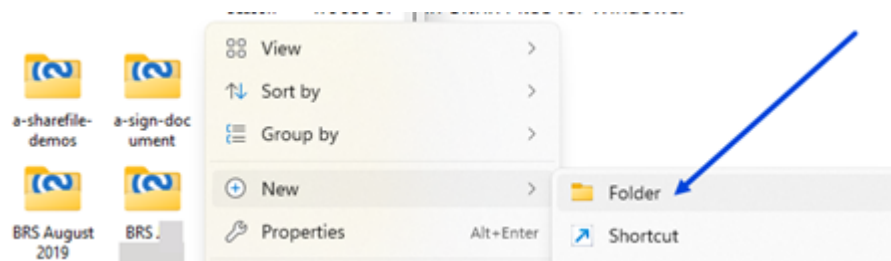

5. 使用创建的新文件夹图标,键入要用于该文件夹的名称。

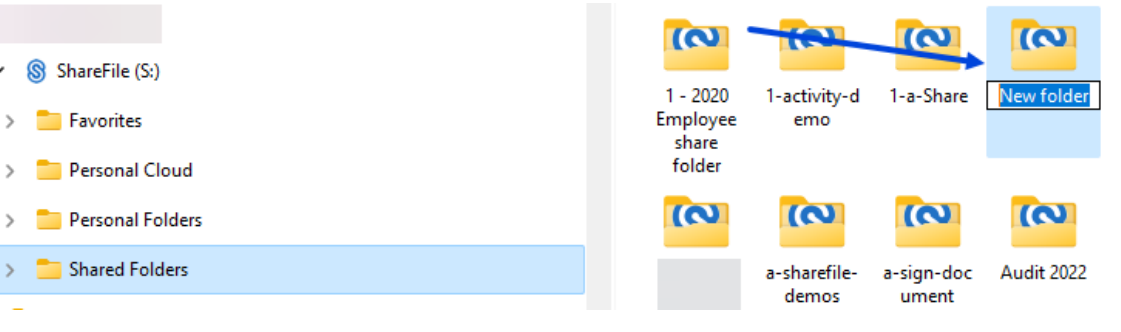

删除文件

 $\checkmark$ 

 $\rightarrow$ 

 $\rightarrow$ 

## July 25, 2023

以下步骤说明如何在 ShareFile for Windows 中删除文件。

1. 选择要删除的文件。

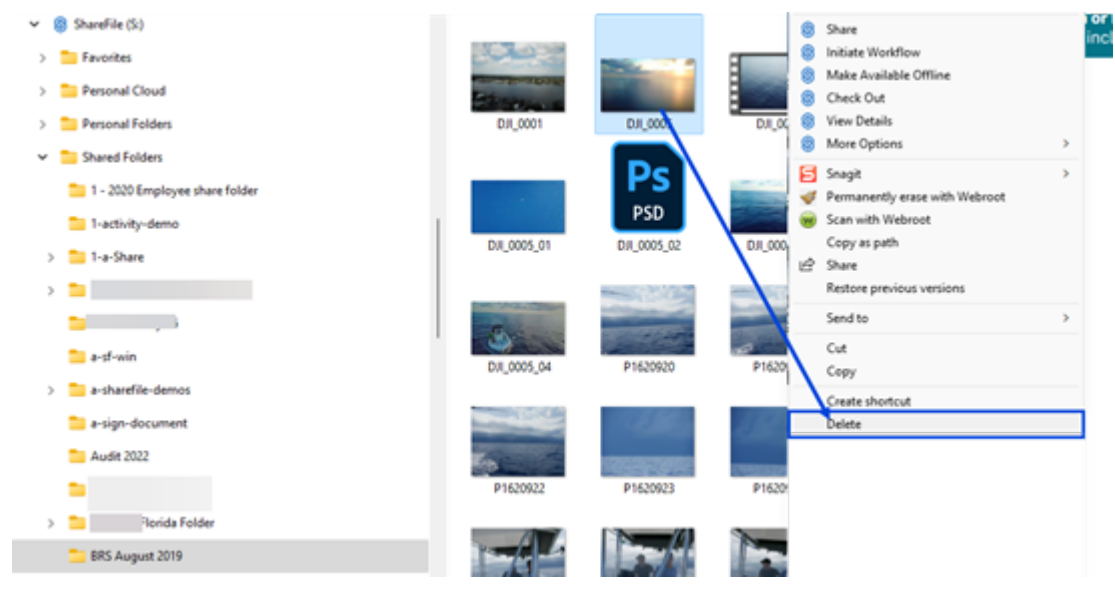

2. 将文件拖到 Windows 回收站或右键单击并选择"删除"。

文件将被删除。

提示:

如果您尝试删除尚未上载到 ShareFile 的文件, 则该文件将通过本地恢复文件夹移至回收站。

# 下载、安装并打开适用于 **Windows** 的 **ShareFile** 应用程序

November 20, 2023

## 下载 **Windows** 版 **ShareFile** 安装程序

以下步骤说明了如何下载和安装 ShareFile for Windows。

- 1. 在此处下载 ShareFile for Windows 安装程序文件。
- 2. 打开安装程序包并按照提示安装 ShareFile。查看许可协议后,如果您同意条款和条件,请单击复选框。

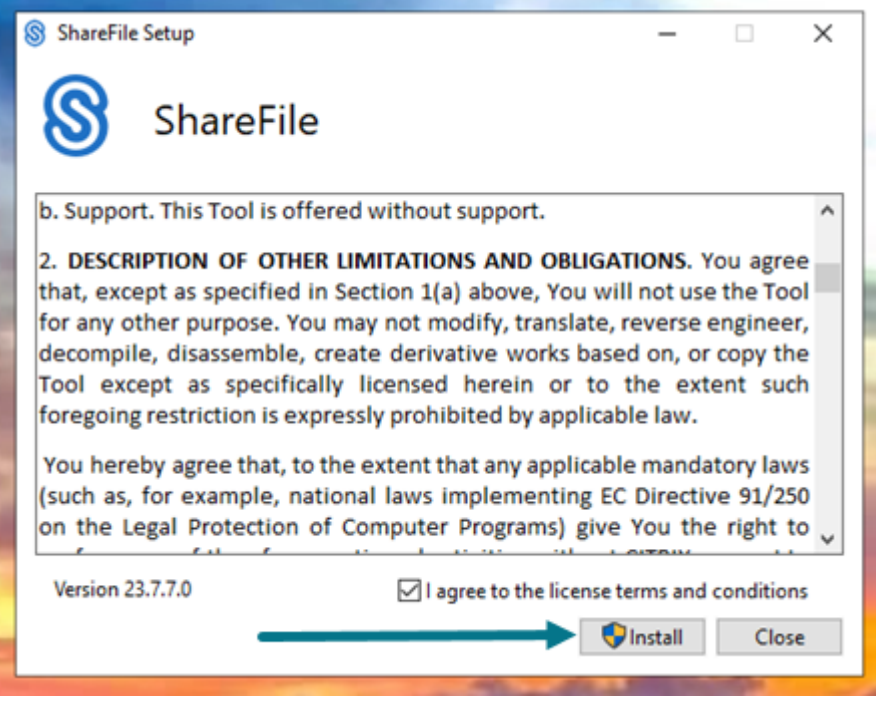

- 3. 选择安装。
- 4. 在"用户帐户控制"屏幕上选择"是"。

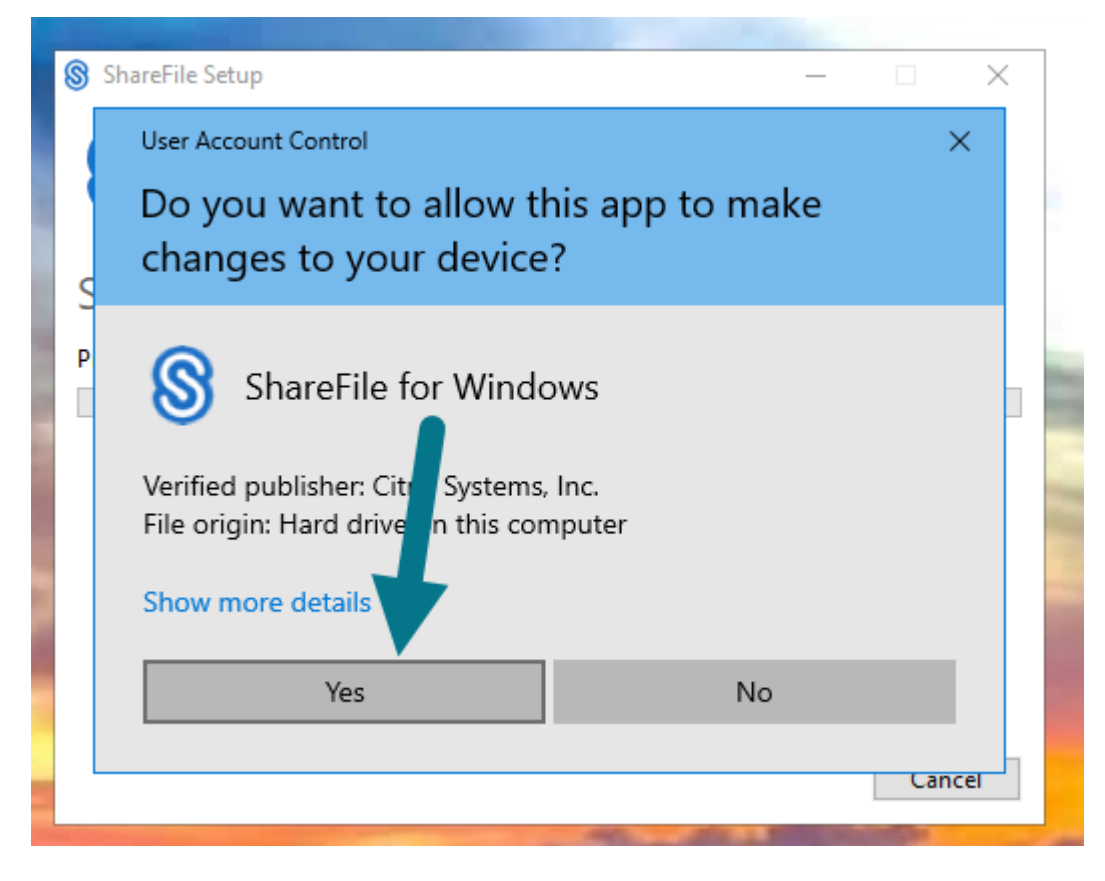

将显示"安装进度"屏幕。

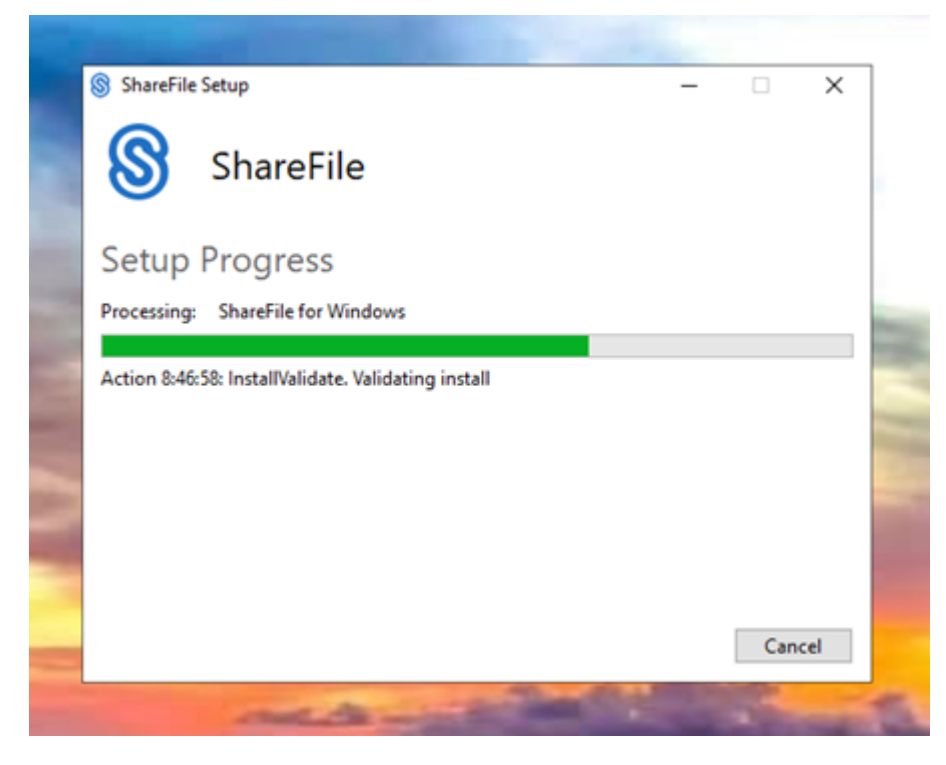

5. 显示"安装成功完成"屏幕时选择"启动"。

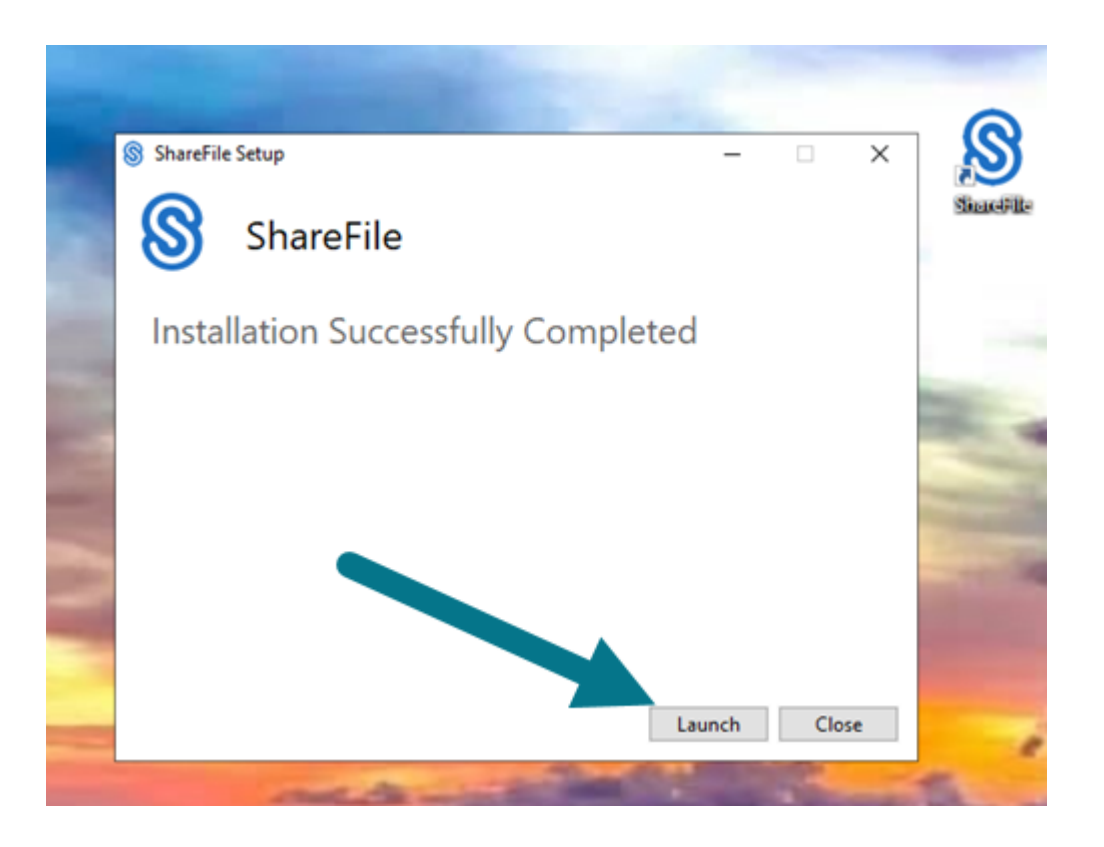

# 打开 **ShareFile for Windows**

- 1. 选择 **ShareFile** 图标可打开适用于 **Windows** 的 **ShareFile**。
- 2. 键入您的帐户 URL(输入"mycompany"表示 mycompany.sharefile.com)。

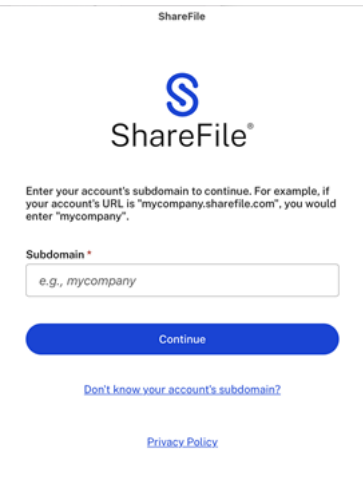

3. 键入您的电子邮件和密码以登录。

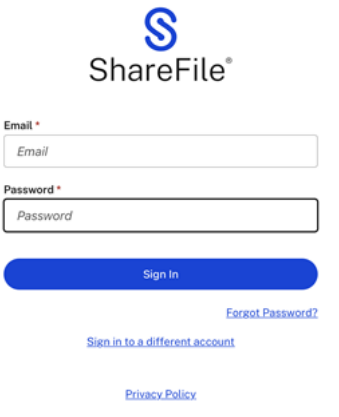

在 Windows 资源管理器中打开 ShareFile (S:) 驱动器。

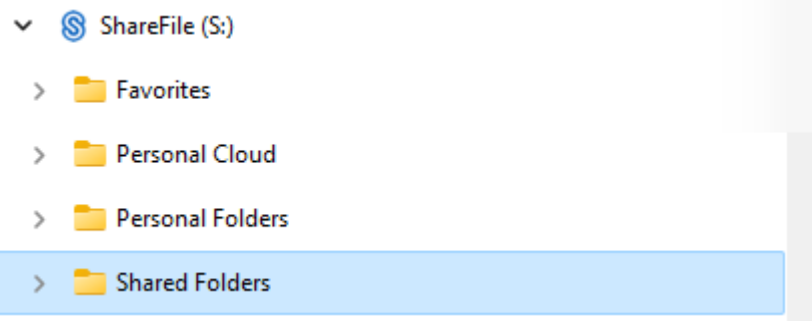

#### 对安装问题进行故障排除

如果安装失败,请通过 https://www.citrix.com/support/open‑a‑support‑case/ 联系 ShareFile 技术支持部 门寻求帮助。

下载和查看文件

## July 25, 2023

以下步骤说明了如何使用 ShareFile for Windows 下载和查看文件。

- 1. 在 Windows 资源管理器中打开 ShareFile 文件夹。
- 2. 导航到要下载的文件。
- 3. 将文件拖放到桌面上。

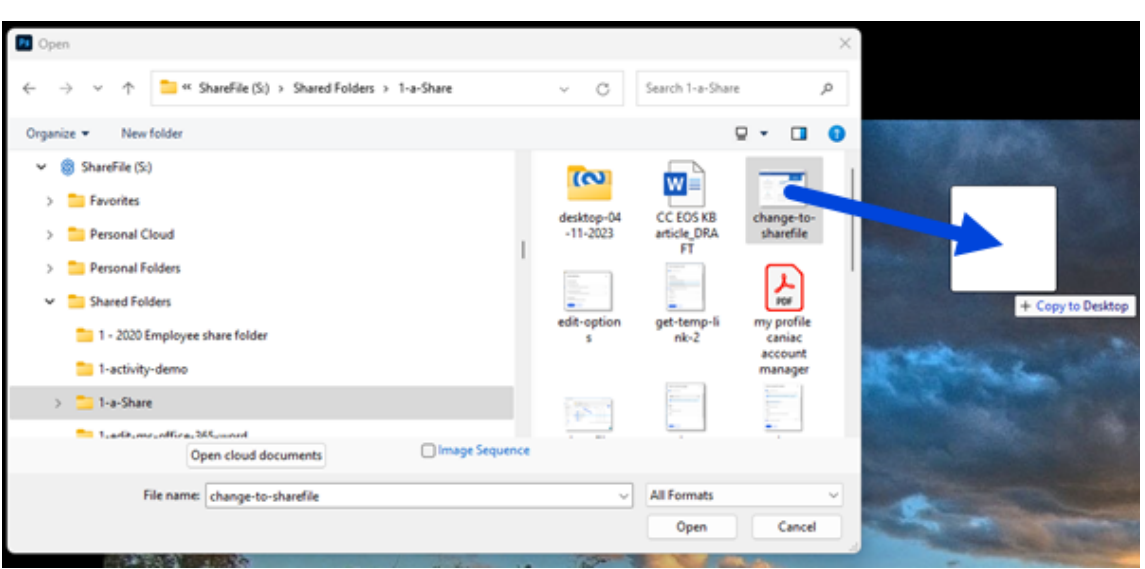

4. 双击以打开并查看文件。

# 打开和编辑文件

July 25, 2023

## 以下步骤说明了如何使用 ShareFile for Windows 打开和编辑文件。

提示:

使用此权限可打开和编辑来自许多常用应用程序(包括 Microsoft Office 和 Adobe)的文件。

- 1. 在 Windows 资源管理器的 ShareFile 文件夹中导航到要打开和编辑的文件。
- 2. 单击鼠标右键打开"Windows"菜单。
- 3. 选择打开或编辑。该文件将在相应的应用程序中打开。

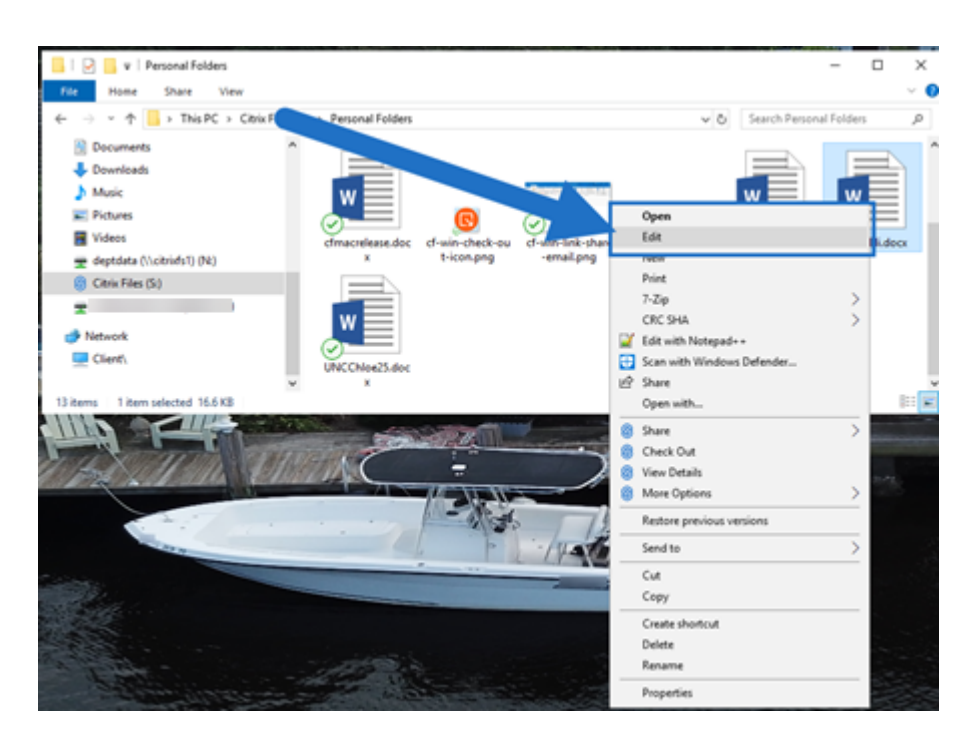

4. 完成编辑后,从应用程序菜单中选择保存。编辑内容将保存在 Citrix Files for Windows 中。

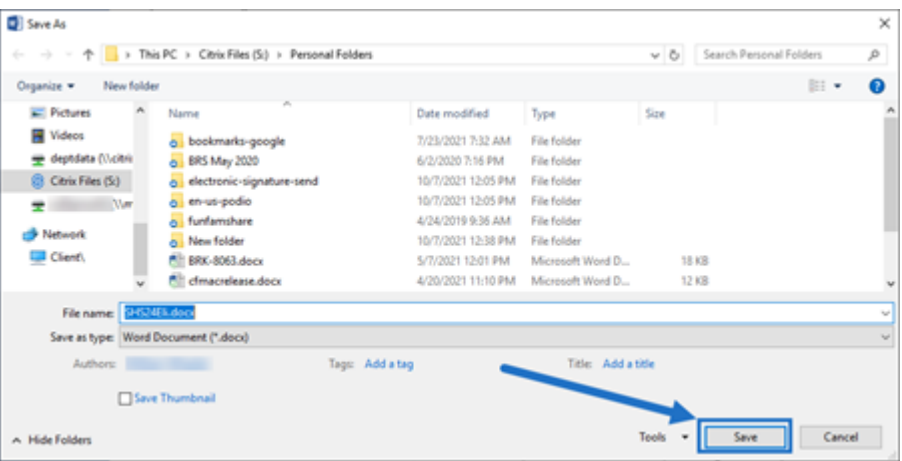

# **ShareFile for Windows** 帮助

November 20, 2023

ShareFile for Windows 允许您直接通过映射驱动器访问您的文件。ShareFile 提供本机 Windows 资源管理器体 验。文件只有在访问时才会下载并临时存储在您的计算机上。对文件所做的更改将自动保存回云。

## 下载 **ShareFile for Windows**

#### 在 ShareFile for Windows 下载页面下载新版 ShareFile for Windows。

提示:

您可以通过 [Windows](https://www.citrix.com/downloads/sharefile/clients-and-plug-ins/citrix-files-for-windows.html) 右键单击快捷菜单访问更多功能。

## 用户操作方法文章

以下列出了 ShareFile for Windows 中常用的操作。从列表中选择以了解有关特定功能或功能的更多信息。

- 添加地点
- 访问控制板
- [创建文件夹](https://docs.sharefile.com/zh-cn/sharefile/sharefile-app/sharefile-for-windows/add-a-place.html)
- [删除文件](https://docs.sharefile.com/zh-cn/sharefile/sharefile-app/sharefile-for-windows/dashboard.html)
- [下载、安装并](https://docs.sharefile.com/zh-cn/sharefile/sharefile-app/sharefile-for-windows/create-a-folder.html)打开适用于 Windows 的 ShareFile
- [下载和查看](https://docs.sharefile.com/zh-cn/sharefile/sharefile-app/sharefile-for-windows/delete-files.html)文件
- [编辑文件](https://docs.sharefile.com/zh-cn/sharefile/sharefile-app/sharefile-for-windows/download.html)
- [图标叠加](https://docs.sharefile.com/zh-cn/sharefile/sharefile-app/sharefile-for-windows/download-view.html)
- [发送日志](https://docs.sharefile.com/zh-cn/sharefile/sharefile-app/sharefile-for-windows/edit-a-file.html)
- [打开文件](https://docs.sharefile.com/zh-cn/sharefile/sharefile-app/sharefile-for-windows/icon-overlays.html)
- [Settings](https://docs.sharefile.com/en-us/sharefile/sharefile-app/sharefile-for-windows/send-logs.html)
- [共享文件](https://docs.sharefile.com/zh-cn/sharefile/sharefile-app/sharefile-for-windows/open.html)
- [上载文件](https://docs.sharefile.com/zh-cn/sharefile/sharefile-app/sharefile-for-windows/settings.html)
- [ShareFil](https://docs.sharefile.com/zh-cn/sharefile/sharefile-app/sharefile-for-windows/share.html)e for Windows 的版本检查

图标[叠加](https://docs.sharefile.com/zh-cn/sharefile/sharefile-app/sharefile-for-windows/version-check.html)

#### July 12, 2023

文件和文件夹将具有一个图标叠加,表示该项目的状态。下面的内容定义了每个图标叠加表示的对象:

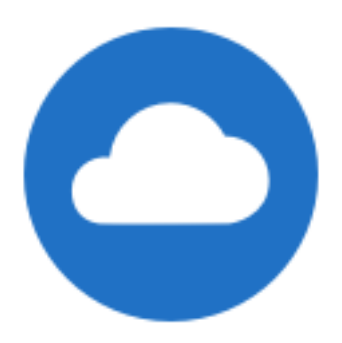

仅限联机文件:这些文件和文件夹存储在云中。这些文件和文件夹不存储在本地设备上。

注意:

如果您的设备未连接到 Internet, 则只有联机文件和文件夹不可用。

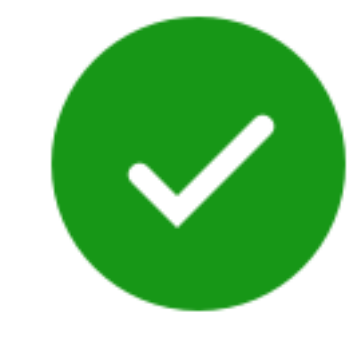

只有标记为"允许脱机使用"的文件或文件夹显示带白色选中标记的绿色圆圈。这些文件或文件夹将下载到您的设备中 并脱机使用。

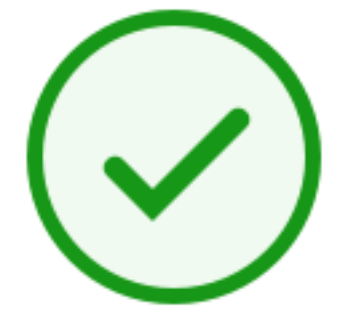

混合状态文件夹或缓存的文件:文件夹内容处于各种模式(包括联机、脱机和缓存)时会出现此问题。

注意:

打开仅联机文件时,该文件将下载到您的设备,并变为缓存的文件。即使未访问 Internet,也可以随时打开缓存 的文件。如果需要释放空间,只能将文件更改回联机。为此,请右键单击该文件并选择设为仅联机使用。

## ShareFile

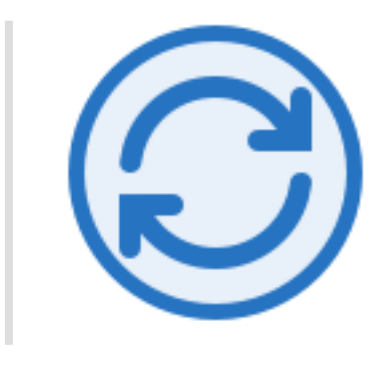

该文件或文件夹正同步到云。这意味着当前正在进行上载和下载。

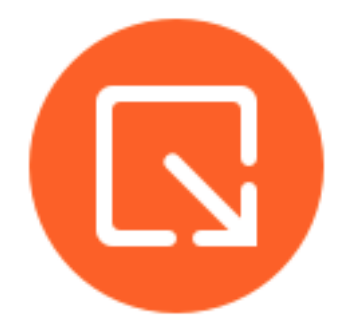

7 该文件或文件夹已签出。

发送日志

July 12, 2023

当您咨询 ShareFile 技术支持时,他们可能会要求您向他们提供日志文件以帮助他们诊断您的问题。 以下提供了为 ShareFile 技术支持提供日志文件所需的步骤。

1. 右键单击 Windows 系统托盘中的 ShareFile 徽标,然后选择帮助。

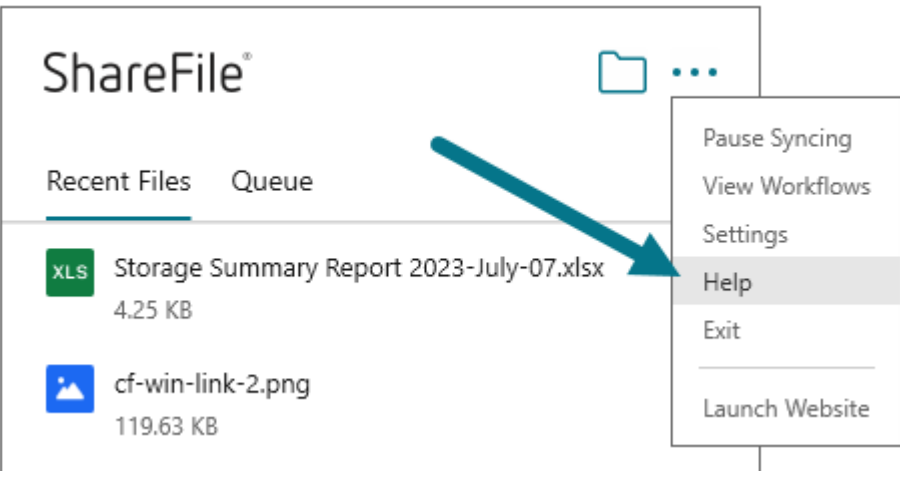

2. 选择发送日志。

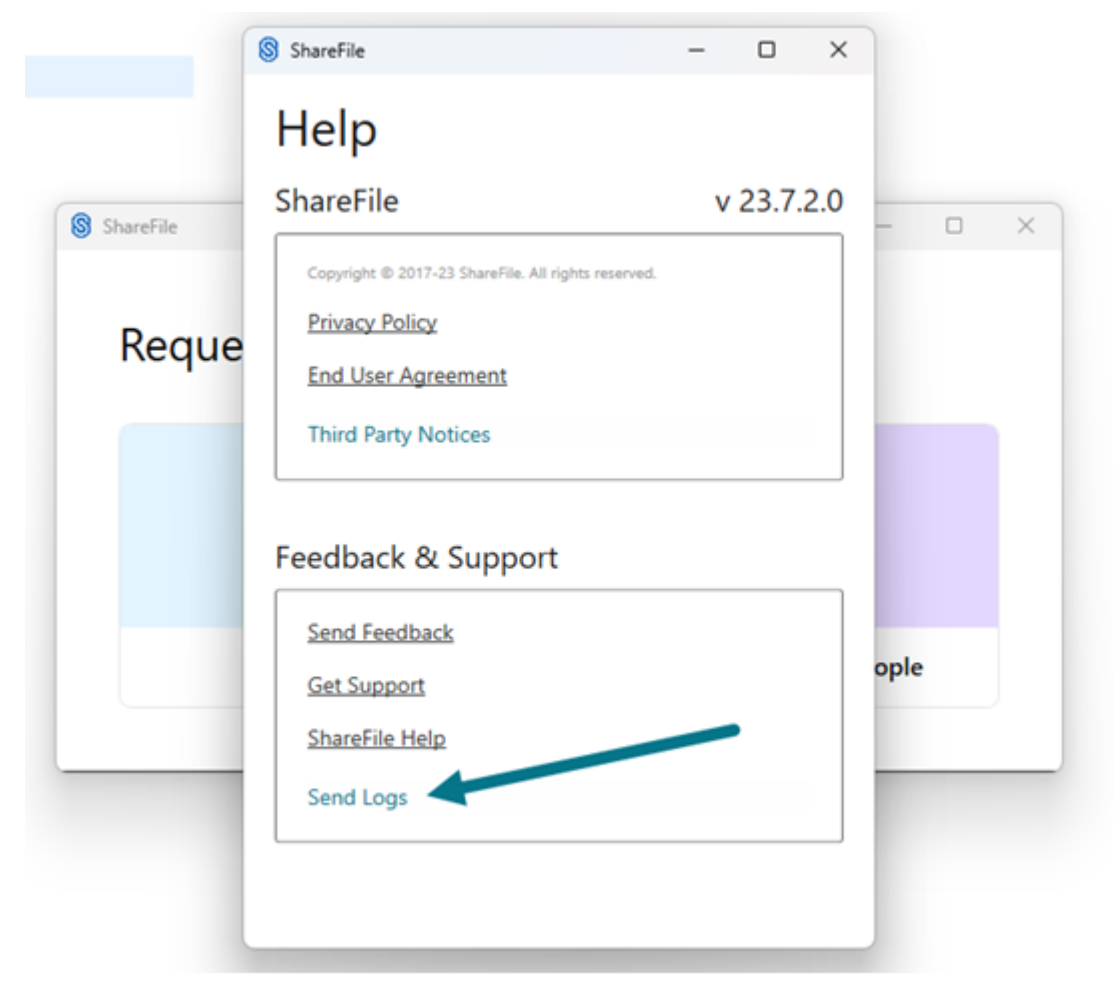

3. 选择"提交"。
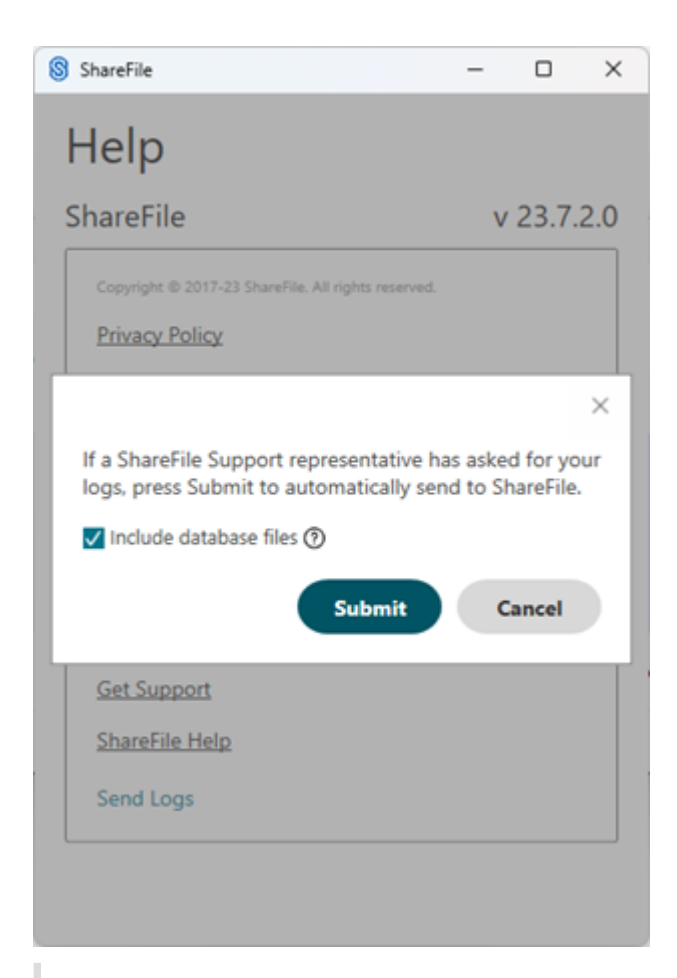

注意:

如果技术支持代表要求,请选中"包含数据库文件"复选框。

#### 4. 向技术支持代表提供参考日志代码。

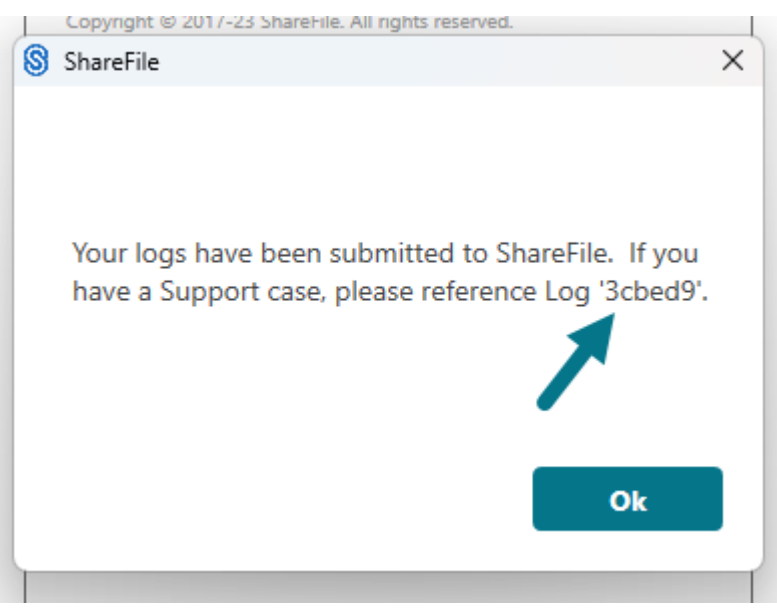

# 打开文件

July 25, 2023

以下步骤说明了如何使用 ShareFile for Windows 打开文件。

- 1. 在 Windows 资源管理器中导航到 ShareFile (S:) 驱动器并将其打开。
- 2. 选择要打开的文件。
	- $\vee$  ShareFile (S:)  $>$  Favorites > Personal Cloud > Personal Folders Shared Folders  $\mathbf{A}$
- 3. 双击以打开文件。

请求文件

July 25, 2023

以下步骤说明了如何使用适用于 Windows 的 ShareFile 请求文件。

- 1. 在 Windows 资源管理器中导航到 ShareFile (S:) 驱动器并将其打开。
	- $\vee$  ShareFile (S:)
		- $>$  Favorites
		- > Personal Cloud
		- > Personal Folders
	- Shared Folders

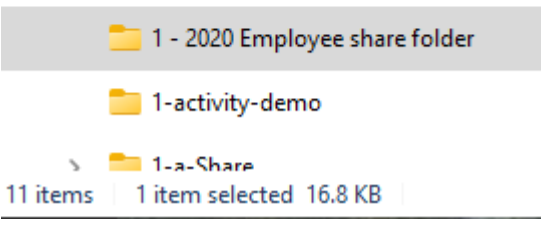

#### 2. 右键单击要加载请求文件的文件夹,然后选择"请求"。

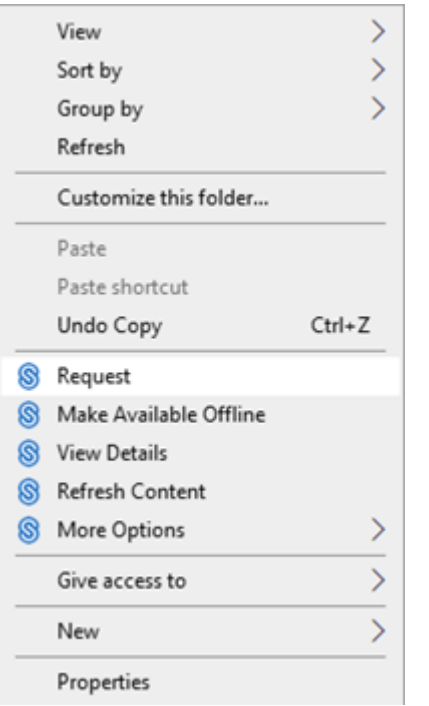

#### 将显示 请求文件 弹出窗口。

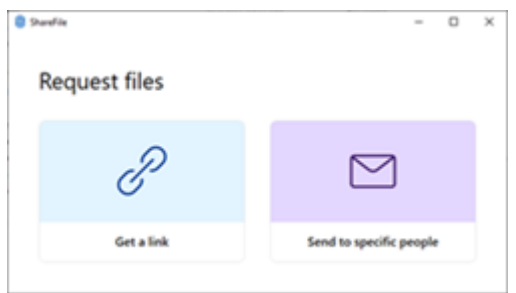

3. 选择请求文件 - 获取链接或请求文件 - 发送给特定人员。

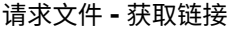

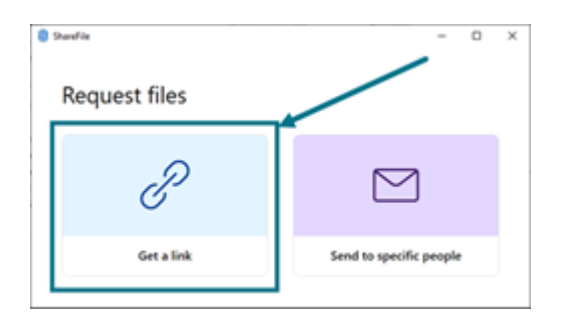

1. 选择获取链接。

将显示"获取链接"弹出窗口。

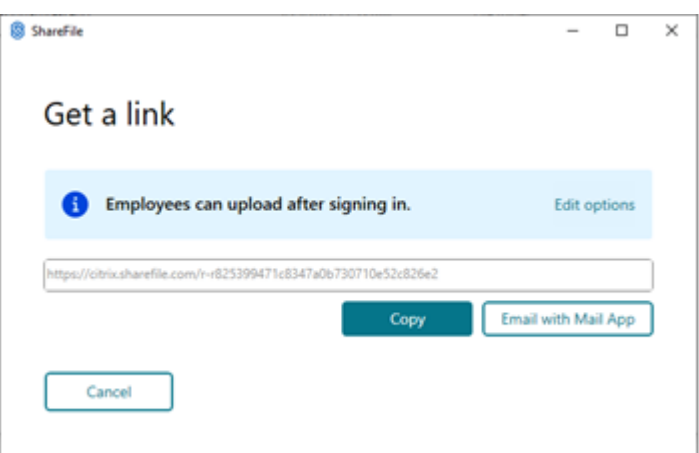

2. 在提供的选项下选择复制。

链接已复制到剪贴板消息会短暂显示。

3. 使用复制的链接通过您的电子邮件或其他通信应用程序进行共享。

请求文件 **‑** 发送给特定人员

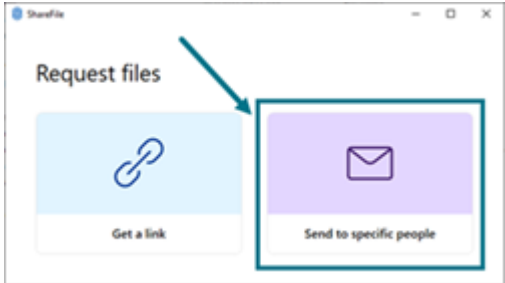

1. 选择"发送给特定人员"。

此时将显示发送给特定人员消息窗口。

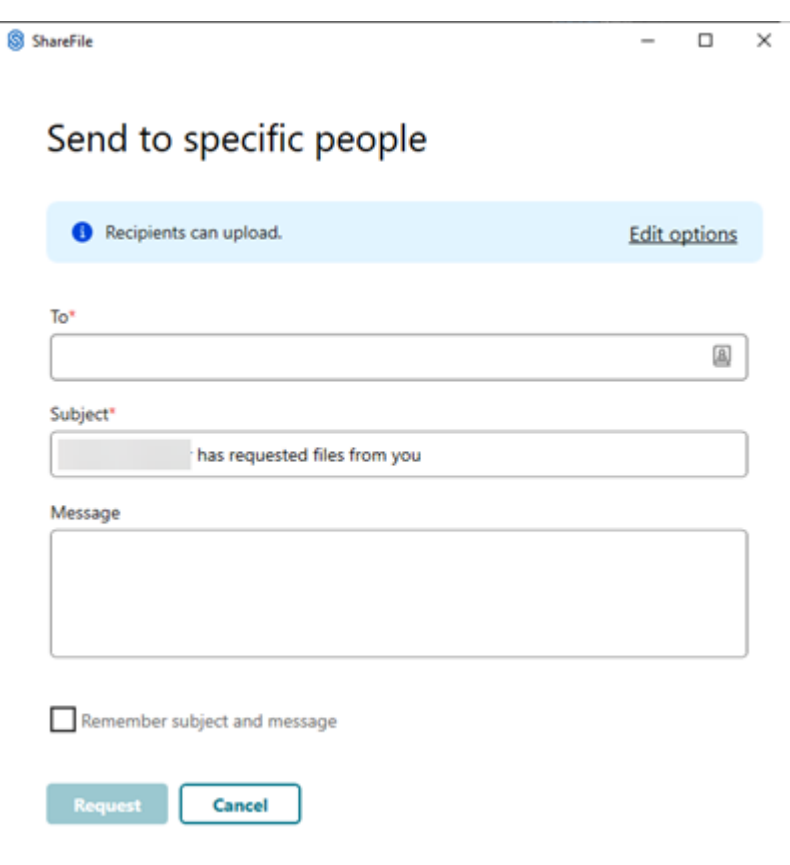

2. 选择编辑选项可查看和设置以下选项:

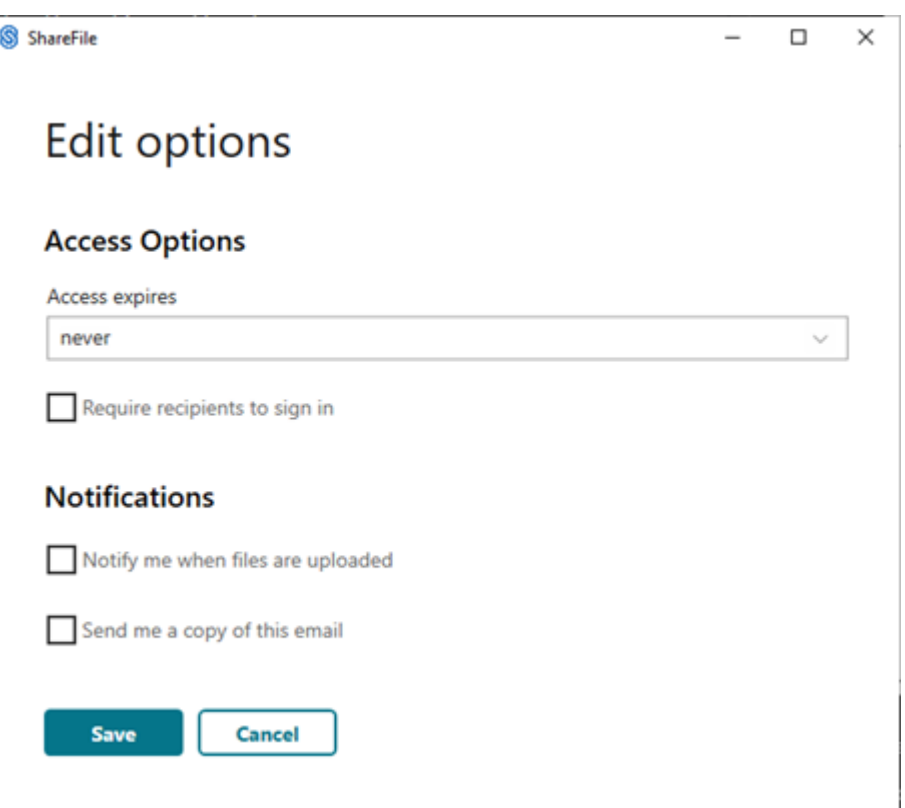

- 访问选项:
	- **–** 访问权限过期时间 ‑ 从收件人的各种过期设置中进行选择。
	- **–** 要求收件人登录复选框。
- 通知:
	- **–** 选中"上载文件时通知我"复选框。
	- **–** 向我发送此电子邮件的副本复选框。
- 3. 选择保存。

完成"发送给特定用户"屏幕。

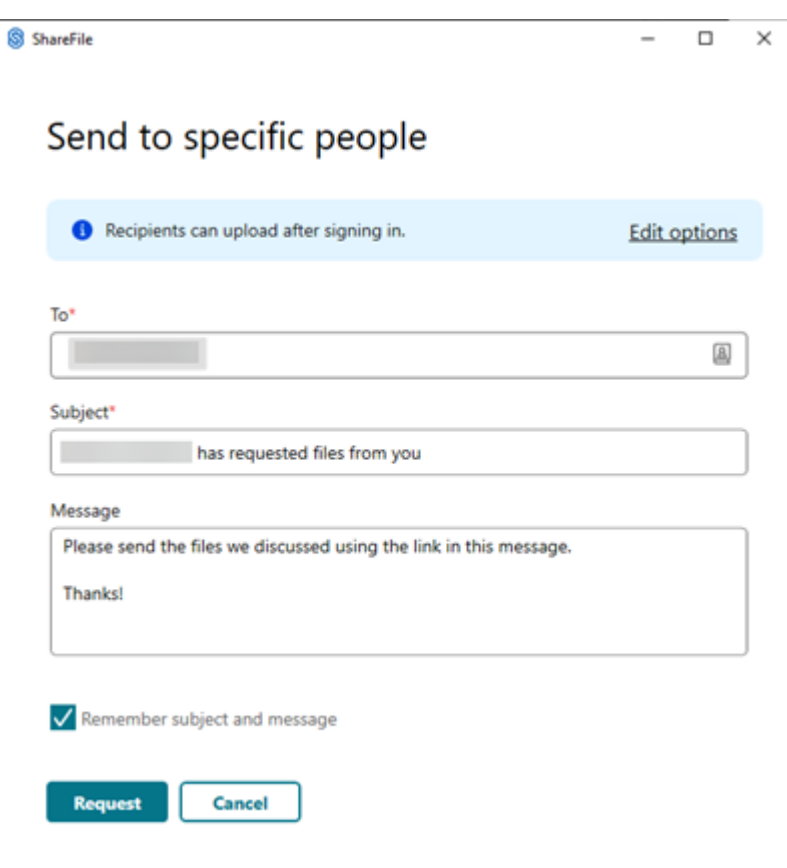

4. 在收件人文本框中键入收件人的电子邮件地址。

5. 尽管主题已预先填充,但您可以键入替换文本。

- 6. 如有必要,请键入消息。
- 7. 如果需要,选中"记住主题和消息"复选框。

8. 选择"请求"。

请求已发送。

设置菜单

July 25, 2023

以下选项在设置菜单中提供。

帐户

S ShareFile

# Settings

# Account

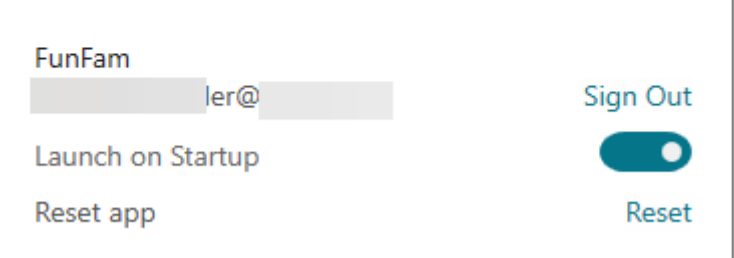

 $\times$ 

注销 - 将您注销 Citrix Files 帐户。缓存的文件将被删除。

在启动系统时启动 ‑ 允许应用程序在启动 Windows 后自动启动。

重置应用程序 ‑ 允许您将应用程序重置为原始默认设置。

# **ShareFile** 驱动器

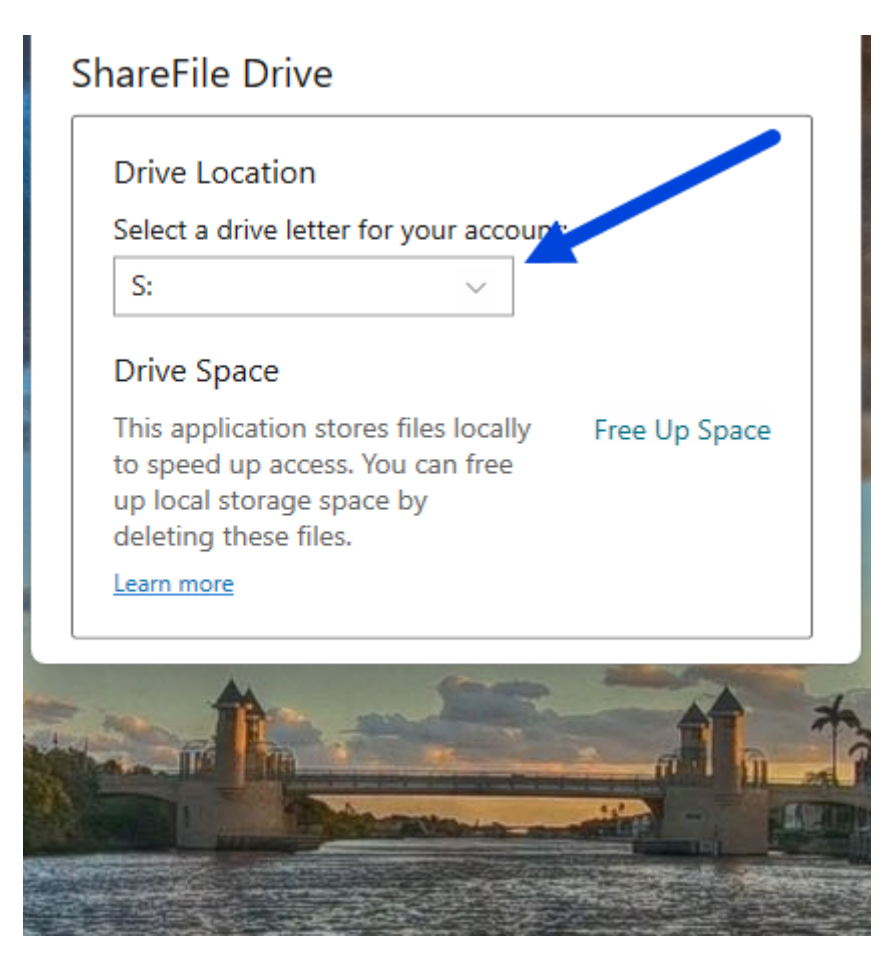

驱动器位置 ‑ 允许您为 Citrix Files 帐户选择驱动器盘符。默认值为 **S**。

驱动器空间 ‑ 脱机提供的文件占用本地设备上的空间。使用释放空间选项以删除本地存储的文件。

注意:

有关文件状态的信息,请参阅图标叠加。

#### 脱机同步

脱机同步允许您选择要在 Windows 电脑上本地保留的 ShareFile 文件夹。可以从 Windows 资源管理器的 ShareFile 驱动器中将单个文件标记为脱机使用。

1. 选择管理打开管理脱机同步屏幕。

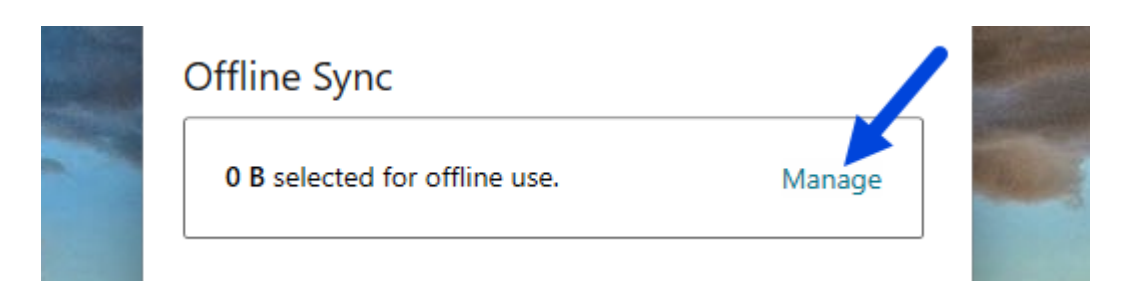

2. 选择要在本地管理的 ShareFile 文件夹后,选择保存。

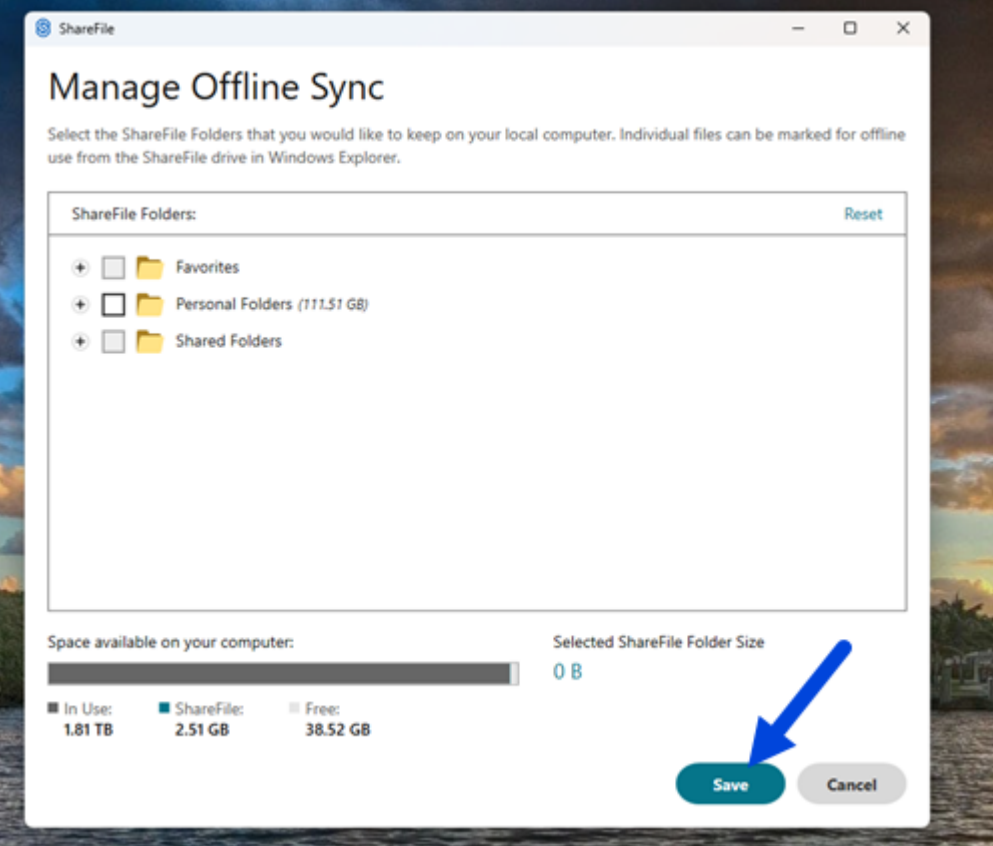

### 冲突解决

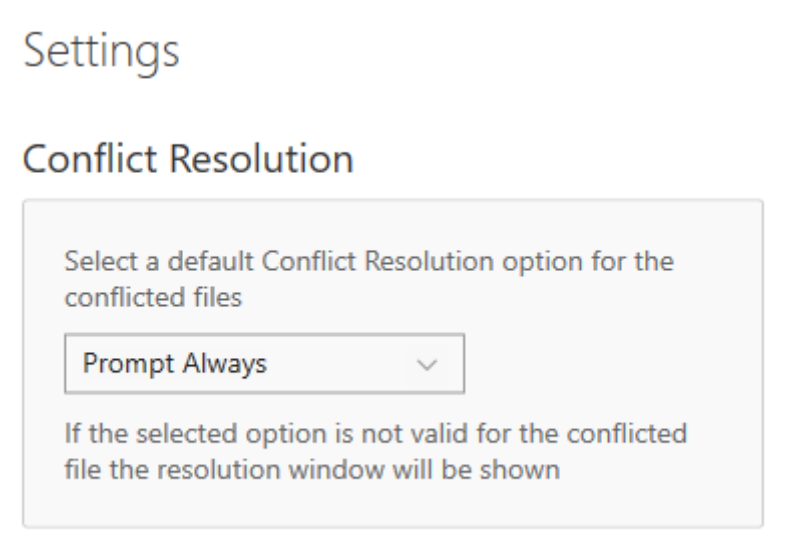

#### 此设置允许您选择文件冲突选项。

- 始终提示:提示您检查存在冲突的文件。
- 覆盖:此选项用更新的文件覆盖现有文件。
- 放弃:放弃对现有文件所做的更改。

提示:

我们建议您保存已上载的文件的副本,以确保不会丢失对文件所做的更改。

• 保存副本:此选项将创建存在冲突的文件的副本,以便保留两个文件。

# 共享文件

#### November 30, 2023

# 在 Windows 中,使用您的 ShareFile 帐户共享文件会使用适用于 Windows 的 ShareFile 应用程序。以下信息提供 了共享文件的各种方法和选项。

重要:

我们正在采取措施改善文件共享的安全状况。所有链接默认使用适用于所有 ShareFile 位置的安全共享选项:适 用于 Mac 和 Windows 的 ShareFile 桌面应用程序、ShareFile Web 应用程序、ShareFile Mobile 应用程 序、适用于 Microsoft Outlook 和 Gmail 的 ShareFile 插件。要了解有关 ShareFile 安全共享的更多信息,请 参阅新的安全共享选项。

#### 获取共享链接

- 1. 在 Windows 资源管理器的 ShareFile 文件夹中导航到要共享的文件。
- 2. 右键单击该文件。
- 3. 从"ShareFile"图标指定的菜单选项中选择"共享"。

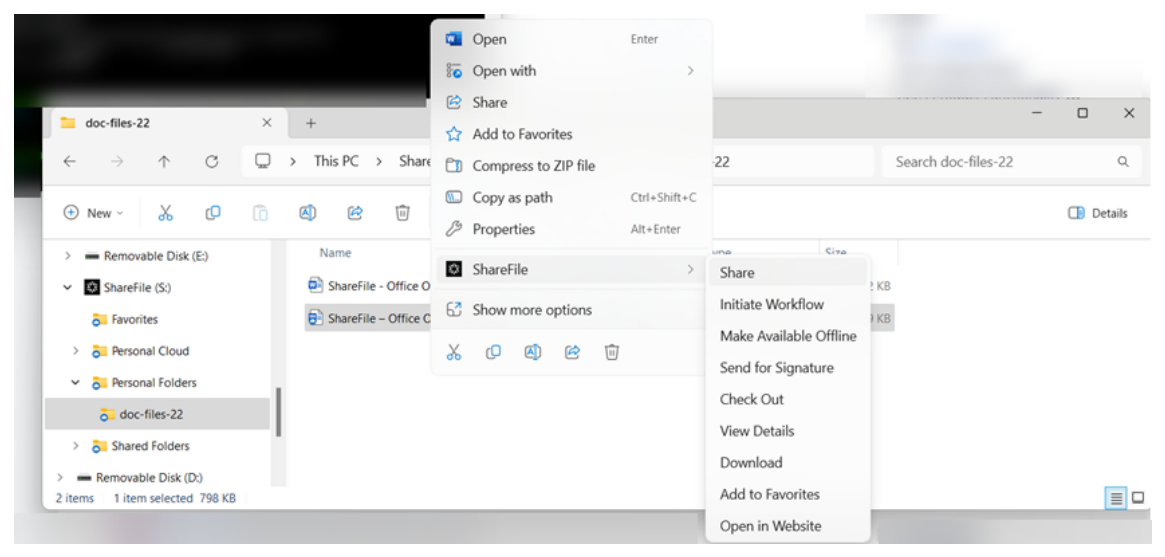

将显示"共享"弹出窗口。

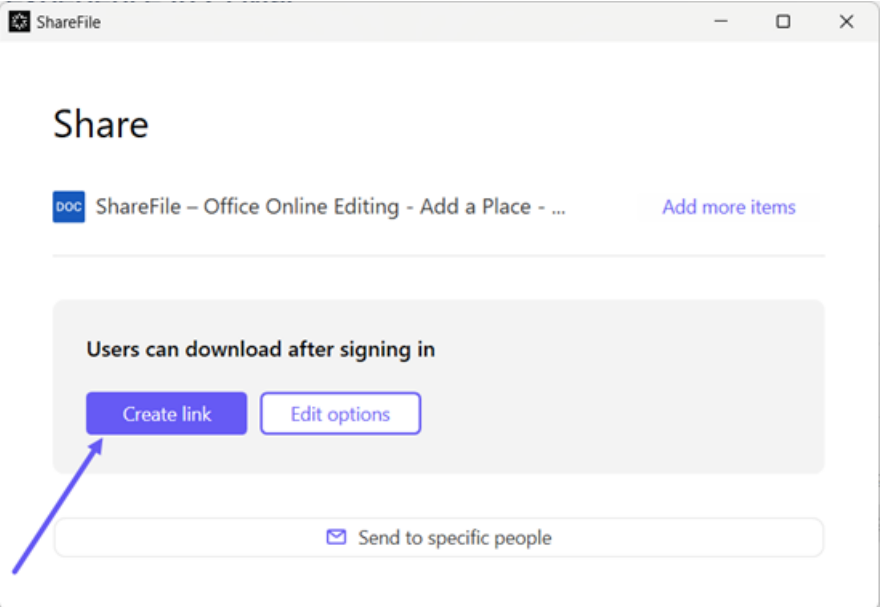

4. 在提供的选项下选择"创建链接"。

链接已复制到剪贴板消息会短暂显示。

5. 使用复制的链接将共享链接粘贴到您的电子邮件或其他通信应用程序中。

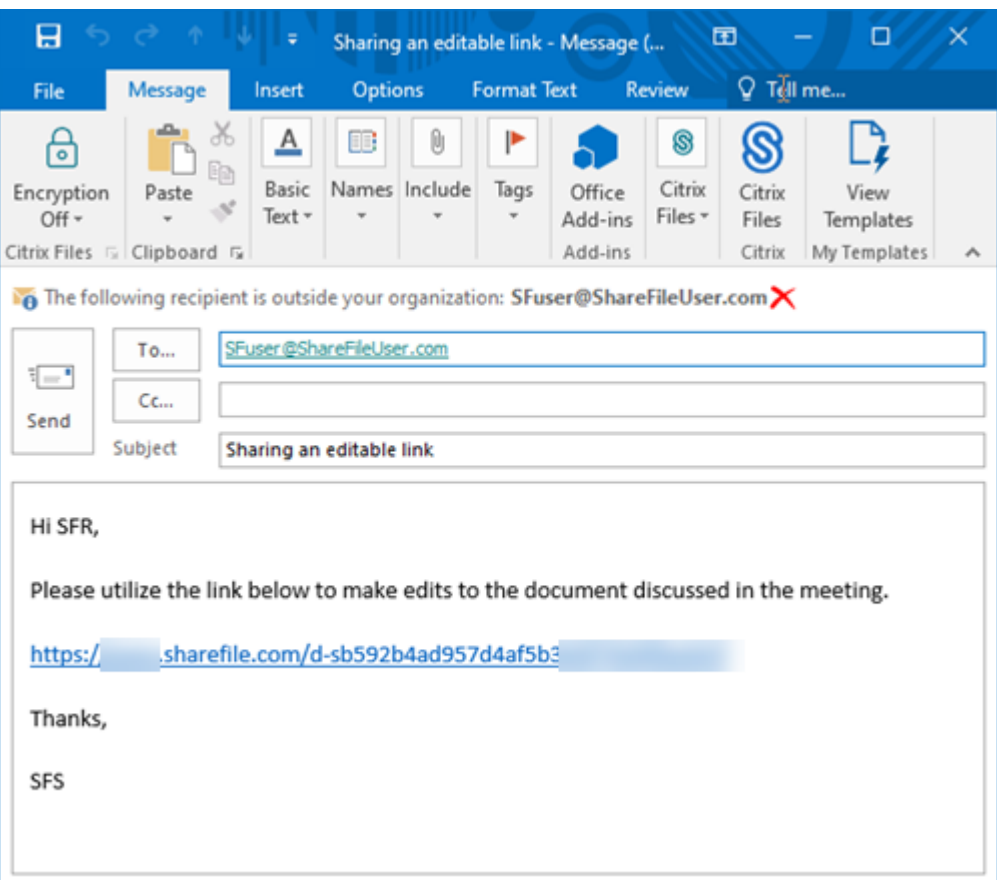

#### 发送给特定人员

当您想要使用 ShareFile 发送向特定人员发送共享消息时,请使用此选项。

- 1. 在 Windows 资源管理器的 ShareFile 文件夹中导航到要共享的文件。
- 2. 右键单击该文件。
- 3. 从"ShareFile"图标指定的菜单选项中选择"共享"。

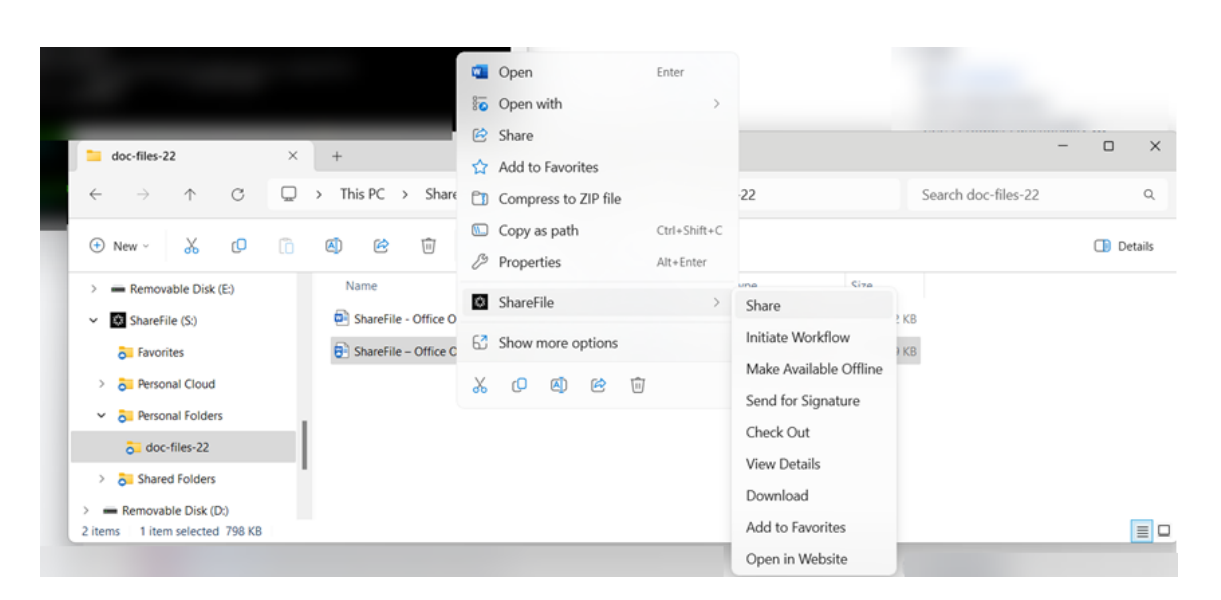

将显示"共享"弹出窗口。

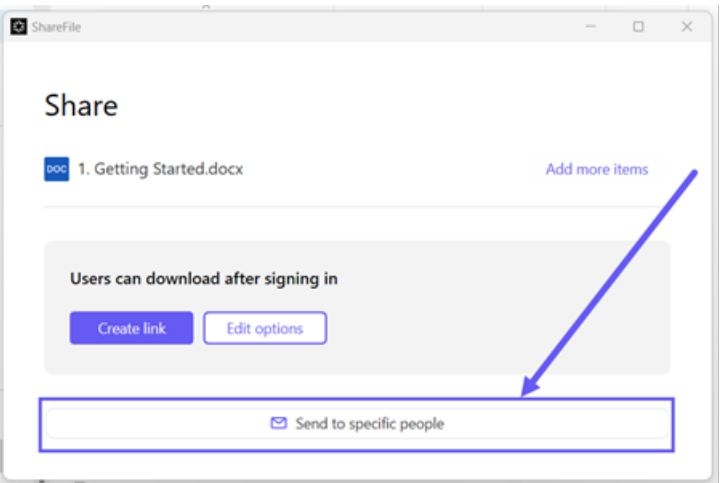

4. 在提供的选项下选择发送给特定人员。

此时将显示发送给特定人员消息窗口。

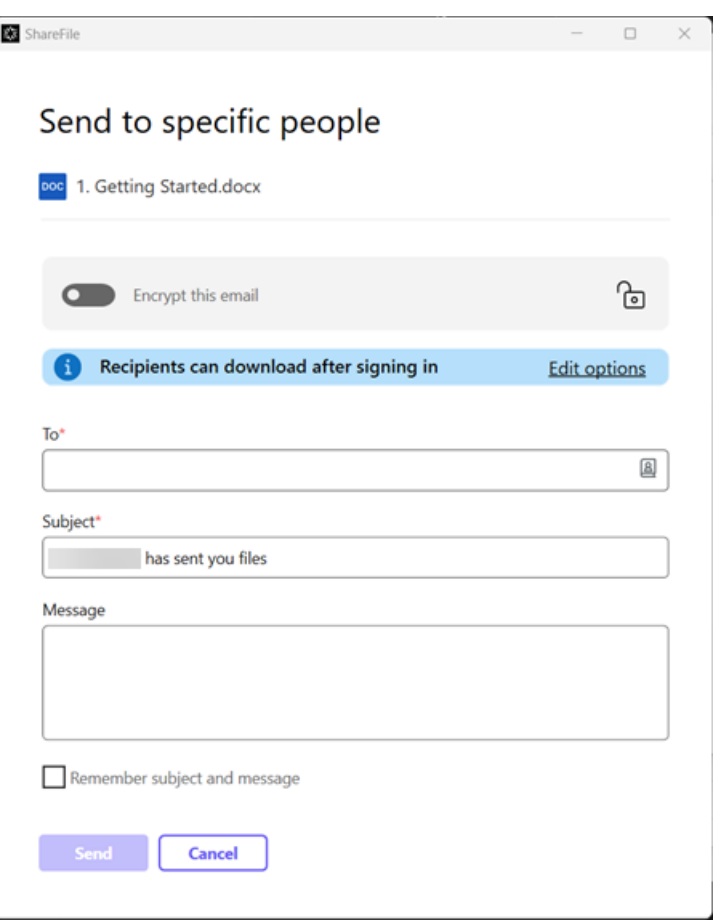

5. 如果启用,您可以选择加密此电子邮件,这会在共享机密文件时提供额外的安全保护。

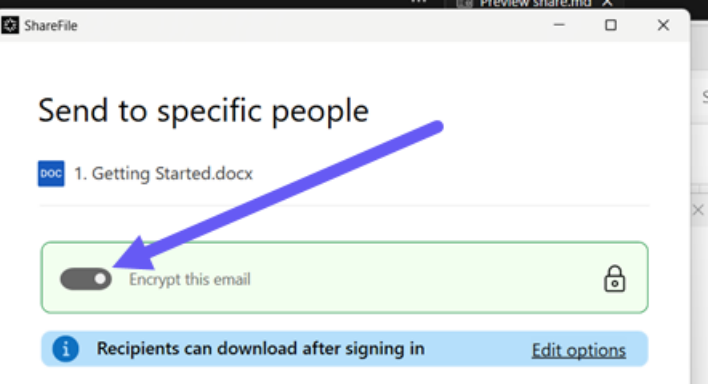

# 提示:

- 加密此电子邮件允许您使用行业标准的 AES 256 位加密对发送给收件人的邮件正文以及任何附件进 行加密。此功能还包括直接从 ShareFile Web 应用程序撰写和接收加密的电子邮件功能。
- 加密此电子邮件在 ShareFile **Standard** 计划中不可用。
- 6. 选择编辑选项可查看和设置以下选项:
	- 访问选项:
- **–** 允许收件人:‑ 从各种选项中进行选择,包括"查看"、"下载"和"编辑"(需要登录)。
- **–** 访问权限过期时间 ‑ 从收件人的各种过期设置中进行选择。
- **–** 要求收件人登录复选框。
- **–** 每位用户的下载次数 ‑ 必要时提供下载次数限制。
- **–** 始终链接到文件的最新版本复选框。
- 通知:
	- **–** 访问时通知我复选框。
	- **–** 向我发送此电子邮件的副本复选框。
- 7. 选择保存。
- 8. 在收件人文本框中键入收件人的电子邮件地址。
- 9. 尽管主题已预先填充,但您可以键入替换文本。
- 10. 如有必要,请键入消息。
- 11. 如果需要,请单击"记住主题和消息"复选框。
- 12. 单击发送。

共享已成功发送消息会短暂显示。

#### 链接选项

选择…到"编辑链接"、"替换链接"或"删除链接"的选项。

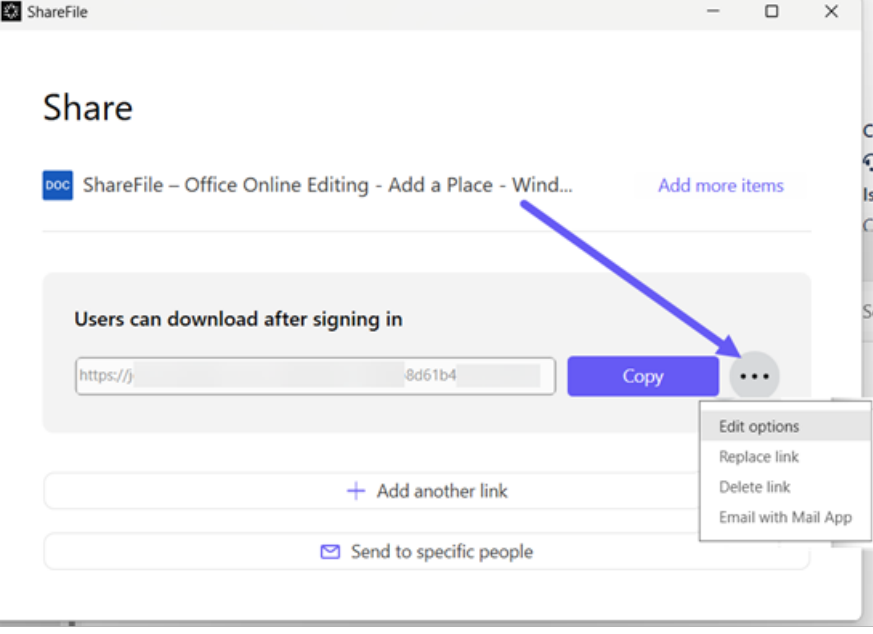

#### 编辑选项

在编辑选项中,可以设置收件人访问权限和通知的参数。

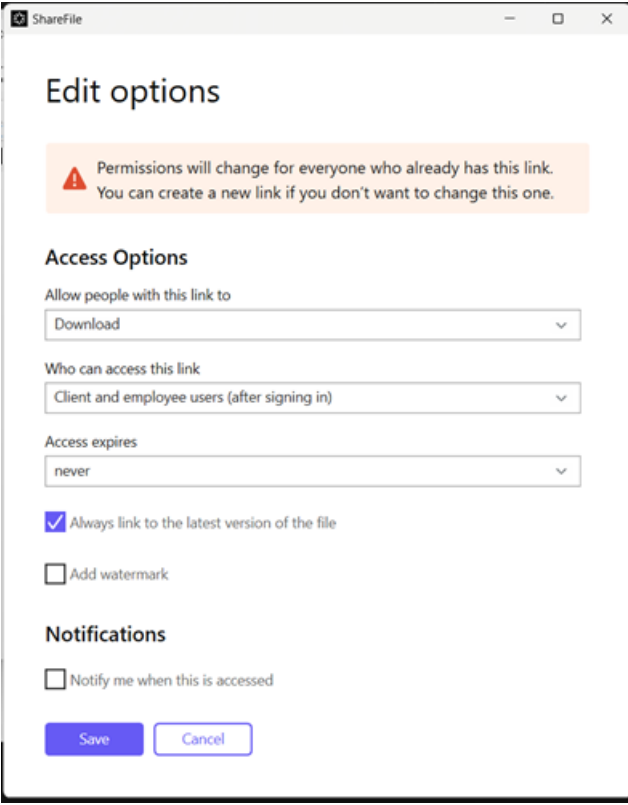

访问选项 在访问选项下,选择收件人的访问权限参数。

- 允许拥有此链接的人:
	- **–** 下载 ‑ 收件人可以下载文件。
	- **–** 编辑 **(**需要登录**)** ‑ 收件人可以编辑文件,但必须通过客户或员工登录凭据登录。有关共同编辑 Microsoft 365 共享文件的信息,请参阅在 ShareFile 中共同编辑。
- 谁可以访问此链接:
	- **–** 任何人(公众)‑ 任何人都可[以在不登录的情况下下载您](https://docs.sharefile.com/zh-cn/sharefile/sharefile-app/sharefile-web/co-editing)共享的内容。
	- **–** 任何人(公众,必须输入姓名和电子邮件)‑ 收件人可以下载文件。
	- **–** 客户和员工用户(登录后)‑ 向收件人显示登录屏幕。收件人必须是帐户中的现有用户(员工或客户用户) 才能登录和查看内容。如果收件人不是帐户中的用户,则必须先为收件人创建用户帐户,之后他们才能访 问该文件。
	- **–** 员工用户(登录后)‑ 向收件人显示登录屏幕。收件人必须是帐户中的现有员工用户才能登录。如果收件人 不是帐户中的用户,则必须先为收件人创建用户帐户,之后他们才能访问该文件。
- 访问到期时间 可以根据可用的预设进行调整。
- 默认情况下,"始终链接到文件的最新版本"处于选中状态。该文件的当前版本可立即在链接中找到。
- 添加水印 允许您按用户跟踪文档。这包括打印。如果用户具有下载权限,则在查看时不会出现水印。

通知 此复选框的默认设置是为了让文件发件人在访问文件时收到通知。如果您不想收到此通知,请取消选中该复选 框。

#### 替换链接

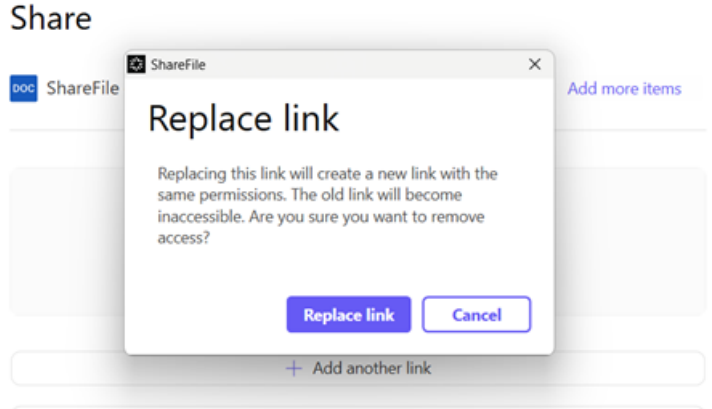

替换链接允许您创建具有相同权限的新链接。旧链接变得不可访问。

#### 删除链接

#### Share

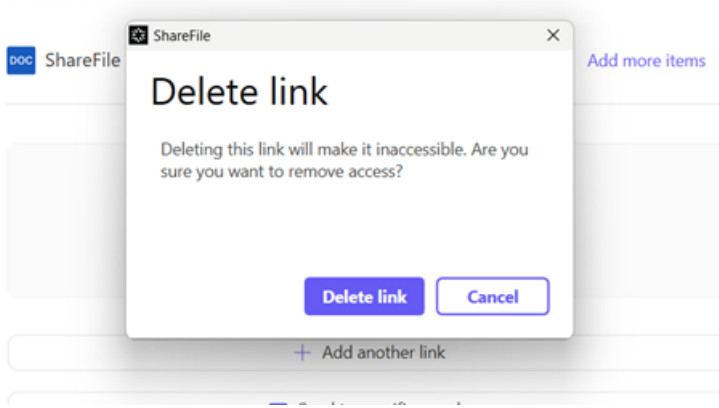

删除链接允许您使链接不可访问。通过再次启动共享过程来创建新链接。

#### ShareFile

#### 使用邮件应用程序发送电子邮件

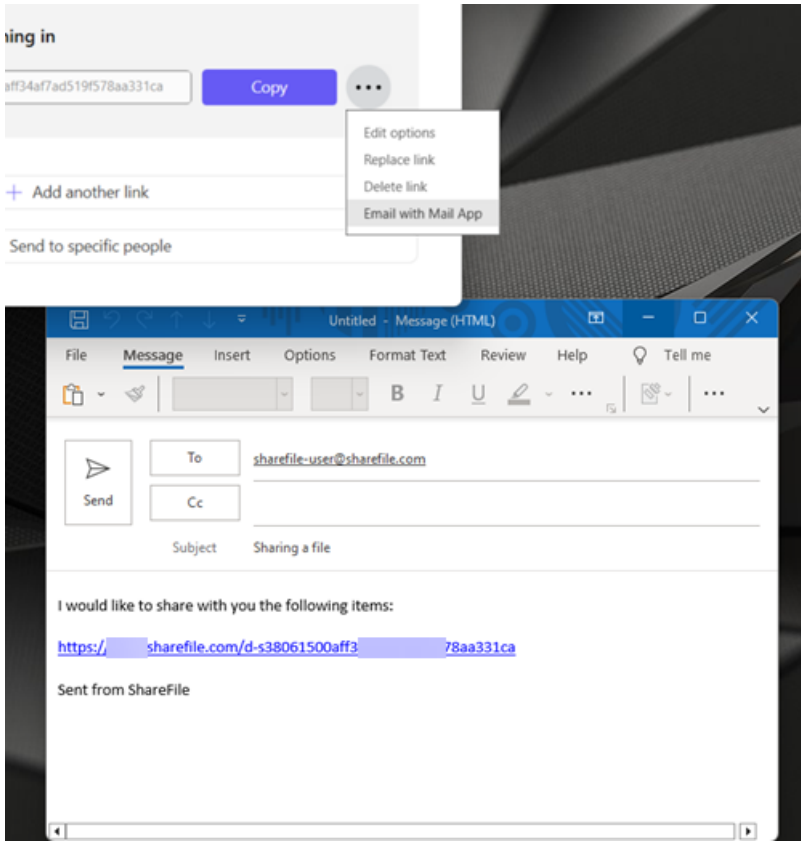

选择此选项可打开您的本地电子邮件应用程序,并将链接自动添加到邮件中。

# 添加更多项目

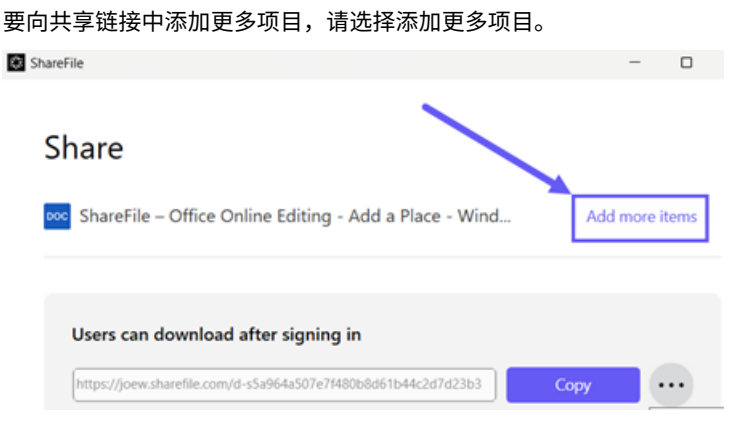

可以选择从 ShareFile 或您的设备添加更多文件。

上载文件

August 8, 2023

以下步骤说明如何使用 ShareFile for Windows 上载文件。

- 1. 选择要上载的文件。
- 2. 打开 ShareFile 文件夹。
- 3. 将文件拖到 Windows 资源管理器中的 ShareFile (S:) 驱动器中。此时将显示上载成功消息。

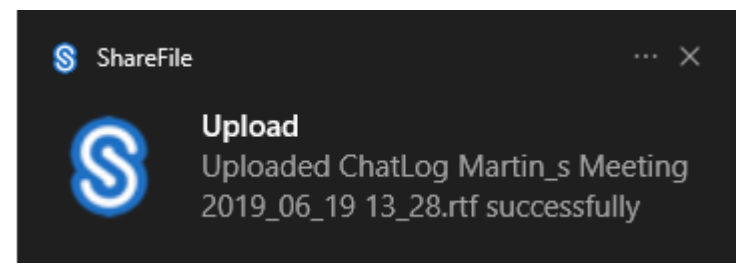

# 查看 **ShareFile for Windows** 的版本和生命周期

November 20, 2023

使用 ShareFile for Windows 时,使用本文中的两组说明进行标准版本检查或生命周期结束 (EOL) 检查。

# 版本检查 **‑ ShareFile for Windows**

请使用以下步骤来查找您当前正在使用的 ShareFile for Windows 版本。

- 1. 导航到 Windows 系统托盘。
- 2. 右键单击 ShareFile 徽标,然后选择帮助。

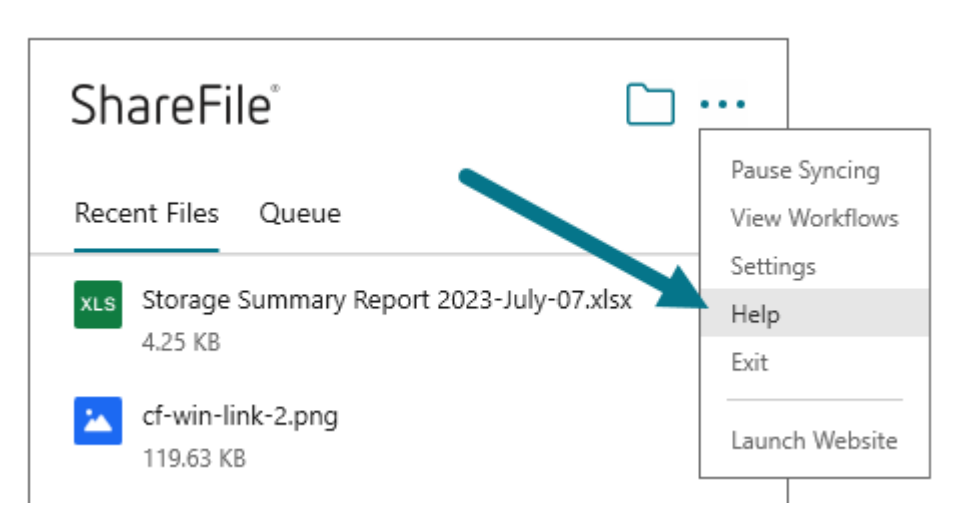

将显示"帮助"部分,允许您在右上角查看版本号。

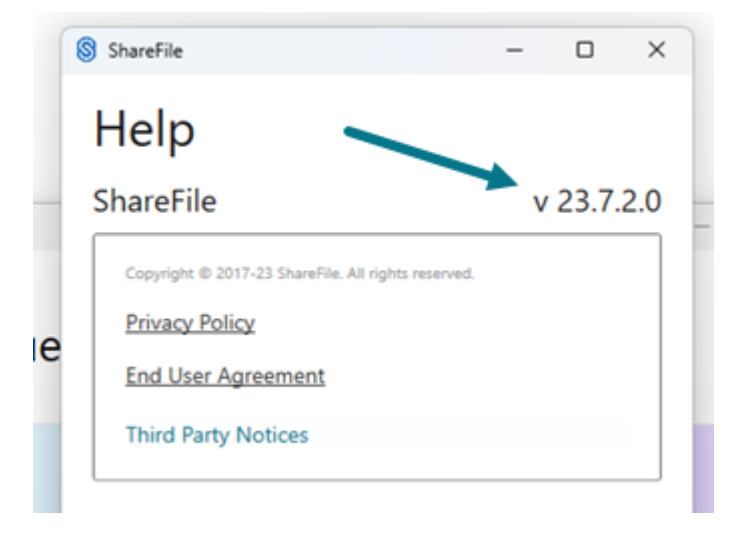

#### 生命终结版本检查 **‑ ShareFile for Windows**

- 1. 导航到 Windows 系统托盘。
- 2. 右键单击 ShareFile 徽标,然后选择帮助。

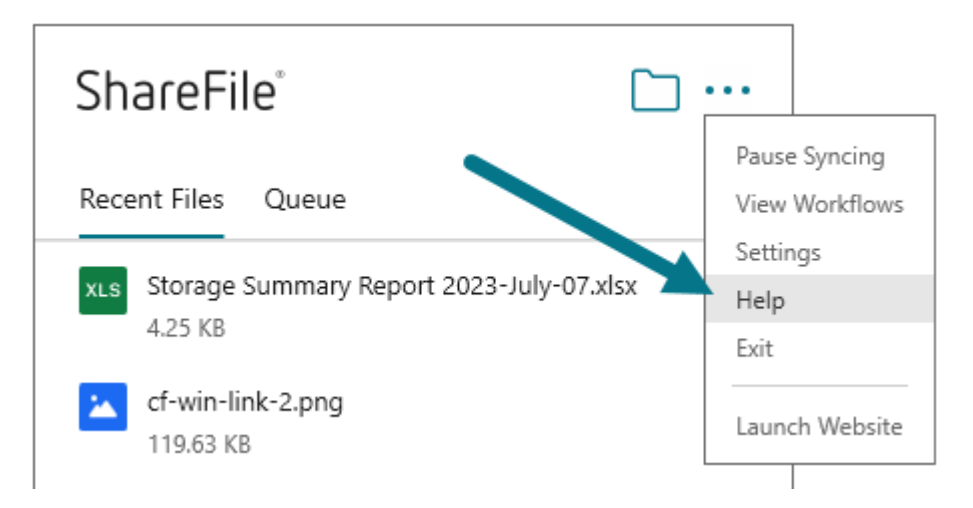

#### 将显示"帮助"部分,允许您在右上角查看版本号。

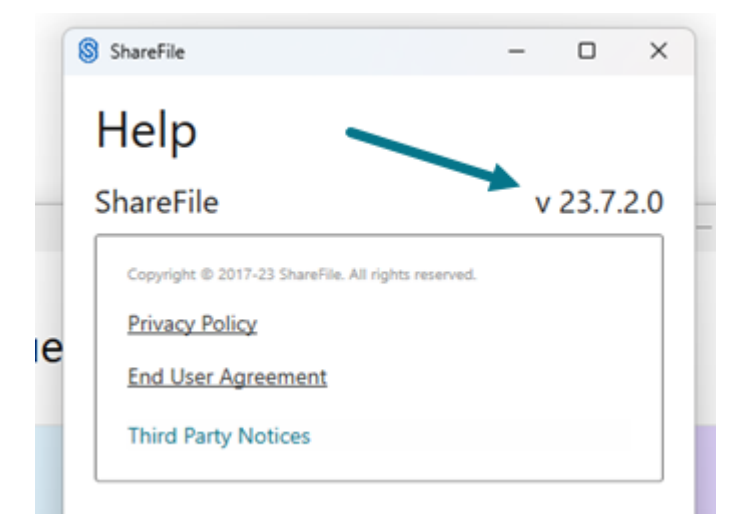

注意:

我们支持 ShareFile for Windows 的四个最新版本。在此处订阅 ShareFile 产品文档 RSS 提要,了解 ShareFile for Windows 应用程序何时有更新。

- 3. 要确认您的 ShareFile for Windows 的客户机版本已停产[,请继](https://docs.sharefile.com/en-us/sharefile/document-history)续执行下一步以查看最新日志。
- 4. C:\Users%USERNAME%\AppData\Local\Citrix\Citrix Files\Logs 在 Windows 文件资源管理器中导航到。
- 5. 单击"修改日期"列对文件进行排序。

#### ShareFile

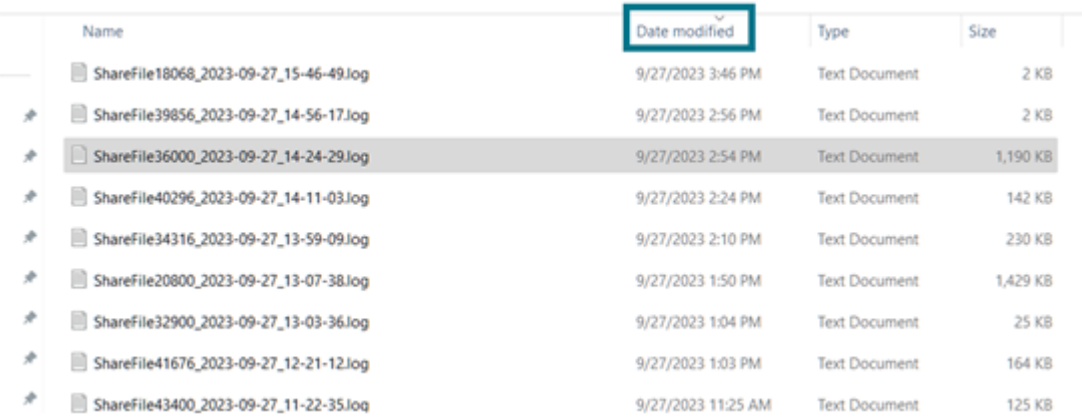

#### 6. 搜索以下关键字:

- 生命周期结束
- EOL

#### 如果找到任一关键字,则会显示与以下内容类似的异常消息。

2023-09-26T12:11:26.376|ERROR|0HMTULCK2F1OU-AppStartupError: unauthorized client | Description: SFWindows version 5.0.97.0 that is used by this account has reached End Of Life (EOL). Please upgrade to a newer version of SFWindows. Please refer to ShareFile product documentation https://docs.sharefile.com/en-us/sharefile/sharefile-app.html for current version

签名

#### November 20, 2023

ShareFile 使用签名提供电子签名功能。电子签名(electronic signature 或 e-signature)与您在纸质文档上的手 写签名相同,但电子签名是您在电子合同或文档上为表明您同意该文档条款的意图而制作的标记。

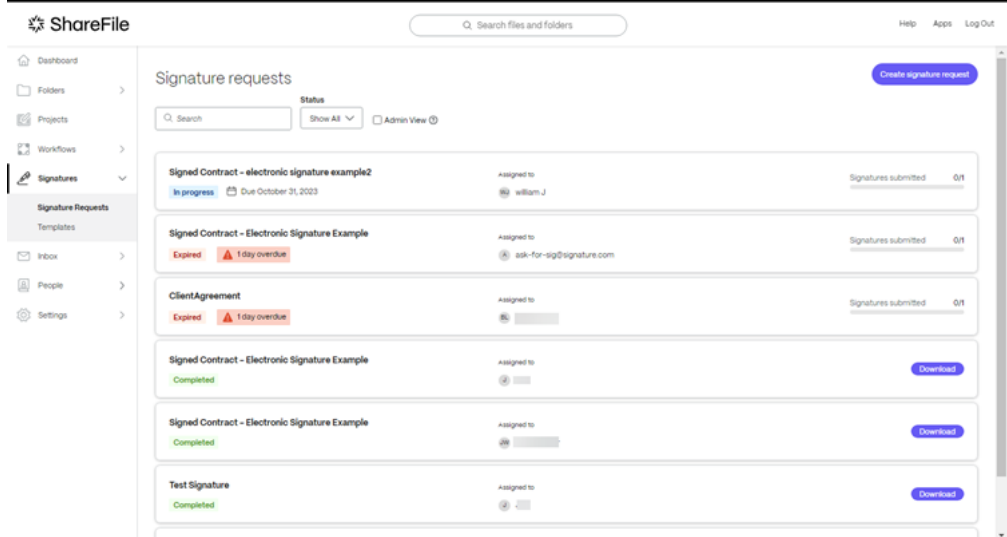

将 签名 与 ShareFile 集成,使您能够完全在线获取文档上具有法律约束力的签名,与执行纸质文档相比,签名更快、更 安全地完成。

#### 签名用户指南

以下列出了 签名中常用的操作。从列表中选择以了解有关特定功能或功能的更多信息。

- 创建签名请求
- 拒绝签名
- [默认设置](https://docs.sharefile.com/zh-cn/sharefile/signatures/create.html)
- [删除列出的](https://docs.sharefile.com/zh-cn/sharefile/signatures/decline-signature.html)请求
- [强制完成](https://docs.sharefile.com/zh-cn/sharefile/signatures/default-settings.html)
- [向多个收件人发送](https://docs.sharefile.com/zh-cn/sharefile/signatures/delete-request.html)签名请求
- [Status](https://docs.sharefile.com/zh-cn/sharefile/signatures/force-complete.html)
- [Templates](https://docs.sharefile.com/zh-cn/sharefile/signatures/additional-signers.html)
- [将请求作](https://docs.sharefile.com/zh-cn/sharefile/signatures/status.html)废

创建[签名请求](https://docs.sharefile.com/zh-cn/sharefile/signatures/void.html)

November 30, 2023

#### 按照以下说明在您的 ShareFile 帐户中创建签名请求。

注意:

#### 使用以下步骤在 ShareFile 签名中创建签名请求。

1. 登录您的 ShareFile 帐户。

仅适用于 2023 年 10 月 3 日之后创建的帐户

# 

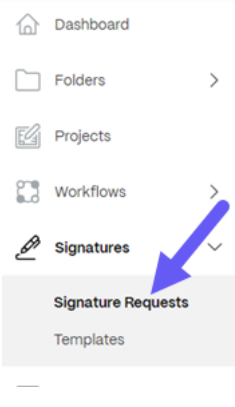

- 2. 选择 签名 > 签名请求。
- 3. 选择 创建签名请求。

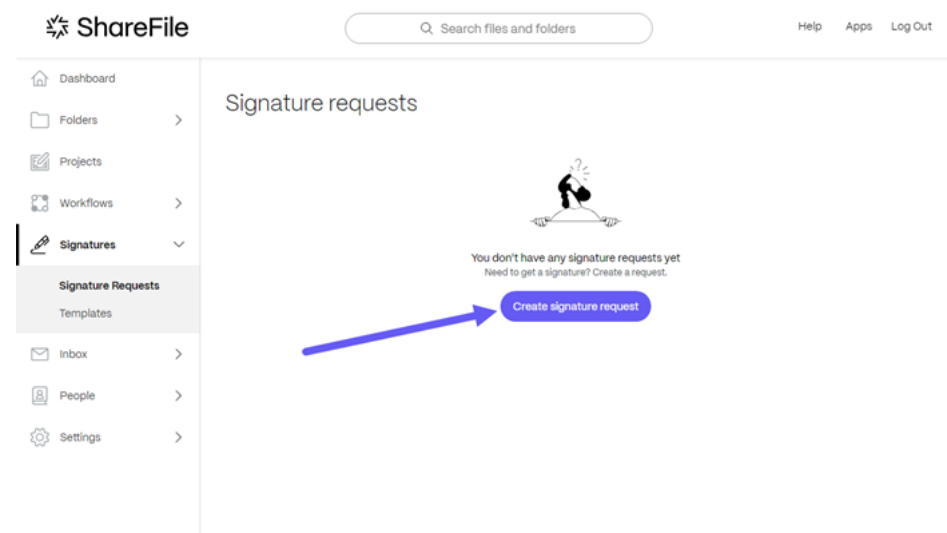

4. 通过将文件拖到窗口来选择要发送的文档, 或选择"浏览文件"。

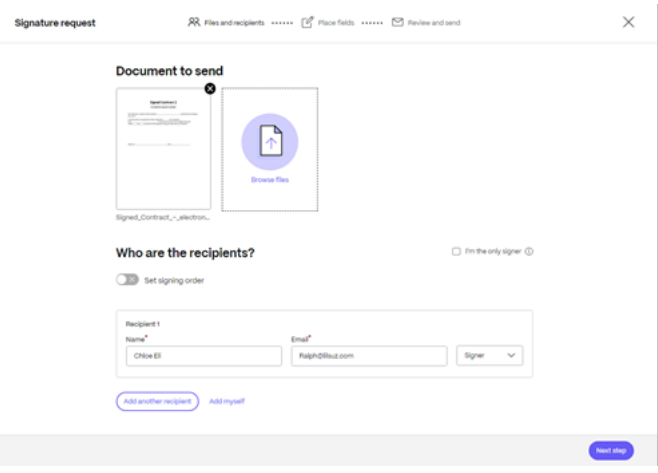

5. 输入收件人信息,包括 姓名 和 电子邮件。

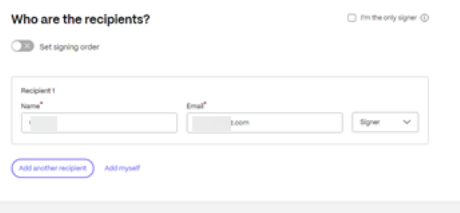

6. 选择收件人是文档的签名者还是查看者。

提示**:**

• 如果您必须为列出的多个签名者发送相同的文档,则可以选择添加收件人。如需更多信息,请参阅 更 多

Next step

- 设置签名顺序 开关允许您根据请求添加签名者期间设置的顺序错开请求。有关更多信息,请参阅 设 置签名顺序。
- 7. 选择"下一步"。

将显示["放置字段"](https://docs.sharefile.com/zh-cn/sharefile/signatures/additional-signers/#set-signing-order)屏幕。

8. 选择要添加到文档中的字段,然后拖动。

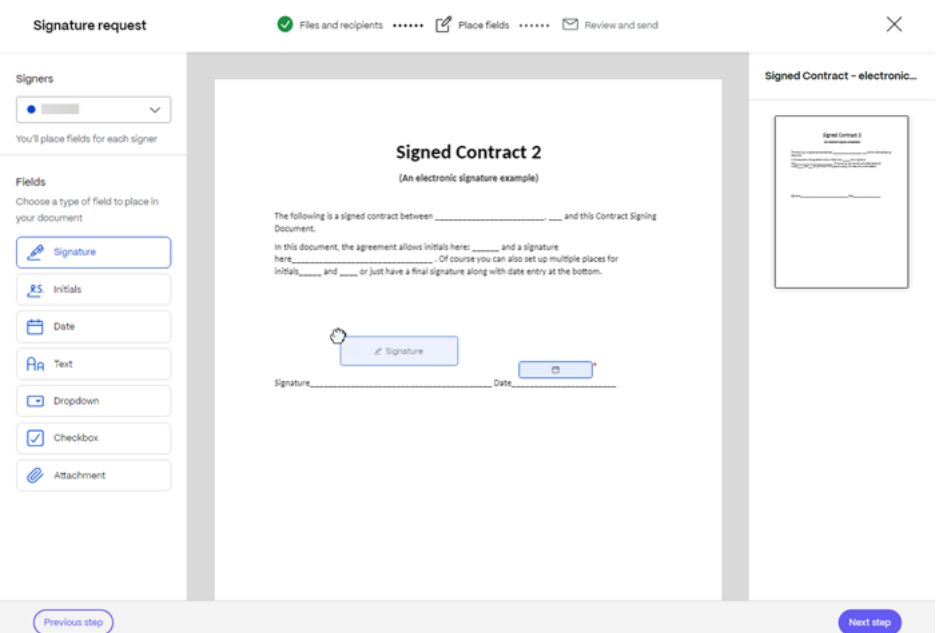

- 9. 选择"下一步"。
- 10. 验证 文档名称 并在必要时进行编辑。

Document name<sup>\*</sup>

signed contract-electronic signature example

11. 选择"编辑"以选择要存储已签名文档的位置或保留默认设置。

Where would you like to store the Signed Document?

**Personal Folders** 

Edit

#### 12. 为签名者添加可选备注。

#### Note to all signers (optional) 2

Add a personalized note to all signers

#### 13. 设置请求的到期时间。

#### **Expiration**

The document will no longer be available to sign after the specified number of days:

30

day(s) Expiration date: 10/28/2023

#### 14. 选择"密码"开关,生成签名者打开签名请求所需的代码。

#### **Security options**

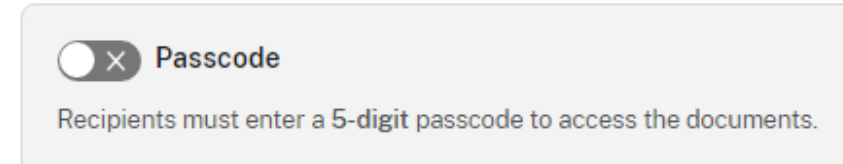

15. 选择"基于知识的身份验证"开关,要求收件人通过基于知识的测验来验证其身份。每个签名者在签署文档之前 都需要独立验证。

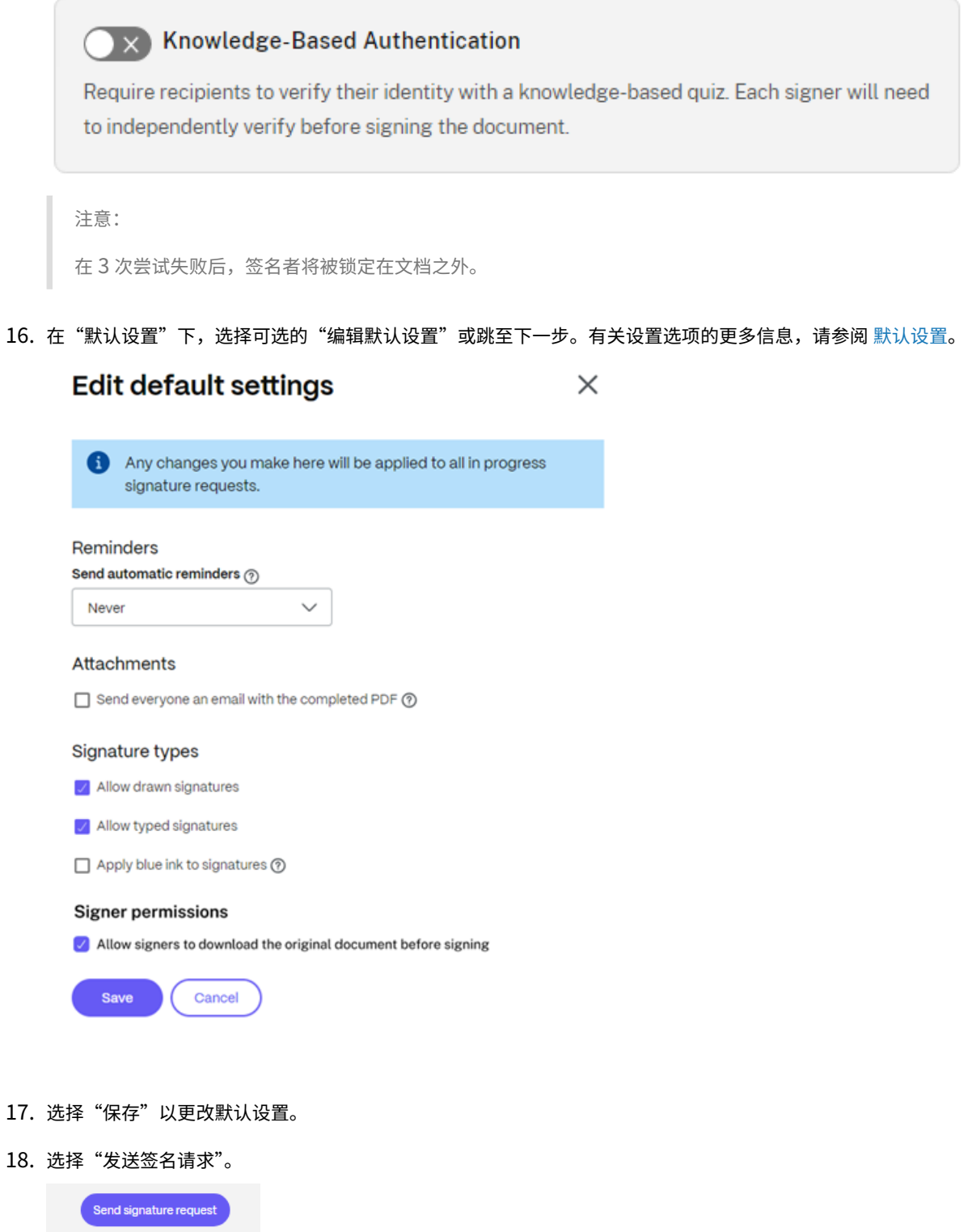

拒绝签名

November 20, 2023

**ShareFile** 签名 使签名者能够拒绝签署文档。

面向签名者的说明

以下说明解释了签名者拒绝对文档进行签名的过程。

- 1. 作为签名者,您会收到一封签名请求电子邮件,要求您 **Review & Sign Document**(审阅并对文档进行签名)。
- 2. 使用电子邮件中的链接打开文档。
- 3. 审阅文档后,如果您决定不签名,请选择 **More Options**(更多选项)。此时将显示 **Decline Document**(拒 绝文档)选项。

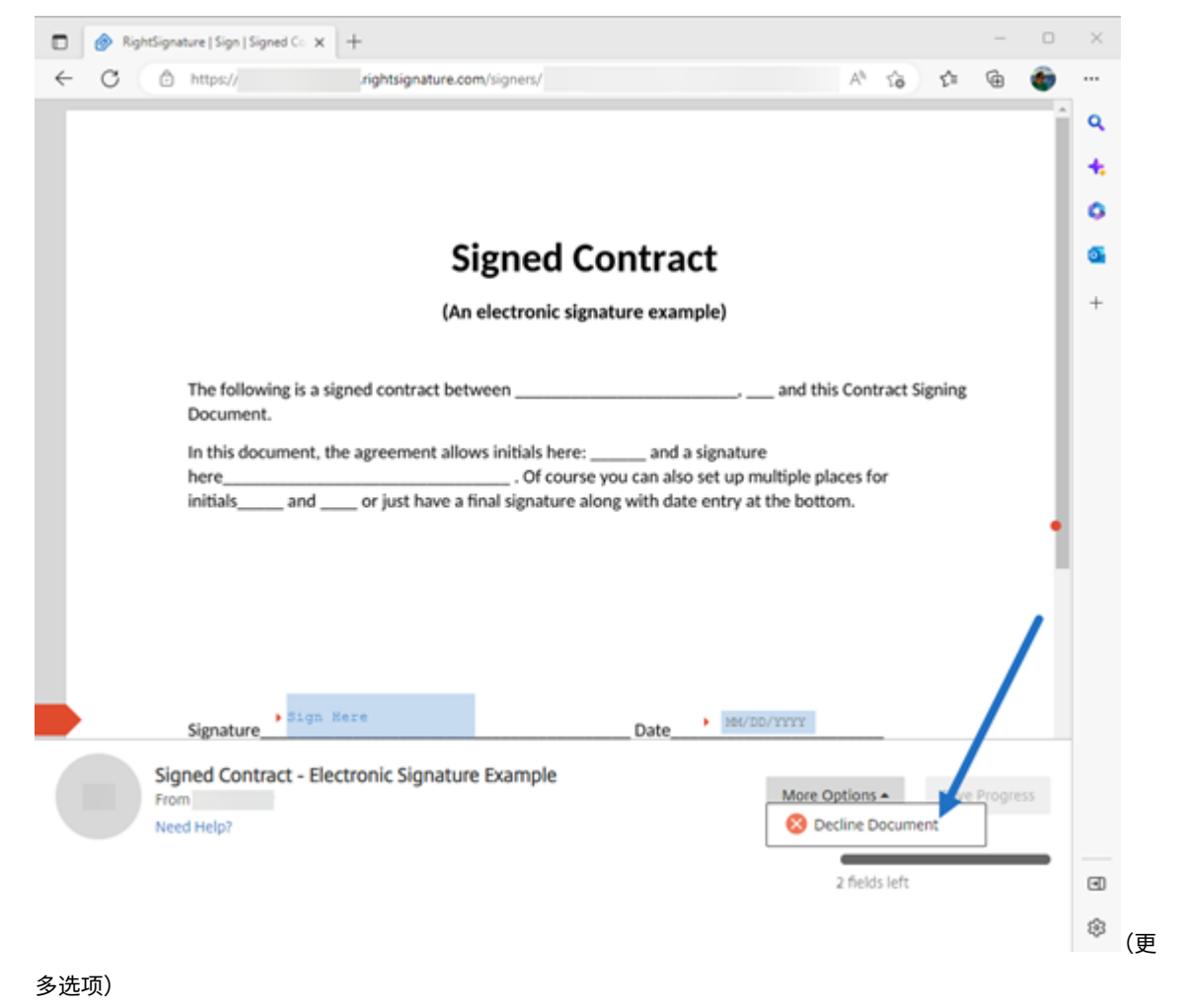

4. 选择 **Decline Document**(拒绝文档)。

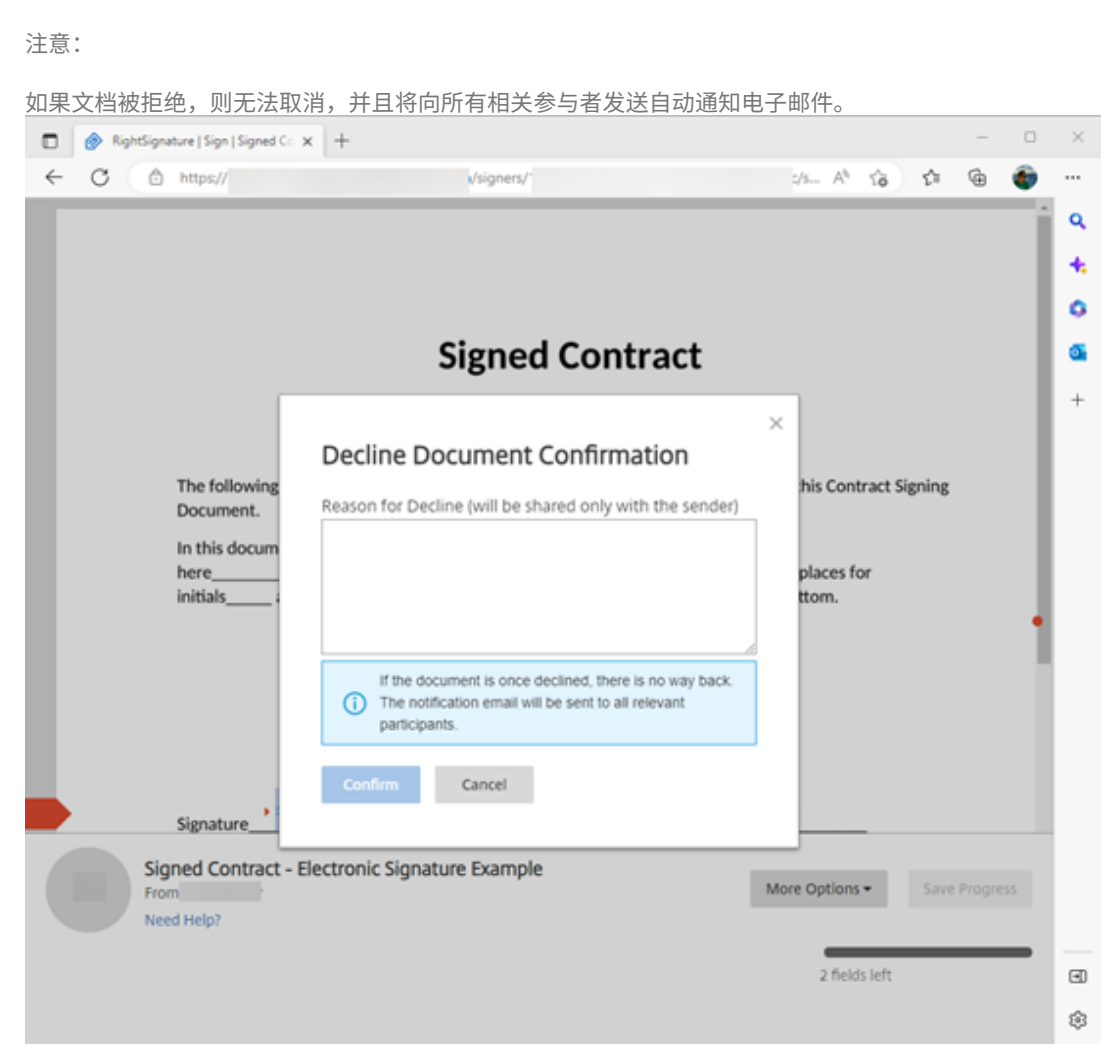

将显示"拒绝文档"确认弹出窗口。提供拒绝签署的理由。

5. 选择 Confirm (确认) 以完成 Decline Document (拒绝文档) 过程。

#### ShareFile

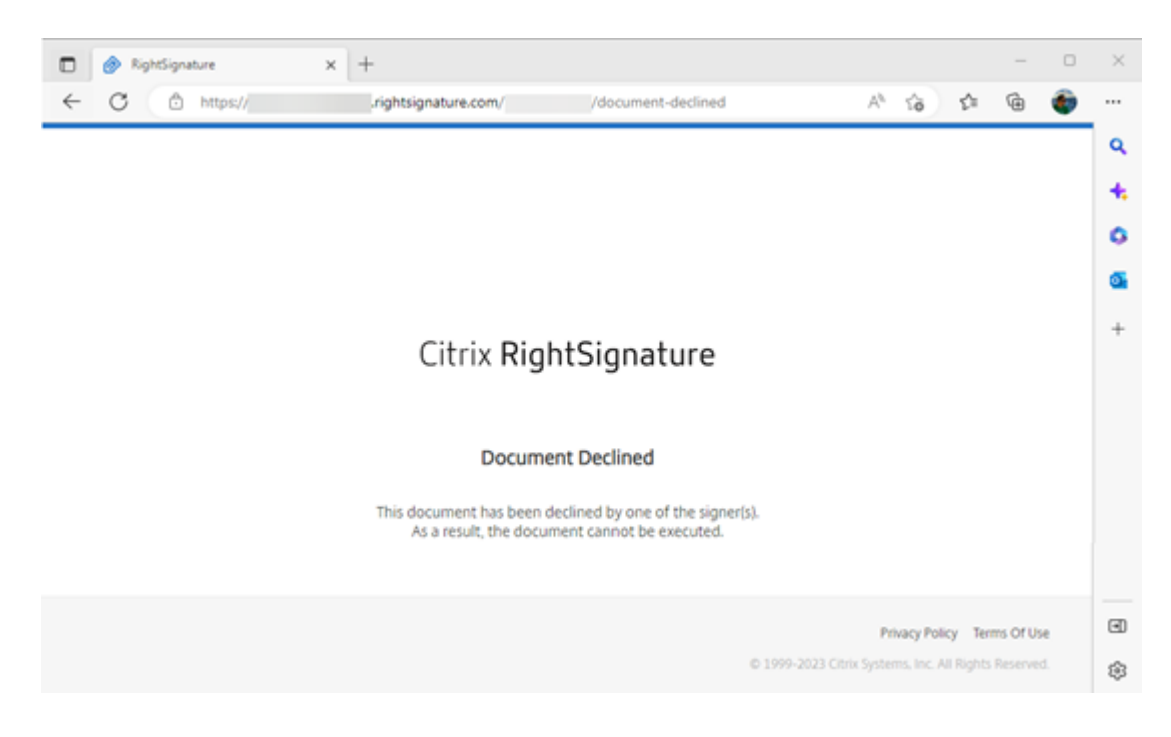

Decline (拒绝) 确认电子邮件将立即发送给所有相关参与者。

#### • **Sender received**(发件人已接收)

nature Example' has been declined (Fremal) Internal

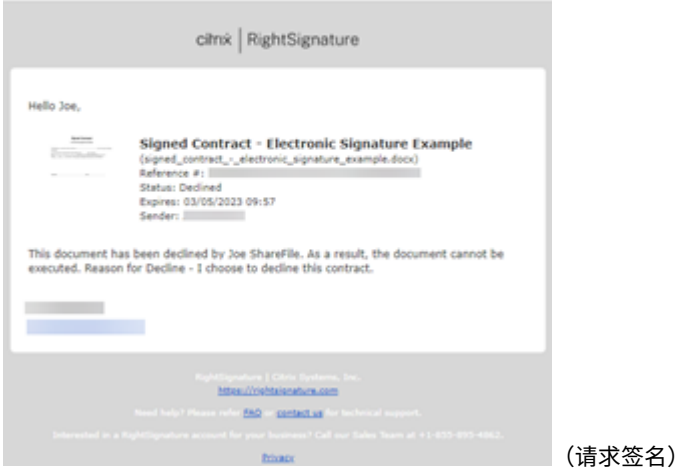

• **Signer received**(签名者已接收)

ShareFile

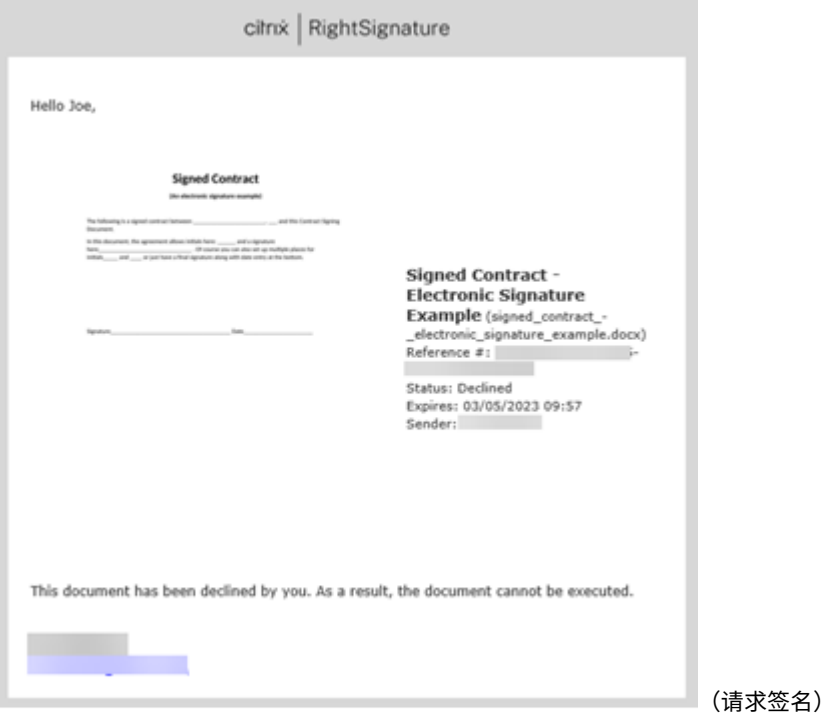

默认设置

November 20, 2023

可以在创建签名请求工作流程中编辑默认设置。这允许您进行调整以自定义特定签名请求的体验。

要在创建请求时访问 编辑默认设置,请在工作流程的"查看并发送"部分中选择 编辑默认设置。

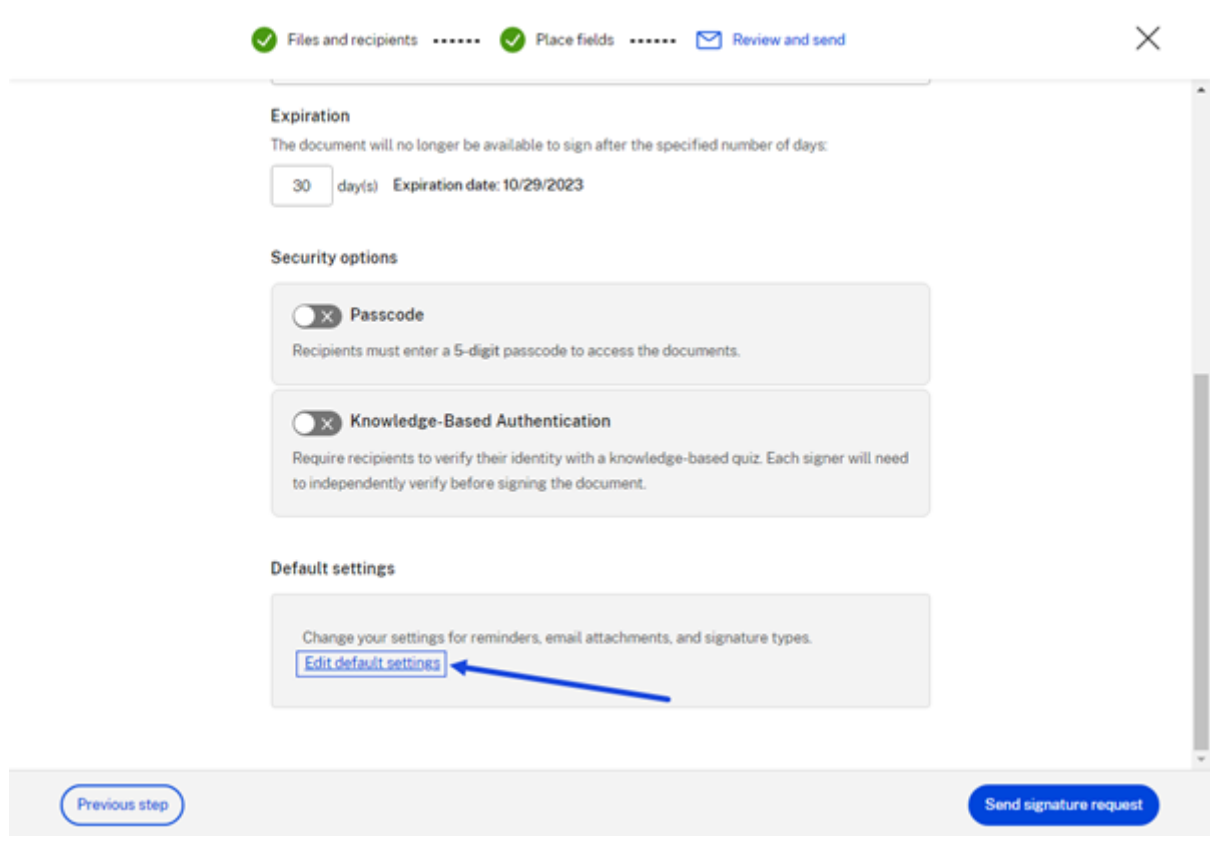

将显示"编辑默认设置"弹出窗口。

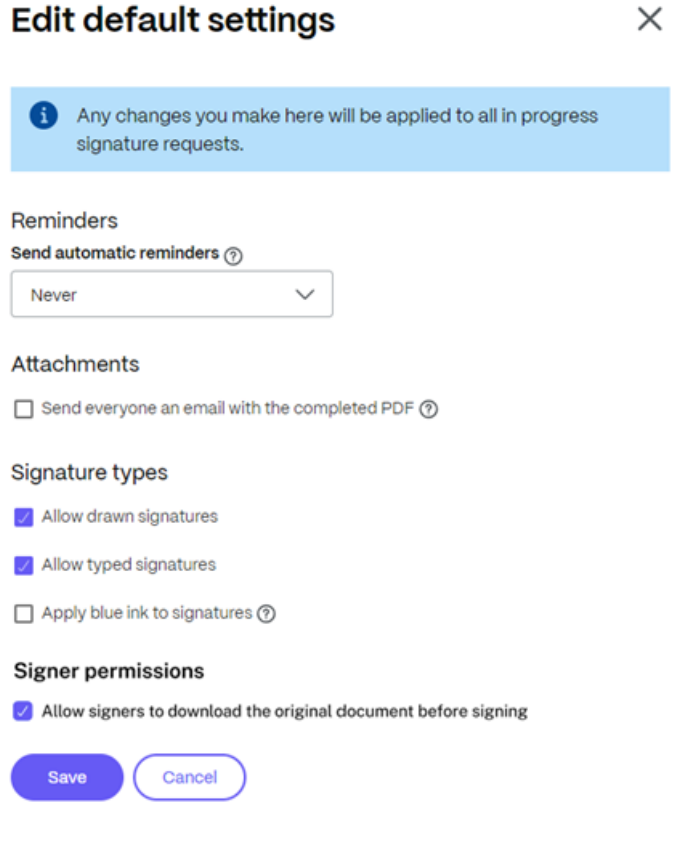

#### 提醒

选择后,您可以根据允许的时间设置自动提供签名请求提醒。

# **Reminders**

Send automatic reminders ?

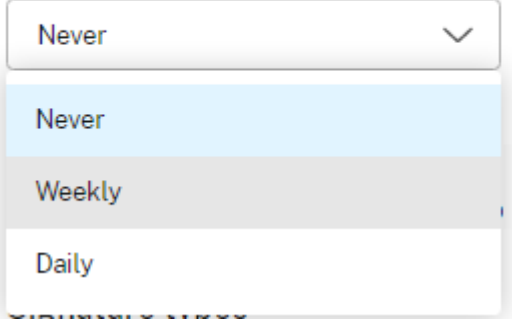

### 向文档收件人发送电子邮件:

- 每周(第三、七、十四、二十一、二十八天)
- 如果文档未签名,则每天(从第七天开始,直到第三十天)。

### 附件

选择后,在最后一个签名请求完成后, ShareFile Signatures 会发送一封电子邮件, 其中包含已完成的签名文档的 PDF 附件。

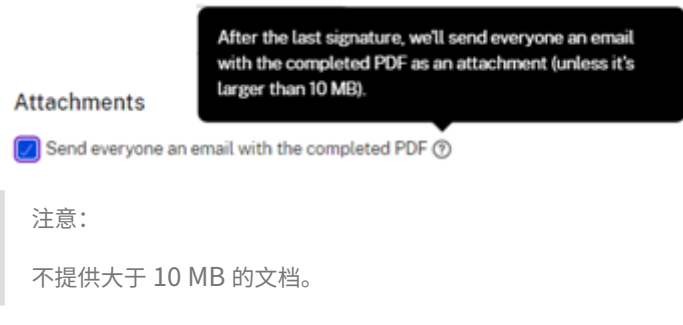

签名类型

选择您希望请求的收件人如何使用以下可用的签名类型进行签名:

- Clear Click and drag to draw your signature Cancel Apply Type Signature
- 绘制的签名 ‑选择此签名类型以允许签名者使用鼠标或触摸设备绘制签名。

• 键入的签名 ‑选择此签名类型以允许签名者使用键盘键入签名。

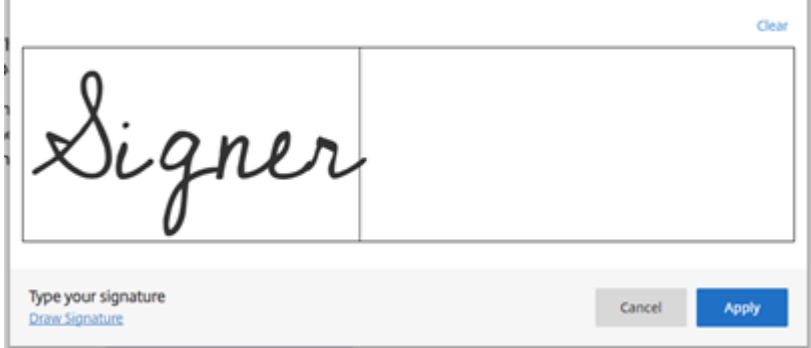

• 蓝色墨水签名 ‑选择蓝色墨水签名选项以区分已签名的原件和复印件。所有原始副本都以蓝色显示签名。

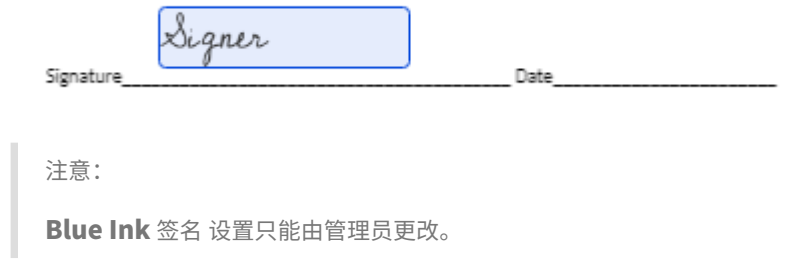

# 删除列出的请求

#### November 20, 2023

无论请求 状态 如何,删除请求都已从"签名请求"列表页面完成。

1. 从"签名请求"列表页面中选择 签名请求。

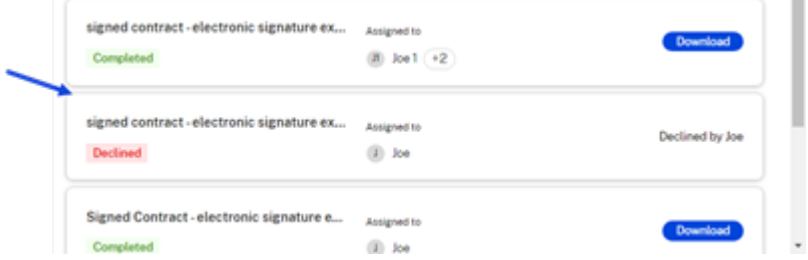

所选列表显示有"详细信息"和"活动"选项卡。

2. 在"详细信息"选项卡中,选择"删除"。
# ShareFile

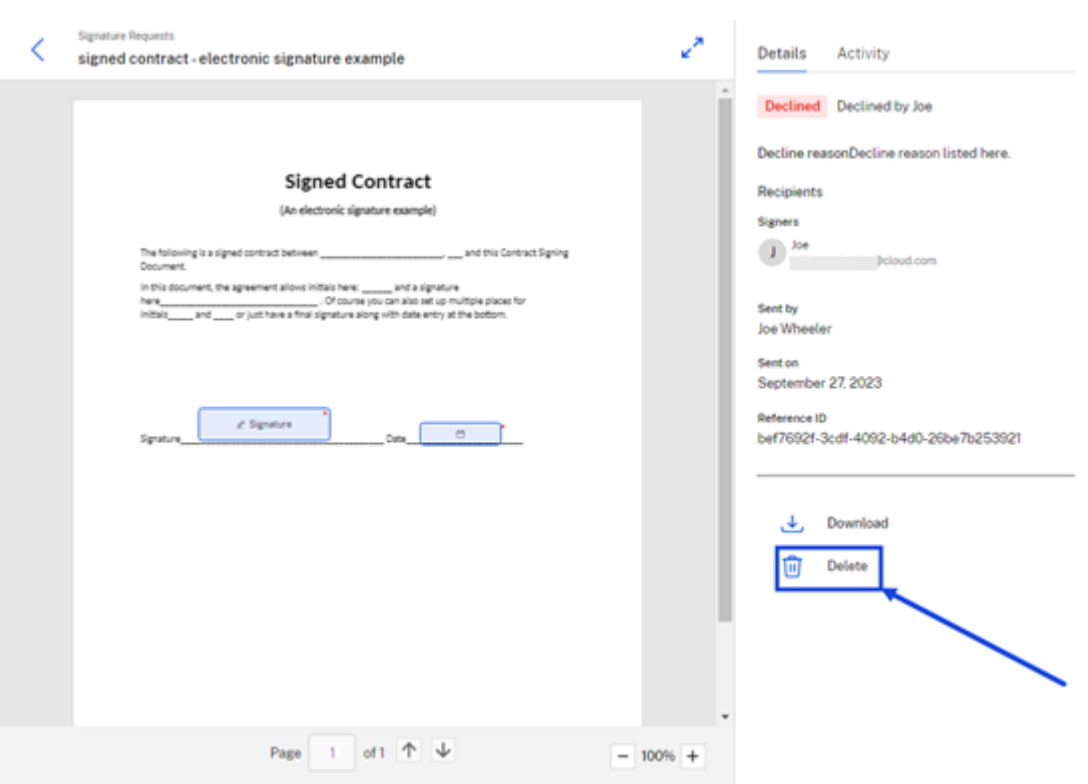

将显示确认弹出窗口。

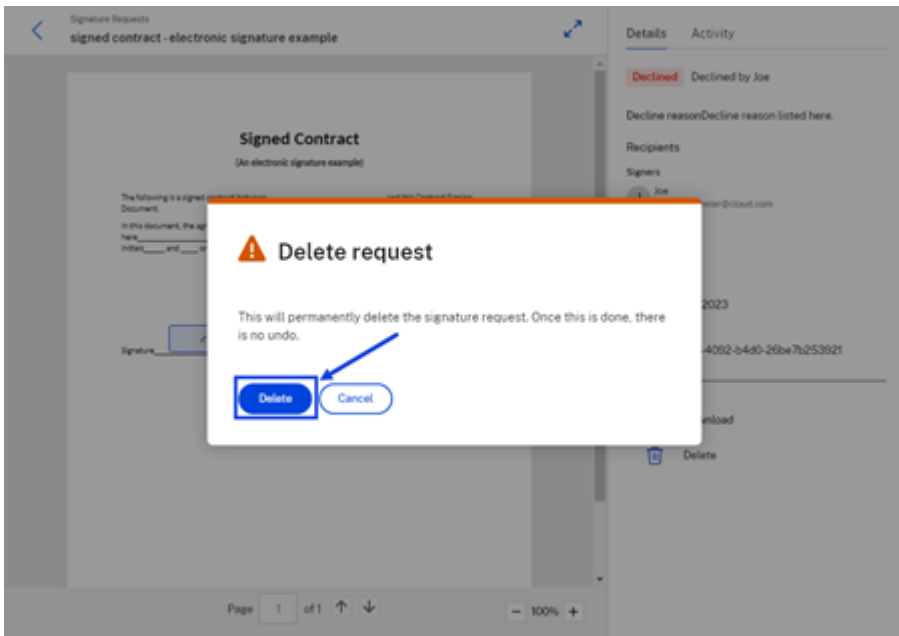

# 3. 选择删除。

将显示"请求已删除"消息,确认请求列表不再可用。

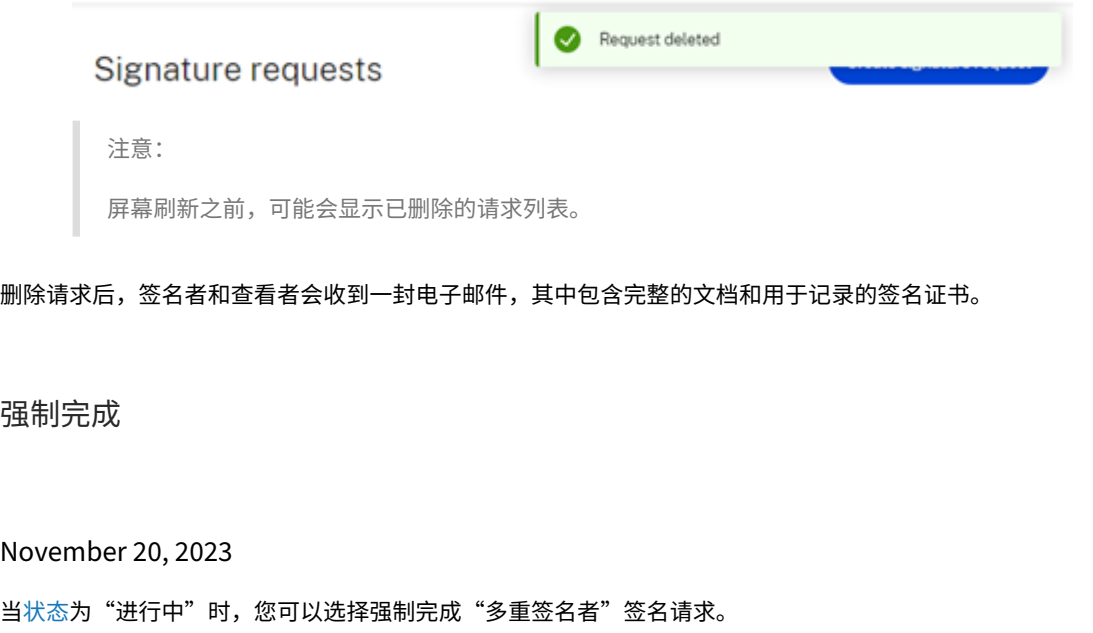

注意:

[在几](https://docs.sharefile.com/zh-cn/sharefile/signatures/status.html)位签名者中的一位签署了签名请求后,可以强制完成签名请求。

### 使用以下说明使请求无效。

1. 从"签名请求"列表页面中选择正在处理的签名请求。

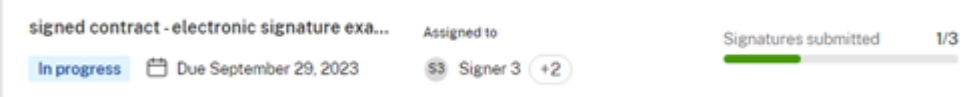

所选列表显示有"详细信息"和"活动"选项卡。

### ShareFile

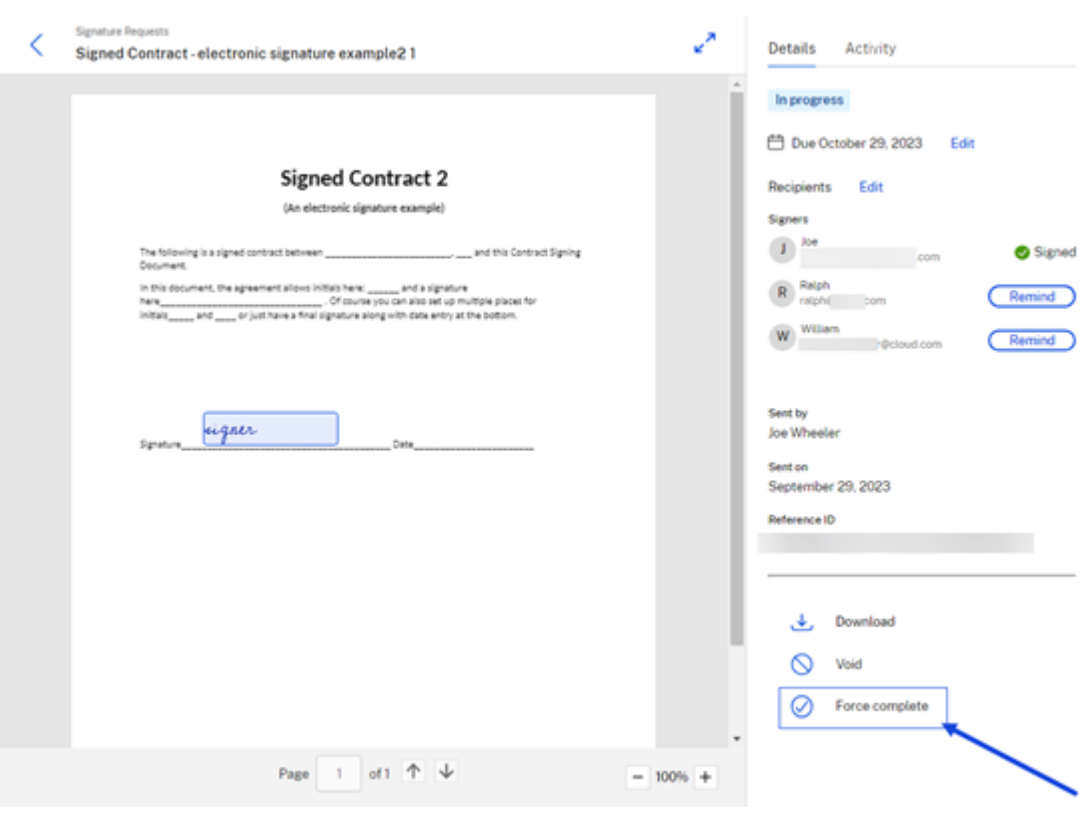

2. 选择"强制完成请求"。

将显示"强制完成 确认"弹出窗口。

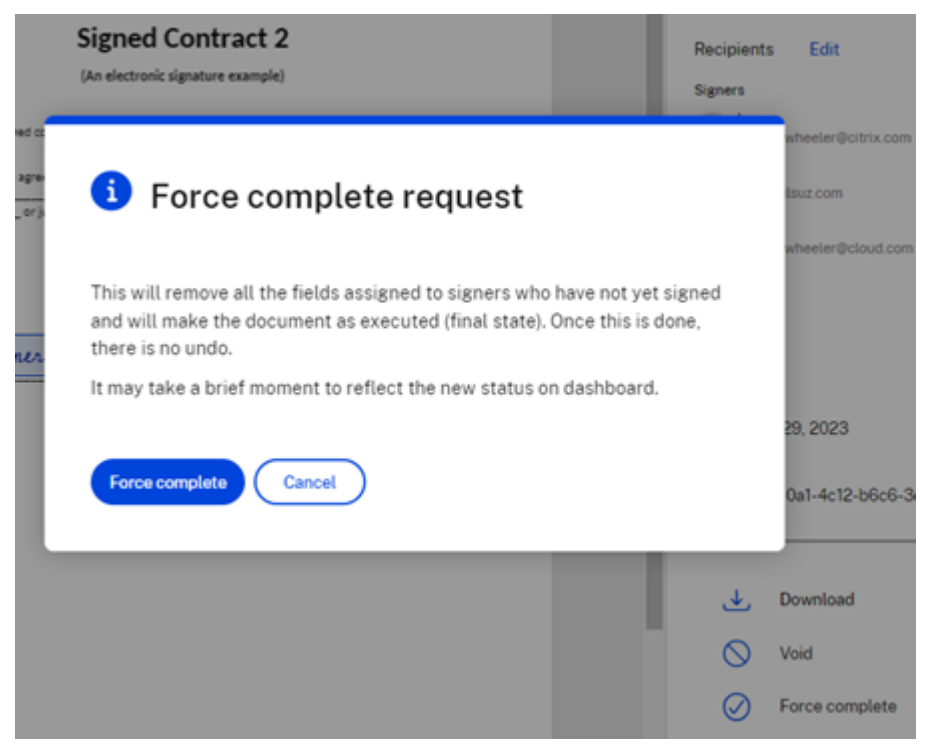

备注:

- 使用强制完成可移除分配给尚未签名的签名者的所有字段。
- 剩余的签名者将被自动重新分配为查看者。
- 使用 强制完成 功能无法撤消。请求已完成,文件处于最终状态。
- 3. 选择"强制完成"。

#### 将短暂显示 签名请求已作废 消息,确认请求列表现已失效。

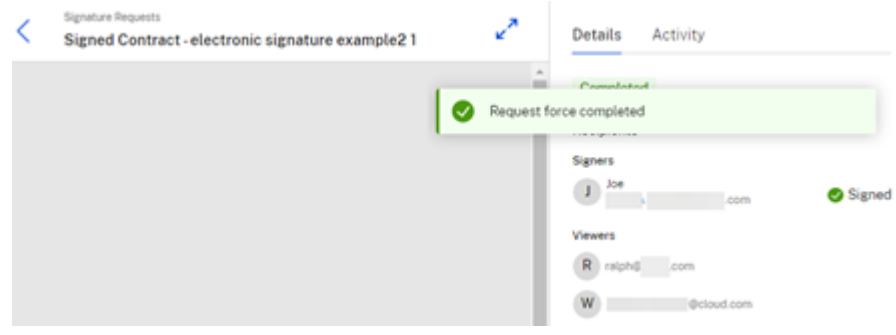

向多个收件人发送签名请求

November 20, 2023

请求签名时,您可以要求多个签名者完成同一文档的签名请求。

可以设置签名顺序。这使您可以根据创建签名请求时设置的顺序错开请求交付。

添加收件人

使用以下说明将收件人添加到签名请求中。

1. 在"谁是收件人?"下部分中,选择 添加收件人 将签名请求发送给多个签名者。

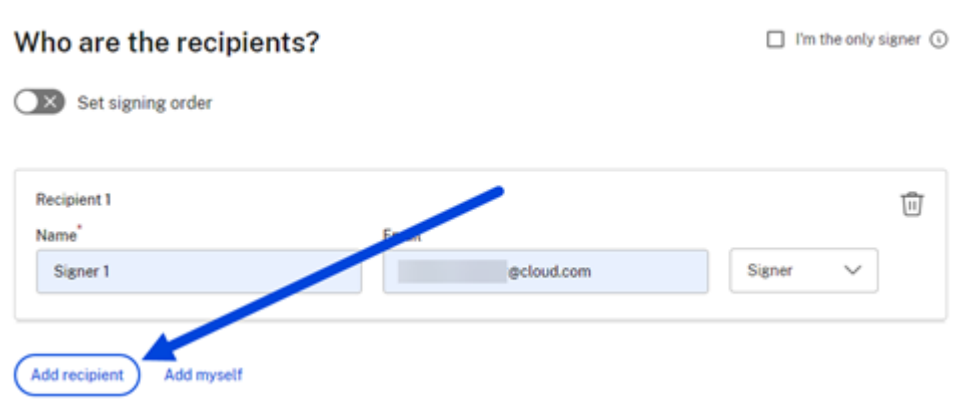

# 2. 输入收件人信息,包括 姓名 和 电子邮件。

- 注意:
	- 设置签名顺序 开关允许您根据请求添加签名者期间设置的顺序错开请求。有关更多信息,请参阅 设 置签名顺序。

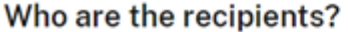

 $\Box$  I'm the only signer  $\odot$ 

Set signing order

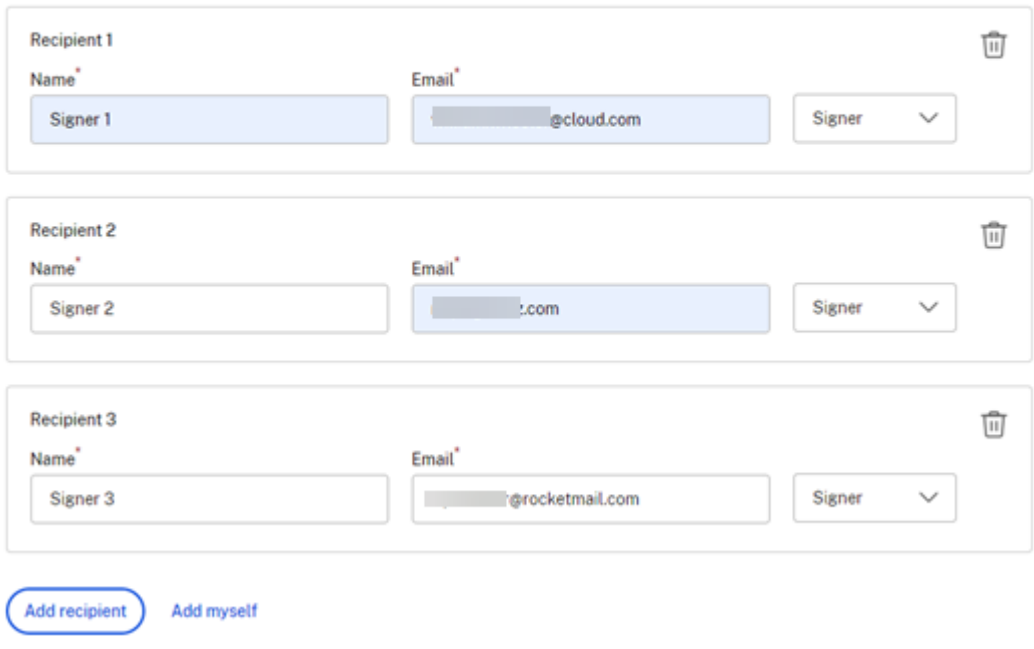

- 3. 选择收件人是文档的签名者还是查看者。
- 4. 选择"下一步"。

将显示"放置字段"屏幕。

- Signers Signer 2  $\checkmark$ Signer 1 **Signed Contract** Signer 2 Ò (An electronic signature example) Signer 3 The following is a signed contract between \_\_\_  $\bullet$  You (Now)  $\odot$ Document. Signature initials\_\_\_\_\_\_ and \_\_\_\_\_ or just have a final signature along with date entry at the bottom. RS. Initials <sup>2</sup> Date **A** Text  $\mathcal{L}$  Signature  $\blacksquare$  $Out.$ Signature Dropdown Signature  $_$  Date  $\vert \mathcal{J} \vert$  Checkbox Signature  $Date_{\text{max}}$ Attachment
- 5. 选择要添加到文档中的字段。对于多重签名请求,使用签名 者下拉列表为每位签名者 重复字段选择。

- 6. 选择"下一步"。
- 7. 验证 文档名称 并在必要时进行编辑。

#### Document name<sup>®</sup>

signed contract-electronic signature example

8. 选择"编辑"以选择要存储已签名文档的位置或保留默认设置。

Where would you like to store the Signed Document?

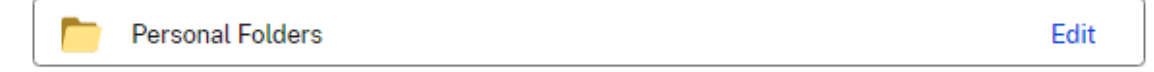

9. 为签名者添加可选备注。

# Note to all signers (optional) 2

Add a personalized note to all signers

#### 10. 设置请求的到期时间。

### **Expiration**

The document will no longer be available to sign after the specified number of days:

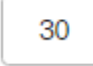

day(s) Expiration date: 10/28/2023

### 11. 选择"密码"开关以生成签名者必须打开签名请求的代码。

### **Security options**

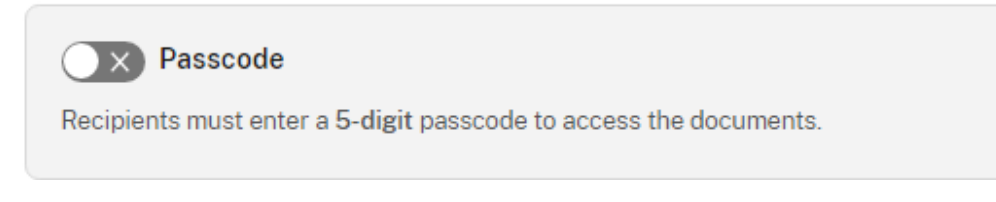

# 12. 选择"基于知识的身份验证"开关,要求收件人通过基于知识的测验来验证其身份。每位签名者在签署文档之前 都必须独立验证。

#### **Knowledge-Based Authentication**  $\times$

Require recipients to verify their identity with a knowledge-based quiz. Each signer will need to independently verify before signing the document.

注意:

在 3 次尝试失败后,签名者将被锁定在文档之外。

13. 在"默认设置"下,选择可选的"编辑默认设置"或跳至下一步。有关设置选项的更多信息,请参阅默认设置。

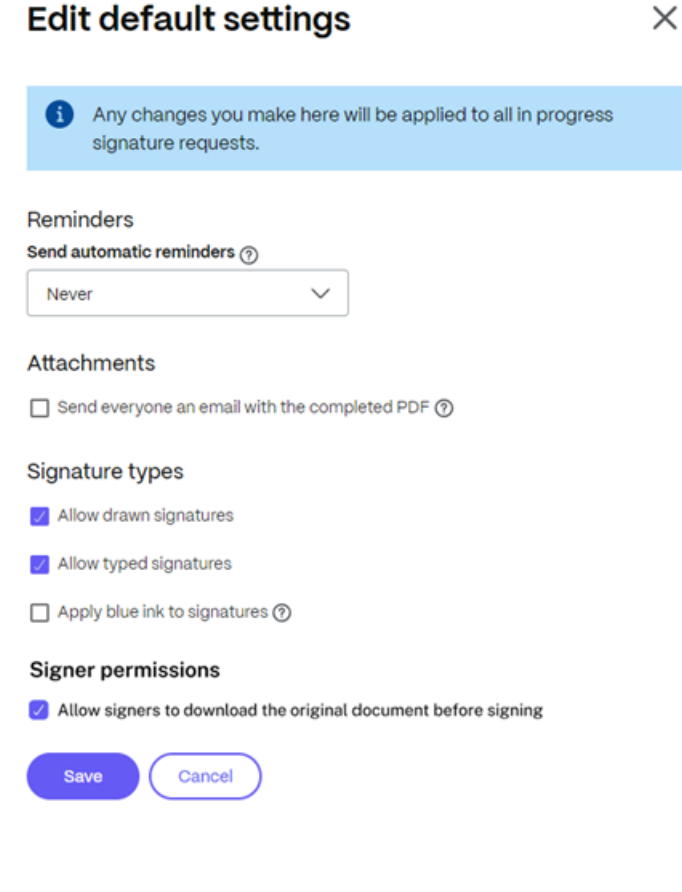

- 14. 如果您对默认设置进行了任何更改,请选择"保存"。
- 15. 选择"发送签名请求"。

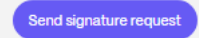

# 设置签名顺序

如果您需要多个签名者按特定顺序签署文档,请使用以下说明。

```
注意:
```
列出的第一个签名者必须在第二位签名者收到电子邮件之前完成请求,依此类推。

1. 在"谁是收件人?"下完成为签名请求添加收件人 后部分中,选择 设置签名顺序 开关。

### Who are the recipients?

**O** Set signing order

2. 选择拖动图标" "以更改收件人签名请求的传送顺序。

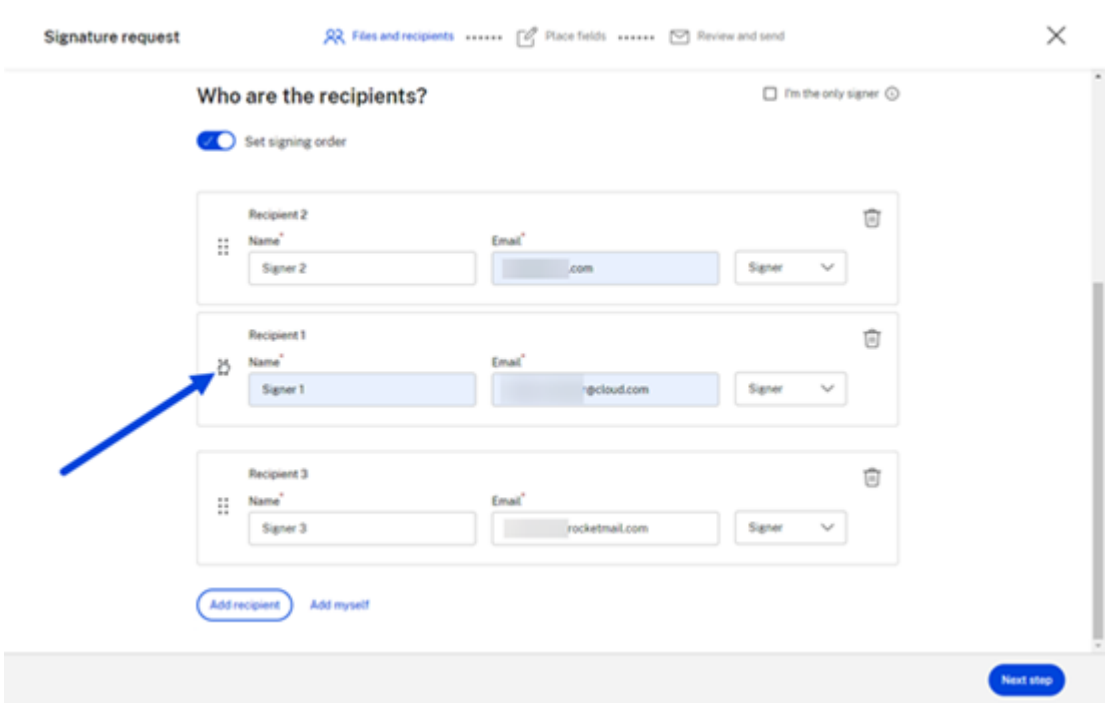

3. 完成签名顺序的设置后,选择 下一步。

状态

# November 20, 2023

签名请求提供请求列表并提供请求各个阶段的状态。这使您可以快速跟踪进度。

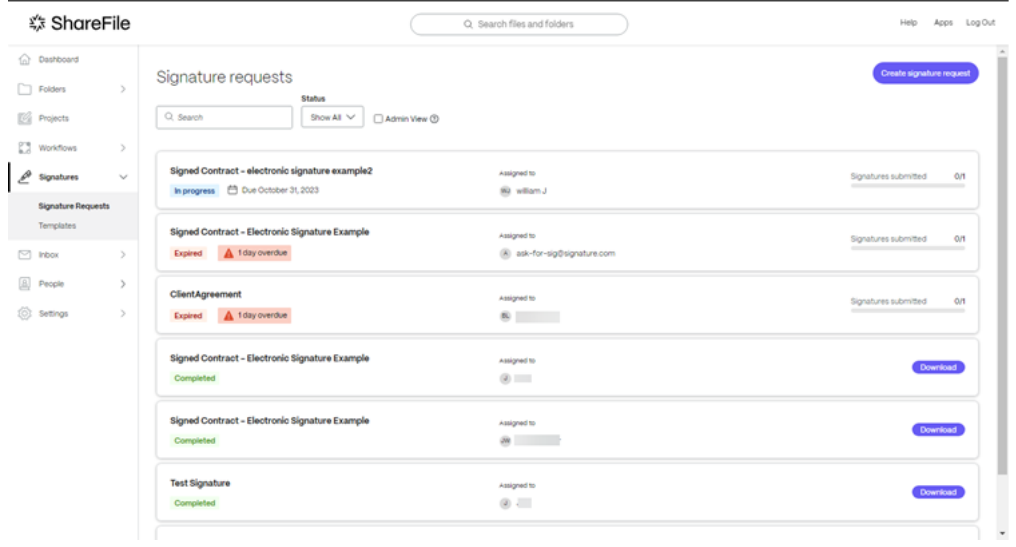

跟踪签名请求的状态包括以下事件:

- 进行中 ‑签名请求正在等待一个或多个收件人完成。
- 已完成 ‑ 签名请求由一个或多个收件人完成。
- 已过期 ‑签名请求的时间表已过期,无法再完成。
- 已拒绝 ‑收件人在收到 签名 请求后使用了拒绝签名选项。有关更多信息,请参阅 拒绝签名。
- 已作废 签名请求由发件人作废。有关更多信息,请参阅 取消请求。

向多个收件人发送签名请求

November 20, 2023

请求签名时,您可以要求多个签名者完成同一文档的签名请求。

可以设置签名顺序。这使您可以根据创建签名请求时设置的顺序错开请求交付。

添加收件人

使用以下说明将收件人添加到签名请求中。

1. 在"谁是收件人?"下部分中,选择 添加收件人 将签名请求发送给多个签名者。

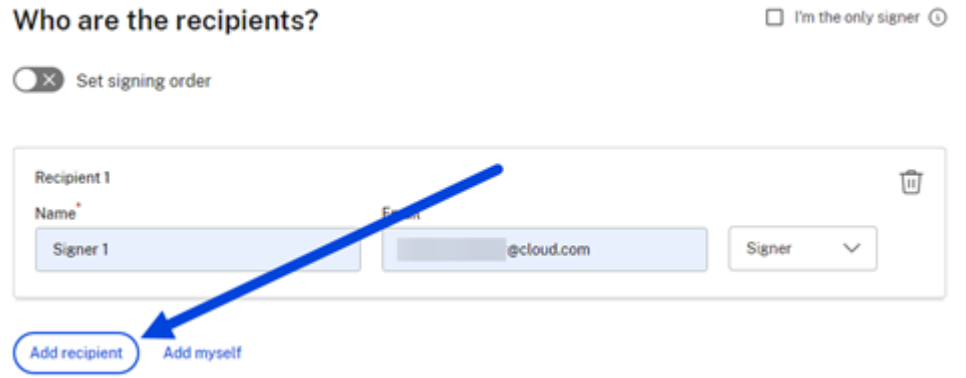

2. 输入收件人信息,包括 姓名 和 电子邮件。

注意:

• 设置签名顺序 开关允许您根据请求添加签名者期间设置的顺序错开请求。有关更多信息,请参阅 设 置签名顺序。

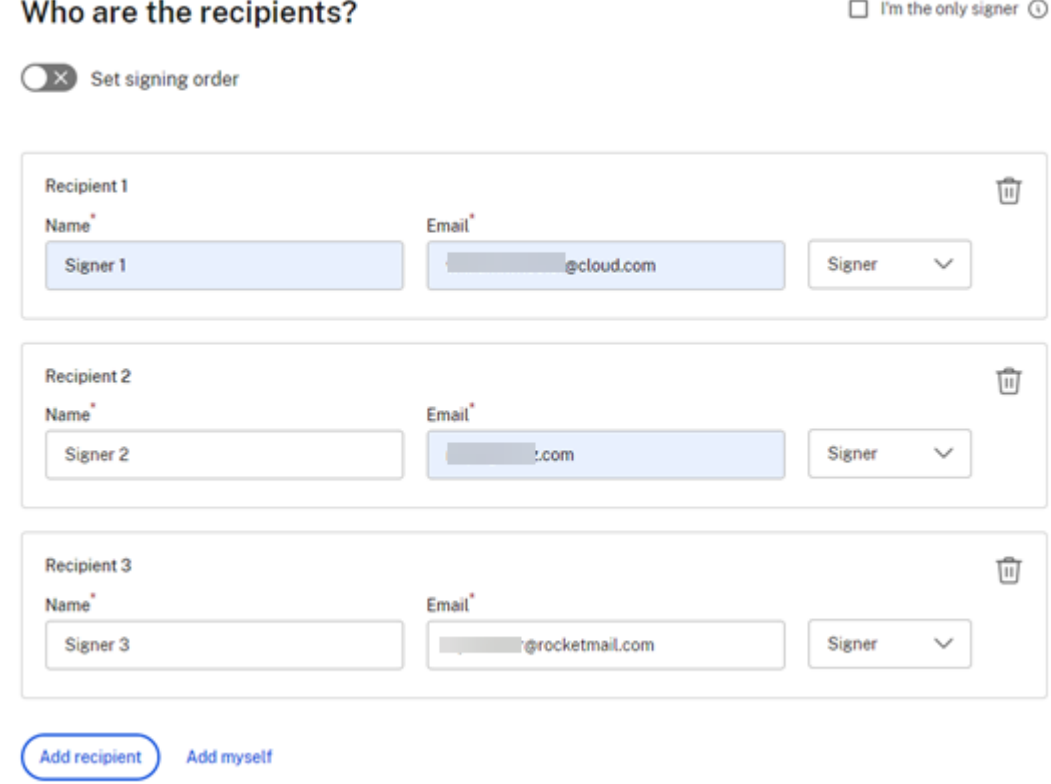

- 3. 选择收件人是文档的签名者还是查看者。
- 4. 选择"下一步"。

将显示"放置字段"屏幕。

5. 选择要添加到文档中的字段。对于多重签名请求,使用签名 者下拉列表为每位签名者 重复字段选择。

### ShareFile

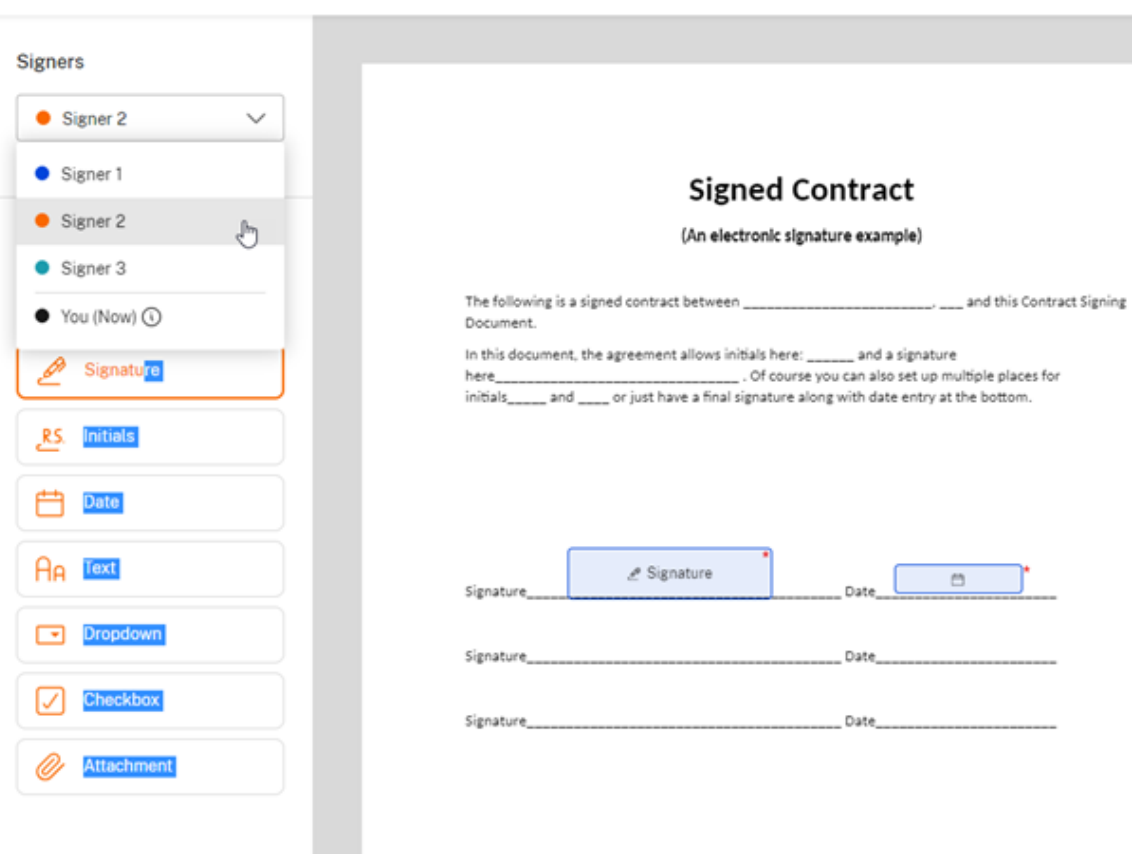

- 6. 选择"下一步"。
- 7. 验证 文档名称 并在必要时进行编辑。

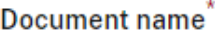

signed contract-electronic signature example

8. 选择"编辑"以选择要存储已签名文档的位置或保留默认设置。

Where would you like to store the Signed Document?

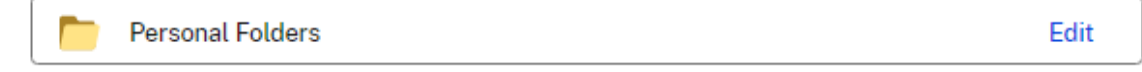

9. 为签名者添加可选备注。

# Note to all signers (optional) 2

Add a personalized note to all signers

#### 10. 设置请求的到期时间。

### **Expiration**

The document will no longer be available to sign after the specified number of days:

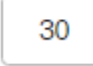

day(s) Expiration date: 10/28/2023

### 11. 选择"密码"开关以生成签名者必须打开签名请求的代码。

### **Security options**

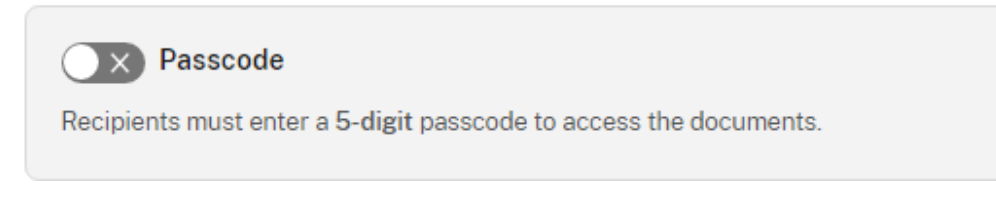

# 12. 选择"基于知识的身份验证"开关,要求收件人通过基于知识的测验来验证其身份。每位签名者在签署文档之前 都必须独立验证。

#### **Knowledge-Based Authentication**  $\times$

Require recipients to verify their identity with a knowledge-based quiz. Each signer will need to independently verify before signing the document.

注意:

在 3 次尝试失败后,签名者将被锁定在文档之外。

13. 在"默认设置"下,选择可选的"编辑默认设置"或跳至下一步。有关设置选项的更多信息,请参阅默认设置。

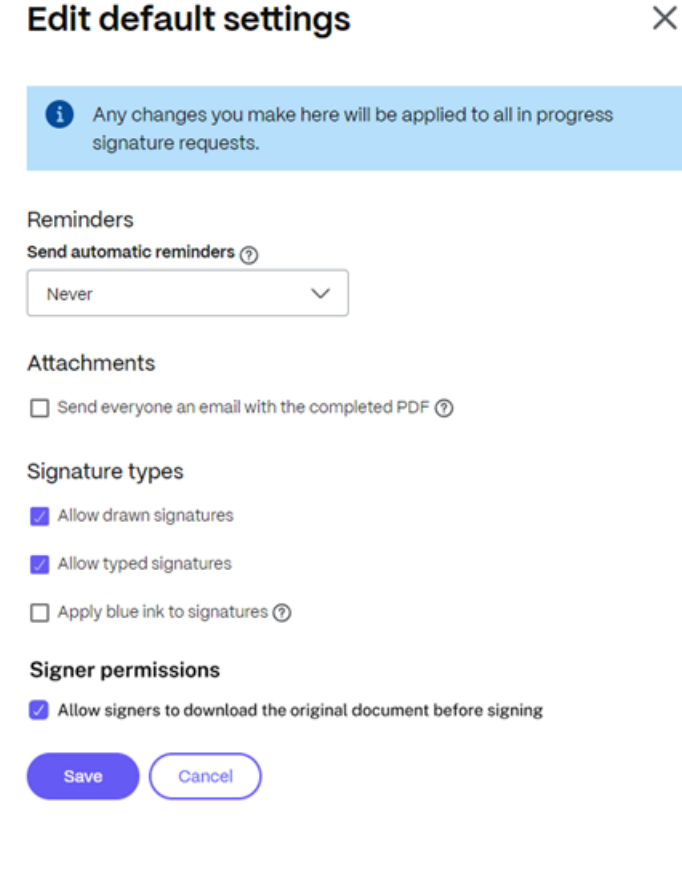

- 14. 如果您对默认设置进行了任何更改,请选择"保存"。
- 15. 选择"发送签名请求"。

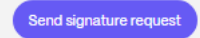

### 设置签名顺序

如果您需要多个签名者按特定顺序签署文档,请使用以下说明。

```
注意:
```
列出的第一个签名者必须在第二位签名者收到电子邮件之前完成请求,依此类推。

1. 在"谁是收件人?"下完成为签名请求添加收件人 后部分中,选择 设置签名顺序 开关。

#### Who are the recipients?

**O** Set signing order

2. 选择拖动图标" "以更改收件人签名请求的传送顺序。

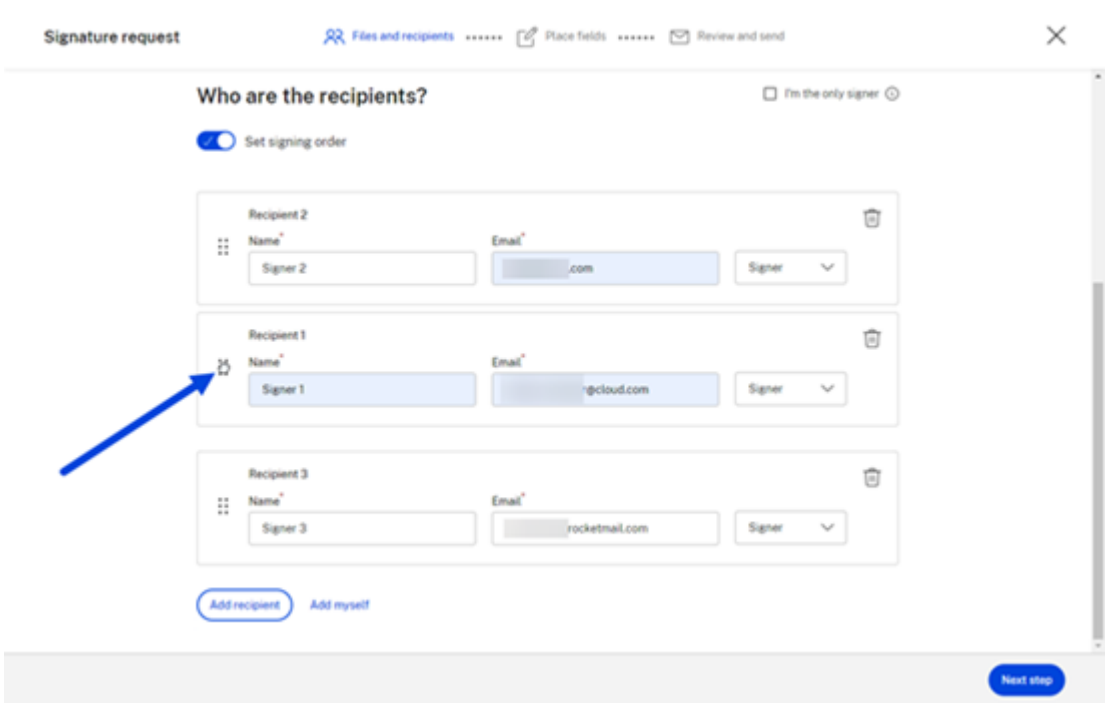

3. 完成签名顺序的设置后,选择 下一步。

状态

# November 20, 2023

签名请求提供请求列表并提供请求各个阶段的状态。这使您可以快速跟踪进度。

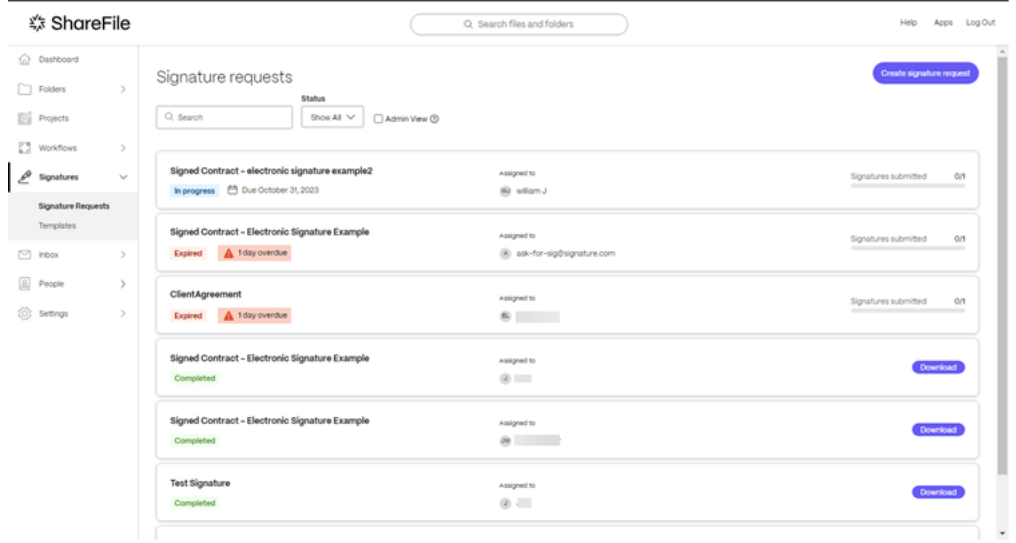

跟踪签名请求的状态包括以下事件:

- 进行中 ‑签名请求正在等待一个或多个收件人完成。
- 已完成 ‑ 签名请求由一个或多个收件人完成。
- 已过期 ‑签名请求的时间表已过期,无法再完成。
- 已拒绝 ‑收件人在收到 签名 请求后使用了拒绝签名选项。有关更多信息,请参阅 拒绝签名。
- 已作废 签名请求由发件人作废。有关更多信息,请参阅 取消请求。

# **ShareFile** 应用程序的版本检查

November 20, 2023

# **ShareFile for Mac**

使用以下步骤找到您当前正在使用的 ShareFile for Mac 版本。

- 1. 导航到您的系统托盘。
- 2. 左键单击 ShareFile 图标可打开 ShareFile for Mac 控制板视图。

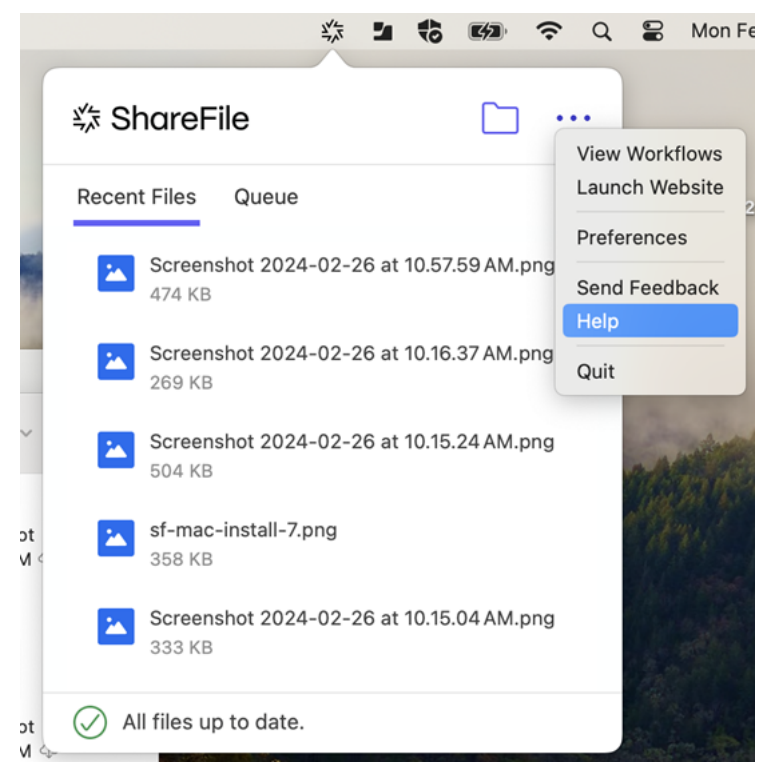

3. 单击 ●●●,然后选择"帮助"。

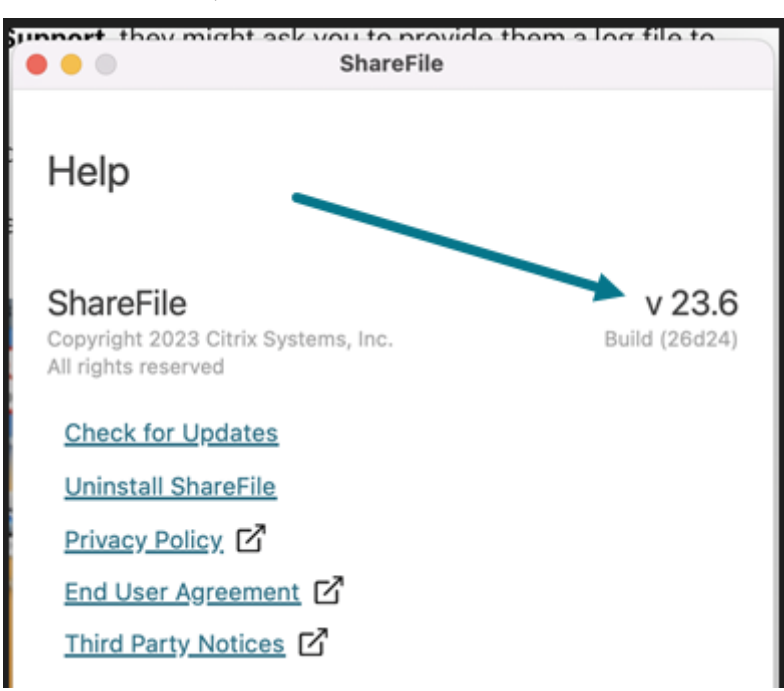

将显示"帮助"部分,允许您在右上角查看版本号。

# **ShareFile for Outlook**

使用以下步骤找到您目前正在使用的 ShareFile for Outlook 版本。

1. 导航到 Microsoft Outlook 中的"主页"选项卡,然后选择蓝色的 **ShareFile** 选项图标。

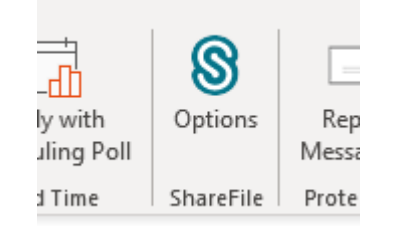

2. 当 Citrix Files for Outlook 窗口打开时,选择"帮助"。

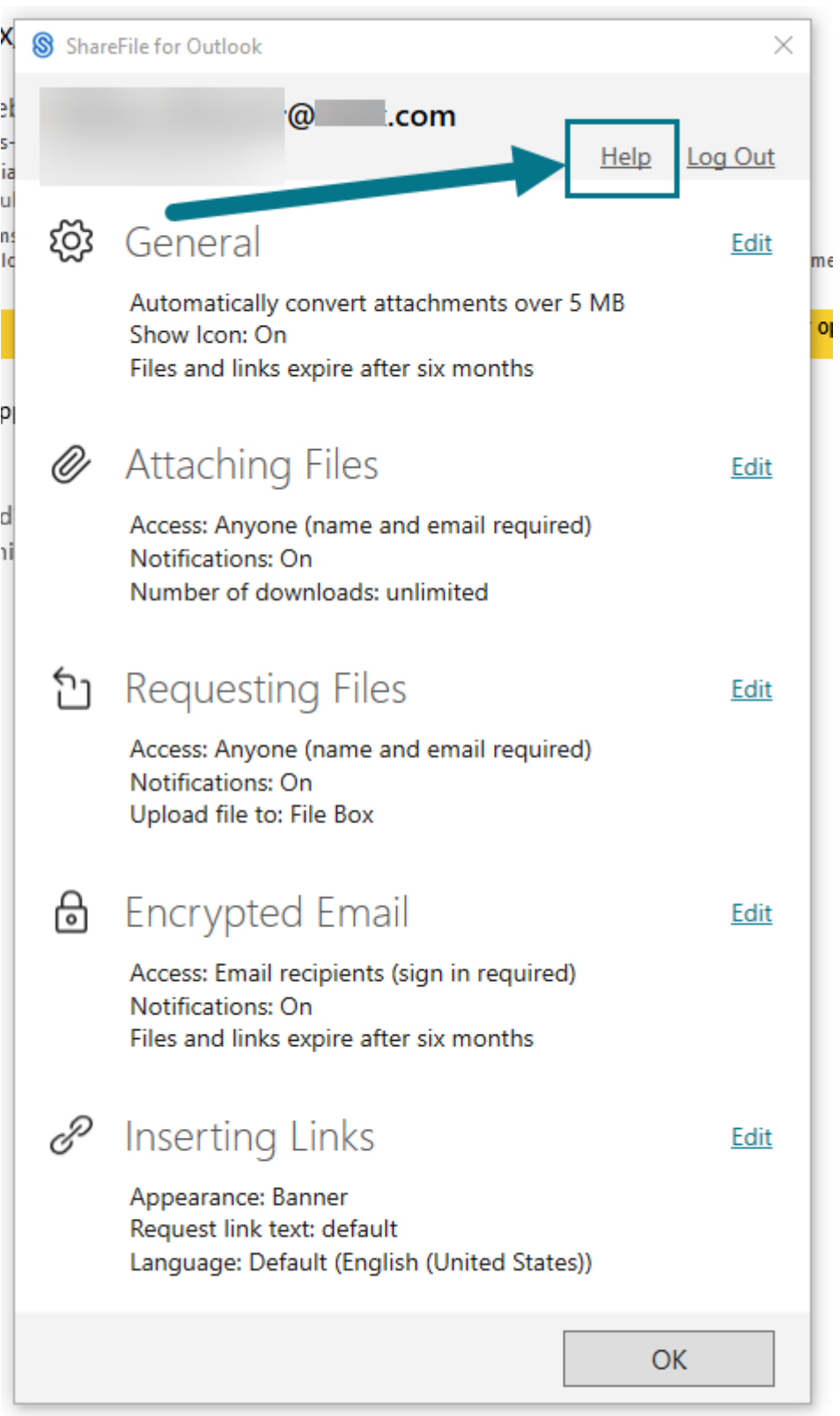

将显示"帮助"部分,允许您在顶部查看版本号。

# ShareFile

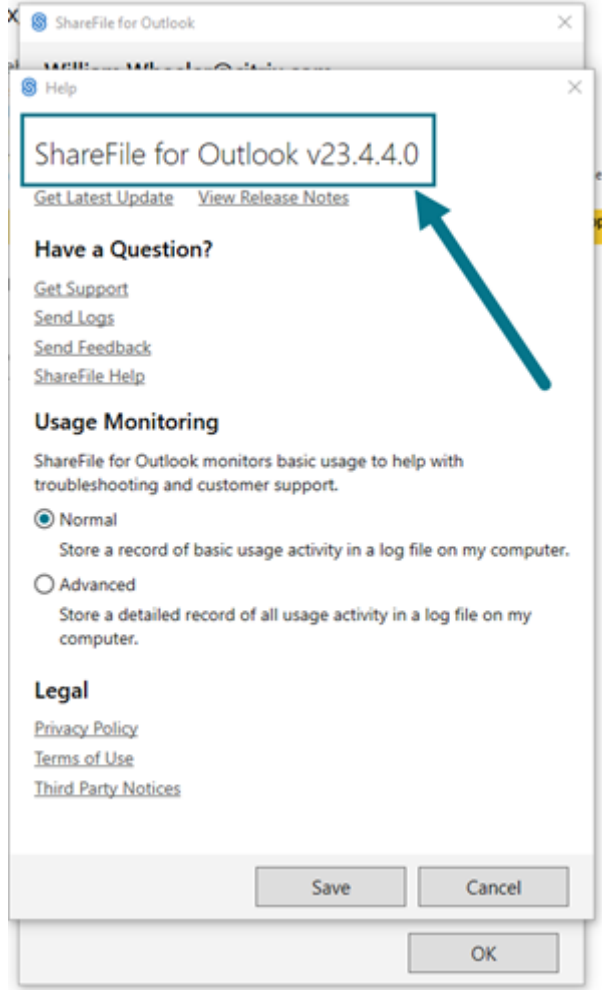

# **ShareFile for Windows**

请使用以下步骤来查找您当前正在使用的 ShareFile for Windows 版本。

- 1. 导航到 Windows 系统托盘。
- 2. 右键单击 ShareFile 徽标,然后选择帮助。

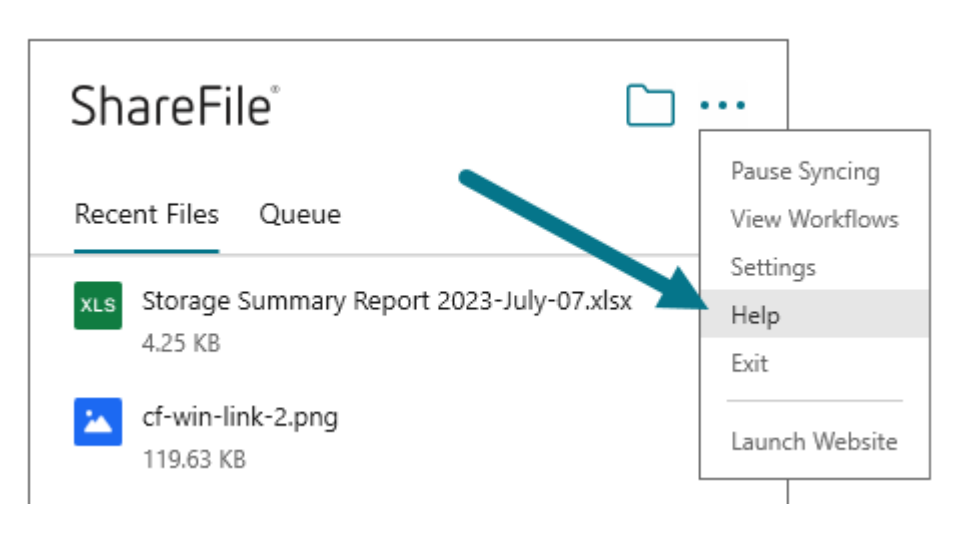

将显示"帮助"部分,允许您在右上角查看版本号。

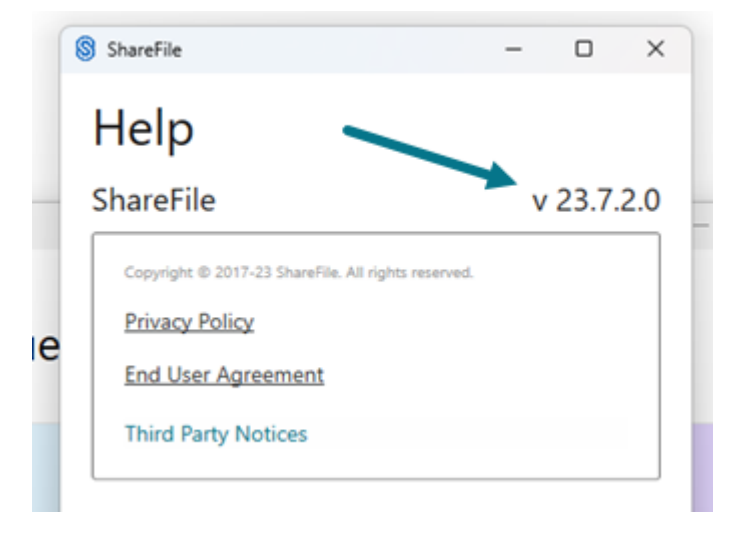

# **ShareFile Virtual Data Room**

# November 30, 2023

ShareFile 提供了一个专为最复杂的交易而设计的简单虚拟数据室。

您知道吗⋯

- ShareFile Virtual Data Room 允许客户轻松配置 HIPAA 合规性并保护在机密交易期间存储或分发的敏 感文档。
- 注册 VDR 帐户时,客户现在可以选择欧盟控制平面。这使得 VDR 可以在国际上使用,同时符合欧盟标准并 遵守 GDPR 等严格准则。
- ShareFile VDR 用户可以通过带有威胁检测警报的电子邮件收到异常访问 ShareFile 帐户的通知,从而保 护客户数据。
- 根据 SEC 规则 17a-4 指南, Sha[reFile Virtua](https://docs.sharefile.com/zh-cn/sharefile/sharefile-app/sharefile-web/threat-detection-alerts.html)l Data Room 支持 FINRA 存档。要了解详情,请参阅 ShareFile 存档。

ShareFile **Virtual Data Room** (VDR) 允许您轻松控制、共享和跟踪您的安全文档——这是您的完整尽职调查解决方 案。

ShareFile 的基于 Web 的虚拟数据室允许世界各地的各方通过完整的审计追踪轻松安全地访问文档。

注意:

现有的 ShareFile 帐户无法转换为 Virtual Data Room 帐户类型。

要了解有关 ShareFile Virtual Data Room 功能和特性的更多信息,请参阅 ShareFile Virtual Data Room 用户指 南。

[限](https://docs.sharefile.com/zh-cn/sharefile/sharefile-vdr/help.html)制

- 受密码保护的文件和损坏的文件无法正确呈现。
- 非 VDR 帐户未启用 **Virtual Data Room** 功能。
- 目前,某些 **Virtual Data Room** 增强功能仅适用于美国客户。

# 已修复的问题

目前,没有已修复的问题需要报告。

# 已知问题

目前,没有已知问题需要报告。

高级分析

November 20, 2023

此报告允许您查看帐户中任何根文件夹的统计信息。统计数据包括每天的下载量/浏览量图表、查看次数最多的文档(包 括浏览量)、最活跃的用户和最近的搜索次数。要访问此报告,请导航到根文件夹,然后在文件夹名称旁边的 更多选项 下拉菜单下选择"VDR 分析"。

选择此链接将显示活动快照。使用顶部的下拉菜单,选择查看最近一次的分析:

- 7 天
- 14 天
- 本月
- 30 天
- 可以追溯到您首次开设帐户时的特定月份

其他项目包括每天的下载量/浏览量图表、查看次数最多的文档(包括浏览次数)、最活跃的用户和最近的搜索次数。

选择特定的用户名将打开点击跟踪报告。此报告跟踪用户在 ShareFile 帐户中点击的每个链接。该报告包含显示特定文 件夹或文件被查看时间的时间和日期。

单击轨迹跟踪

November 20, 2023

使用单击轨迹跟踪允许帐户管理员查看个人从登录到注销在 Virtual Data Room 中采取的所有步骤。要使用单击轨迹 跟踪,您必须:

• 拥有 **VDR** 分析页面 的权限。

Virtual Data Room 单击轨迹跟踪功能可在以下网址找到:

• 管理员设置 > 高级首选项 > 公司帐户信息 > 单击轨迹跟踪

选择此项可打开列出您的用户、位置和会话开始时间的页面。右侧有一个"查看会话"的链接。使用单击轨迹跟踪对象 下拉列表来设置特定时间段的视图。

Click Trails - Overview

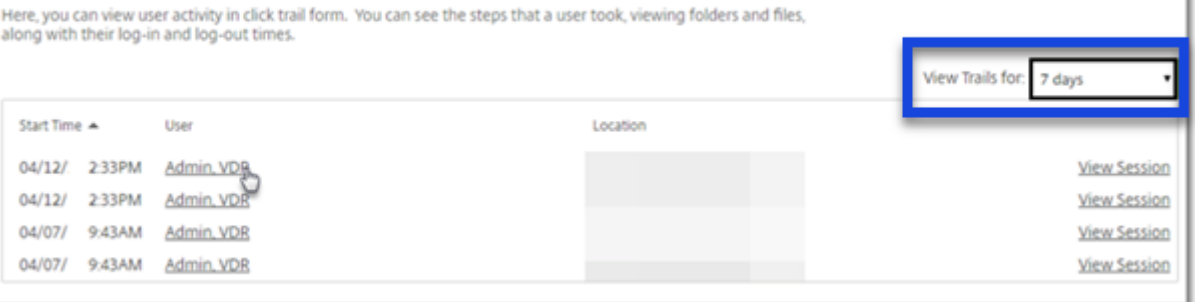

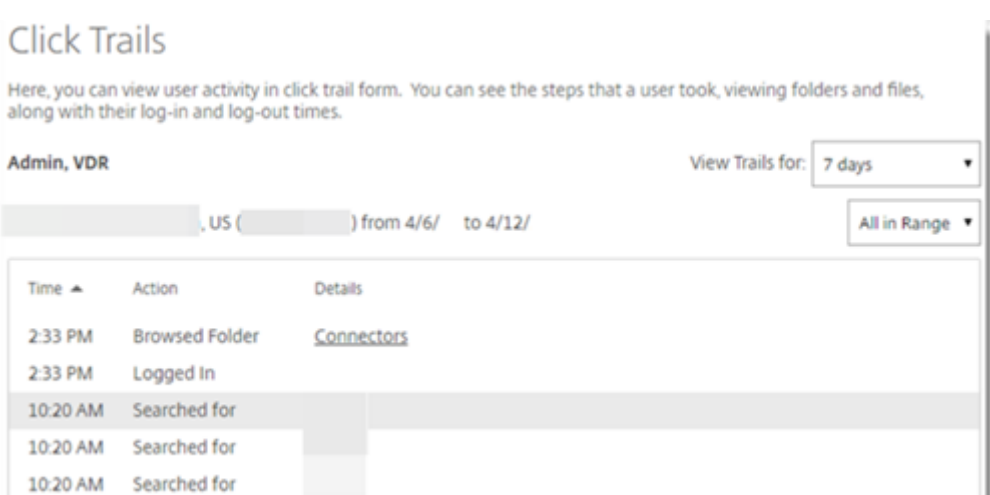

当您为特定用户选择"查看会话"时,您可以查看该用户从登录到注销期间的 ShareFile 会话列表。

从原始列表中选择个人的姓名,您可以查看他们在特定时间段内的所有会话。

数据室索引

### November 20, 2023

您可以在根文件夹级别生成数据室索引。此报告生成此根级别文件夹内所有文件和文件夹的列表,并包含索引。索引功 能为根级别的所有文件和文件夹分配一个数字。管理员可以组织和跟踪文件和子文件夹。

要创建 数据室索引,您必须:

- 拥有"访问文件夹分析"权限
- 根级文件夹的管理员权限

要生成数据室索引,请执行以下操作:

- 1. 访问根级文件夹(根级共享文件夹或您的"我的文件和文件夹"位置)
- 2. 访问文件夹名称链接旁边的更多选项下拉菜单
- 3. 点击数据室索引

将出现一个弹出窗口,其中包含该文件夹内所有文件和子文件夹的 PDF 列表。

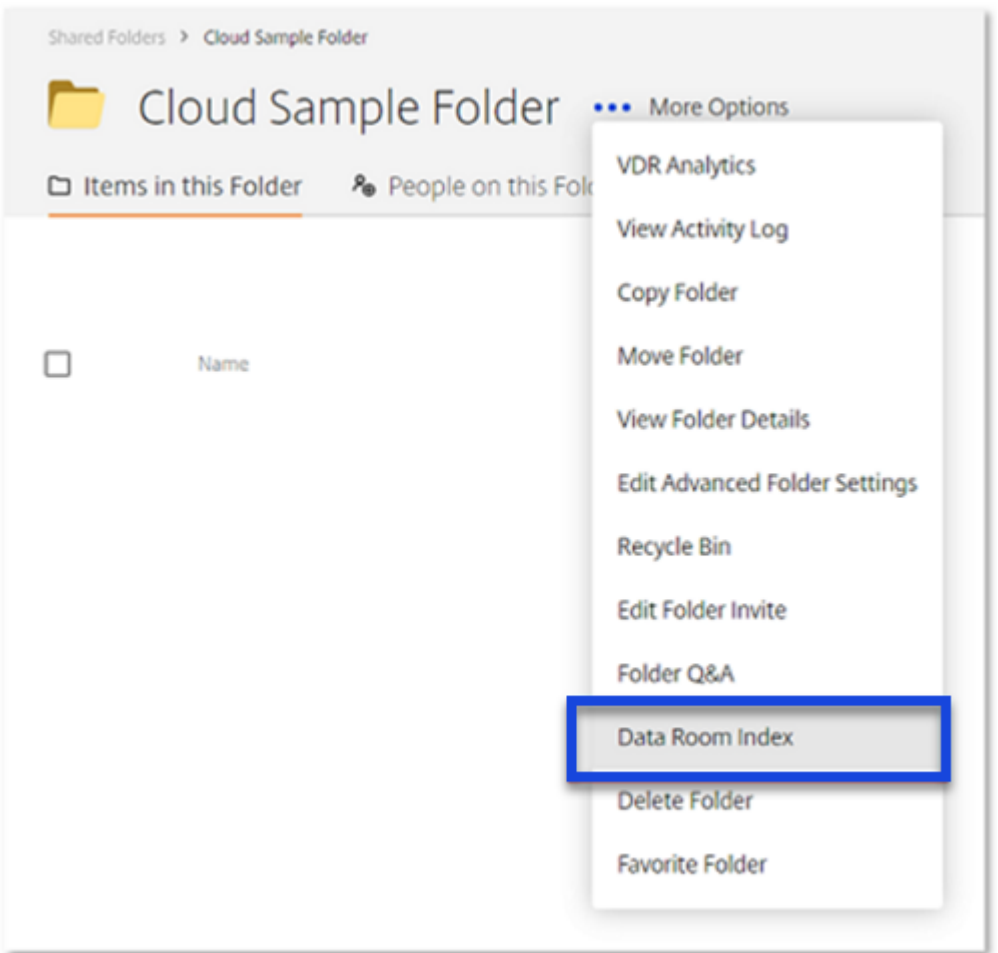

将为所有文件和子文件夹分配一个编号。例如,将为子文件夹 1 分配一个编号 1,并将按以下顺序为该子文件夹中的所 有文件分配编号:1.1、1.2,依此类推。然后将为该文件夹中的文件分配 [2]、3,依此类推。此数据室索引可以保存 和打印,以便管理员可以跟踪每个根级文件夹中的所有信息。

注意:

无法为超过 10000 个项目的文件夹结构生成数据室索引报告。

仅查看访问权限

November 20, 2023

以下文件格式与 ShareFile 文档查看器兼容:PDF、Word、Excel 和 PowerPoint。将这些文件格式上载到您的帐户 后,可以在内容查看器中查看。查看器允许用户滚动浏览页面并查看文档,而无需将其下载到他们的计算机。

拥 有"仅查看"权限的用户可以登录访问文件夹并查看文件。默认情况下,帐户上的水印功能处于启用状态,并显示查 看文档的用户的电子邮件地址。

渲染时间可能会有所不同,具体取决于文档的复杂性和大小。

以下大小限制适用于渲染:

- PDF‑50 Mb
- Word‑20 Mb
- Excel‑20 Mb
- PowerPoint-52 M

收件人无法查看上载到文件盒的 PDF 和 Word 文件。

水印

November 20, 2023

水印 允许您按用户跟踪文档。这包括打印。如果用户有下载权限,则在查看时不会出现水印。

设置水印

要设置帐户范围的默认值,请执行以下操作:访问设置 > 管理员设置 > 高级首选项 > 文件设置。您可以在此页面的"水 印"设置下找到"文档水印"设置。

注意:

启用后,水印将立即显示。

特定于文件夹的设置:

- 1. 选择文件夹,然后访问文件夹名称旁边的更多 选项 下拉菜单。
- 2. 选择"编辑高级文件夹设置"。

水印部分下有三个选项:

- 使用帐户范围的设置
- 请勿为该文件夹使用水印
- 使用其他水印(允许自定义文本)

水印选项

- 用户的电子邮件
- 用户的名字
- 用户的姓氏
- 用户的公司
- 用户的 IP 地址
- 当前日期
- 当前时间

从提供的列表中选择"新行"选项,创建一行要显示在水印上的文本。

### 带水印的下载

对整个帐户或 **Virtual Data Room** 的某个文件夹使用带水印的下载。带水印的下载允许具有"仅限查看"权限的用户 下载包含自定义水印的文件的 PDF 版本。

要启用带水印的下载仅供查看,请导航到"管理员设置">"高级首选项">"文件设置"。将默认设置从"否"更改为 "是",然后选择"保存"。

要在文件夹级别启用此功能,请执行以下操作:

- 1. 选择文件夹,然后访问文件夹名称旁边的 更多选项 下拉菜单。
- 2. 选择"高级文件夹选项"。
- 3. 将"带水印的下载"设置为"仅限查看"的所需选项。
- 4. 选择"全帐户设置"。
- 5. 从"启用仅限查看"、"带水印的下载"或"禁用仅查看带水印的下载"中进行选择。
- 6. 选择保存。

一次可以下载多个带水印的文件,包括整个文件夹。

# **RightSignature**

# April 24, 2023

ShareFile 使用 RightSignature 提供电子签名功能。电子签名 (electronic signature 或 e-signature) 与您在纸 质文档上的手写签名相同,但电子签名是您在电子合同或文档上为表明您同意该文档条款的意图而制作的标记。

将 ShareFile RightSignature 与 ShareFile 集成后,您可以完全在线获取具有法律约束力的文档签名,比执行纸质 文档更快、更安全地完成签名。ShareFile 提供不同级别的电子签名功能:

- ShareFile 电子签名允许您发送存储在 ShareFile 帐户中的文件以进行电子签名。有关集成步骤,请参阅入门。
- RightSignature 也可以作为独立解决方案使用。要开始使用,请参阅 RightSignature。

提示:

有关电子签名用户信息,请访问 RightSignature 用户指南。

已修复的问题

**2023** 年 **2** 月 **6** 日

此版本解决了多个有助于改进整体性能和稳定性的问题。

**June 26, 2022**

此版本解决了多个有助于改进整体性能和稳定性的问题。

**January 20, 2021**

此版本解决了多个有助于改进整体性能和稳定性的问题。

# **RightSignature** 常见问题解答

有关 RightSignature 的详细信息,请参阅 RightSignature FAQs (RightSignature 常见问题解答)。

存储区域控制器

June 15, 2020 StorageZones Controller 5.x StorageZones Controller 4.x

[用户管理工具](https://docs.sharefile.com/zh-cn/storage-zones-controller/4-0.html)

April 23, 2021

用户管理工具

基于策略的管理的用户管理工具

ShareFile

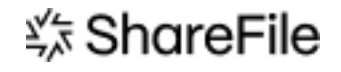

© 2024 Cloud Software Group, Inc. All rights reserved. Cloud Software Group, the Cloud Software Group logo, and other marks appearing herein are property of Cloud Software Group, Inc. and/or one or more of its subsidiaries, and may be registered with the U.S. Patent and Trademark Office and in other countries. All other marks are the property of their respective owner(s).

© 1999–2024 Cloud Software Group, Inc. All rights reserved. 495